# **INDEKS ARAHAN KERJA BAGI MODUL KAWALAN DATA SISTEM PERAKAUNAN BERKOMPUTER STANDAD KERAJAAN NEGERI (SPEKS)**

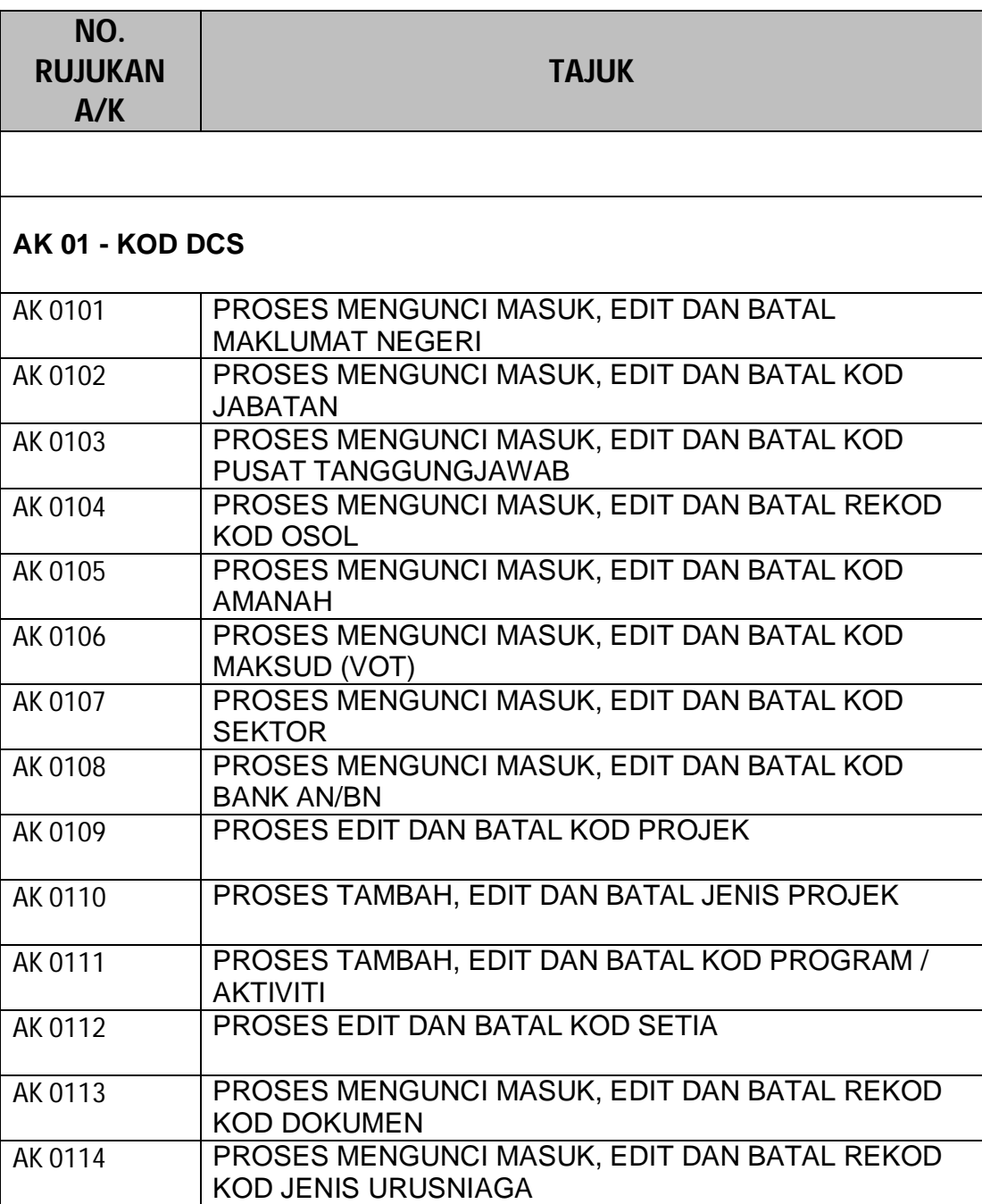

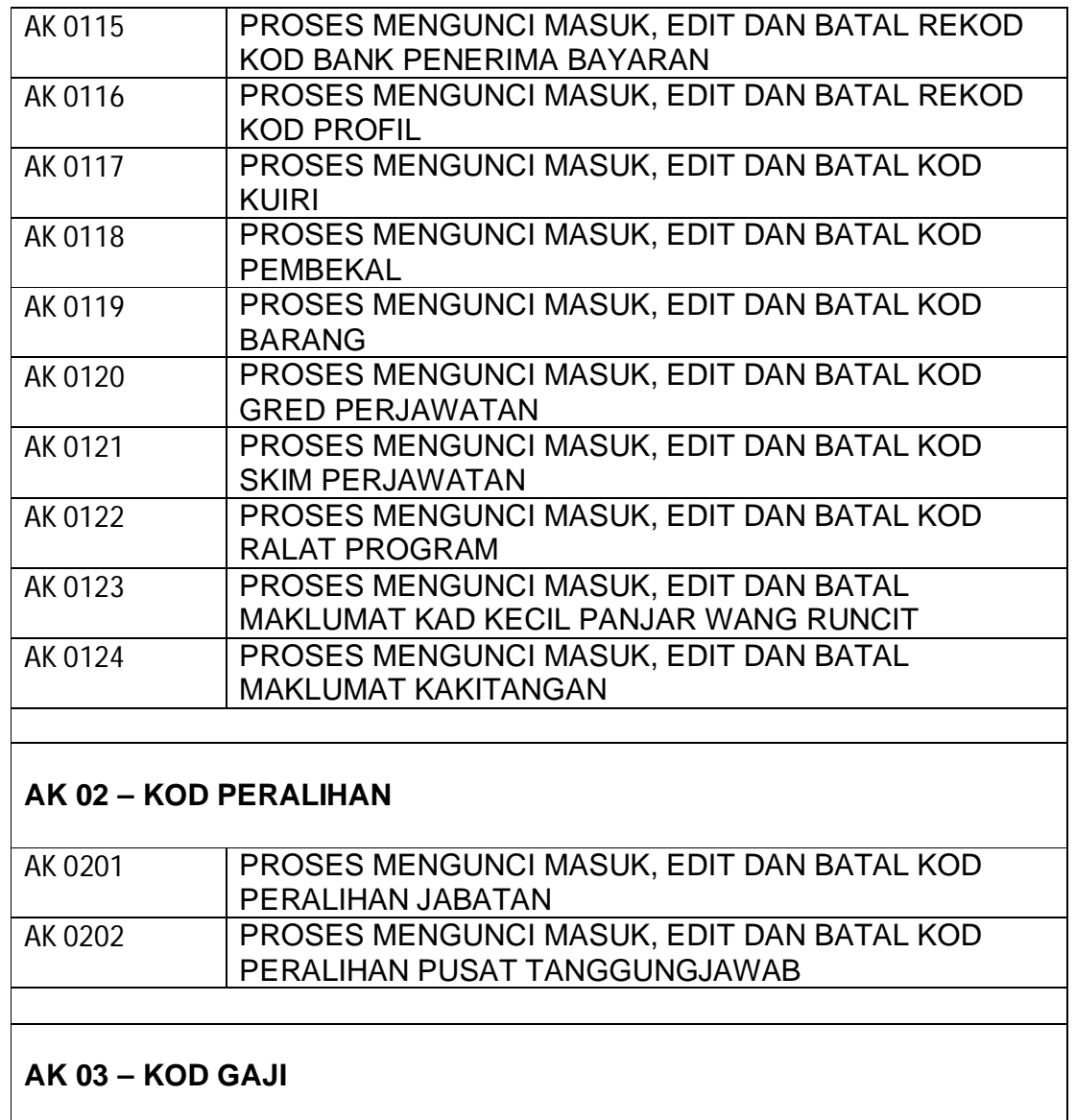

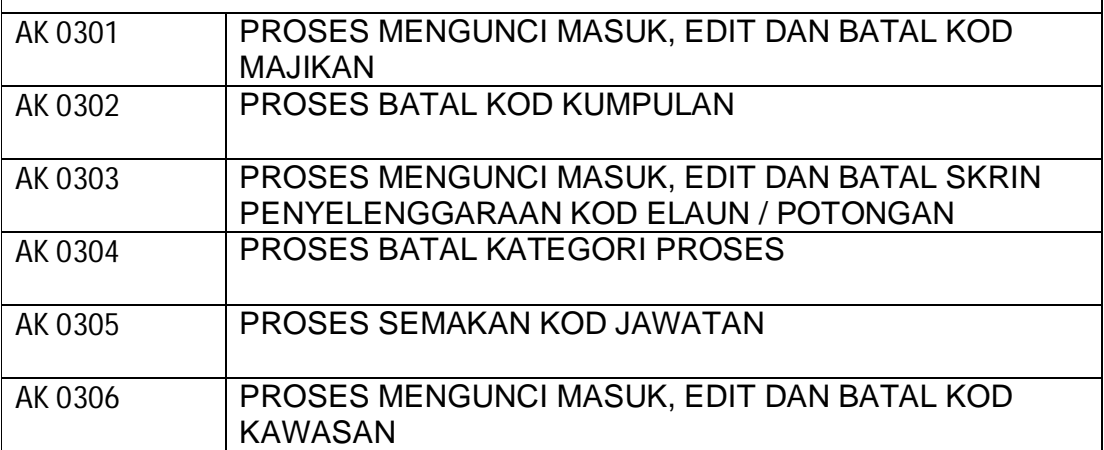

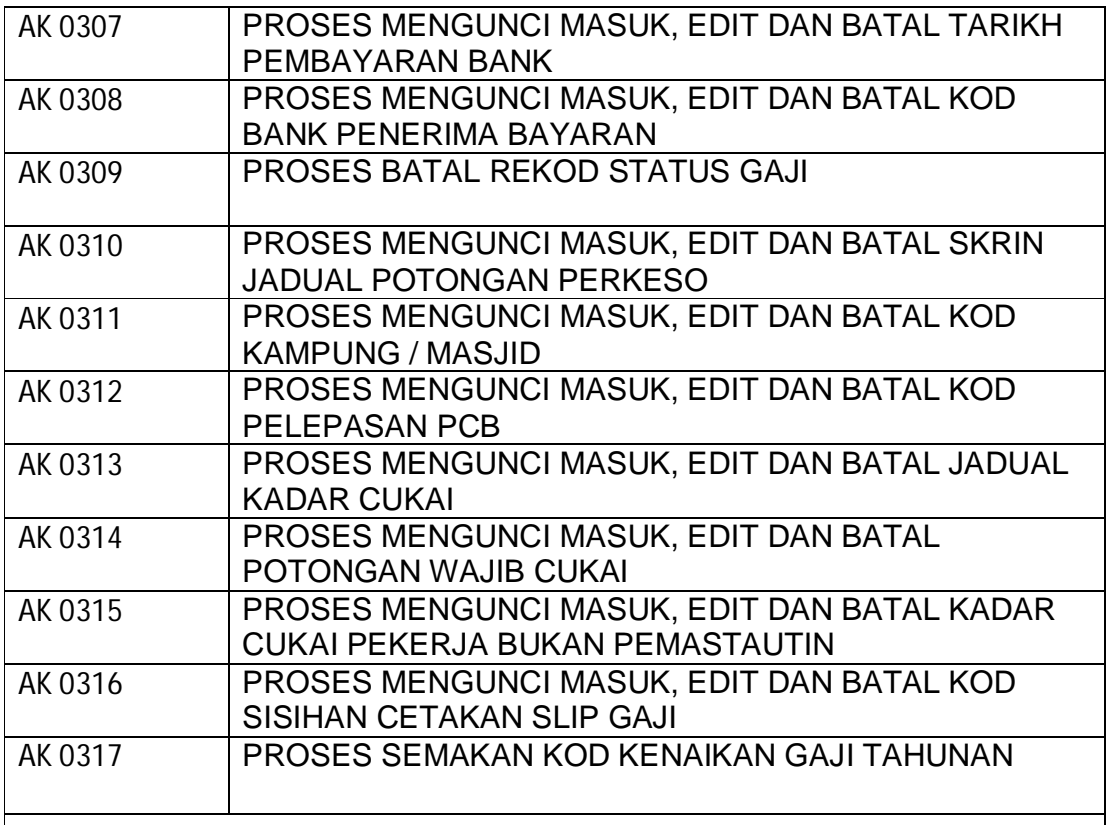

# **AK 04 – KOD SLAS**

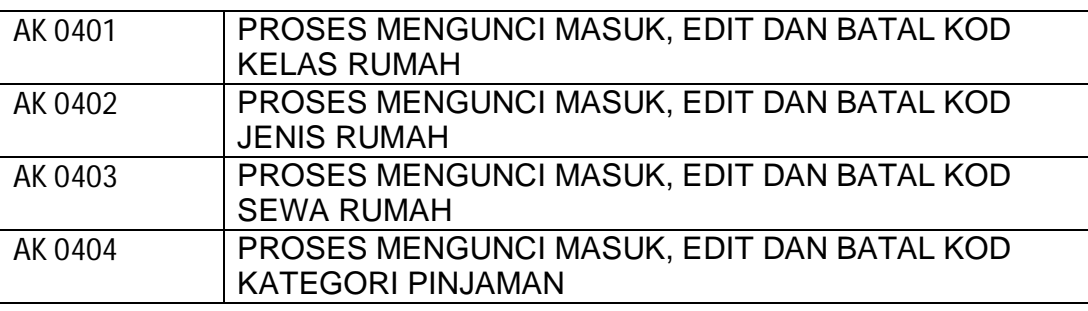

# **AK 05 – KOD PINJAMAN**

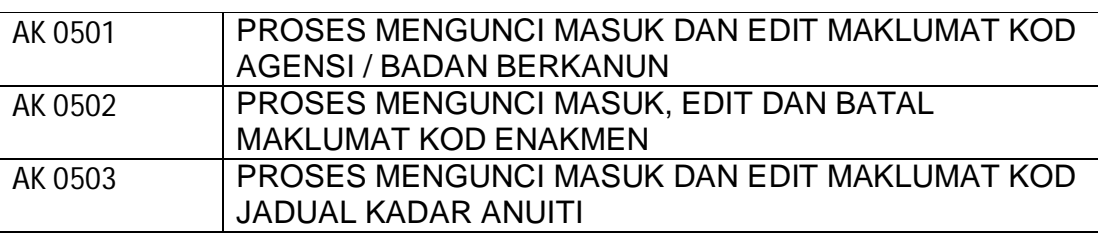

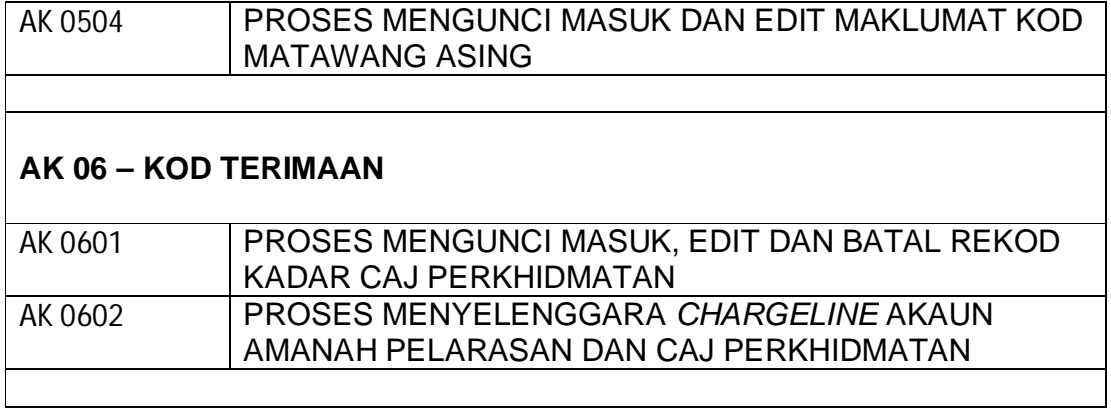

#### ARAHAN KERJA SISTEM PERAKAUNAN BERKOMPUTER STANDAD KERAJAAN NEGERI (SPEKS)

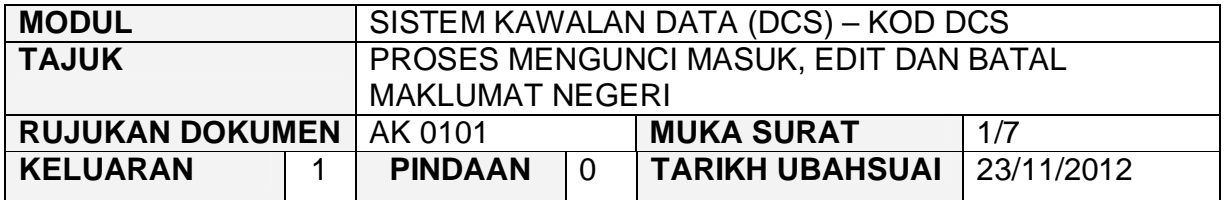

#### **1.0 TUJUAN**

Arahan kerja ini bertujuan untuk memberi garis panduan kepada pengguna untuk proses mengunci masuk data, edit dan batal bagi Maklumat Negeri di skrin DCS Menu Utama.

# **2.0 TINDAKAN PROSES KUNCI MASUK DATA**

2.1 Pada skrin Sistem Kawalan Data (DCS), klik pada butang Maklumat Negeri seperti di skrin berikut.

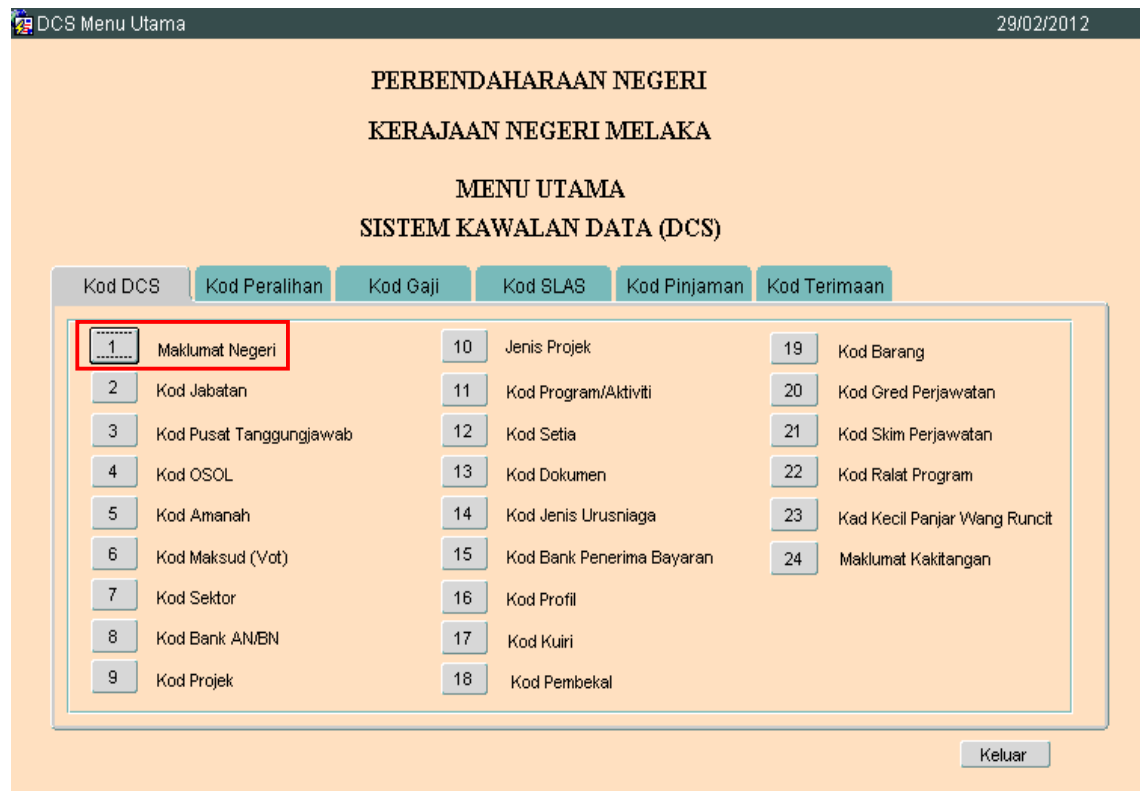

### ARAHAN KERJA SISTEM PERAKAUNAN BERKOMPUTER STANDAD KERAJAAN NEGERI (SPEKS)

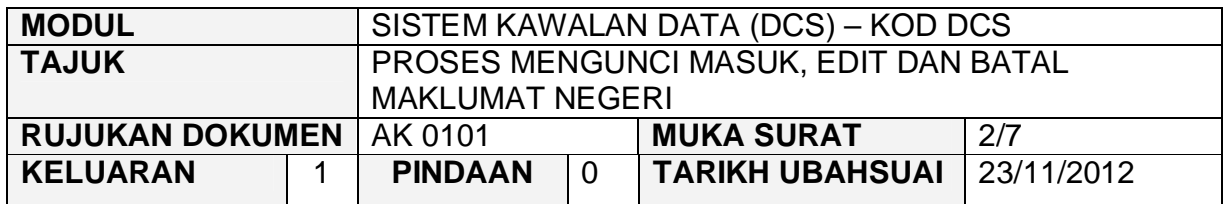

2.2 Skrin seperti berikut akan dipaparkan.

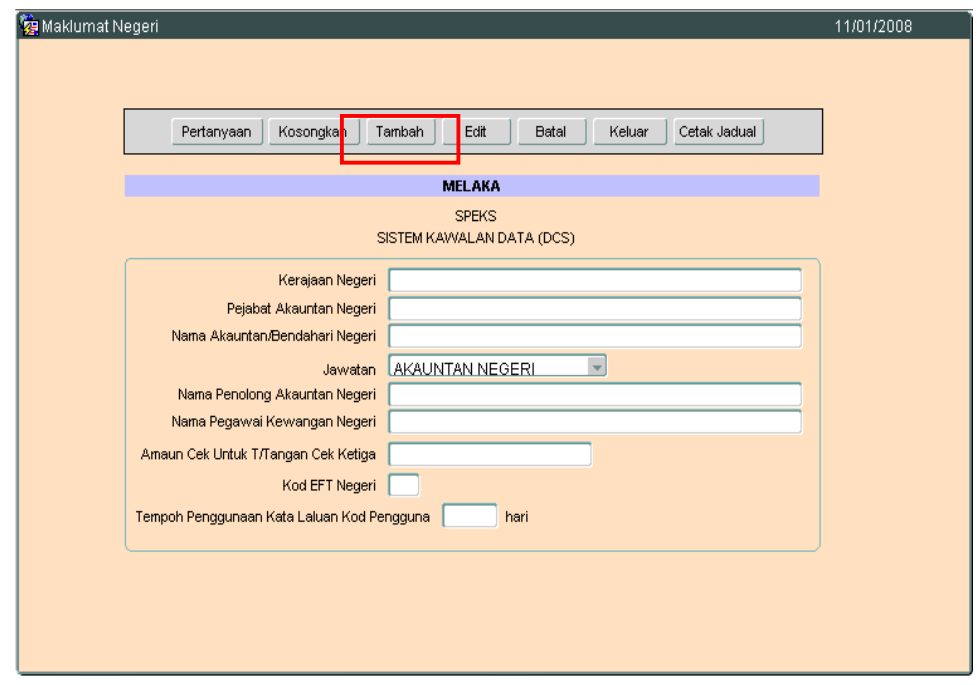

- 2.3 Klik butang <sup>Tambah</sup> dan masukkan maklumat Kerajaan Negeri, Pejabat Akauntan Negeri, Nama Akauntan /Bendahari Negeri, Jawatan, Nama Penolong Akauntan Negeri, Nama Pegawai Kewangan Negeri, Amaun Cek Untuk T/Tangan Cek Ketiga, Kod EFT Negeri dan Tempoh Penggunaan Kata Laluan Kod Pengguna.
- 2.4 Medan Kod EFT Negeri terdiri daripada satu (1) huruf sahaja (Huruf Plat Kenderaan mengikut negeri masing-masing)

#### ARAHAN KERJA SISTEM PERAKAUNAN BERKOMPUTER STANDAD KERAJAAN NEGERI (SPEKS)

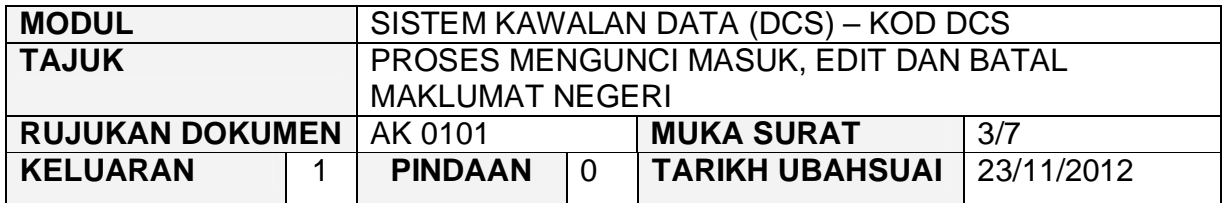

# 2.5 Contoh :- Rujuk Skrin berikut:

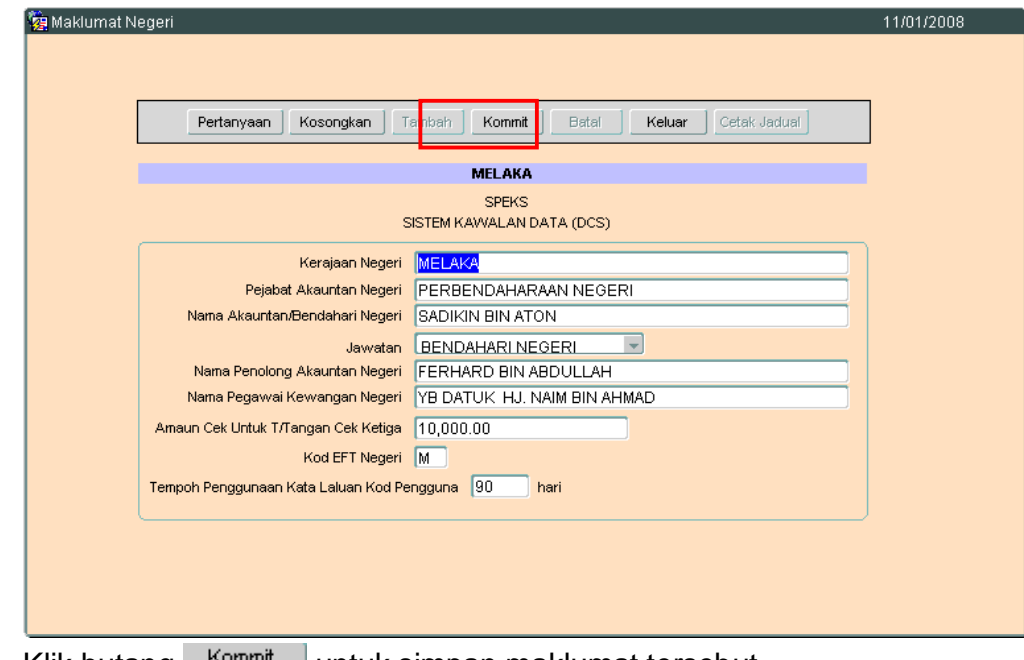

2.6 Klik butang Kommit untuk simpan maklumat tersebut.

#### ARAHAN KERJA SISTEM PERAKAUNAN BERKOMPUTER STANDAD KERAJAAN NEGERI (SPEKS)

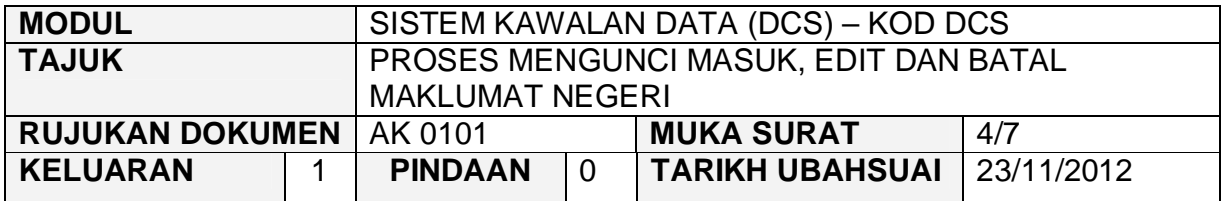

## **3.0 TINDAKAN PROSES EDIT DATA**

3.1 Klik butang Pertanyaan , Skrin seperti berikut akan dipaparkan.

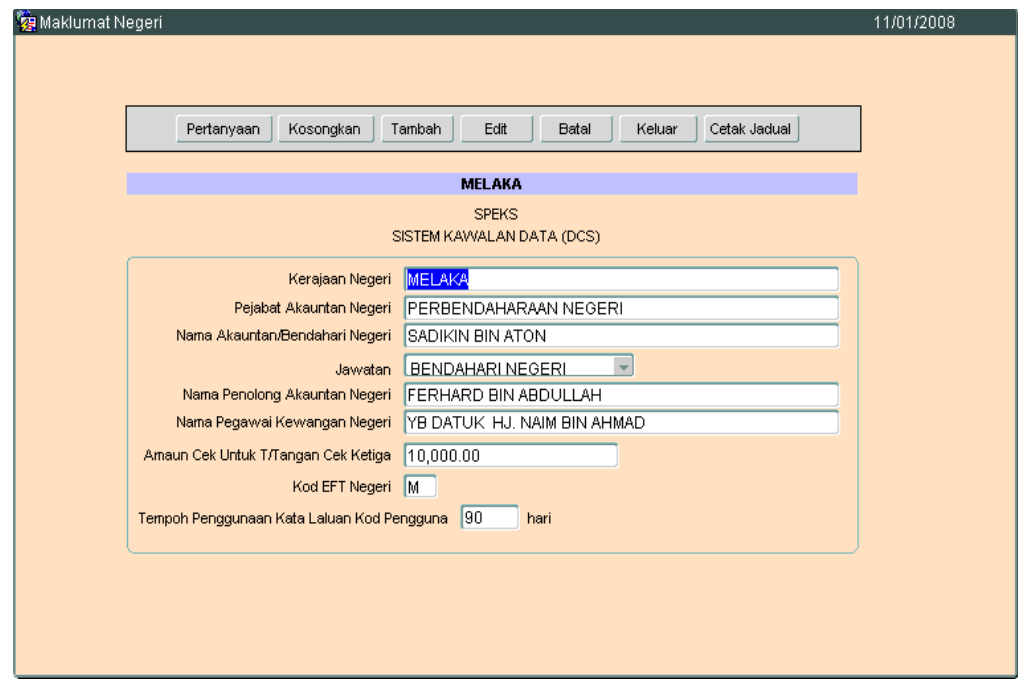

#### ARAHAN KERJA SISTEM PERAKAUNAN BERKOMPUTER STANDAD KERAJAAN NEGERI (SPEKS)

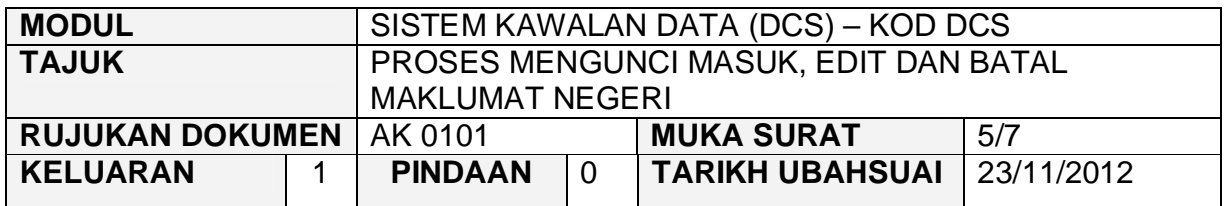

3.2 Klik butang **Edit untuk mengaktifkan rekod-rekod yang perlu** dikemaskini dan skrin seperti berikut akan dipaparkan.

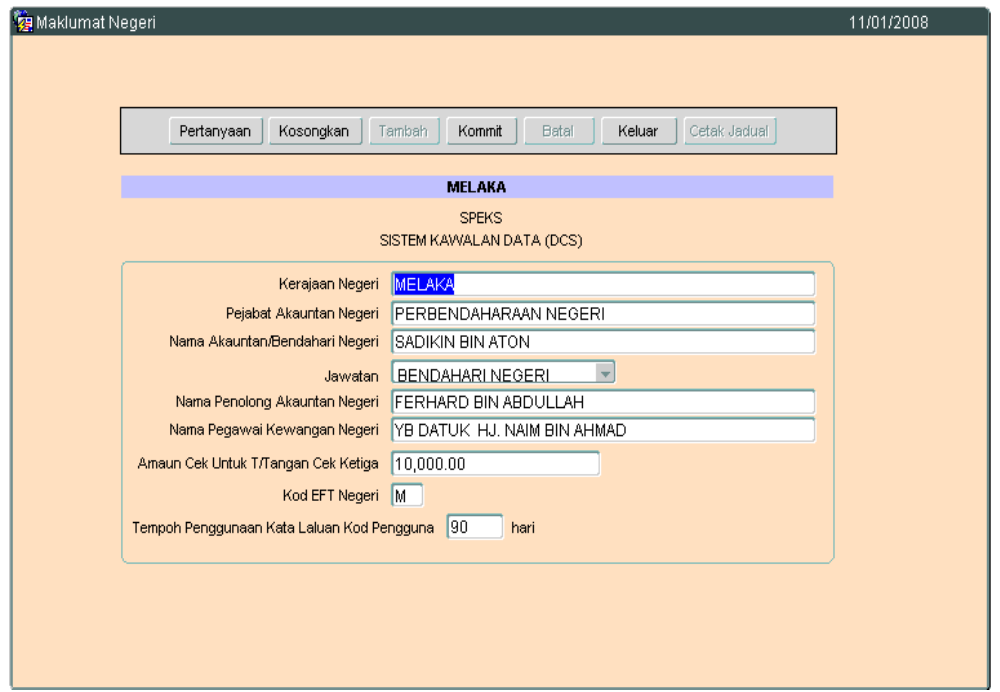

3.3 Kini pengguna dibenarkan untuk mengemaskini rekod yang sedia ada. Setelah selesai, klik butang **Kommit** untuk simpan maklumat yang telah dikemaskini.

#### ARAHAN KERJA SISTEM PERAKAUNAN BERKOMPUTER STANDAD KERAJAAN NEGERI (SPEKS)

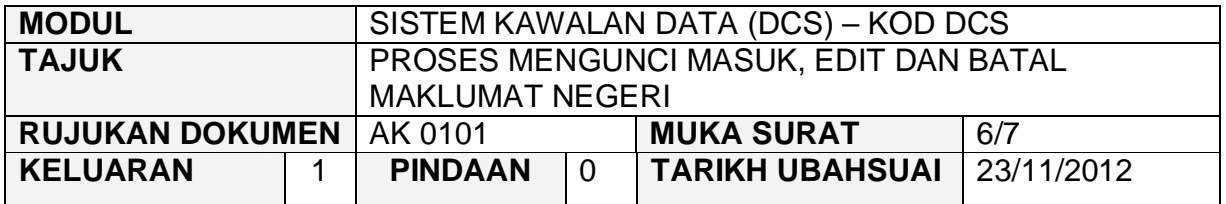

3.4 Klik butang Edit dan ubah mana-mana medan yang berkenaan dan klik butang  $\frac{K \cdot \text{Commit}}{K}$  untuk simpan.

# **4.0 TINDAKAN PROSES BATAL REKOD**

4.1 Klik butang Pertanyaan , Skrin seperti berikut akan dipaparkan.

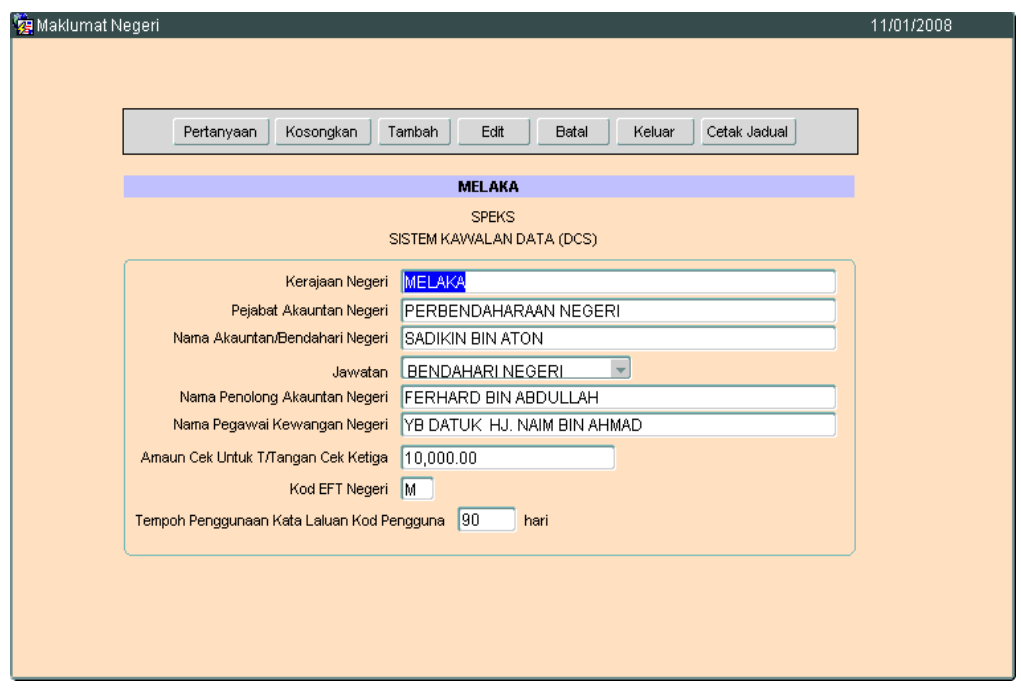

4.2 Untuk batal rekod, klik butang **Batal** dan skrin seperti berikut akan dipaparkan.

### ARAHAN KERJA SISTEM PERAKAUNAN BERKOMPUTER STANDAD KERAJAAN NEGERI (SPEKS)

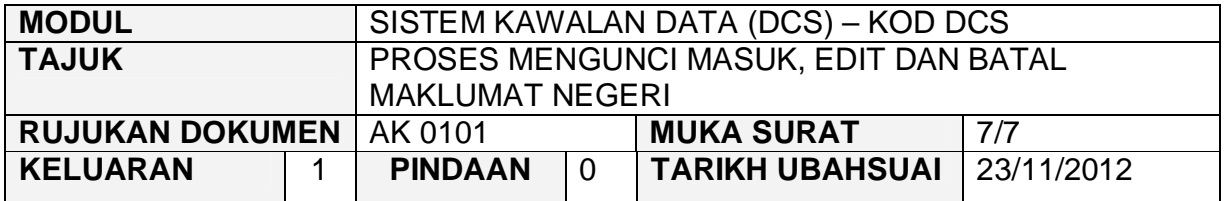

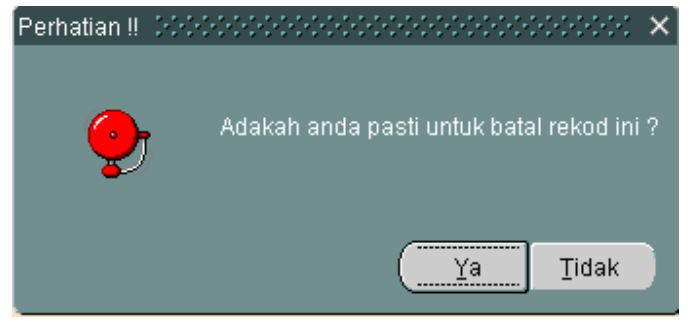

4.3 Klik butang  $\frac{Ya}{Y}$ ,batal rekod telah berjaya dilakukan.

#### ARAHAN KERJA SISTEM PERAKAUNAN BERKOMPUTER STANDAD KERAJAAN NEGERI (SPEKS)

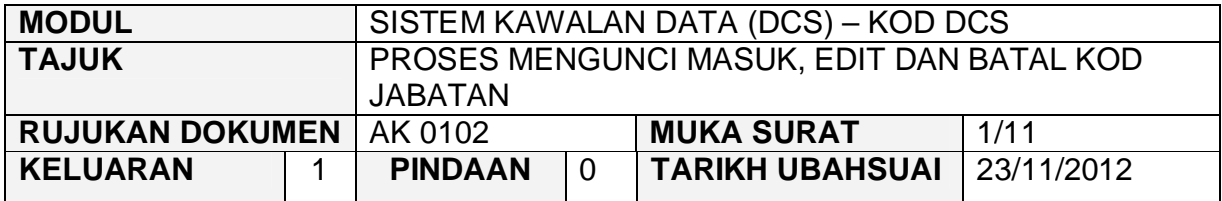

#### **1.0 TUJUAN**

Arahan kerja ini bertujuan untuk memberi garis panduan kepada pengguna untuk proses mengunci Masuk, Edit dan Batal Kod Jabatan.

#### **2.0 TINDAKAN**

2.1 Pada skrin Sistem Kawalan Data (DCS), klik pada butang dua (2) Kod Jabatan.

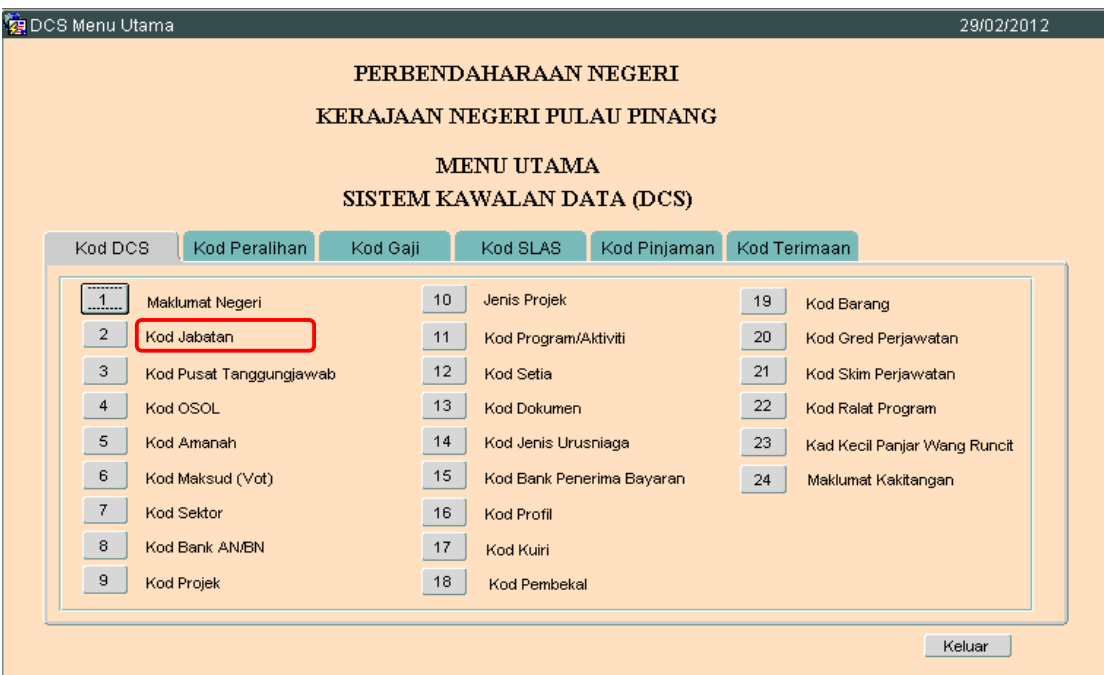

#### ARAHAN KERJA SISTEM PERAKAUNAN BERKOMPUTER STANDAD KERAJAAN NEGERI (SPEKS)

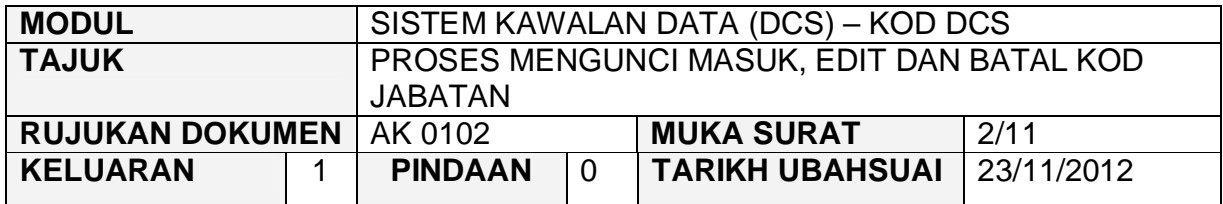

# 2.2 Skrin seperti berikut akan dipaparkan.

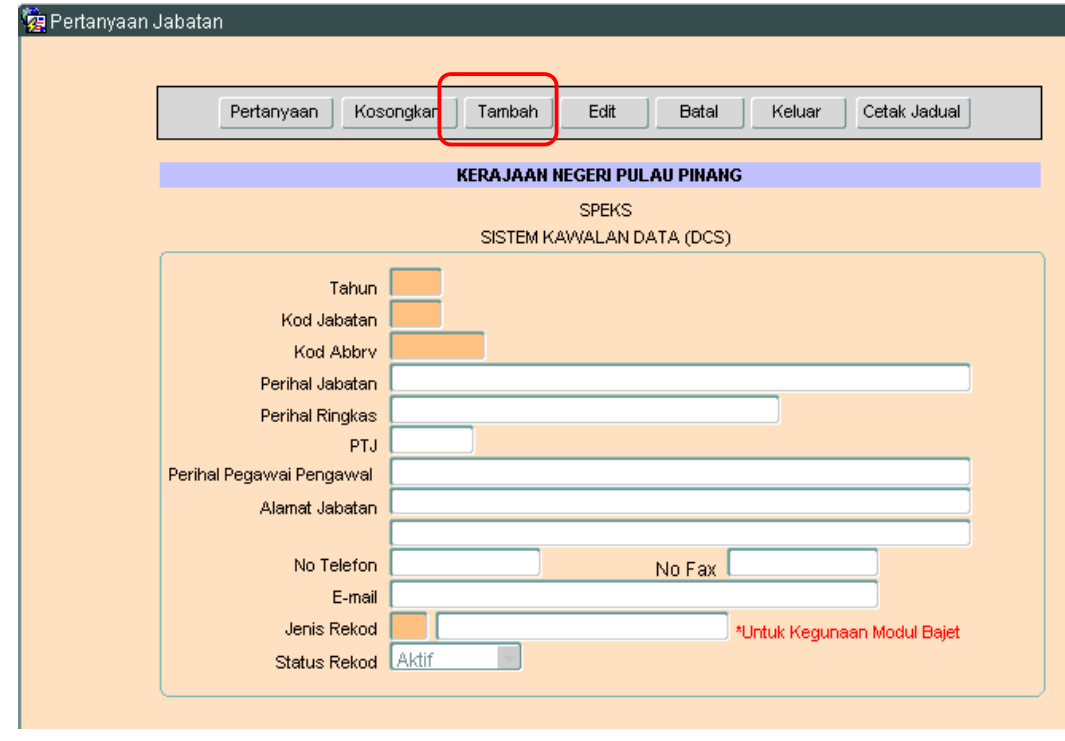

2.3 Untuk menambah senarai rekod bagi jabatan, klik butang Tambah . Skrin berikut akan dipaparkan.

#### ARAHAN KERJA SISTEM PERAKAUNAN BERKOMPUTER STANDAD KERAJAAN NEGERI (SPEKS)

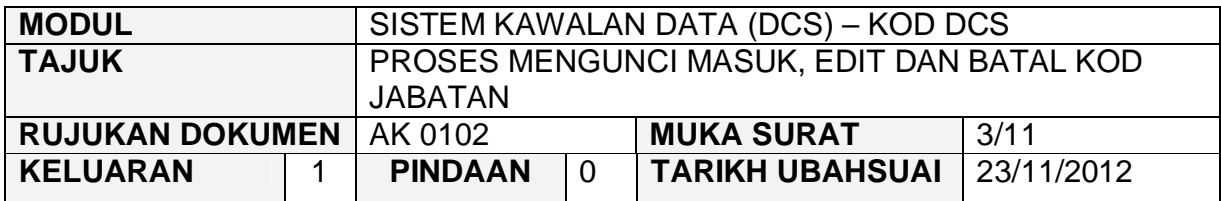

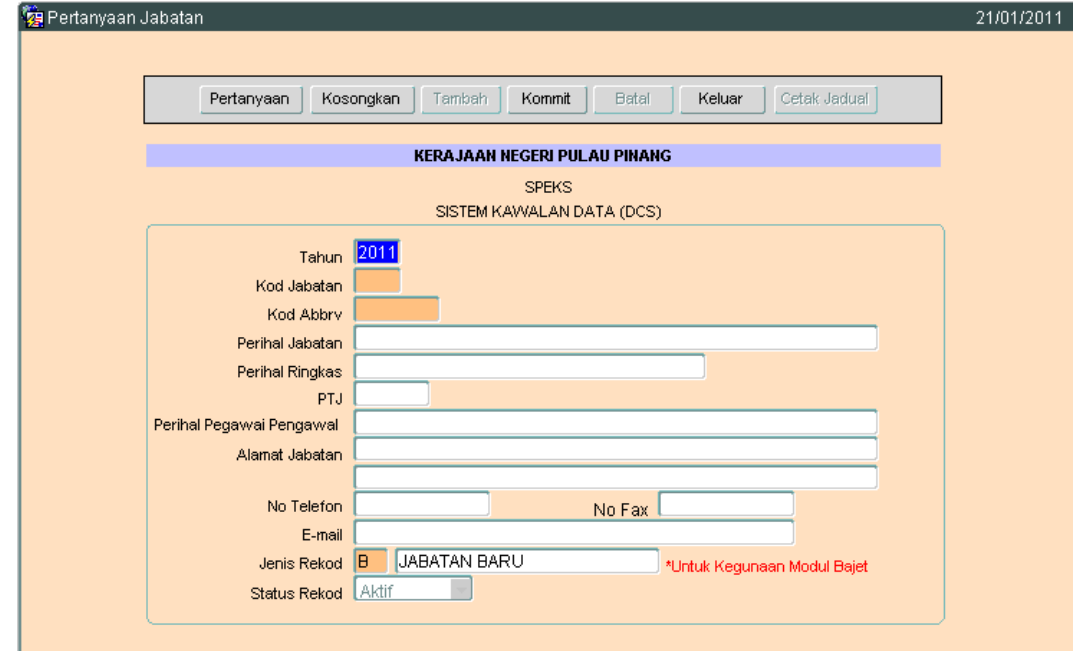

- 2.4 Pada medan tahun akan dipaparkan secara auto mengikut tahun semasa. Medan ini adalah mandatori.
- 2.5 Medan Kod Jabatan hendaklah dikunci masuk dengan 4 digit sahaja dengan format xxxx. Cth :- 0100, 0200, 1200.
- 2.6 Medan Abbrv hendaklah dikunci masuk dengan maksimum 5 aksara sahaja yang terdiri daripada *alphabet, numeric dan alphanumeric*.

#### Contoh :-

*alphanumeric* - Jabatan Veterinar Balik Pulau (JVBP1) – 5 aksara *alphanumeric* - Jabatan Veterinar Balik Pulau (JVB1) – 4 aksara *alphabet* - Jabatan Veterinar Balik Pulau (JVBPP) – 5 aksara *numeric -* Jabatan Veterinar Balik Pulau (12345) – 5 aksara

#### ARAHAN KERJA SISTEM PERAKAUNAN BERKOMPUTER STANDAD KERAJAAN NEGERI (SPEKS)

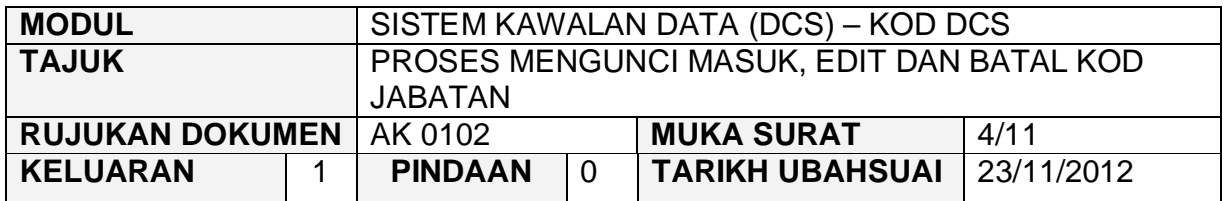

- 2.7 Medan Perihal Jabatan hendaklah dikunci masuk bagi menerangkan Kod Jabatan yang hendak diwujudkan. Contoh :- Pejabat ketua Menteri.
- 2.8 Medan Perihal ringkas adalah ringkasan nama dari medan perihal jabatan. Contoh :- Pejabat Daerah Balik Pulau (PDBP).
- 2.9 Medan PTJ hendaklah dikunci masuk dengan 8 digit sahaja. Format xxxxxxxx. Sebagai contoh (11110000)
- 2.10 Medan Alamat PTJ, No. Fax dan No. Telefon, Pegawai dan email hendaklah dilengkapkan.
- 2.11 Pada Medan jenis Rekod, huruf B akan dipaparkan secara auto bagi rekod baru. Setelah Proses Pemindahan Maklumat Bajet dilakukan, medan tersebut akan dikosongkan.
- 2.12 Setelah semuanya selesai. Klik butang Kommit untuk simpan.

### ARAHAN KERJA SISTEM PERAKAUNAN BERKOMPUTER STANDAD KERAJAAN NEGERI (SPEKS)

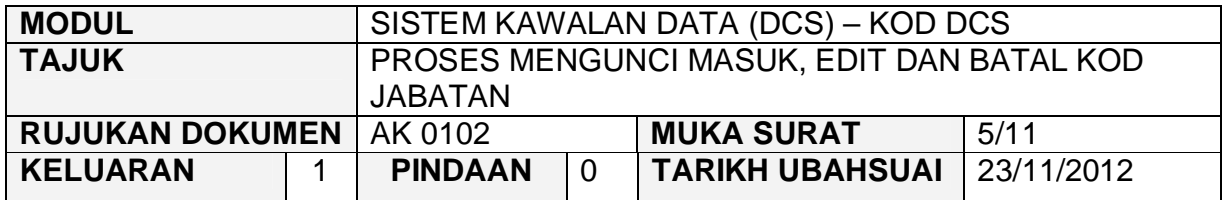

#### **3.0 PROSES EDIT KOD JABATAN**

3.1 Klik pada butang pertanyaan. Dan skrin seperti di bawah akan dipaparkan.

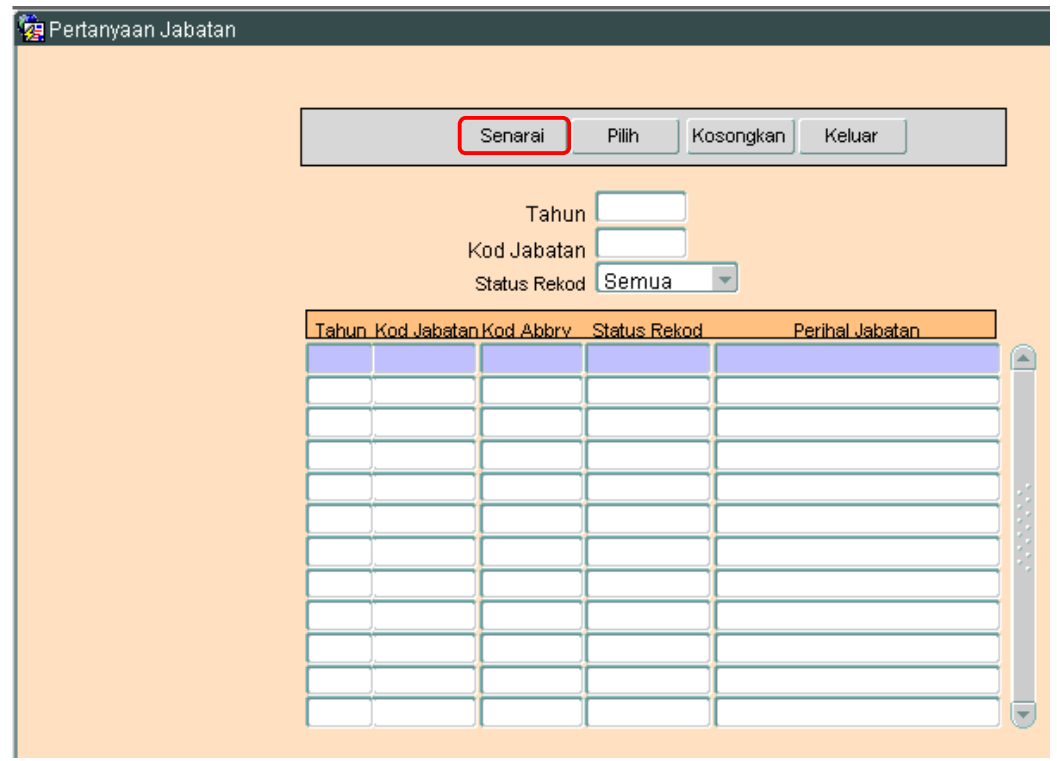

3.2 Klilk butang Senarai untuk memaparkan semua Kod Jabatan yang telah sedia ada seperti di bawah.

#### ARAHAN KERJA SISTEM PERAKAUNAN BERKOMPUTER STANDAD KERAJAAN NEGERI (SPEKS)

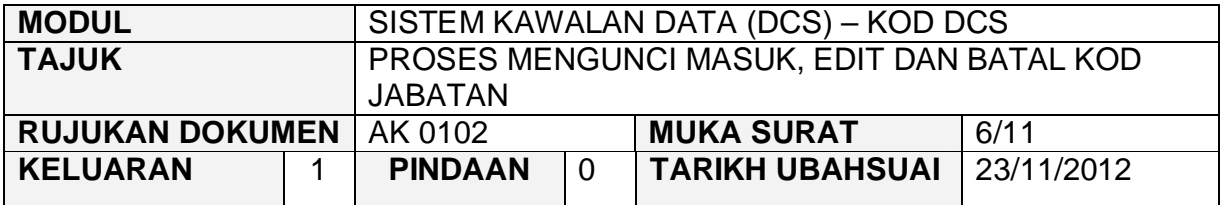

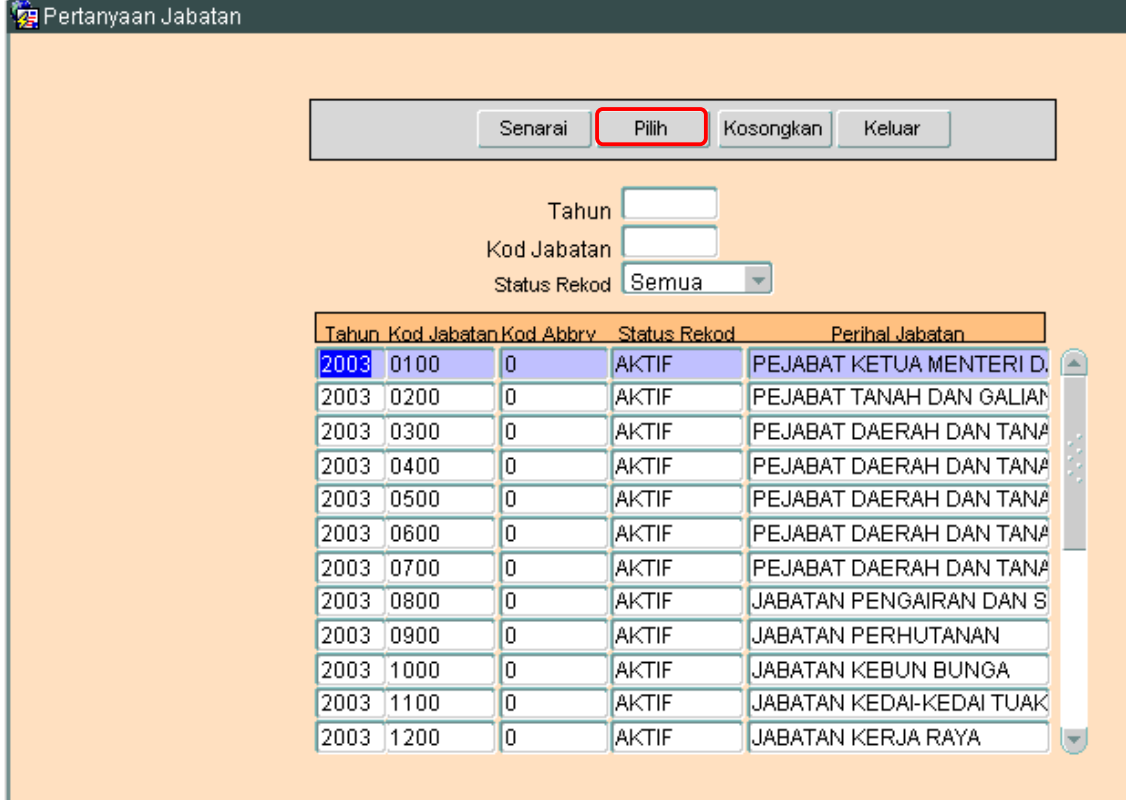

3.3 Pengguna perlu memilih rekod yang hendak dikemaskini dan klik pada butang Pilih

### ARAHAN KERJA SISTEM PERAKAUNAN BERKOMPUTER STANDAD KERAJAAN NEGERI (SPEKS)

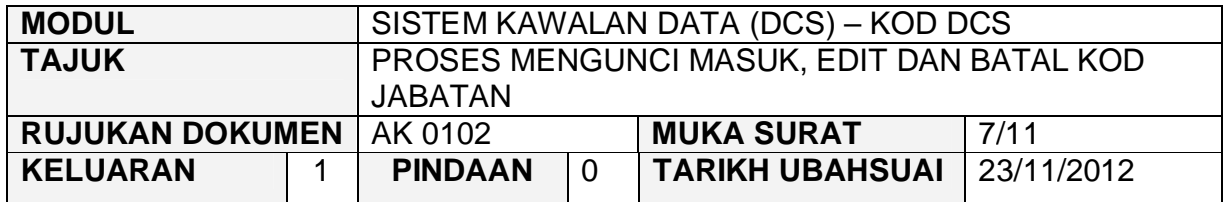

3.4 Skrin berikut akan dipaparkan.

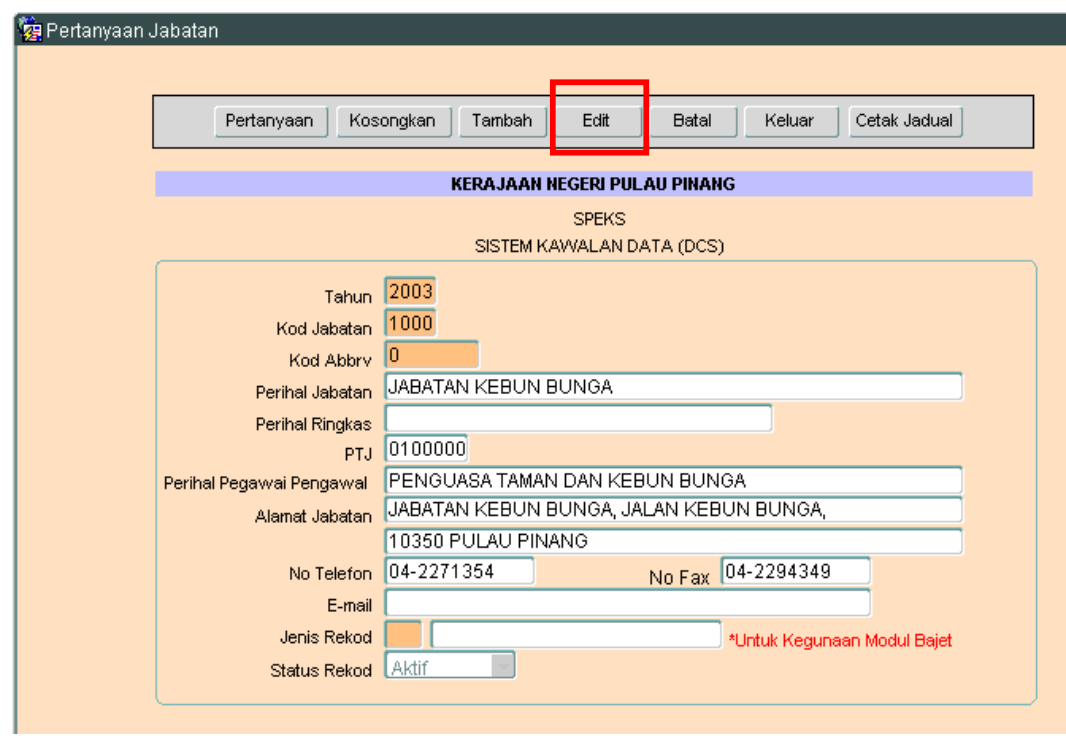

3.5 Klik butang Edit dan skrin seperti berikut akan dipaparkan.

#### ARAHAN KERJA SISTEM PERAKAUNAN BERKOMPUTER STANDAD KERAJAAN NEGERI (SPEKS)

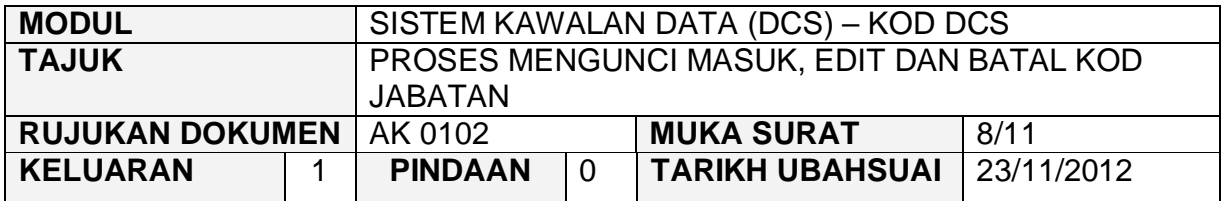

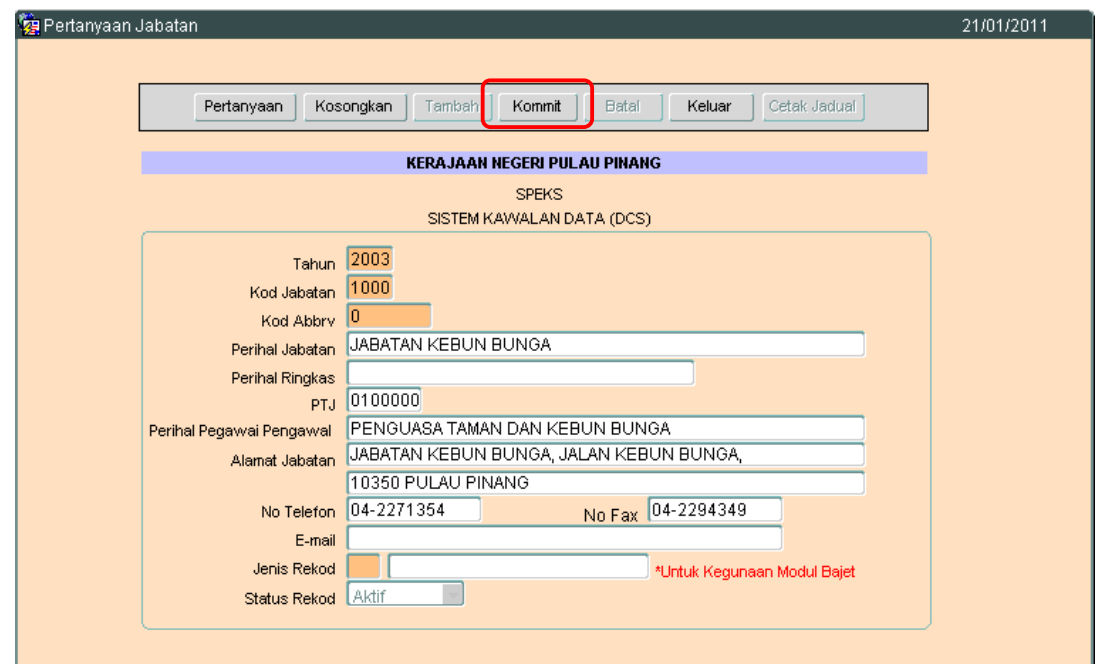

3.6 Pengguna boleh mengemaskini rekod yang sedia ada. Kemudian klik butang Kommit

#### ARAHAN KERJA SISTEM PERAKAUNAN BERKOMPUTER STANDAD KERAJAAN NEGERI (SPEKS)

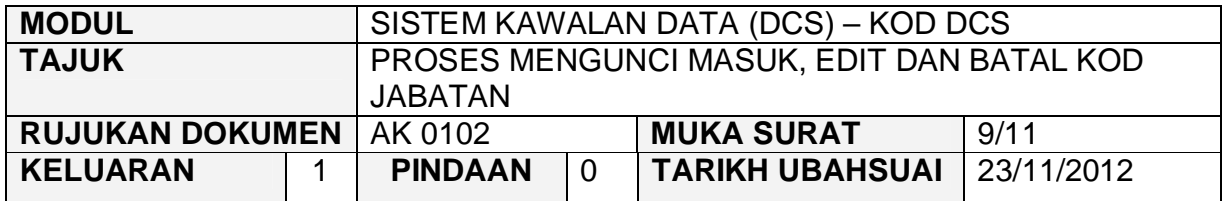

#### **4.0 PROSES BATAL KOD JABATAN**

4.1 Klik pada butang pertanyaan. Dan skrin seperti di bawah akan dipaparkan.

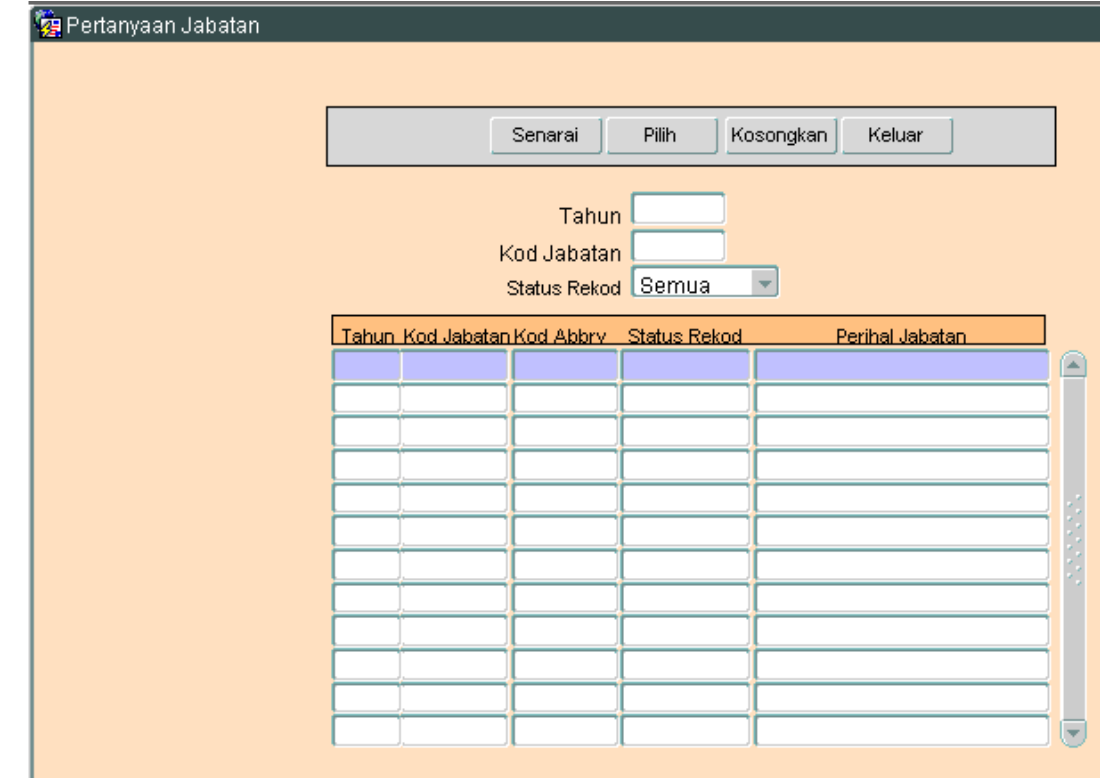

4.2 Klik butang Senarai untuk memaparkan semua Kod Jabatan yang telah sedia ada seperti di bawah.

#### ARAHAN KERJA SISTEM PERAKAUNAN BERKOMPUTER STANDAD KERAJAAN NEGERI (SPEKS)

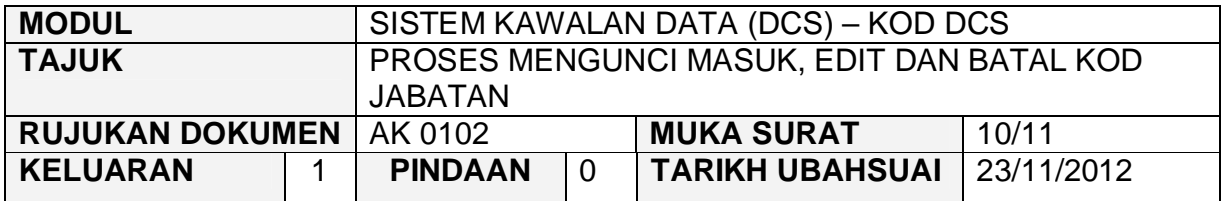

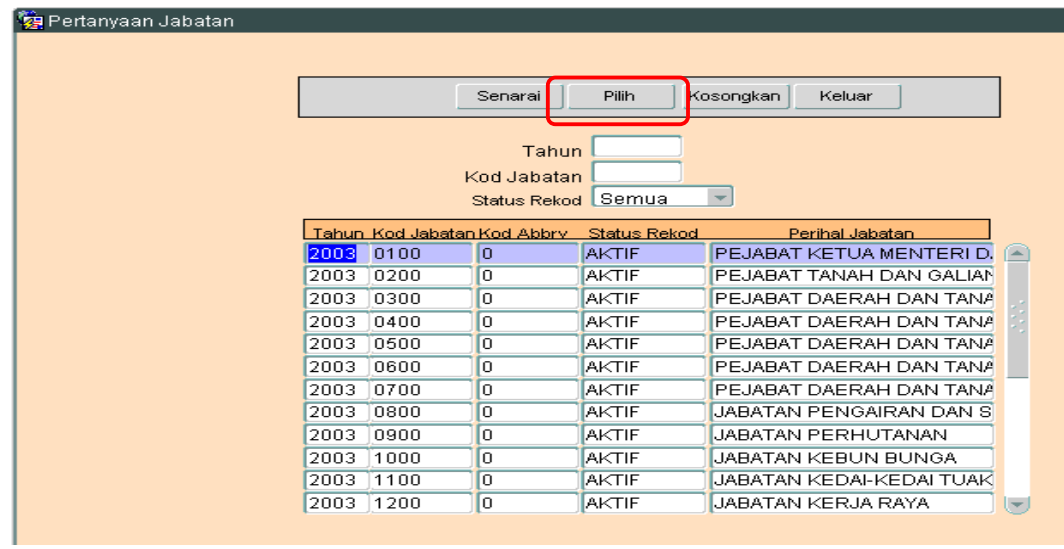

- 4.3 Pengguna perlu memilih rekod yang hendak dibatalkan dan klik pada butang Pilih
- 4.4 Skrin berikut akan dipaparkan.

#### ARAHAN KERJA SISTEM PERAKAUNAN BERKOMPUTER STANDAD KERAJAAN NEGERI (SPEKS)

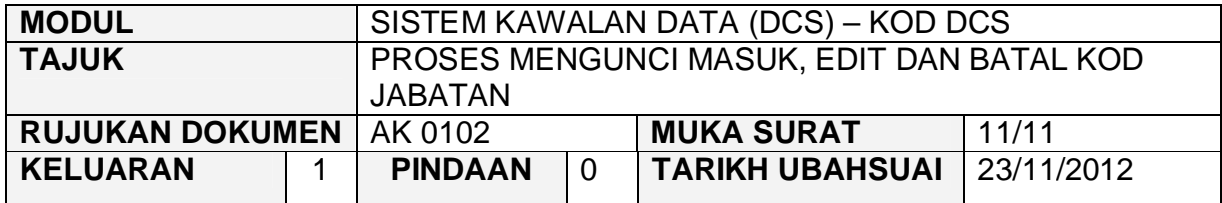

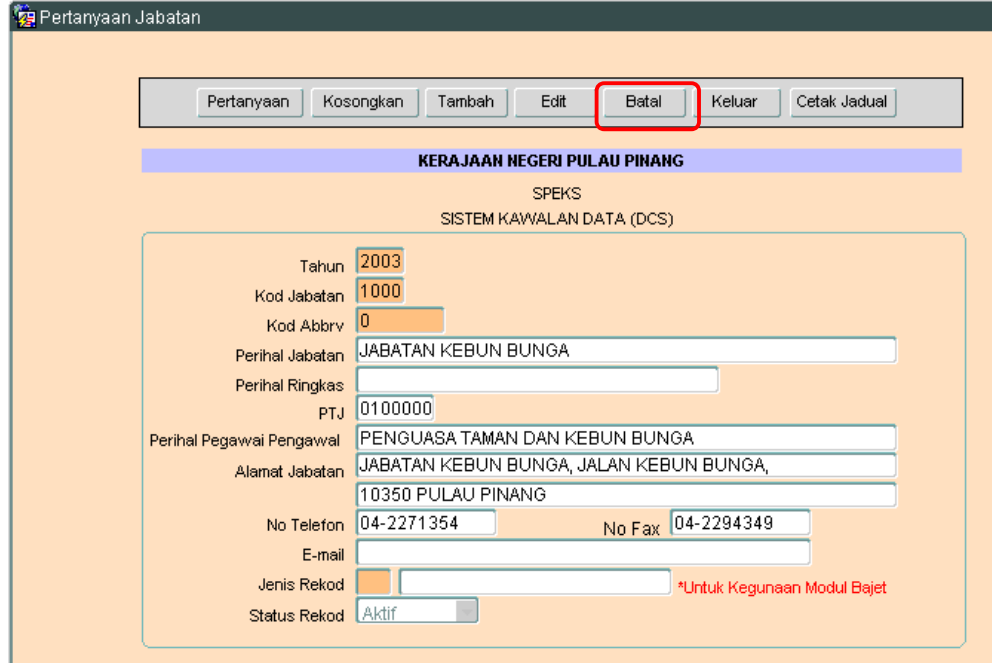

4.5 Klik butang <sup>Batal</sup> dan skrin seperti berikut akan dipaparkan.

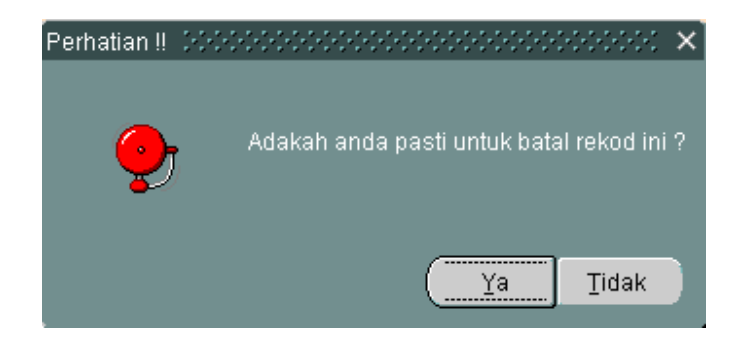

4.6 Kemudian klik butang  $\boxed{\frac{Y^a}{y^b}}$  untuk membatalkan rekod tersebut. Proses batal telah berjaya dilakukan.

#### ARAHAN KERJA SISTEM PERAKAUNAN BERKOMPUTER STANDAD KERAJAAN NEGERI (SPEKS)

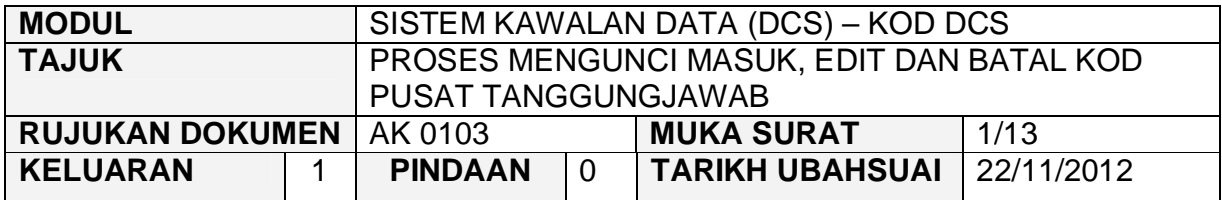

#### **1.0 TUJUAN**

Arahan kerja ini bertujuan untuk memberi garis panduan kepada pengguna untuk proses Mengunci Masuk, Edit dan Batal Kod Pusat Tanggungjawab.

#### **2.0 TINDAKAN**

2.1 Pada skrin Sistem Kawalan Data (DCS), klik pada butang tiga (3) Kod Pusat Tanggungjawab.

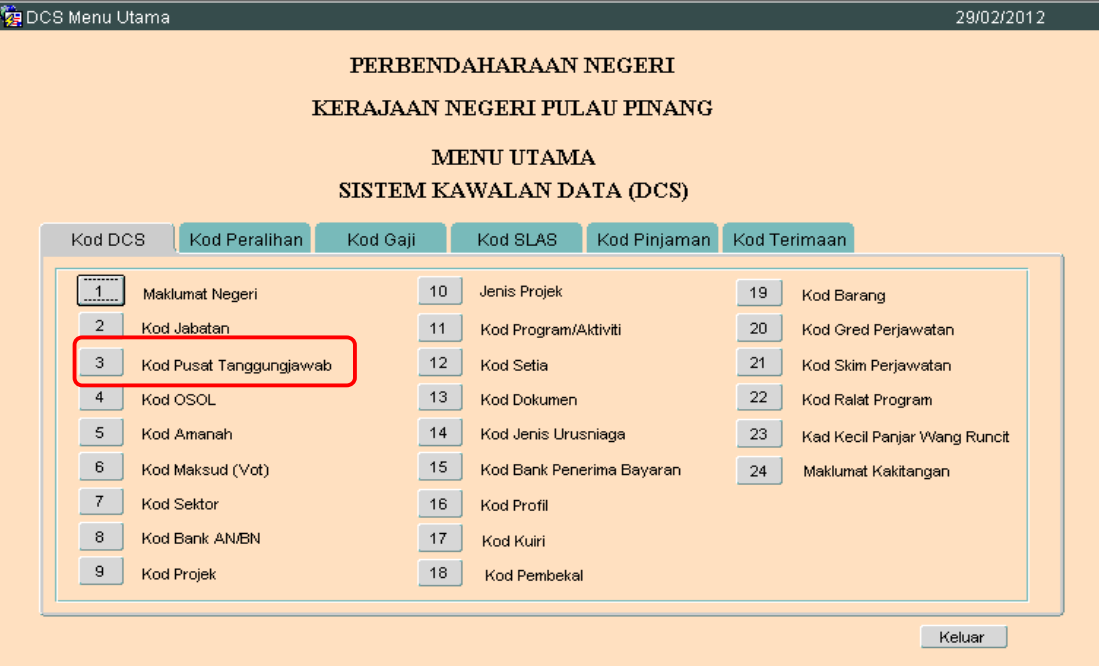

#### ARAHAN KERJA SISTEM PERAKAUNAN BERKOMPUTER STANDAD KERAJAAN NEGERI (SPEKS)

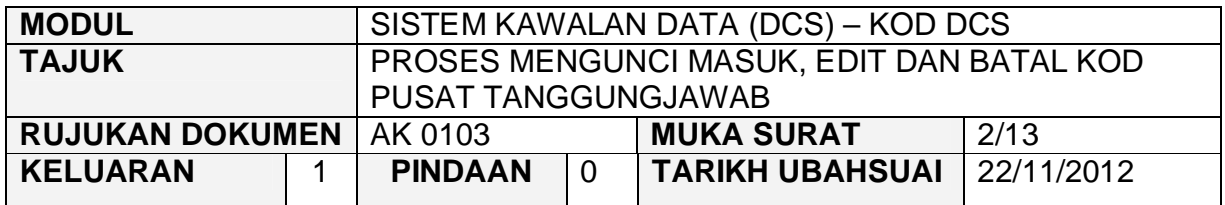

# 2.2 Skrin seperti berikut akan dipaparkan.

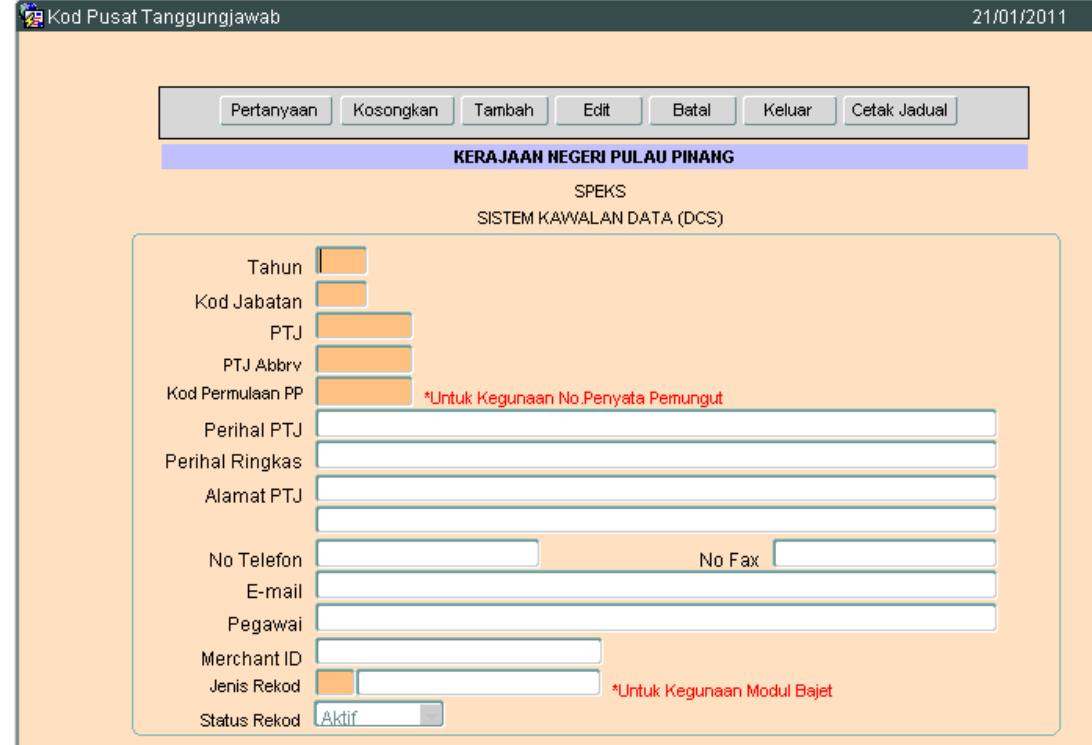

2.3 Untuk menambah senarai rekod bagi Pusat Tanggungjawab, klik butang Tambah . Skrin berikut akan dipaparkan.

### ARAHAN KERJA SISTEM PERAKAUNAN BERKOMPUTER STANDAD KERAJAAN NEGERI (SPEKS)

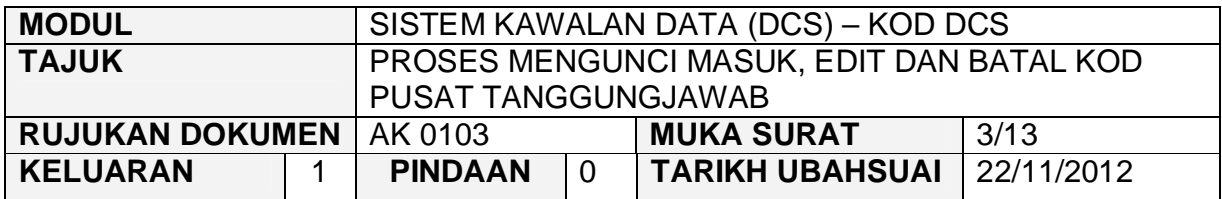

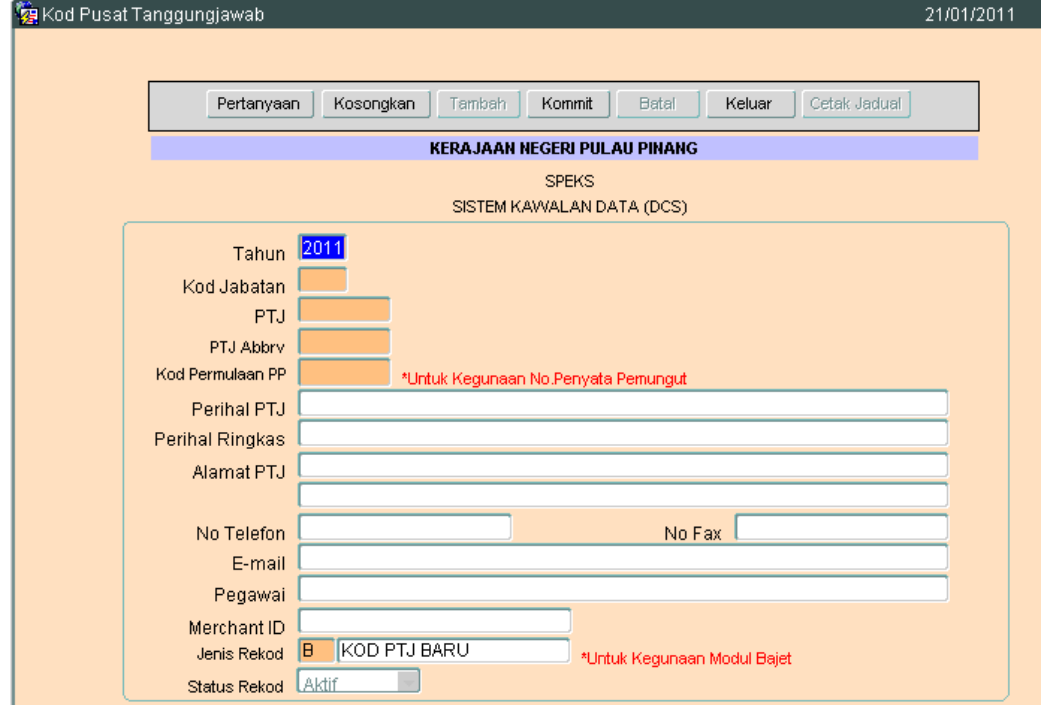

- 2.4 Pada medan tahun akan dipaparkan secara automatik mengikut tahun semasa.
- 2.5 Medan Kod Jabatan hanya terhad kepada 4 digit sahaja. Masukkan Kod Jabatan yang telah diwujudkan sebelum ini dalam butang dua (2). Dikunci masuk dengan format xxxx. Contoh :- 0100, 0200.
- 2.6 Medan Abbrv hendaklah dikunci masuk dengan maksimum 5 aksara sahaja yang terdiri daripada *alphabet, numeric dan alphanumeric*.

Contoh : *alphanumeric* – Pejabat Daerah Balik Pulau (PDBP1) – 5 aksara *alphanumeric* - Pejabat Daerah Balik Pulau (PDB1) – 4 aksara *alphabet* - Pejabat Daerah Balik Pulau (PDPP) – 5 aksara *numeric -* Pejabat Daerah Balik Pulau (12345) – 5 aksara

#### ARAHAN KERJA SISTEM PERAKAUNAN BERKOMPUTER STANDAD KERAJAAN NEGERI (SPEKS)

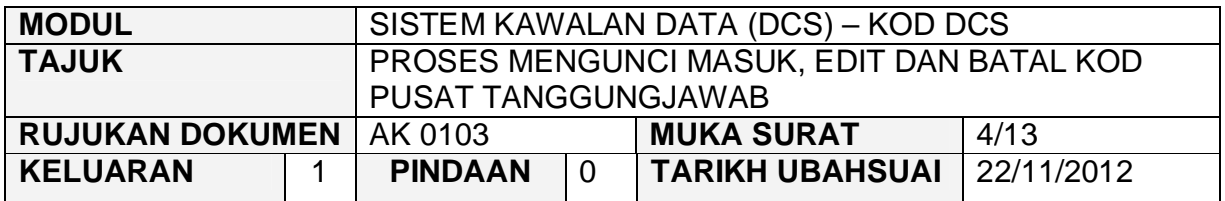

- 2.7 Medan PTJ perlu diisi dengan 8 digit sahaja. Kod PTJ ini mestilah unik dengan Kod PTJ yang lain. Sebagai contoh :- 11111111, 01000000
- 2.8 Bila pengguna klik pada medan Kod Permulaan PP, secara automatik 1 huruf akan dipaparkan mengikut negeri ( seperti no plat kenderaan ). Medan ini hanya boleh dikunci masuk dengan tiga (3) huruf sahaja.

Contoh :-

- Sekiranya di Pulau Pinang, huruf yang akan dipaparkan adalah P.
- Sekiranya di Melaka, huruf yang akan dipaparkan adalah M. Begitu juga untuk negeri yang lain.
- 2 huruf lagi hendaklah dikunci masuk mengikut kehendak masing-masing dengan syarat mesti huruf sahaja. Sebarang nombor tidak dibenarkan.
- Kod Pemulaan PP ini mestilah berbeza antara satu PTJ dengan PTJ yang lain.
- 2.9 Medan Perihal PTJ perlu diisi mengikut nama PTJ masing-masing. Contoh :- Pejabat Daerah Balik Pulau.
- 2.10 Medan Perihal ringkas adalah ringkasan nama dari medan perihal PTJ. contoh :- Pejabat Daerah Balik Pulau ( PDBP ).
- 2.11 Medan Alamat PTJ, No. Fax dan No. Telefon akan dipaparkan secara auto apabila pengguna telah mengunci masuk maklumat pada medan Kod Jabatan.
- 2.12 Medan email dan pegawai (jika ada) perlu dilengkapkan oleh pengguna.
- 2.13 Medan Merchant ID tidak perlu diisikan apa-apa. Kosongkan sahaja.
- 2.14 Medan Jenis Rekod pula, secara automatiknya akan memaparkan huruf B bagi rekod baru. Setelah Proses Pemindahan Maklumat Bajet dilakukan barulah ruangan tersebut akan dikosongkan.

#### ARAHAN KERJA SISTEM PERAKAUNAN BERKOMPUTER STANDAD KERAJAAN NEGERI (SPEKS)

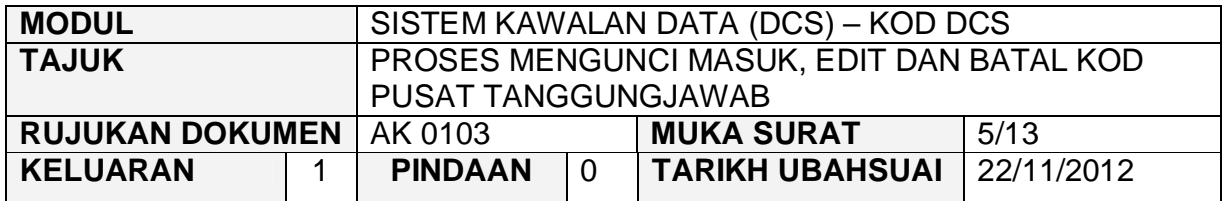

# 2.15 Setelah semuanya selesai. Klik butang Kommit Juntuk simpan.

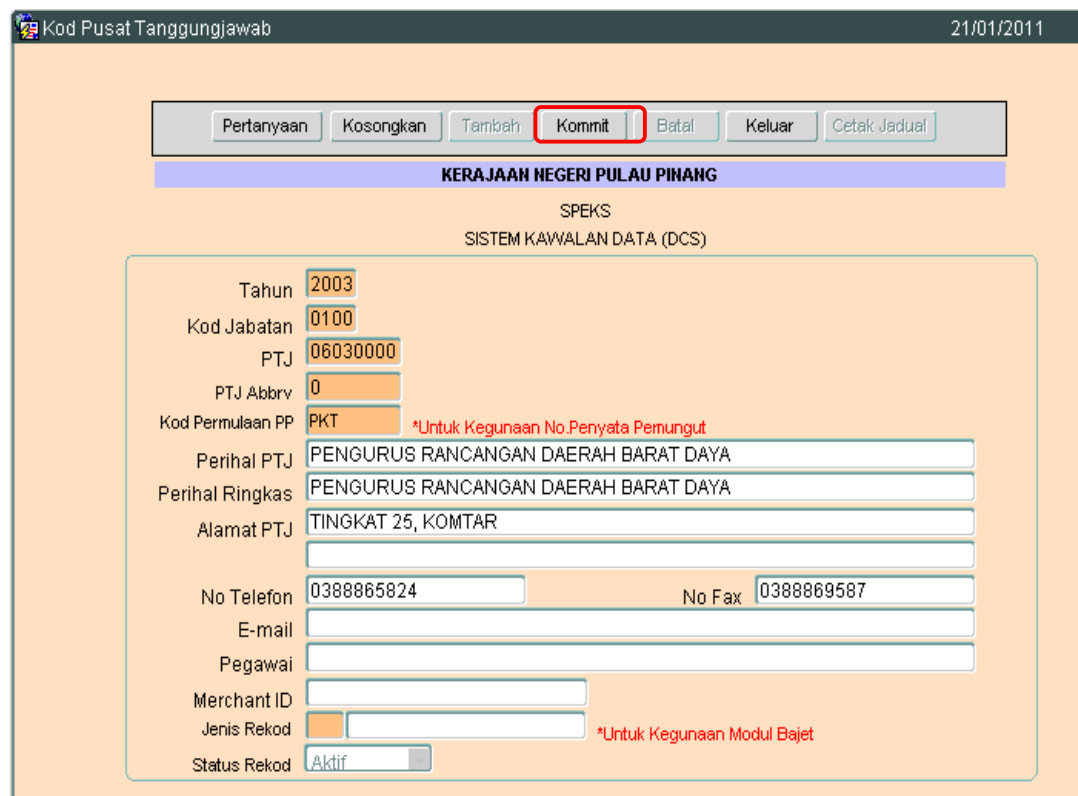

2.14 Proses kunci masuk data telah berjaya.

#### ARAHAN KERJA SISTEM PERAKAUNAN BERKOMPUTER STANDAD KERAJAAN NEGERI (SPEKS)

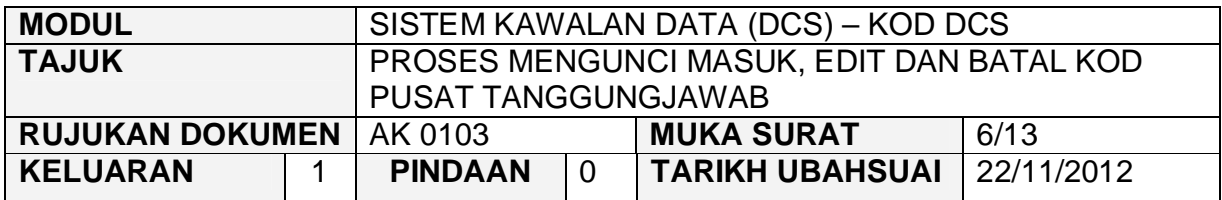

#### **3.0 PROSES EDIT KOD PUSAT TANGGUNGJAWAB**

3.1 Klik pada butang pertanyaan dan skrin seperti di bawah akan dipaparkan.

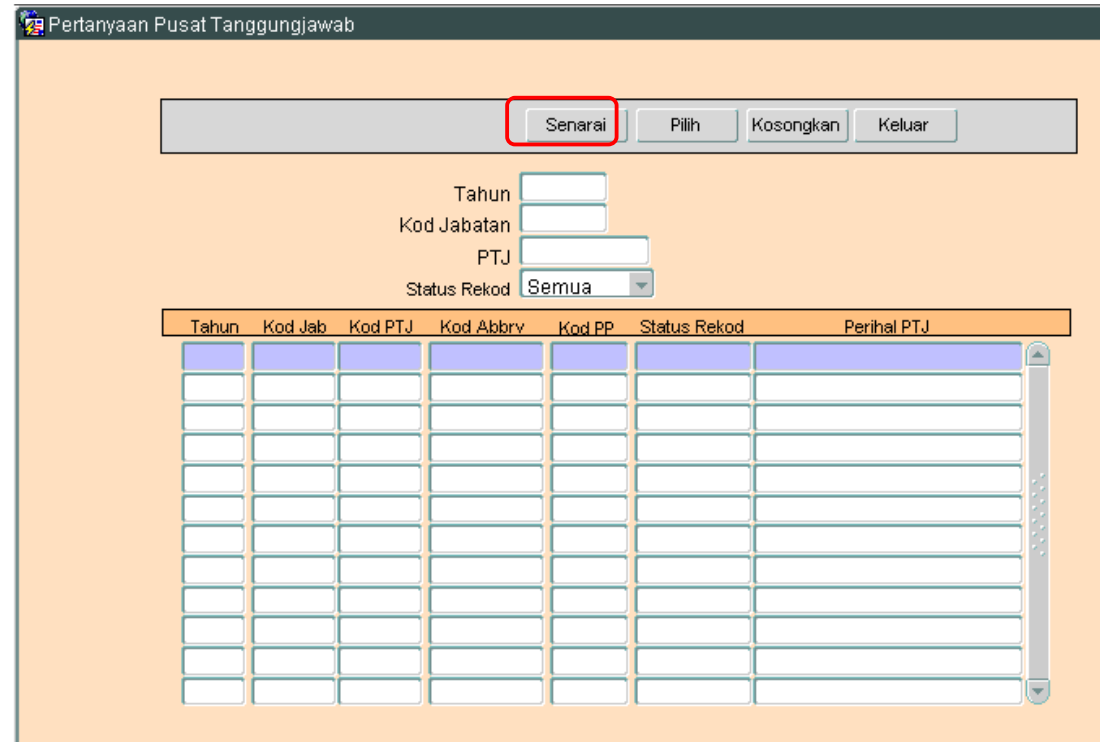

3.2 Klilk butang <sup>Senarai</sup> untuk memaparkan semua Kod Pusat Tanggungjawab yang telah sedia ada seperti di bawah.

#### ARAHAN KERJA SISTEM PERAKAUNAN BERKOMPUTER STANDAD KERAJAAN NEGERI (SPEKS)

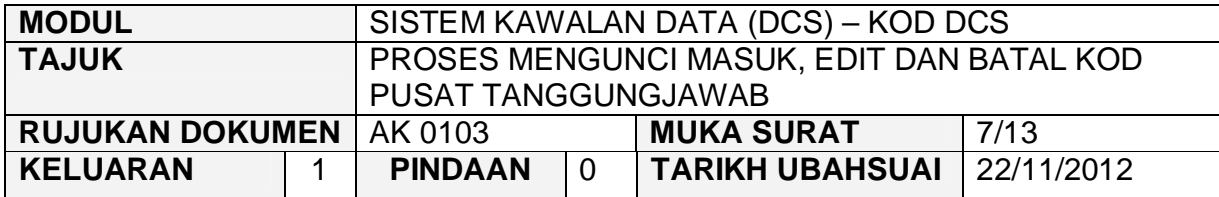

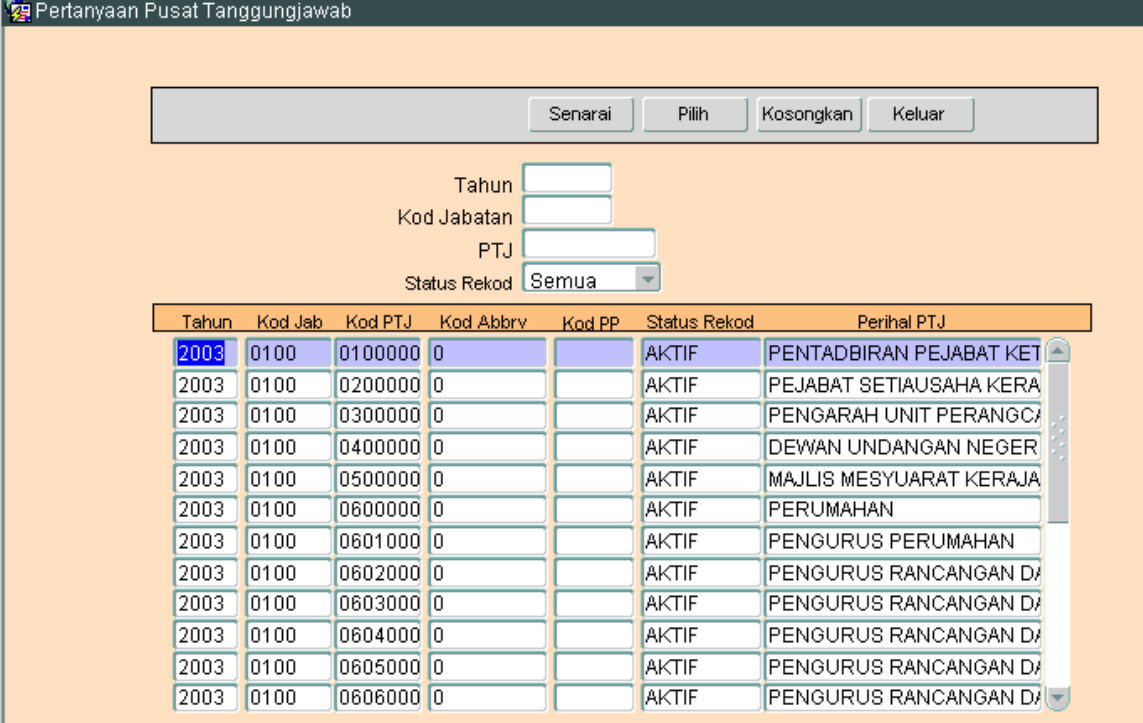

- 3.3 Pengguna perlu memilih rekod yang hendak dikemaskini dan klik pada<br>butang P<sup>rilih</sup> butang
- 3.4 Skrin berikut akan dipaparkan.

#### ARAHAN KERJA SISTEM PERAKAUNAN BERKOMPUTER STANDAD KERAJAAN NEGERI (SPEKS)

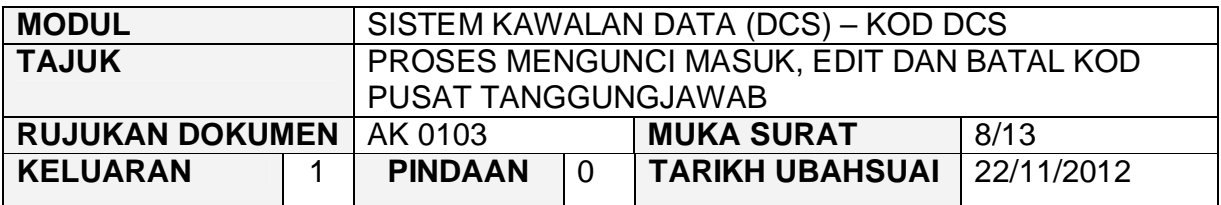

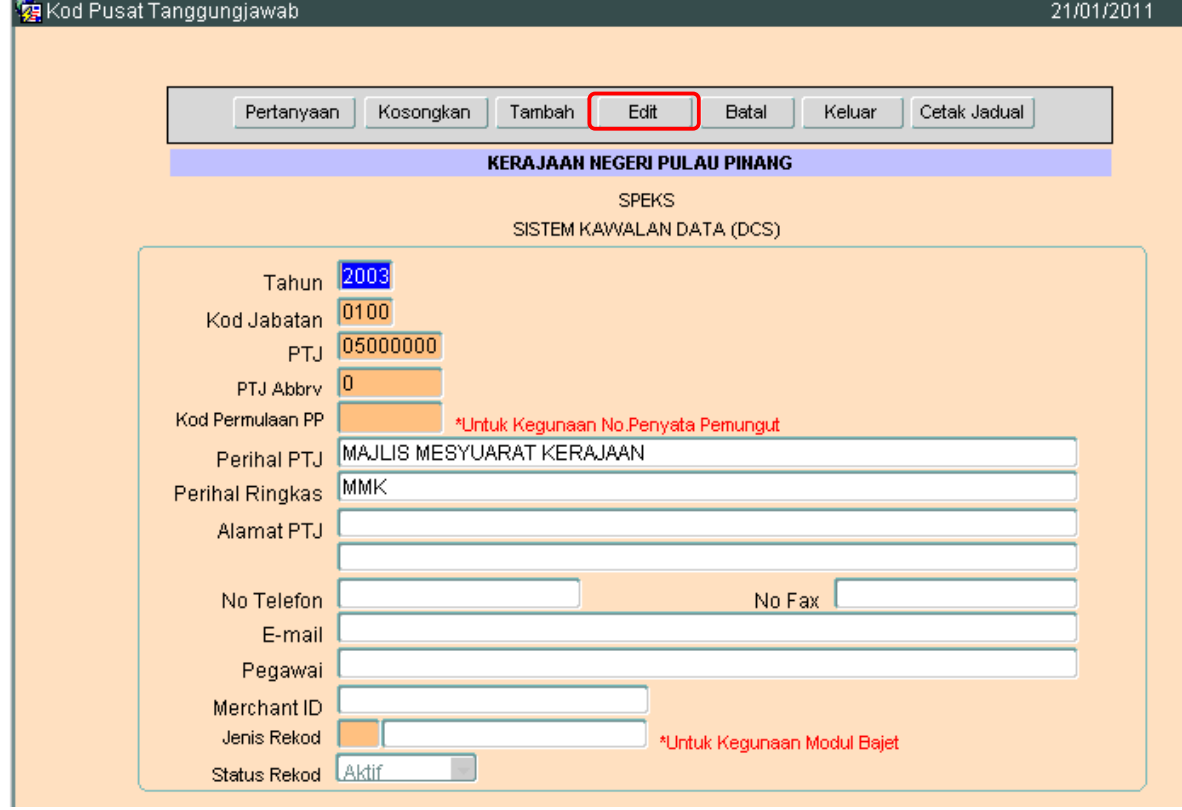

3.5 Klik butang E<sup>dit</sup> dan skrin seperti berikut akan dipaparkan.

#### ARAHAN KERJA SISTEM PERAKAUNAN BERKOMPUTER STANDAD KERAJAAN NEGERI (SPEKS)

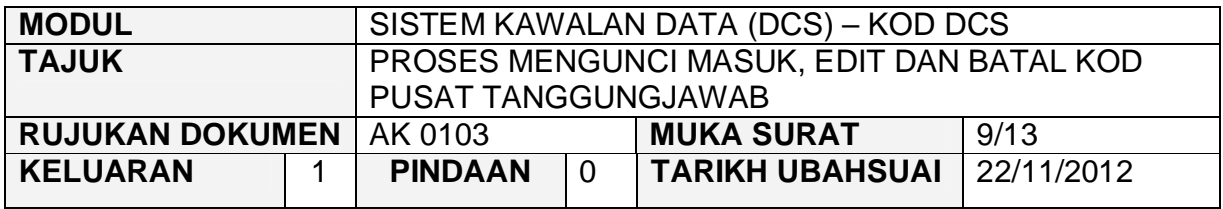

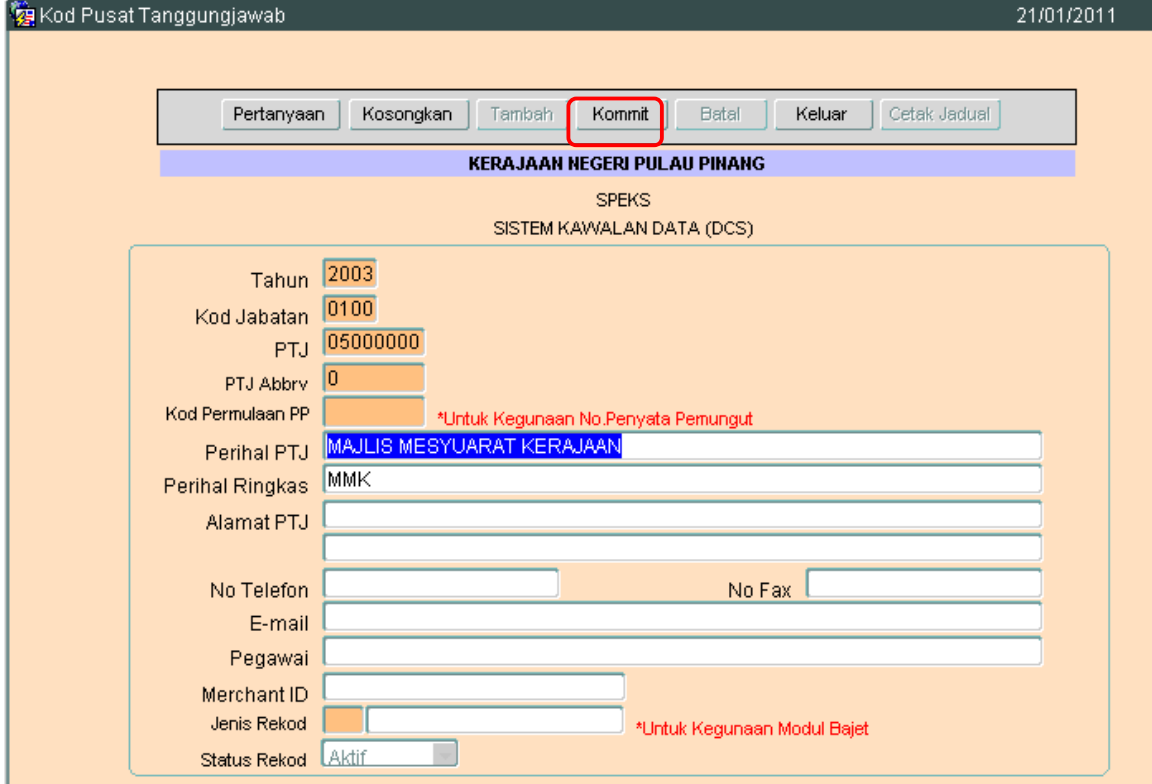

2.6 Pengguna boleh mengemaskini rekod yang sedia ada. Kemudian klik butang Kommit Proses edit telah berjaya.

#### ARAHAN KERJA SISTEM PERAKAUNAN BERKOMPUTER STANDAD KERAJAAN NEGERI (SPEKS)

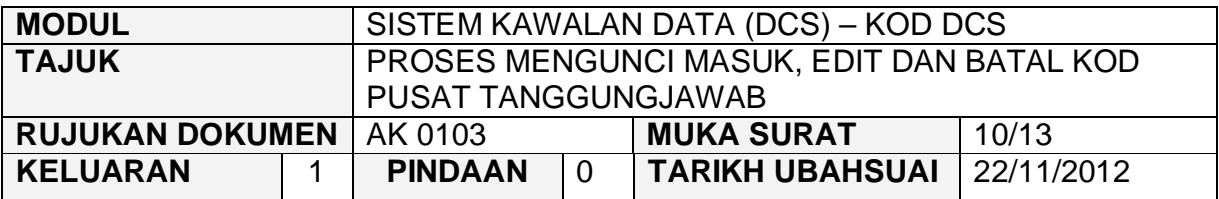

# **4.0 PROSES BATAL KOD PUSAT TANGGUNGJAWAB**

# 4.1 Klik pada butang pertanyaan. Dan skrin seperti di bawah akan dipaparkan.

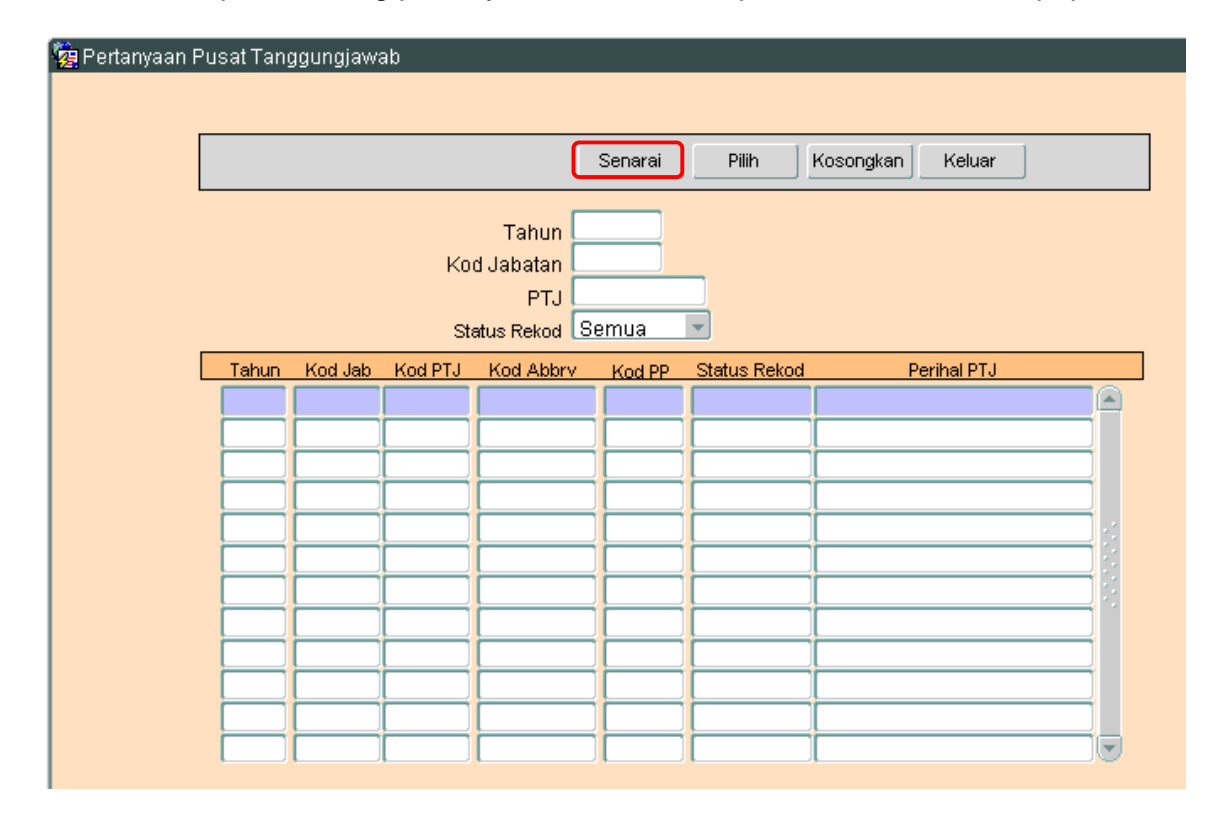

4.2 Klilk butang Sanarai untuk memaparkan semua Kod Pusat Tanggungjawab yang telah sedia ada seperti di bawah.

#### ARAHAN KERJA SISTEM PERAKAUNAN BERKOMPUTER STANDAD KERAJAAN NEGERI (SPEKS)

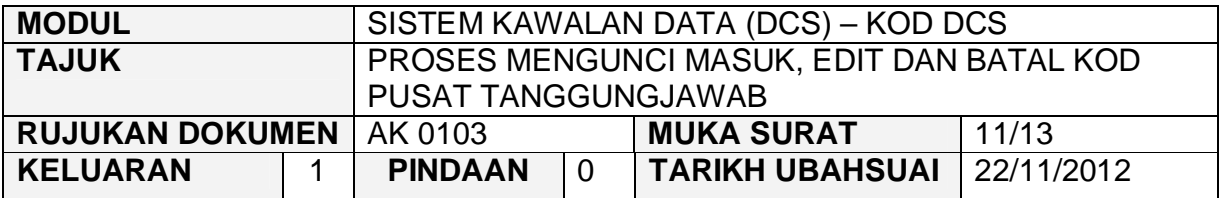

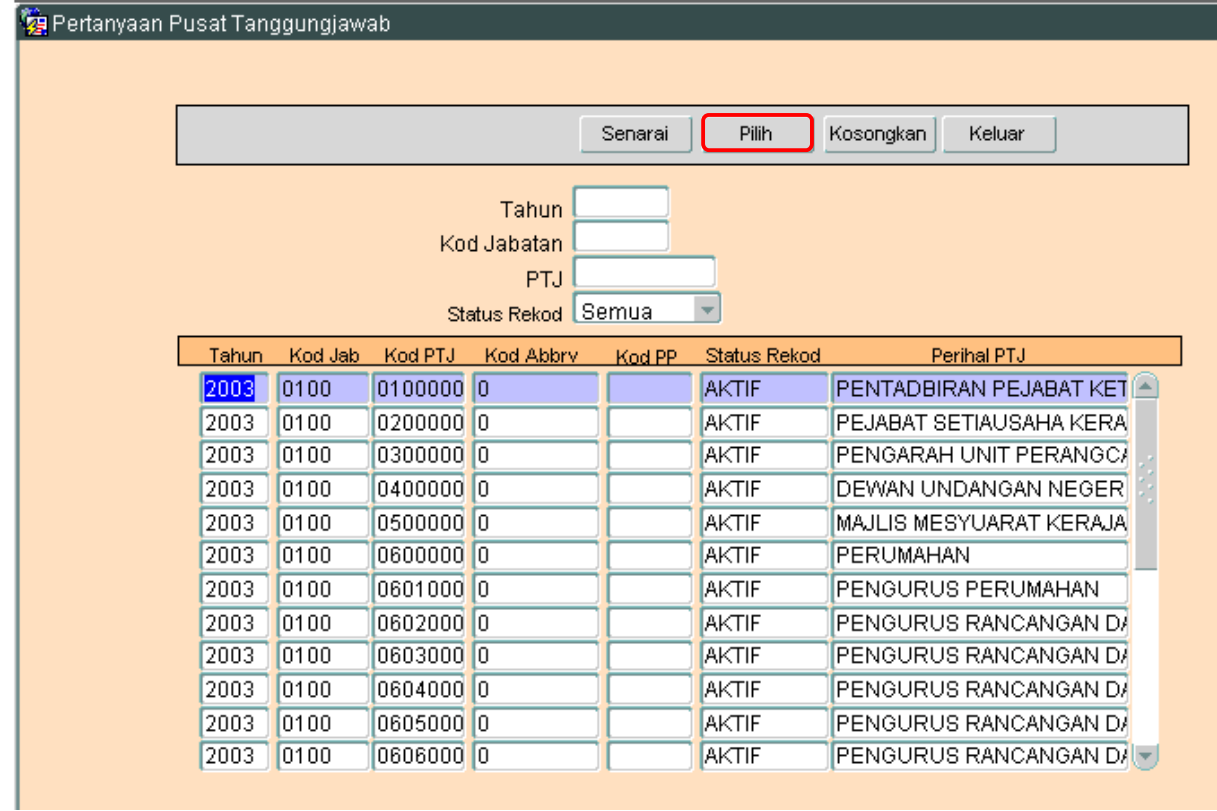

- 4.3 Pengguna perlu memilih rekod yang hendak dikemaskini dan klik pada butang Pilih
- 4.4 Skrin berikut akan dipaparkan.

#### ARAHAN KERJA SISTEM PERAKAUNAN BERKOMPUTER STANDAD KERAJAAN NEGERI (SPEKS)

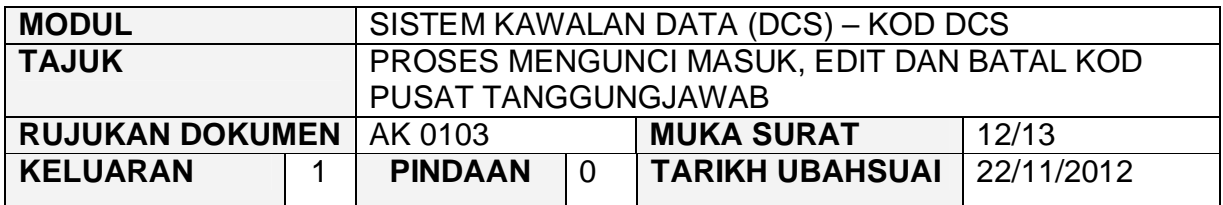

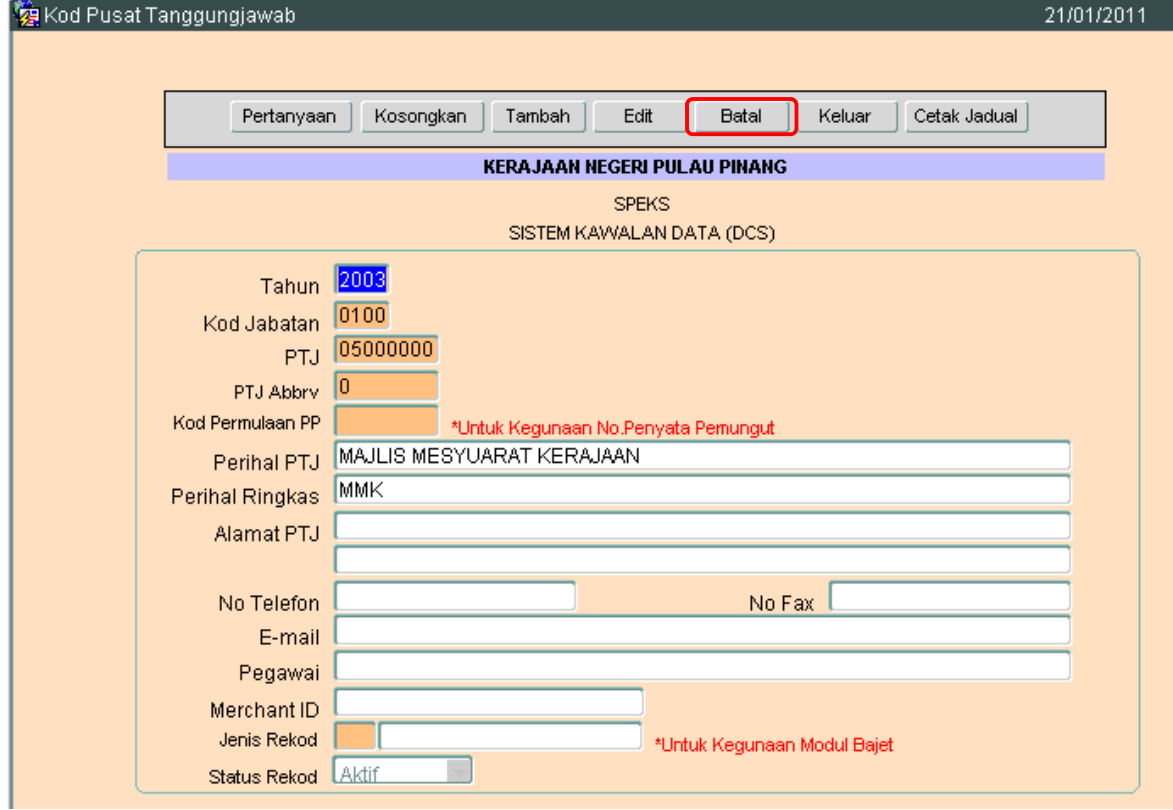

4.5 Klik butang Batal dan skrin seperti berikut akan dipaparkan.

#### ARAHAN KERJA SISTEM PERAKAUNAN BERKOMPUTER STANDAD KERAJAAN NEGERI (SPEKS)

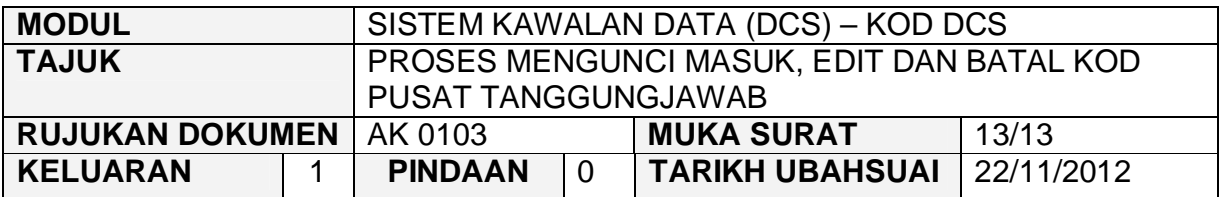

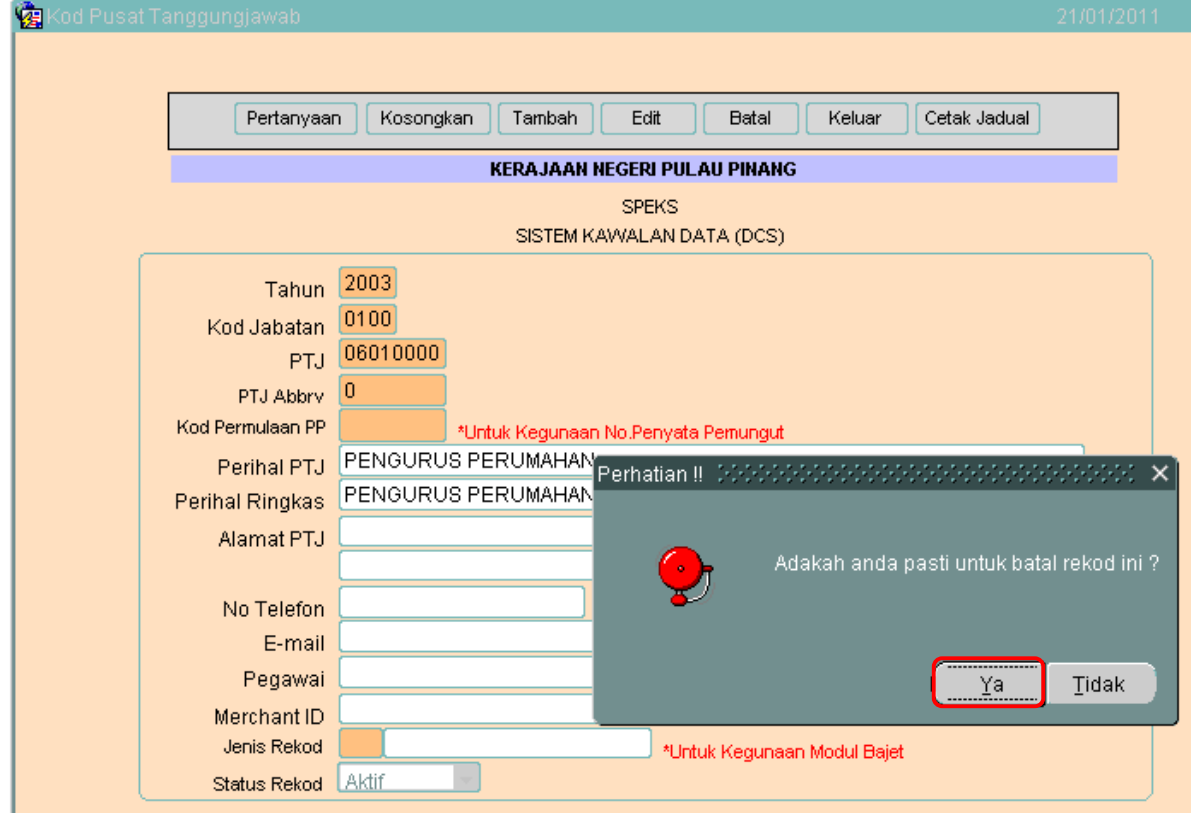

4.6 Kemudian klik butang  $\overline{\mathbb{Z}_4^{\text{a}}}$  untuk membatalkan rekod tersebut. Proses batal telah berjaya dilakukan.

#### ARAHAN KERJA SISTEM PERAKAUNAN BERKOMPUTER STANDAD KERAJAAN NEGERI (SPEKS)

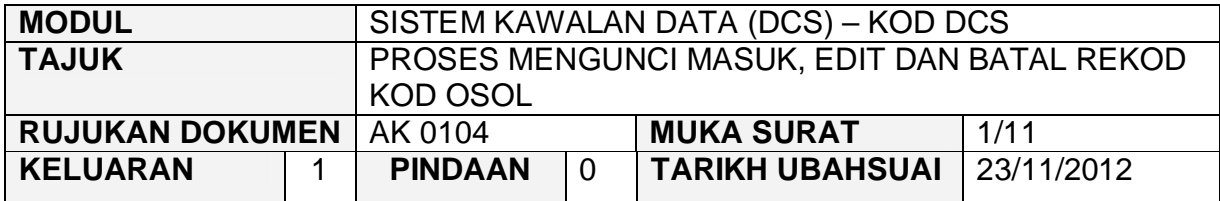

#### **1.0 TUJUAN**

Arahan kerja ini bertujuan untuk memberi garis panduan kepada pengguna untuk proses mengunci masuk data, edit dan batal bagi Kod OSOL di skrin DCS Menu Utama.

# **2.0 TINDAKAN PROSES KUNCI MASUK DATA**

2.1 Pada skrin Sistem Kawalan Data (DCS), klik pada butang empat (4) Kod OSOL seperti di skrin berikut.

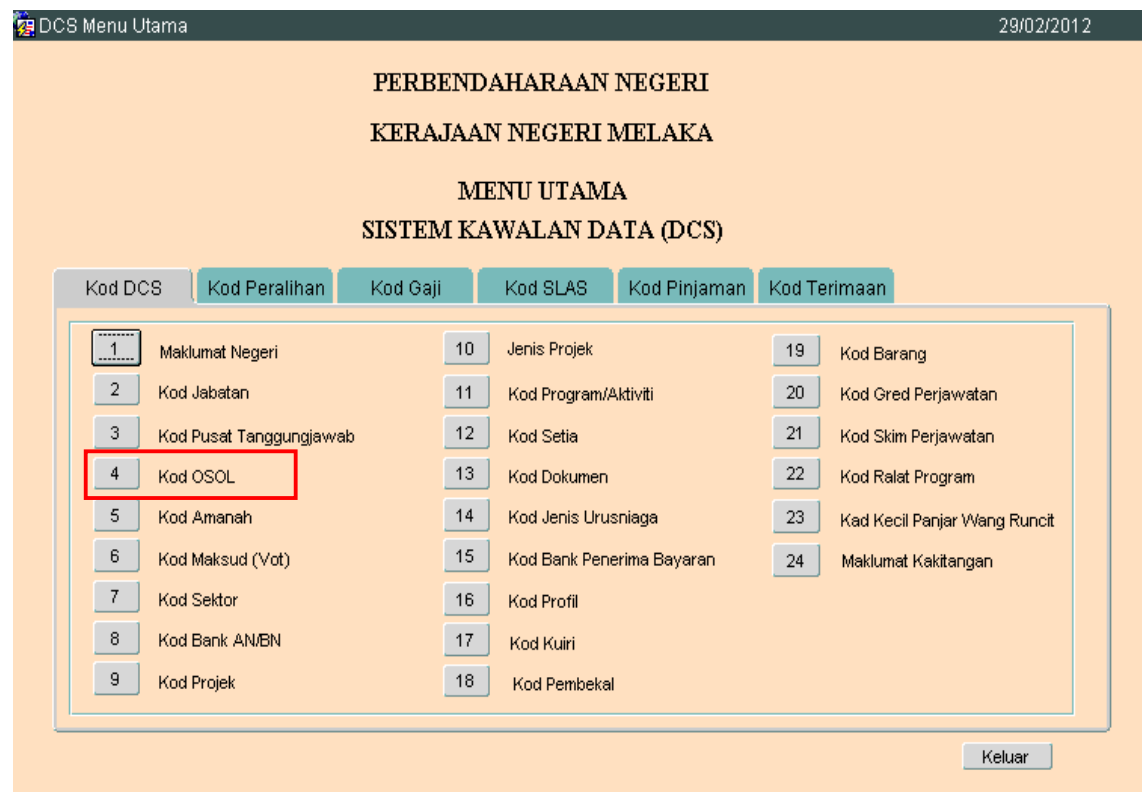
### ARAHAN KERJA SISTEM PERAKAUNAN BERKOMPUTER STANDAD KERAJAAN NEGERI (SPEKS)

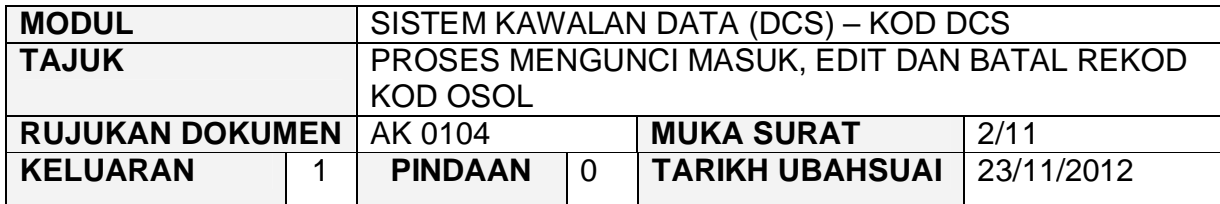

# 2.2 Skrin seperti berikut akan dipaparkan.

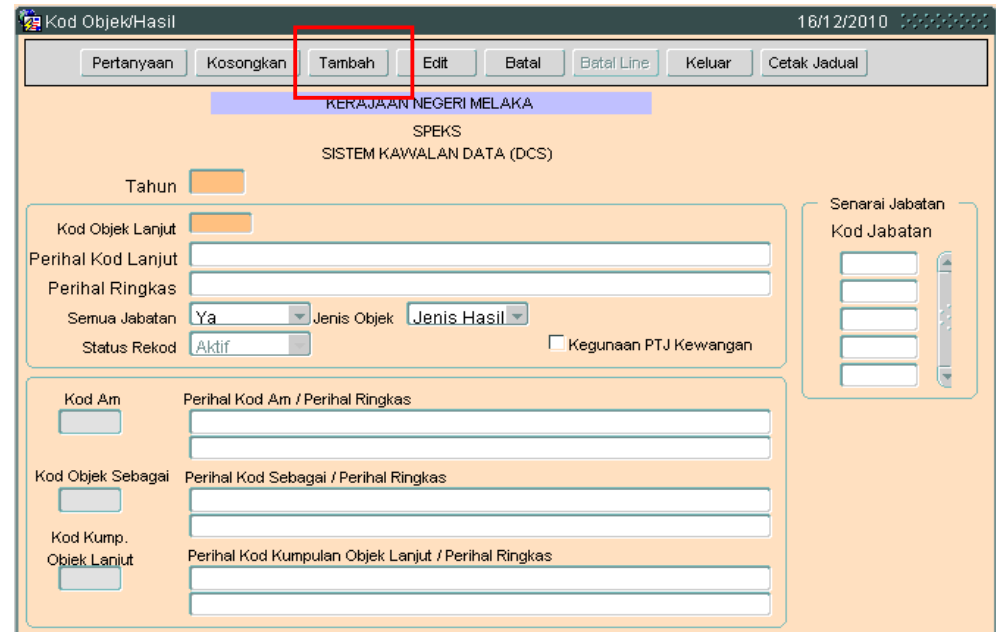

2.3 Klik butang Tambah , dan skrin berikut akan dipaparkan.

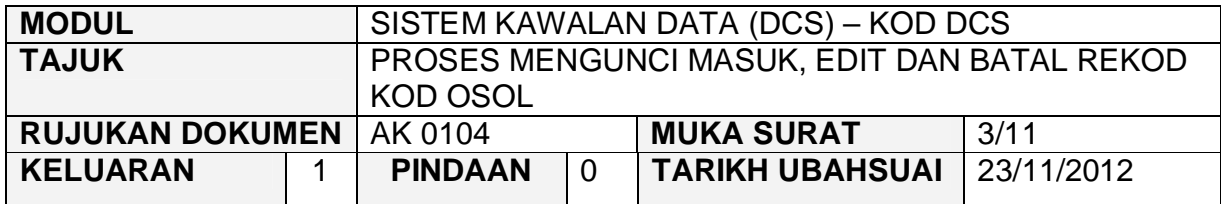

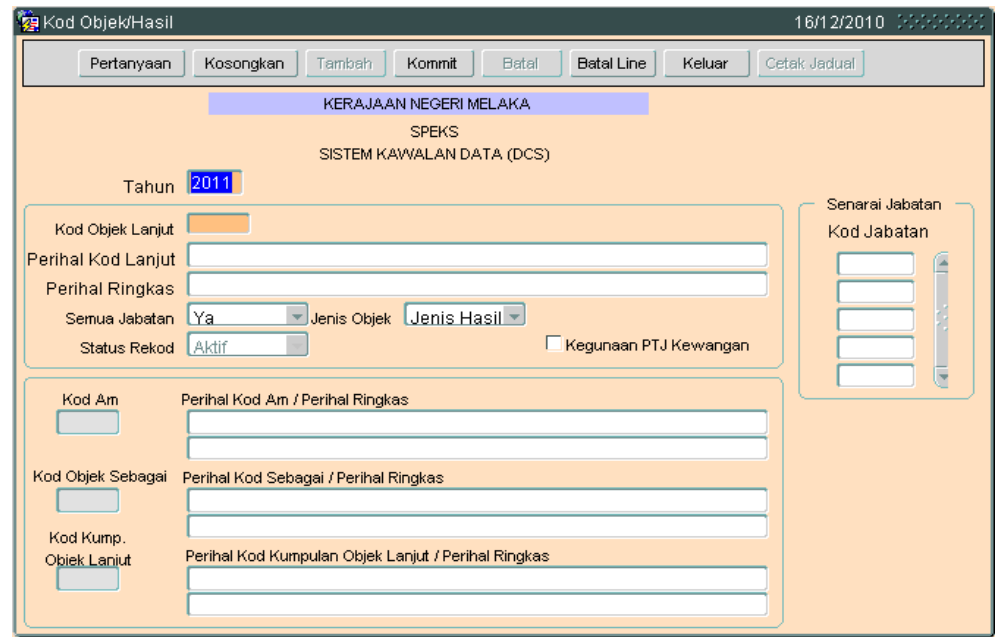

- 2.4 Medan tahun akan dipaparkan mengikut tahun semasa. Medan Kod Objek Lanjut hendaklah dikunci masuk dengan 5 aksara yang terdiri daripada nombor atau alphanumeric. Contoh :- 12345 @ 123AB. Apabila Pengguna klik pada medan Perihal Kod Lanjut, secara automatiknya maklumat di medan Kod Am dan Perihal Kod Am/Perihal Ringkas akan dipaparkan.
- 2.5 Masukkan maklumat pada medan Perihal Kod Lanjut, Perihal Ringkas, Semua Jabatan dan Jenis Objek.
- 2.6 Medan Status Rekod secara 'default' akan memaparkan status Aktif.

## ARAHAN KERJA SISTEM PERAKAUNAN BERKOMPUTER STANDAD KERAJAAN NEGERI (SPEKS)

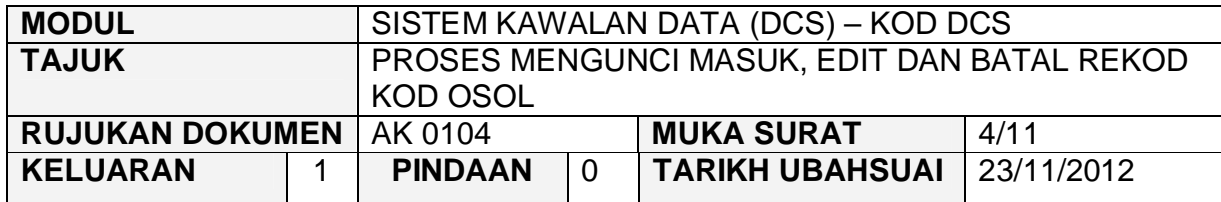

2.7 Klik butang Kommit untuk simpan rekod tersebut.

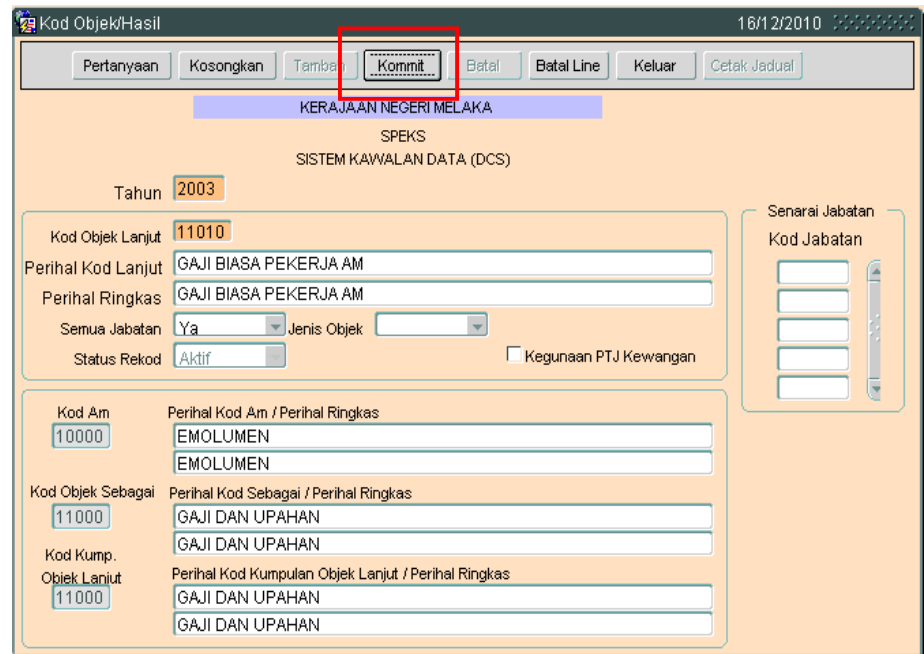

## ARAHAN KERJA SISTEM PERAKAUNAN BERKOMPUTER STANDAD KERAJAAN NEGERI (SPEKS)

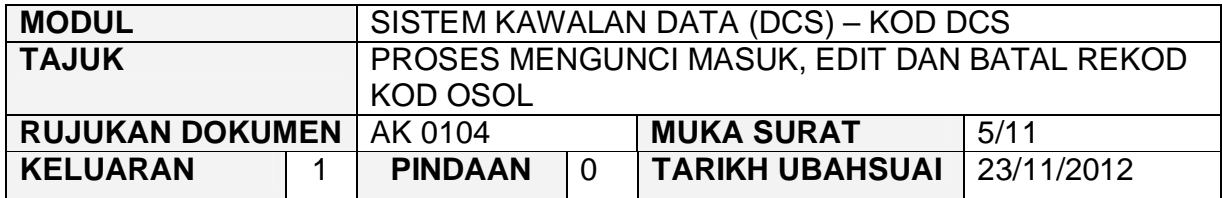

## **3.0 TINDAKAN PROSES EDIT DATA**

3.1 Klik butang Pertanyaan, Skrin seperti berikut akan dipaparkan.

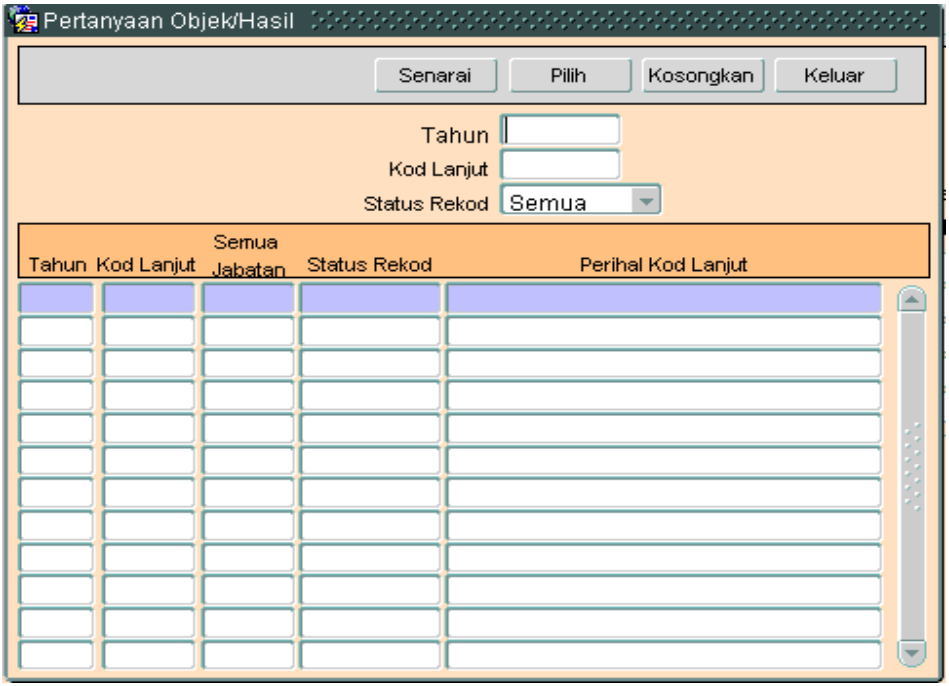

3.2 Klik butang Senarai Rukin seperti berikut akan dipaparkan.

### ARAHAN KERJA SISTEM PERAKAUNAN BERKOMPUTER STANDAD KERAJAAN NEGERI (SPEKS)

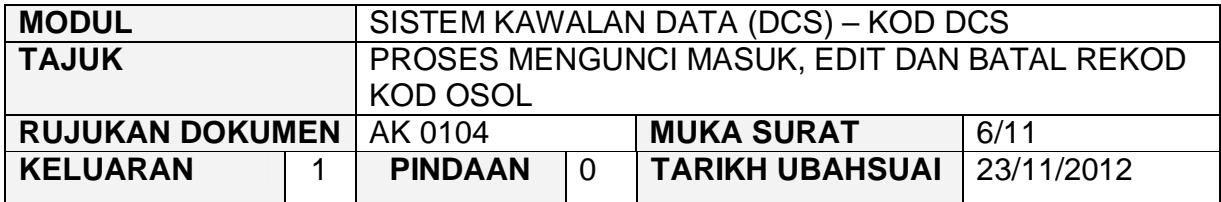

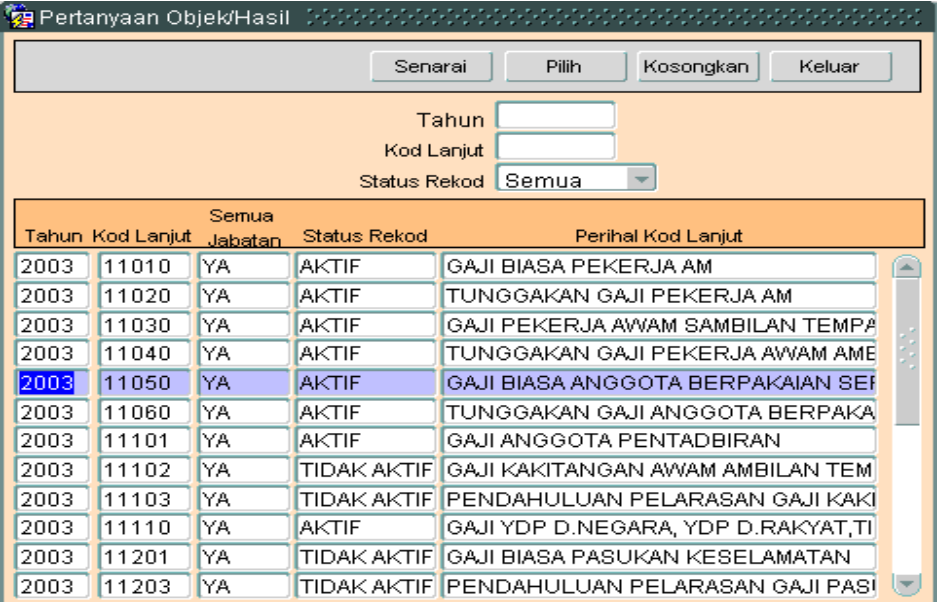

3.3 Pilih rekod yang hendak dikemaskini, kemudian Klik butang <sup>Pilih</sup> Skrin berikut akan dipaparkan.

### ARAHAN KERJA SISTEM PERAKAUNAN BERKOMPUTER STANDAD KERAJAAN NEGERI (SPEKS)

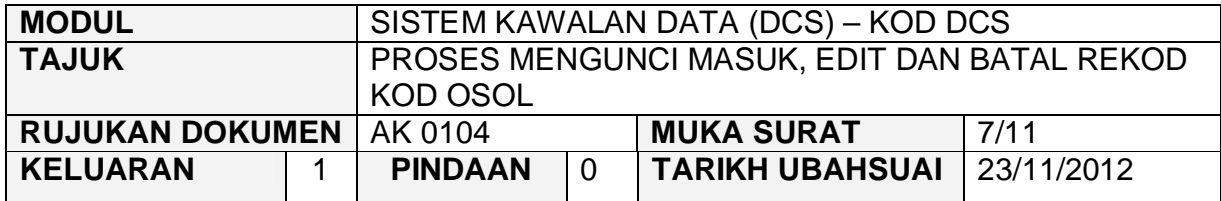

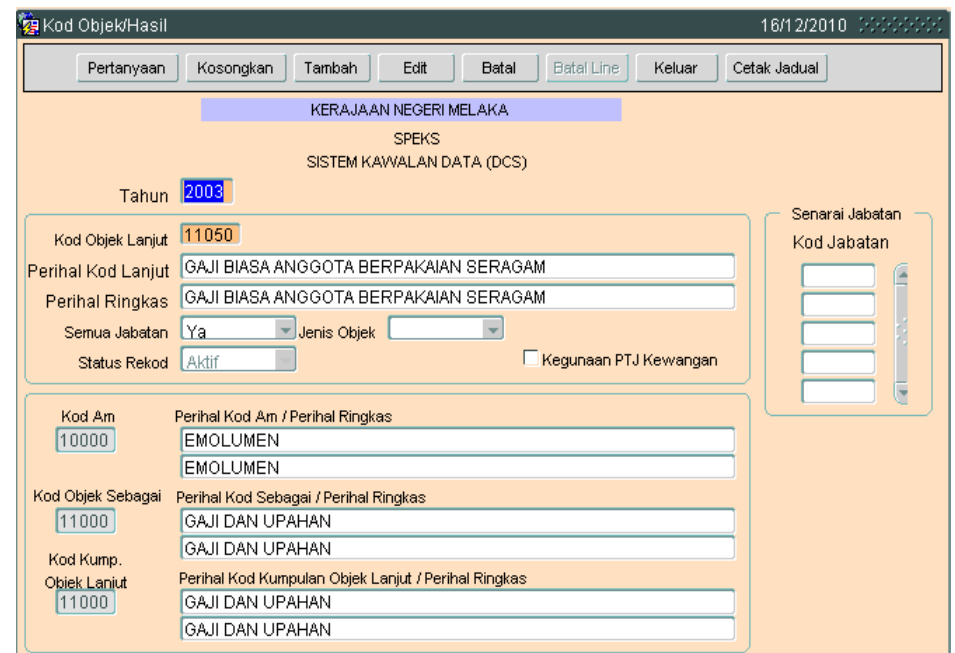

3.2 Klik butang **Edit** untuk mengaktifkan rekod-rekod yang perlu dikemaskini dan skrin seperti berikut akan dipaparkan.

### ARAHAN KERJA SISTEM PERAKAUNAN BERKOMPUTER STANDAD KERAJAAN NEGERI (SPEKS)

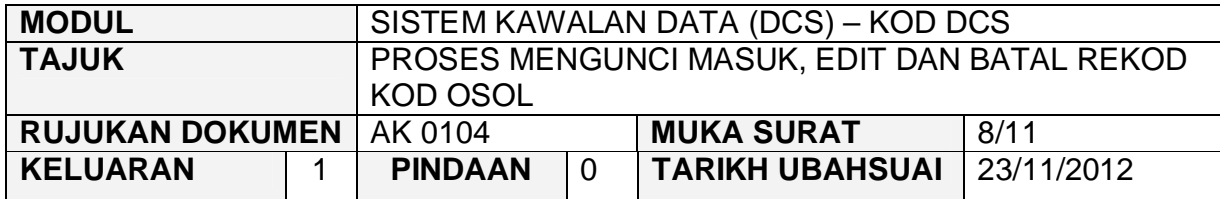

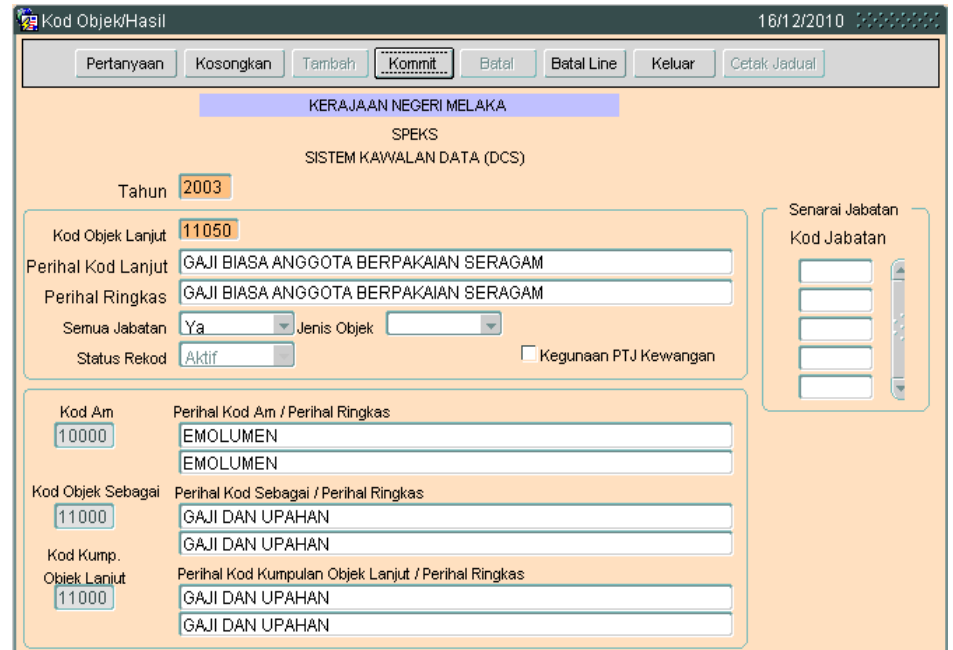

3.3 Kini pengguna dibenarkan untuk mengemaskini rekod yang sedia ada. Pilih mana-mana medan yang berkenaan dan masukkan maklumat yang betul.Setelah selesai, klik butang Kommit untuk simpan maklumat tersebut.

### ARAHAN KERJA SISTEM PERAKAUNAN BERKOMPUTER STANDAD KERAJAAN NEGERI (SPEKS)

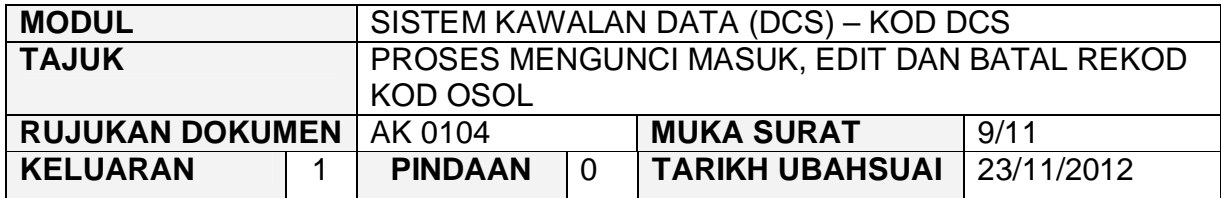

## **4.0 TINDAKAN PROSES BATAL REKOD**

4.1 Klik butang Pertanyaan, Skrin seperti berikut akan dipaparkan.

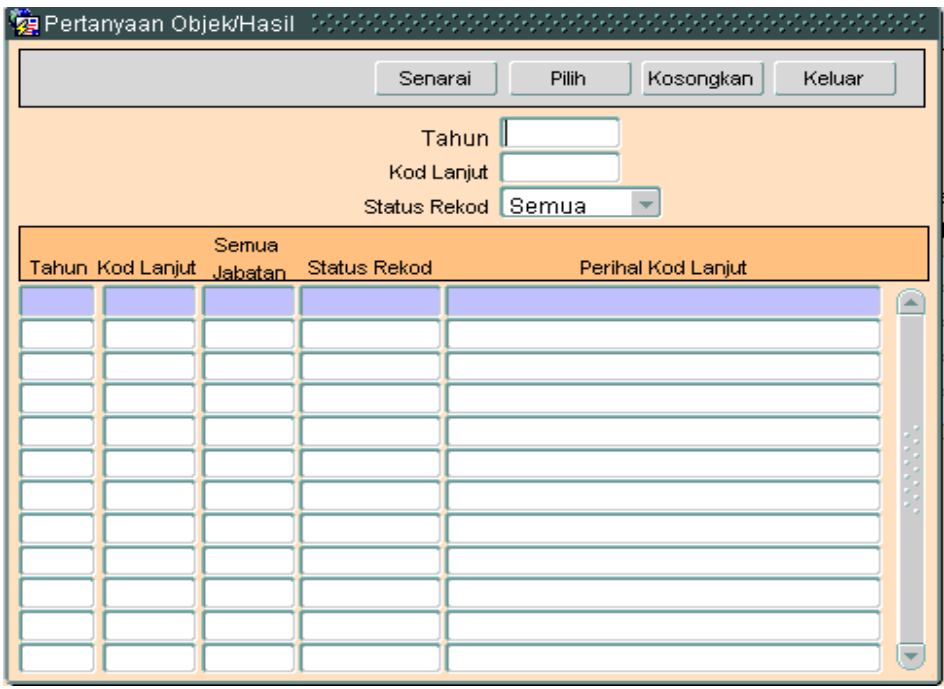

3.4 Klik butang Senarai , Skrin seperti berikut akan dipaparkan.

### ARAHAN KERJA SISTEM PERAKAUNAN BERKOMPUTER STANDAD KERAJAAN NEGERI (SPEKS)

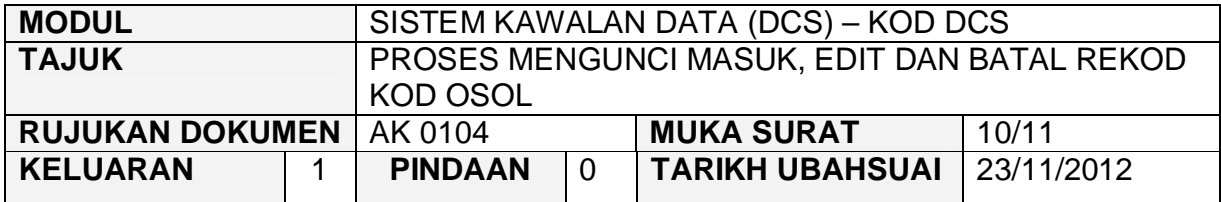

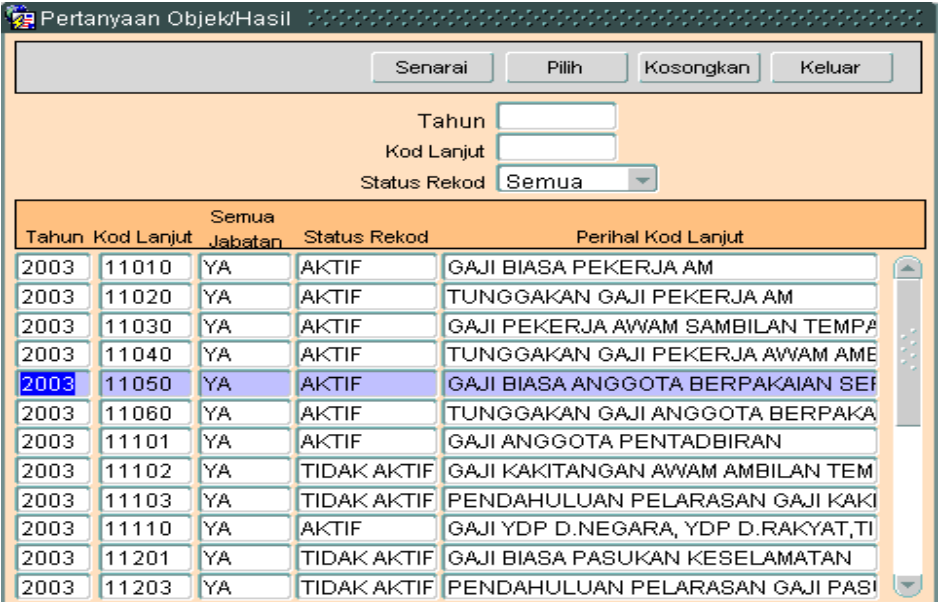

3.5 Pilih rekod yang hendak dibatalkan, kemudian Klik butang <u>nelilin suu</u>l. Skrin berikut akan dipaparkan.

### ARAHAN KERJA SISTEM PERAKAUNAN BERKOMPUTER STANDAD KERAJAAN NEGERI (SPEKS)

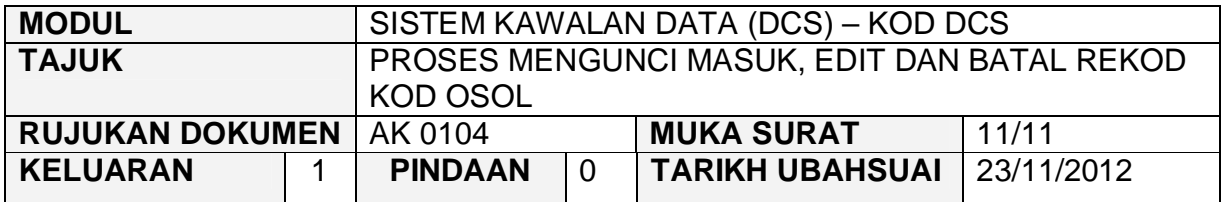

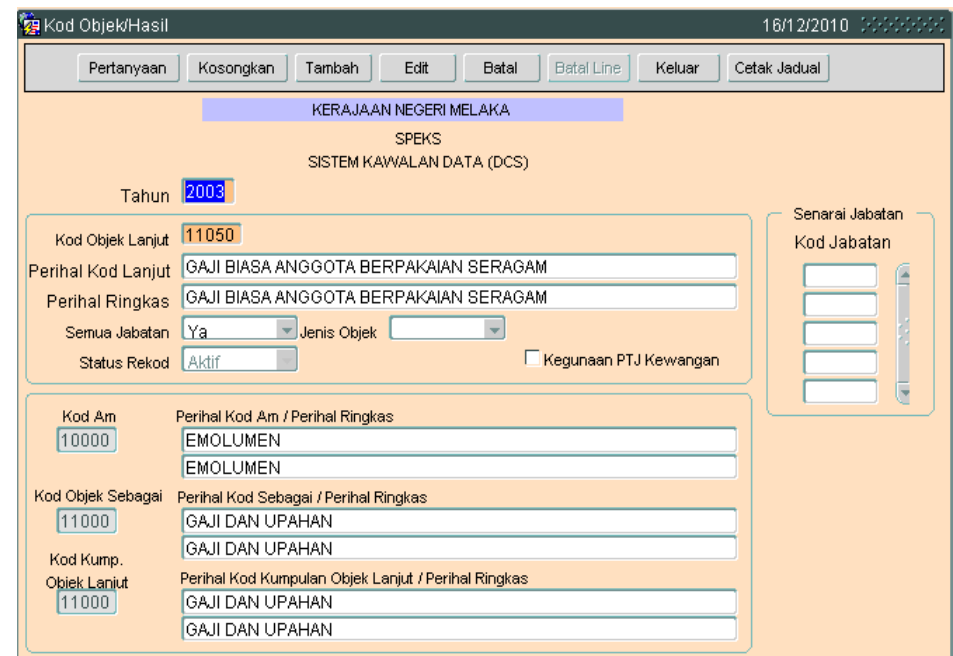

4.2 Untuk batal rekod ini, klik butang B<sub>atal</sub> dan skrin seperti berikut akan dipaparkan.

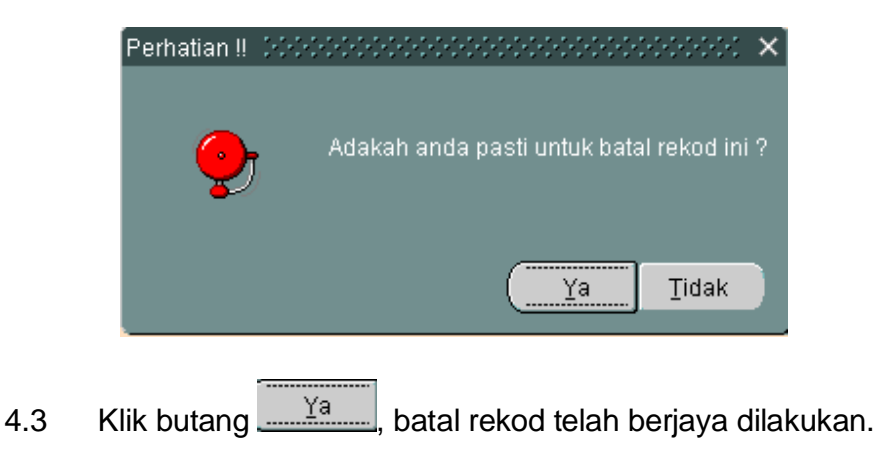

**SEKSYEN KHIDMAT PERUNDING BAHAGIAN PEMBANGUNAN PERAKAUNAN DAN PENGURUSAN**

#### ARAHAN KERJA SISTEM PERAKAUNAN BERKOMPUTER STANDAD KERAJAAN NEGERI (SPEKS)

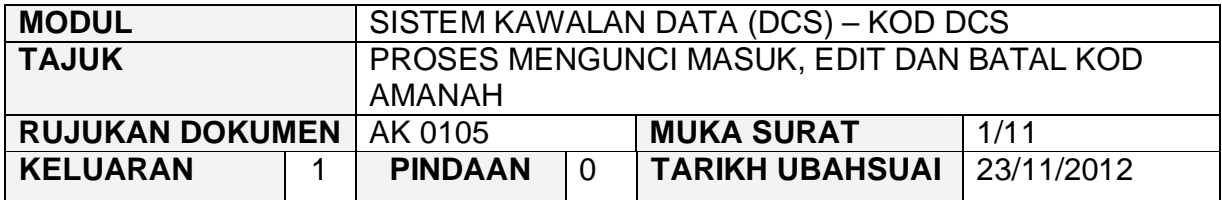

#### **1.0 TUJUAN**

Arahan kerja ini bertujuan untuk memberi garis panduan kepada pengguna untuk proses Mengunci masuk, edit dan batal Kod Amanah.

## **2.0 TINDAKAN**

2.1 Pada skrin Sistem Kawalan Data (DCS), klik pada butang lima (5) Kod Amanah.

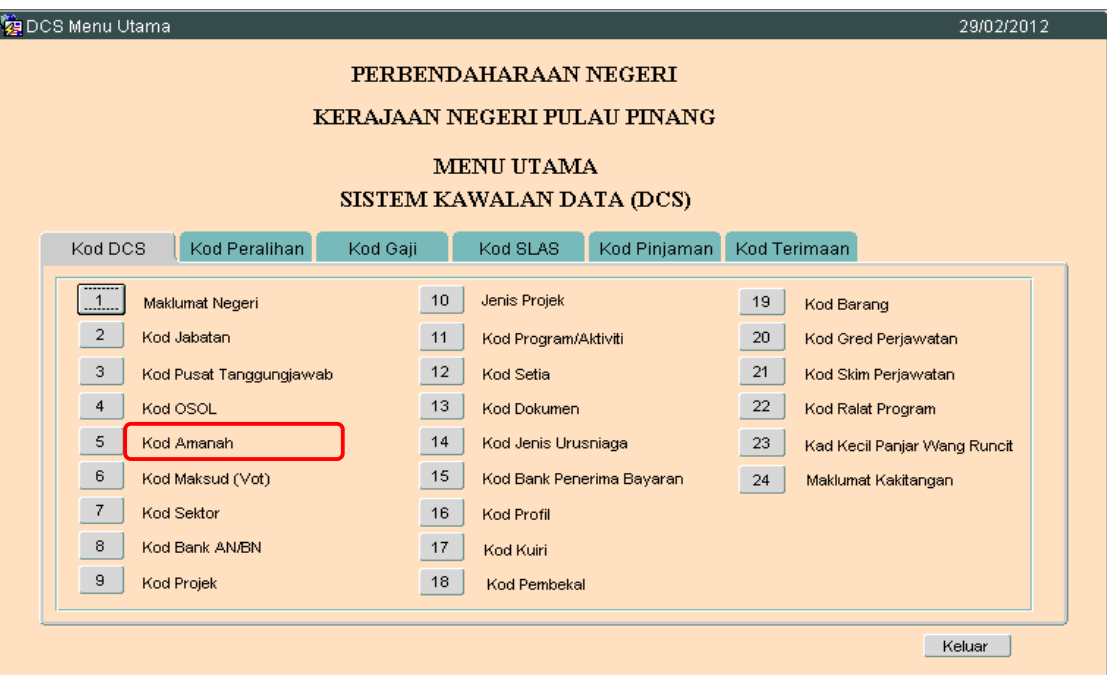

**SEKSYEN KHIDMAT PERUNDING BAHAGIAN PEMBANGUNAN PERAKAUNAN DAN PENGURUSAN**

## ARAHAN KERJA SISTEM PERAKAUNAN BERKOMPUTER STANDAD KERAJAAN NEGERI (SPEKS)

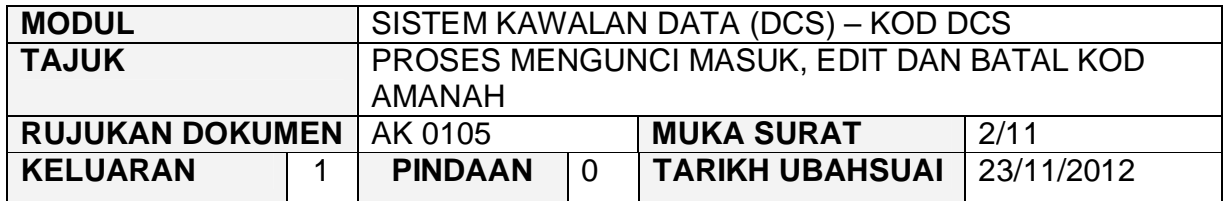

2.2 Skrin seperti berikut akan dipaparkan.

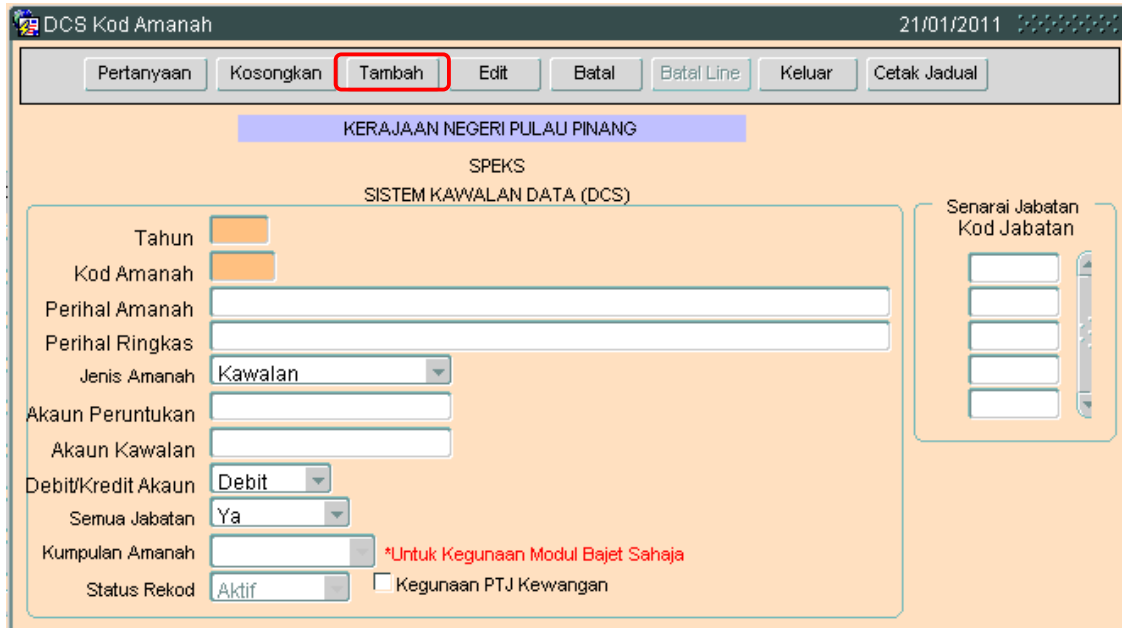

2.3 Untuk menambah senarai rekod bagi Kod Amanah, klik butang Tambah Skrin berikut akan dipaparkan.

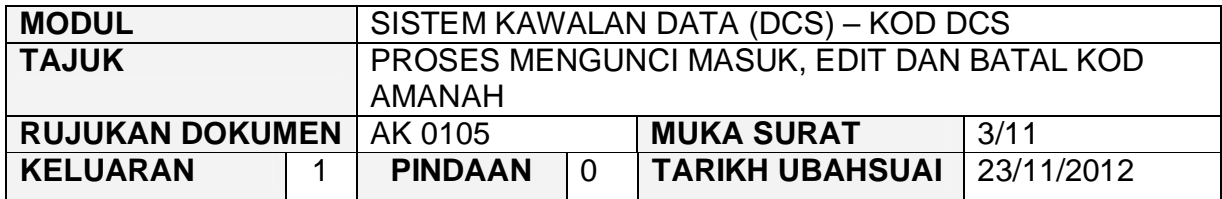

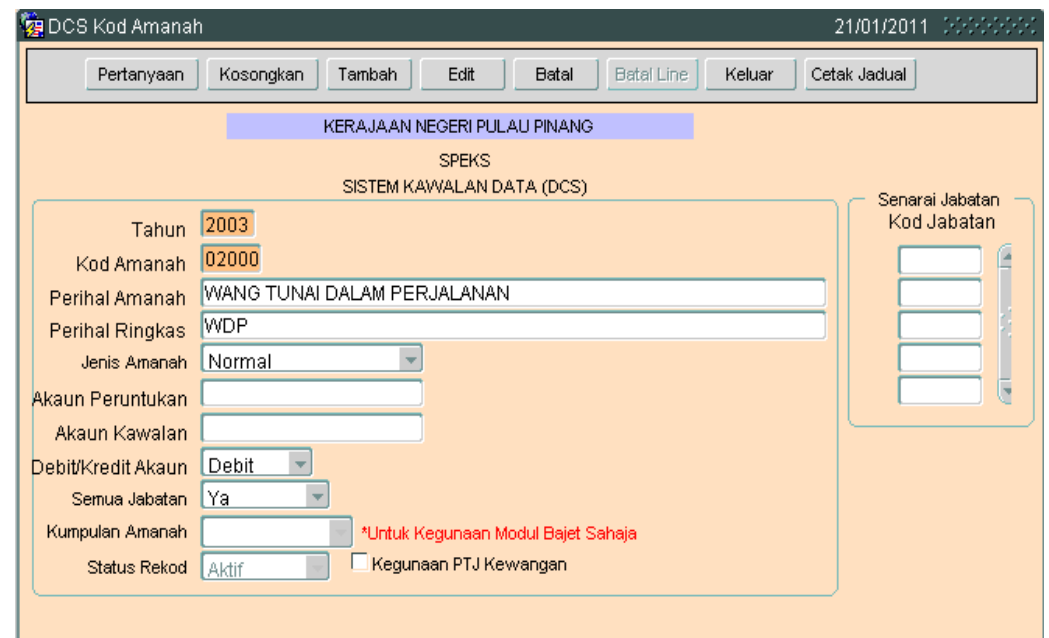

- 2.4 Pada Medan tahun akan dipaparkan secara auto mengikut tahun semasa. Medan ini adalah mandatori.
- 2.5 Medan Kod Amanah hendaklah dikunci masuk dengan 5 digit yang terdiri daripada jenis *numeric* sahaja dan ia mestilah unik antara satu Kod Amanah dengan Kod Amanah yang lain. Medan ini adalah mandatori dan perlu dikunci masuk dengan format xxxxx. Contoh :- 01010.
- 2.6 Medan Perihal Amanah perlu diisi mengikut Kod Amanah yang telah diwujudkan. Sebagai contoh :- WANG TUNAI DALAM PERJALANAN.
- 2.7 Medan Perihal Ringkas adalah ringkasan nama dari medan perihal Amanah. contoh :- WDP bagi WANG TUNAI DALAM PERJALANAN.
- 2.8 Medan Jenis Amanah perlu memilih sama ada Kawalan, Peruntukan atau Normal.
- 2.9 Masukkan maklumat pada medan Akaun Peruntukan dan Akaun Kawalan.

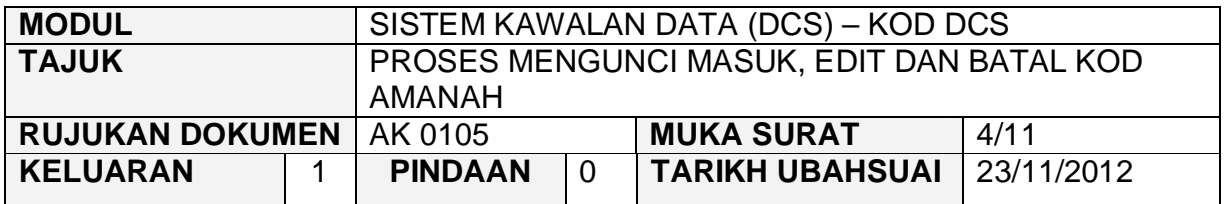

- 2.10 Bagi Medan Kumpulan Amanah perlu dikunci masuk dengan maklumat Terimaan, sekiranya Kod Amanah adalah 40000 hingga 49999.
- 2.11 Medan Pengguna perlu memilih jenis akaun samada Debit/Kredit.
- 2.12 Medan Semua Jabatan perlu dimasukkan maklumat samada Ya/Tidak.
- 2.13 Setelah semuanya selesai. Klik butang Kommit untuk simpan.

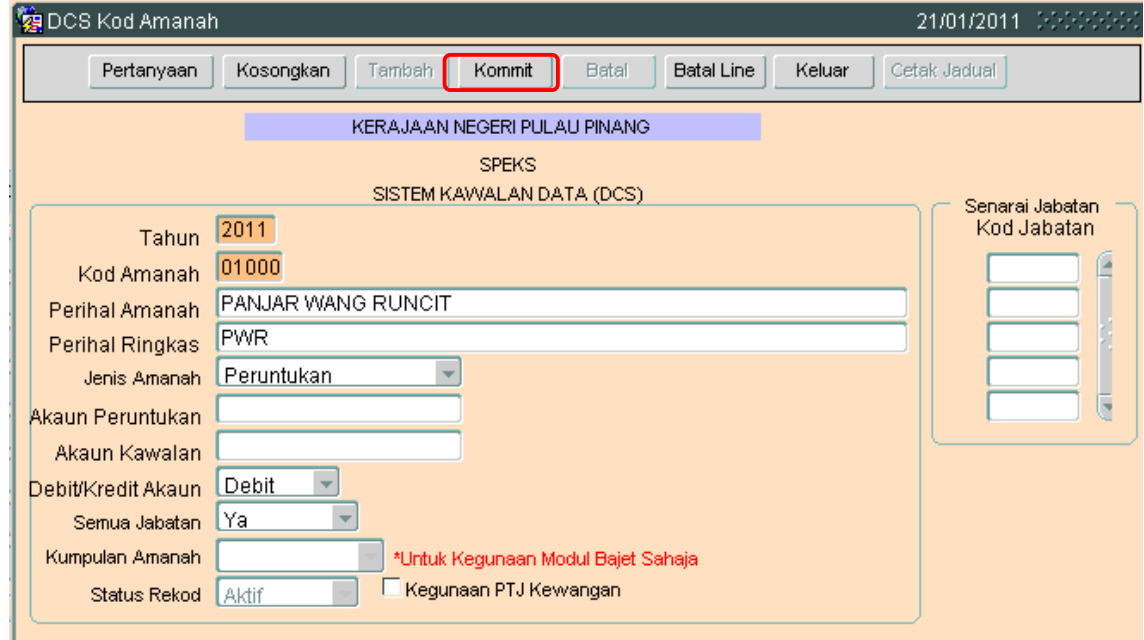

2.14 Proses tambah telah berjaya.

## ARAHAN KERJA SISTEM PERAKAUNAN BERKOMPUTER STANDAD KERAJAAN NEGERI (SPEKS)

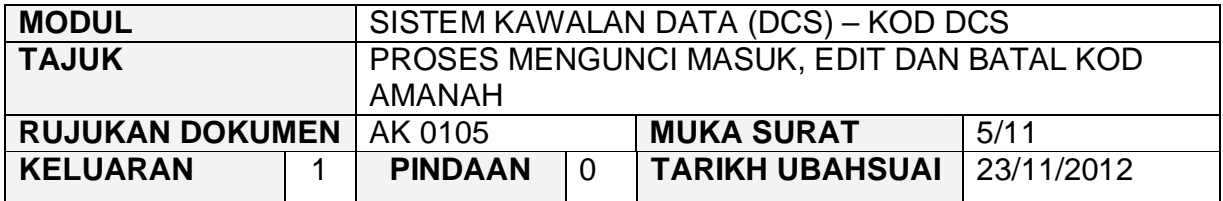

## **3.0 PROSES EDIT KOD AMANAH**

3.1 Klik pada butang pertanyaan. Dan skrin seperti di bawah akan dipaparkan.

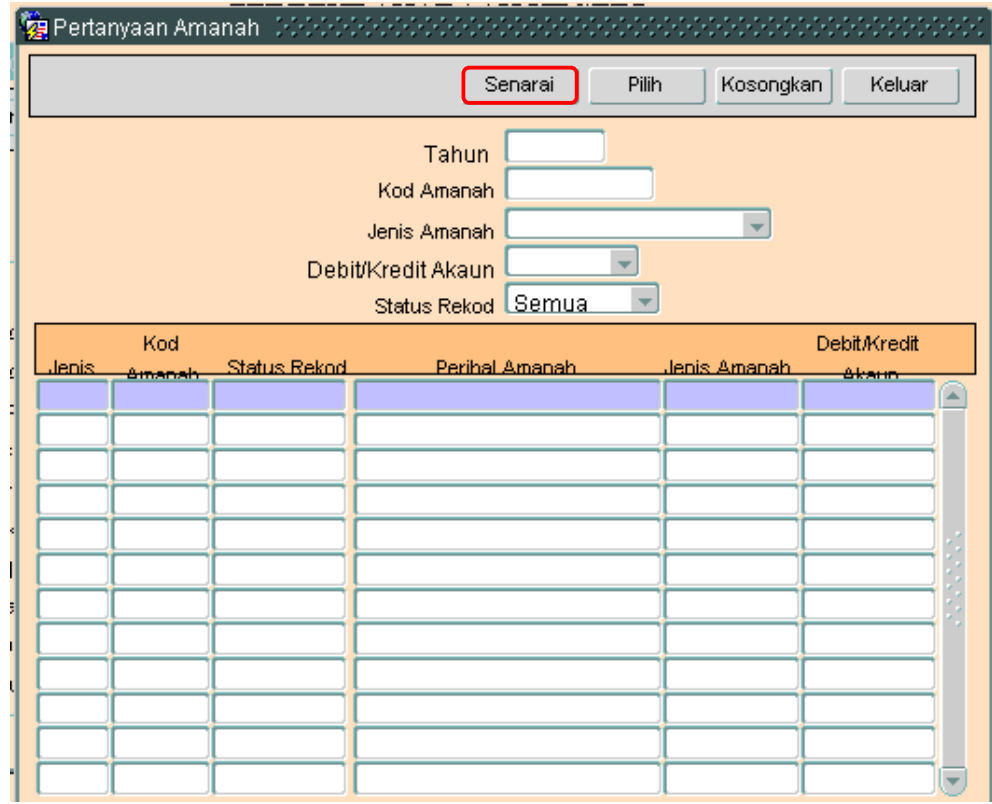

3.2 Klilk butang Senarai untuk memaparkan semua Kod Amanah yang telah sedia ada seperti di bawah.

### ARAHAN KERJA SISTEM PERAKAUNAN BERKOMPUTER STANDAD KERAJAAN NEGERI (SPEKS)

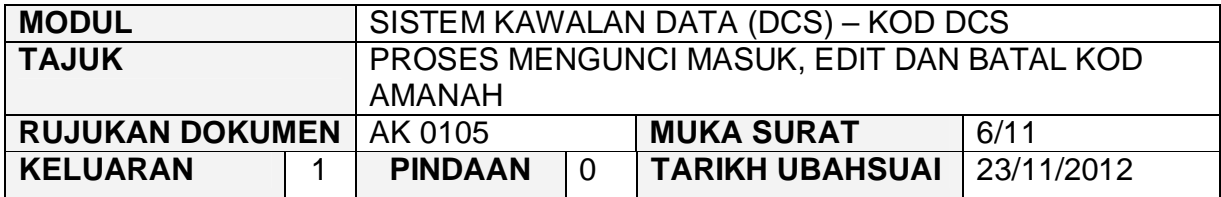

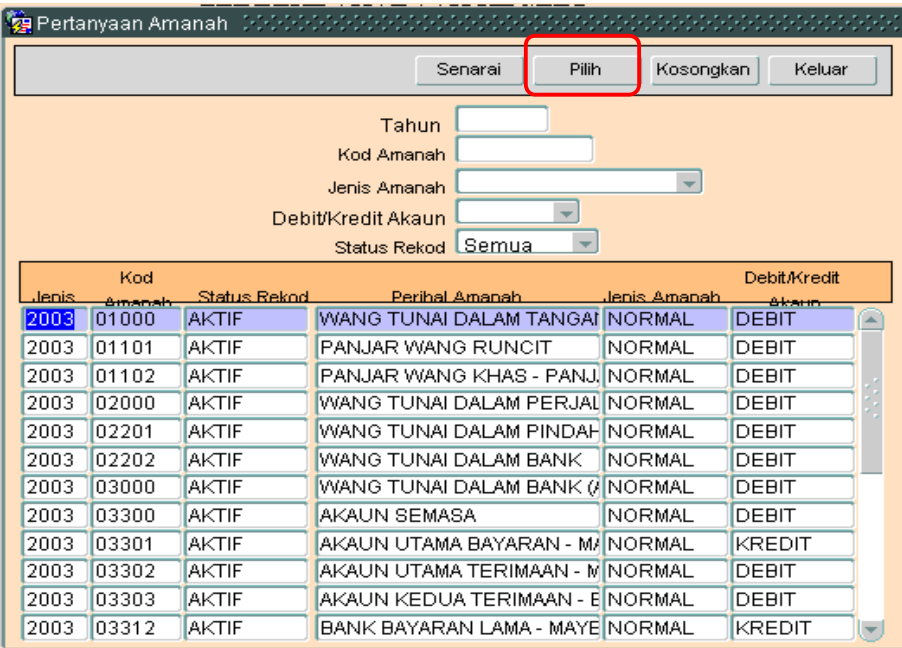

3.3 Pengguna perlu memilih rekod yang hendak dikemaskini dan klik pada butang Pilih

## ARAHAN KERJA SISTEM PERAKAUNAN BERKOMPUTER STANDAD KERAJAAN NEGERI (SPEKS)

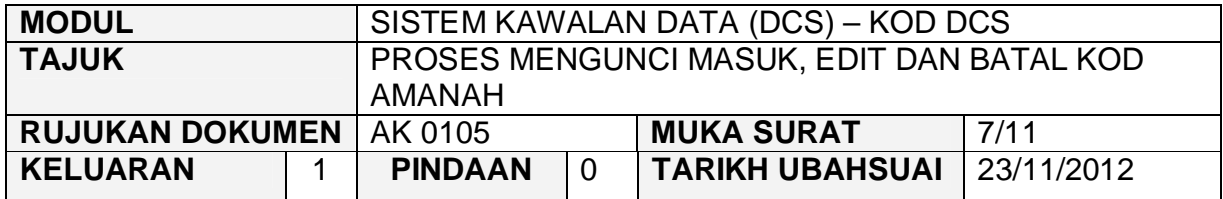

3.4 Skrin berikut akan dipaparkan.

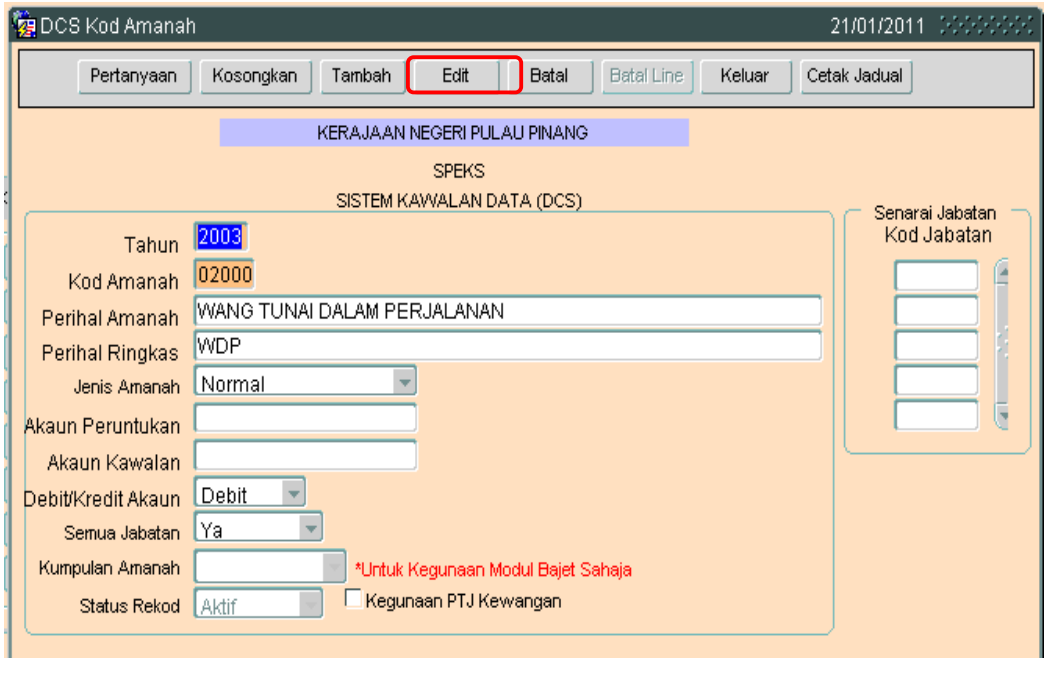

3.5 Klik butang Edit dan skrin seperti berikut akan dipaparkan.

### ARAHAN KERJA SISTEM PERAKAUNAN BERKOMPUTER STANDAD KERAJAAN NEGERI (SPEKS)

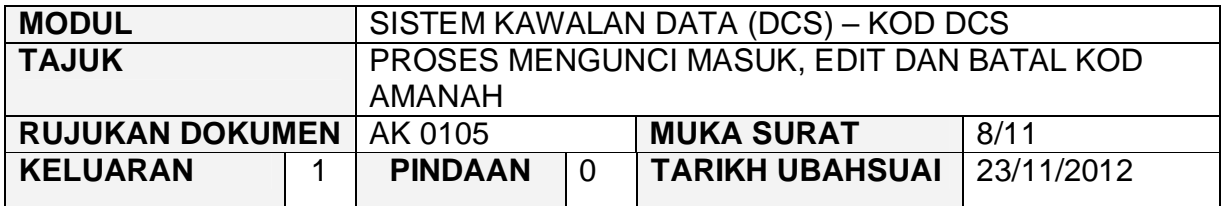

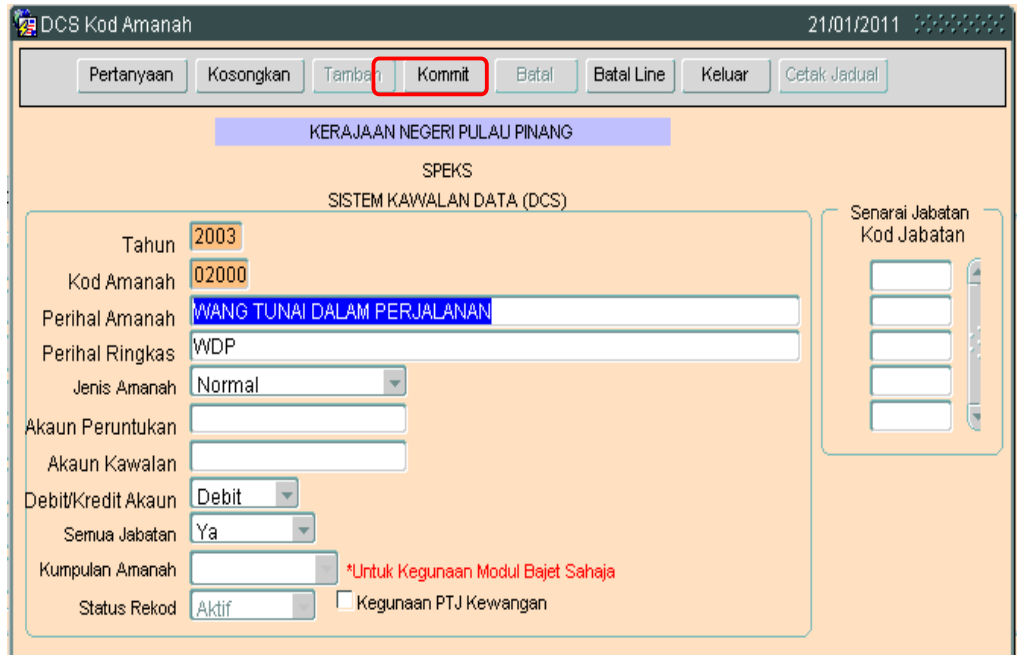

3.6 Pengguna boleh mengemaskini rekod yang sedia ada. Kemudian klik butang Kommit Proses edit telah berjaya.

## ARAHAN KERJA SISTEM PERAKAUNAN BERKOMPUTER STANDAD KERAJAAN NEGERI (SPEKS)

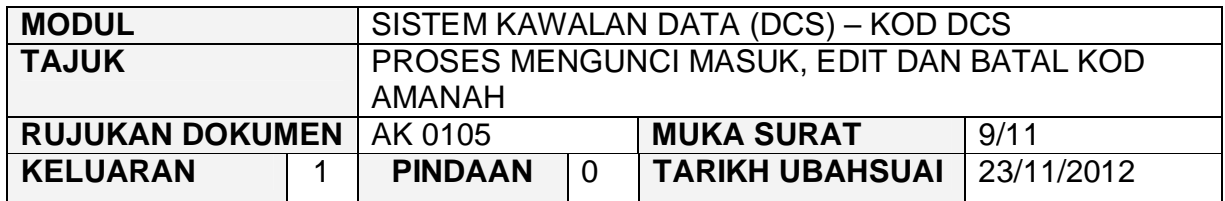

#### **4.0 PROSES BATAL KOD AMANAH**

4.1 Klik pada butang pertanyaan. Dan skrin seperti di bawah akan dipaparkan.

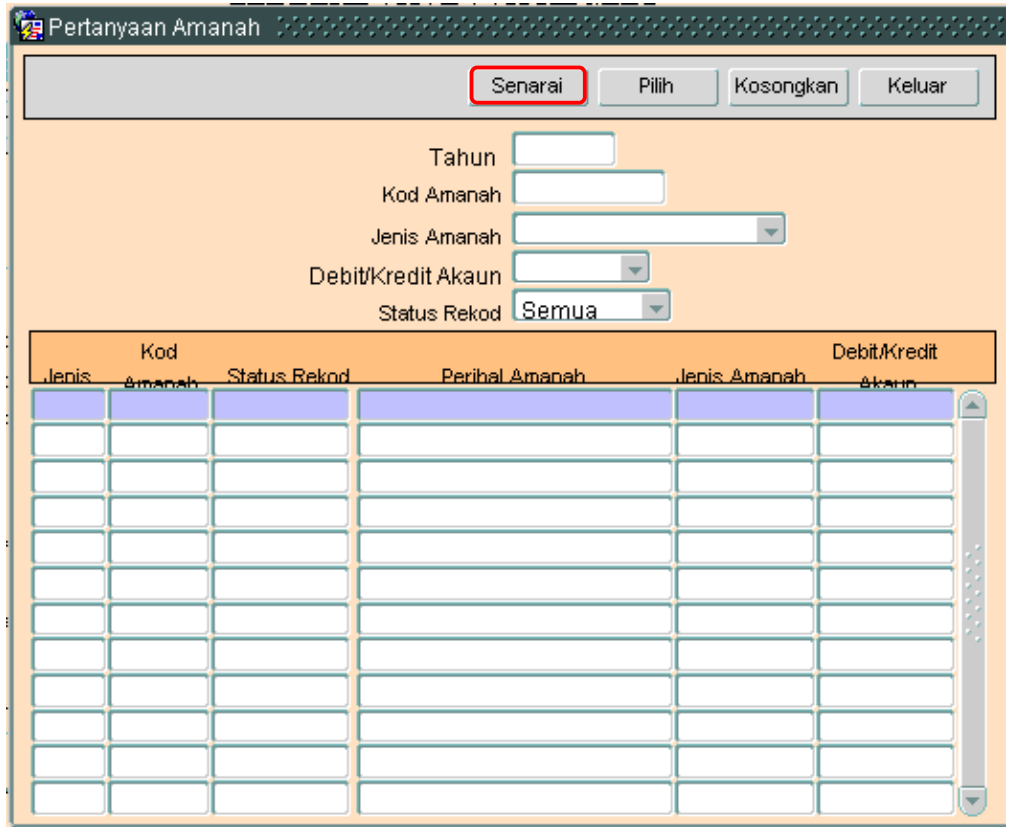

4.2 Klik butang Senarai untuk memaparkan semua Kod Amanah yang telah sedia ada seperti di bawah.

**SEKSYEN KHIDMAT PERUNDING BAHAGIAN PEMBANGUNAN PERAKAUNAN DAN PENGURUSAN**

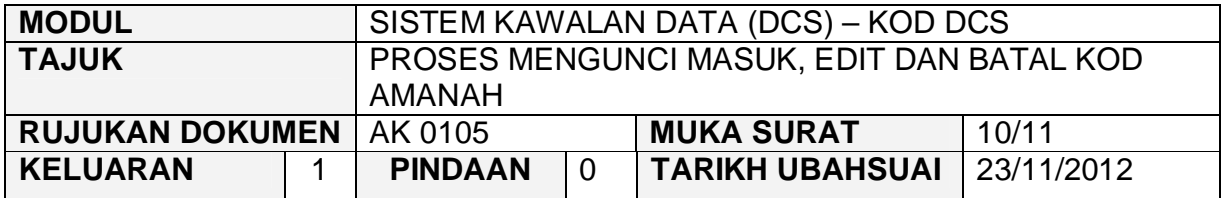

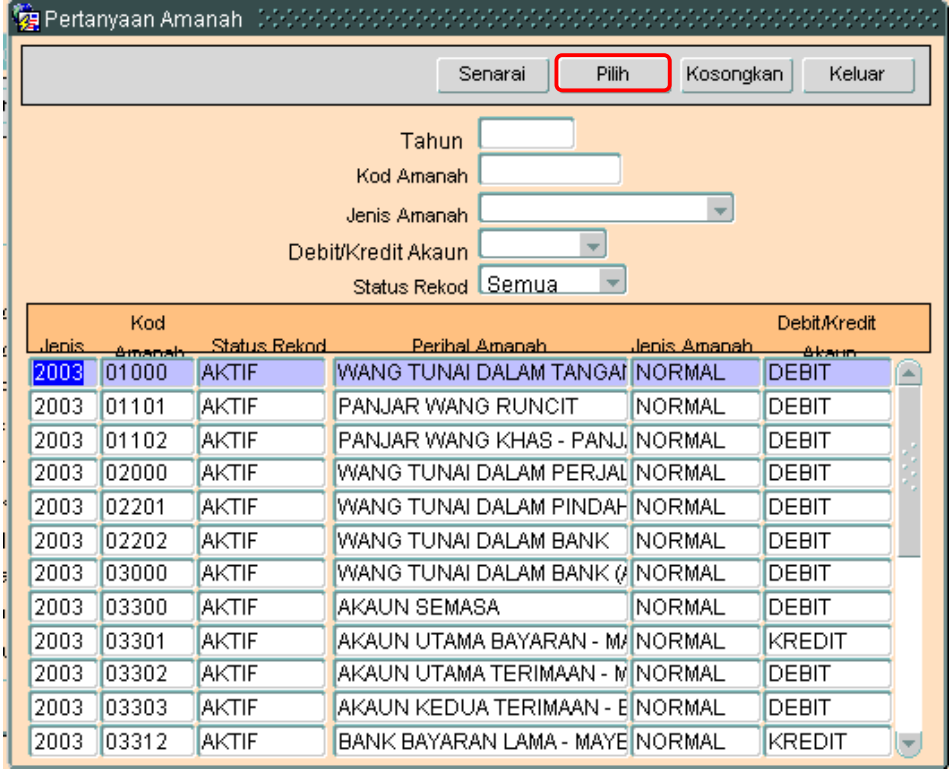

- 4.3 Pengguna perlu memilih rekod yang hendak dikemaskini dan klik pada butang Pilih
- 4.4 Skrin berikut akan dipaparkan.

## ARAHAN KERJA SISTEM PERAKAUNAN BERKOMPUTER STANDAD KERAJAAN NEGERI (SPEKS)

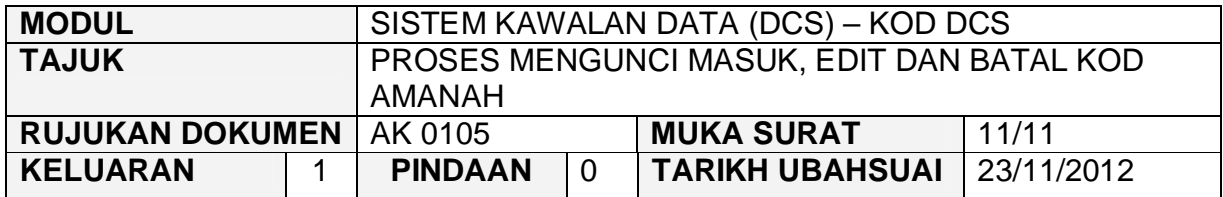

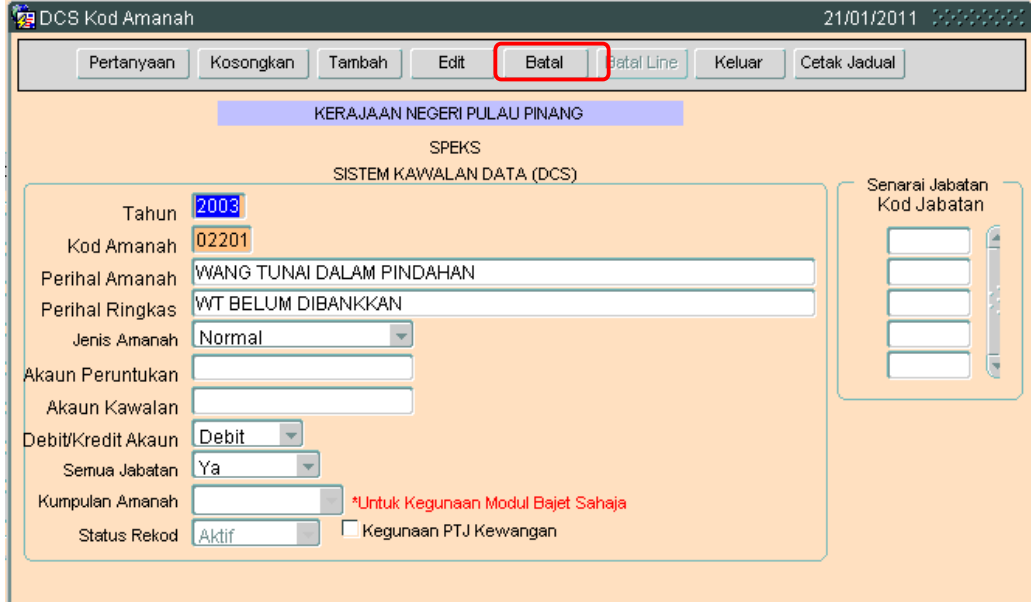

4.5 Klik butang Batal dan skrin seperti berikut akan dipaparkan.

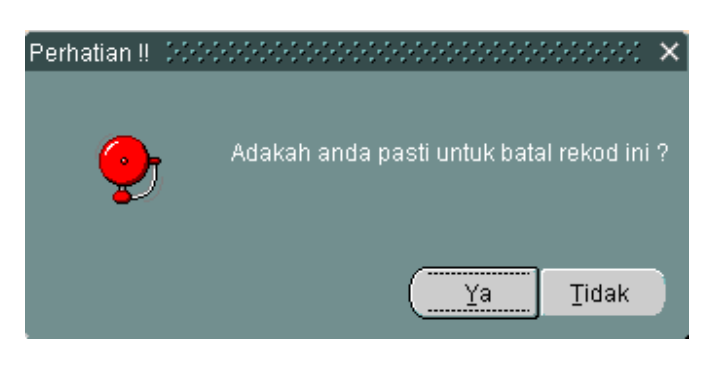

4.6 Kemudian klik butang  $\frac{v}{\sqrt{a}}$  untuk membatalkan rekod tersebut. Proses batal telah berjaya dilakukan.

**SEKSYEN KHIDMAT PERUNDING BAHAGIAN PEMBANGUNAN PERAKAUNAN DAN PENGURUSAN**

#### ARAHAN KERJA SISTEM PERAKAUNAN BERKOMPUTER STANDAD KERAJAAN NEGERI (SPEKS)

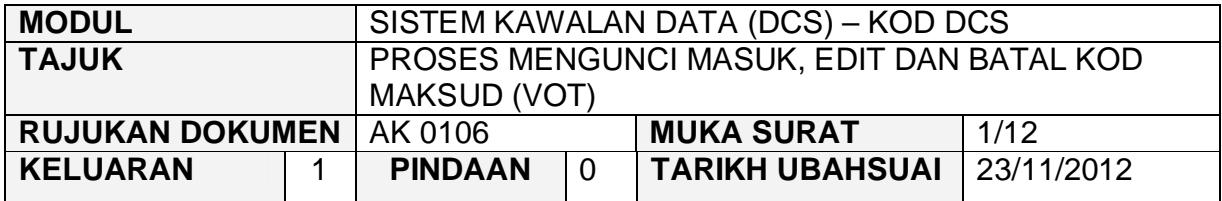

#### **1.0 TUJUAN**

Arahan kerja ini bertujuan untuk memberi garis panduan kepada pengguna untuk proses Mengunci Masuk, Edit dan Batal Kod Maksud (Vot).

#### **2.0 TINDAKAN**

2.1 Pada skrin Sistem Kawalan Data (DCS), klik pada butang enam (6) Kod Maksud (Vot).

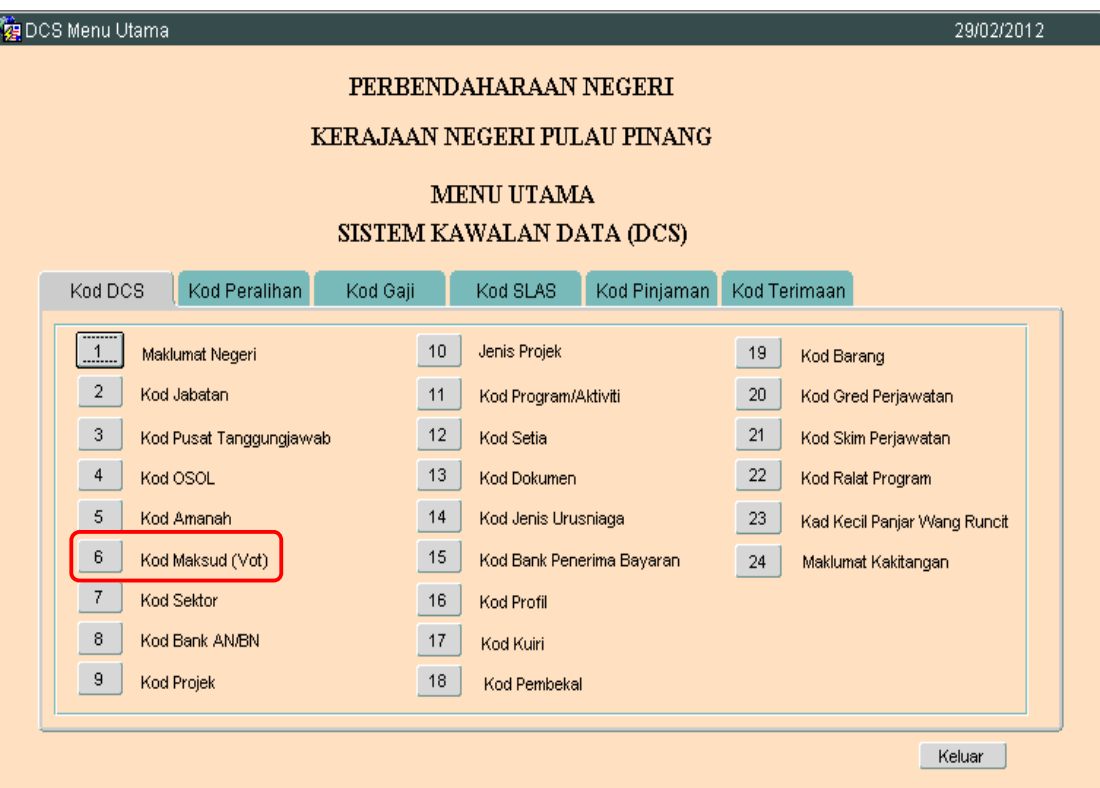

**SEKSYEN KHIDMAT PERUNDING BAHAGIAN PEMBANGUNAN PERAKAUNAN DAN PENGURUSAN**

### ARAHAN KERJA SISTEM PERAKAUNAN BERKOMPUTER STANDAD KERAJAAN NEGERI (SPEKS)

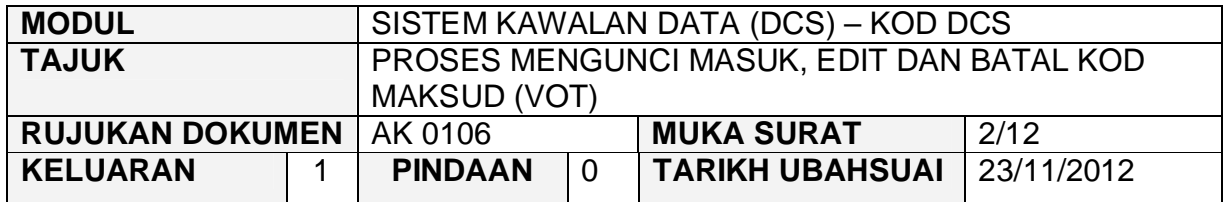

2.2 Skrin seperti berikut akan dipaparkan.

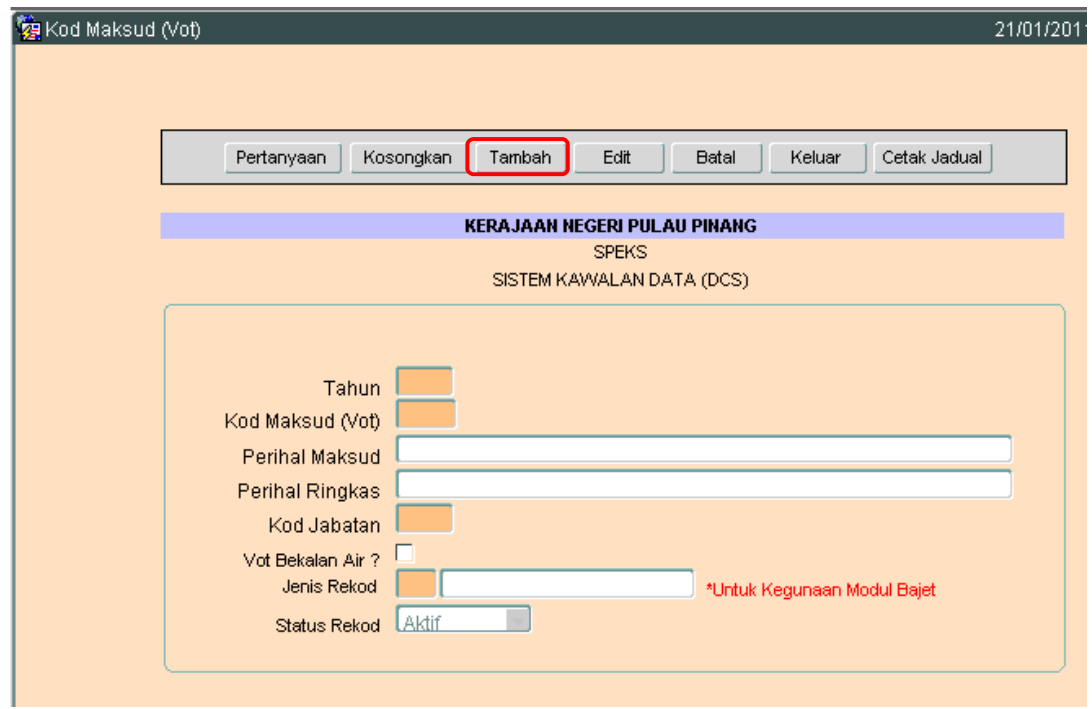

2.3 Untuk menambah senarai rekod bagi Kod Maksud (Vot), klik butang Tambah . Skrin berikut akan dipaparkan.

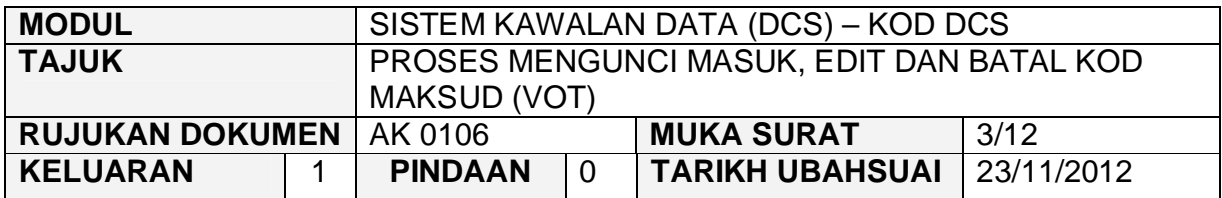

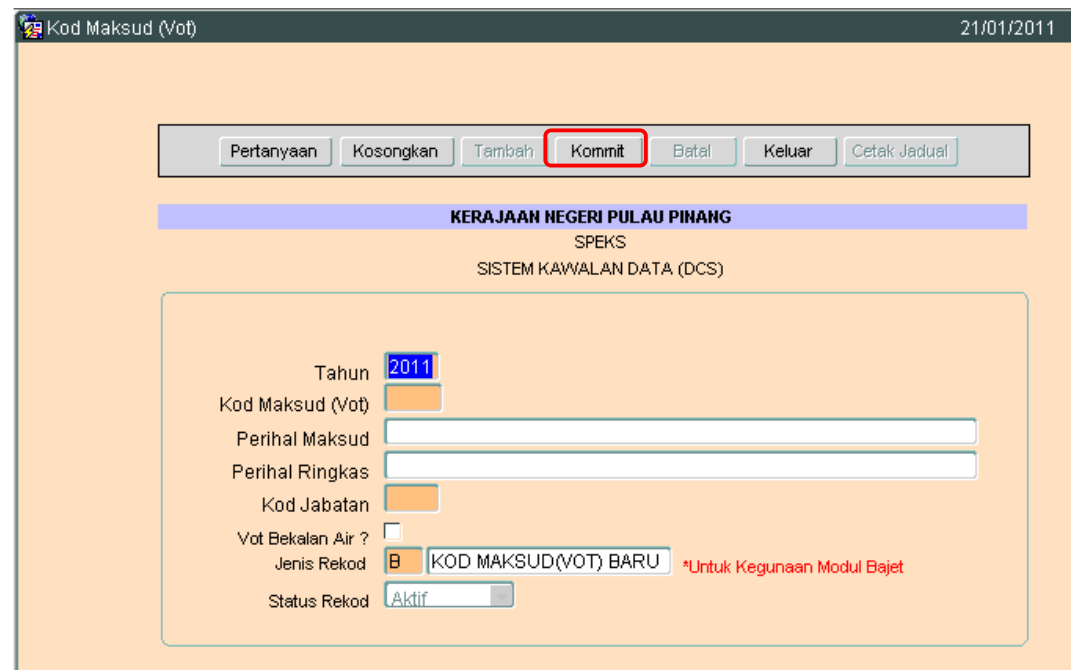

- 2.4 Pada medan tahun akan dipaparkan secara automatik mengikut tahun semasa.
- 2.5 Medan Kod Maksud (Vot) hendaklah dikunci masuk dengan 3 aksara sahaja yang terdiri daripada *alphanumeric*. Aksara pertama hendaklah dikunci masuk dengan abjad 'B', 'T' dan 'P' sahaja. Dua (2) aksara seterusnya hendaklah dikunci masuk dengan digit sahaja. Contoh :- B01, P01 dan T01.
	- B = Perbelanjaan Mengurus dan Perjawatan
	- P = Pembangunan
	- T = Peruntukan Tanggungan Diraja
- 2.6 Medan Perihal Maksud hendaklah dikunci masuk dan dilengkapkan kerana ia adalah mandatori.

### ARAHAN KERJA SISTEM PERAKAUNAN BERKOMPUTER STANDAD KERAJAAN NEGERI (SPEKS)

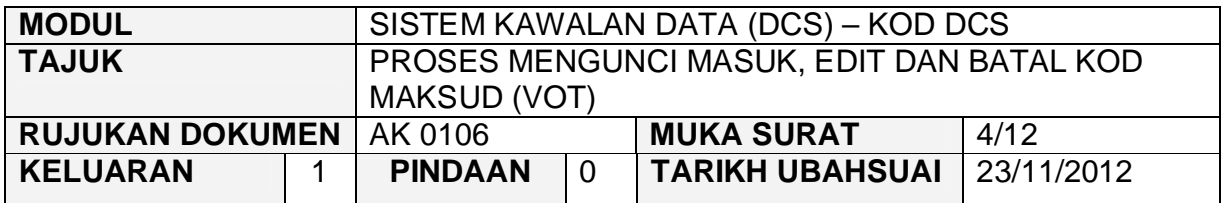

- 2.7 Medan Perihal Ringkas hendaklah dikunci masuk sekiranya perlu. Medan ini tidak mandatori.
- 2.8 Medan Jabatan hendaklah dikunci masuk dengan 4 digit sahaja. Format xxxx. Medan ini adalah mandatori.
- 2.9 Medan Vot Bekalan Air perlu di 'tick' sekiranya ada. Medan ini tidak mandatori.
- 2.10 Medan Jenis Rekod akan secara auto memaparkan abjad 'B' bagi Kod Maksud (Vot) yang baru. Setelah Proses Pemindahan Maklumat Bajet dilakukan, secara auto medan ini akan dikosongkan.
- 2.11 Setelah semuanya selesai. Klik butang Kommit untuk simpan.

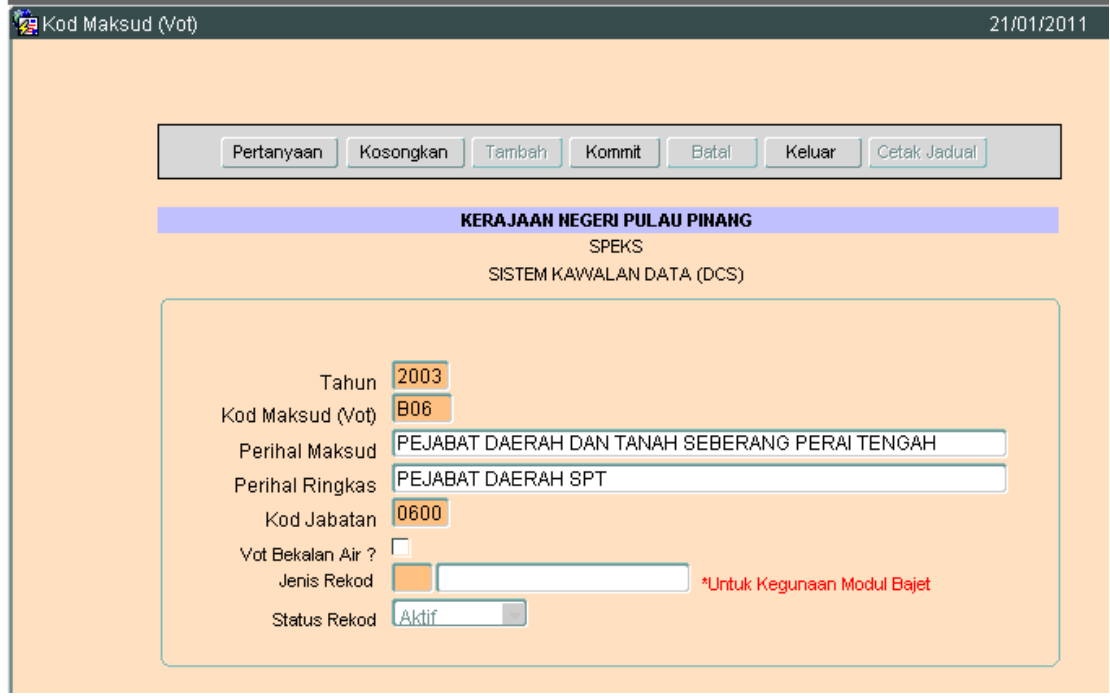

2.12 Proses tambah telah berjaya.

**SEKSYEN KHIDMAT PERUNDING BAHAGIAN PEMBANGUNAN PERAKAUNAN DAN PENGURUSAN**

.

## ARAHAN KERJA SISTEM PERAKAUNAN BERKOMPUTER STANDAD KERAJAAN NEGERI (SPEKS)

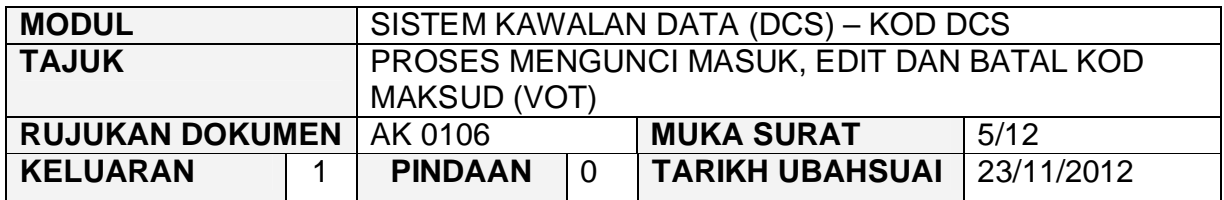

### **3.0 PROSES EDIT KOD MAKSUD (VOT)**

3.1 Klik pada butang pertanyaan. Skrin seperti di bawah akan dipaparkan.

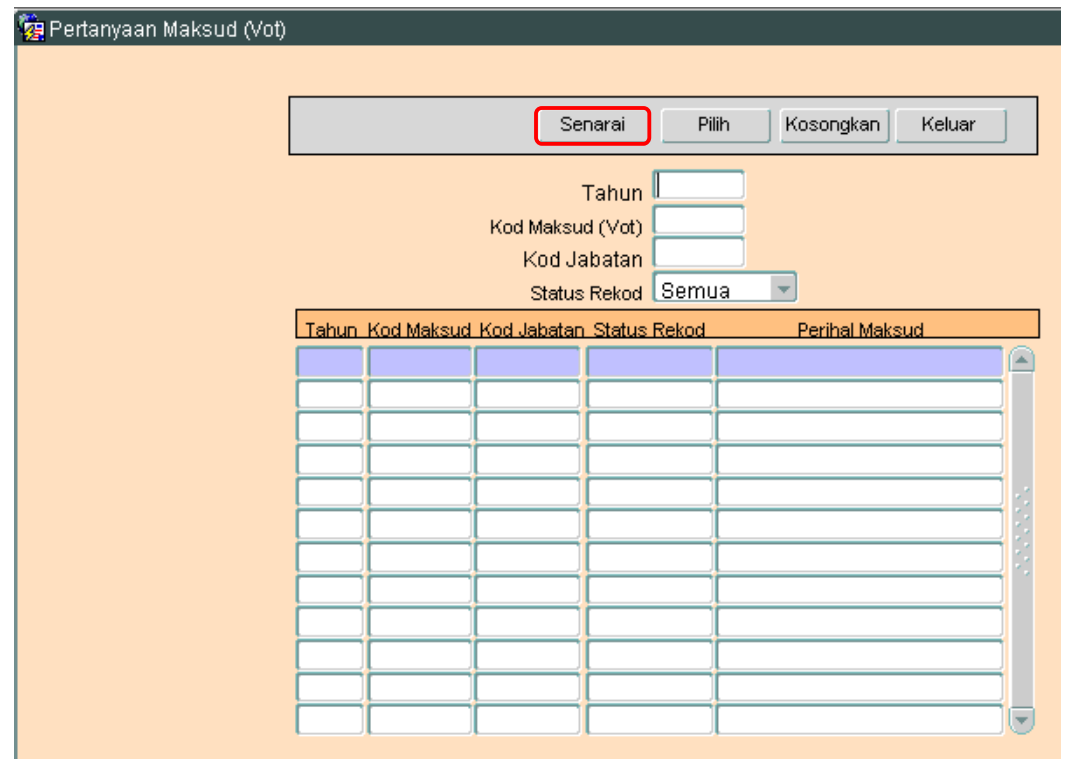

3.2 Klilk butang Senarai untuk memaparkan semua Kod Maksud (Vot) yang telah sedia ada seperti di bawah.

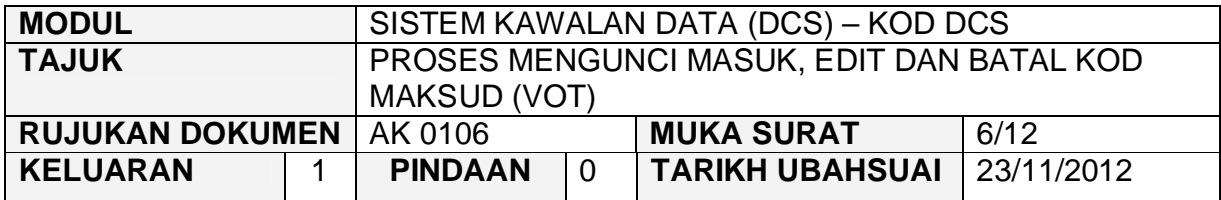

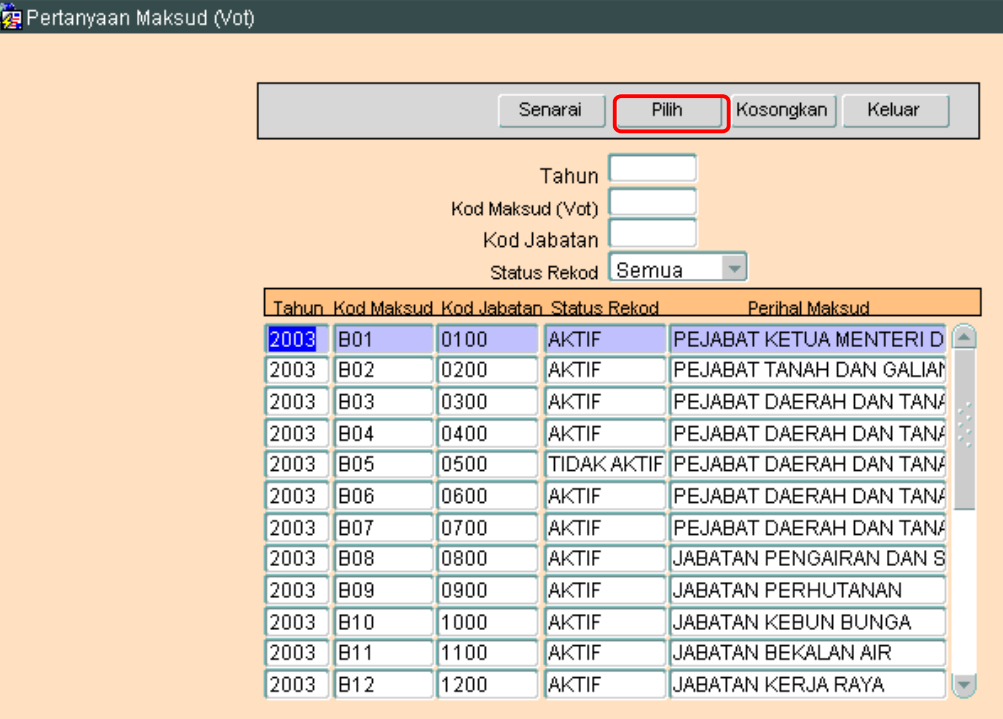

- 3.3 Pengguna perlu memilih rekod yang hendak dikemaskini dan klik pada butang Pilih
- 3.4 Skrin berikut akan dipaparkan.

## ARAHAN KERJA SISTEM PERAKAUNAN BERKOMPUTER STANDAD KERAJAAN NEGERI (SPEKS)

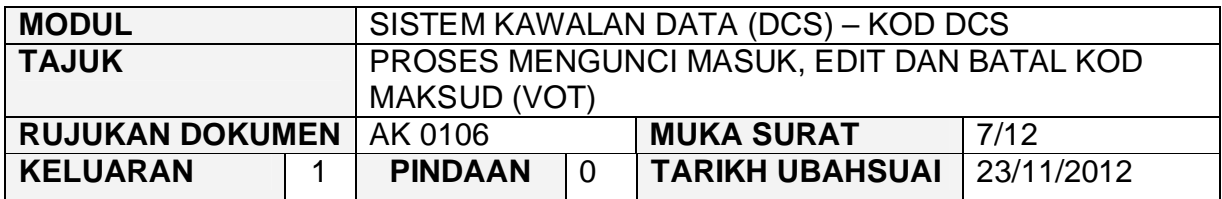

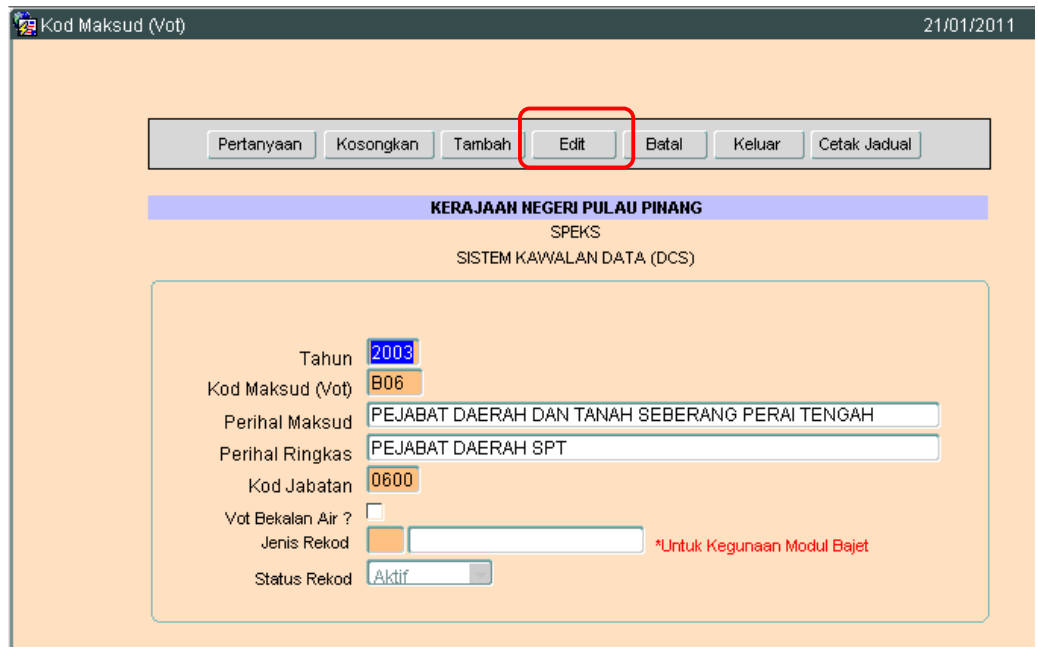

3.5 Klik butang Edit dan skrin seperti berikut akan dipaparkan.

## ARAHAN KERJA SISTEM PERAKAUNAN BERKOMPUTER STANDAD KERAJAAN NEGERI (SPEKS)

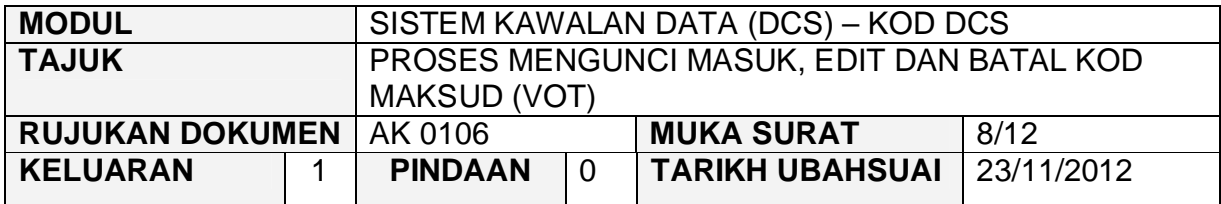

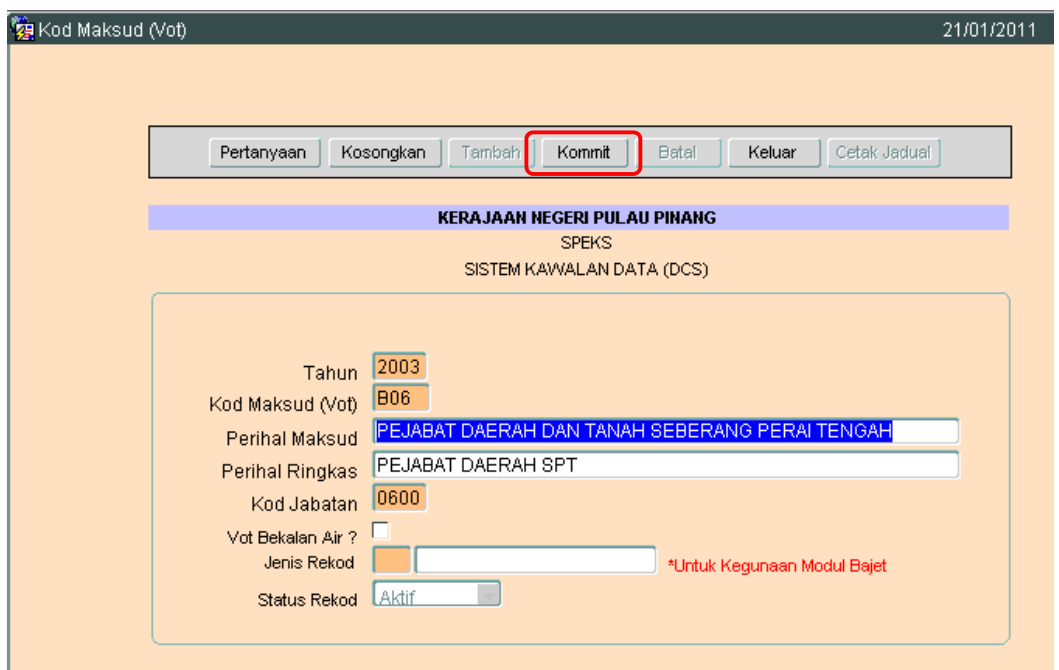

3.6 Pengguna boleh mengemaskini rekod yang sedia ada. Kemudian klik butang Kommit Proses edit telah berjaya.

## ARAHAN KERJA SISTEM PERAKAUNAN BERKOMPUTER STANDAD KERAJAAN NEGERI (SPEKS)

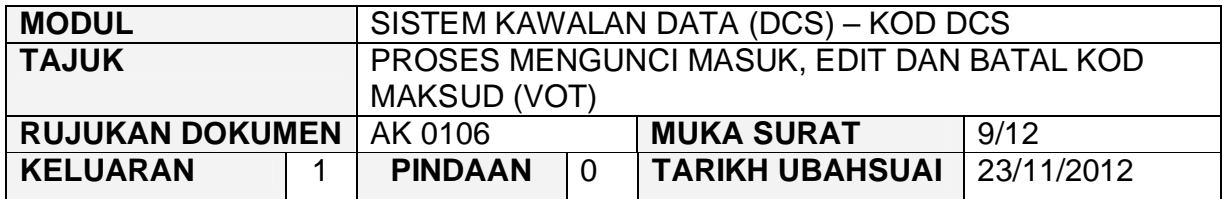

### **4.0 PROSES BATAL KOD MAKSUD (VOT)**

4.1 Klik pada butang pertanyaan. Skrin seperti di bawah akan dipaparkan.

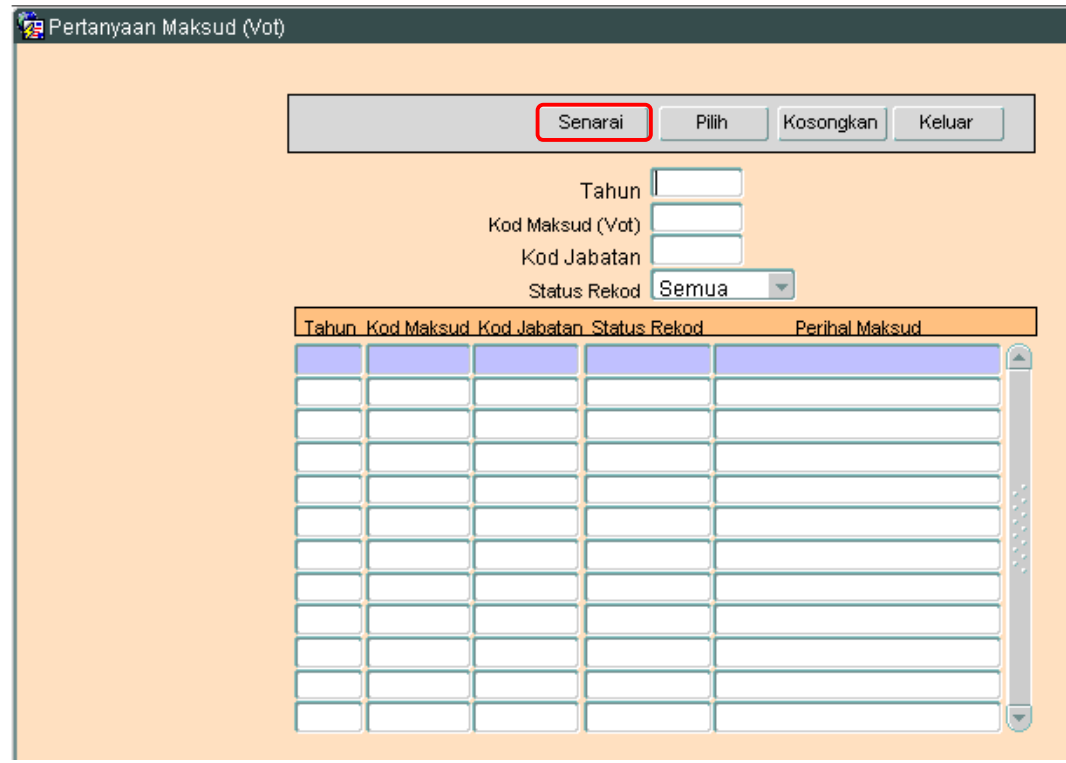

4.2 Klik butang Senarai untuk memaparkan semua Kod Maksud yang telah sedia ada seperti di bawah.

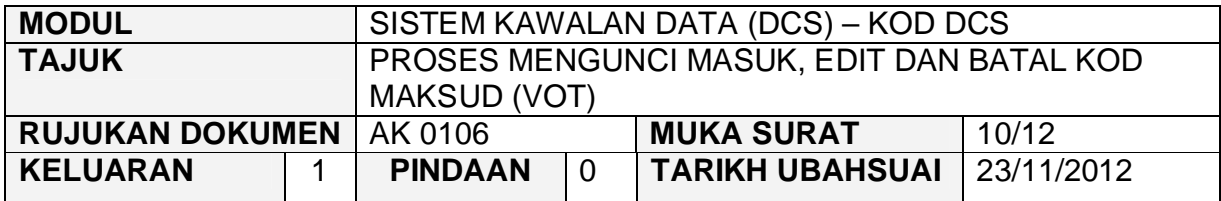

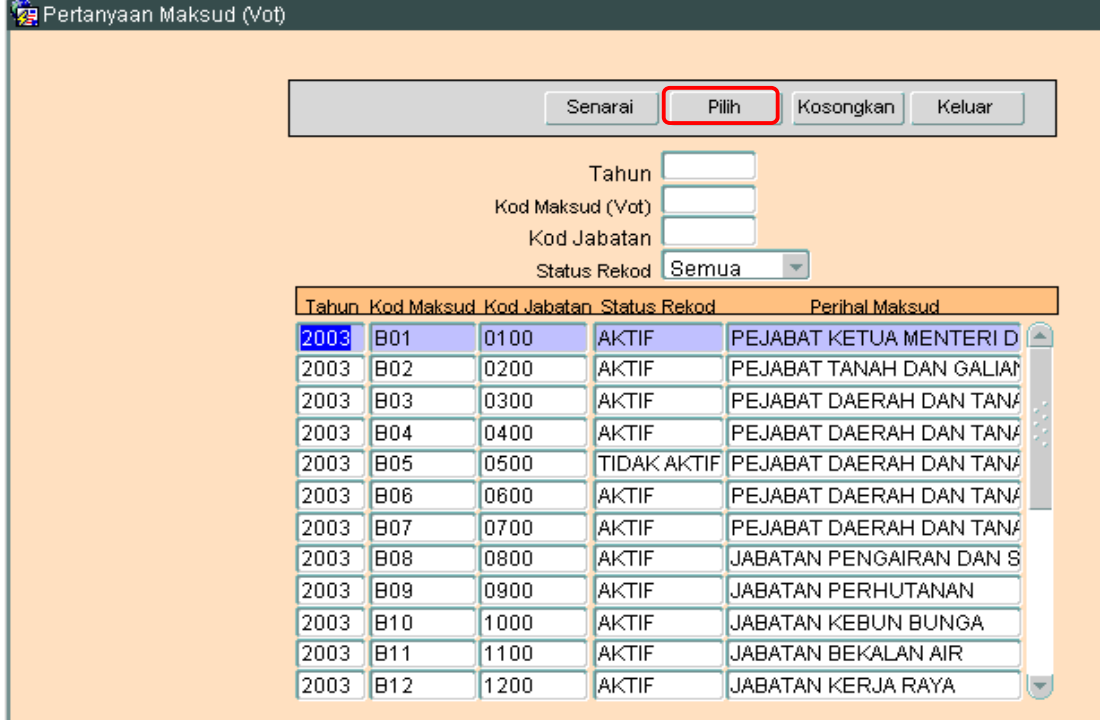

- 4.3 Pengguna perlu memilih rekod yang hendak dikemaskini dan klik pada butang Pilih
- 4.4 Skrin berikut akan dipaparkan.

### ARAHAN KERJA SISTEM PERAKAUNAN BERKOMPUTER STANDAD KERAJAAN NEGERI (SPEKS)

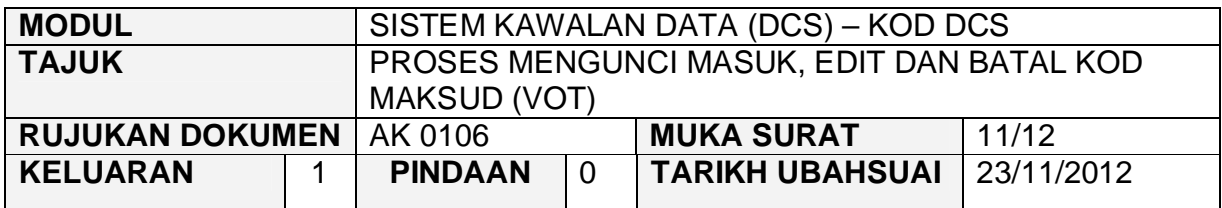

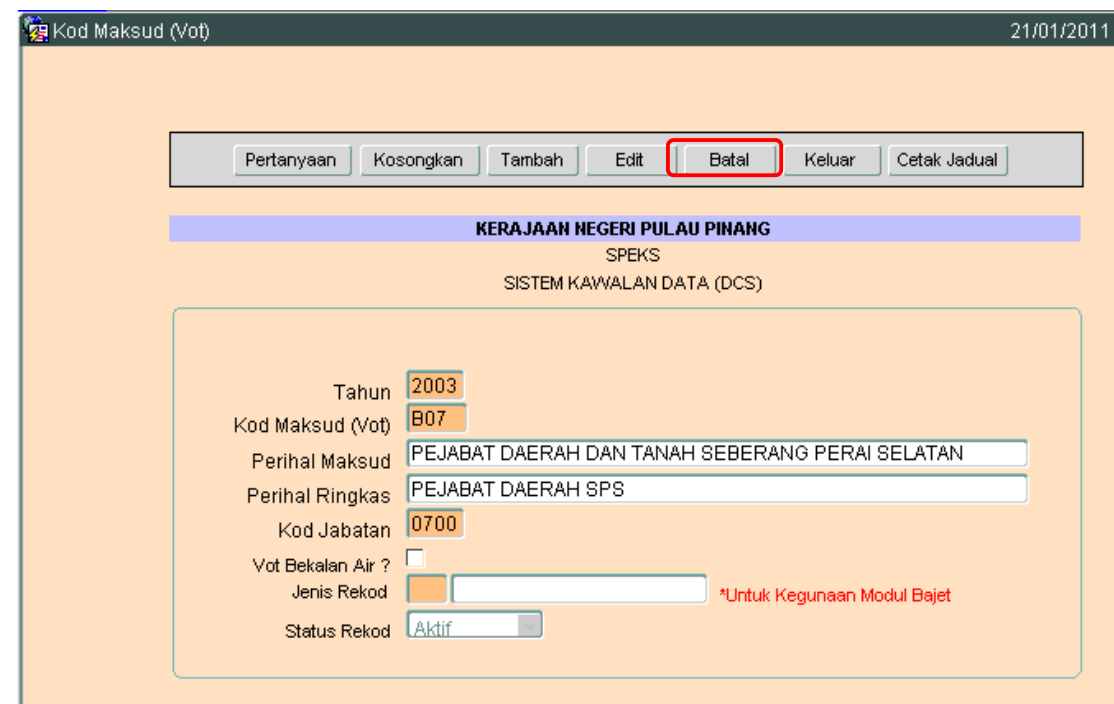

4.5 Klik butang Batal dan skrin seperti berikut akan dipaparkan.

## ARAHAN KERJA SISTEM PERAKAUNAN BERKOMPUTER STANDAD KERAJAAN NEGERI (SPEKS)

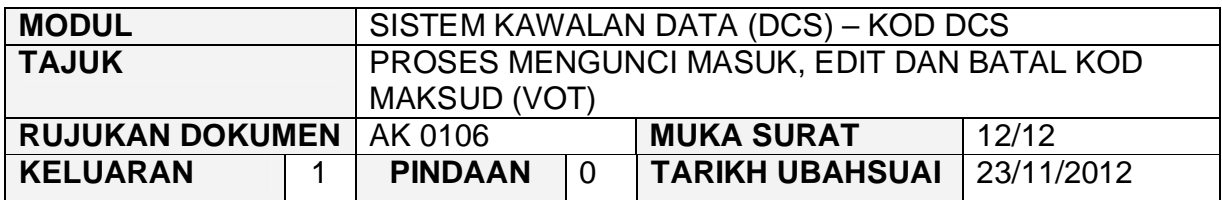

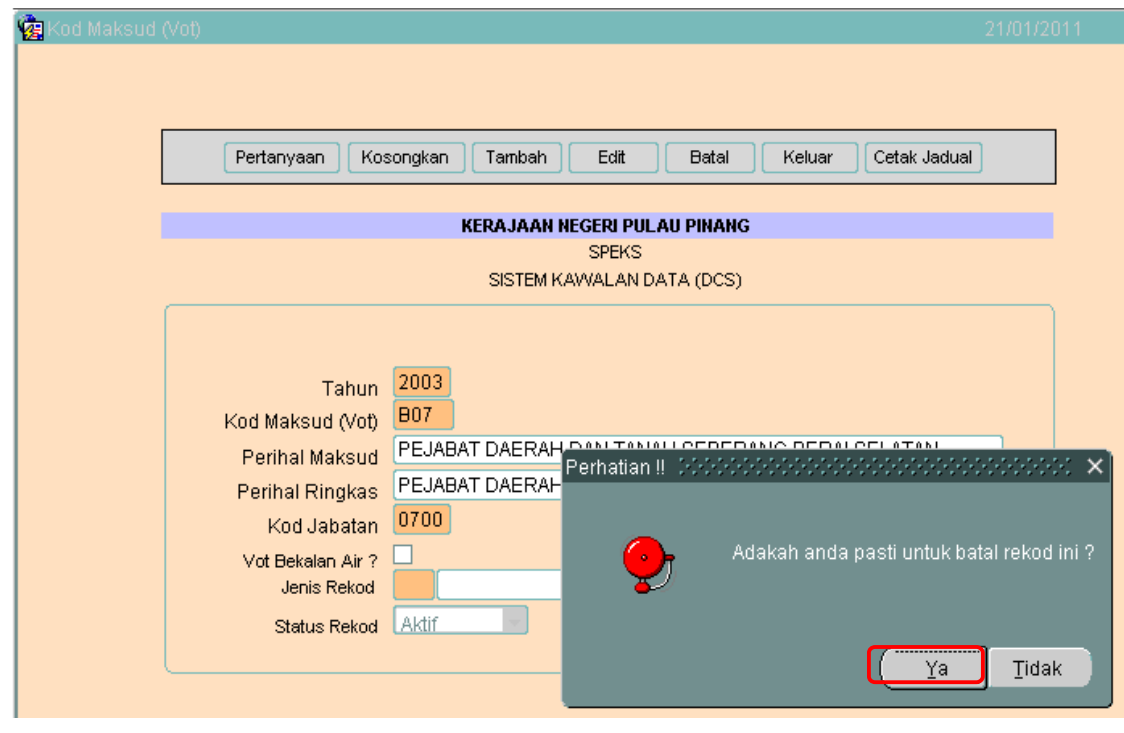

4.6 Kemudian klik butang  $\frac{v}{\sqrt{a}}$  untuk membatalkan rekod tersebut. Proses batal telah berjaya dilakukan.

#### ARAHAN KERJA SISTEM PERAKAUNAN BERKOMPUTER STANDAD KERAJAAN NEGERI (SPEKS)

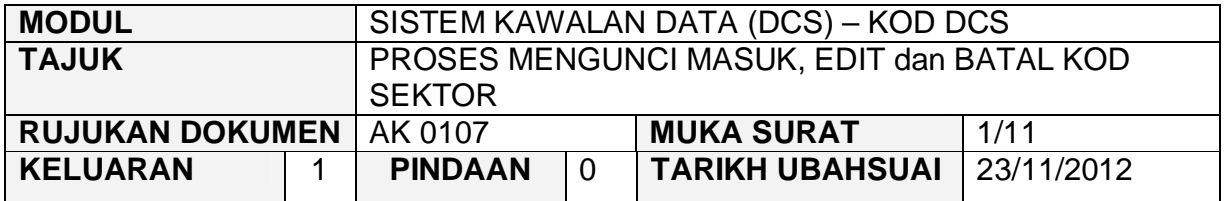

#### **1.0 TUJUAN**

Arahan kerja ini bertujuan untuk memberi garis panduan kepada pengguna untuk proses mengunci masuk data, edit dan batal bagi Kod Sektor di skrin DCS Menu Utama.

## **2.0 TINDAKAN PROSES KUNCI MASUK DATA**

2.1 Pada skrin Sistem Kawalan Data (DCS), klik pada butang Tujuh (7) Kod Sektor seperti di skrin berikut.

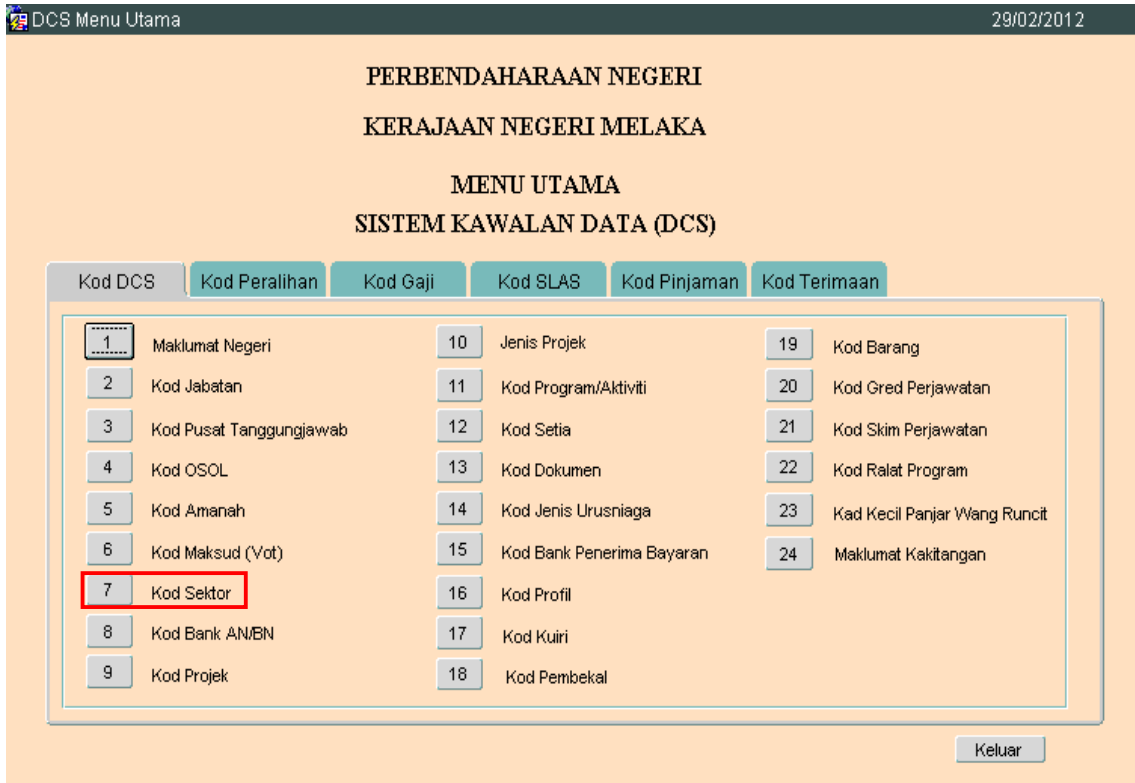

**SEKSYEN KHIDMAT PERUNDING BAHAGIAN PEMBANGUNAN PERAKAUNAN DAN PENGURUSAN**

### ARAHAN KERJA SISTEM PERAKAUNAN BERKOMPUTER STANDAD KERAJAAN NEGERI (SPEKS)

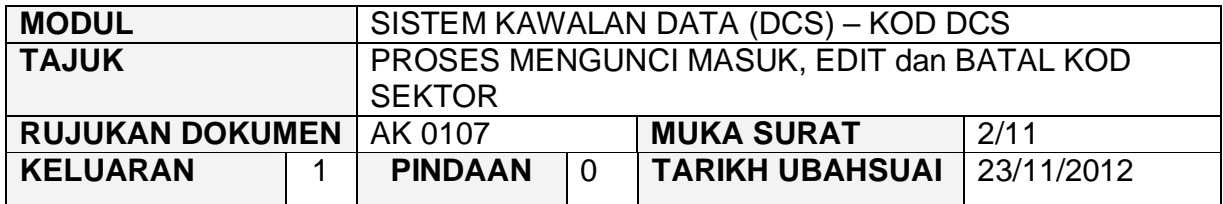

2.2 Skrin seperti berikut akan dipaparkan.

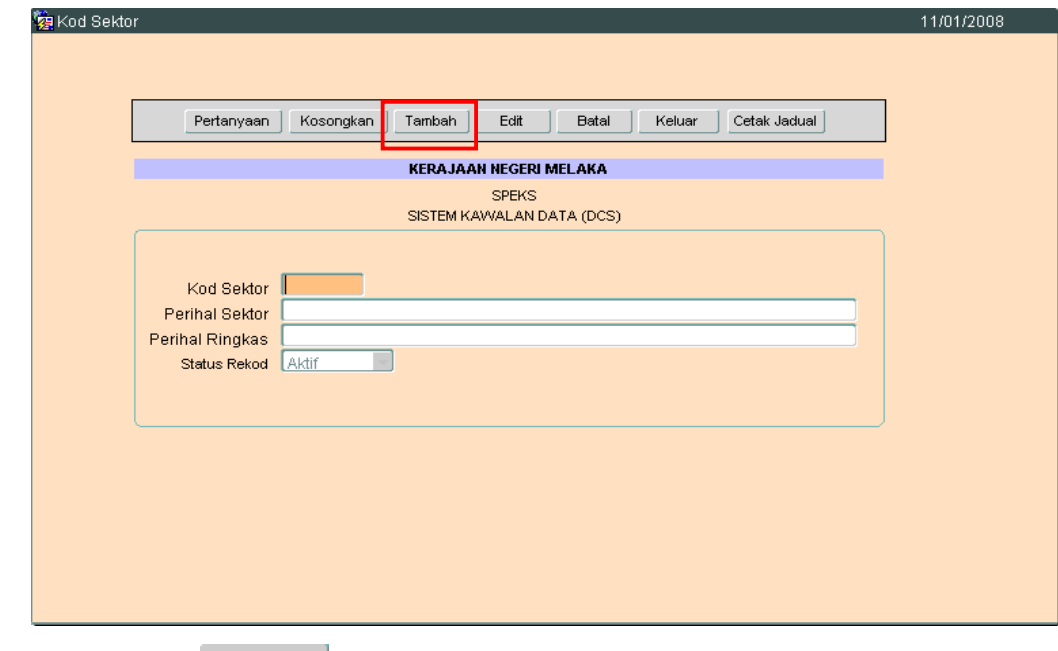

2.3 Klik butang Tambah , dan skrin berikut akan dipaparkan.

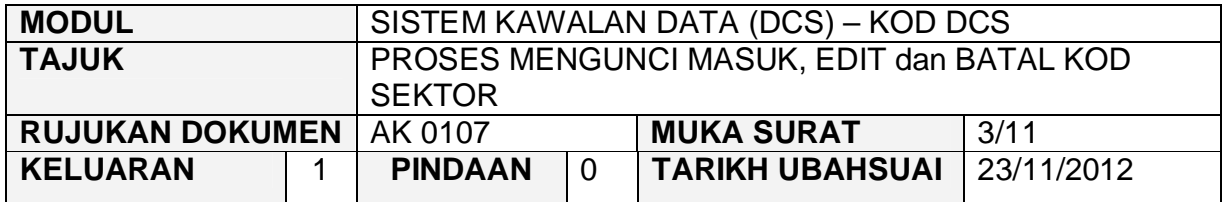

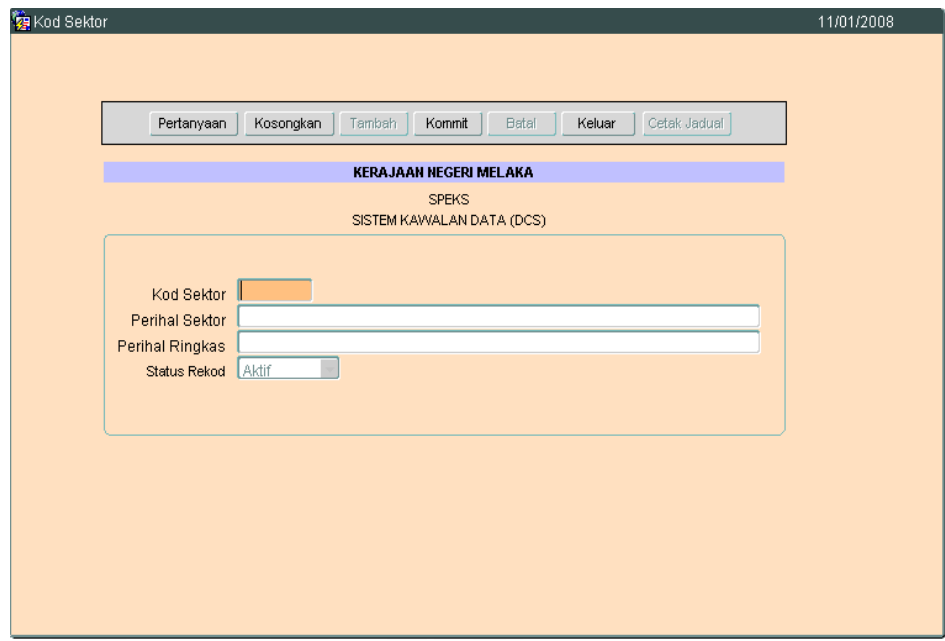

- 2.4 Masukkan maklumat di medan Kod Sektor dengan 6 digit sahaja. Kunci masuk dengan format xxxxxx. Contoh :- 011000, 010000.
- 2.5 Maklumat Kod Sektor mengikut format susunan GFMAS seperti berikut :
	- a) Ekonomi
	- b) Sosial
	- c) Keselamatan
	- d) Pentadbiran Awam
	- e) Tanggungan Tertentu
	- f) Bayaran Pindahan
	- g) Lain-lain
- 2.6 Medan Perihal Sektor hendaklah dikunci masuk. Medan ini adalah mandatori.
### ARAHAN KERJA SISTEM PERAKAUNAN BERKOMPUTER STANDAD KERAJAAN NEGERI (SPEKS)

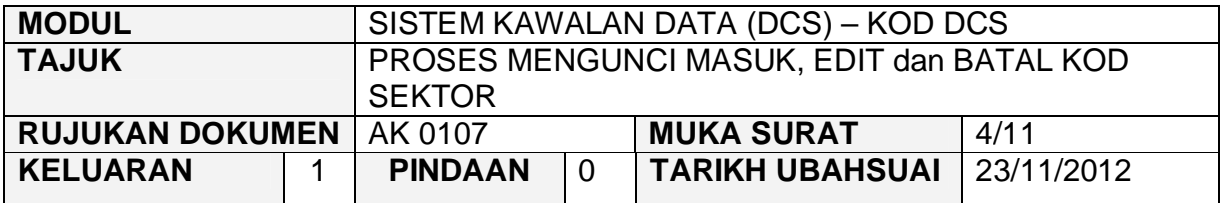

- 2.7 Medan Perihal Ringkas hendaklah dikunci masuk sekiranya perlu. Medan ini tidak mandatori.
- 2.8 Medan Status Rekod akan secara automatiknya memaparkan Aktif dan pengguna tidak dibenarkan untuk mengubah rekod pada medan tersebut.
- 2.9 Klik butang Kommit untuk simpan rekod tersebut.

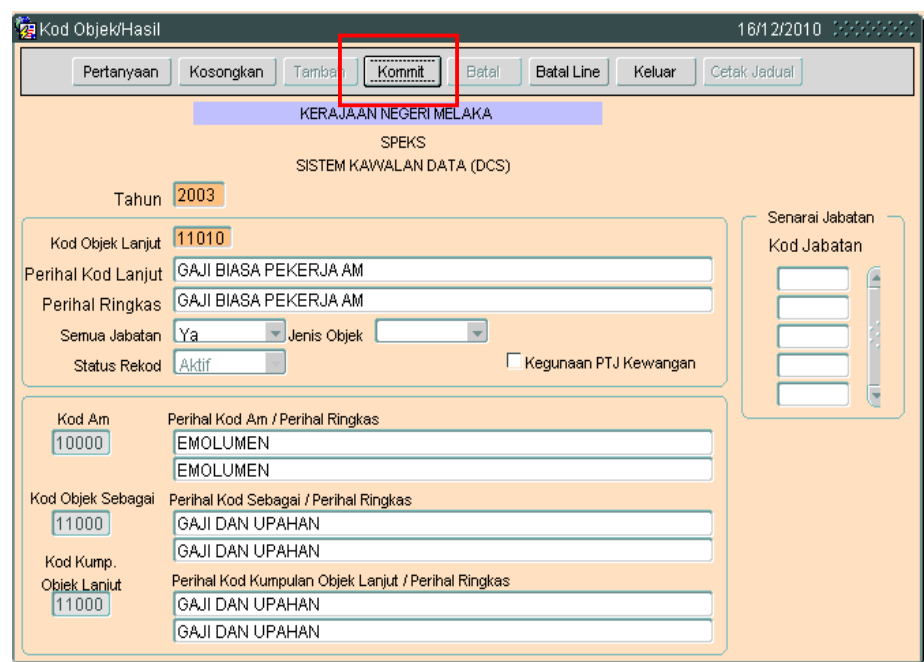

# ARAHAN KERJA SISTEM PERAKAUNAN BERKOMPUTER STANDAD KERAJAAN NEGERI (SPEKS)

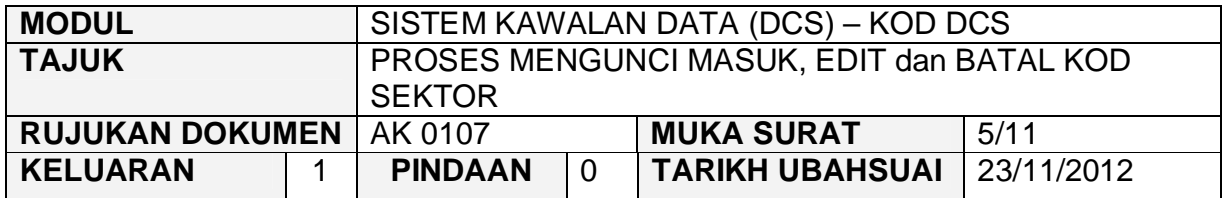

# **3.0 TINDAKAN PROSES EDIT DATA**

3.1 Klik butang Pertanyaan, Skrin seperti berikut akan dipaparkan.

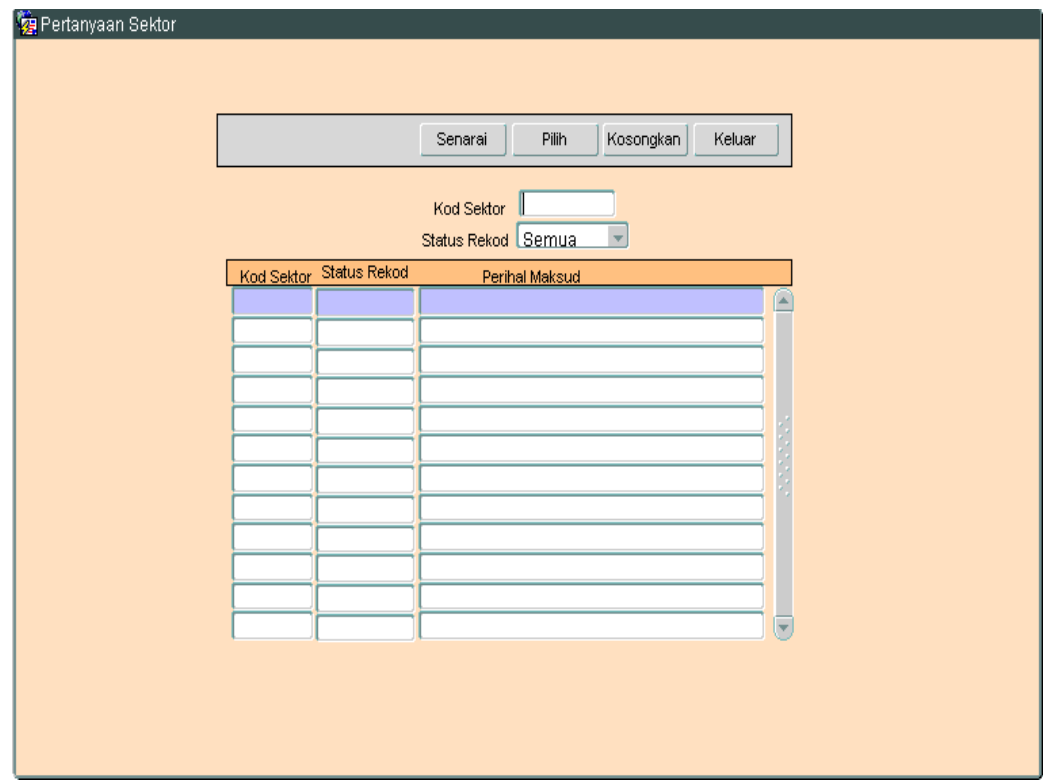

# ARAHAN KERJA SISTEM PERAKAUNAN BERKOMPUTER STANDAD KERAJAAN NEGERI (SPEKS)

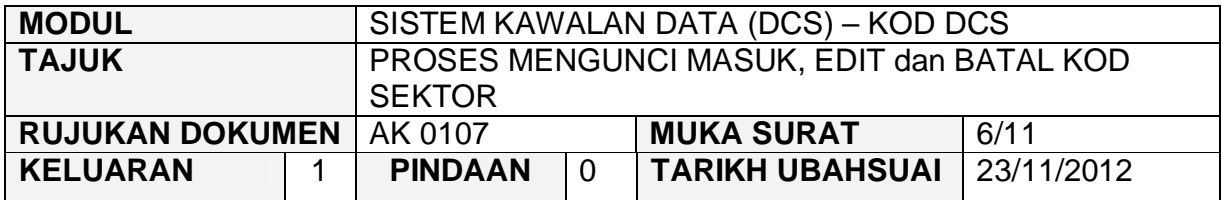

3.2 Klik butang Senarai Rukin seperti berikut akan dipaparkan.

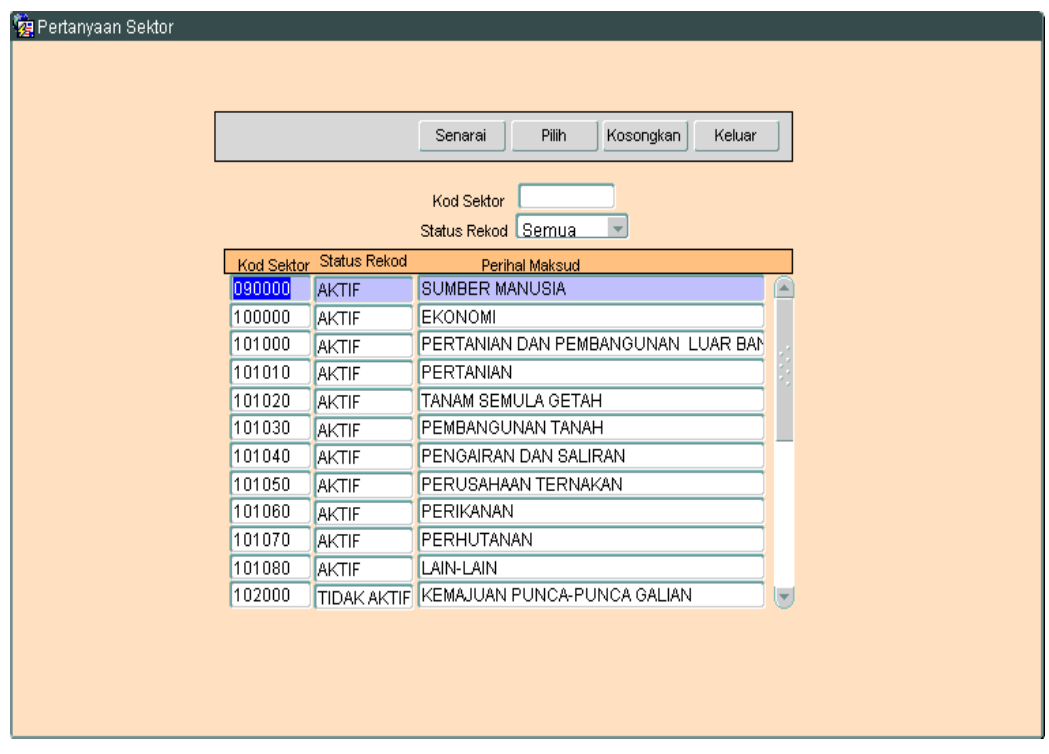

3.3 Pilih rekod yang pasti untuk dikemaskini, kemudian klik butang <sup>Pilih</sup> Skrin berikut akan dipaparkan.

# ARAHAN KERJA SISTEM PERAKAUNAN BERKOMPUTER STANDAD KERAJAAN NEGERI (SPEKS)

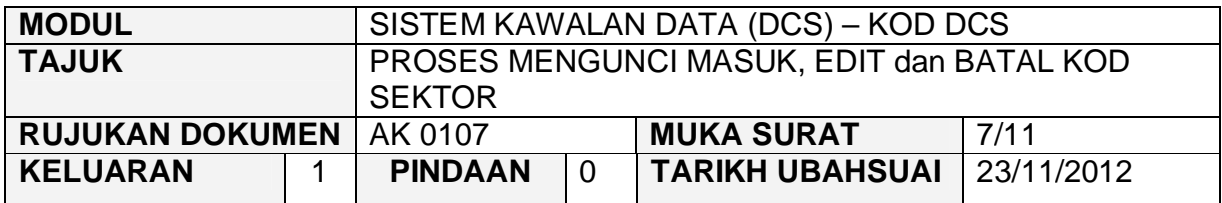

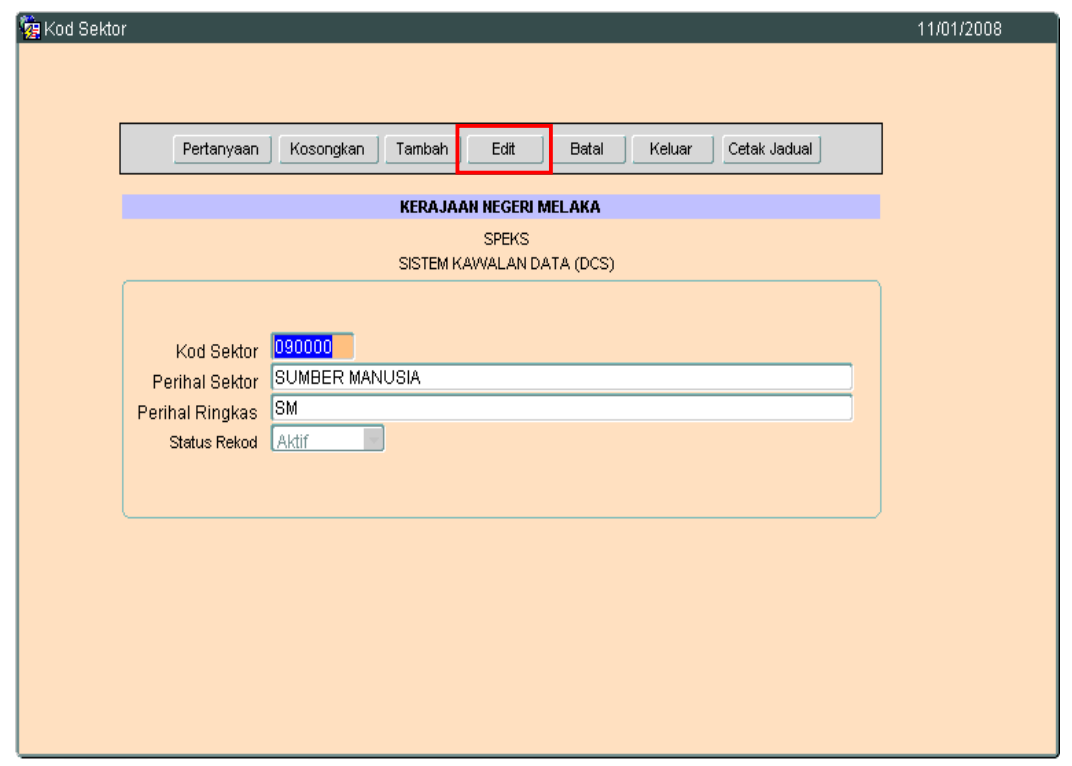

3.4 Klik butang LE<sup>dit</sup> Juntuk mengaktifkan rekod-rekod yang perlu dikemaskini dan skrin seperti berikut akan dipaparkan.

# ARAHAN KERJA SISTEM PERAKAUNAN BERKOMPUTER STANDAD KERAJAAN NEGERI (SPEKS)

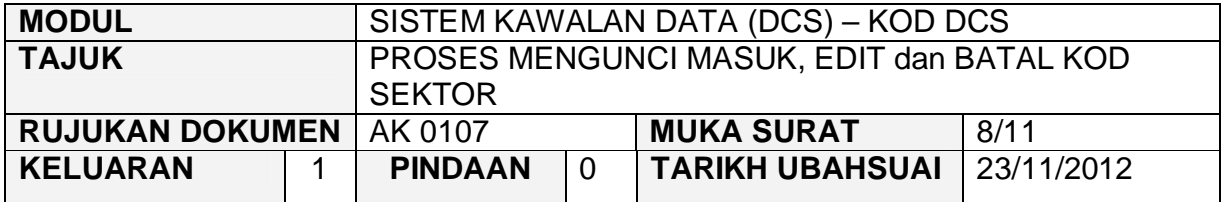

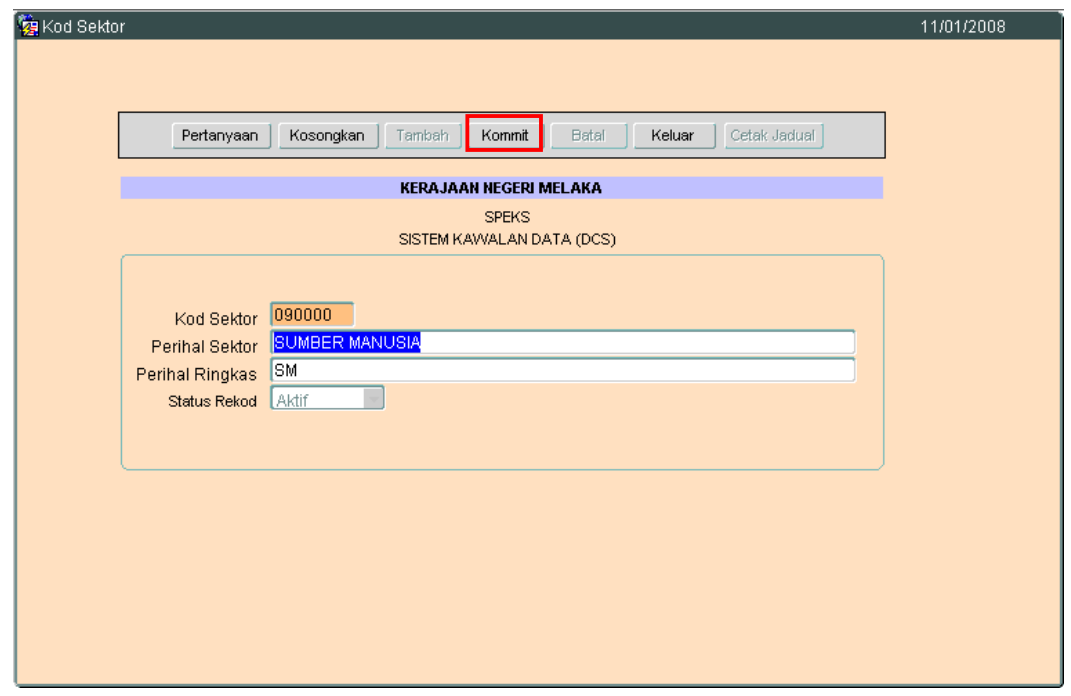

3.5 Kini pengguna dibenarkan untuk mengemaskini rekod yang sedia ada. Pilih mana-mana medan yang berkenaan dan masukkan maklumat yang betul. Setelah selesai, klik butang **Kommit** untuk simpan maklumat tersebut.

### ARAHAN KERJA SISTEM PERAKAUNAN BERKOMPUTER STANDAD KERAJAAN NEGERI (SPEKS)

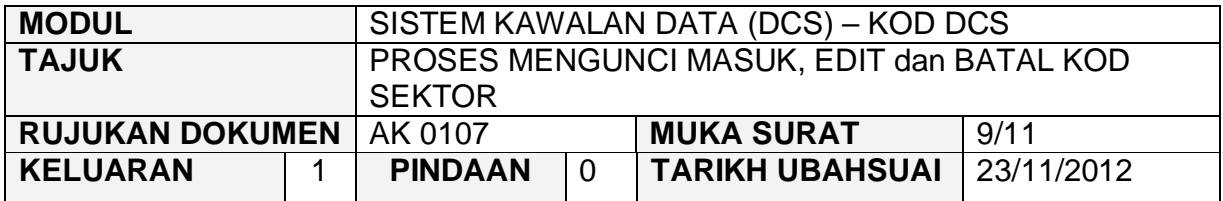

#### **4.0 TINDAKAN PROSES BATAL REKOD**

4.1 Klik butang Pertanyaan, Skrin seperti berikut akan dipaparkan.

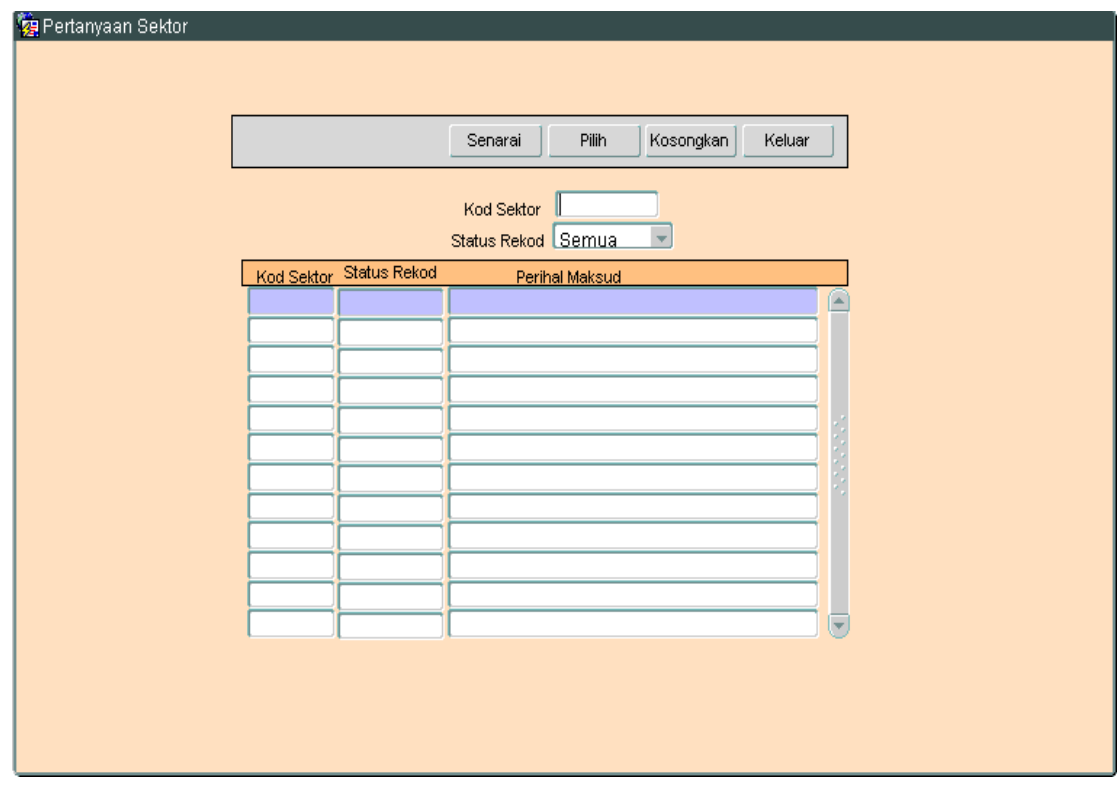

4.2 Klik butang Senarai , Skrin seperti berikut akan dipaparkan.

# ARAHAN KERJA SISTEM PERAKAUNAN BERKOMPUTER STANDAD KERAJAAN NEGERI (SPEKS)

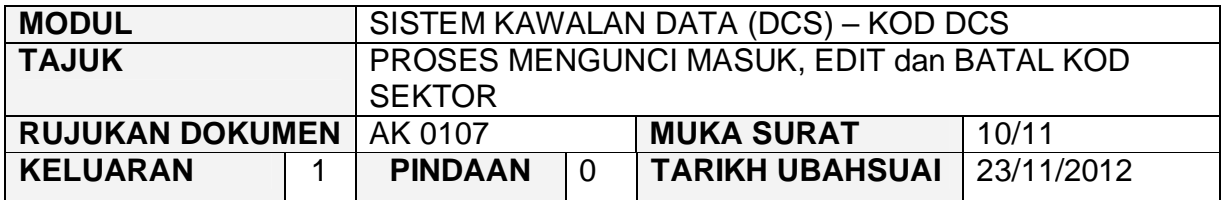

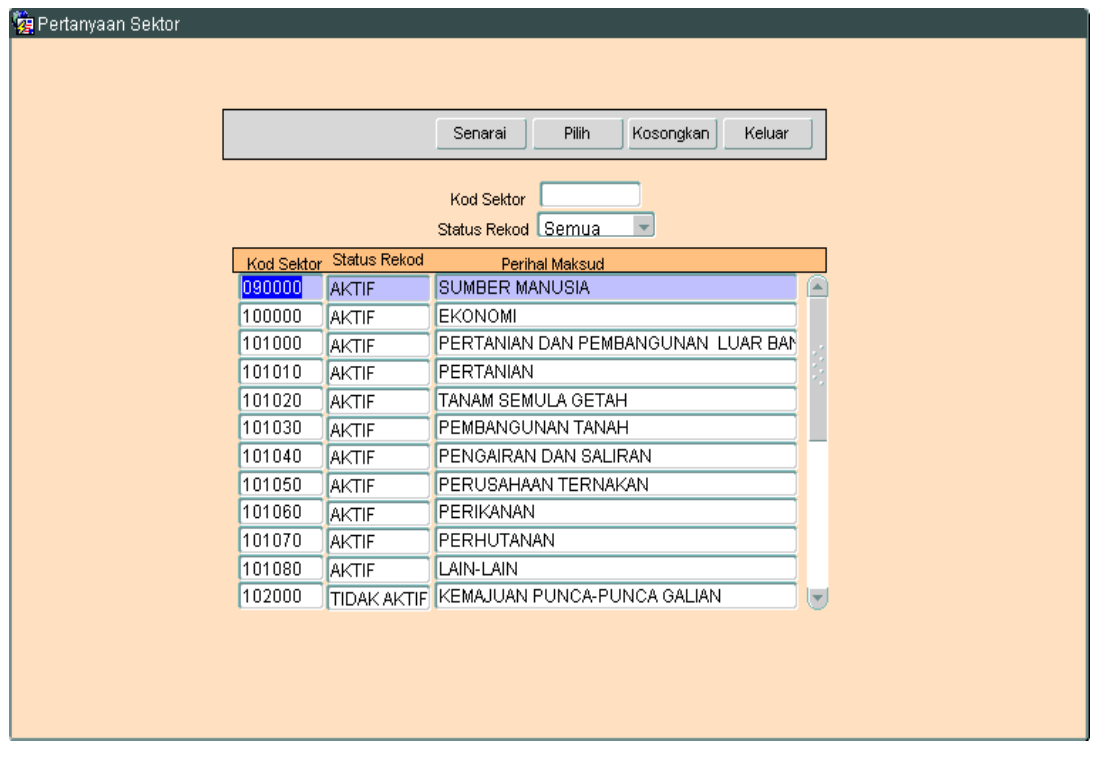

4.3 Pilih rekod yang pasti untuk dibatalkan, kemudian klik butang <sup>Pilih</sup> Skrin berikut akan dipaparkan.

# ARAHAN KERJA SISTEM PERAKAUNAN BERKOMPUTER STANDAD KERAJAAN NEGERI (SPEKS)

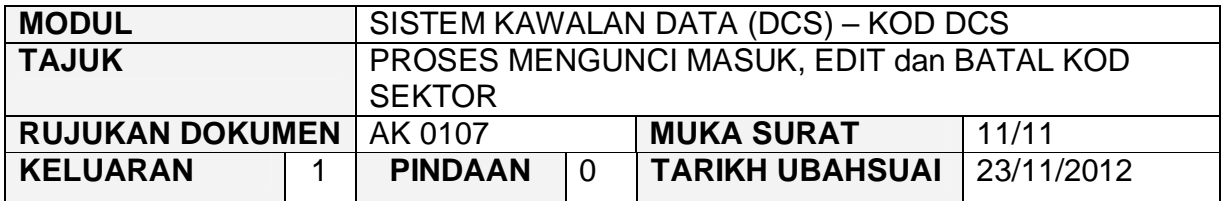

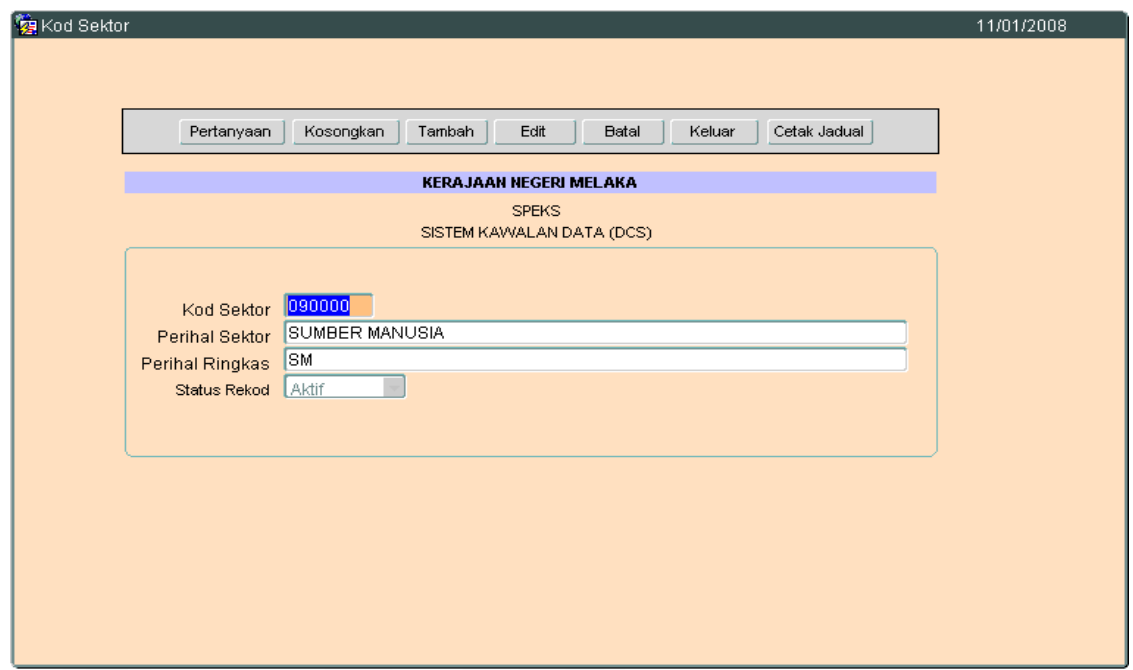

4.4 Untuk batal rekod ini, klik butang B<sub>atal</sub> dan skrin seperti berikut akan dipaparkan.

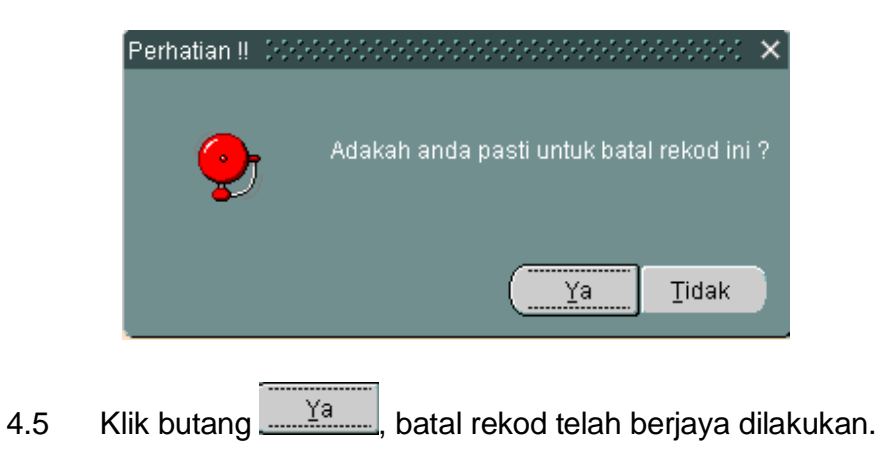

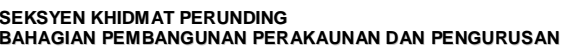

### ARAHAN KERJA SISTEM PERAKAUNAN BERKOMPUTER STANDAD KERAJAAN NEGERI (SPEKS)

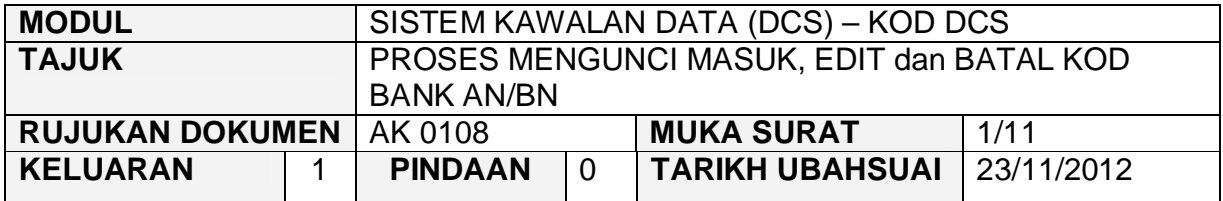

### **1.0 TUJUAN**

Arahan kerja ini bertujuan untuk memberi garis panduan kepada pengguna untuk proses mengunci masuk data, edit dan batal bagi Kod BANK AN/BN di skrin DCS Menu Utama.

# **2.0 TINDAKAN PROSES KUNCI MASUK DATA**

2.1 Pada skrin Sistem Kawalan Data (DCS), klik pada butang Tujuh (8) Kod Ban AN/BN seperti di skrin berikut.

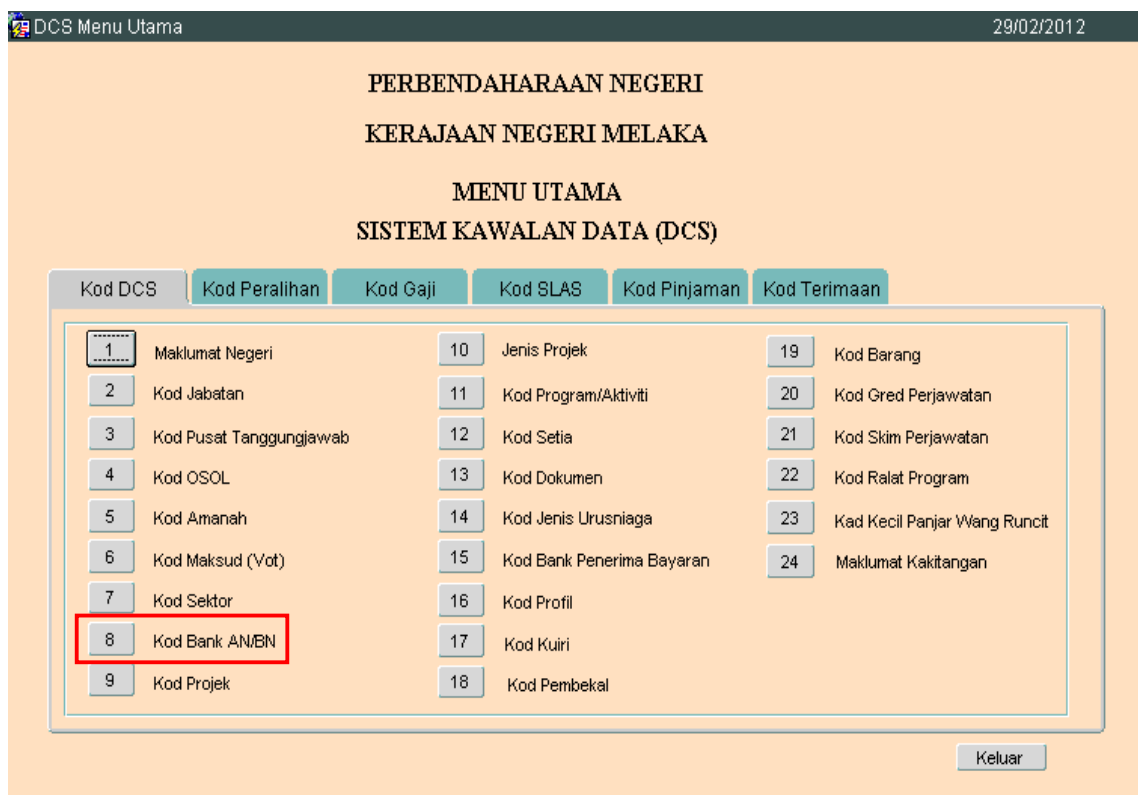

# ARAHAN KERJA SISTEM PERAKAUNAN BERKOMPUTER STANDAD KERAJAAN NEGERI (SPEKS)

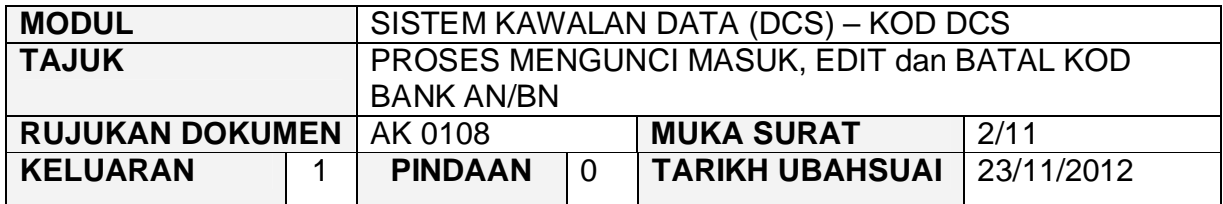

# 2.2 Skrin seperti berikut akan dipaparkan.

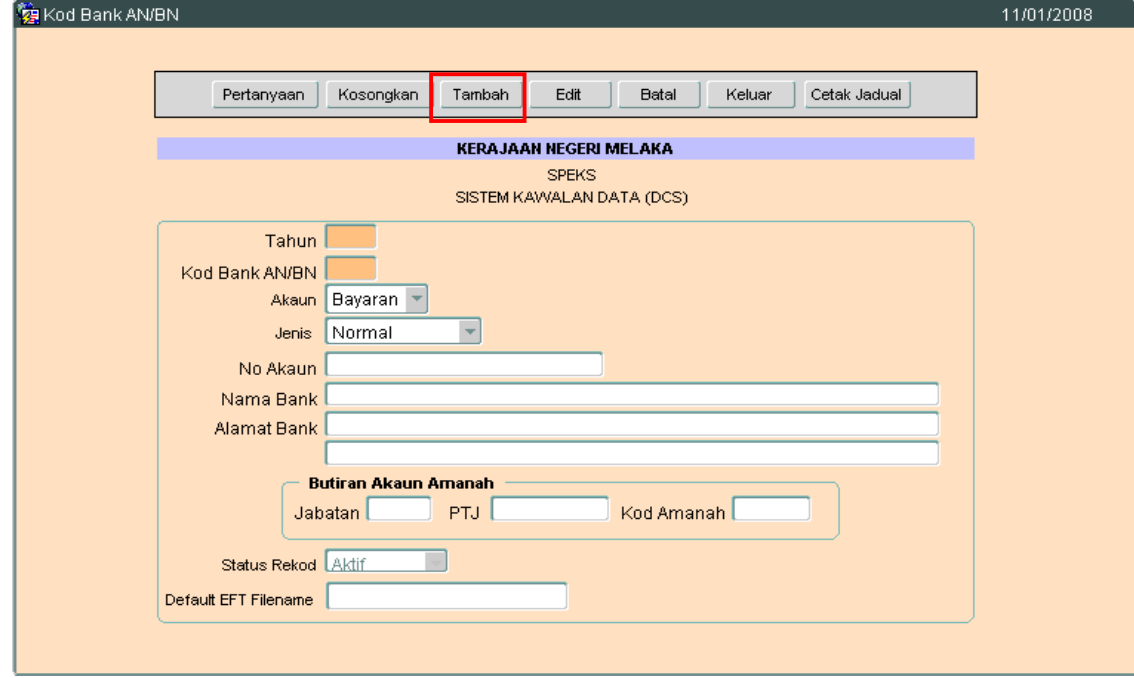

2.3 Klik butang <sup>Tambah</sup>, dan skrin berikut akan dipaparkan.

# ARAHAN KERJA SISTEM PERAKAUNAN BERKOMPUTER STANDAD KERAJAAN NEGERI (SPEKS)

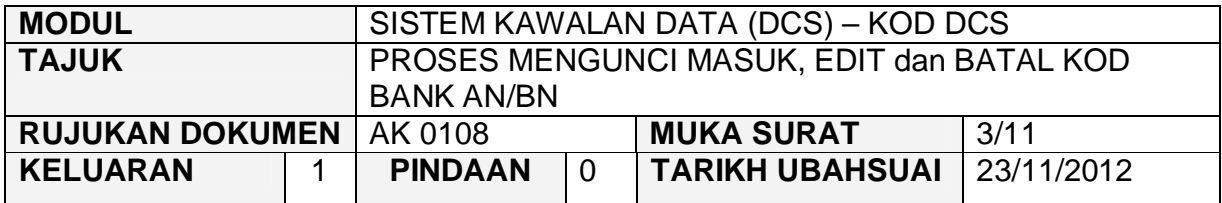

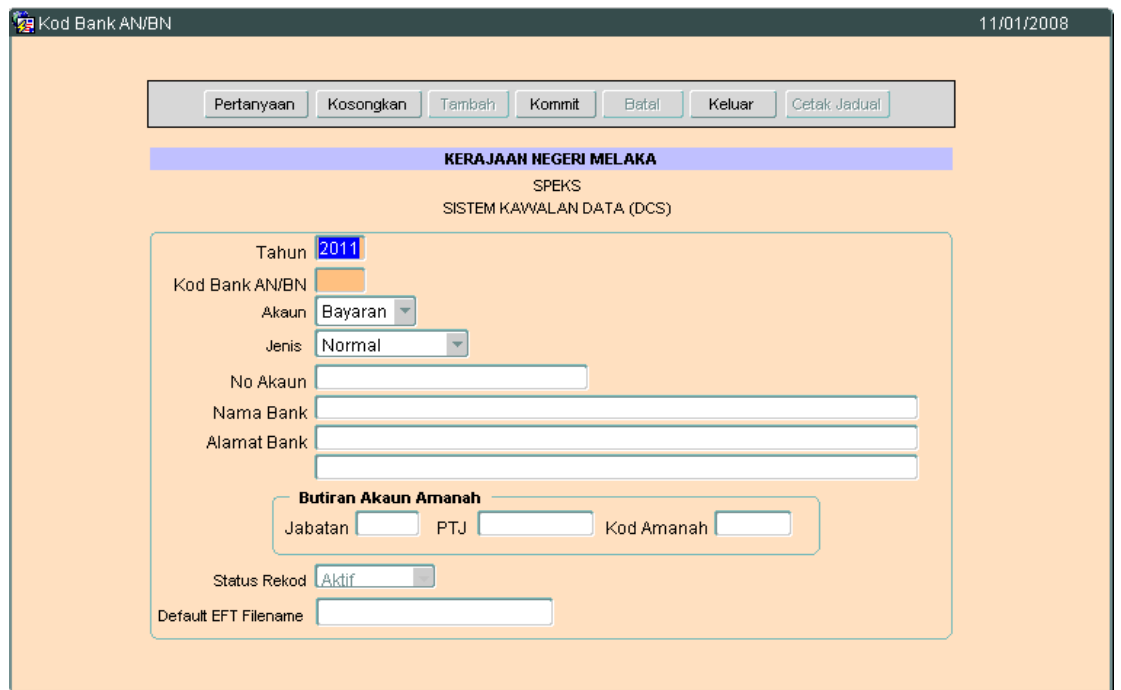

- 2.4 Medan tahun akan dipaparkan secara automatik berdasarkan tahun semasa.
- 2.5 Masukkan maklumat di medan Kod Bank AN/BN. Medan ini perlu di isi dengan 1 atau 2 aksara yang terdiri daripada jenis Nombor sahaja, huruf sahaja @ alphanumeric. Kod ini mestilah unik.
- 2.6 Pada medan Akaun, pengguna perlu memilih samada Bayaran atau Terimaan.
- 2.7 Masukkan maklumat no.akaun bank yang aktif pada medan No.Akaun, Nama Bank, Alamat Bank, Jabatan, PTJ dan Kod Amanah.

# ARAHAN KERJA SISTEM PERAKAUNAN BERKOMPUTER STANDAD KERAJAAN NEGERI (SPEKS)

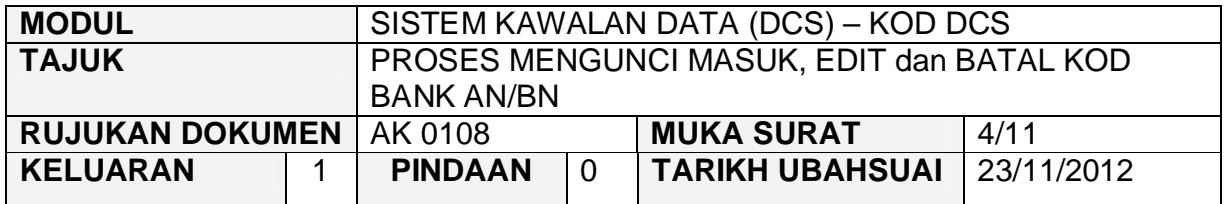

2.8 Berikut adalah contoh maklumat sebagai rujukan pengguna :-

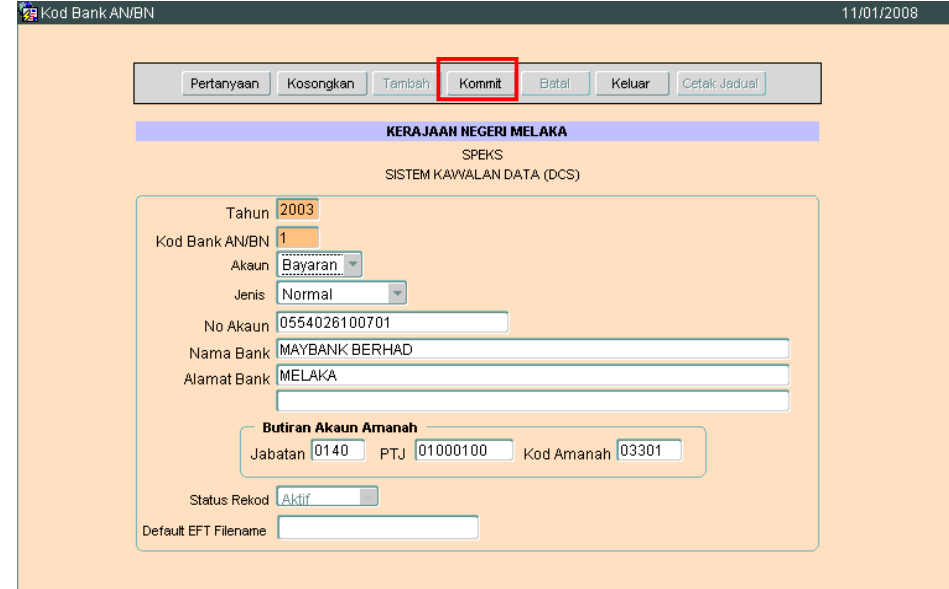

2.9 Klik butang Kommit untuk simpan rekod tersebut.

# ARAHAN KERJA SISTEM PERAKAUNAN BERKOMPUTER STANDAD KERAJAAN NEGERI (SPEKS)

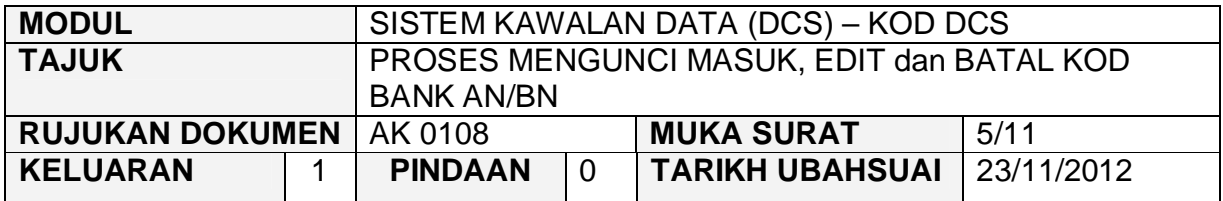

# **3.0 TINDAKAN PROSES EDIT DATA**

3.1 Klik butang Pertanyaan , Skrin seperti berikut akan dipaparkan.

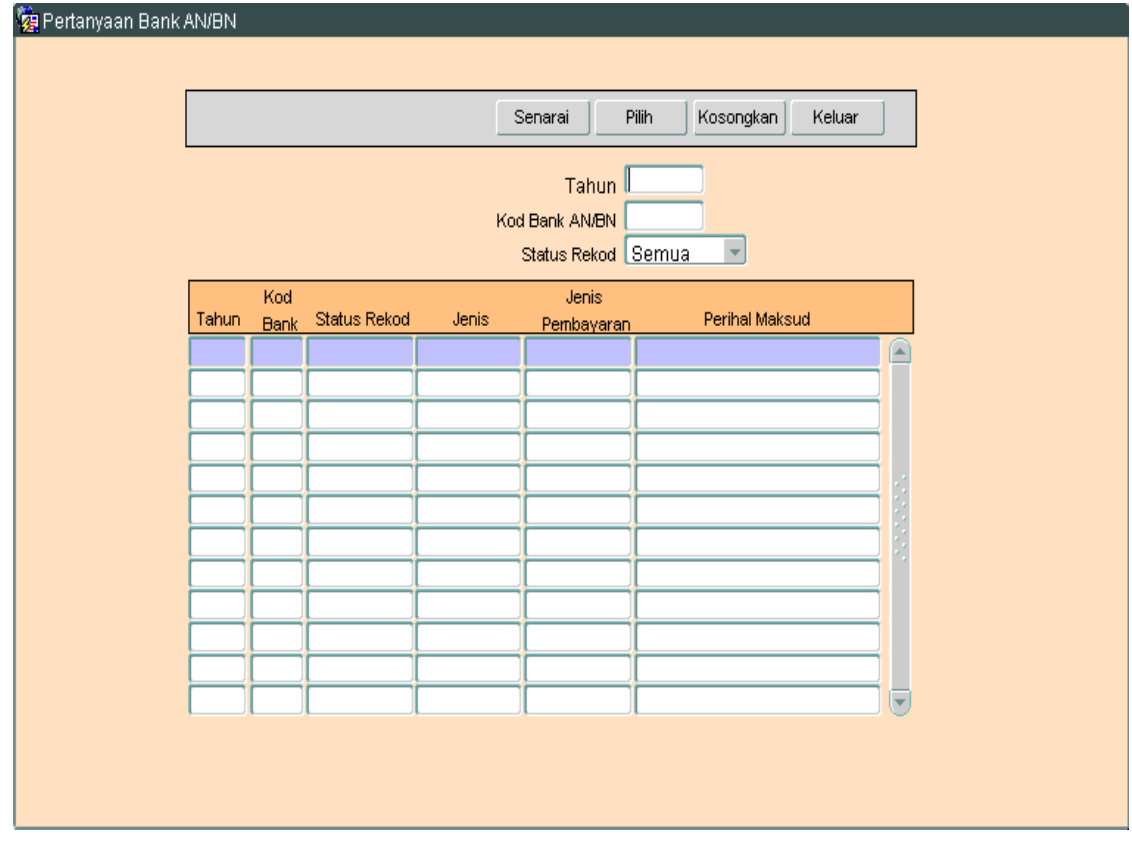

3.2 Klik butang Senarai , Skrin seperti berikut akan dipaparkan.

### ARAHAN KERJA SISTEM PERAKAUNAN BERKOMPUTER STANDAD KERAJAAN NEGERI (SPEKS)

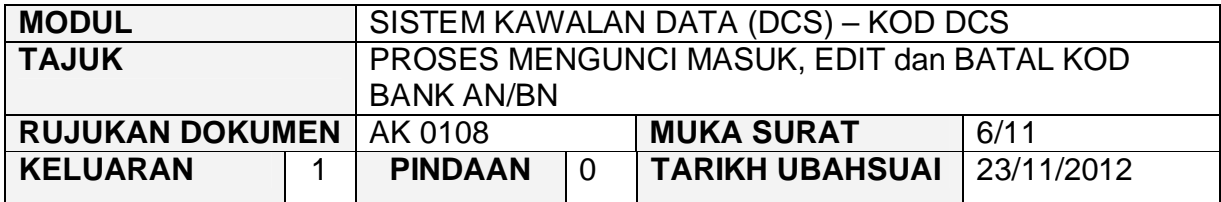

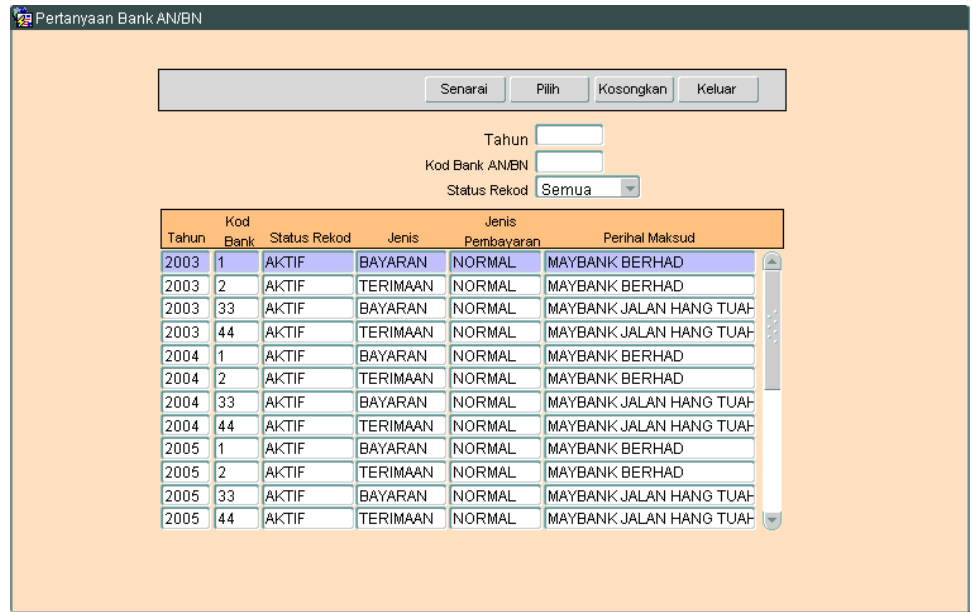

3.3 Pilih rekod yang pasti untuk dikemaskini, kemudian klik butang <sup>Pilih</sup> Skrin berikut akan dipaparkan.

# ARAHAN KERJA SISTEM PERAKAUNAN BERKOMPUTER STANDAD KERAJAAN NEGERI (SPEKS)

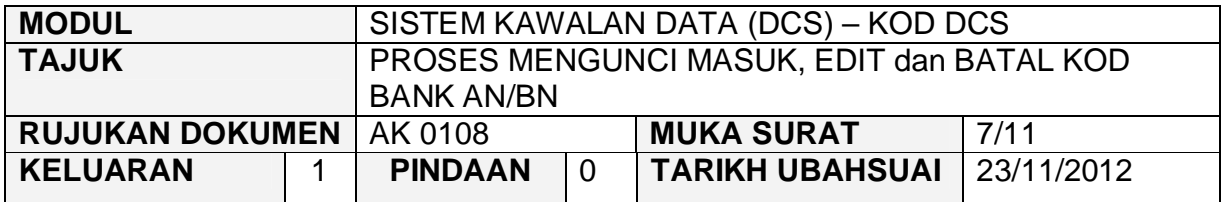

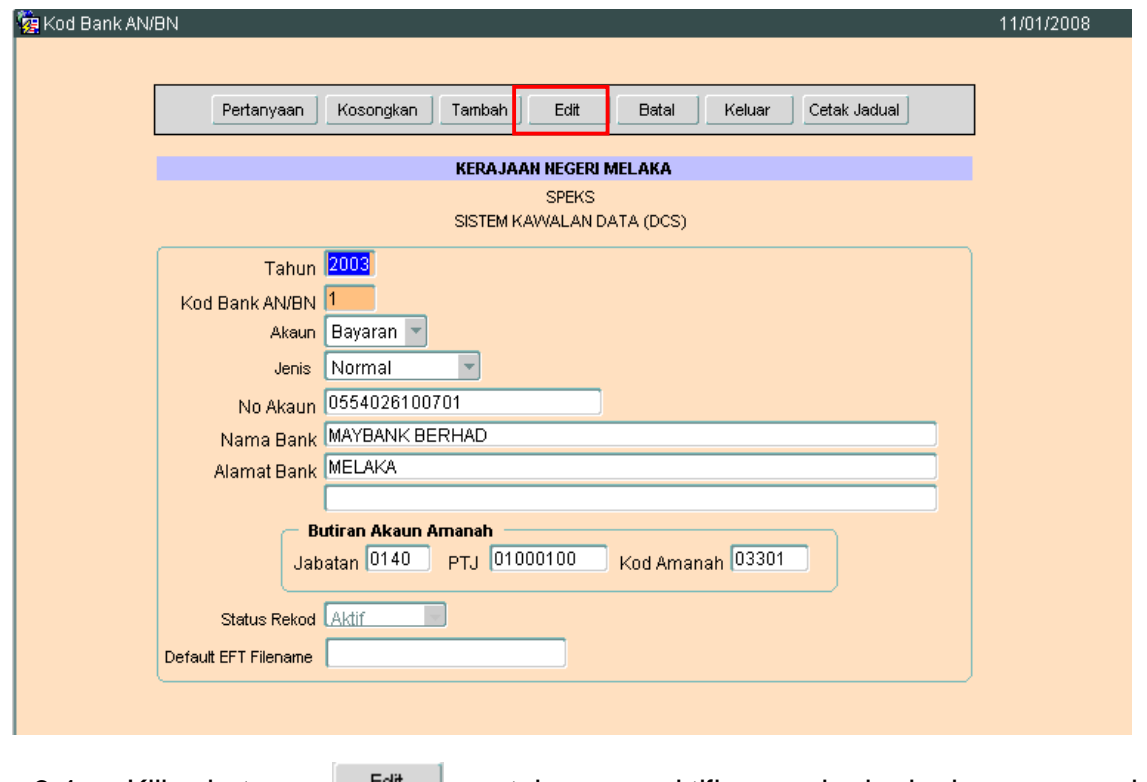

3.4 Klik butang **Ledit Juntuk mengaktifkan rekod-rekod yang perlu** dikemaskini.

# ARAHAN KERJA SISTEM PERAKAUNAN BERKOMPUTER STANDAD KERAJAAN NEGERI (SPEKS)

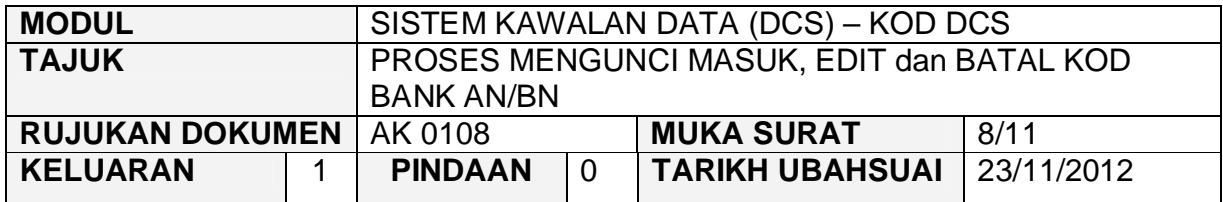

3.5 Skrin seperti berikut akan dipaparkan.

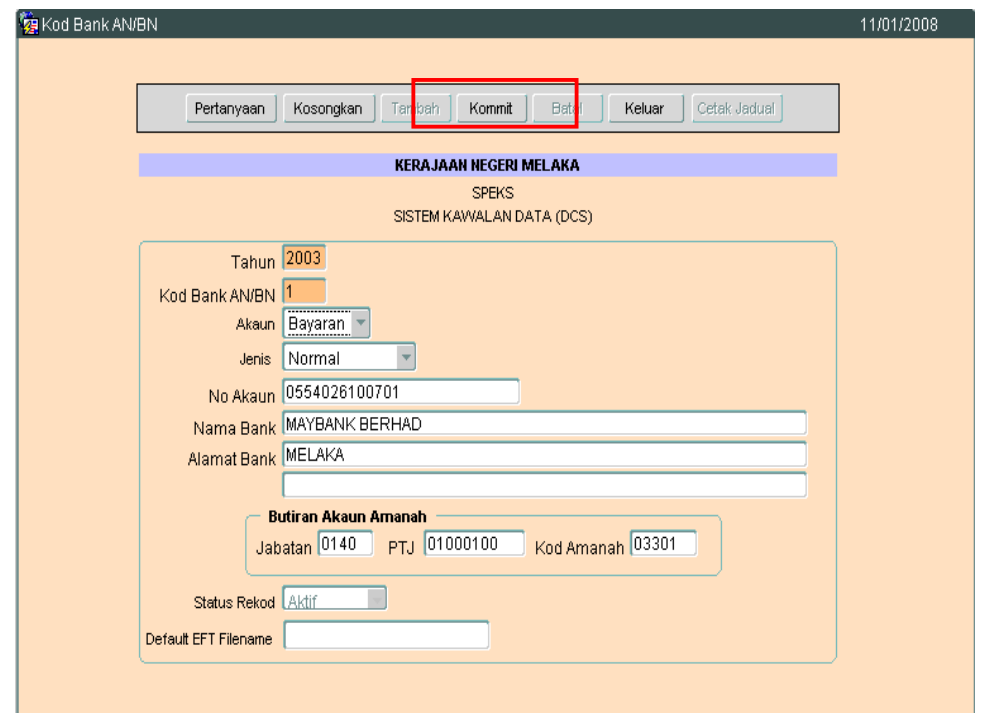

3.6 Kini pengguna dibenarkan untuk mengemaskini rekod yang sedia ada. Pilih mana-mana medan yang berkenaan dan masukkan maklumat yang betul. Setelah selesai, klik butang **Kommit** untuk simpan maklumat tersebut.

# ARAHAN KERJA SISTEM PERAKAUNAN BERKOMPUTER STANDAD KERAJAAN NEGERI (SPEKS)

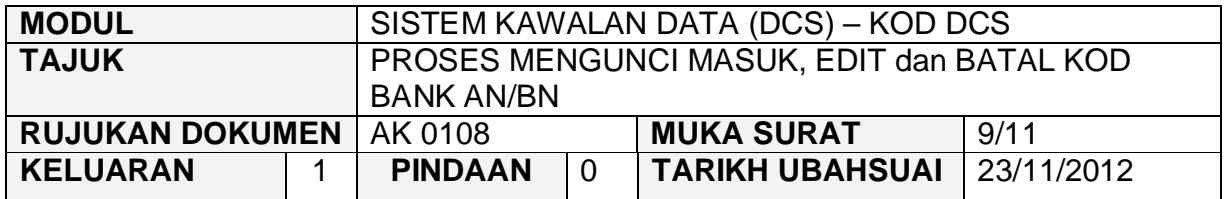

# **4.0 TINDAKAN PROSES BATAL REKOD**

4.1 Klik butang Pertanyaan, Skrin seperti berikut akan dipaparkan.

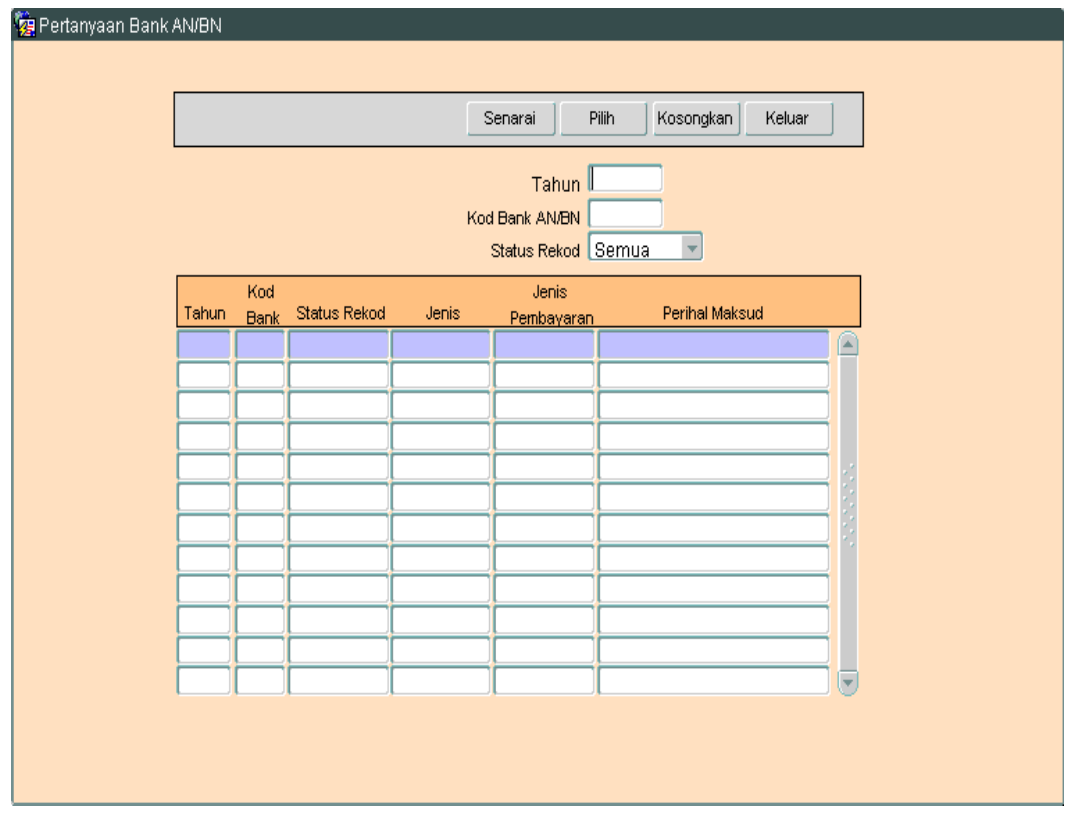

4.2 Klik butang Senarai Rukin seperti berikut akan dipaparkan.

# ARAHAN KERJA SISTEM PERAKAUNAN BERKOMPUTER STANDAD KERAJAAN NEGERI (SPEKS)

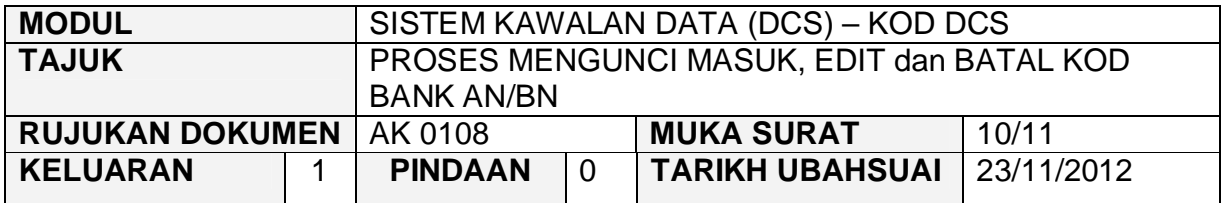

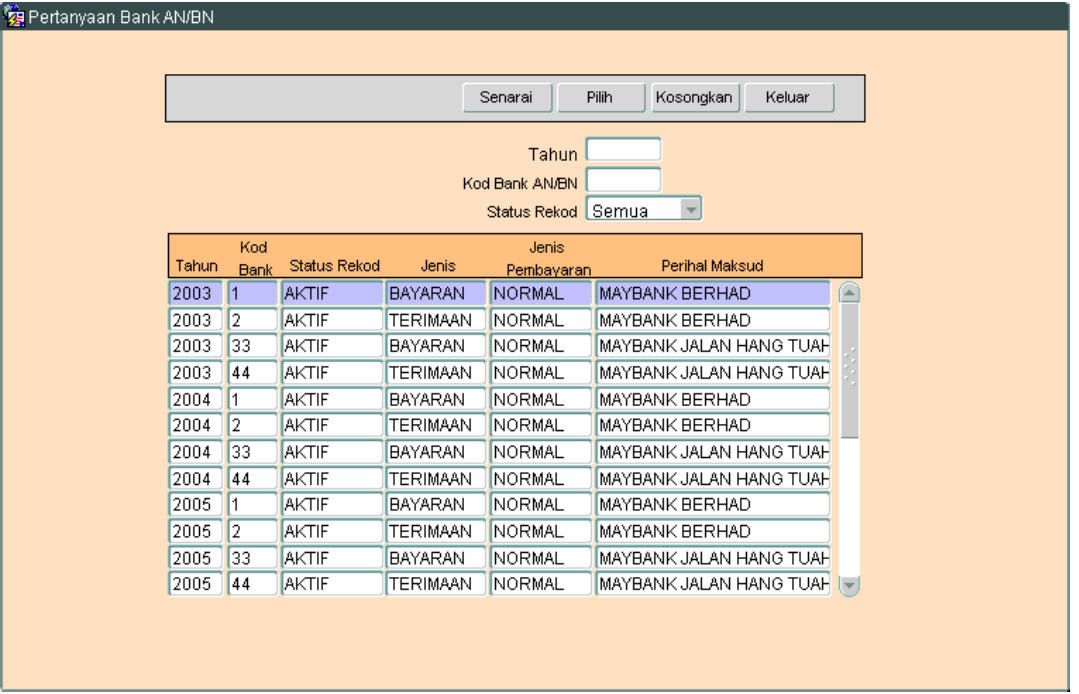

4.3 Pilih rekod yang pasti untuk dibatalkan, kemudian klik butang Pilih Skrin berikut akan dipaparkan.

# ARAHAN KERJA SISTEM PERAKAUNAN BERKOMPUTER STANDAD KERAJAAN NEGERI (SPEKS)

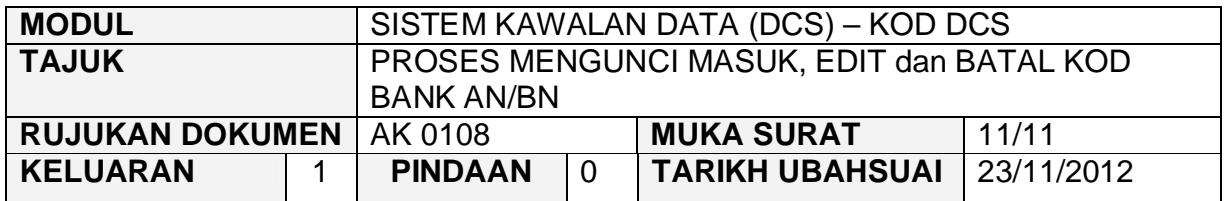

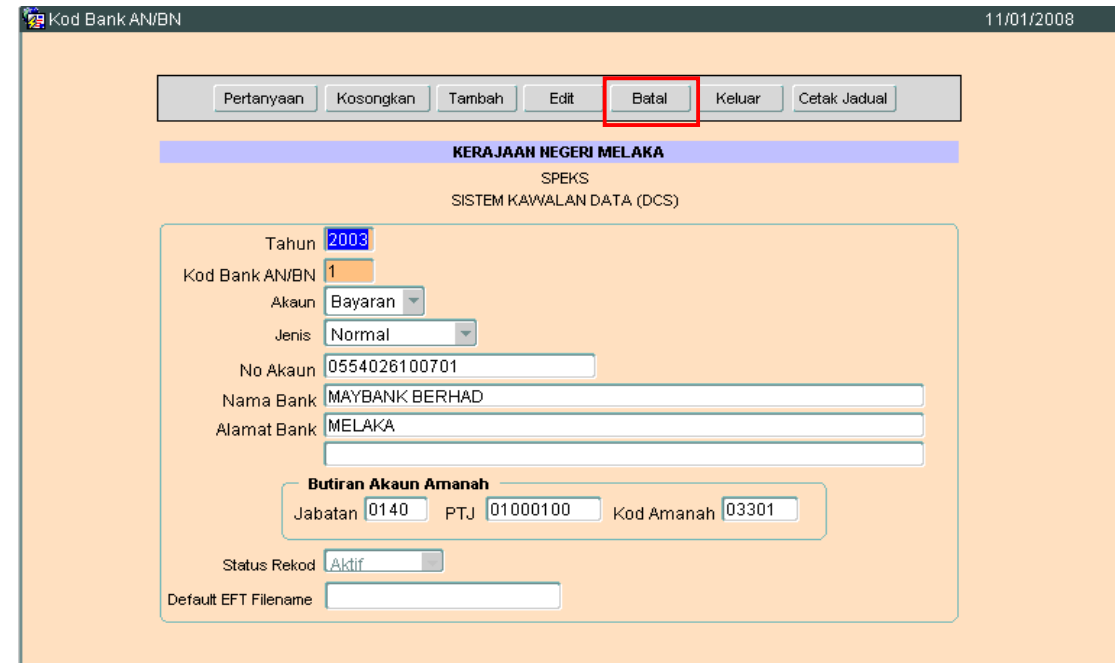

4.4 Klik butang **Elected Action**, skrin berikut akan dipaparkan.

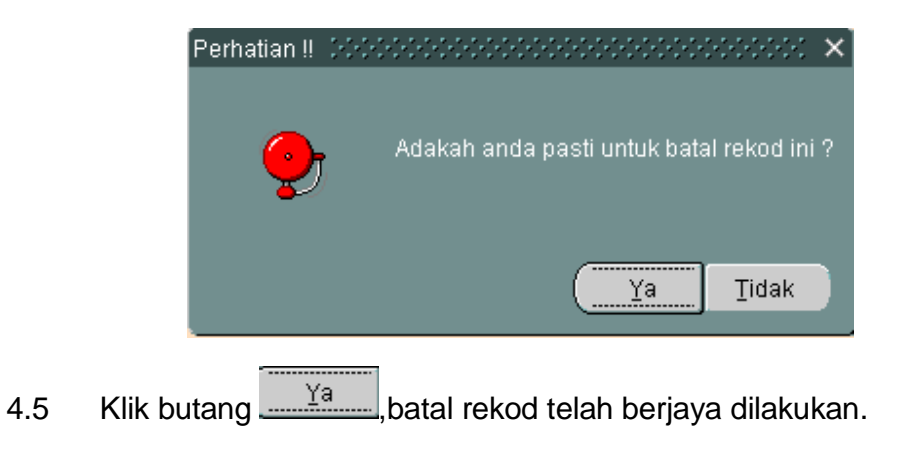

### ARAHAN KERJA SISTEM PERAKAUNAN BERKOMPUTER STANDAD KERAJAAN NEGERI (SPEKS)

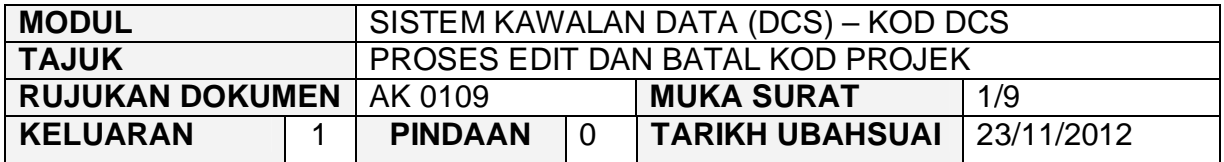

#### **1.0 TUJUAN**

Arahan kerja ini bertujuan untuk memberi garis panduan kepada pengguna untuk proses Edit dan Batal bagi Kod Projek di skrin DCS Menu Utama.

# **2.0 TINDAKAN EDIT REKOD**

2.1 Pada skrin Sistem Kawalan Data (DCS), klik butang sembilan (9) Kod Projek.

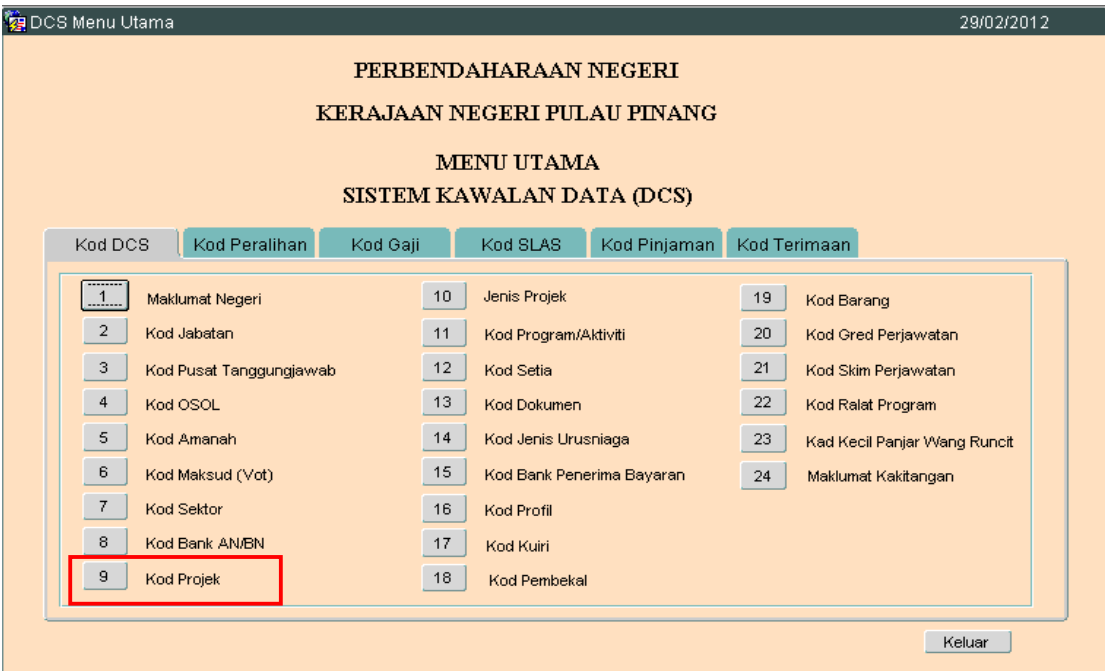

### ARAHAN KERJA SISTEM PERAKAUNAN BERKOMPUTER STANDAD KERAJAAN NEGERI (SPEKS)

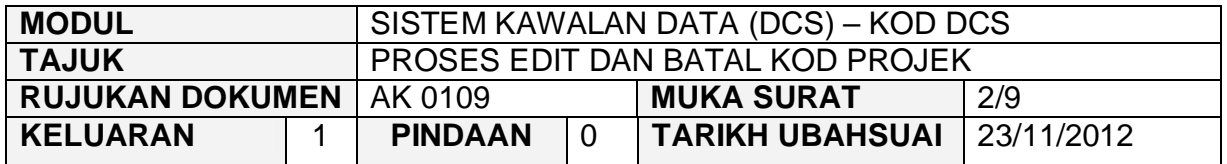

2.2 Skrin seperti berikut akan dipaparkan. Butang Tambah secara autonya akan di 'disable', ini kerana maklumat Kod Projek akan ditarik dari Modul Bajet secara auto oleh sistem setelah proses Semak / Lulus dilakukan di dalam Modul Bajet. Di Skrin Kod Projek di butang sembilan (9) dalam Sistem Kawalan Data hanya dibenarkan untuk Edit dan Batal kod sahaja.

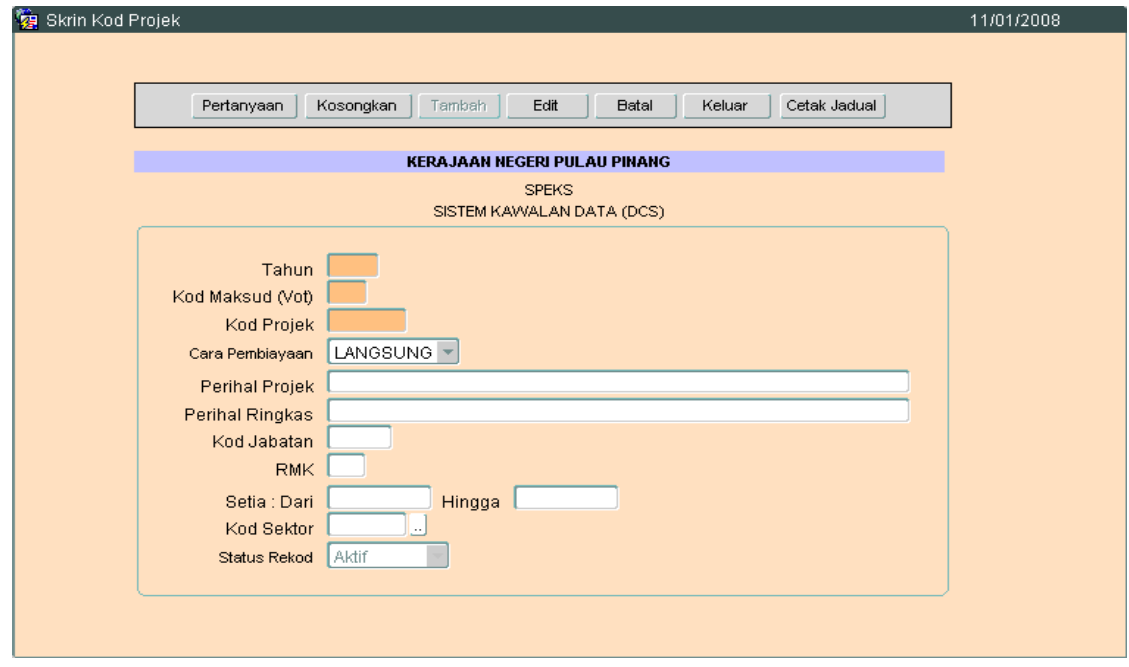

2.3 Klik butang Pertanyaan dan Skrin seperti berikut akan dipaparkan.

# ARAHAN KERJA SISTEM PERAKAUNAN BERKOMPUTER STANDAD KERAJAAN NEGERI (SPEKS)

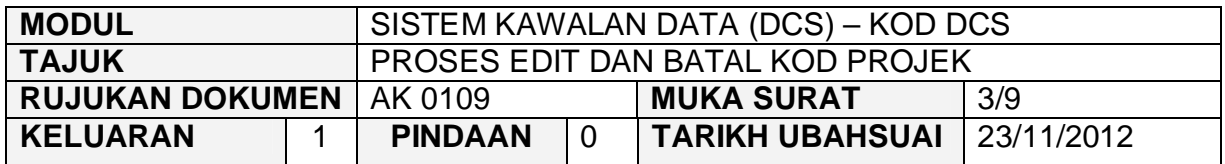

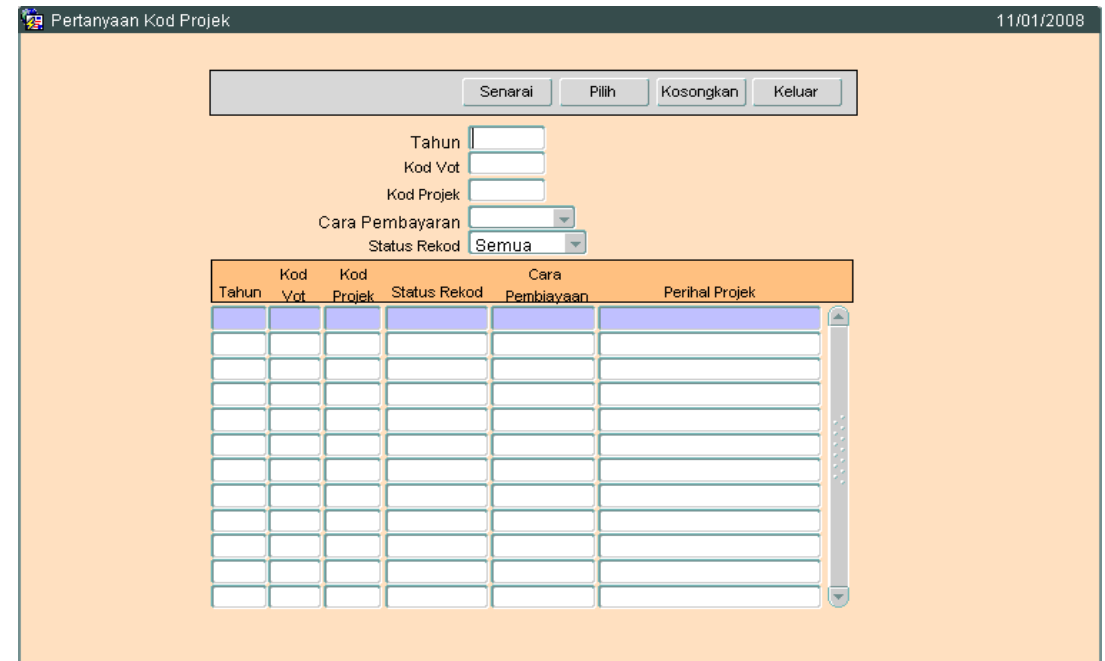

2.4 Klik pada butang Senarai untuk memaparkan rekod yang sedia ada.

# ARAHAN KERJA SISTEM PERAKAUNAN BERKOMPUTER STANDAD KERAJAAN NEGERI (SPEKS)

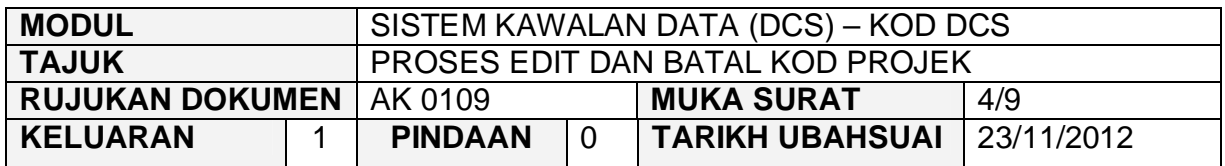

2.5 Skrin seperti berikut akan dipaparkan.

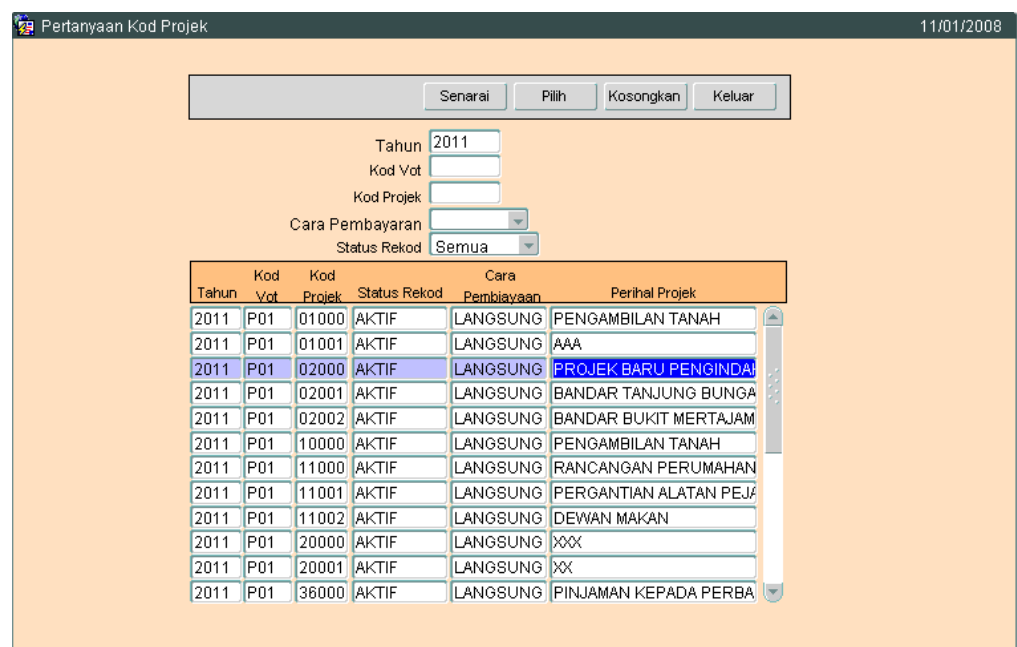

2.6 Pilih rekod yang hendak di 'edit', kemudian klik butang <sup>Pilih</sup>

# ARAHAN KERJA SISTEM PERAKAUNAN BERKOMPUTER STANDAD KERAJAAN NEGERI (SPEKS)

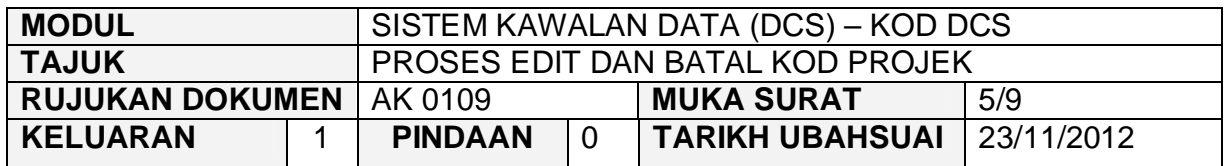

2.7 Skrin seperti berikut akan dipaparkan.

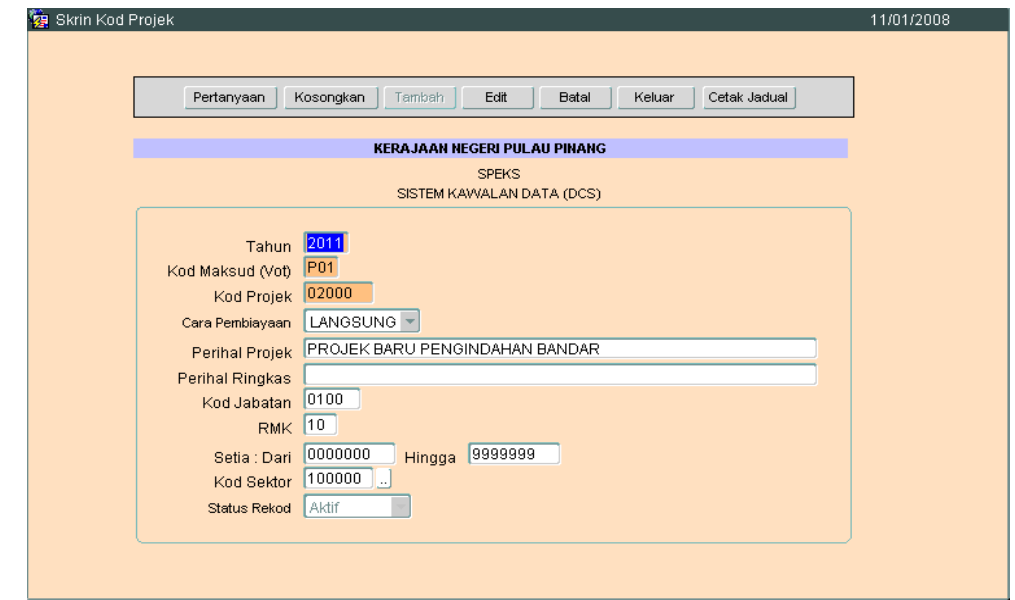

2.8 Klik butang <u>Lear I,</u> untuk mengaktifkan rekod-rekod yang perlu dikemaskini dan skrin seperti berikut akan dipaparkan.

# ARAHAN KERJA SISTEM PERAKAUNAN BERKOMPUTER STANDAD KERAJAAN NEGERI (SPEKS)

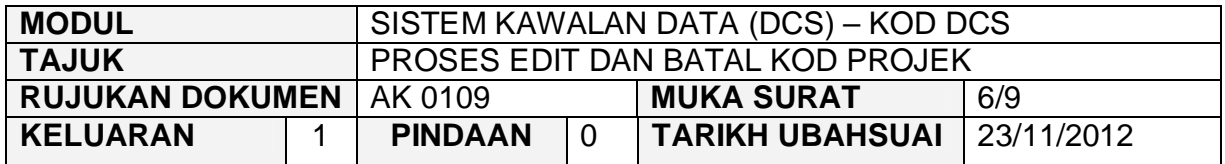

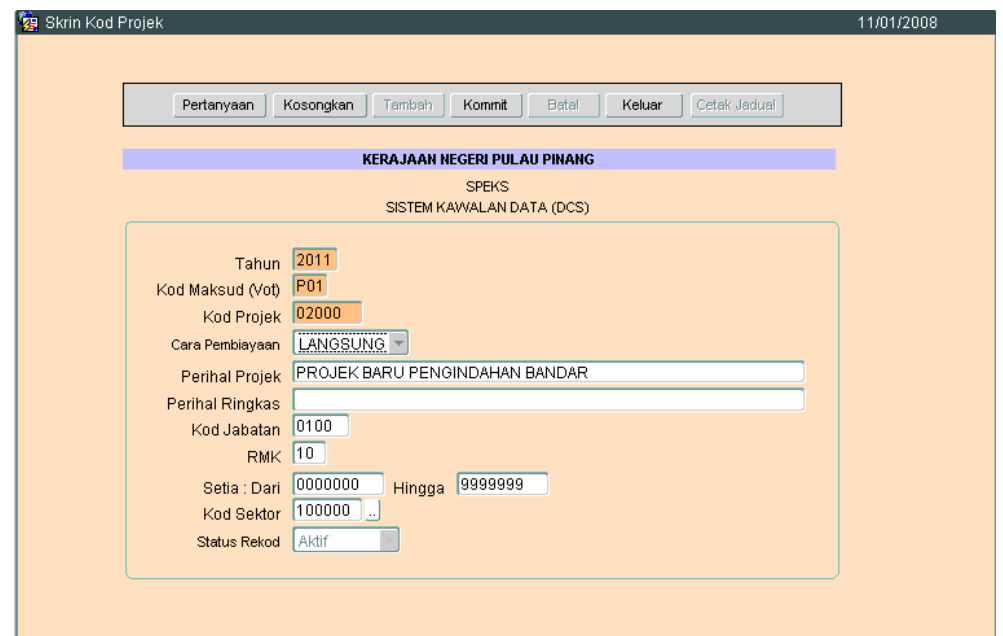

2.9 Kini pengguna dibenarkan untuk mengemaskini rekod yang sedia ada. Pilih mana-mana medan yang berkenaan dan masukkan maklumat yang betul. Setelah selesai, klik butang **Kommit** untuk simpan maklumat tersebut.

### ARAHAN KERJA SISTEM PERAKAUNAN BERKOMPUTER STANDAD KERAJAAN NEGERI (SPEKS)

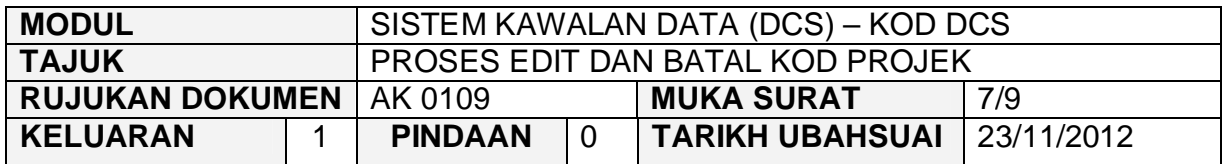

# **3.0 TINDAKAN PROSES BATAL REKOD**

3.1 Klik butang Pertanyaan , Skrin seperti berikut akan dipaparkan.

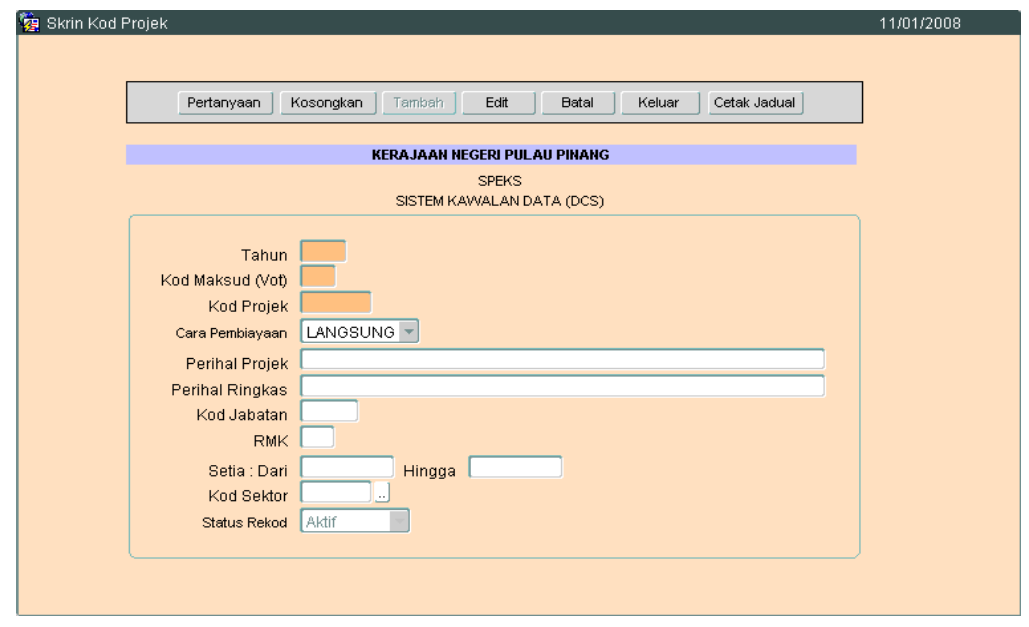

### ARAHAN KERJA SISTEM PERAKAUNAN BERKOMPUTER STANDAD KERAJAAN NEGERI (SPEKS)

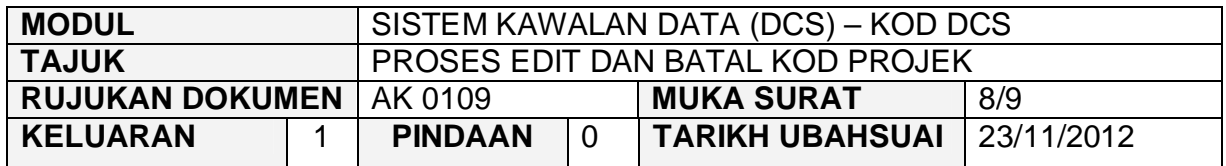

3.2 Klik butang Senarai , Skrin seperti berikut akan dipaparkan.

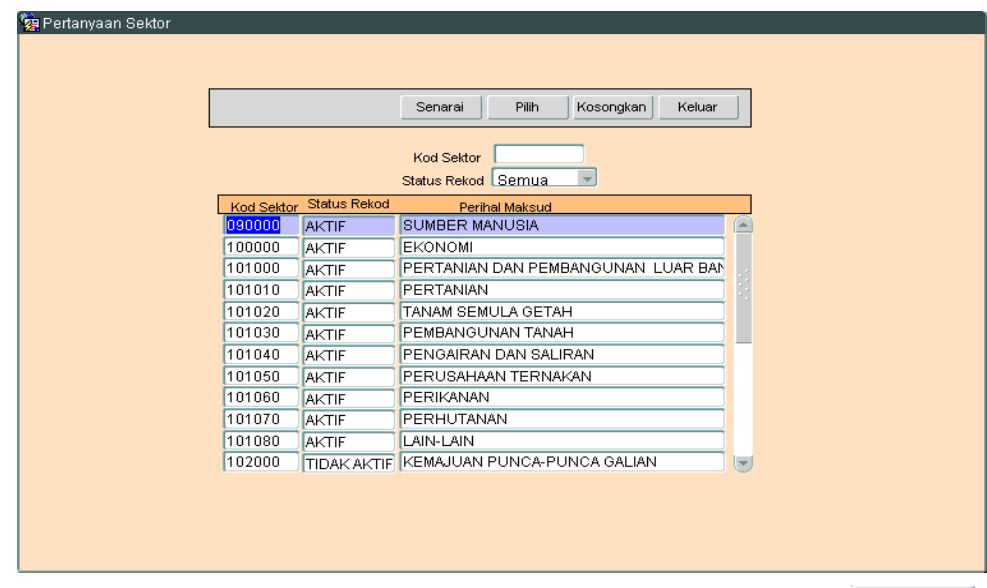

3.3 Pilih rekod yang pasti untuk dibatalkan, kemudian klik butang <sup>Pilih</sup> Skrin berikut akan dipaparkan.

# ARAHAN KERJA SISTEM PERAKAUNAN BERKOMPUTER STANDAD KERAJAAN NEGERI (SPEKS)

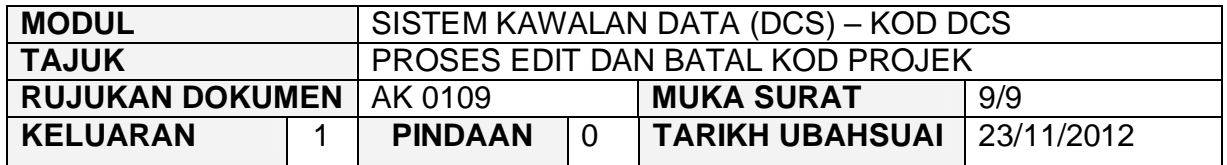

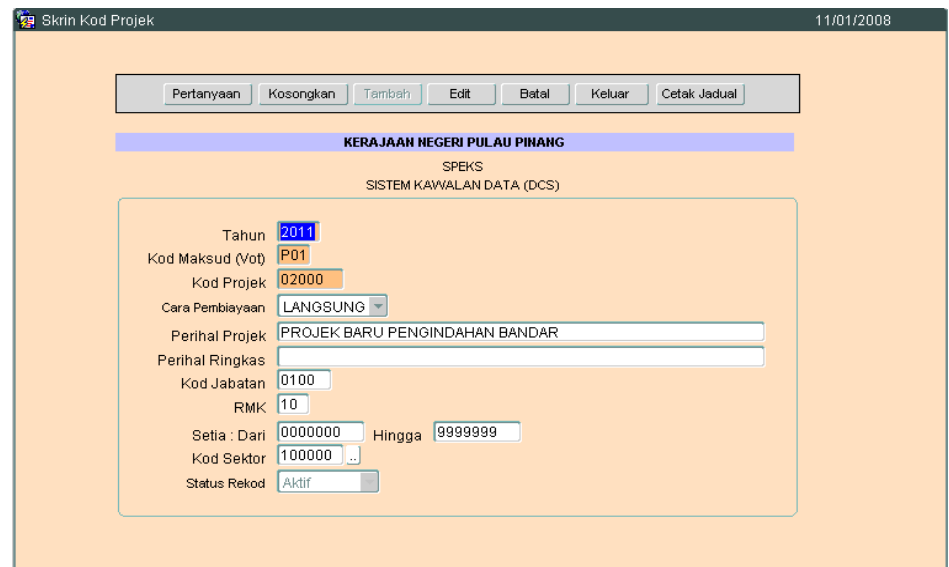

3.4 Untuk batal rekod ini, klik butang B<sub>atal</sub> dan skrin seperti berikut akan dipaparkan.

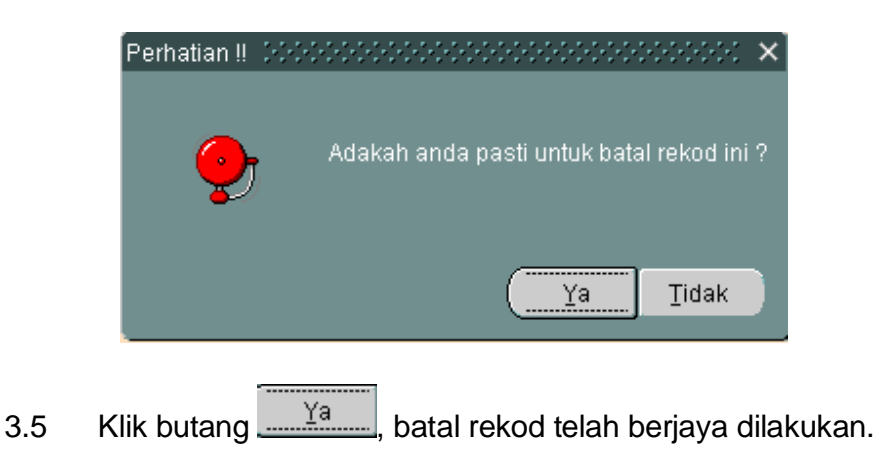

### ARAHAN KERJA SISTEM PERAKAUNAN BERKOMPUTER STANDAD KERAJAAN NEGERI (SPEKS)

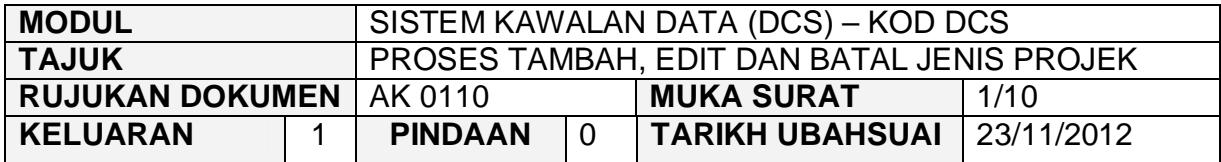

### **1.0 TUJUAN**

Arahan kerja ini bertujuan untuk memberi garis panduan kepada pengguna untuk proses Tambah, Edit dan Batal rekod bagi maklumat Jenis Projek.

# **2.0 TINDAKAN TAMBAH REKOD**

2.1 Pada skrin Sistem Kawalan Data (DCS), klik butang sepuluh (10) Jenis Projek.

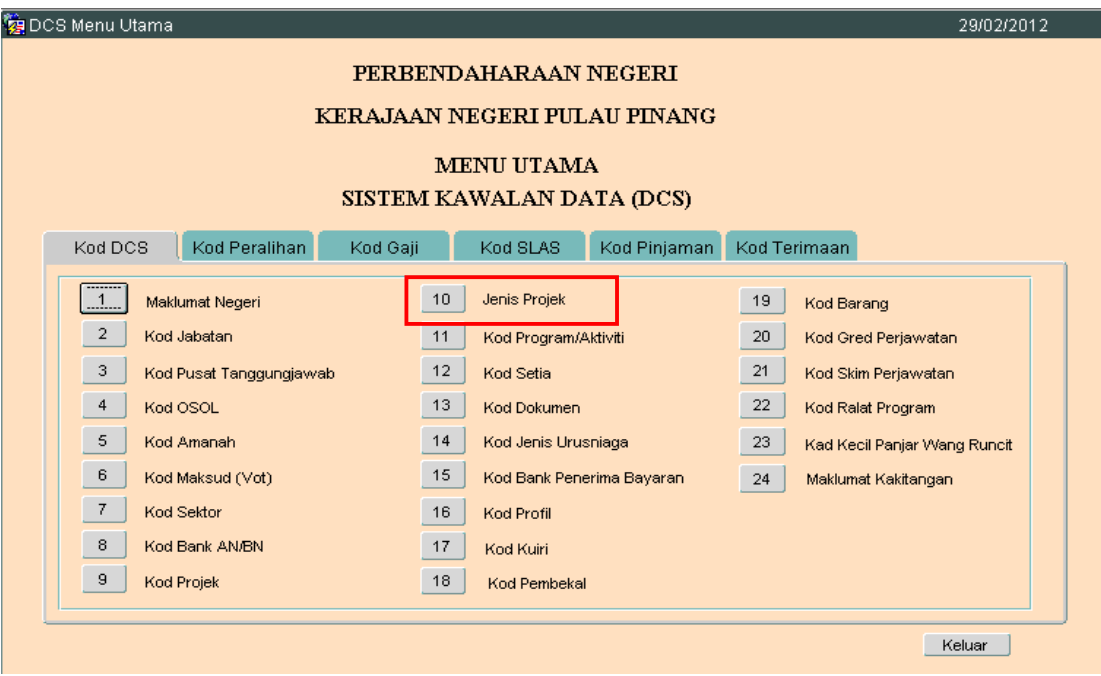

### ARAHAN KERJA SISTEM PERAKAUNAN BERKOMPUTER STANDAD KERAJAAN NEGERI (SPEKS)

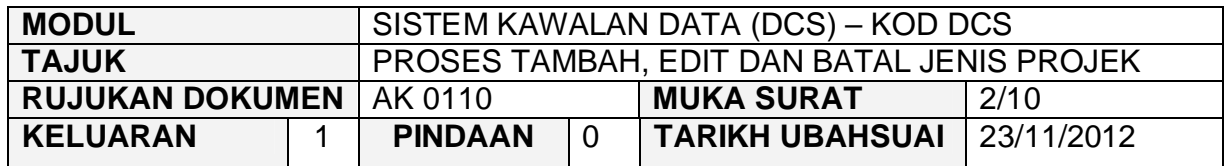

2.2 Skrin seperti berikut akan dipaparkan.

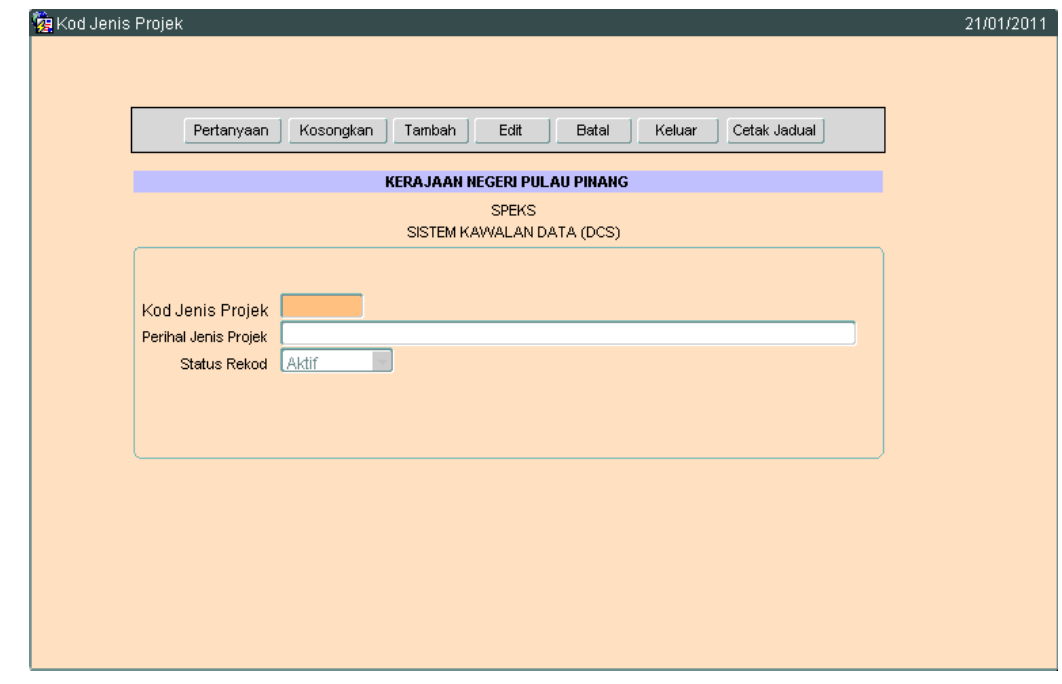

2.3 Klik butang Tambah dan Skrin seperti berikut akan dipaparkan.

# ARAHAN KERJA SISTEM PERAKAUNAN BERKOMPUTER STANDAD KERAJAAN NEGERI (SPEKS)

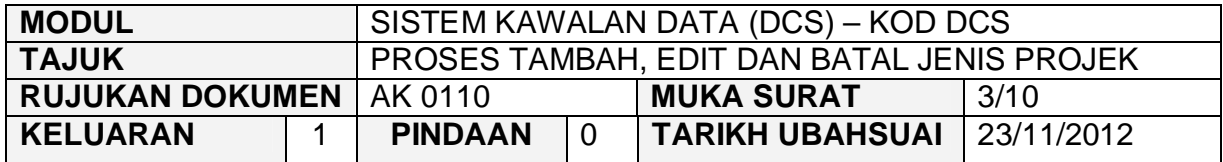

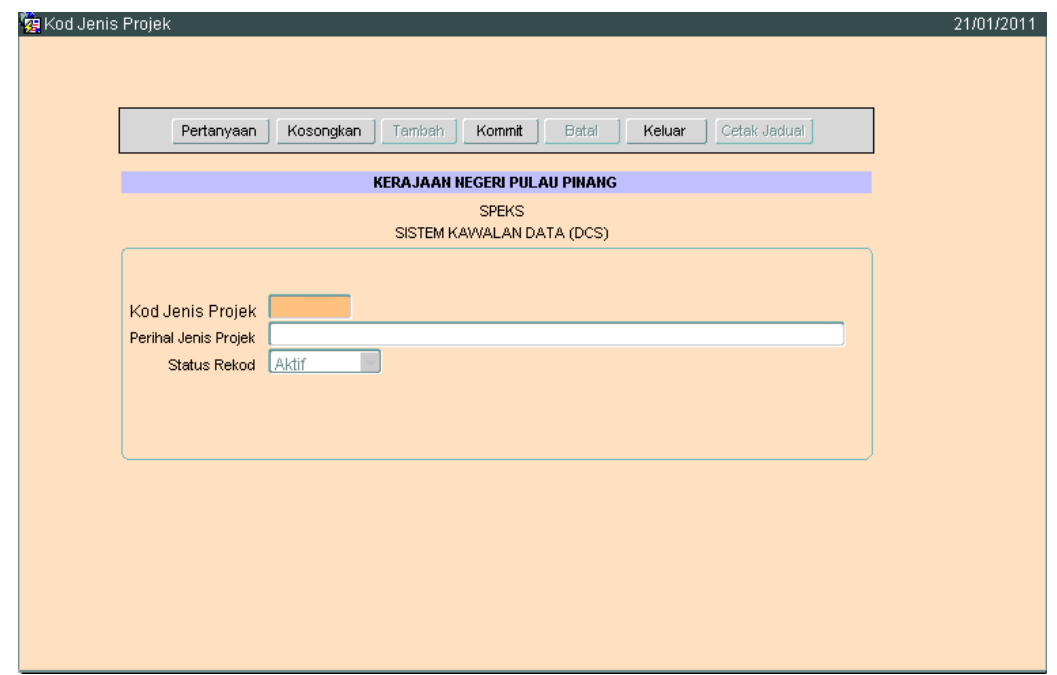

- 2.4 Medan Kod Jenis Projek hendaklah dikunci masuk dengan 2 digit sahaja. Kunci masuk dengan format xx. Contoh 01, 11, 99.
- 2.5 Medan Perihal Jenis Projek hendaklah dikunci masuk bagi menerangkan kod Jenis Projek yang telah diwujudkan. Medan ini adalah mandatori.
- 2.6 Setelah selesai klik butang Kommit untuk simpan maklumat tersebut.

# ARAHAN KERJA SISTEM PERAKAUNAN BERKOMPUTER STANDAD KERAJAAN NEGERI (SPEKS)

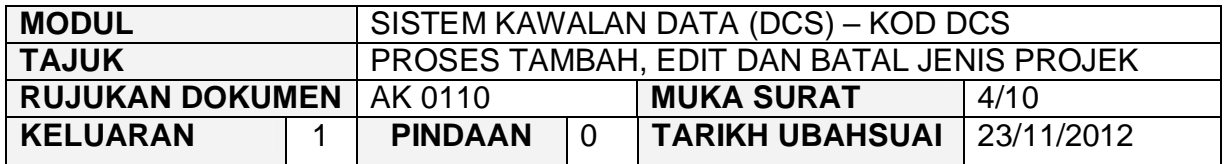

# **3.0 TINDAKAN EDIT REKOD**

3.1 Klik pada butang Pertanyaan. Skrin seperti berikut akan dipaparkan.

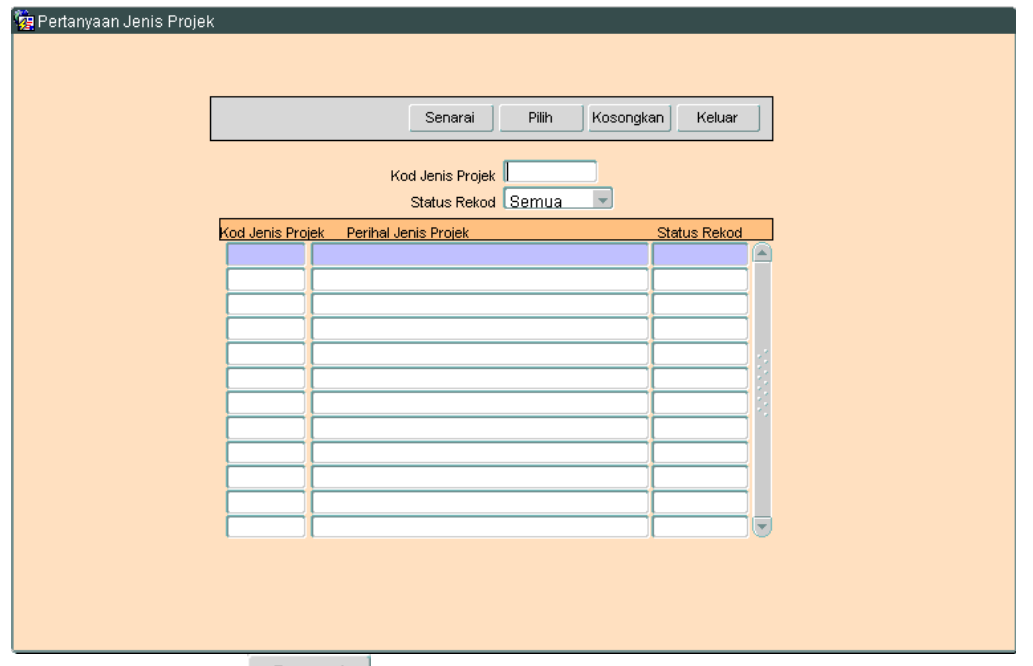

3.2 Klik butang Senarai untuk memaparkan rekod yang sedia ada. Skrin seperti berikut akan dipaparkan.

### ARAHAN KERJA SISTEM PERAKAUNAN BERKOMPUTER STANDAD KERAJAAN NEGERI (SPEKS)

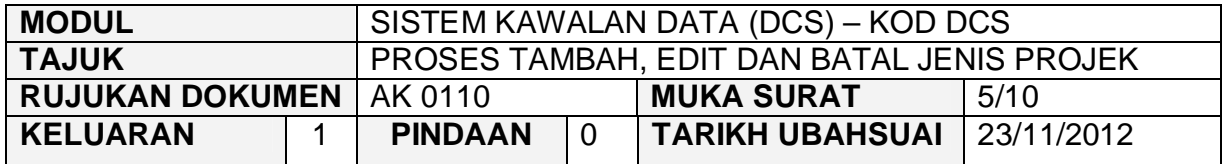

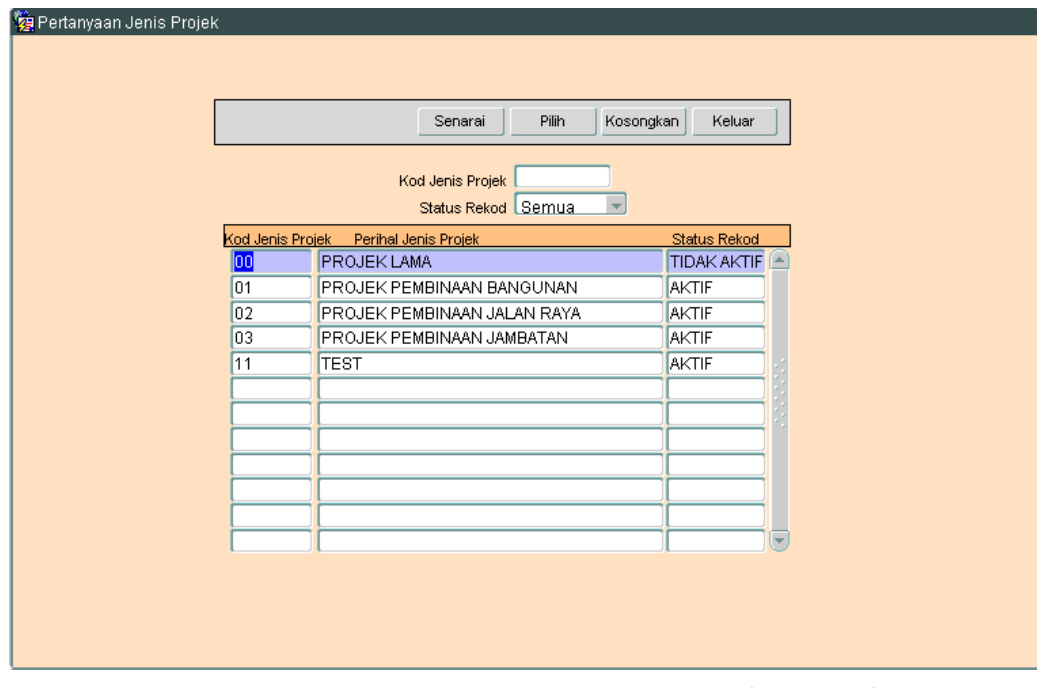

3.3 Pilih rekod yang hendak di 'edit', kemudian klik butang <sup>Pilih</sup>

### ARAHAN KERJA SISTEM PERAKAUNAN BERKOMPUTER STANDAD KERAJAAN NEGERI (SPEKS)

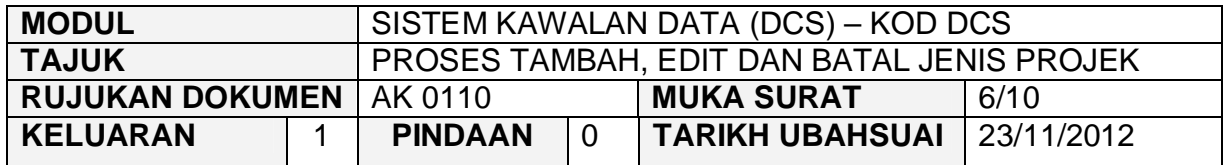

3.4 Skrin seperti berikut akan dipaparkan.

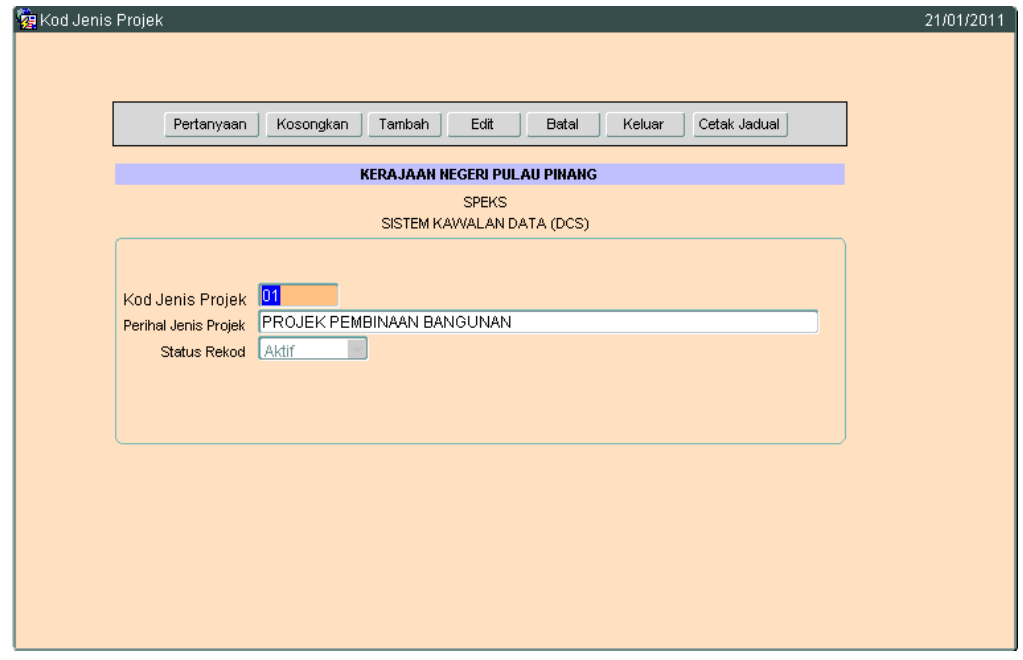

3.5 Klik butang E<sup>dit</sup> , untuk mengaktifkan rekod-rekod yang perlu dikemaskini dan skrin seperti berikut akan dipaparkan.

### ARAHAN KERJA SISTEM PERAKAUNAN BERKOMPUTER STANDAD KERAJAAN NEGERI (SPEKS)

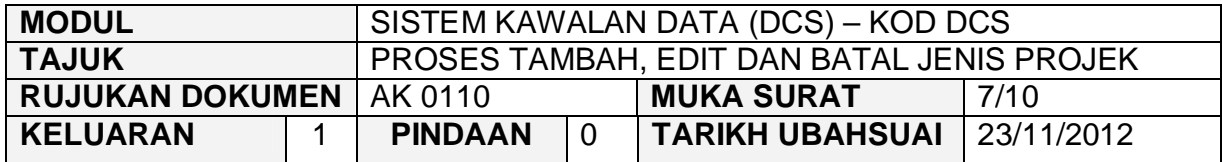

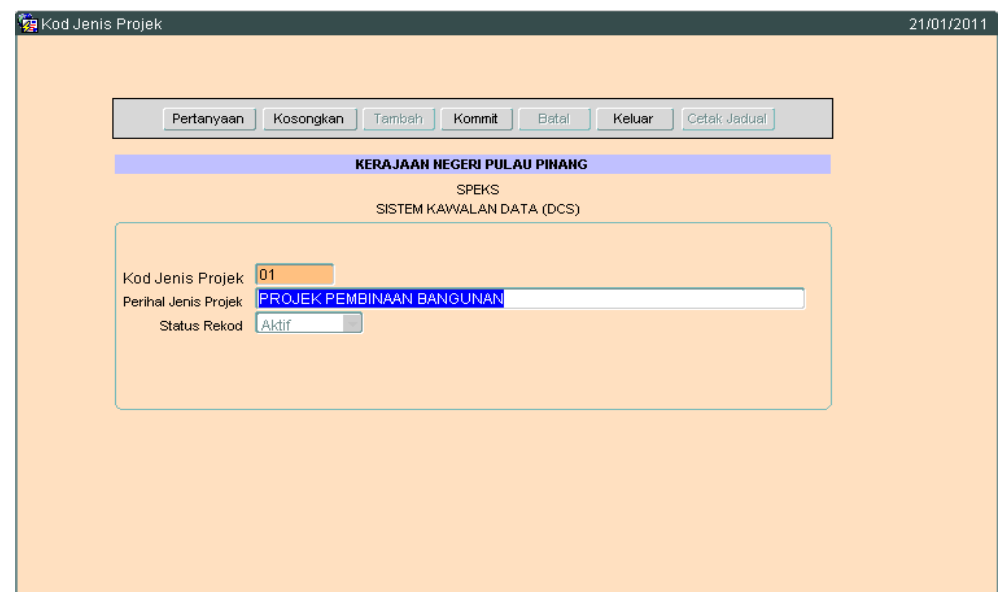

3.6 Kini pengguna dibenarkan untuk mengemaskini rekod yang sedia ada. Pilih mana-mana medan yang berkenaan dan masukkan maklumat yang betul. Setelah selesai, klik butang Kommit untuk simpan maklumat tersebut.

### ARAHAN KERJA SISTEM PERAKAUNAN BERKOMPUTER STANDAD KERAJAAN NEGERI (SPEKS)

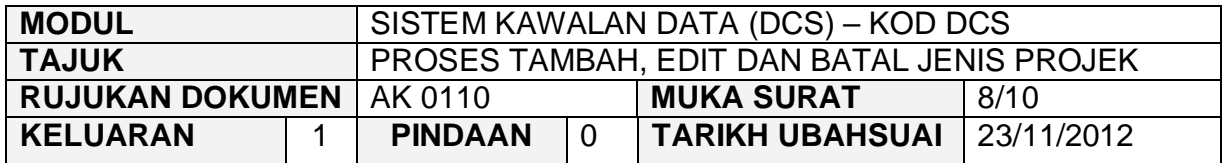

# **4.0 TINDAKAN PROSES BATAL REKOD**

4.1 Klik butang Pertanyaan , Skrin seperti berikut akan dipaparkan.

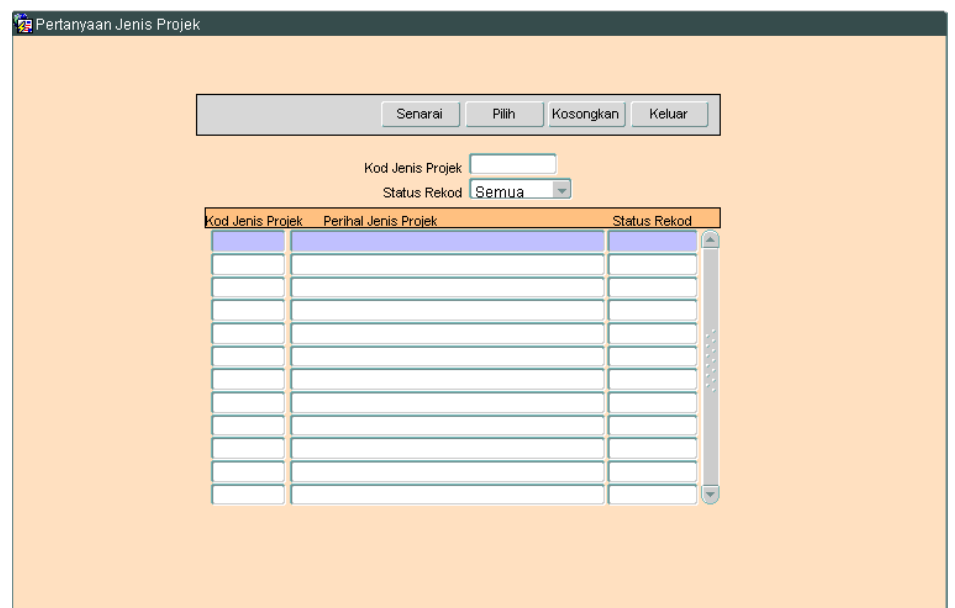
#### ARAHAN KERJA SISTEM PERAKAUNAN BERKOMPUTER STANDAD KERAJAAN NEGERI (SPEKS)

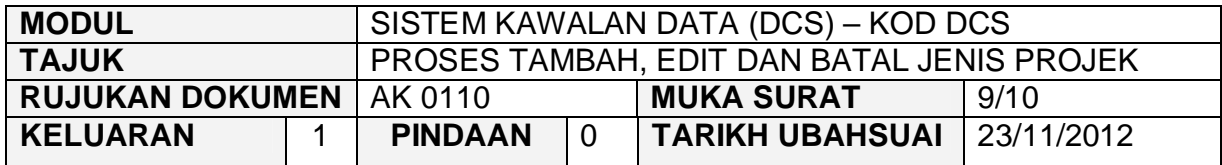

4.2 Klik butang Senarai , Skrin seperti berikut akan dipaparkan.

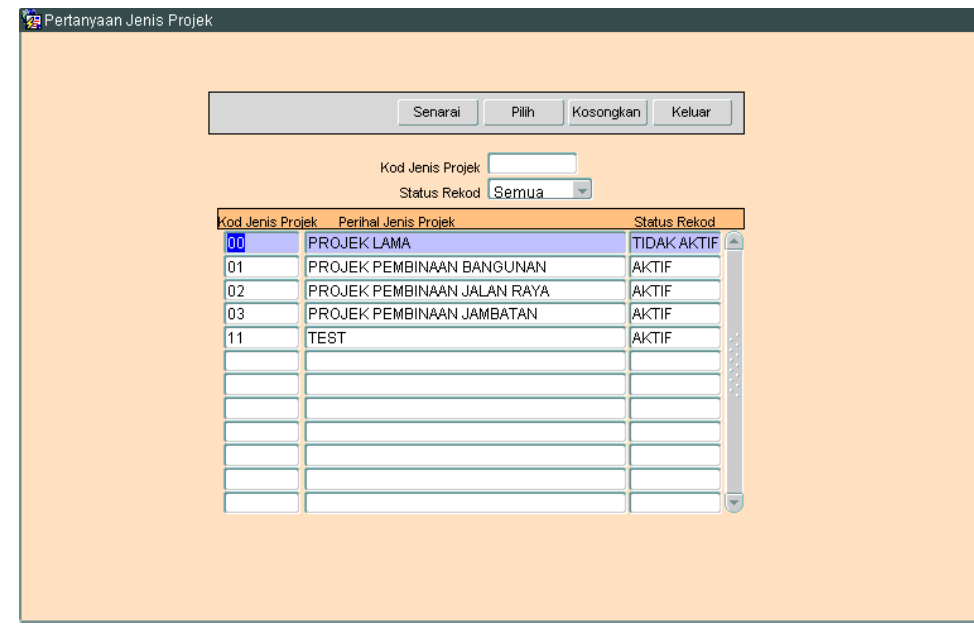

4.3 Pilih rekod yang pasti untuk dibatalkan, kemudian klik butang Pilih Skrin berikut akan dipaparkan.

### ARAHAN KERJA SISTEM PERAKAUNAN BERKOMPUTER STANDAD KERAJAAN NEGERI (SPEKS)

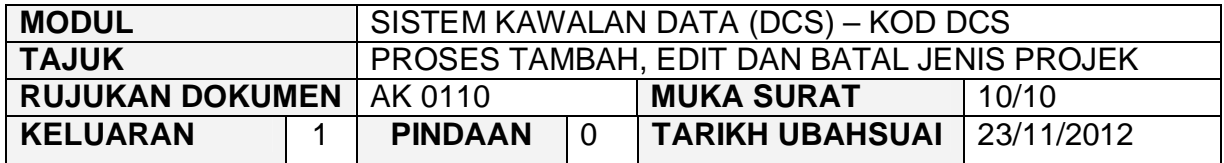

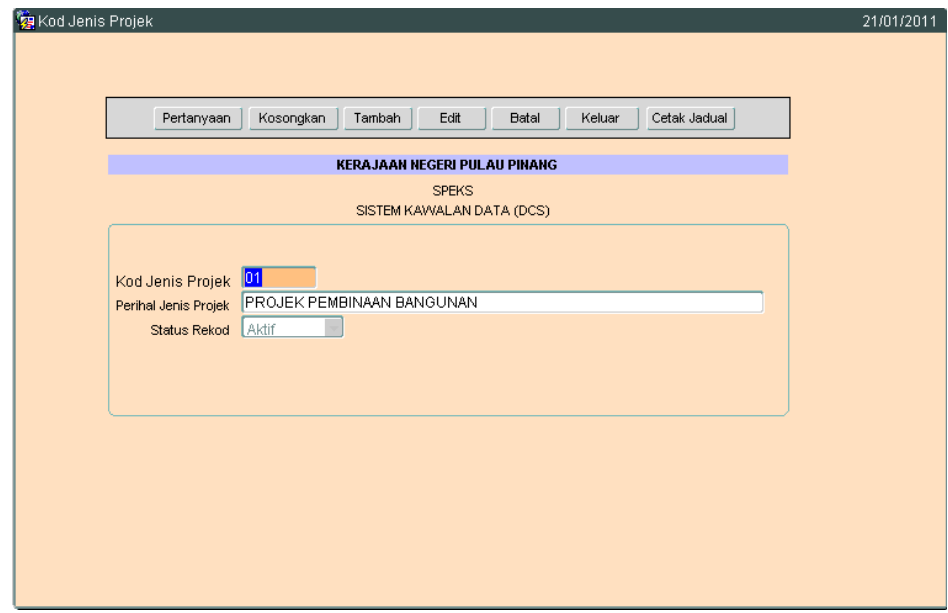

4.4 Untuk batal rekod ini, klik butang Batal dan skrin seperti berikut akan dipaparkan.

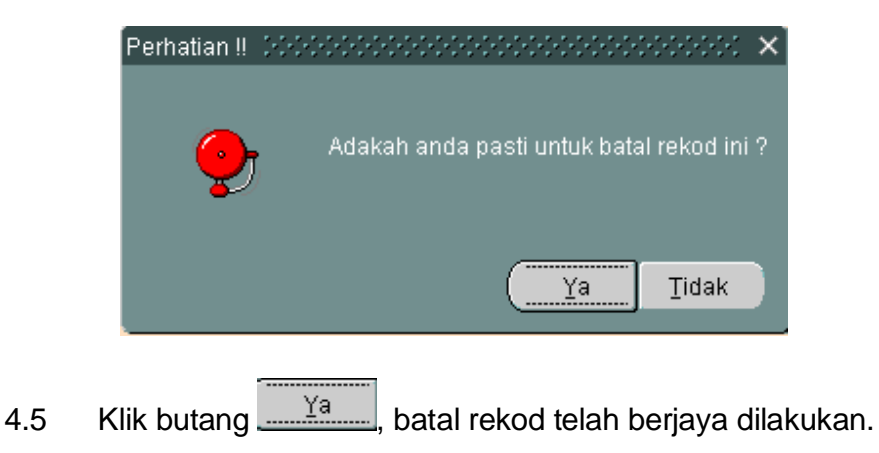

**SEKSYEN KHIDMAT PERUNDING BAHAGIAN PEMBANGUNAN PERAKAUNAN DAN PENGURUSAN**

### ARAHAN KERJA SISTEM PERAKAUNAN BERKOMPUTER STANDAD KERAJAAN NEGERI (SPEKS)

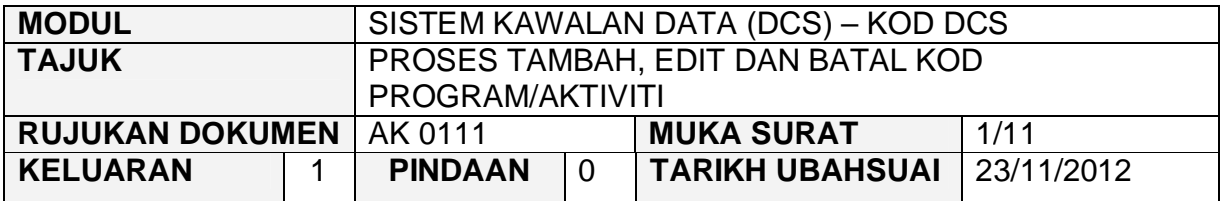

#### **1.0 TUJUAN**

Arahan kerja ini bertujuan untuk memberi garis panduan kepada pengguna untuk proses Tambah, Edit dan Batal rekod bagi maklumat Kod Program/Aktiviti.

## **2.0 TINDAKAN PROSES TAMBAH REKOD**

2.1 Pada skrin Sistem Kawalan Data (DCS), klik butang sebelas (11) Kod Program / Aktiviti.

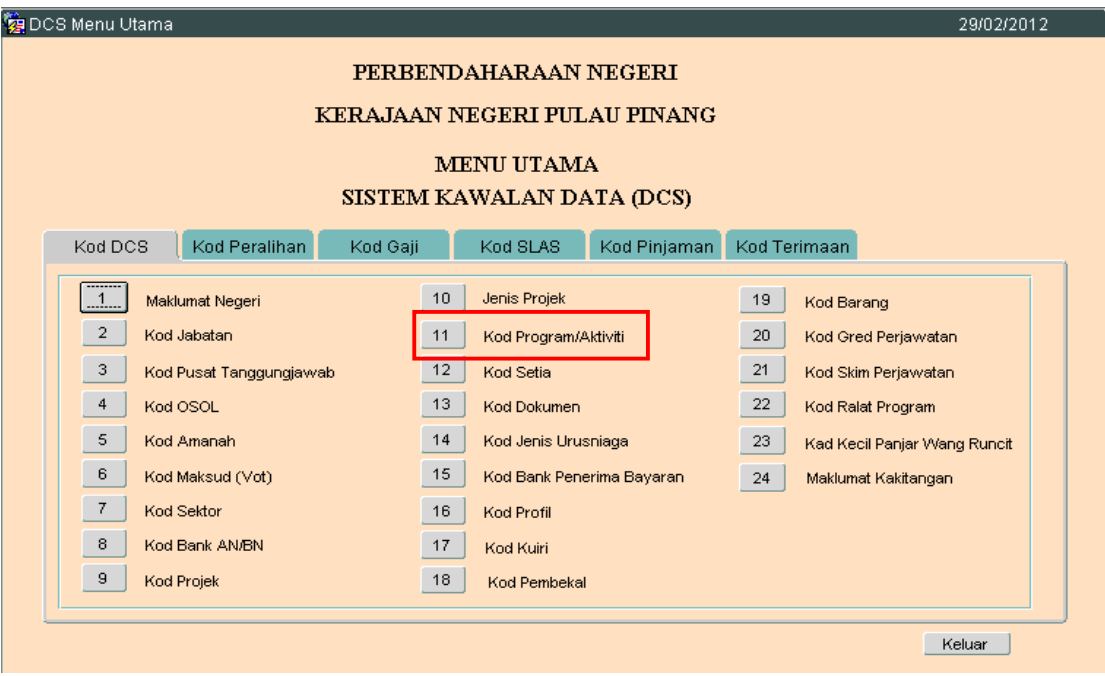

## ARAHAN KERJA SISTEM PERAKAUNAN BERKOMPUTER STANDAD KERAJAAN NEGERI (SPEKS)

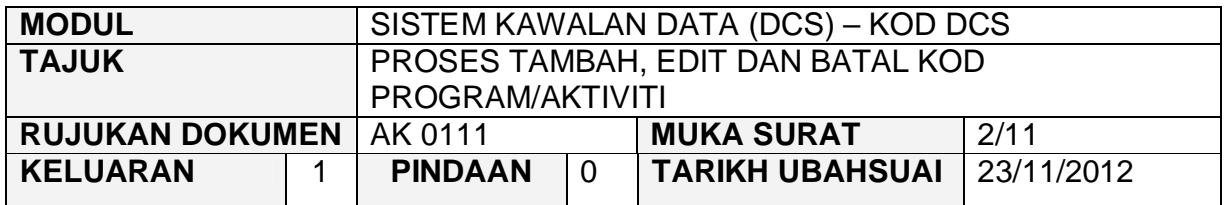

2.2 Skrin seperti berikut akan dipaparkan.

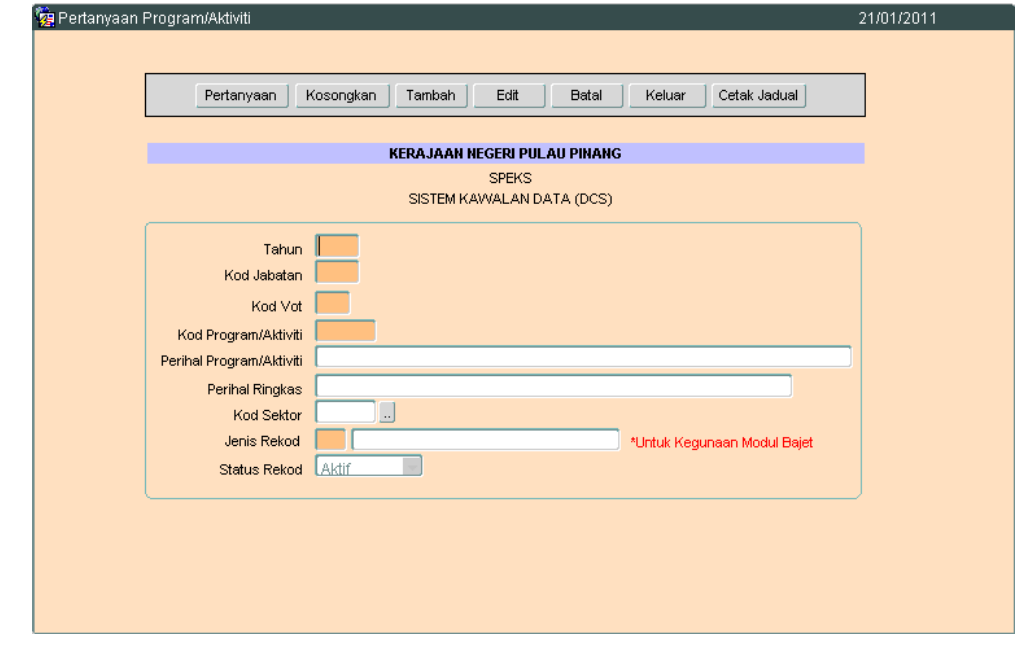

2.3 Klik butang Tambah dan Skrin seperti berikut akan dipaparkan.

## ARAHAN KERJA SISTEM PERAKAUNAN BERKOMPUTER STANDAD KERAJAAN NEGERI (SPEKS)

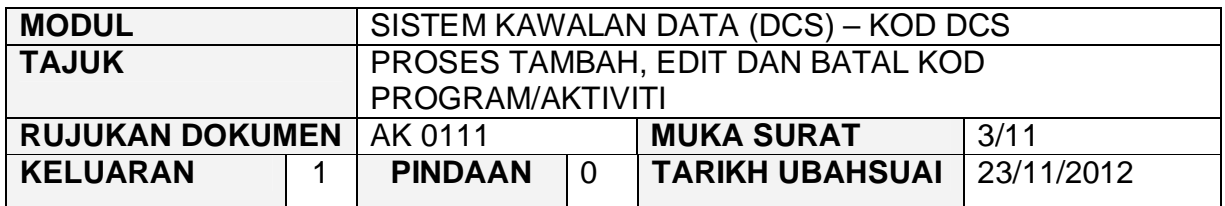

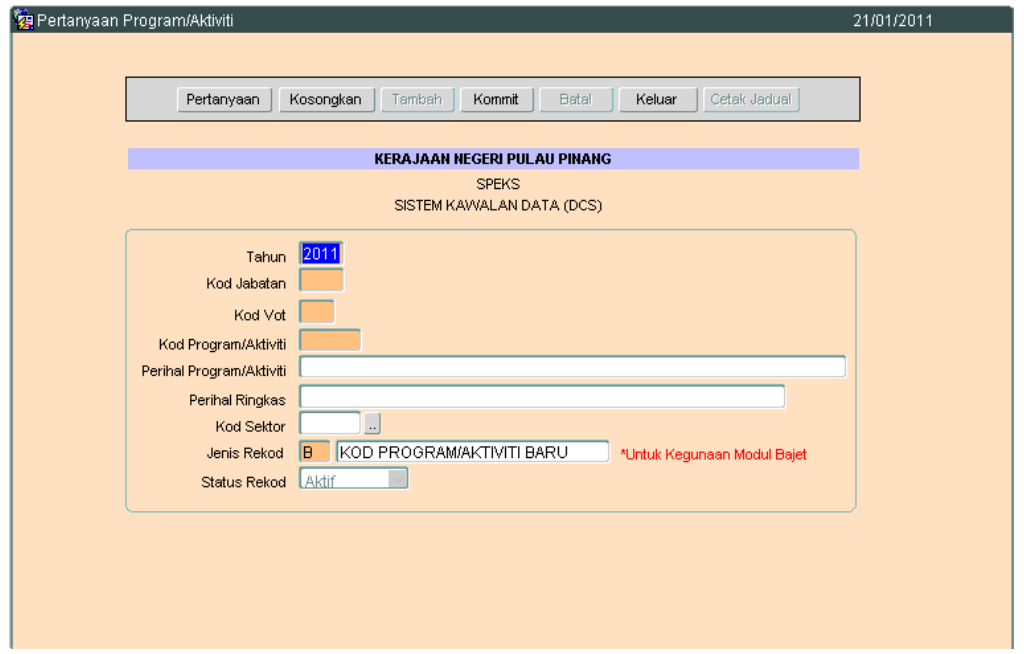

- 2.4 Medan Tahun sistem secara auto akan memaparkan mengikut tahun semasa bagi rekod baru. Medan ini adalah mandatori.
- 2.5 Medan Kod Jabatan hendaklah dikunci masuk dengan 4 digit sahaja. Kunci masuk dengan format xxxx. Pastikan Kod Jabatan tersebut wujud dalam Senarai Jadual Kod Jabatan. Medan ini adalah mandatori.
- 2.6 Medan Kod Vot hendaklah dikunci masuk seperti yang telah diwujudkan dalam senarai jadual kod vot. Kod Vot mestilah bermula dengan abjad 'B' untuk Perbelanjaan mengurusan dan Perjawatan, 'P' untuk Pembangunan dan 'T' untuk Peruntukan Tangunggan Diraja. Medan ini adalah mandatori.
- 2.7 Medan Kod Program/Aktiviti hendaklah dikunci masuk dengan 6 digit sahaja. Kod ini mestilah berbeza dengan program/aktiviti yang lain. Medan ini adalah mandatori.

## ARAHAN KERJA SISTEM PERAKAUNAN BERKOMPUTER STANDAD KERAJAAN NEGERI (SPEKS)

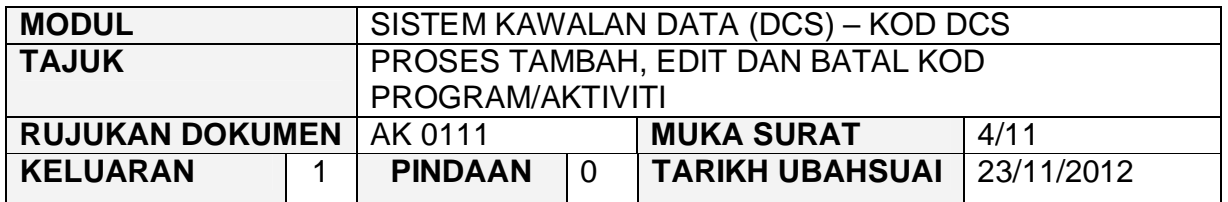

- 2.8 Medan Perihal Program/Aktiviti hendaklah dikunci masuk bagi menerangkan Kod Program/Aktiviti yang hendak diwujudkan. Medan ini adalah mandatori.
- 2.9 Medan Perihal Ringkas hendaklah dikunci masuk sekiranya perlu.
- 2.10 Medan Kod Sektor, pengguna perlu klik pada butang  $\sim$  1 Skrin seperti berikut akan dipaparkan.

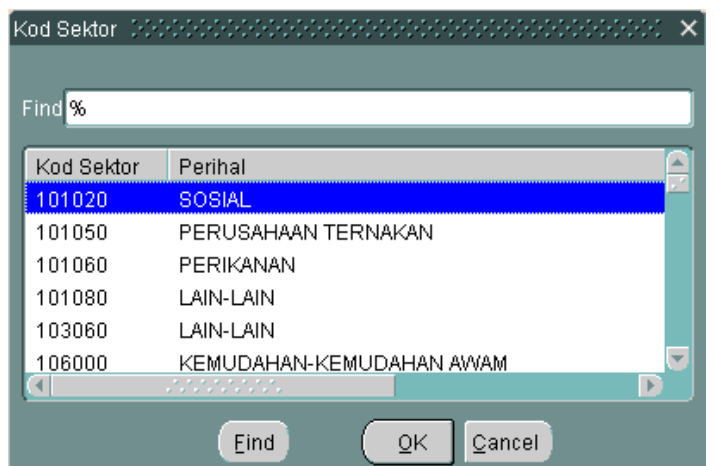

- 2.11 Pilih mana-mana Kod Sektor yang berkaitan dan kemudian klik butang OK.
- 2.12 Medan Jenis Rekod akan secara auto memaparkan abjad 'B' bagi Kod Program / Aktiviti yang baru. Setelah Proses Pemindahan Maklumat Bajet dilakukan, secara auto medan ini akan dikosongkan.
- 2.13 Klik butang Kommit untuk simpan maklumat tersebut.

.

## ARAHAN KERJA SISTEM PERAKAUNAN BERKOMPUTER STANDAD KERAJAAN NEGERI (SPEKS)

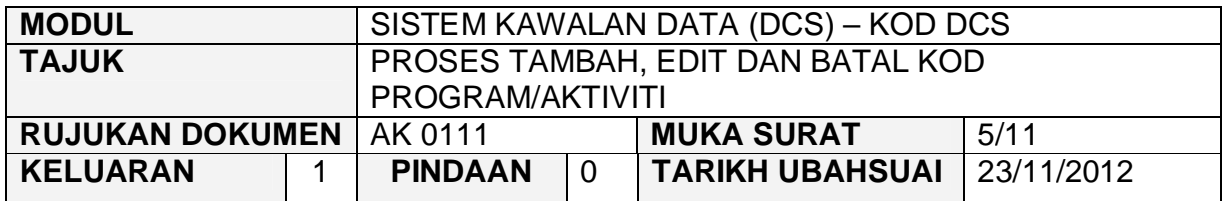

#### **3.0 TINDAKAN PROSES EDIT REKOD**

3.1 Klik pada butang Pertanyaan. Skrin seperti berikut akan dipaparkan.

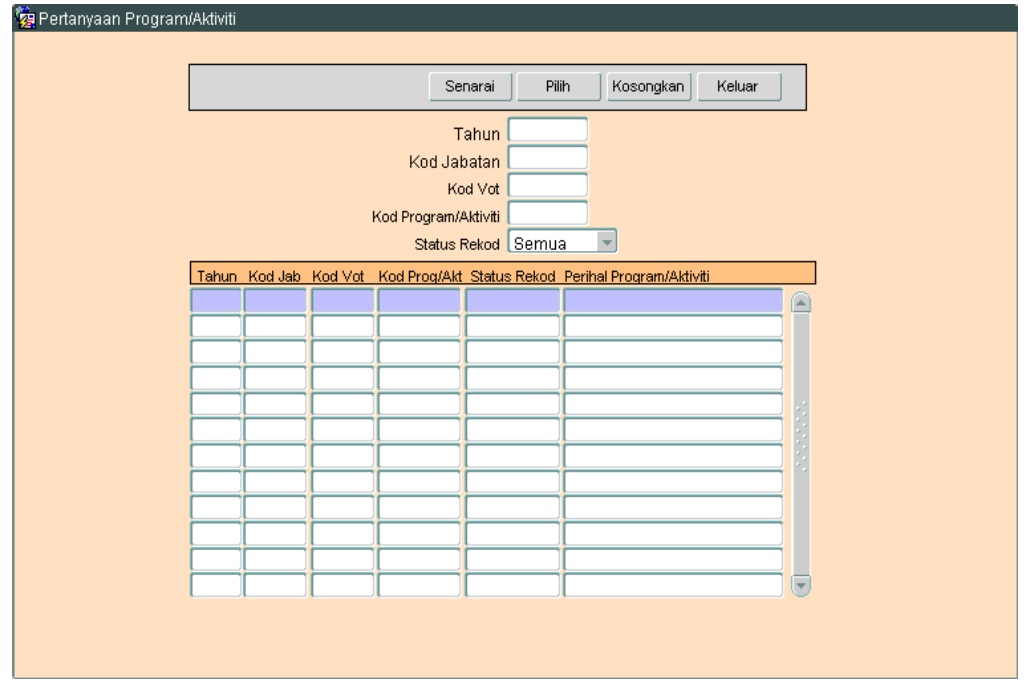

3.2 Klik butang Senarai untuk memaparkan rekod yang sedia ada. Skrin seperti berikut akan dipaparkan.

**SEKSYEN KHIDMAT PERUNDING BAHAGIAN PEMBANGUNAN PERAKAUNAN DAN PENGURUSAN**

## ARAHAN KERJA SISTEM PERAKAUNAN BERKOMPUTER STANDAD KERAJAAN NEGERI (SPEKS)

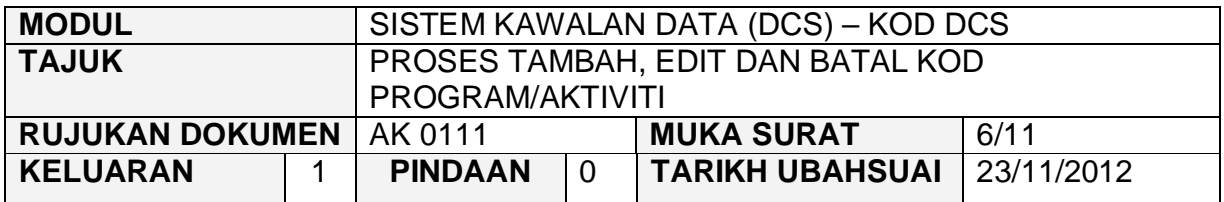

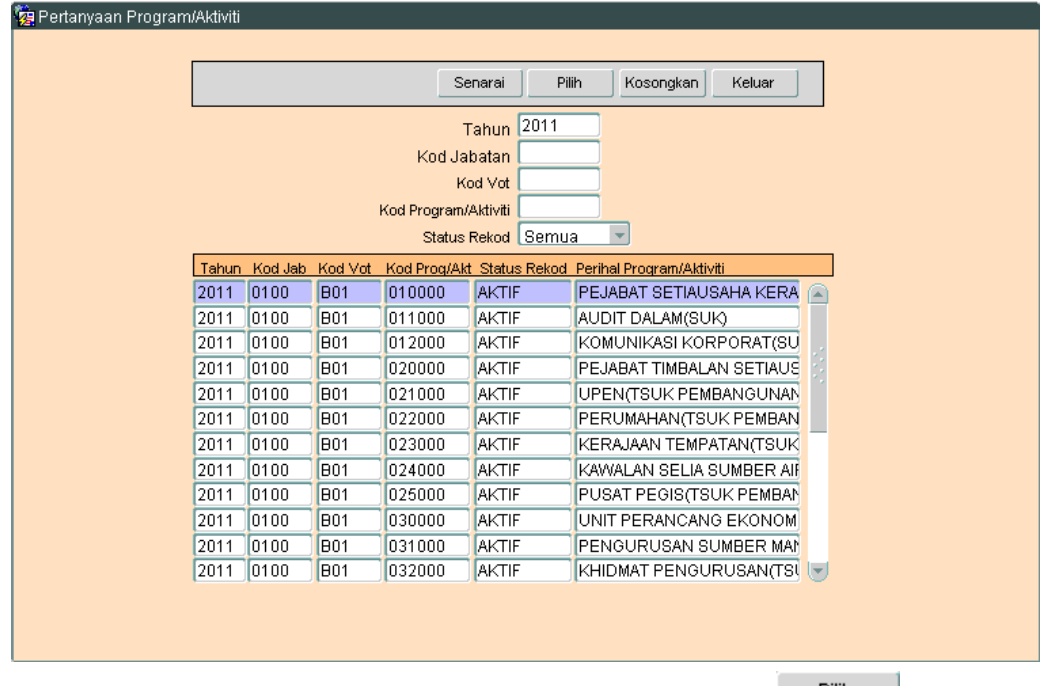

3.3 Pilih rekod yang hendak di 'edit', kemudian klik butang <sup>Pilih</sup>

## ARAHAN KERJA SISTEM PERAKAUNAN BERKOMPUTER STANDAD KERAJAAN NEGERI (SPEKS)

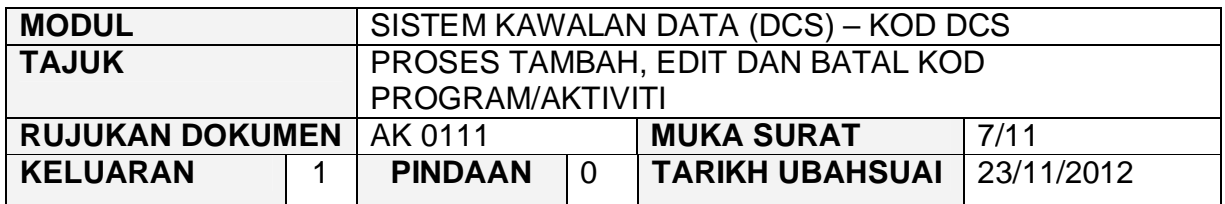

3.4 Skrin seperti berikut akan dipaparkan.

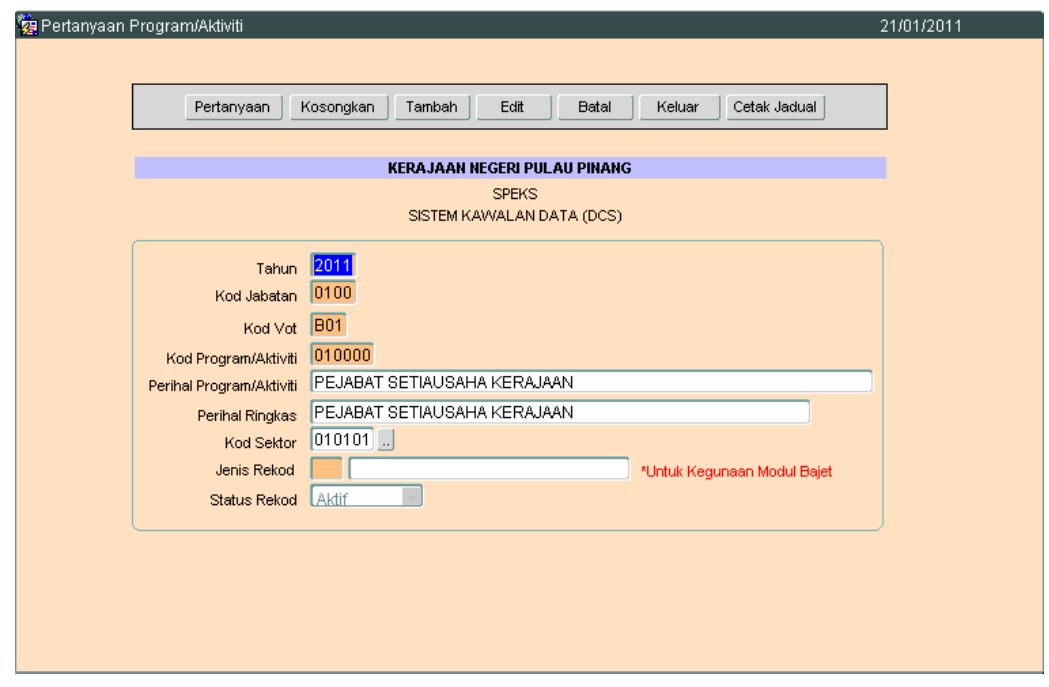

3.5 Klik butang E<sup>dit</sup> , untuk mengaktifkan rekod-rekod yang perlu dikemaskini dan skrin seperti berikut akan dipaparkan.

## ARAHAN KERJA SISTEM PERAKAUNAN BERKOMPUTER STANDAD KERAJAAN NEGERI (SPEKS)

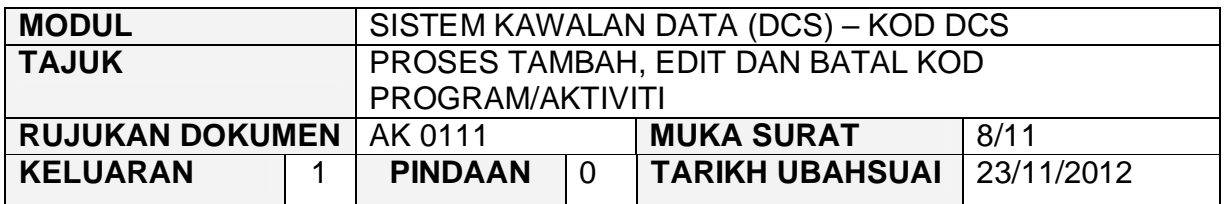

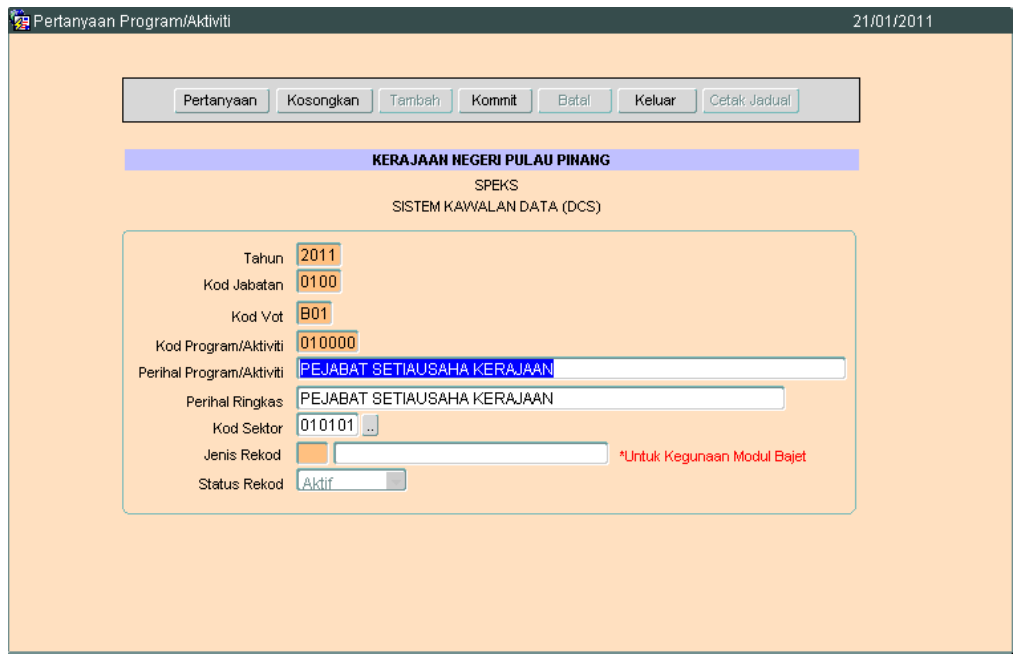

3.6 Kini pengguna dibenarkan untuk mengemaskini rekod yang sedia ada. Pilih mana-mana medan yang berkenaan dan masukkan maklumat yang betul. Setelah selesai, klik butang Kommit untuk simpan maklumat tersebut.

## ARAHAN KERJA SISTEM PERAKAUNAN BERKOMPUTER STANDAD KERAJAAN NEGERI (SPEKS)

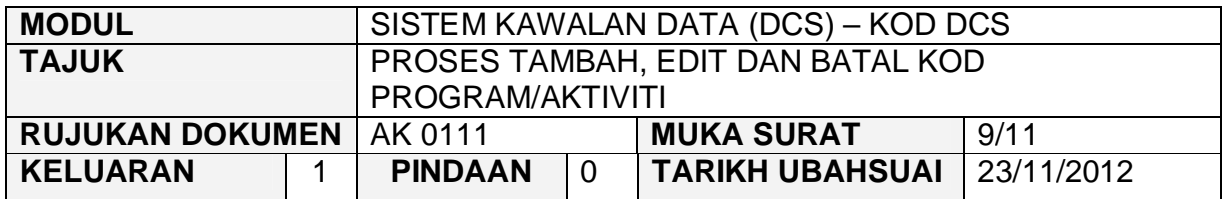

## **4.0 TINDAKAN PROSES BATAL REKOD**

4.1 Klik butang Pertanyaan , Skrin seperti berikut akan dipaparkan.

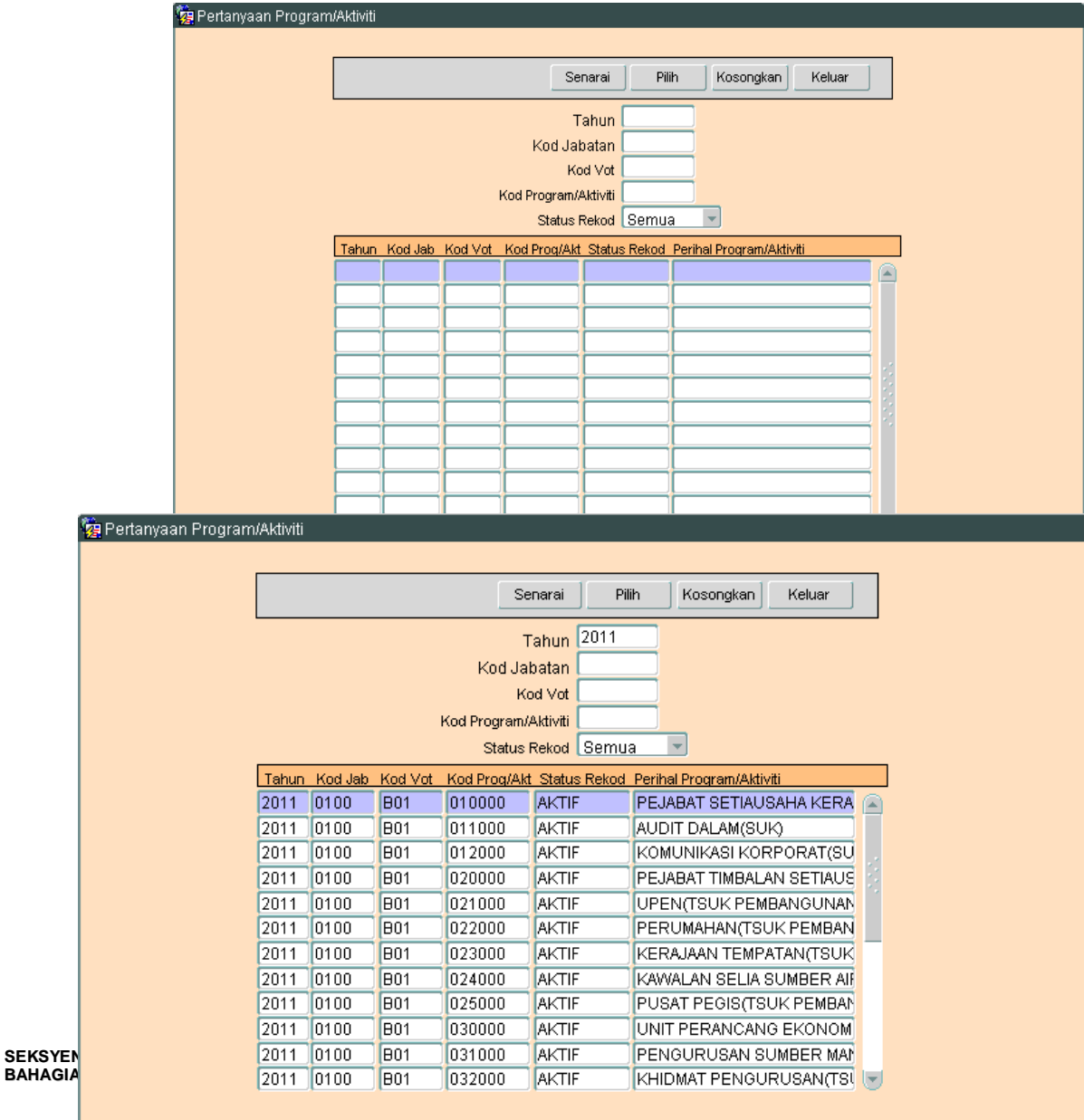

## ARAHAN KERJA SISTEM PERAKAUNAN BERKOMPUTER STANDAD KERAJAAN NEGERI (SPEKS)

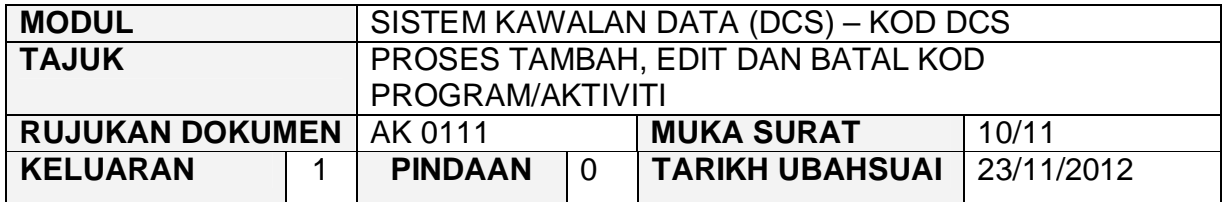

4.3 Pilih rekod yang pasti untuk dibatalkan, kemudian klik butang <u>salilin sala</u> Skrin berikut akan dipaparkan.

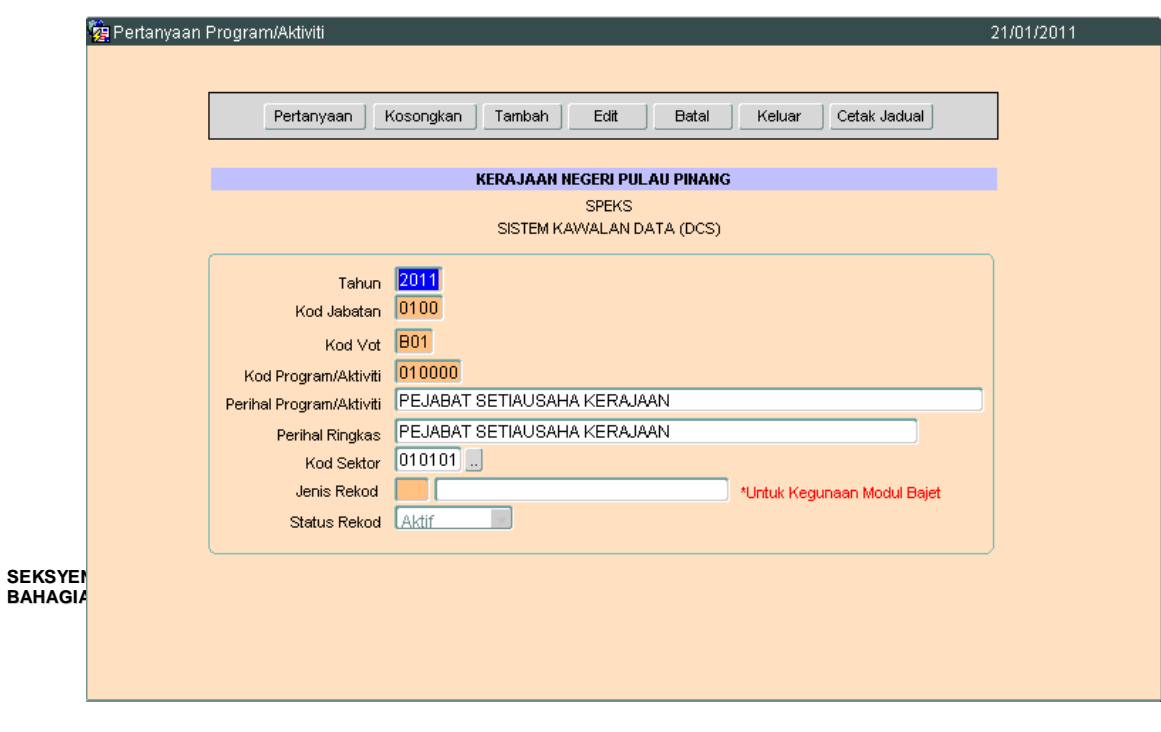

### ARAHAN KERJA SISTEM PERAKAUNAN BERKOMPUTER STANDAD KERAJAAN NEGERI (SPEKS)

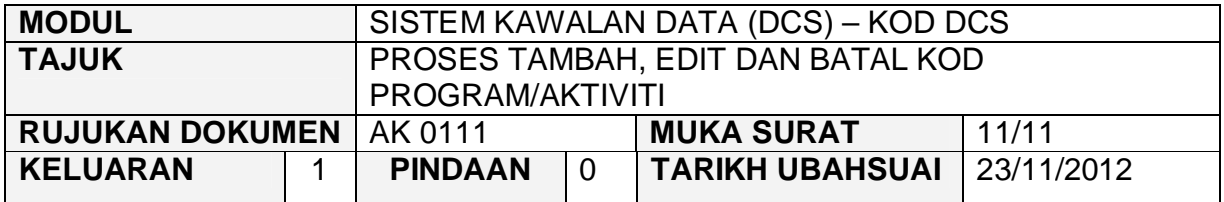

4.4 Untuk batal rekod ini, klik butang Batal dan skrin seperti berikut akan dipaparkan.

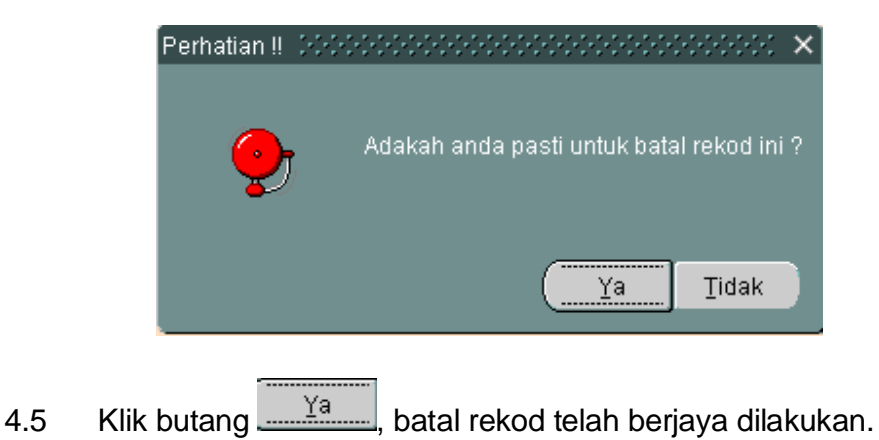

**SEKSYEN KHIDMAT PERUNDING BAHAGIAN PEMBANGUNAN PERAKAUNAN DAN PENGURUSAN**

## ARAHAN KERJA SISTEM PERAKAUNAN BERKOMPUTER STANDAD KERAJAAN NEGERI (SPEKS)

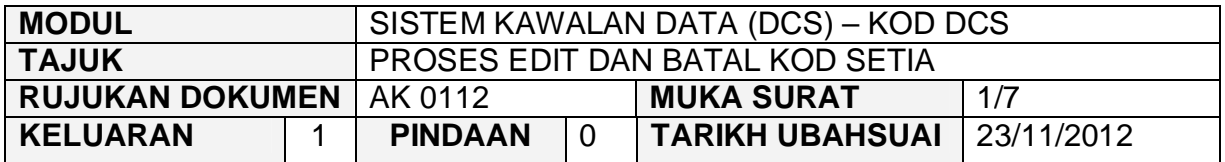

#### **1.0 TUJUAN**

Arahan kerja ini bertujuan untuk memberi garis panduan kepada pengguna untuk proses edit dan batal Kod Setia.

#### **2.0 TINDAKAN PROSES EDIT REKOD**

2.1 Pada skrin Sistem Kawalan Data (DCS), klik pada butang dua belas (12) Kod Setia.

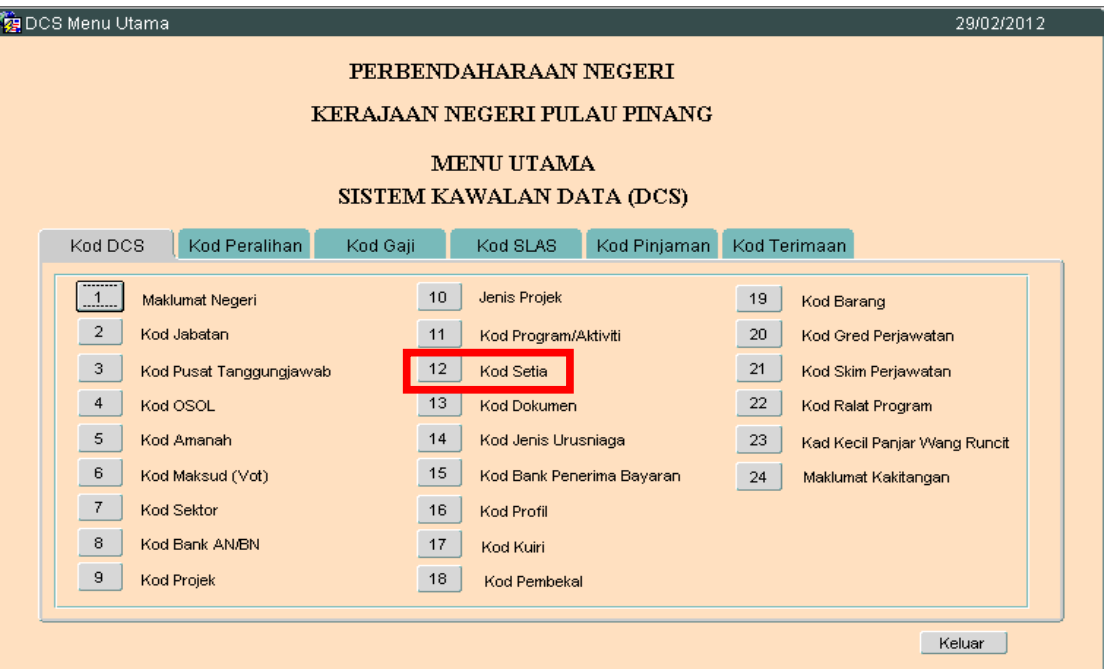

2.2 Skrin seperti berikut akan dipaparkan. Butang Tambah secara autonya akan di 'disable', ini kerana maklumat Kod Setia akan ditarik dari Modul Bajet secara auto oleh sistem setelah Cadangan Projek Baru telah diuluskan di

## ARAHAN KERJA SISTEM PERAKAUNAN BERKOMPUTER STANDAD KERAJAAN NEGERI (SPEKS)

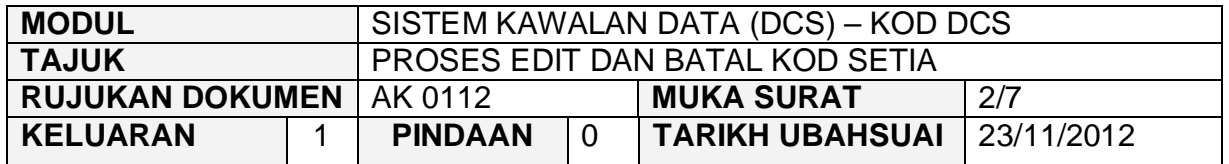

dalam Modul Bajet. Di Skrin Kod Setia di butang dua belas (12) dalam Sistem Kawalan Data hanya dibenarkan untuk Edit dan Batal rekod sahaja.

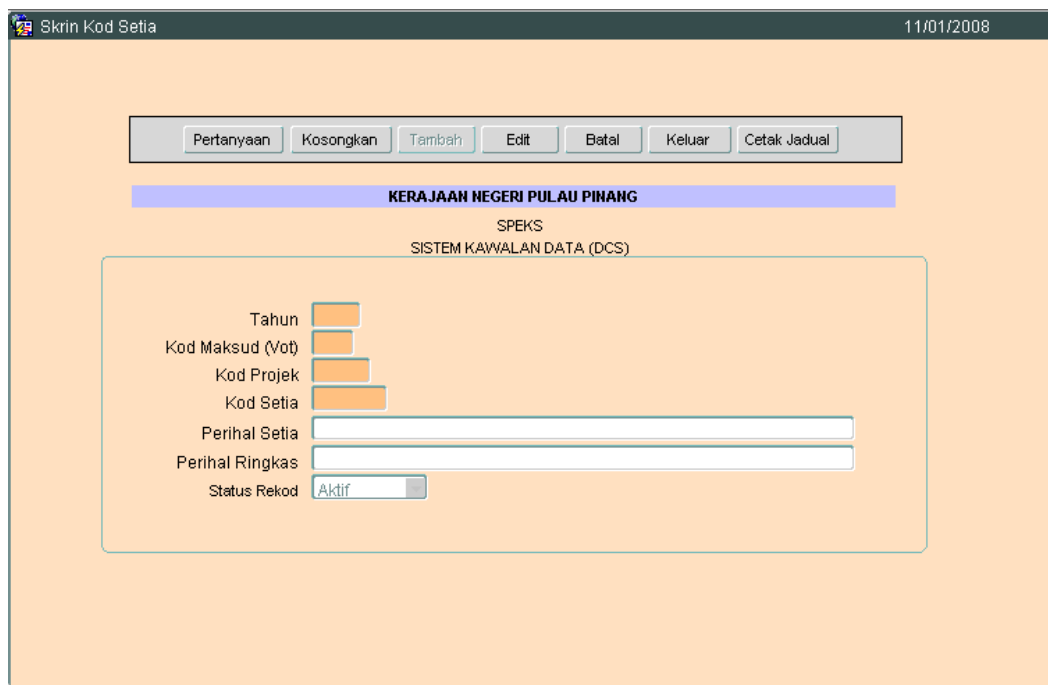

2.3 Klik pada butang pertanyaan. Dan skrin seperti di bawah akan dipaparkan.

## ARAHAN KERJA SISTEM PERAKAUNAN BERKOMPUTER STANDAD KERAJAAN NEGERI (SPEKS)

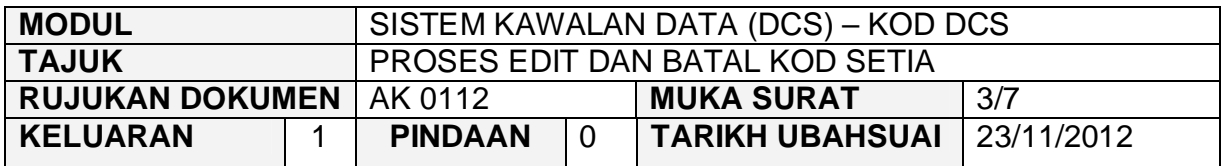

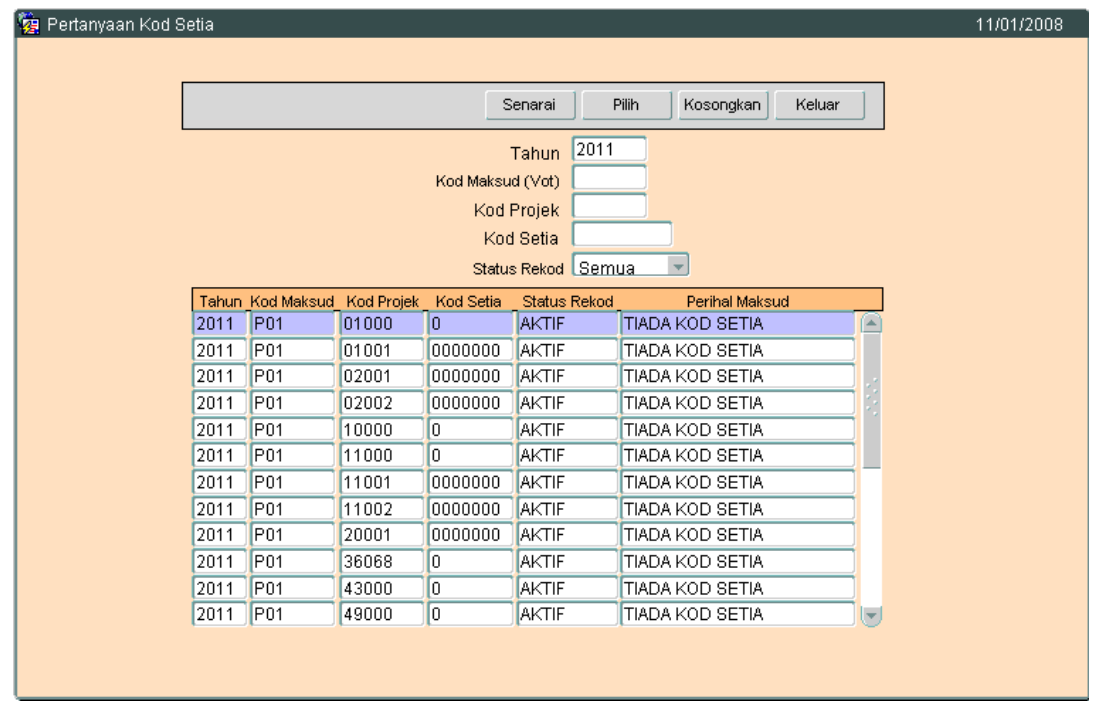

- 2.4 Klilk butang Senarai untuk memaparkan semua Kod Setia yang telah sedia ada.
- 2.5 Pengguna perlu memilih rekod yang hendak dikemaskini dan klik pada butang Pilih
- 2.6 Skrin seperti berikut akan dipaparkan.

## ARAHAN KERJA SISTEM PERAKAUNAN BERKOMPUTER STANDAD KERAJAAN NEGERI (SPEKS)

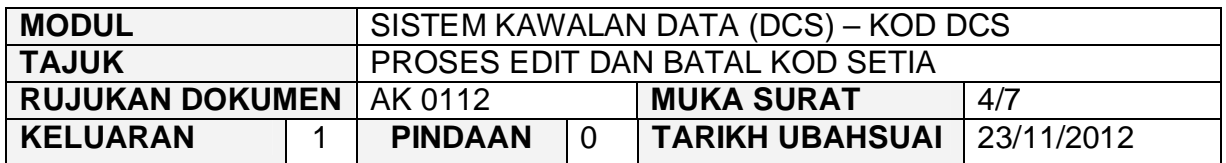

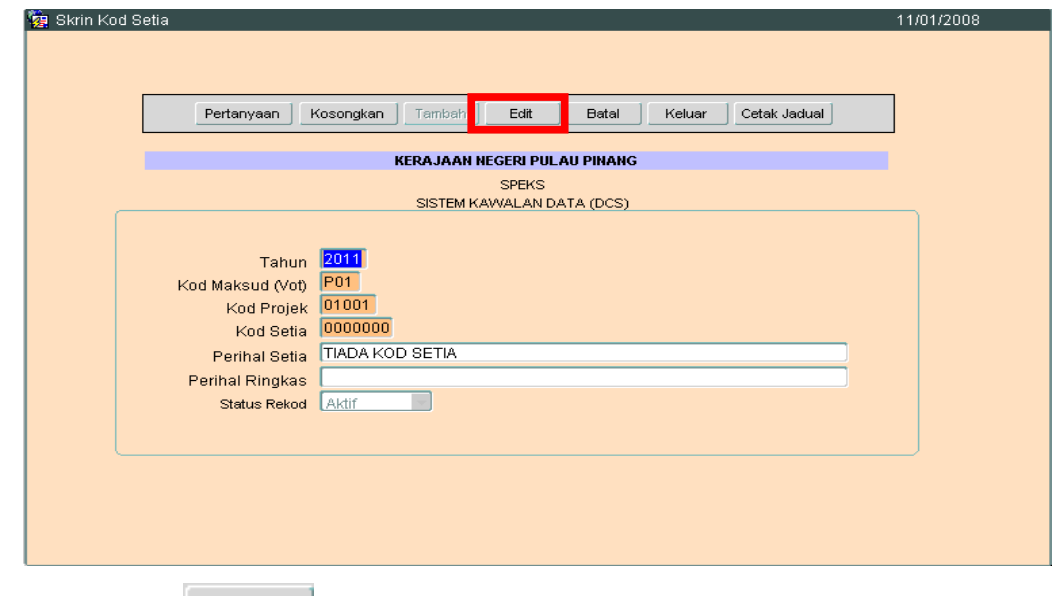

2.7 Klik butang Edit dan skrin seperti berikut akan dipaparkan.

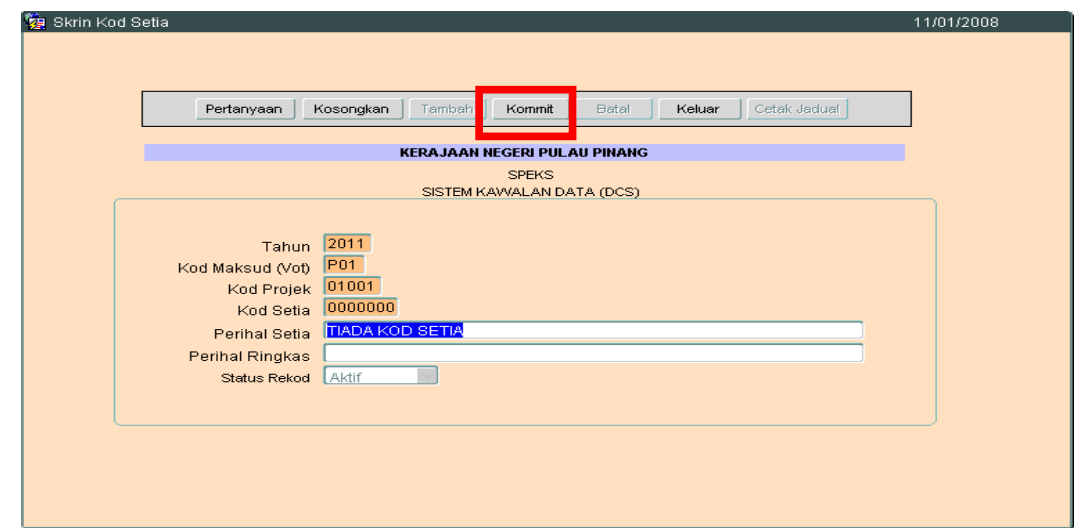

2.8 Pengguna boleh mengemaskini rekod yang sedia ada. Kemudian klik butang Kommit Proses edit telah berjaya.

**SEKSYEN KHIDMAT PERUNDING BAHAGIAN PEMBANGUNAN PERAKAUNAN DAN PENGURUSAN**

## ARAHAN KERJA SISTEM PERAKAUNAN BERKOMPUTER STANDAD KERAJAAN NEGERI (SPEKS)

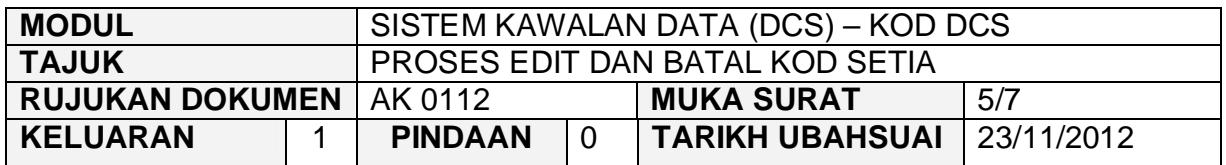

## **3.0 TINDAKAN PROSES BATAL REKOD**

3.1 Klik pada butang pertanyaan. Dan skrin seperti di bawah akan dipaparkan.

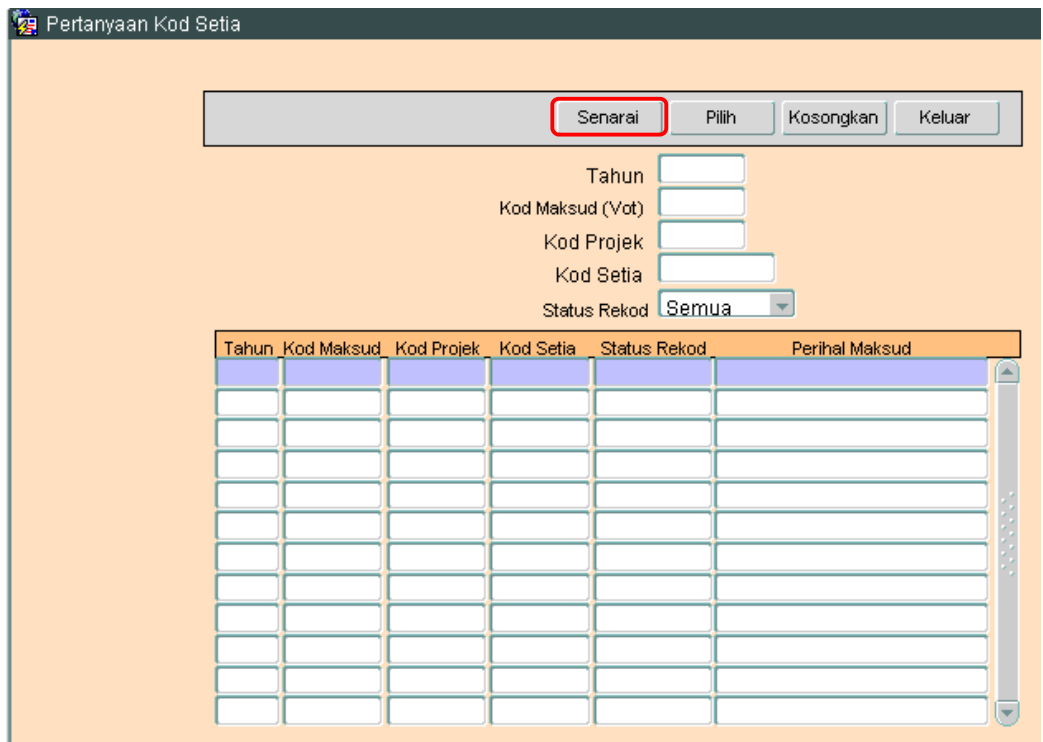

3.2 Klik butang Senarai untuk memaparkan semua Kod Setia yang telah sedia ada seperti di bawah.

## ARAHAN KERJA SISTEM PERAKAUNAN BERKOMPUTER STANDAD KERAJAAN NEGERI (SPEKS)

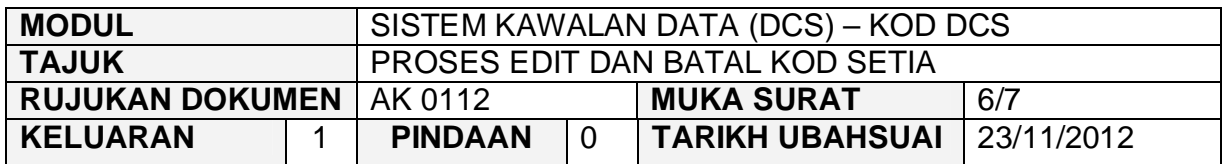

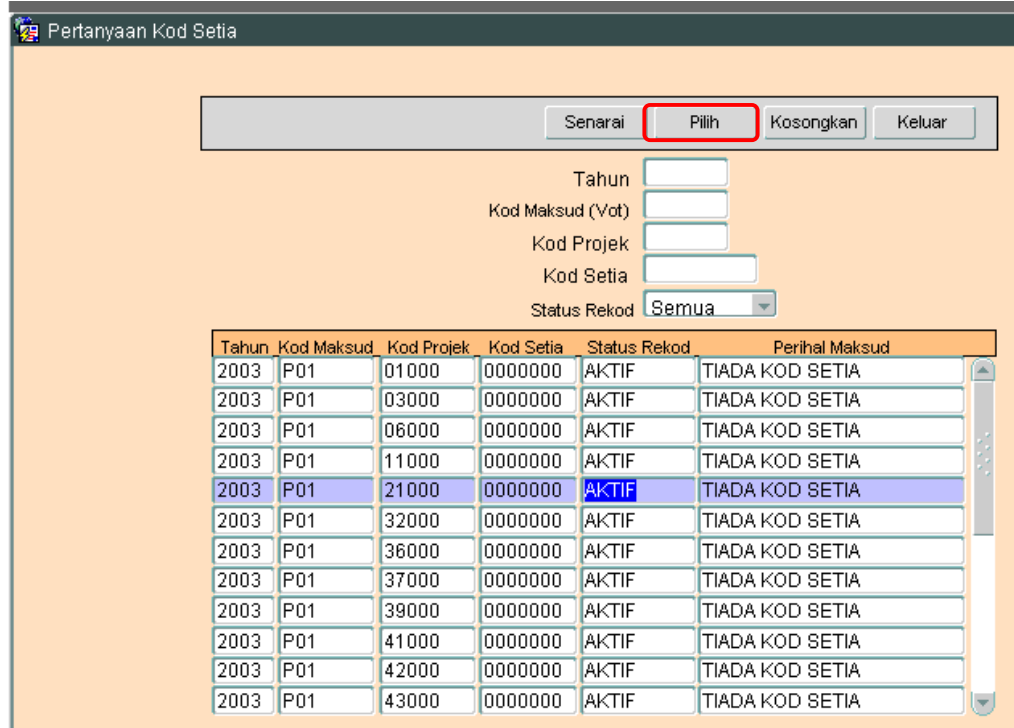

- 3.3 Pengguna perlu memilih rekod yang hendak dikemaskini dan klik pada butang Pilih .
- 3.4 Skrin berikut akan dipaparkan.

## ARAHAN KERJA SISTEM PERAKAUNAN BERKOMPUTER STANDAD KERAJAAN NEGERI (SPEKS)

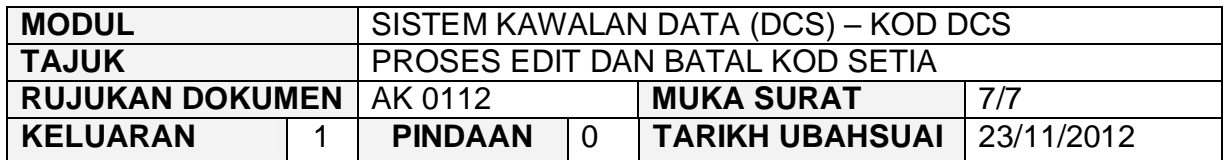

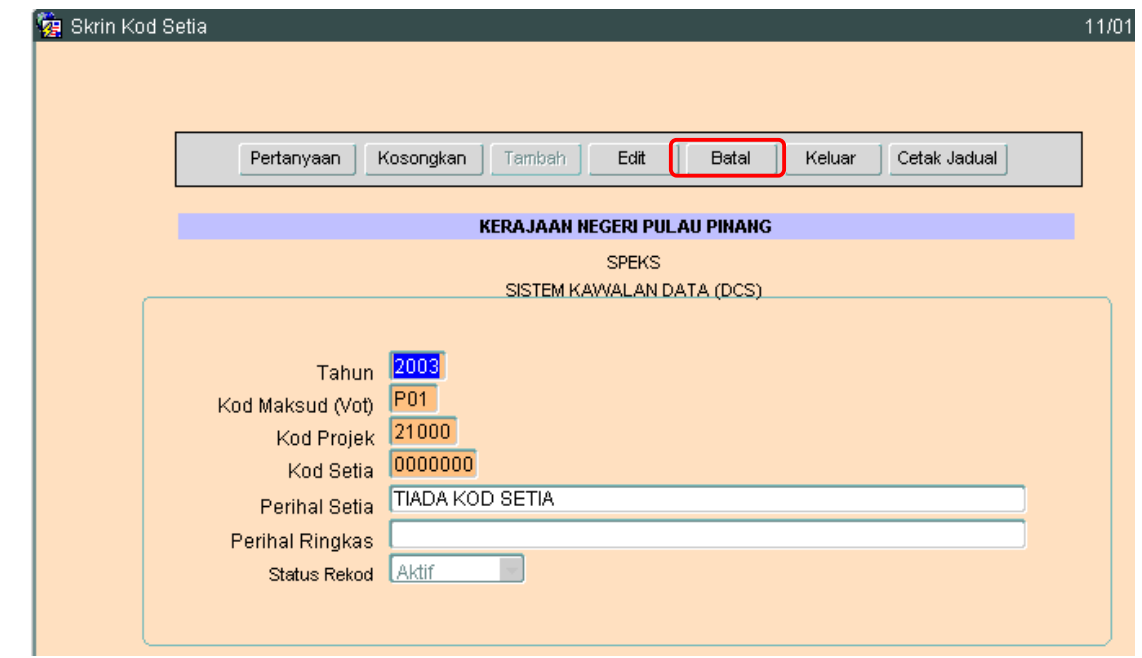

3.5 Klik butang Batal dan skrin seperti berikut akan dipaparkan.

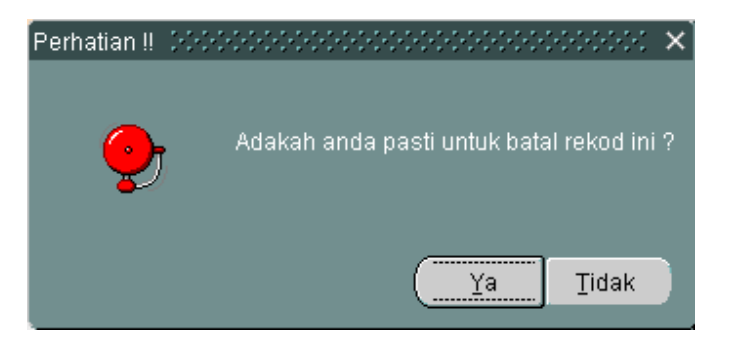

3.6 Kemudian klik butang <u>wasaan untuk membatalkan rekod tersebut.</u> Proses batal telah berjaya dilakukan.

### ARAHAN KERJA SISTEM PERAKAUNAN BERKOMPUTER STANDAD KERAJAAN NEGERI (SPEKS)

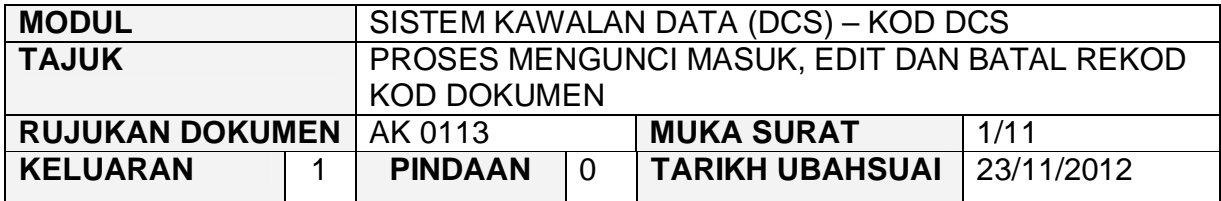

### **1.0 TUJUAN**

Arahan kerja ini bertujuan untuk memberi garis panduan kepada pengguna untuk proses mengunci masuk data, edit dan batal bagi Kod Dokumen di skrin DCS Menu Utama.

## **2.0 TINDAKAN PROSES KUNCI MASUK DATA**

2.1 Pada skrin Sistem Kawalan Data (DCS), klik pada butang tiga belas (13) Kod Dokumen seperti di skrin berikut:-

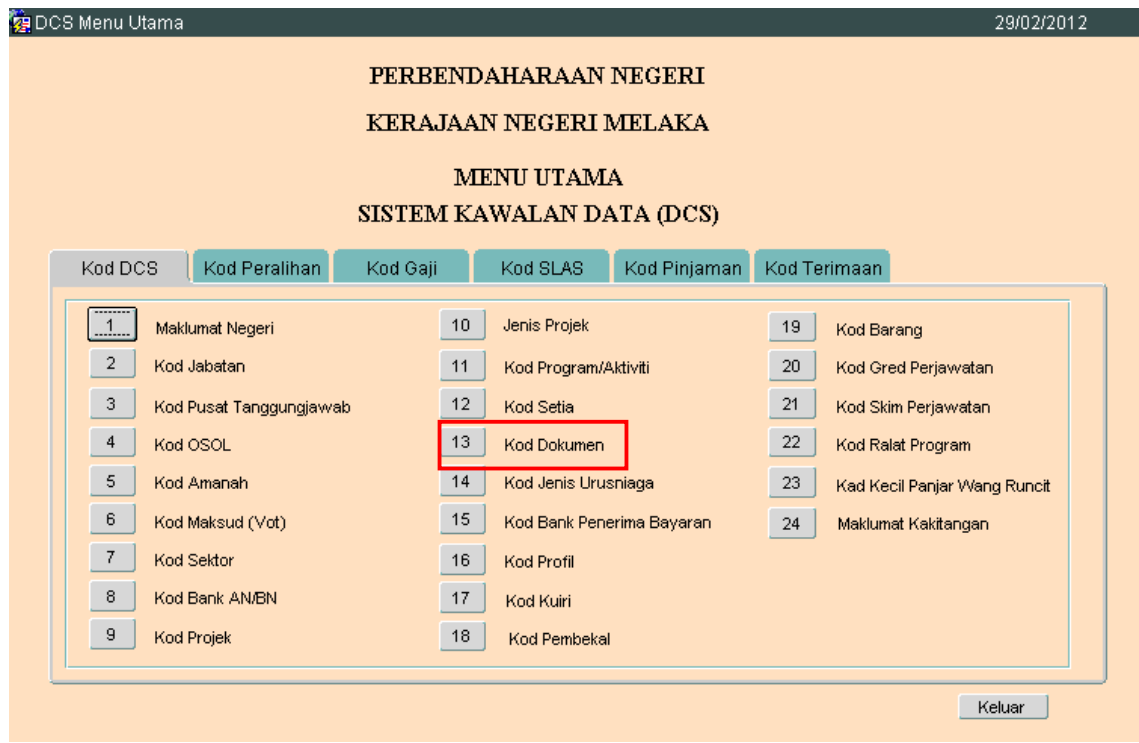

**SEKSYEN KHIDMAT PERUNDING BAHAGIAN PEMBANGUNAN PERAKAUNAN DAN PENGURUSAN**

## ARAHAN KERJA SISTEM PERAKAUNAN BERKOMPUTER STANDAD KERAJAAN NEGERI (SPEKS)

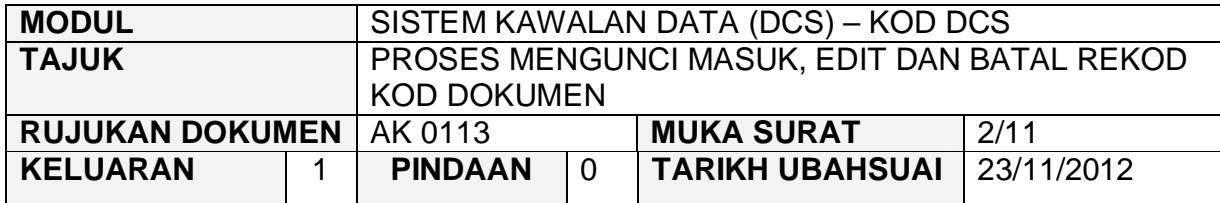

## 2.2 Skrin seperti berikut akan dipaparkan.

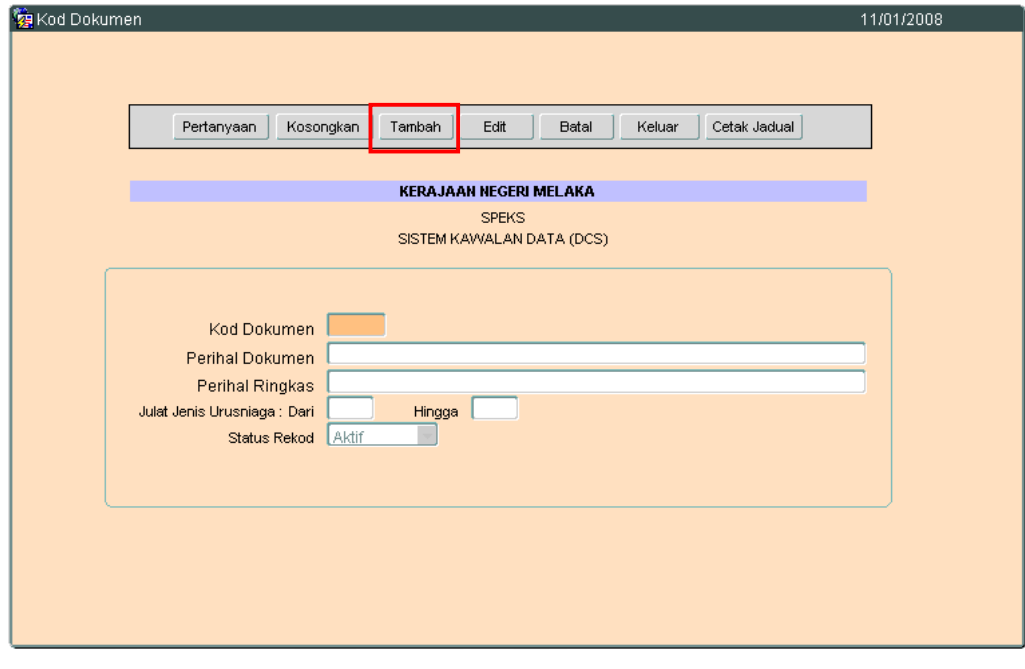

2.3 Klik butang <sup>Tambah</sup>, dan skrin berikut akan dipaparkan.

## ARAHAN KERJA SISTEM PERAKAUNAN BERKOMPUTER STANDAD KERAJAAN NEGERI (SPEKS)

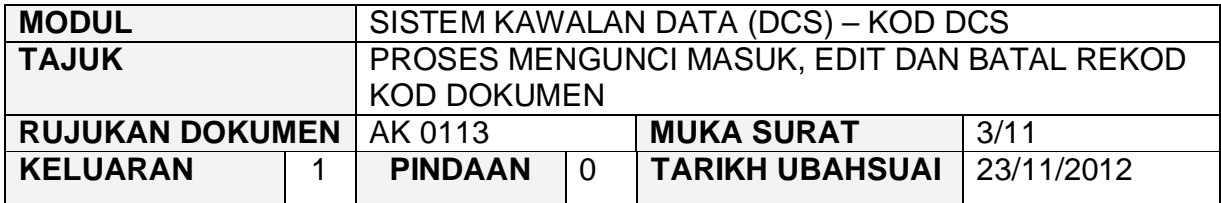

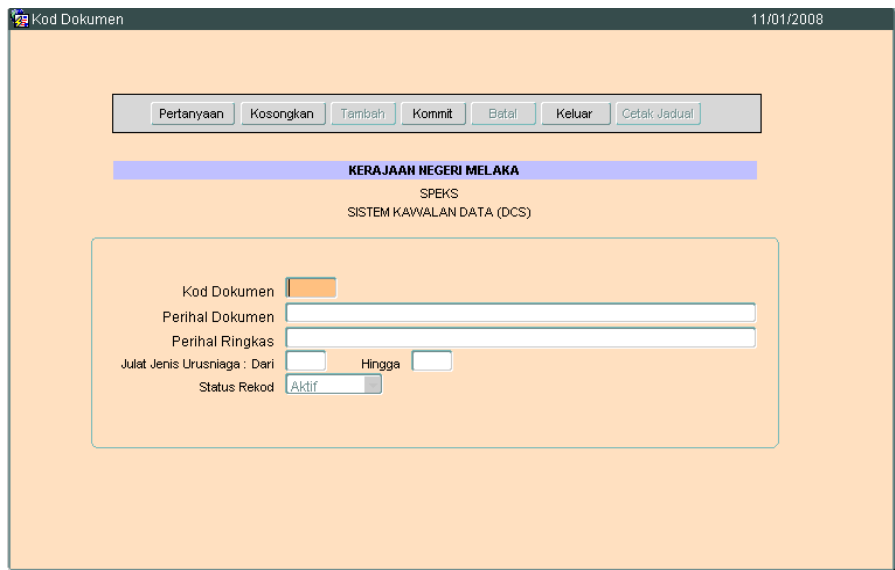

- 2.4 Medan Kod Dokumen hendaklah dikunci masuk dengan 2 aksara sahaja yang terdiri daripada *alphabet*, *numeric* atau *alphanumeric*. Contoh :- BJ, 12 atau 2B.
- 2.5 Medan Perihal Dokumen hendaklah mengucin masuk maksud kepada Kod Dokumen yang diwujudkan. Contoh :- Kod Dokumen BJ, Prihal Dokumen adalah Baucar Jernal. Sekiranya pengguna tidak mengunci masuk medan tersebut, mesej seperti berikut akan dipaparkan **'Perihal Jenis Dokumen perlu di isi'**.
- 2.6 Medan Perihal Ringkas pula adalah tidak mandatori.
- 2.7 Medan Julat Jenis Urusniaga: Dari Hingga (merujuk pada Jenis Urusniaga yang diwakili oleh Kod Dokumen yang diwujudkan). Sebagai contoh :-

## ARAHAN KERJA SISTEM PERAKAUNAN BERKOMPUTER STANDAD KERAJAAN NEGERI (SPEKS)

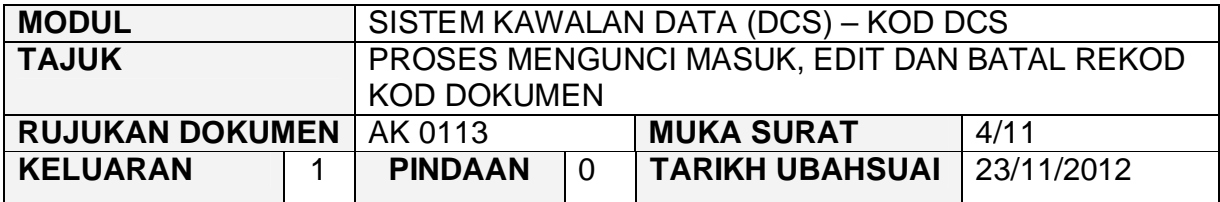

Kod Dokumen = Baucar Jernal

Julat Urusniaga : Dari **160** Hingga **169** ( Rujuk senarai Jenis urusniaga di dalam butang 14 - Jenis Urusniaga ).

- 2.8 Medan Status Rekod akan secara automatik memaparkan AKTIF.
- 2.9 Klik butang Kommit untuk simpan rekod tersebut.

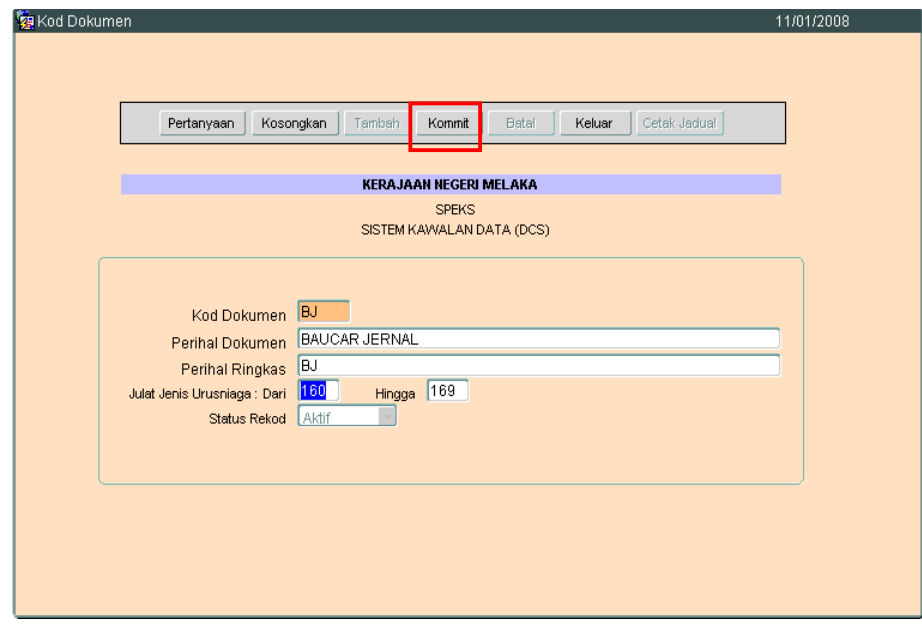

## ARAHAN KERJA SISTEM PERAKAUNAN BERKOMPUTER STANDAD KERAJAAN NEGERI (SPEKS)

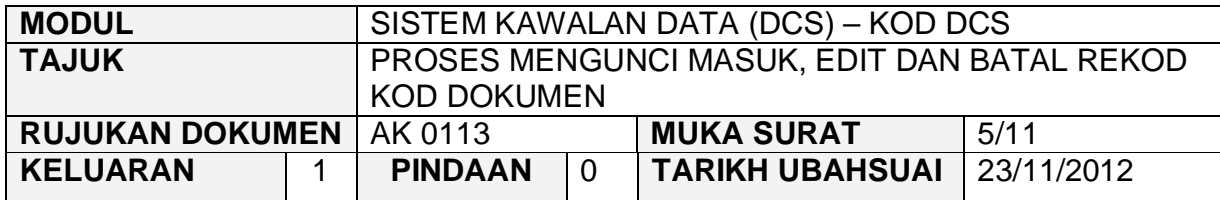

## **3.0 TINDAKAN PROSES EDIT DATA**

3.1 Klik butang Pertanyaan, Skrin seperti berikut akan dipaparkan.

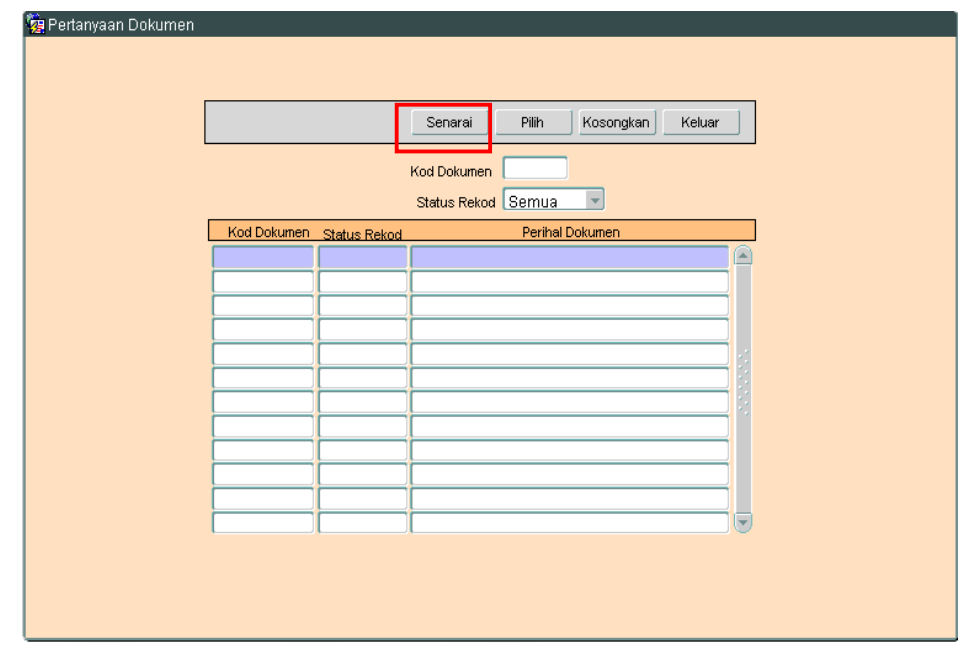

3.2 Klik butang Senarai , Skrin seperti berikut akan dipaparkan.

## ARAHAN KERJA SISTEM PERAKAUNAN BERKOMPUTER STANDAD KERAJAAN NEGERI (SPEKS)

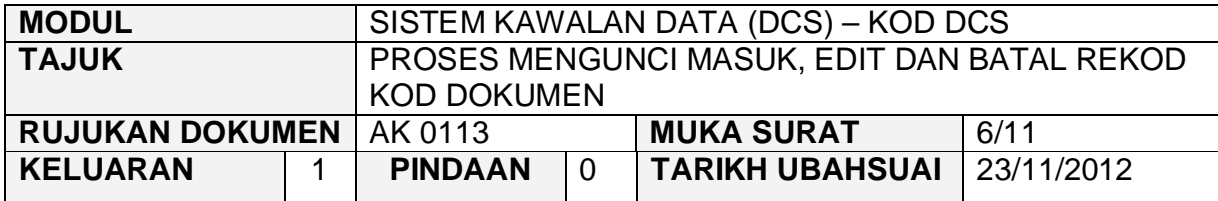

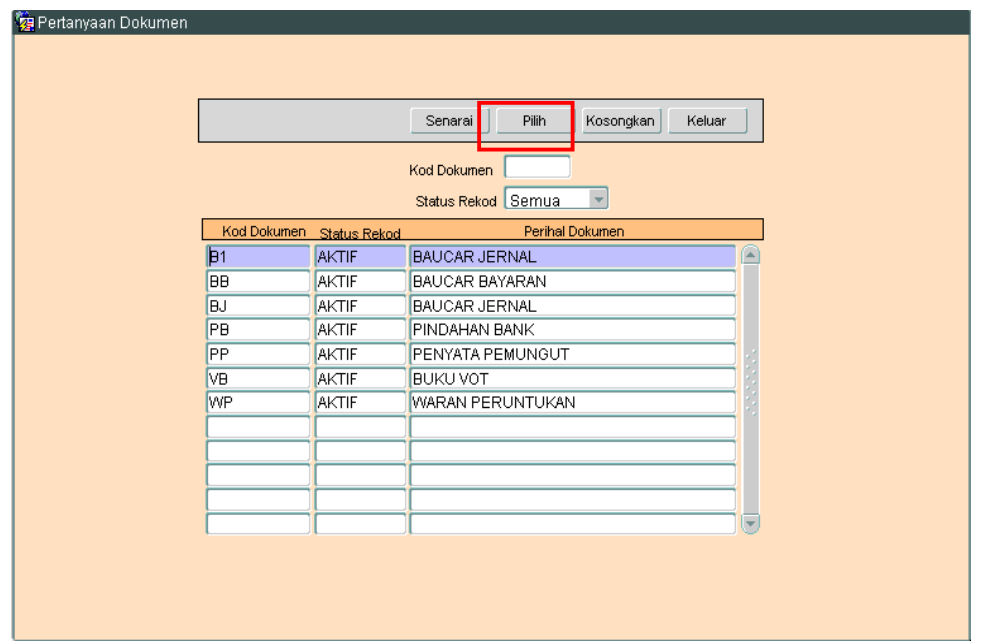

3.3 Pilih rekod yang hendak dikemaskini, kemudian Klik butang Pilih Rikrin berikut akan dipaparkan.

## ARAHAN KERJA SISTEM PERAKAUNAN BERKOMPUTER STANDAD KERAJAAN NEGERI (SPEKS)

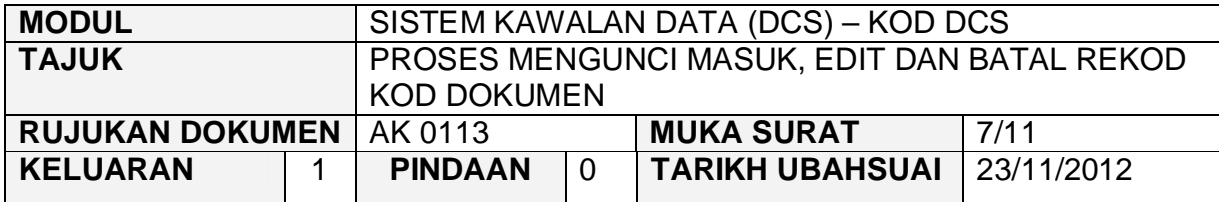

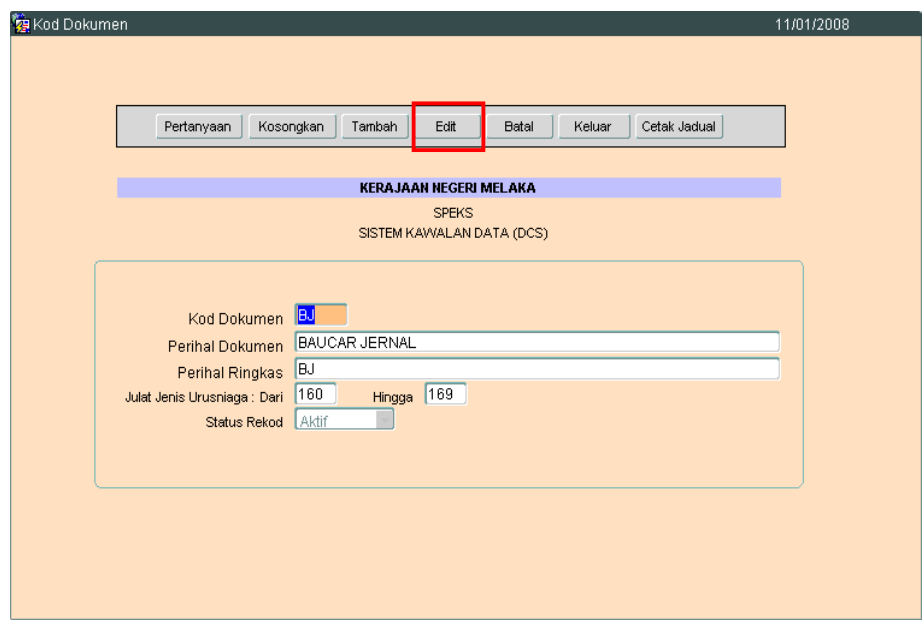

3.4 Klik butang **LEGIT** untuk mengaktifkan rekod-rekod yang perlu dikemaskini dan skrin seperti berikut akan dipaparkan.

## ARAHAN KERJA SISTEM PERAKAUNAN BERKOMPUTER STANDAD KERAJAAN NEGERI (SPEKS)

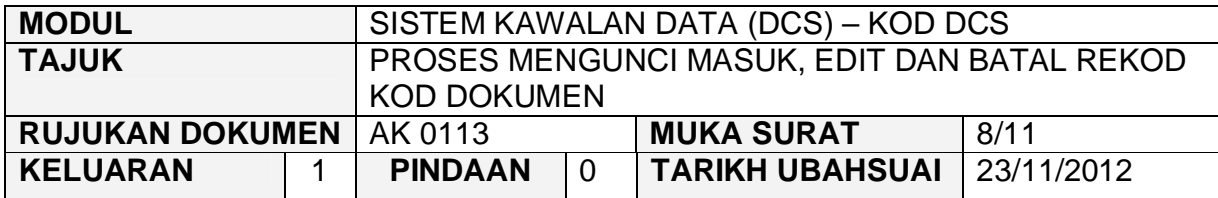

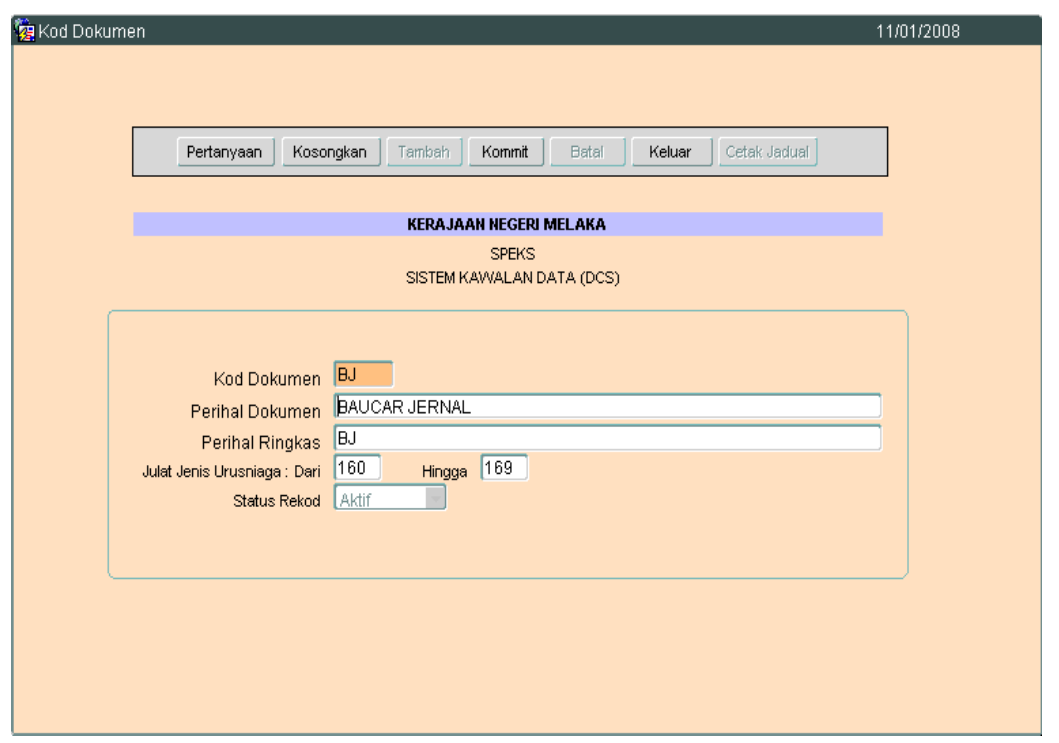

3.5 Kini pengguna dibenarkan untuk mengemaskini rekod yang sedia ada. Pilih mana-mana medan yang berkenaan dan masukkan maklumat yang betul.Setelah selesai, klik butang Kommit untuk simpan maklumat tersebut.

## ARAHAN KERJA SISTEM PERAKAUNAN BERKOMPUTER STANDAD KERAJAAN NEGERI (SPEKS)

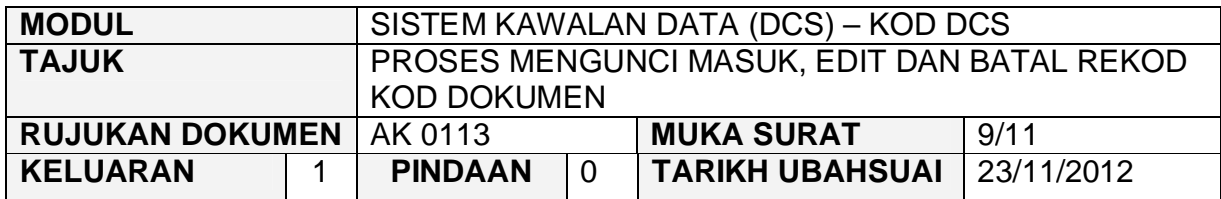

## **4.0 TINDAKAN PROSES BATAL REKOD**

4.1 Klik butang Pertanyaan, Skrin seperti berikut akan dipaparkan.

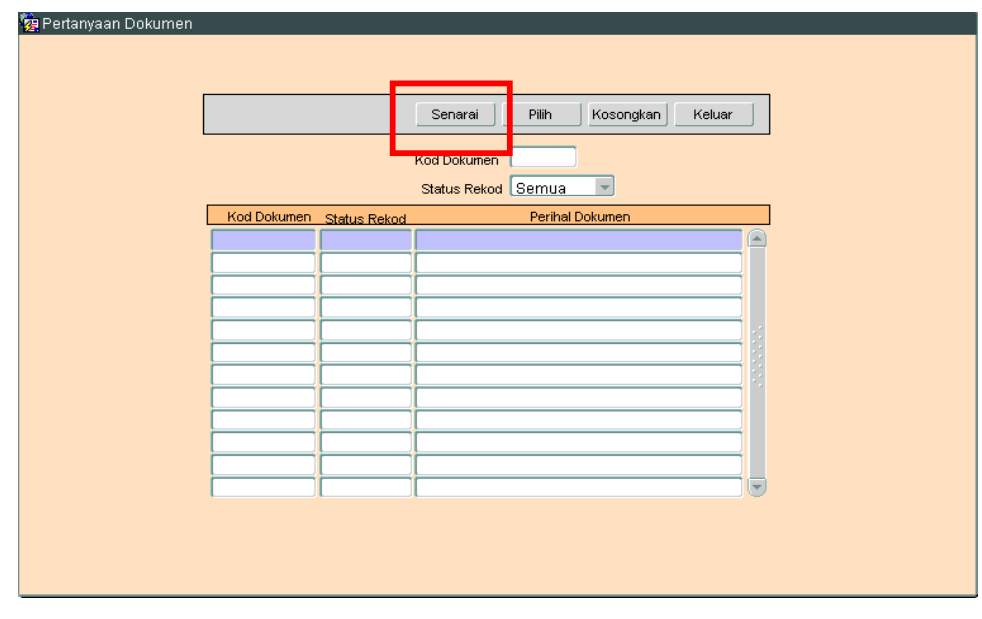

4.2 Klik butang Senarai , Skrin seperti berikut akan dipaparkan.

## ARAHAN KERJA SISTEM PERAKAUNAN BERKOMPUTER STANDAD KERAJAAN NEGERI (SPEKS)

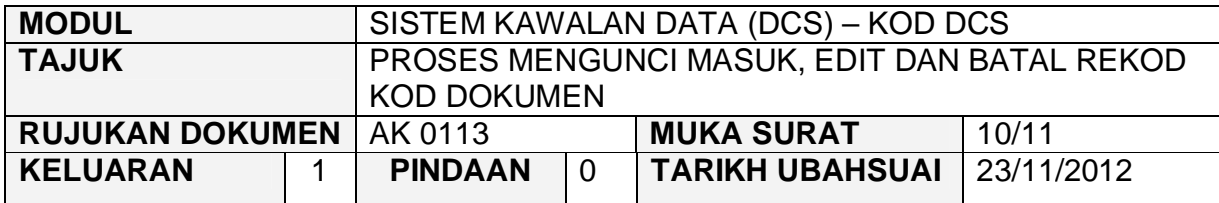

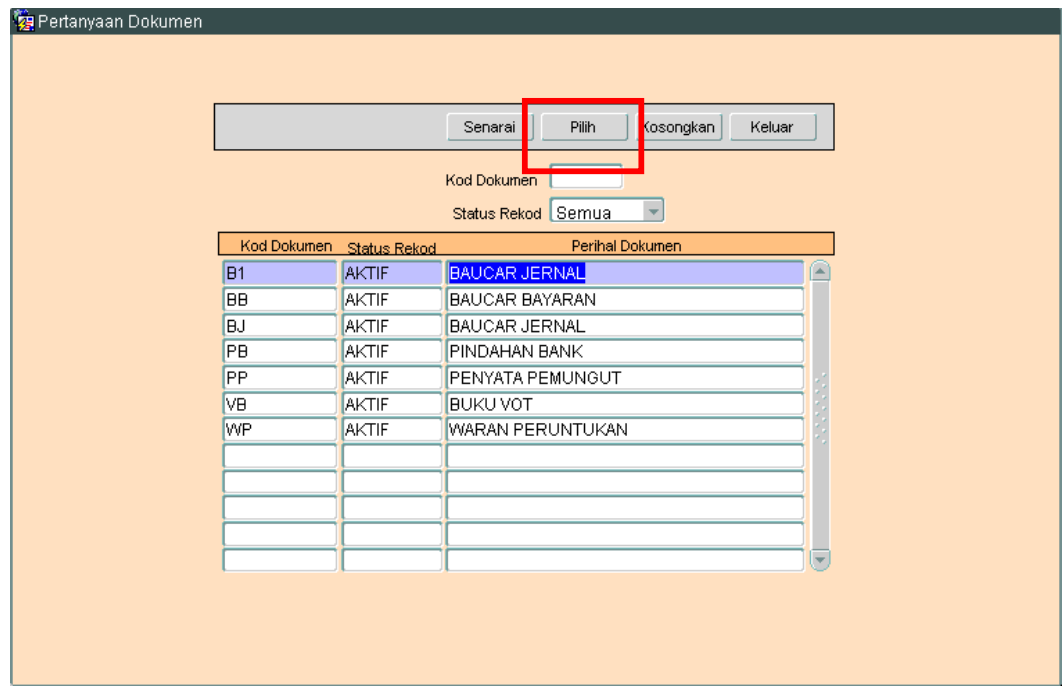

4.3 Pilih rekod yang hendak dibatalkan, kemudian Klik butang Pilih Rikrin berikut akan dipaparkan.

## ARAHAN KERJA SISTEM PERAKAUNAN BERKOMPUTER STANDAD KERAJAAN NEGERI (SPEKS)

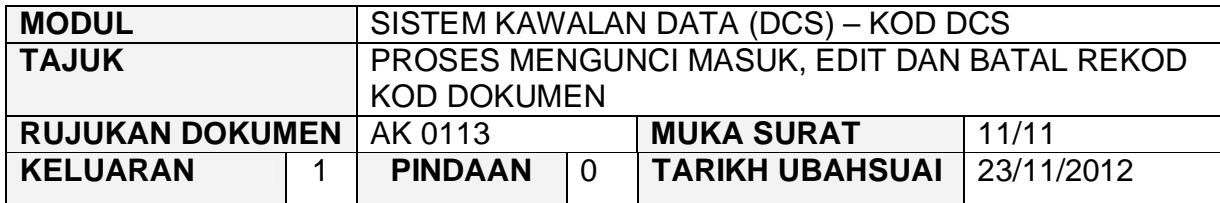

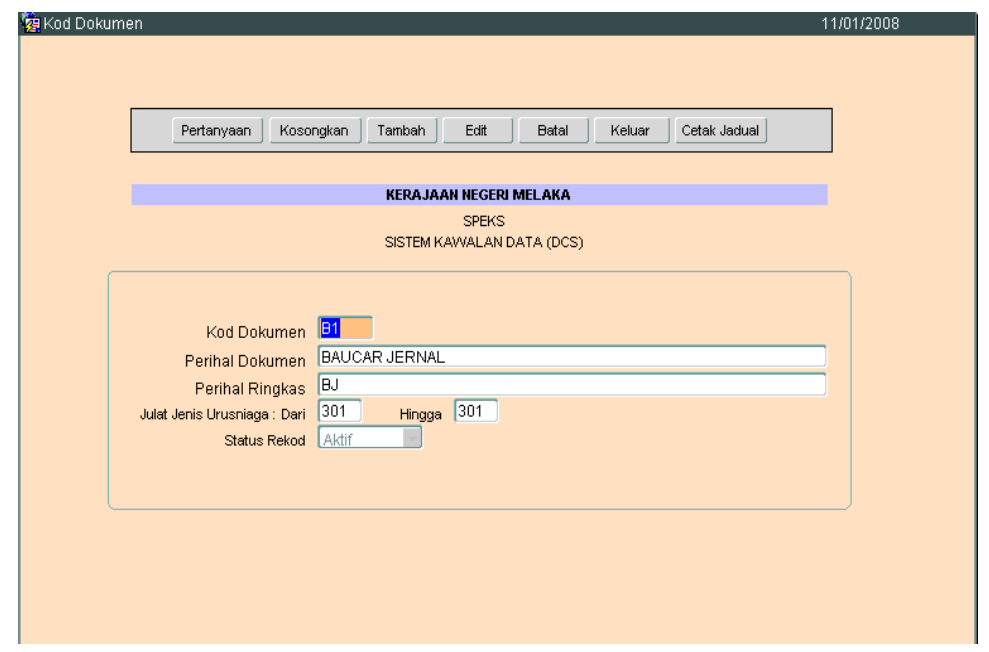

4.4 Untuk batal rekod ini, klik butang B<sub>atal</sub> dan skrin seperti berikut akan dipaparkan.

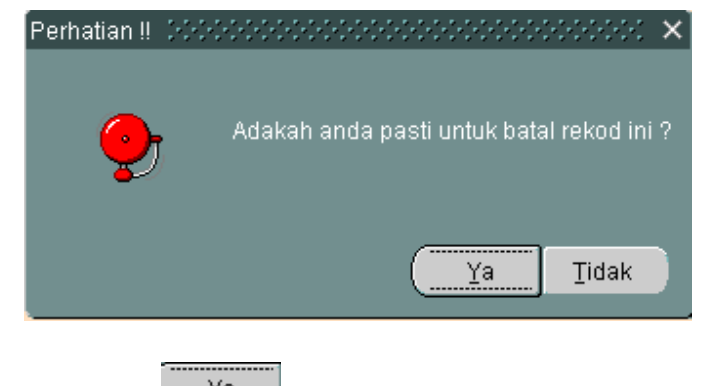

4.5 Klik butang  $\frac{Ya}{x}$ , batal rekod telah berjaya dilakukan.

**SEKSYEN KHIDMAT PERUNDING BAHAGIAN PEMBANGUNAN PERAKAUNAN DAN PENGURUSAN**

### ARAHAN KERJA SISTEM PERAKAUNAN BERKOMPUTER STANDAD KERAJAAN NEGERI (SPEKS)

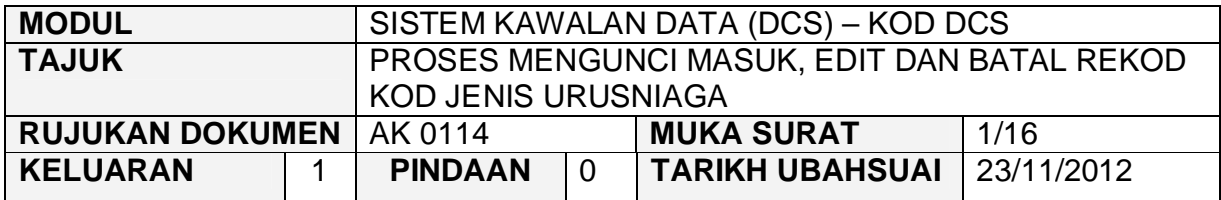

### **1.0 TUJUAN**

Arahan kerja ini bertujuan untuk memberi garis panduan kepada pengguna untuk proses mengunci masuk data, edit dan batal bagi Kod Jenis Urusniaga di skrin DCS Menu Utama.

## **2.0 TINDAKAN PROSES KUNCI MASUK DATA**

2.1 Pada skrin Sistem Kawalan Data (DCS), klik pada butang empat belas (14) Kod Jenis Urusniaga seperti di skrin berikut:-

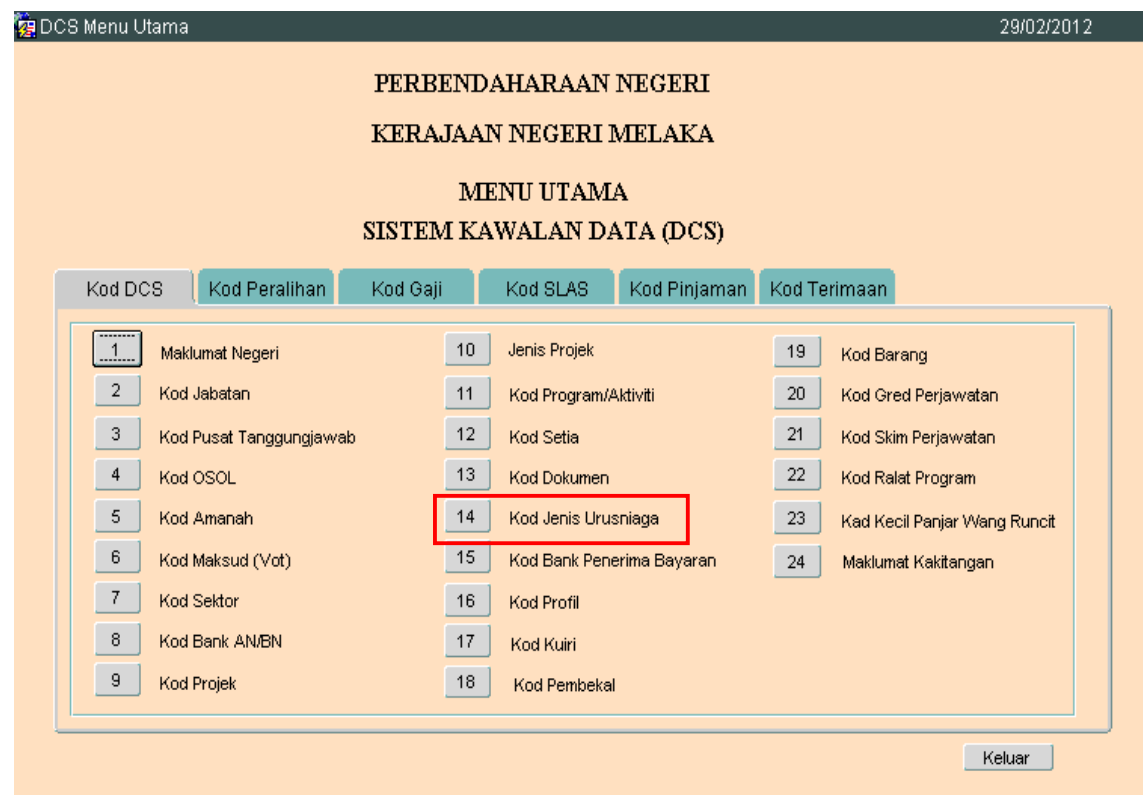

**SEKSYEN KHIDMAT PERUNDING BAHAGIAN PEMBANGUNAN PERAKAUNAN DAN PENGURUSAN**

### ARAHAN KERJA SISTEM PERAKAUNAN BERKOMPUTER STANDAD KERAJAAN NEGERI (SPEKS)

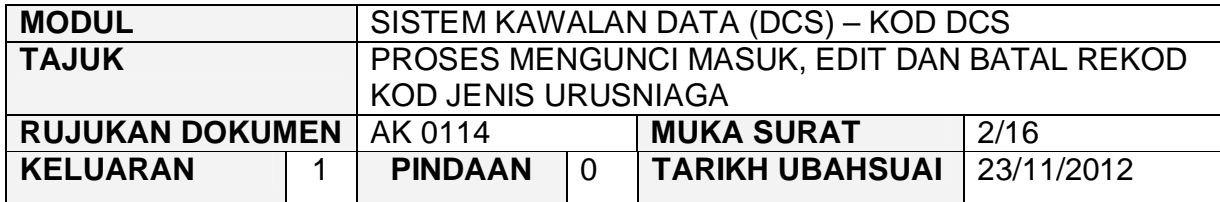

## 2.2 Skrin seperti berikut akan dipaparkan.

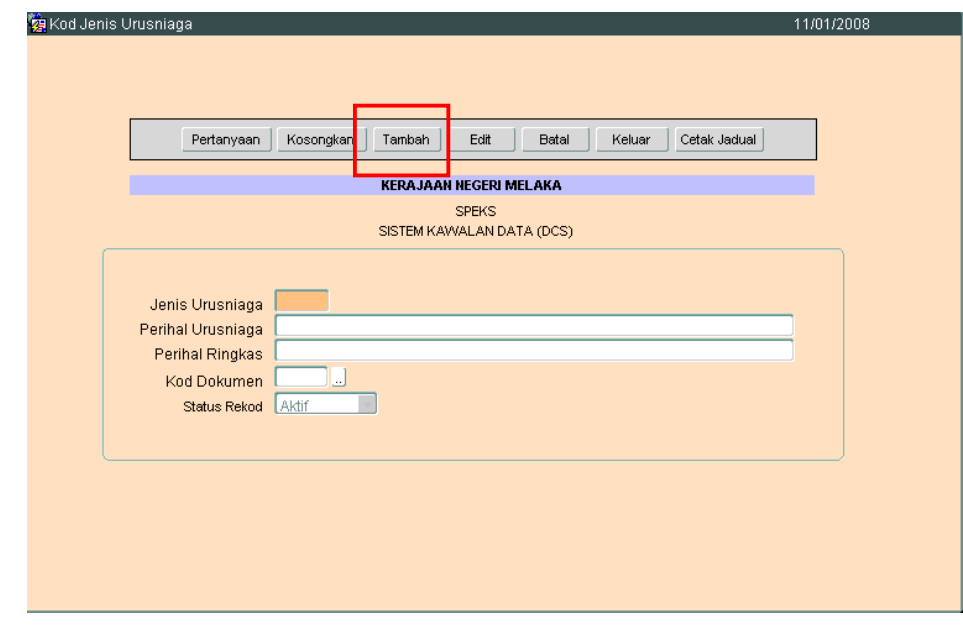

2.3 Klik butang <sup>Tambah</sup>, dan skrin berikut akan dipaparkan.

## ARAHAN KERJA SISTEM PERAKAUNAN BERKOMPUTER STANDAD KERAJAAN NEGERI (SPEKS)

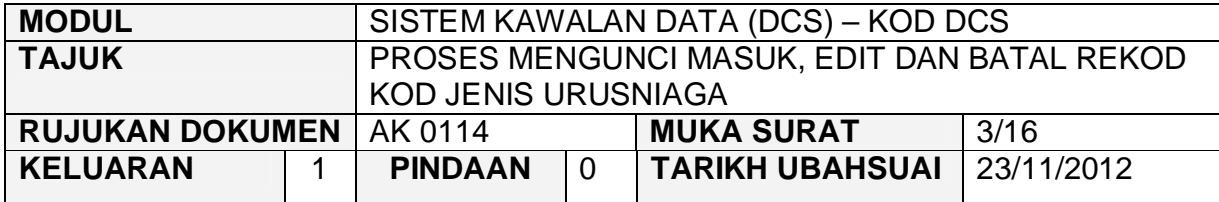

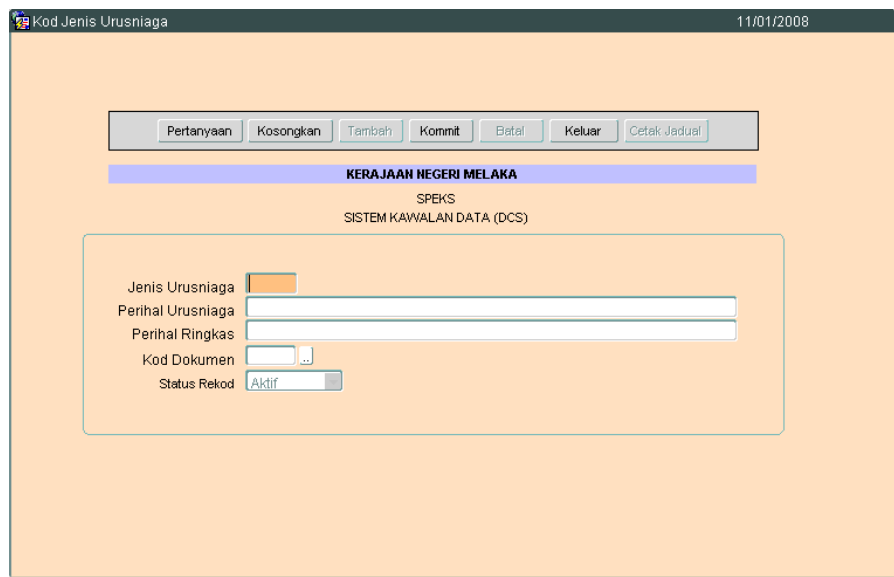

- 2.4 Medan Jenis Urusniaga hendaklah dikunci masuk dengan 3 aksara sahaja yang terdiri daripada *numeric* dengan fomat 999. Medan ini adalah mandatori, sekiranya dikosongkan, mesej seperti berikut akan dipaparkan **'Kod jenis Urusniaga perlu di isi'.**
- 2.5 Medan Perihal Urursniaga Perihal Dokumen hendaklah mengunci masuk maksud kepada Jenis Urusniaga yang diwujukan. Rujuk pada **Lampiran 1**.
- 2.6 Medan Perihal Ringkas pula adalah tidak mandatori.
- 2.7 Medan Kod Dokumen pula hendaklah diisi mengikut Dokumen yang terlibat dengan jenis urusniaga tersebut.
- 2.8 Medan Status Rekod akan secara automatik memaparkan AKTIF.

## ARAHAN KERJA SISTEM PERAKAUNAN BERKOMPUTER STANDAD KERAJAAN NEGERI (SPEKS)

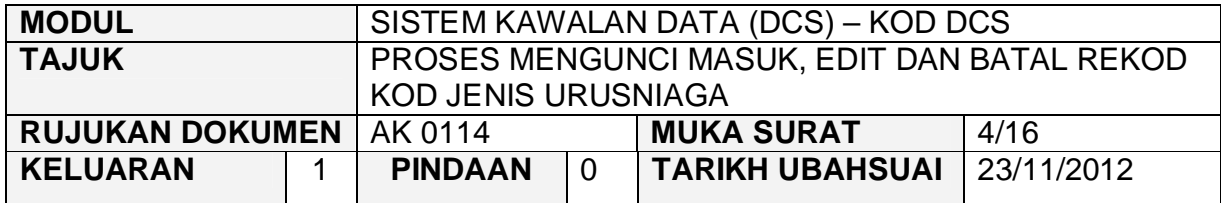

# 2.9 Klik butang Kommit untuk simpan rekod tersebut.

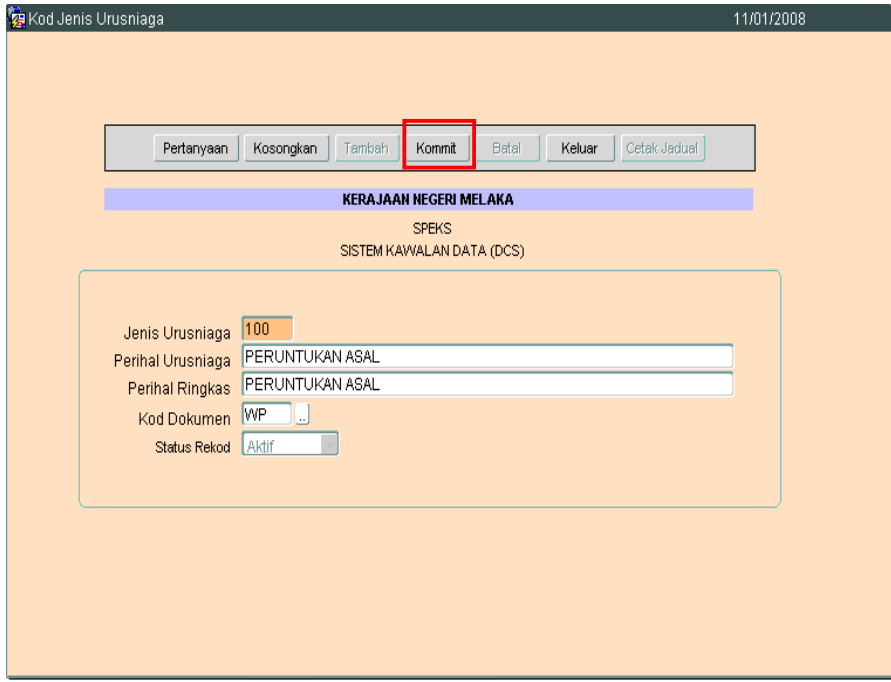

## ARAHAN KERJA SISTEM PERAKAUNAN BERKOMPUTER STANDAD KERAJAAN NEGERI (SPEKS)

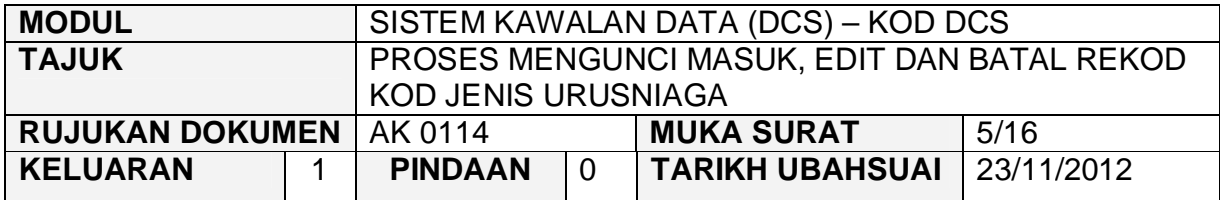

## **3.0 TINDAKAN PROSES EDIT DATA**

3.1 Klik butang Pertanyaan , Skrin seperti berikut akan dipaparkan.

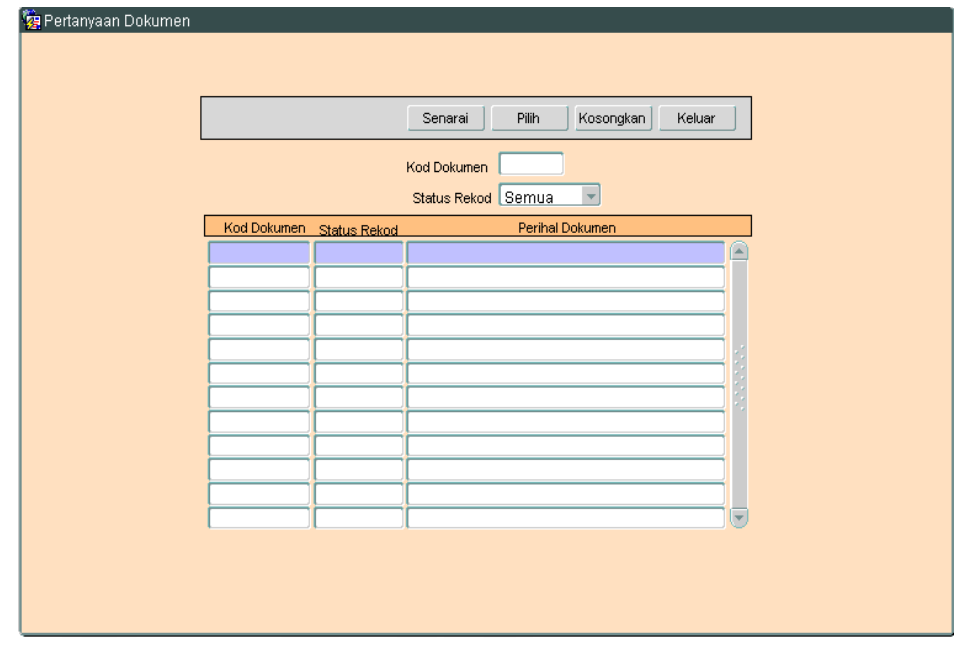

3.2 Klik butang Senarai Rukrin seperti berikut akan dipaparkan.
# ARAHAN KERJA SISTEM PERAKAUNAN BERKOMPUTER STANDAD KERAJAAN NEGERI (SPEKS)

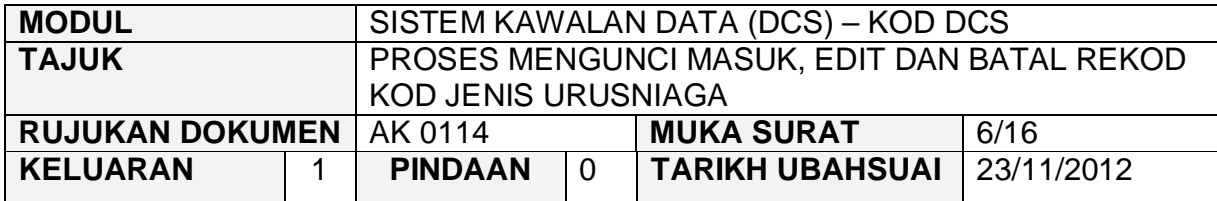

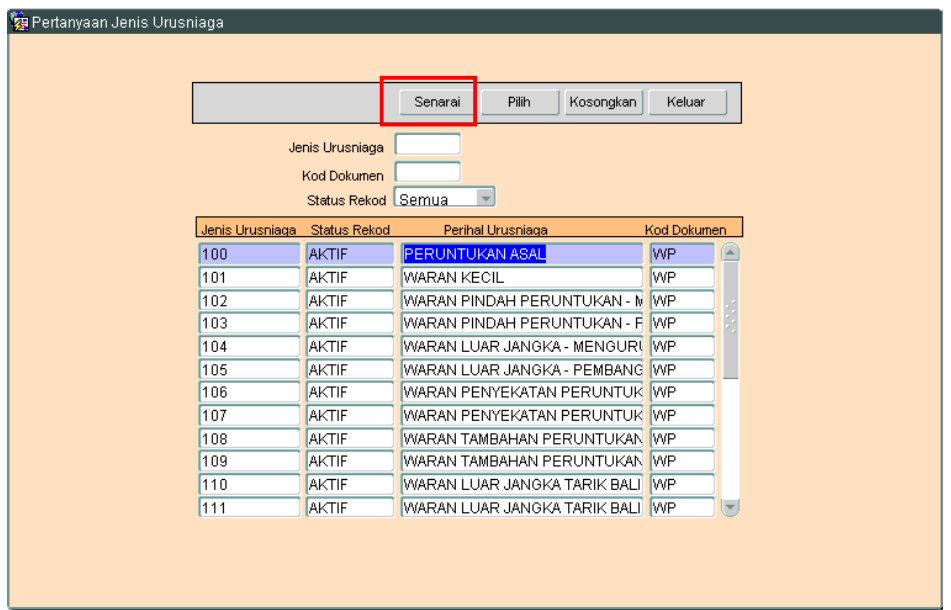

3.3 Pilih rekod yang hendak dikemaskini, kemudian Klik butang <sup>Pilih</sup> Skrin berikut akan dipaparkan.

# ARAHAN KERJA SISTEM PERAKAUNAN BERKOMPUTER STANDAD KERAJAAN NEGERI (SPEKS)

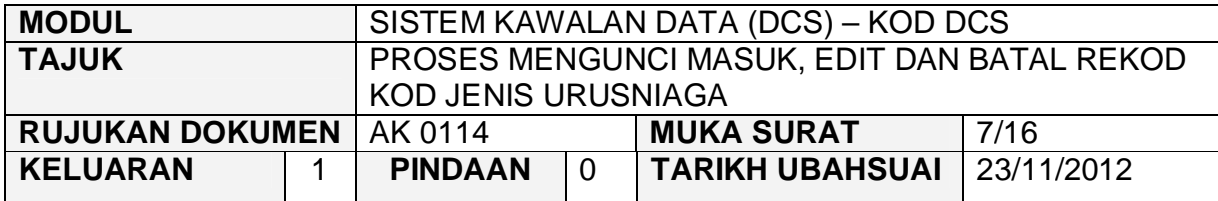

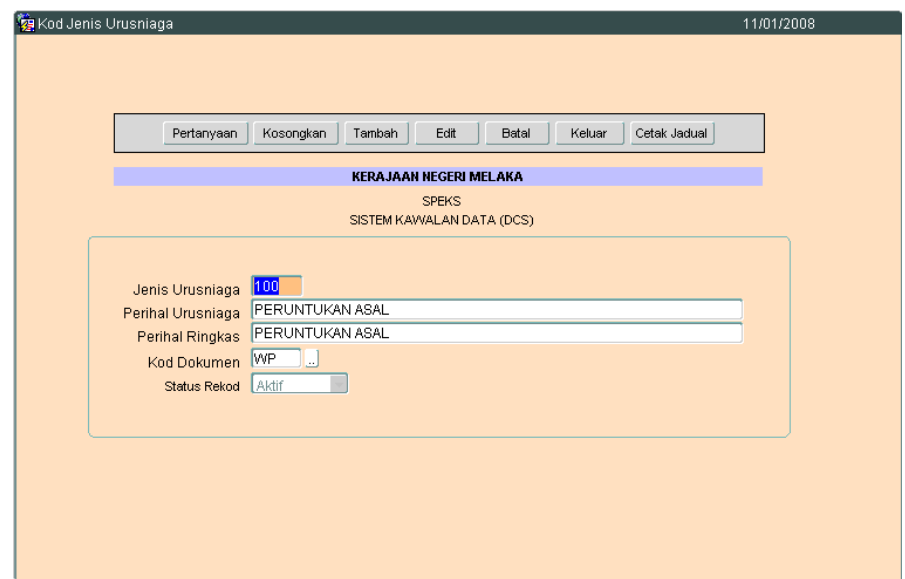

3.2 Klik butang <u>Lear Juntuk mengaktifkan rekod-rekod</u> yang perlu dikemaskini dan skrin seperti berikut akan dipaparkan.

# ARAHAN KERJA SISTEM PERAKAUNAN BERKOMPUTER STANDAD KERAJAAN NEGERI (SPEKS)

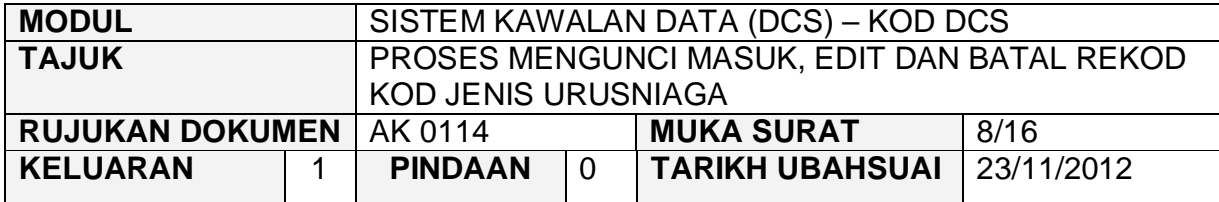

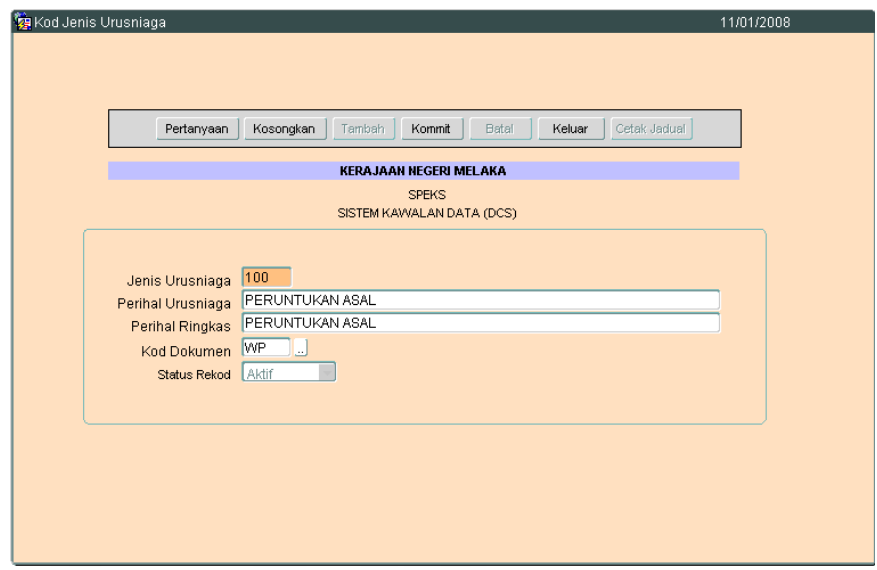

3.3 Kini pengguna dibenarkan untuk mengemaskini rekod yang sedia ada. Pilih mana-mana medan yang berkenaan dan masukkan maklumat yang betul. Setelah selesai, klik butang **Kommit** untuk simpan maklumat tersebut.

#### ARAHAN KERJA SISTEM PERAKAUNAN BERKOMPUTER STANDAD KERAJAAN NEGERI (SPEKS)

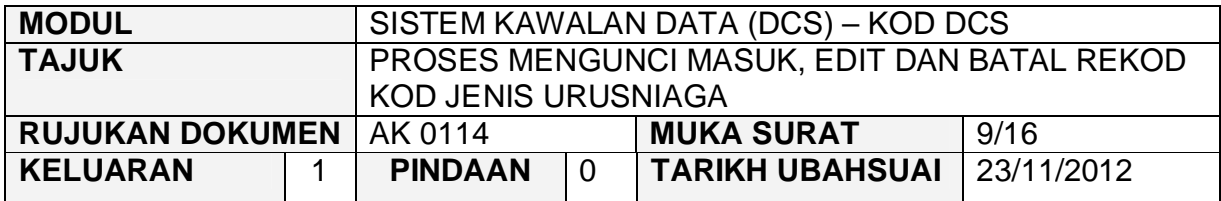

#### **4.0 TINDAKAN PROSES BATAL REKOD**

4.1 Klik butang Pertanyaan, Skrin seperti berikut akan dipaparkan.

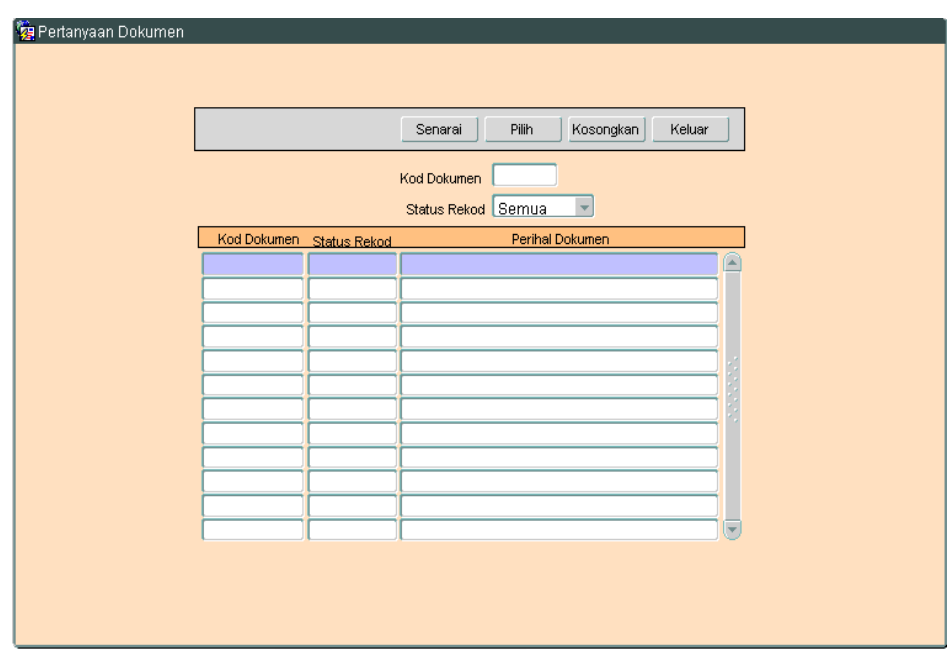

4.2 Klik butang Senarai , Skrin seperti berikut akan dipaparkan.

# ARAHAN KERJA SISTEM PERAKAUNAN BERKOMPUTER STANDAD KERAJAAN NEGERI (SPEKS)

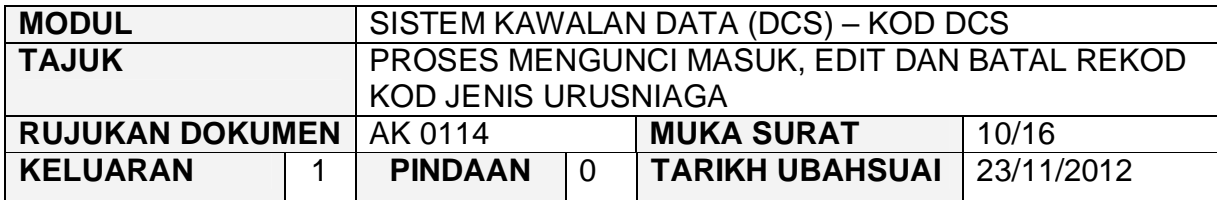

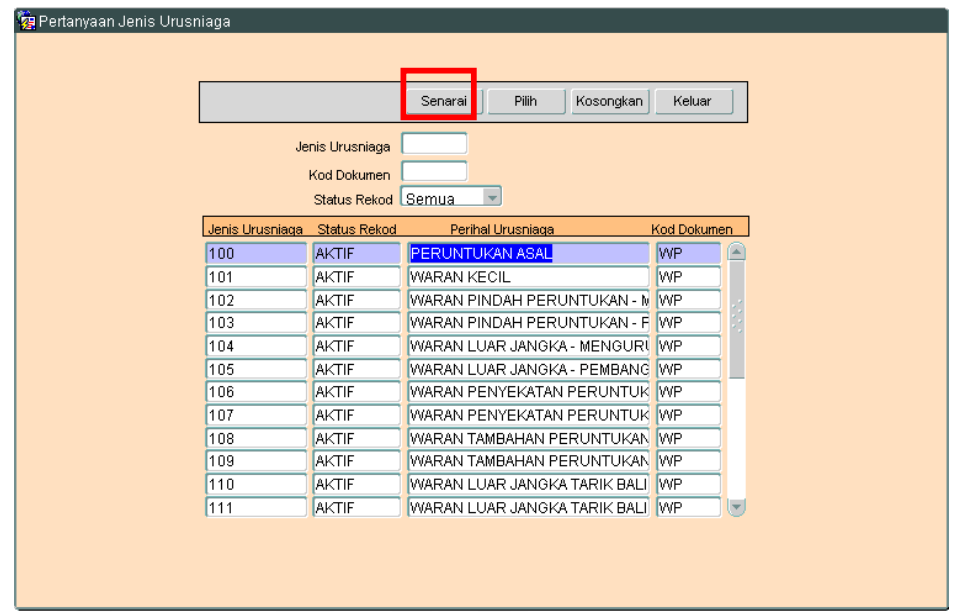

4.3 Pilih rekod yang hendak dibatalkan, kemudian Klik butang <u>serilih subekarin</u> berikut akan dipaparkan.

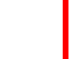

# ARAHAN KERJA SISTEM PERAKAUNAN BERKOMPUTER STANDAD KERAJAAN NEGERI (SPEKS)

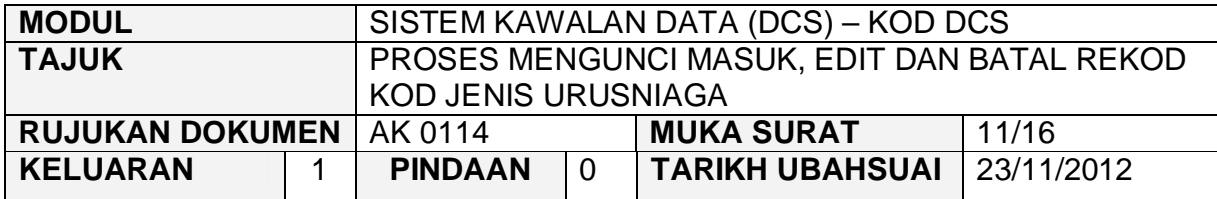

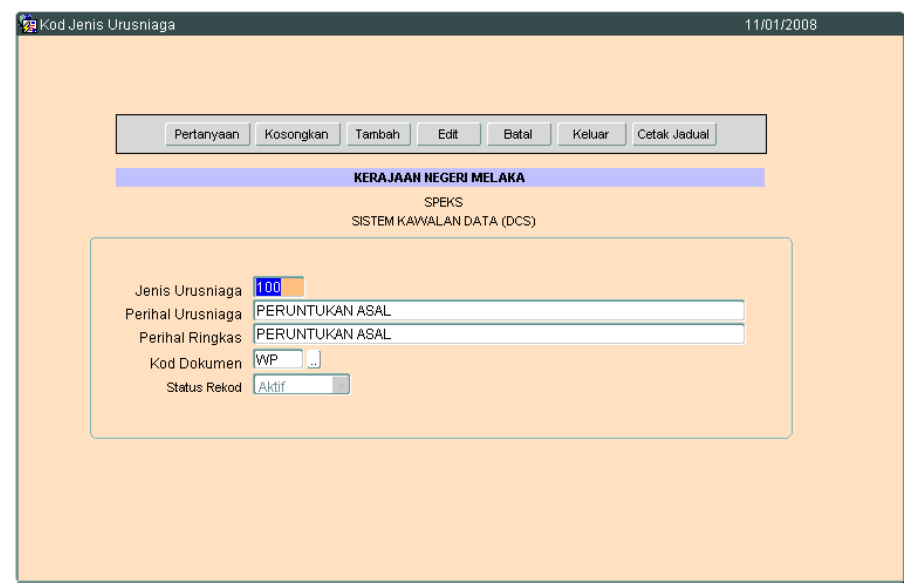

4.4 Untuk batal rekod ini, klik butang B<sub>atal</sub> dan skrin seperti berikut akan dipaparkan.

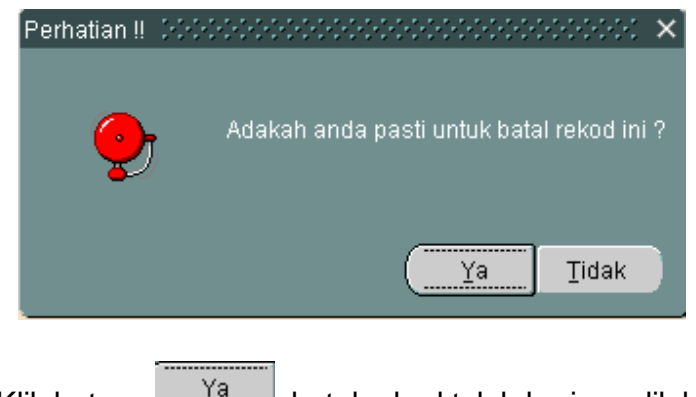

4.5 Klik butang  $\frac{Ya}{x}$ , batal rekod telah berjaya dilakukan.

# ARAHAN KERJA SISTEM PERAKAUNAN BERKOMPUTER STANDAD KERAJAAN NEGERI (SPEKS)

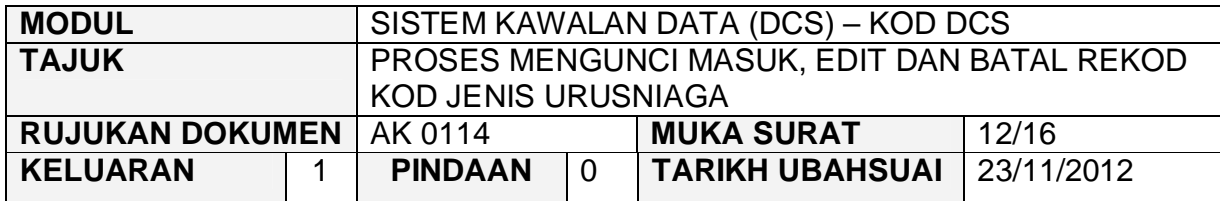

# **Lampiran 1.**

#### **Waran**

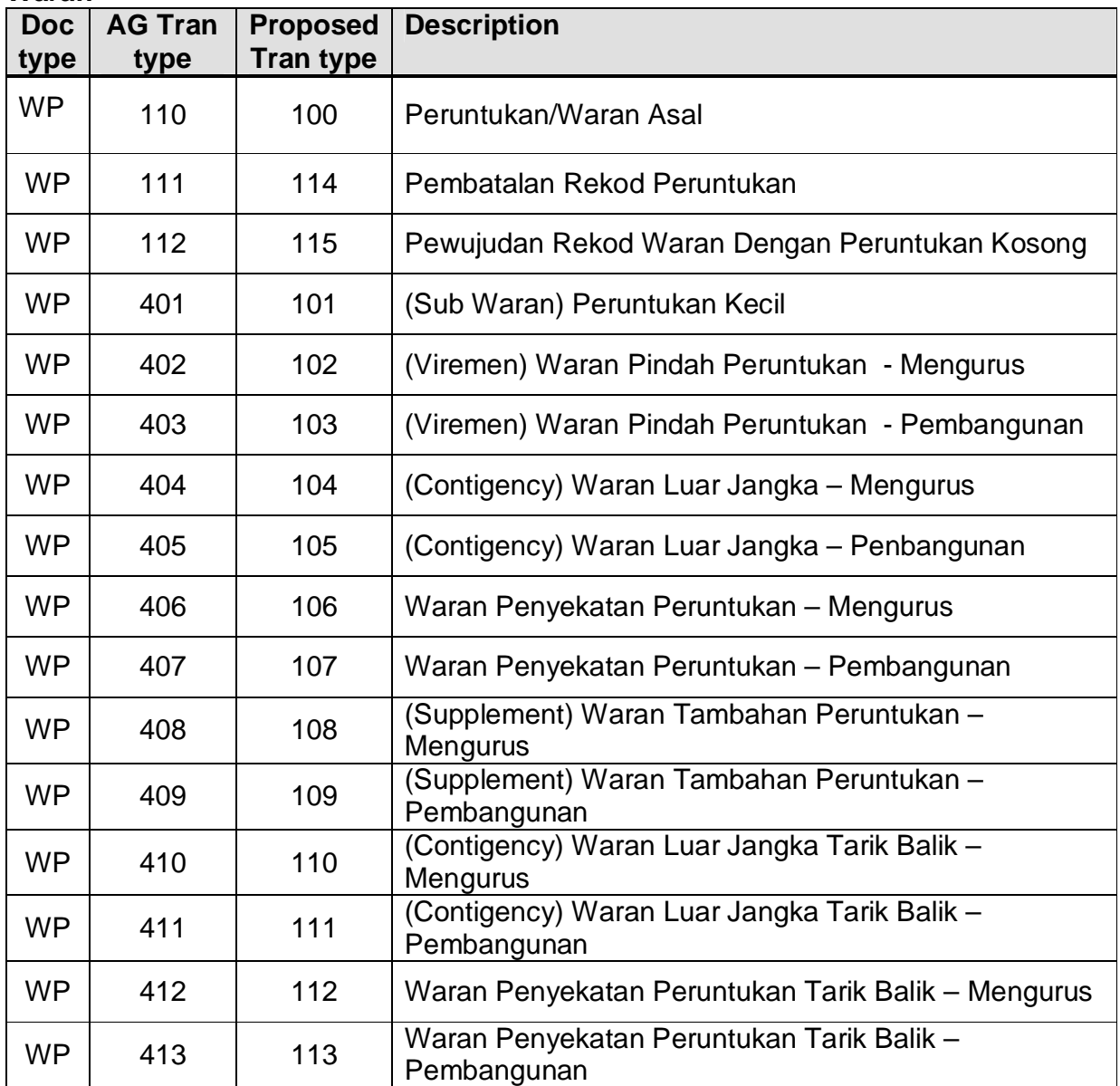

# ARAHAN KERJA SISTEM PERAKAUNAN BERKOMPUTER STANDAD KERAJAAN NEGERI (SPEKS)

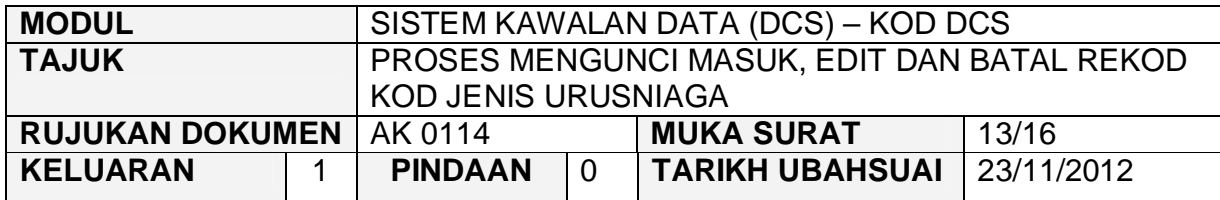

#### **Baucar Bayaran**

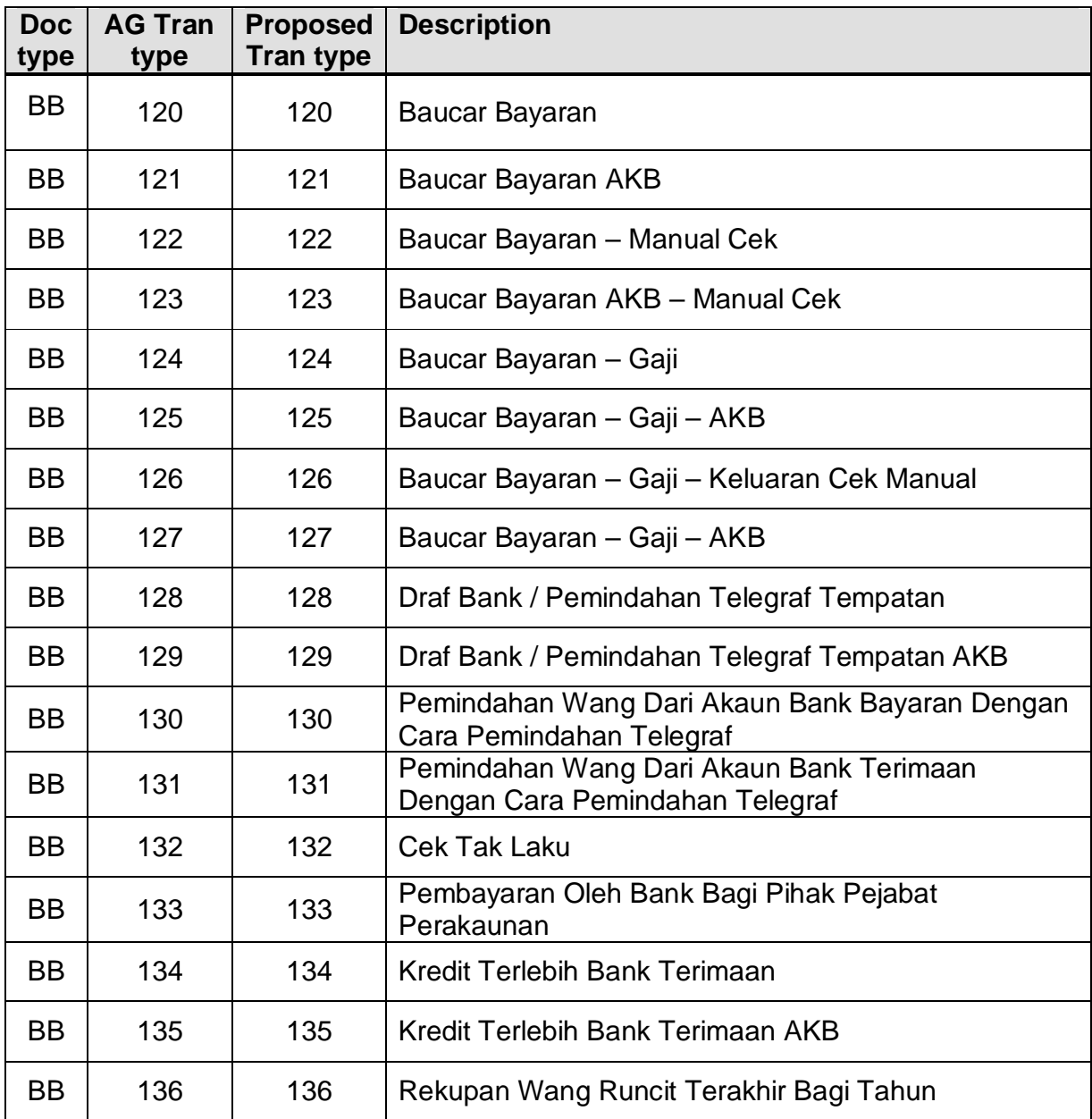

# ARAHAN KERJA SISTEM PERAKAUNAN BERKOMPUTER STANDAD KERAJAAN NEGERI (SPEKS)

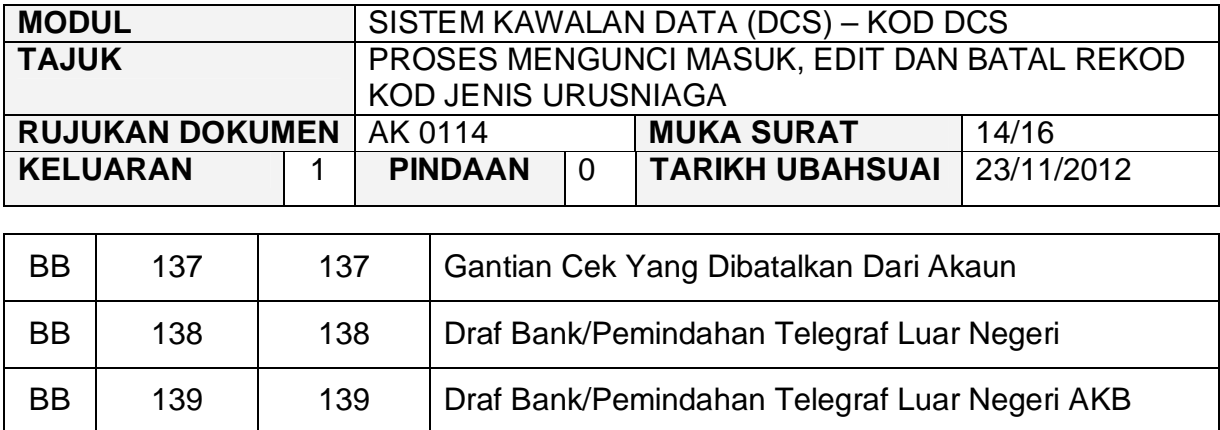

# **Baucar Jurnal**

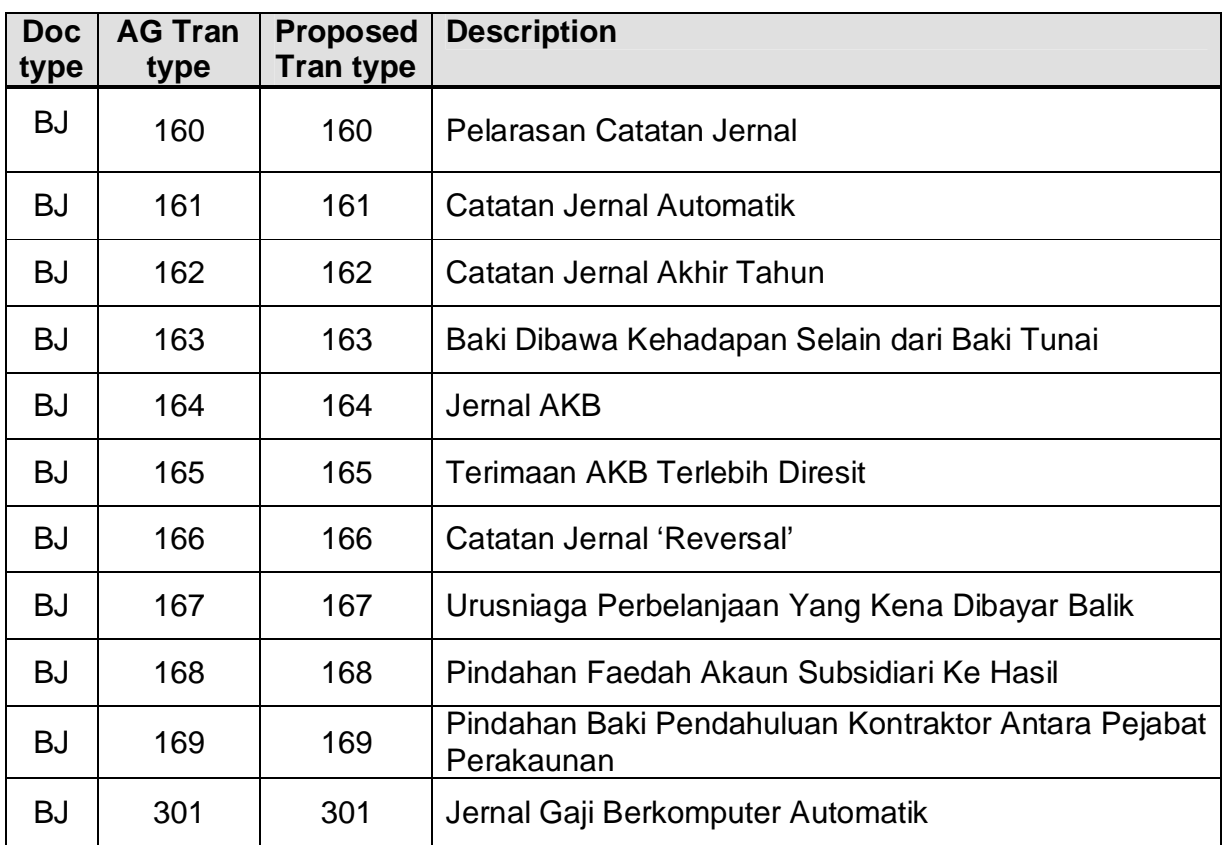

# ARAHAN KERJA SISTEM PERAKAUNAN BERKOMPUTER STANDAD KERAJAAN NEGERI (SPEKS)

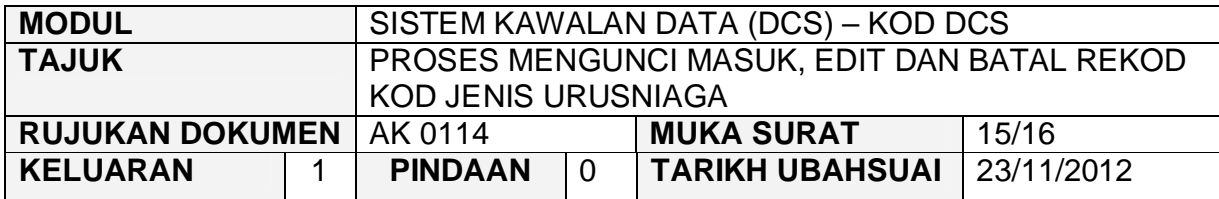

# **Penyata Pemungut**

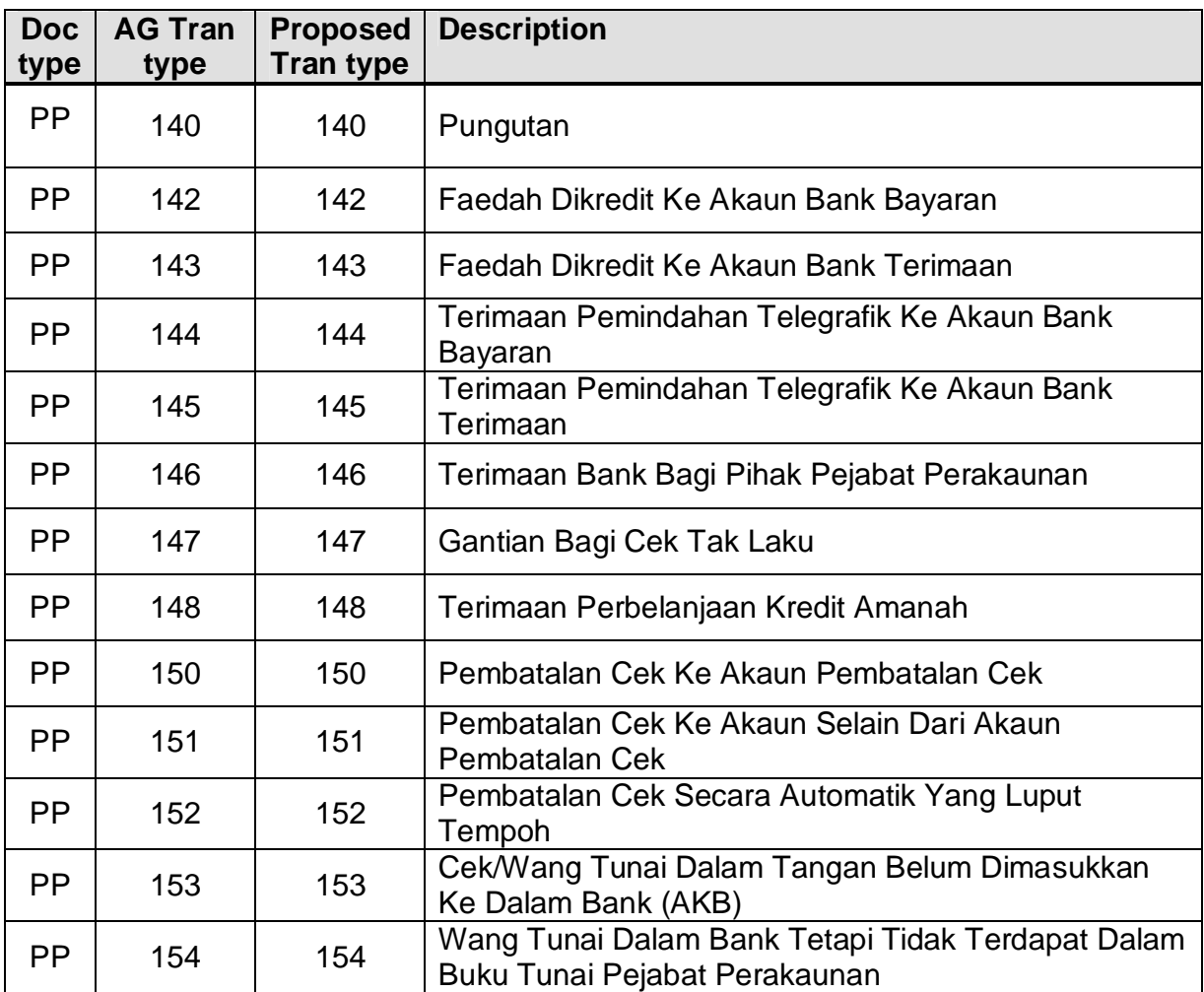

# ARAHAN KERJA SISTEM PERAKAUNAN BERKOMPUTER STANDAD KERAJAAN NEGERI (SPEKS)

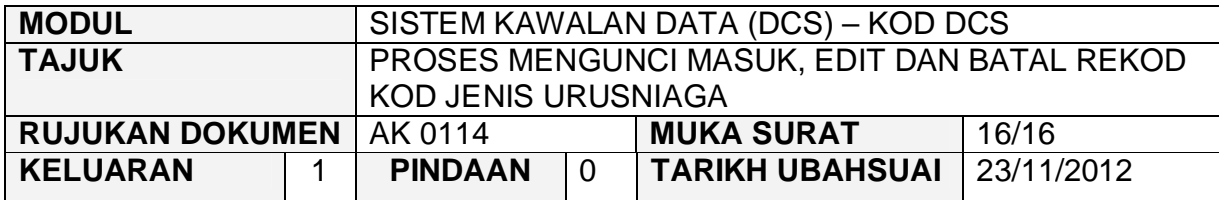

# **Inter-Bank Transfer**

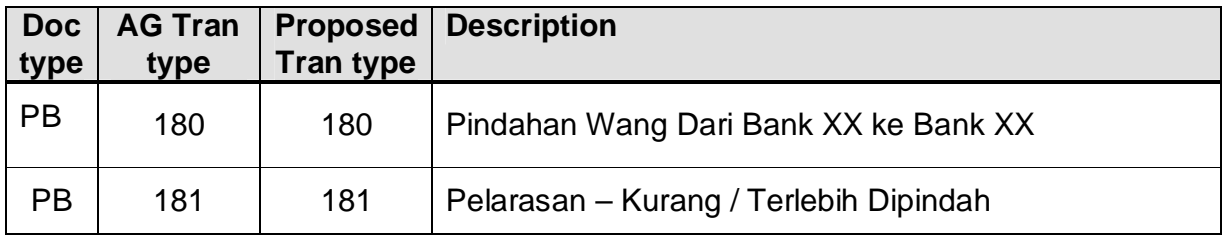

#### ARAHAN KERJA SISTEM PERAKAUNAN BERKOMPUTER STANDAD KERAJAAN NEGERI (SPEKS)

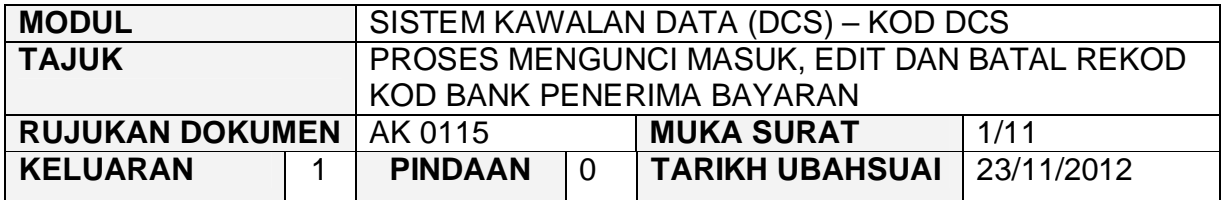

#### **1.0 TUJUAN**

Arahan kerja ini bertujuan untuk memberi garis panduan kepada pengguna untuk proses mengunci masuk data, edit dan batal bagi Kod Bank Penerima Bayaran di skrin DCS Menu Utama.

# **2.0 TINDAKAN PROSES KUNCI MASUK DATA**

2.1 Pada skrin Sistem Kawalan Data (DCS), klik pada butang lima belas (15) Kod Bank Penerima Bayaran seperti di skrin berikut:-

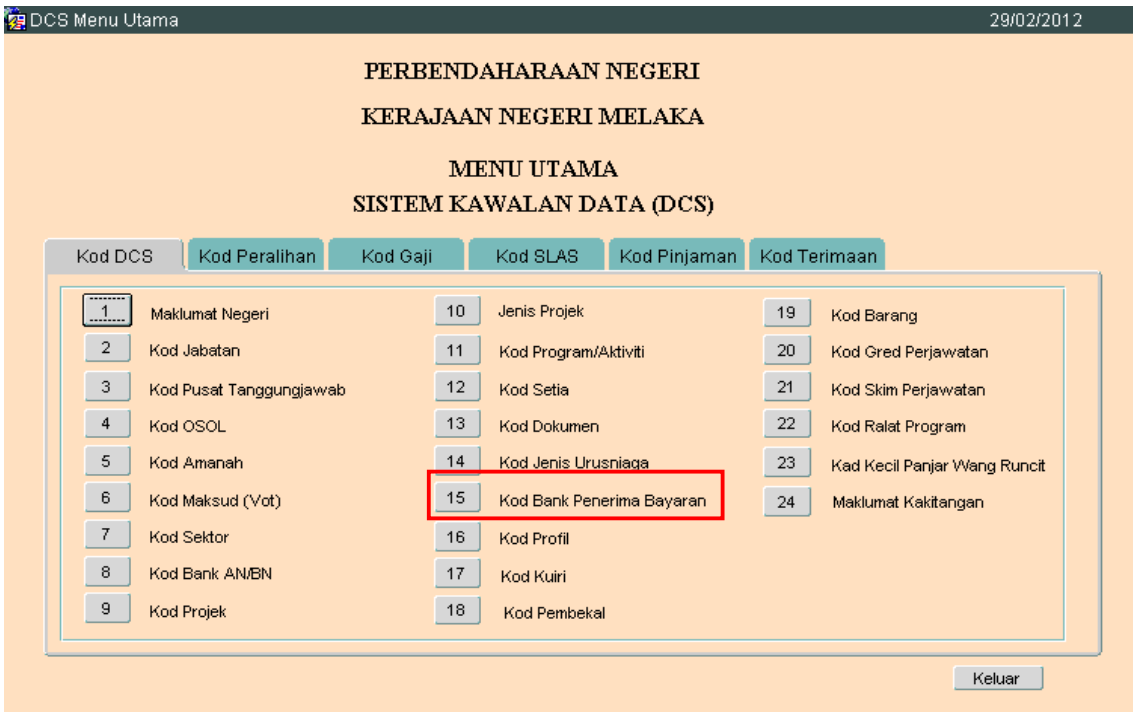

#### ARAHAN KERJA SISTEM PERAKAUNAN BERKOMPUTER STANDAD KERAJAAN NEGERI (SPEKS)

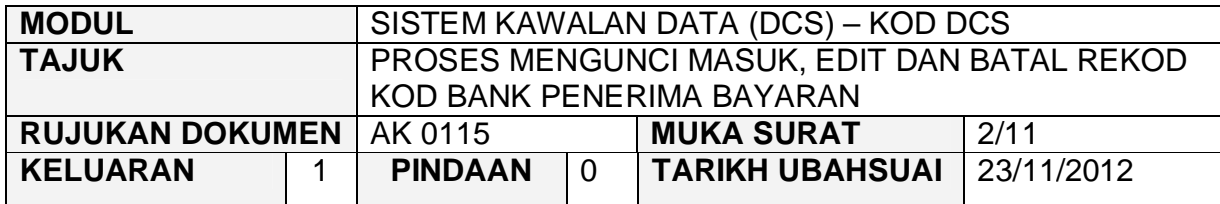

2.2 Skrin seperti berikut akan dipaparkan.

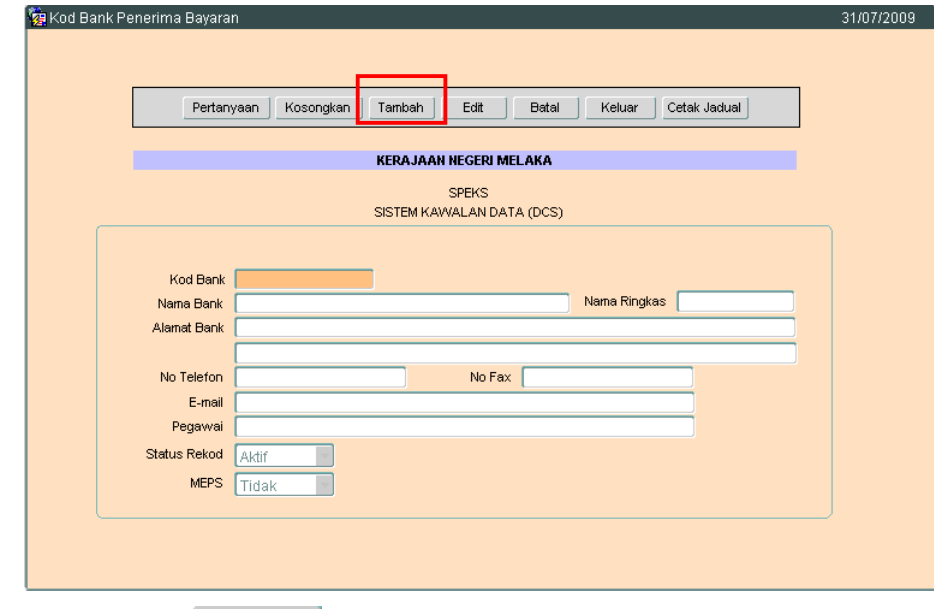

2.3 Klik butang <sup>Tambah</sup>, dan skrin berikut akan dipaparkan.

# ARAHAN KERJA SISTEM PERAKAUNAN BERKOMPUTER STANDAD KERAJAAN NEGERI (SPEKS)

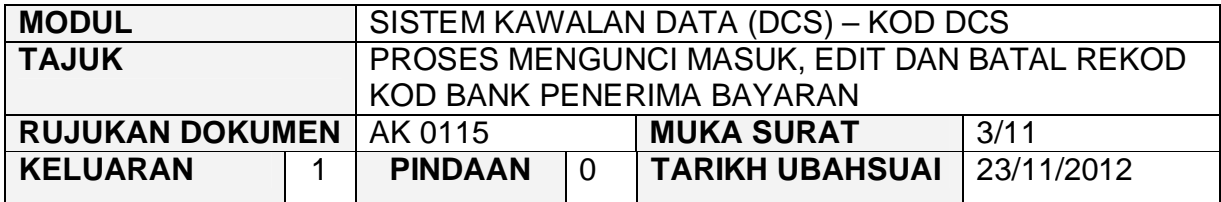

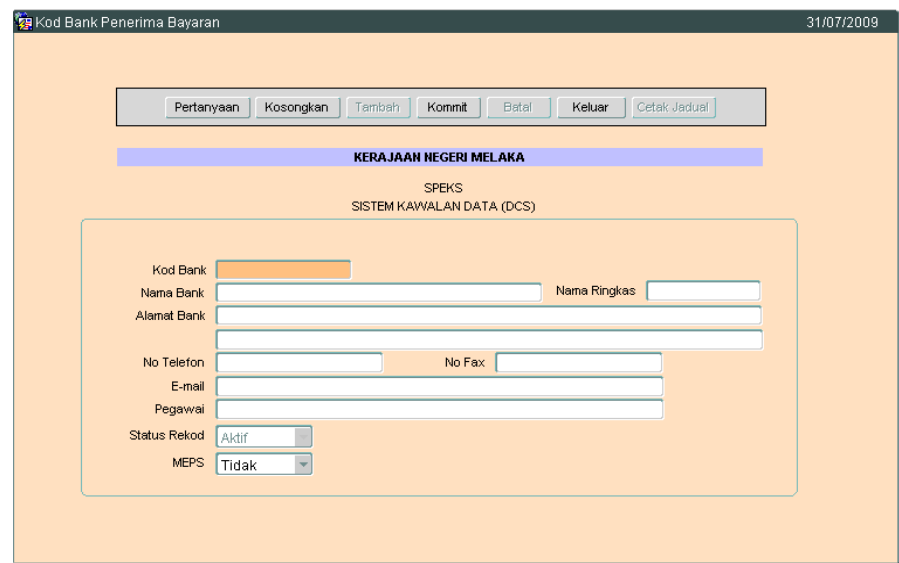

- 2.4 Medan Kod Bank hendaklah dikunci masuk dengan 1 hingga 12 aksara sahaja yang terdiri daripada *alphabet*, *numeric* atau *alphanumeric*. Contoh :- CIMB, MAYBANK, RHB.
- 2.5 Medan Nama Bank hendaklah mengunci masuk maksud kepada Kod Bank yang diwujudkan.

Contoh :- Kod Bank = CIBBMYKL Nama Bank = CIMB INVESTMENT BANK BERHAD Medan ini adalah mandatori.

- 2.6 Medan Perihal Ringkas pula adalah tidak mandatori.
- 2.7 Medan Alamat Bank , No. Telefon, No.Fax, Email dan Pegawai adalah tidak mandatori.

#### ARAHAN KERJA SISTEM PERAKAUNAN BERKOMPUTER STANDAD KERAJAAN NEGERI (SPEKS)

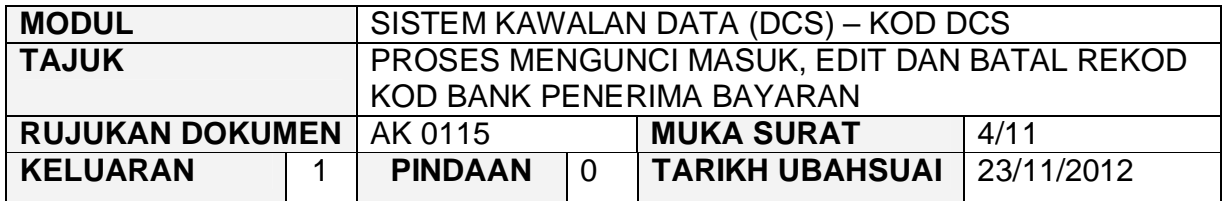

- 2.8 Medan MEPS hendakalah dimasukkan YA sekiranyan ada MEPS dan kunci masuk TIDAK sekiranya tiada.
- 2.9 Medan Status Rekod akan secara automatik memaparkan AKTIF.
- 2.10 Klik butang Kommit untuk simpan rekod tersebut.

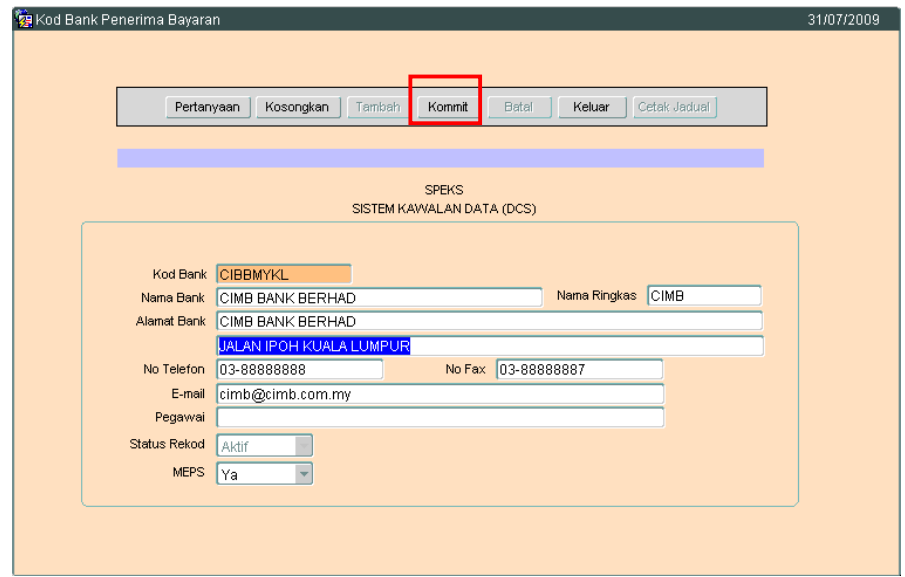

#### ARAHAN KERJA SISTEM PERAKAUNAN BERKOMPUTER STANDAD KERAJAAN NEGERI (SPEKS)

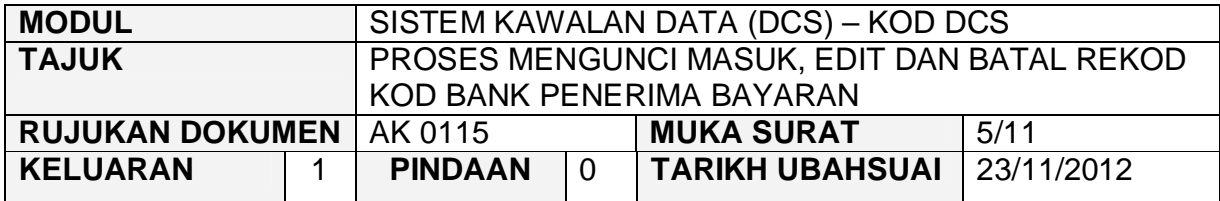

# **3.0 TINDAKAN PROSES EDIT DATA**

3.1 Klik butang Pertanyaan , Skrin seperti berikut akan dipaparkan.

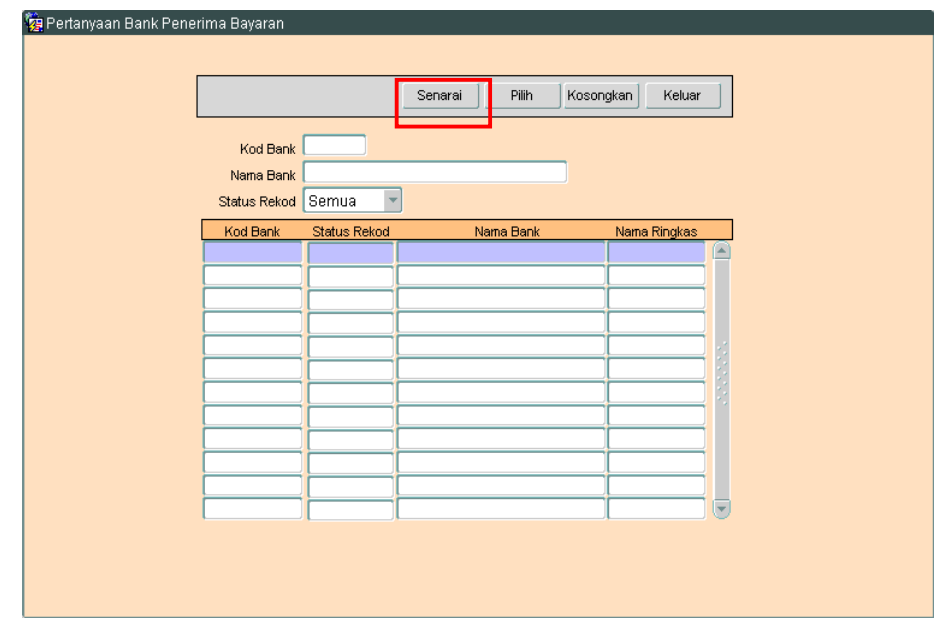

3.2 Klik butang Senarai Rukrin seperti berikut akan dipaparkan.

#### ARAHAN KERJA SISTEM PERAKAUNAN BERKOMPUTER STANDAD KERAJAAN NEGERI (SPEKS)

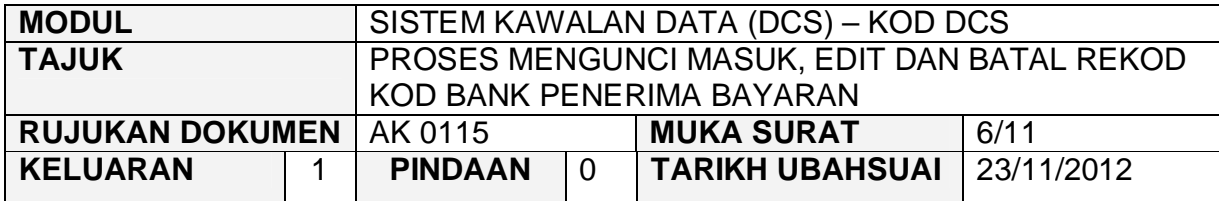

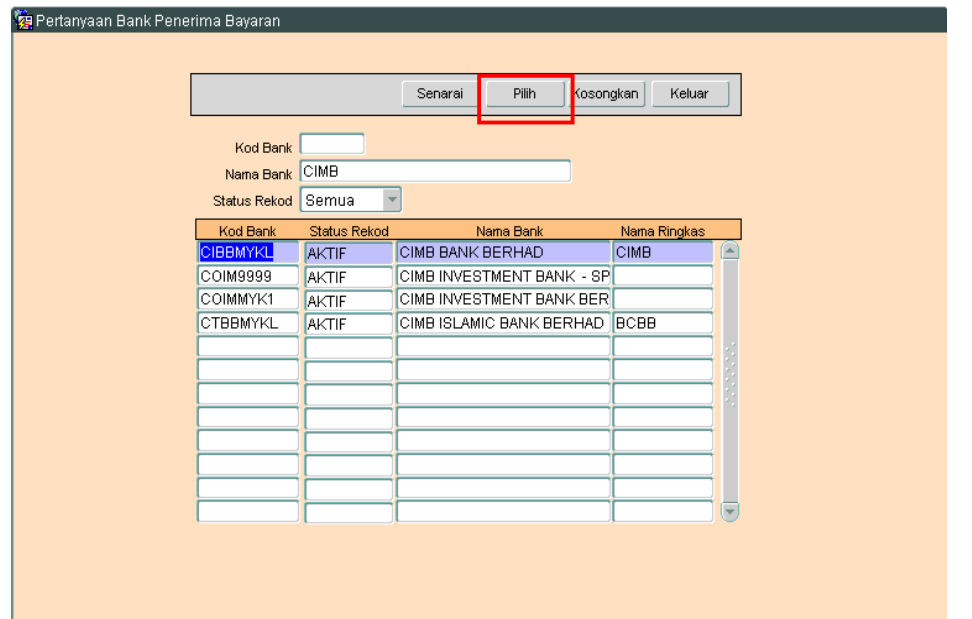

3.3 Pilih rekod yang hendak dikemaskini, kemudian Klik butang <u>an<sup>nin</sup> d</u>. Skrin berikut akan dipaparkan.

# ARAHAN KERJA SISTEM PERAKAUNAN BERKOMPUTER STANDAD KERAJAAN NEGERI (SPEKS)

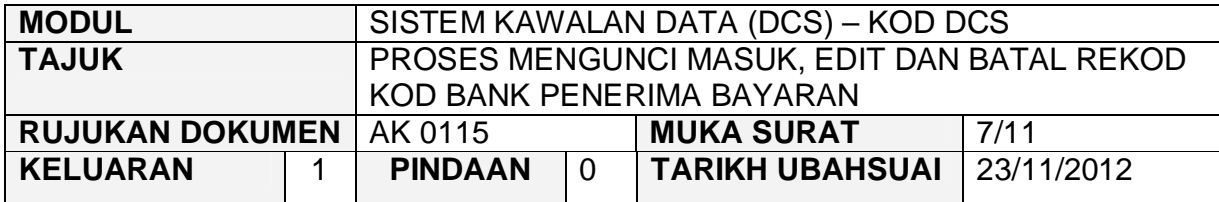

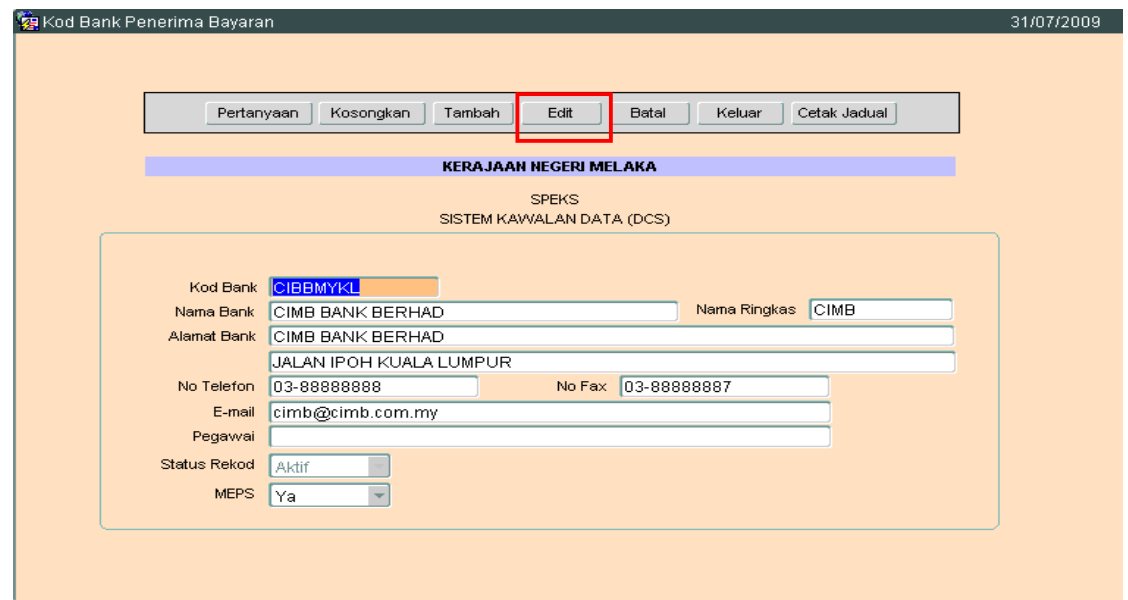

3.4 Klik butang <u>Lear Jeuntuk mengaktifkan rekod-rekod</u> yang perlu dikemaskini dan skrin seperti berikut akan dipaparkan.

# ARAHAN KERJA SISTEM PERAKAUNAN BERKOMPUTER STANDAD KERAJAAN NEGERI (SPEKS)

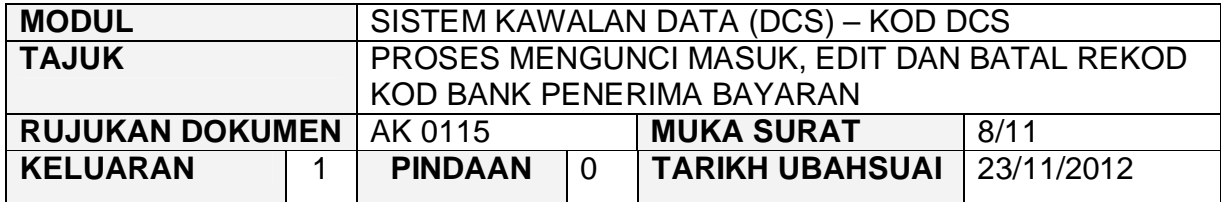

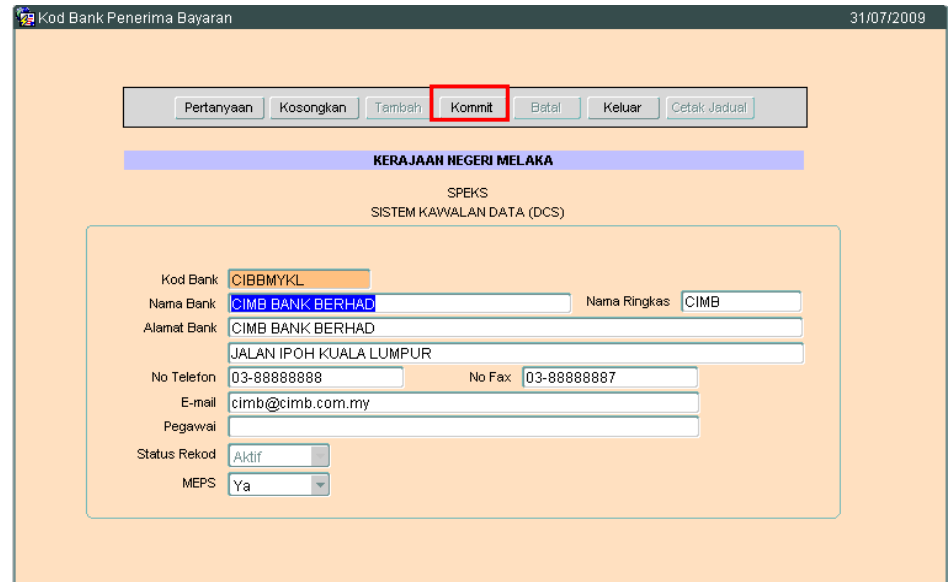

3.5 Kini pengguna dibenarkan untuk mengemaskini rekod yang sedia ada. Pilih mana-mana medan yang berkenaan dan masukkan maklumat yang betul.Setelah selesai, klik butang Kommit untuk simpan maklumat tersebut.

# ARAHAN KERJA SISTEM PERAKAUNAN BERKOMPUTER STANDAD KERAJAAN NEGERI (SPEKS)

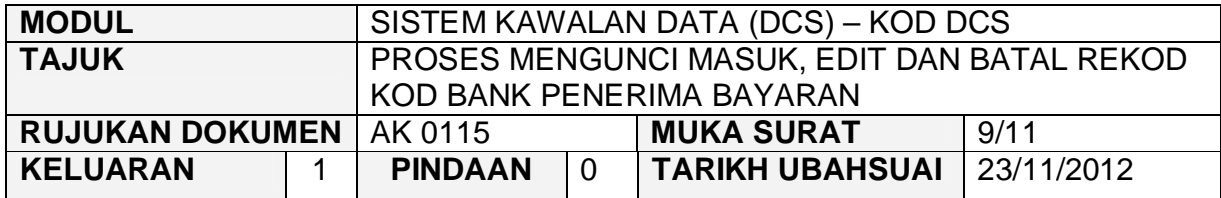

# **4.0 TINDAKAN PROSES BATAL REKOD**

4.1 Klik butang Pertanyaan, Skrin seperti berikut akan dipaparkan.

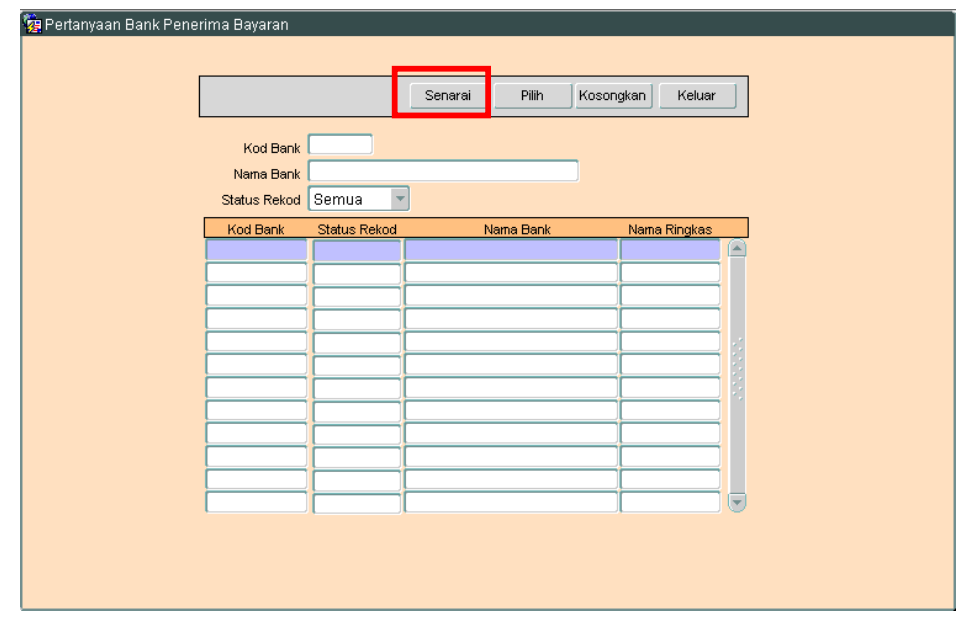

4.2 Klik butang Senarai , Skrin seperti berikut akan dipaparkan.

# ARAHAN KERJA SISTEM PERAKAUNAN BERKOMPUTER STANDAD KERAJAAN NEGERI (SPEKS)

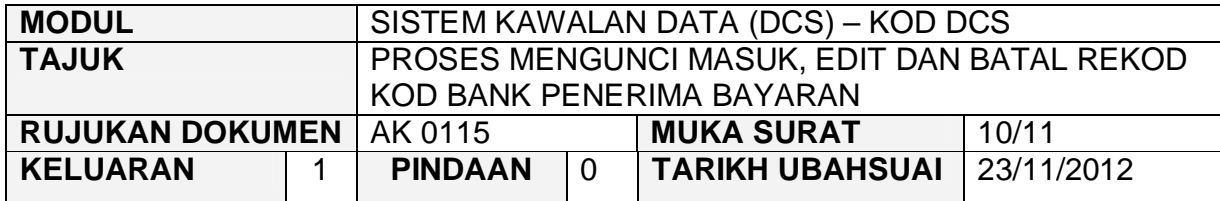

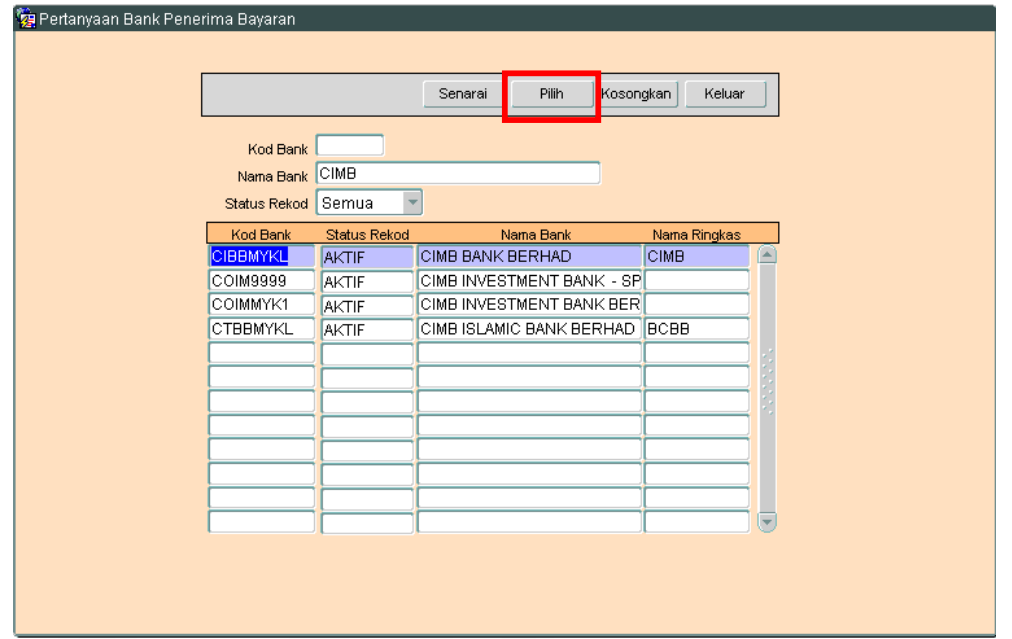

4.3 Pilih rekod yang hendak dibatalkan, kemudian Klik butang Pilih Rikrin berikut akan dipaparkan.

# ARAHAN KERJA SISTEM PERAKAUNAN BERKOMPUTER STANDAD KERAJAAN NEGERI (SPEKS)

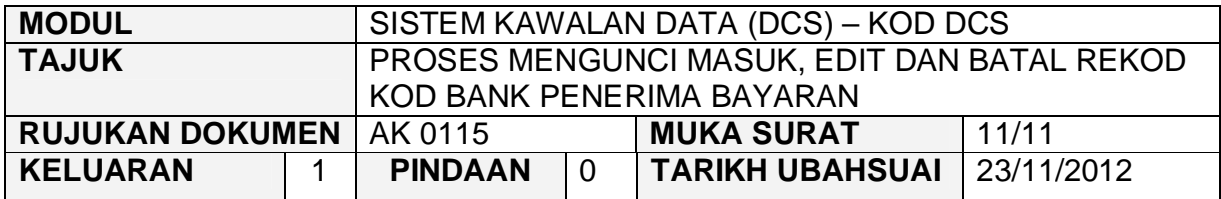

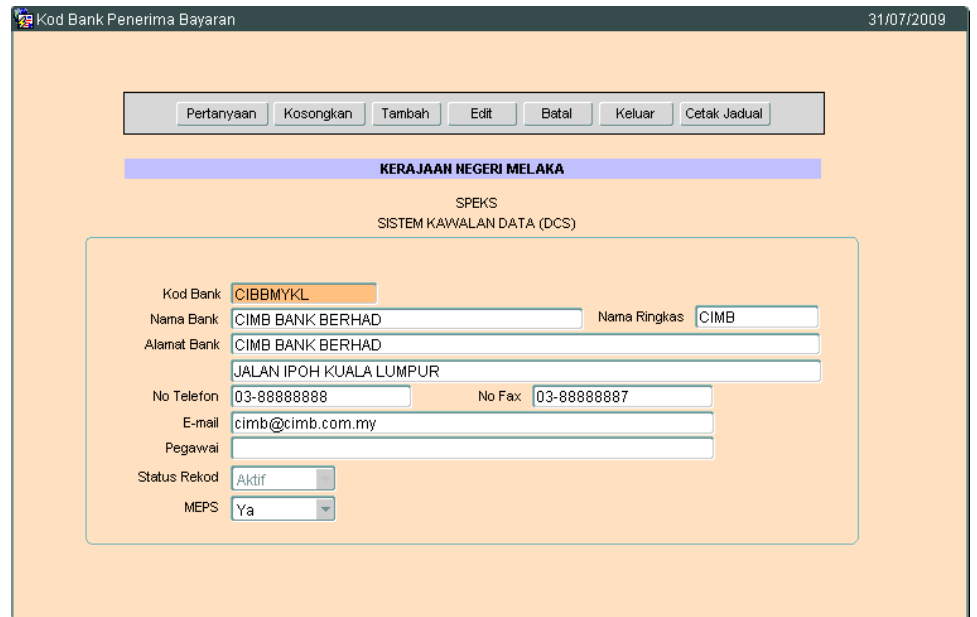

4.4 Untuk batal rekod ini, klik butang Batal dan skrin seperti berikut akan dipaparkan.

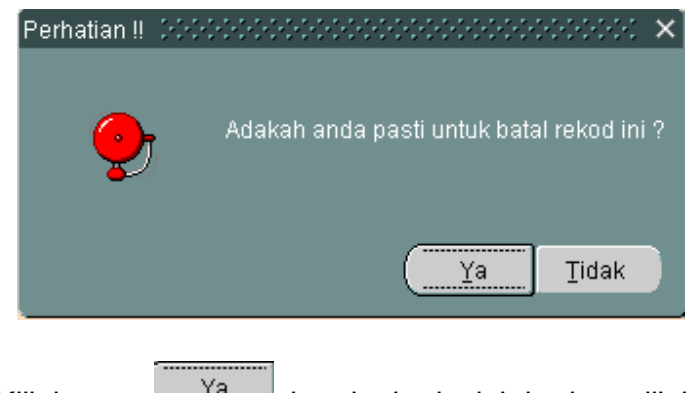

4.5 Klik butang  $\frac{Ya}{x}$ , batal rekod telah berjaya dilakukan.

#### ARAHAN KERJA SISTEM PERAKAUNAN BERKOMPUTER STANDAD KERAJAAN NEGERI (SPEKS)

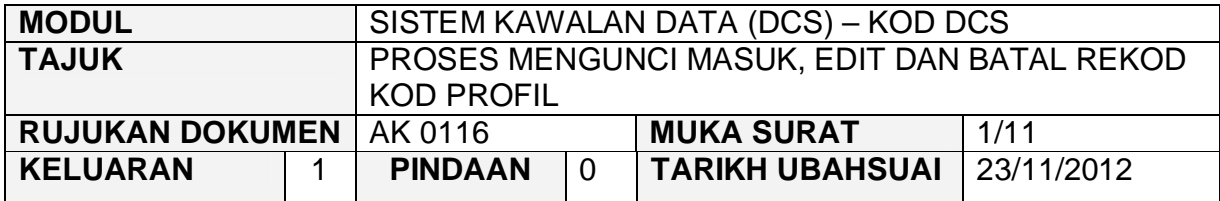

#### **1.0 TUJUAN**

Arahan kerja ini bertujuan untuk memberi garis panduan kepada pengguna untuk proses mengunci masuk data, edit dan batal bagi Kod Profil di skrin DCS Menu Utama.

# **2.0 TINDAKAN PROSES KUNCI MASUK DATA**

2.1 Pada skrin Sistem Kawalan Data (DCS), klik pada butang enam belas (16) Kod Profil seperti di skrin berikut:-

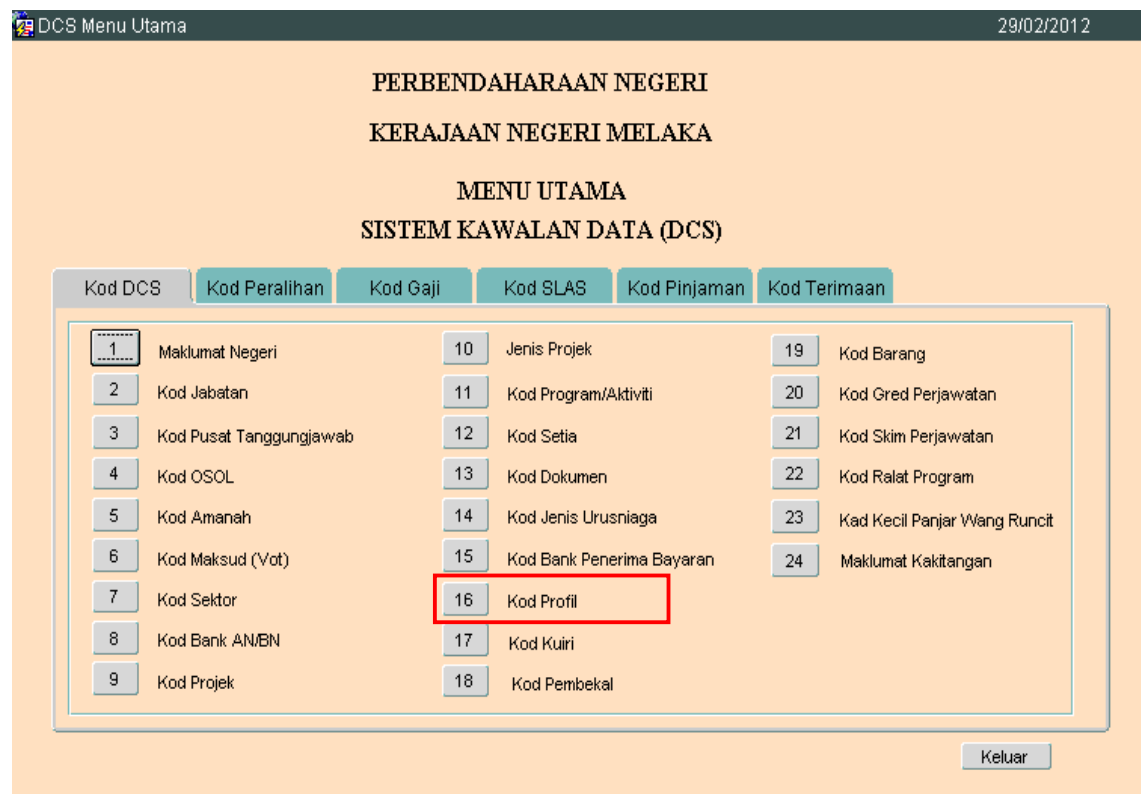

# ARAHAN KERJA SISTEM PERAKAUNAN BERKOMPUTER STANDAD KERAJAAN NEGERI (SPEKS)

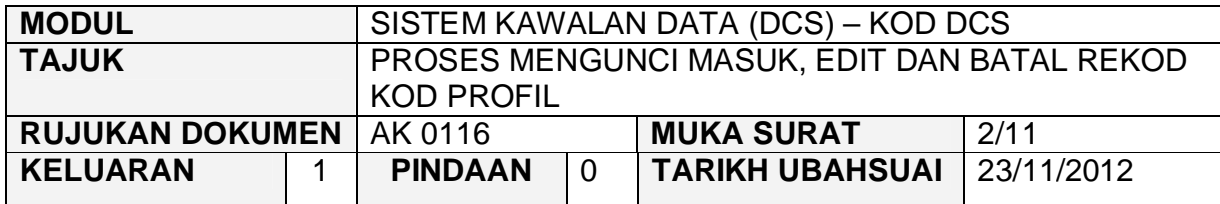

2.2 Skrin seperti berikut akan dipaparkan.

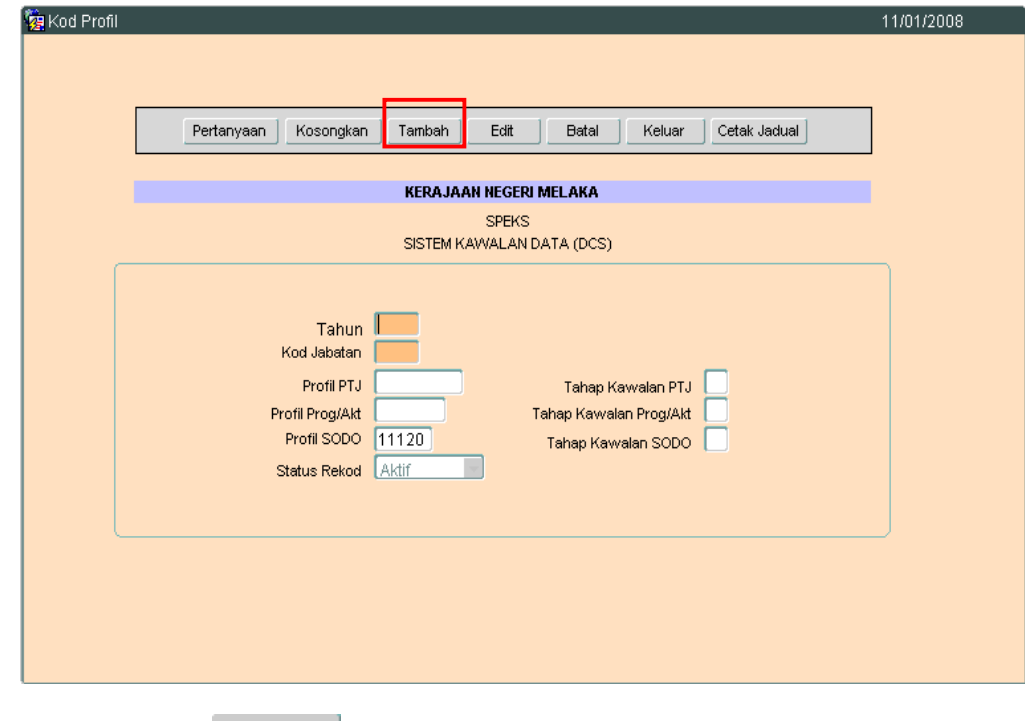

2.3 Klik butang Tambah , dan skrin berikut akan dipaparkan.

# ARAHAN KERJA SISTEM PERAKAUNAN BERKOMPUTER STANDAD KERAJAAN NEGERI (SPEKS)

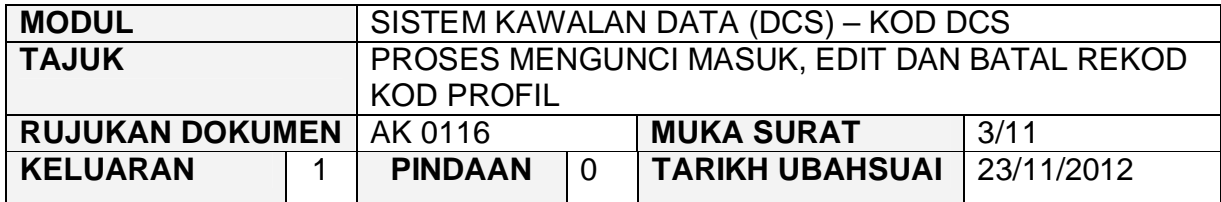

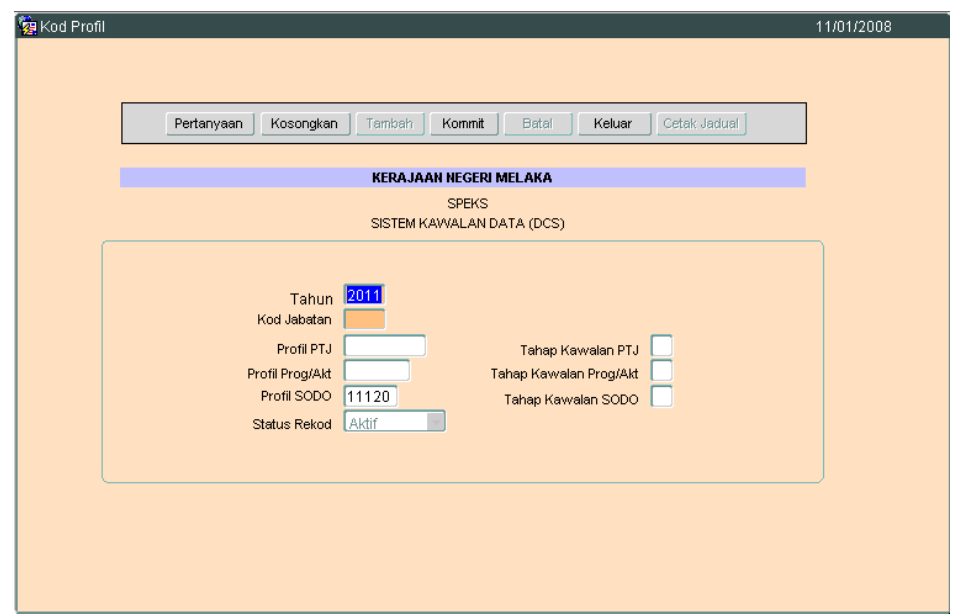

- 2.4 Medan Tahun akan secara automatiknya dipaparkan mengikut tahun semasa.
- 2.5 Medan Kod Jabatan perlu diisi dalam format xxxx. e.g : 0100. Kod jabatan mestilah mengikut senarai kod jabatan yang telah diwujudkan sebelum ini di butang dua (2) Kod Jabatan. Medan ini adalah mandatori.
- 2.6 Medan Profil PTJ pula perlu dikunci masuk
- 2.7 Medan Alamat Bank , No. Telefon, No.Fax, Email dan Pegawai adalah tidak mandatori.
- 2.8 Medan MEPS hendakalah dimasukkan YA sekiranyan ada MEPS dan kunci masuk TIDAK sekiranya tiada.
- 2.9 Medan Status Rekod akan secara automatik memaparkan AKTIF.

# ARAHAN KERJA SISTEM PERAKAUNAN BERKOMPUTER STANDAD KERAJAAN NEGERI (SPEKS)

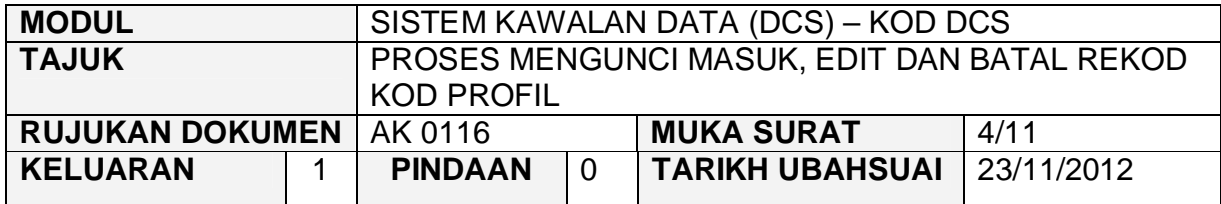

2.10 Klik butang Kommit untuk simpan rekod tersebut.

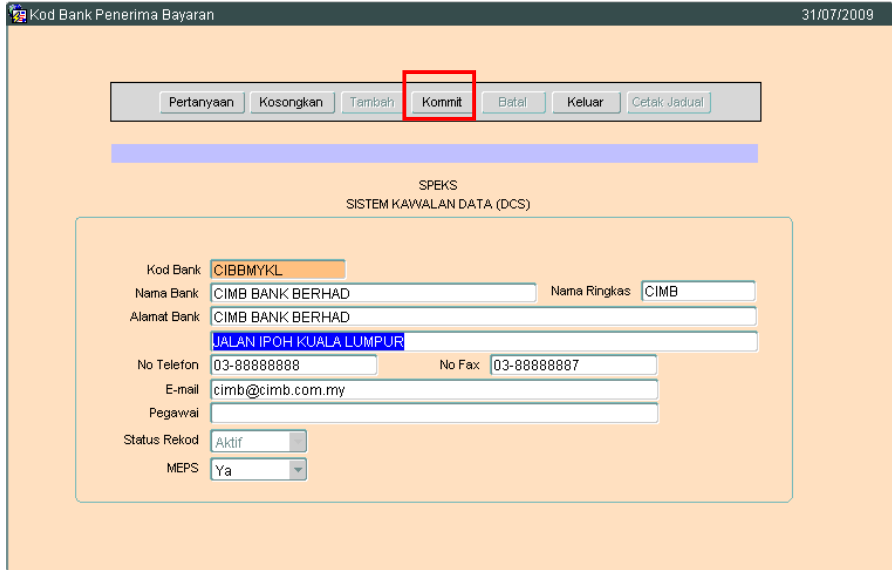

# ARAHAN KERJA SISTEM PERAKAUNAN BERKOMPUTER STANDAD KERAJAAN NEGERI (SPEKS)

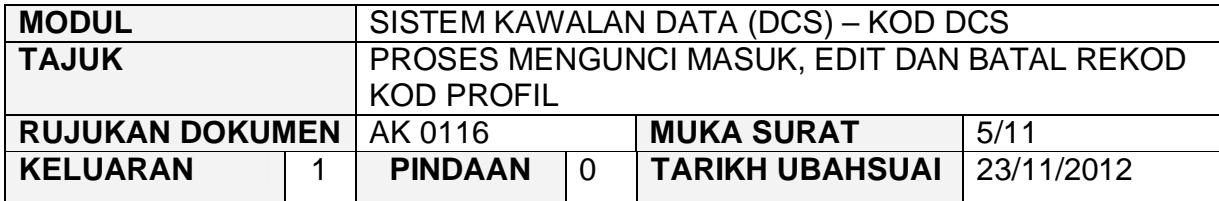

# **3.0 TINDAKAN PROSES EDIT DATA**

3.1 Klik butang Pertanyaan , Skrin seperti berikut akan dipaparkan.

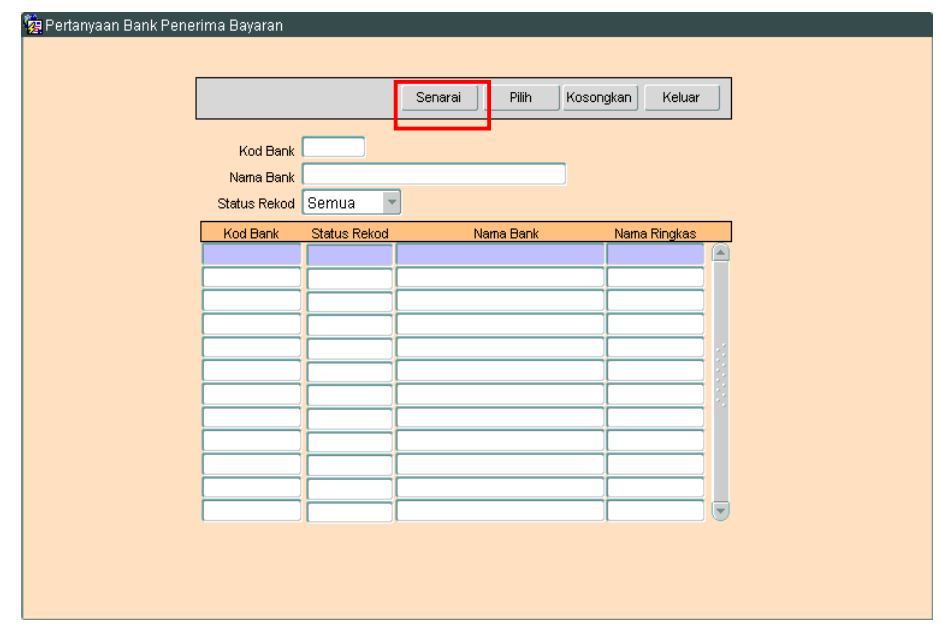

3.2 Klik butang Senarai Rukrin seperti berikut akan dipaparkan.

# ARAHAN KERJA SISTEM PERAKAUNAN BERKOMPUTER STANDAD KERAJAAN NEGERI (SPEKS)

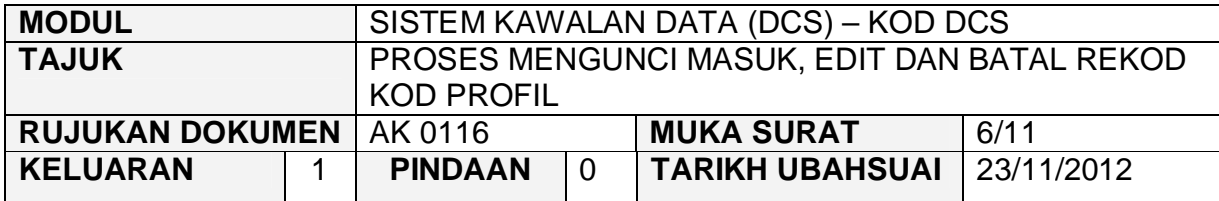

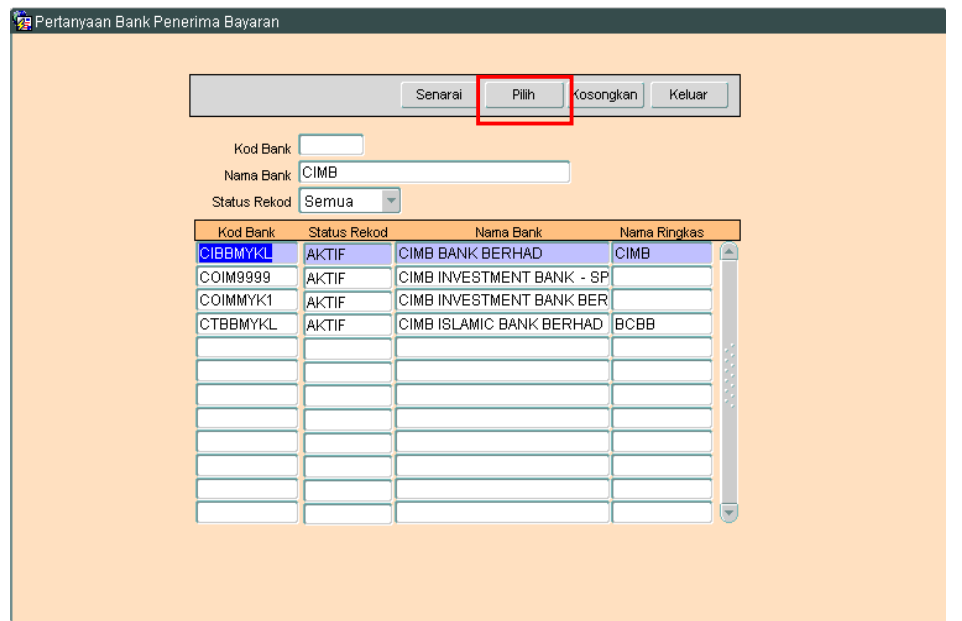

3.3 Pilih rekod yang hendak dikemaskini, kemudian Klik butang Pilih Rikrin berikut akan dipaparkan.

# ARAHAN KERJA SISTEM PERAKAUNAN BERKOMPUTER STANDAD KERAJAAN NEGERI (SPEKS)

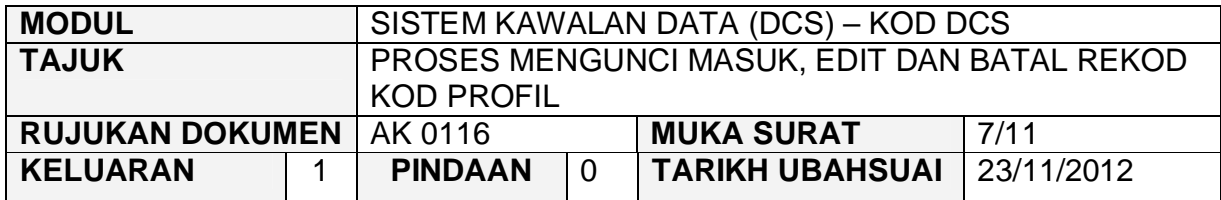

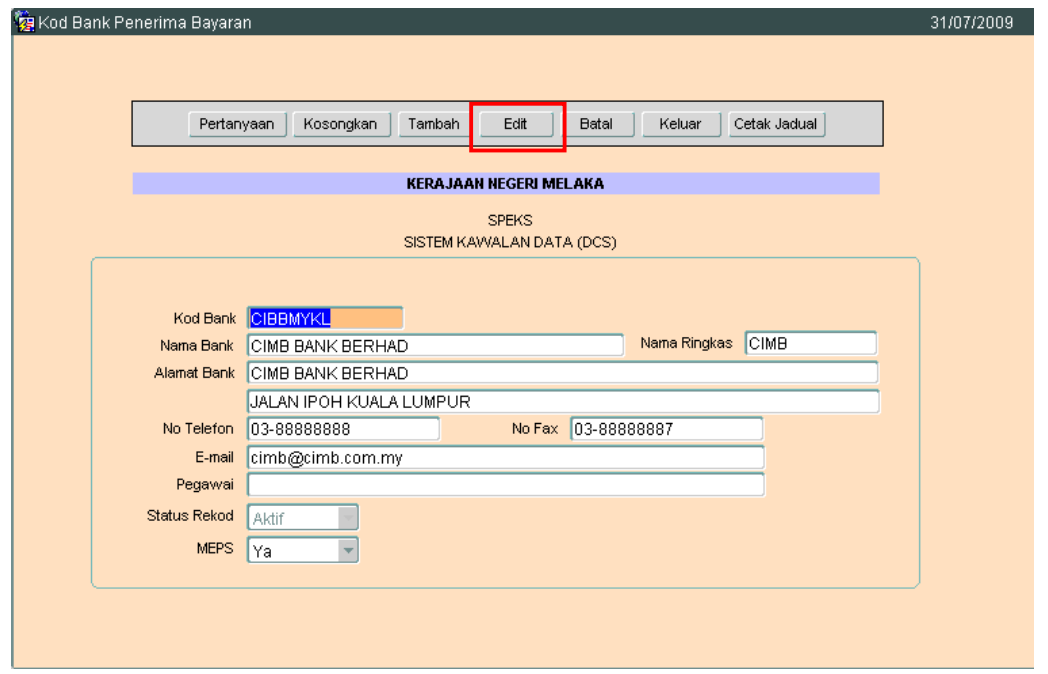

3.4 Klik butang **LEGIT** untuk mengaktifkan rekod-rekod yang perlu dikemaskini dan skrin seperti berikut akan dipaparkan.

# ARAHAN KERJA SISTEM PERAKAUNAN BERKOMPUTER STANDAD KERAJAAN NEGERI (SPEKS)

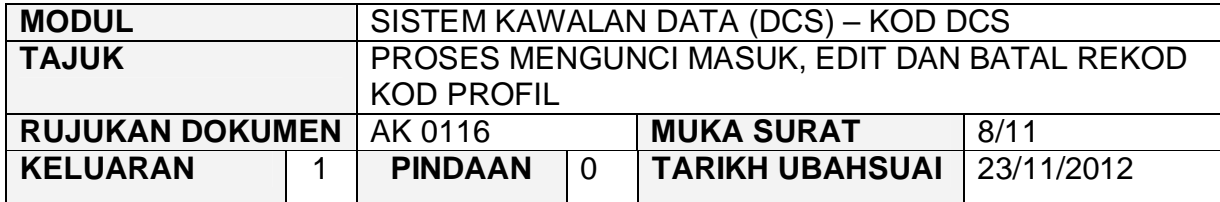

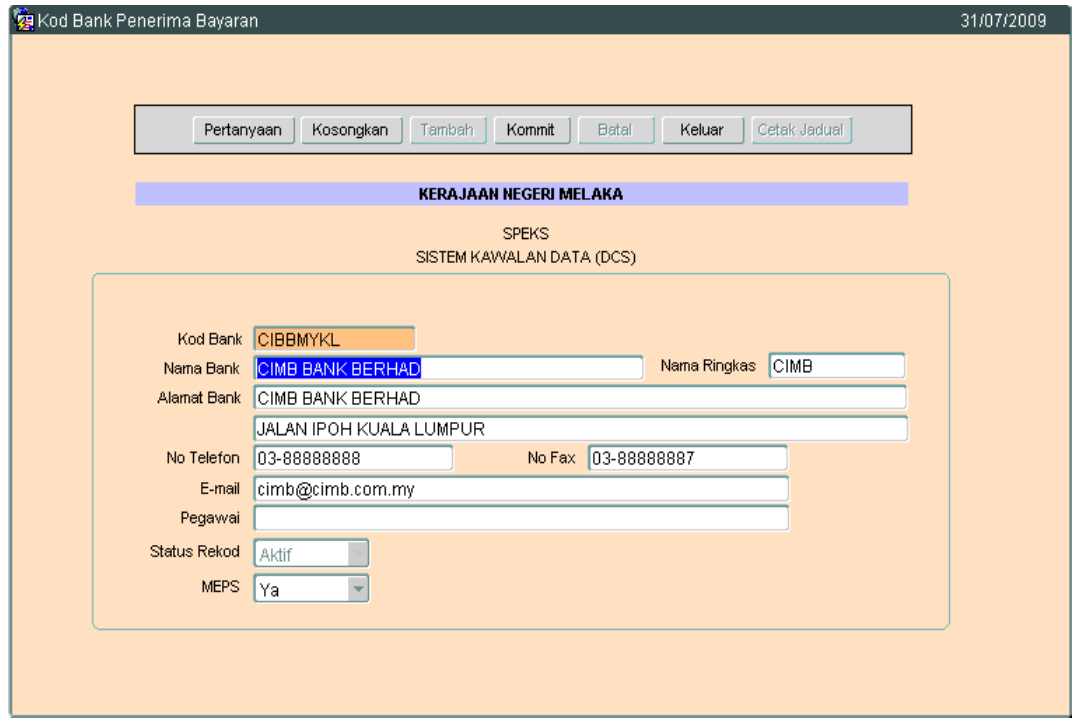

3.5 Kini pengguna dibenarkan untuk mengemaskini rekod yang sedia ada. Pilih mana-mana medan yang berkenaan dan masukkan maklumat yang betul.Setelah selesai, klik butang **Kommit** untuk simpan maklumat tersebut.

# ARAHAN KERJA SISTEM PERAKAUNAN BERKOMPUTER STANDAD KERAJAAN NEGERI (SPEKS)

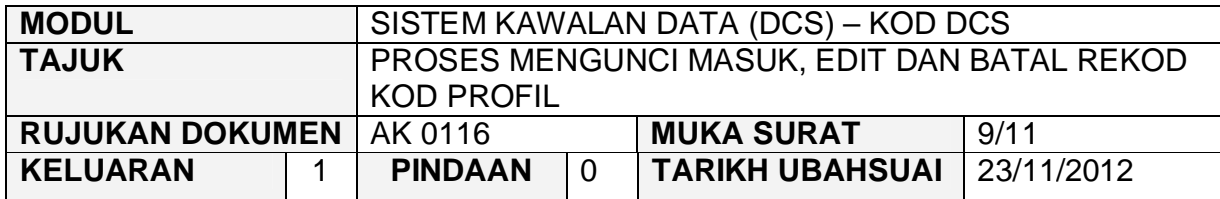

# **4.0 TINDAKAN PROSES BATAL REKOD**

4.1 Klik butang Pertanyaan, Skrin seperti berikut akan dipaparkan.

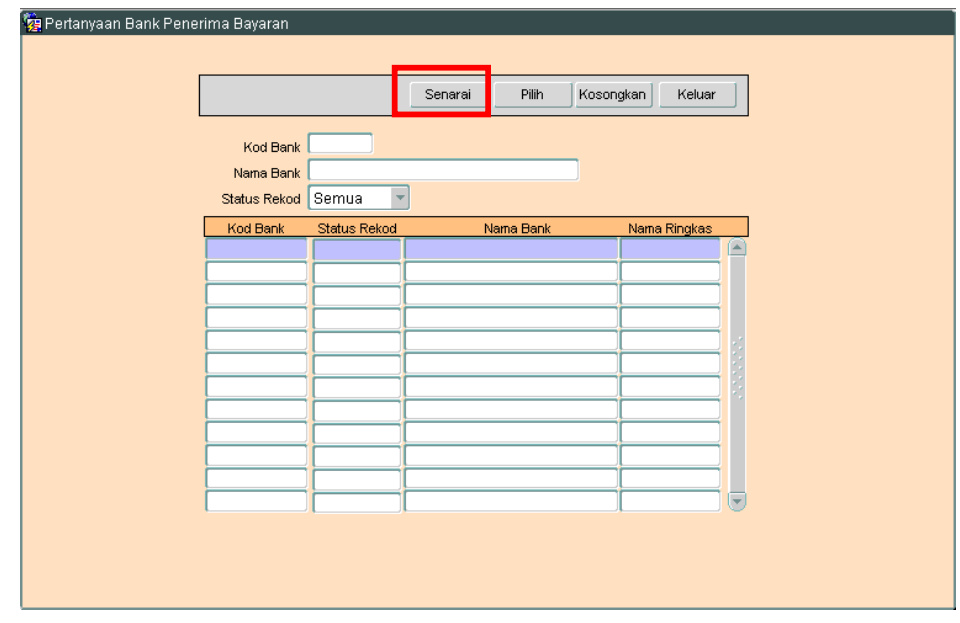

4.2 Klik butang Senarai , Skrin seperti berikut akan dipaparkan.

# ARAHAN KERJA SISTEM PERAKAUNAN BERKOMPUTER STANDAD KERAJAAN NEGERI (SPEKS)

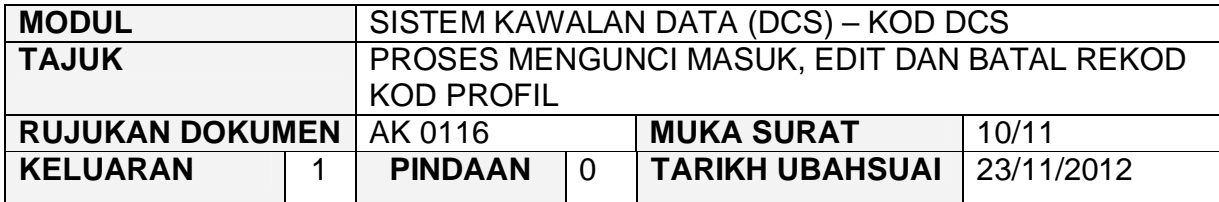

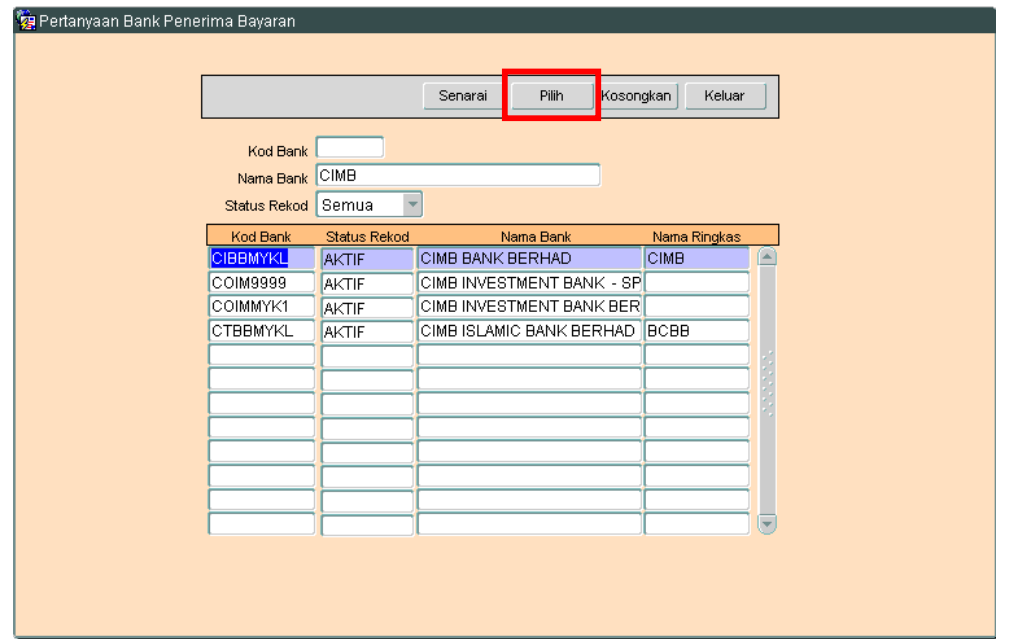

4.3 Pilih rekod yang hendak dibatalkan, kemudian Klik butang Pilih Rikrin berikut akan dipaparkan.

# ARAHAN KERJA SISTEM PERAKAUNAN BERKOMPUTER STANDAD KERAJAAN NEGERI (SPEKS)

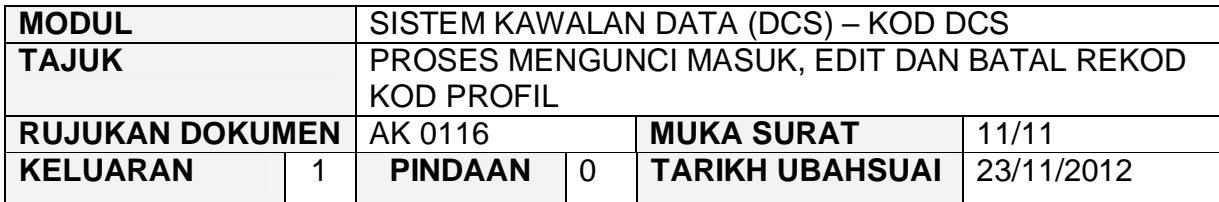

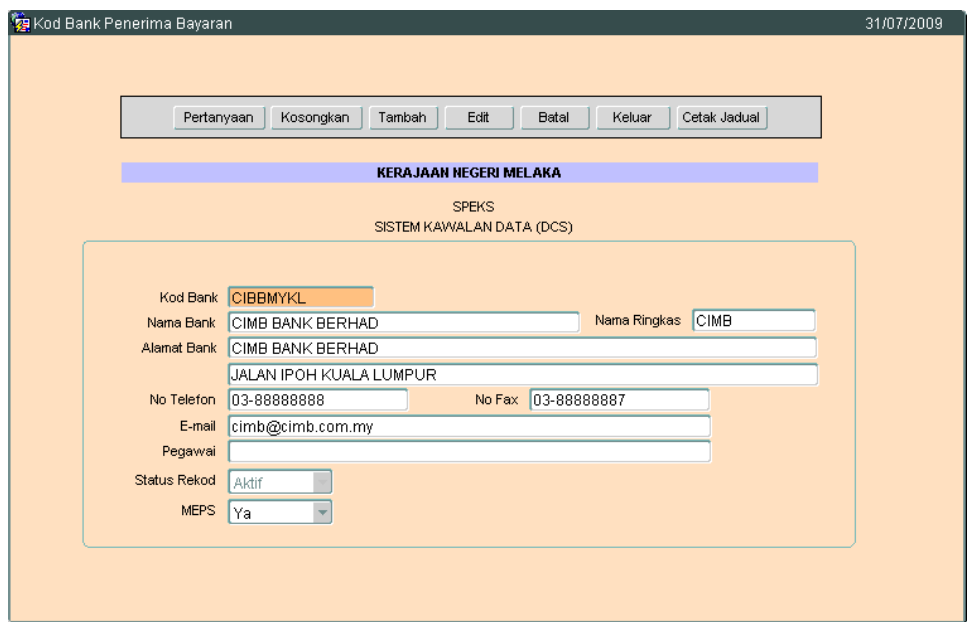

4.4 Untuk batal rekod ini, klik butang Batal dan skrin seperti berikut akan dipaparkan.

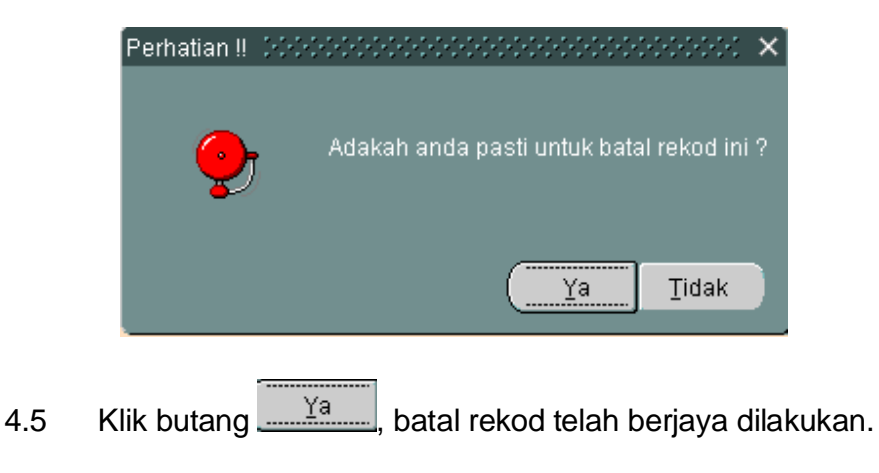

#### ARAHAN KERJA SISTEM PERAKAUNAN BERKOMPUTER STANDAD KERAJAAN NEGERI (SPEKS)

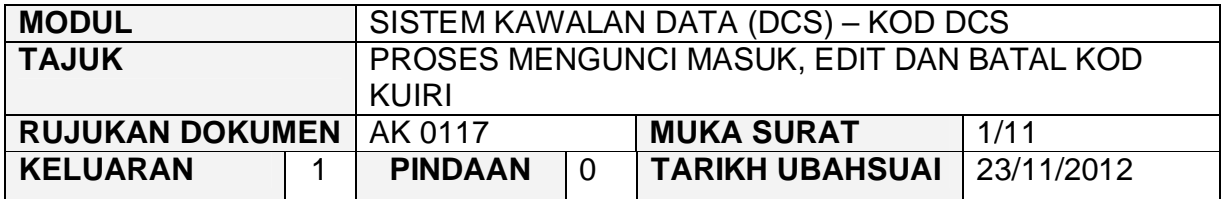

### **1.0 TUJUAN**

Arahan kerja ini bertujuan untuk memberi garis panduan kepada pengguna untuk proses Mengunci Masuk, Edit dan Batal Kod Kuiri.

#### **2.0 TINDAKAN**

2.1 Pada skrin Sistem Kawalan Data (DCS), klik pada butang tujuh belas (17) Kod Kuiri.

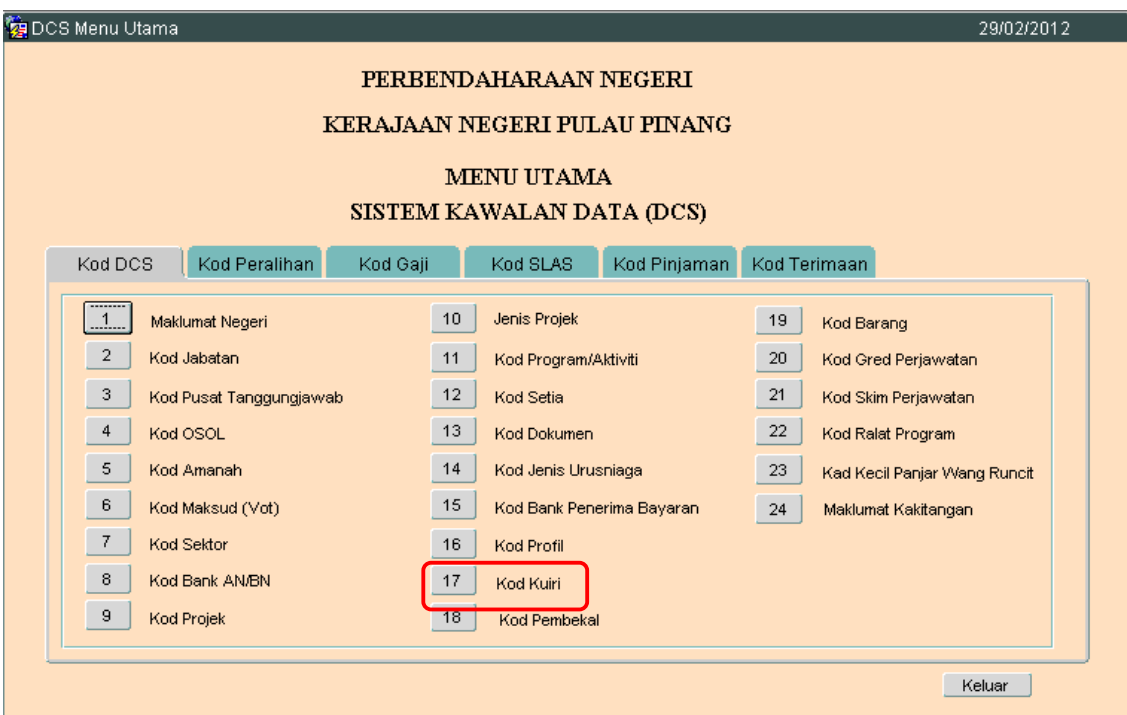

#### ARAHAN KERJA SISTEM PERAKAUNAN BERKOMPUTER STANDAD KERAJAAN NEGERI (SPEKS)

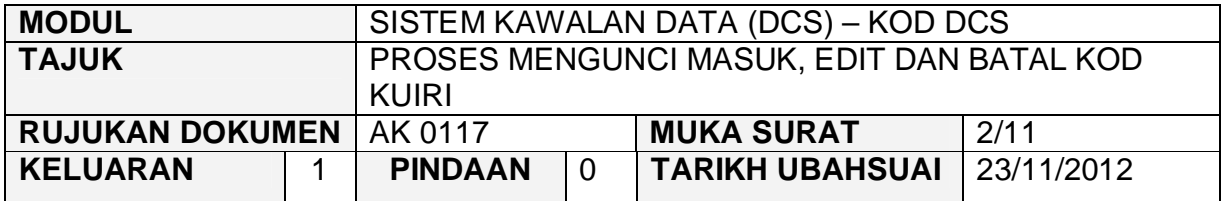

2.2 Skrin seperti berikut akan dipaparkan.

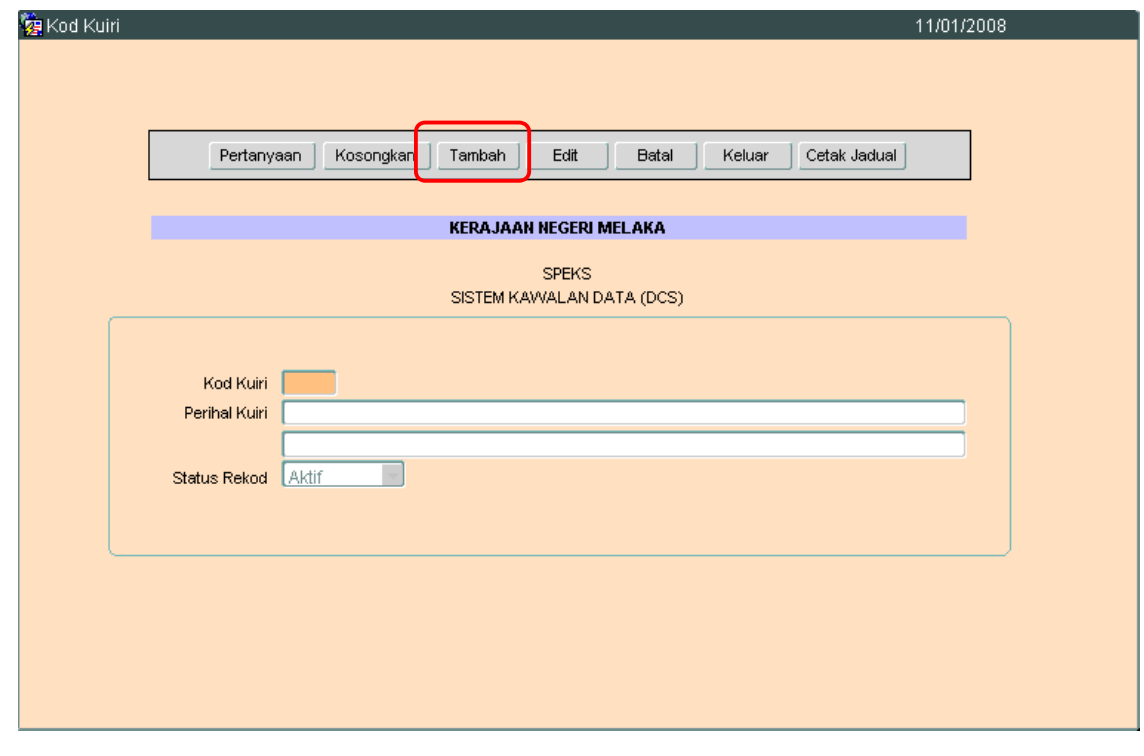

2.1 Untuk menambah senarai rekod bagi Kod Pembekal. klik butang Tambah Skrin berikut akan dipaparkan.

# ARAHAN KERJA SISTEM PERAKAUNAN BERKOMPUTER STANDAD KERAJAAN NEGERI (SPEKS)

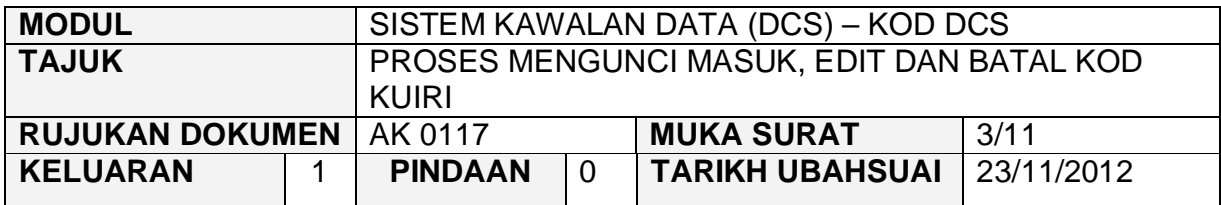

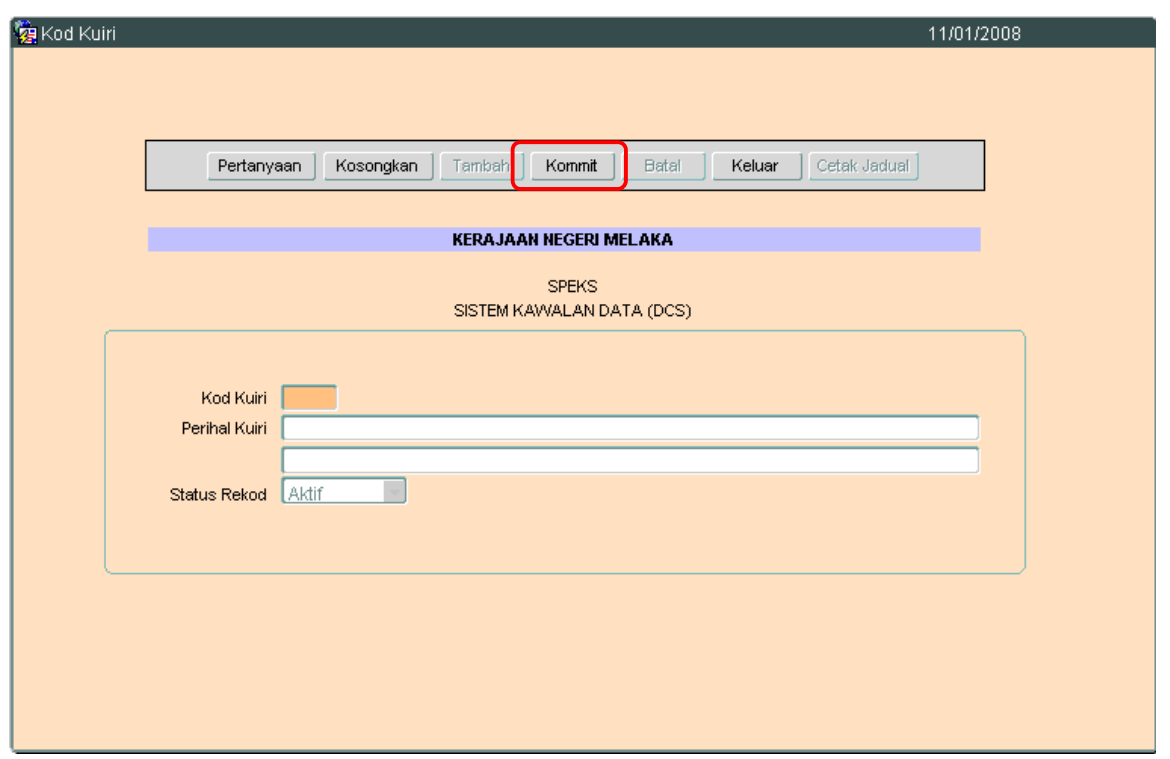

- 2.2 Medan Kod Kuiri hendaklah dikunci masuk dengan maksimum 4 digit sahaja. Medan ini adalah mandatori dan ia mestilah unik antara satu kod dengan kod kuiri yang lain.
- 2.3 Medan Perihal Kuiri hendaklah dikunci masuk bagi menerangkan maksud Kod Kuiri yang hendak diwujudkan.
- 2.4 Setelah semuanya selesai. Klik butang Kommit untuk simpan. Proses tambah telah berjaya.
#### ARAHAN KERJA SISTEM PERAKAUNAN BERKOMPUTER STANDAD KERAJAAN NEGERI (SPEKS)

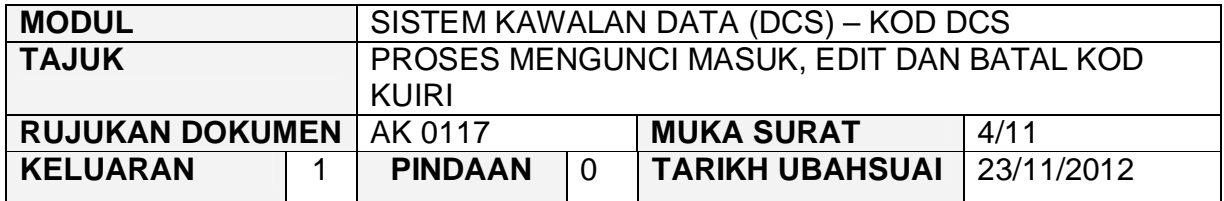

#### **2.0 PROSES EDIT KOD KUIRI**

2.1 Klik pada butang Pertanyaan . Dan skrin seperti di bawah akan di paparkan.

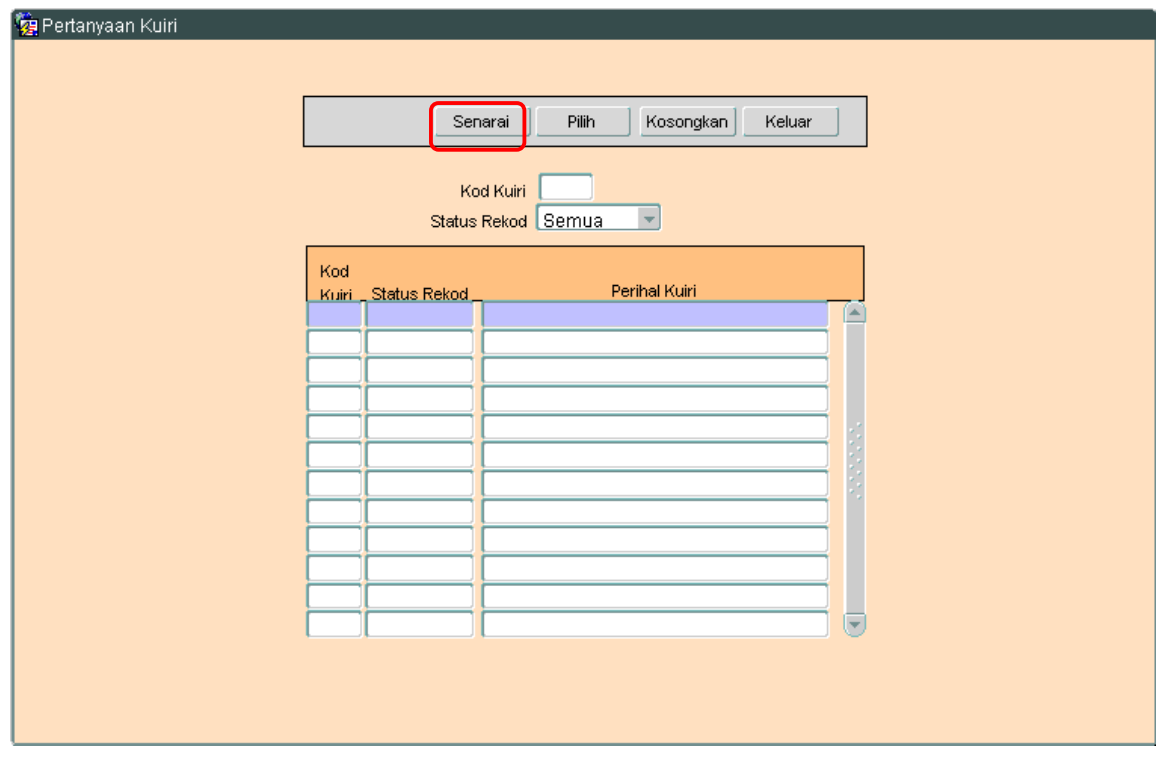

2.2 Klilk butang Senarai untuk memaparkan semua Kod Kuiri yang telah sedia ada seperti di bawah.

**SEKSYEN KHIDMAT PERUNDING BAHAGIAN PEMBANGUNAN PERAKAUNAN DAN PENGURUSAN**

#### ARAHAN KERJA SISTEM PERAKAUNAN BERKOMPUTER STANDAD KERAJAAN NEGERI (SPEKS)

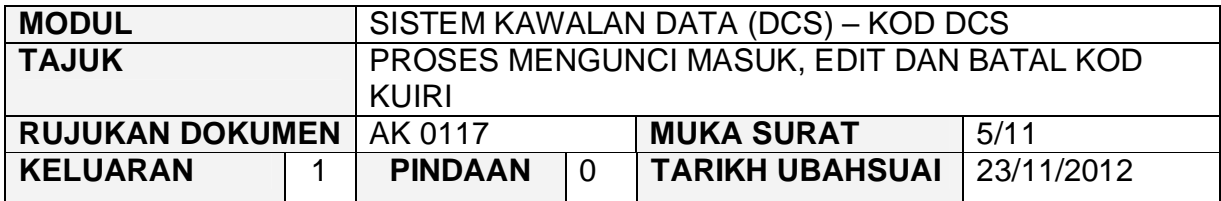

Pertanyaan Kuiri

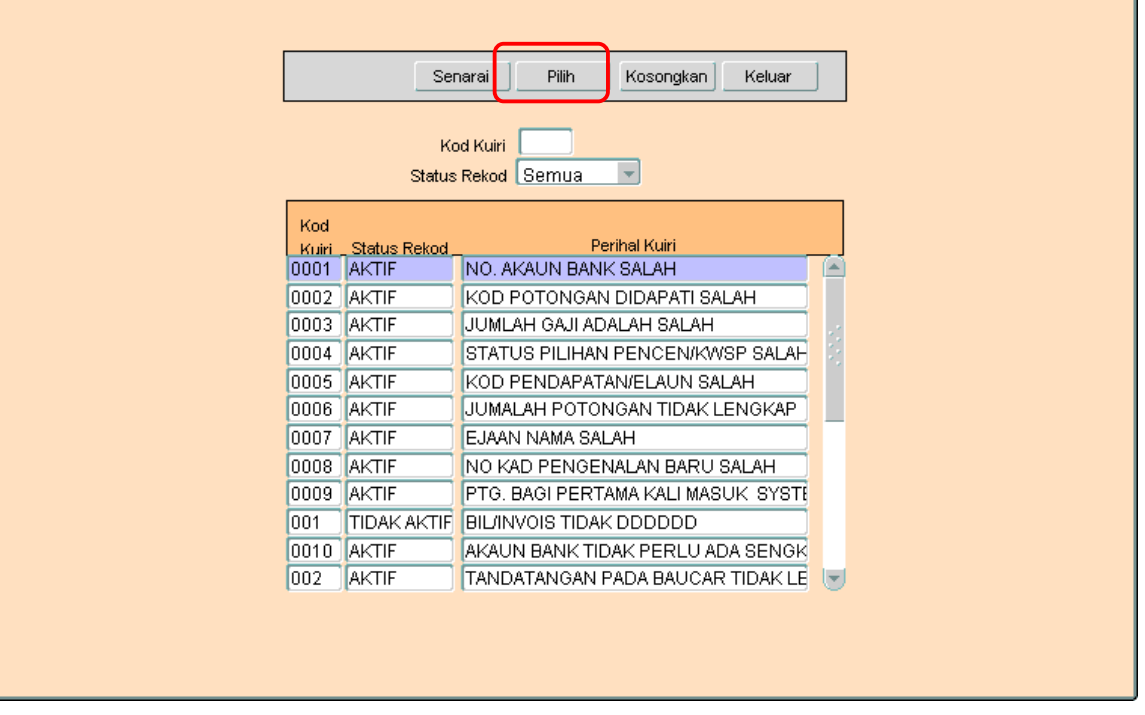

- 2.3 Pengguna perlu memilih rekod yang hendak dikemaskini dan klik pada butang Pilih
- 2.4 Skrin berikut akan dipaparkan.

#### ARAHAN KERJA SISTEM PERAKAUNAN BERKOMPUTER STANDAD KERAJAAN NEGERI (SPEKS)

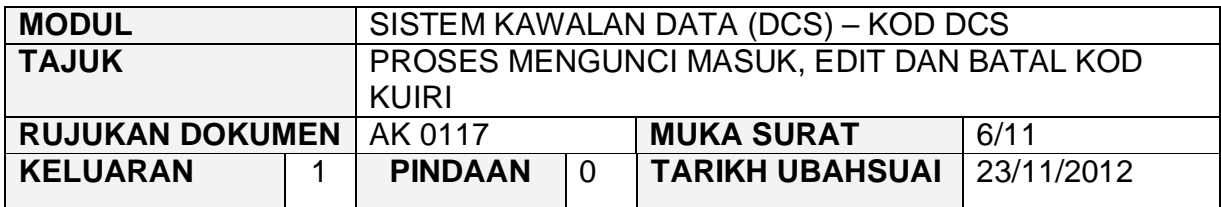

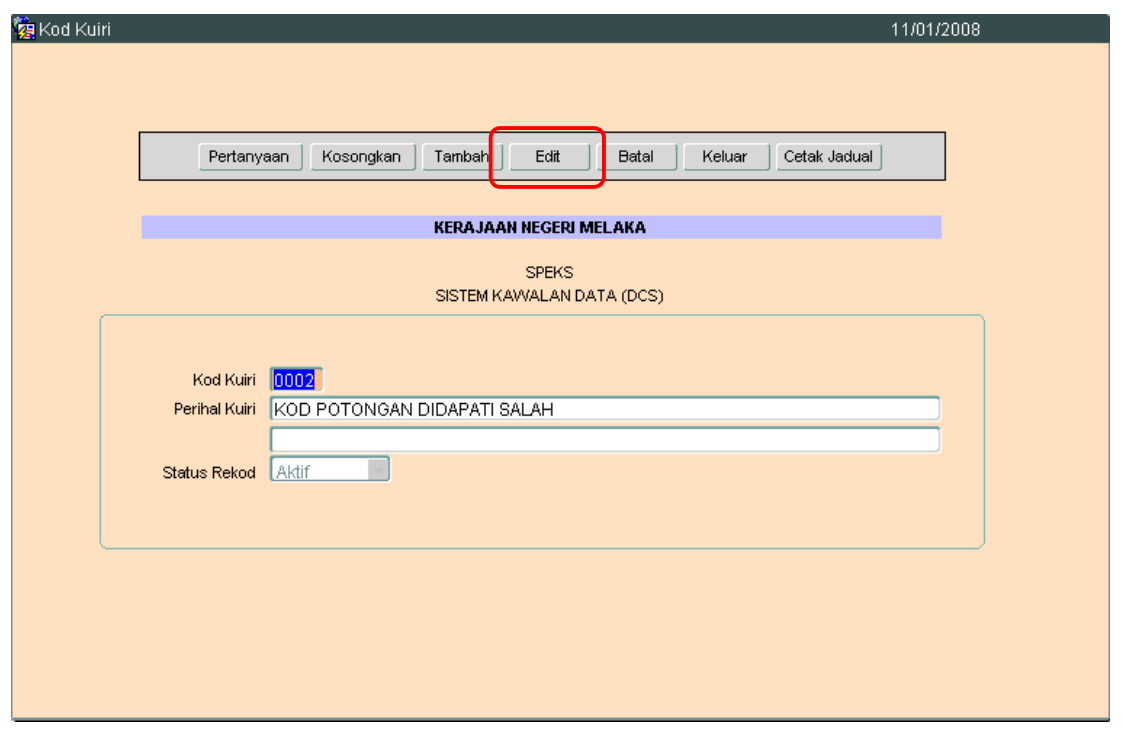

2.5 Klik butang Edit dan skrin seperti berikut akan dipaparkan.

#### ARAHAN KERJA SISTEM PERAKAUNAN BERKOMPUTER STANDAD KERAJAAN NEGERI (SPEKS)

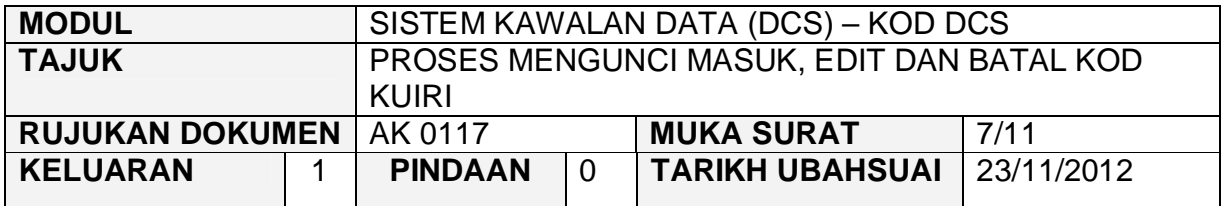

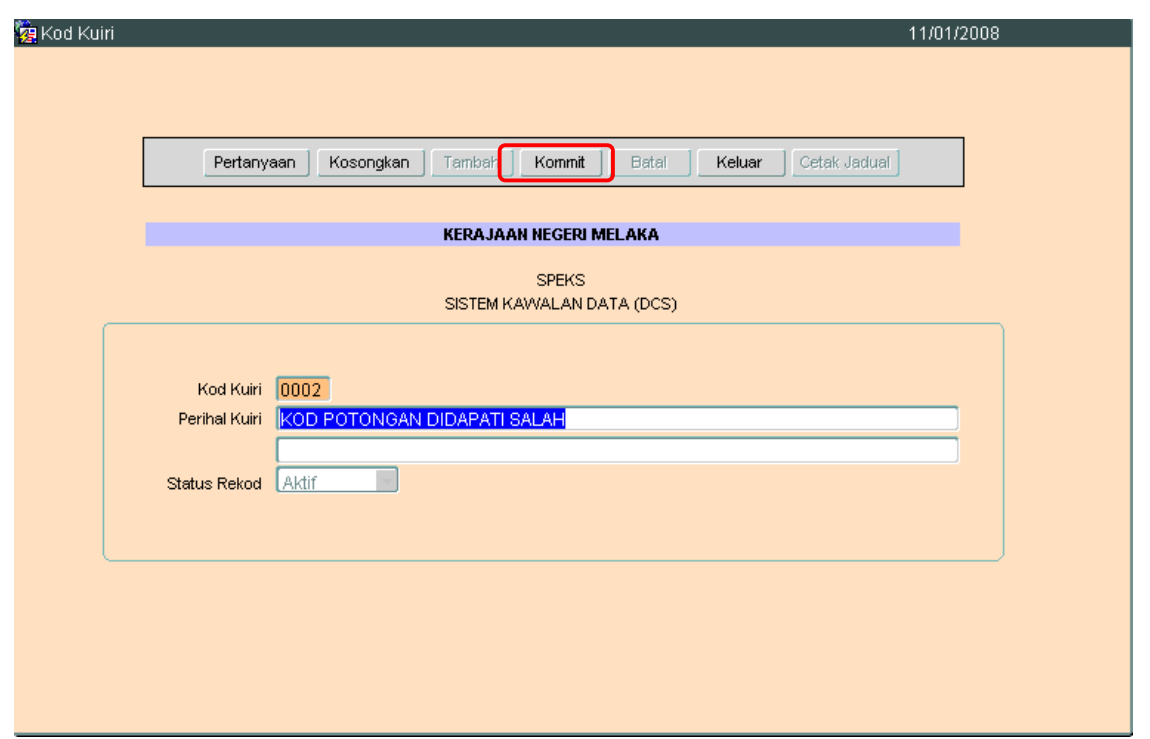

2.6 Pengguna boleh mengemaskini rekod yang sedia ada. Kemudian klik butang Kommit . Proses edit telah berjaya.

#### ARAHAN KERJA SISTEM PERAKAUNAN BERKOMPUTER STANDAD KERAJAAN NEGERI (SPEKS)

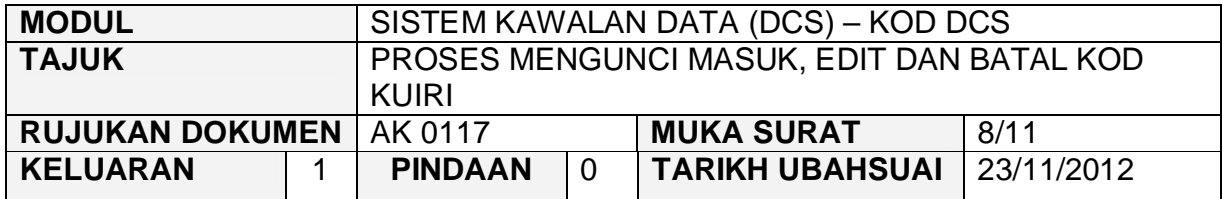

#### **3.0 PROSES BATAL KOD KUIRI**

3.1 Klik pada butang Pertanyaan . Dan skrin seperti di bawah akan dipaparkan.

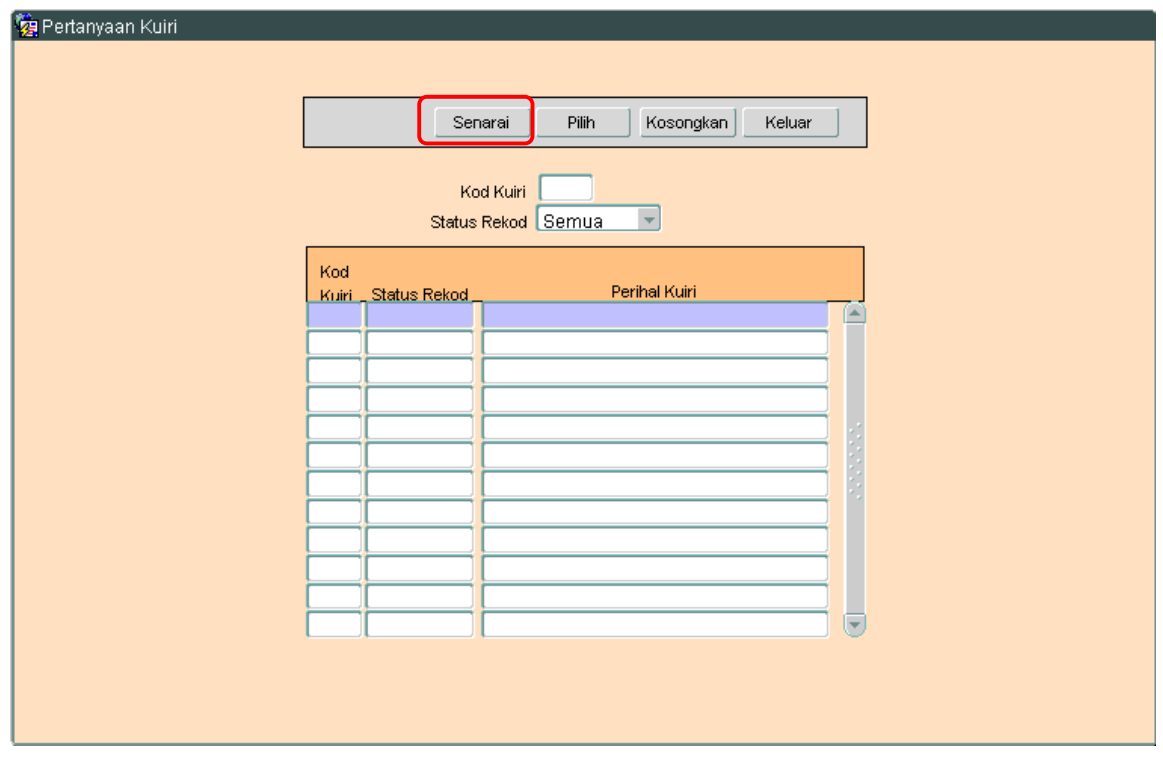

3.2 Klik butang Senarai untuk memaparkan semua Kod Pembekal yang telah sedia ada seperti di bawah.

#### ARAHAN KERJA SISTEM PERAKAUNAN BERKOMPUTER STANDAD KERAJAAN NEGERI (SPEKS)

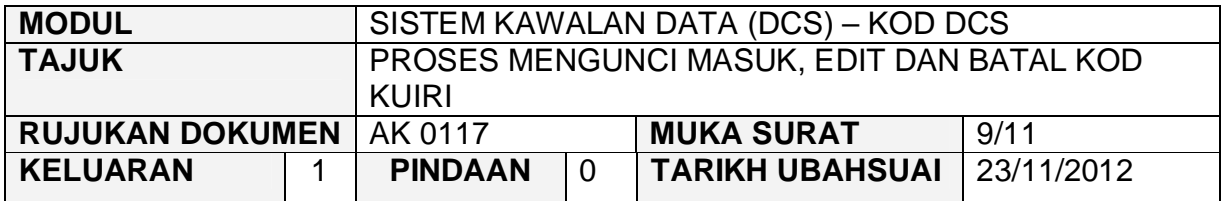

Pertanyaan Kuiri

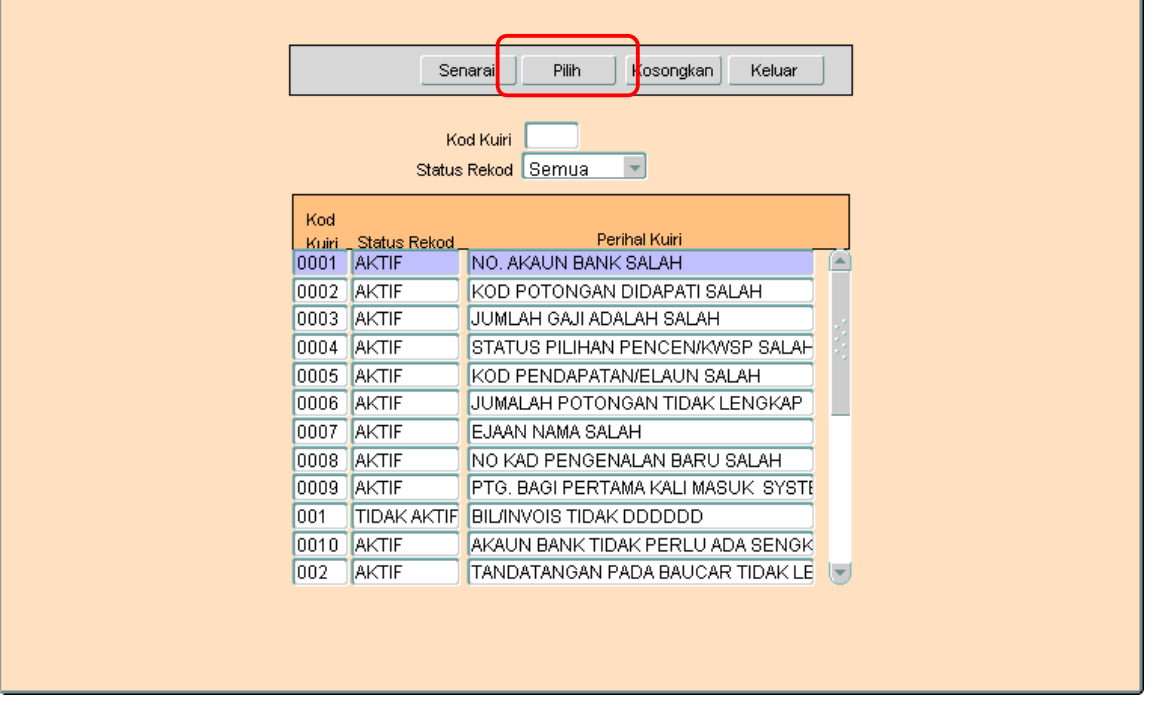

- 3.3 Pengguna perlu memilih rekod yang hendak dikemaskini dan klik pada butang Pilih
- 3.4 Skrin berikut akan dipaparkan.

#### ARAHAN KERJA SISTEM PERAKAUNAN BERKOMPUTER STANDAD KERAJAAN NEGERI (SPEKS)

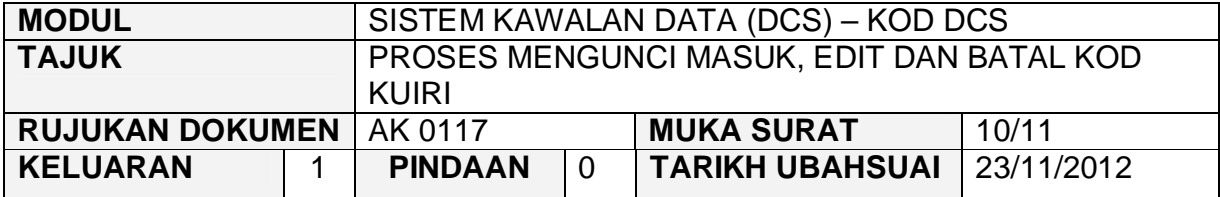

# **\*\*\*\*\*SKRIN LAIN**

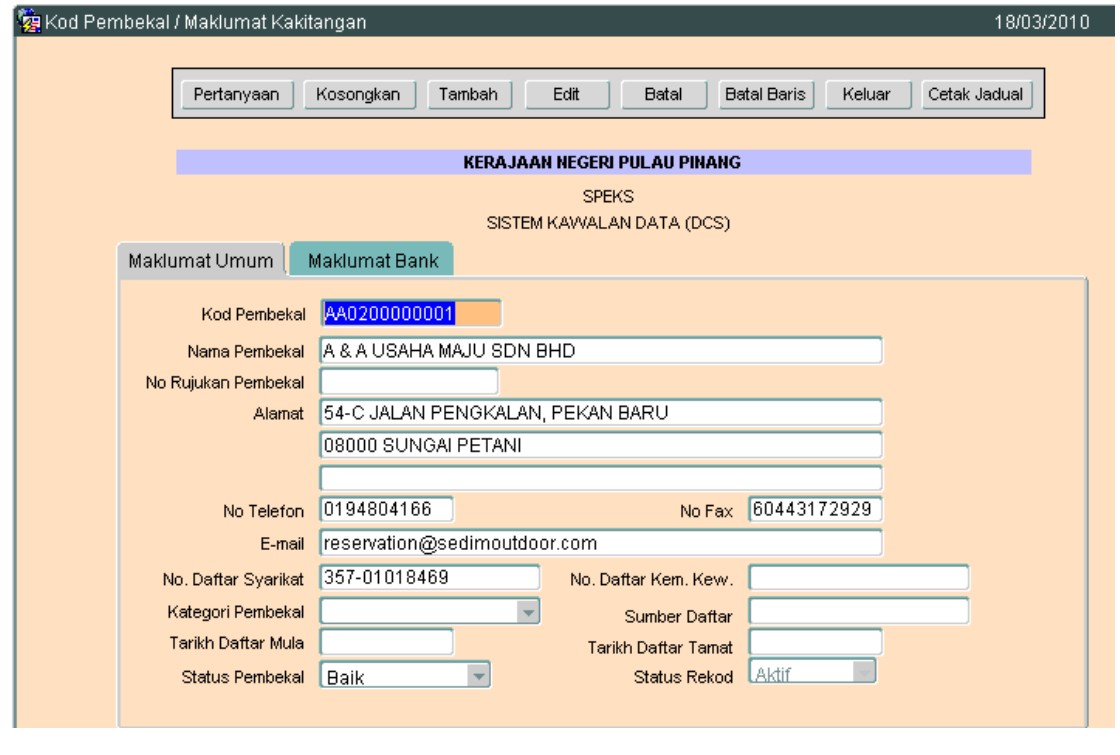

3.5 Klik butang B<sup>atal</sup> dan skrin seperti berikut akan dipaparkan.

#### ARAHAN KERJA SISTEM PERAKAUNAN BERKOMPUTER STANDAD KERAJAAN NEGERI (SPEKS)

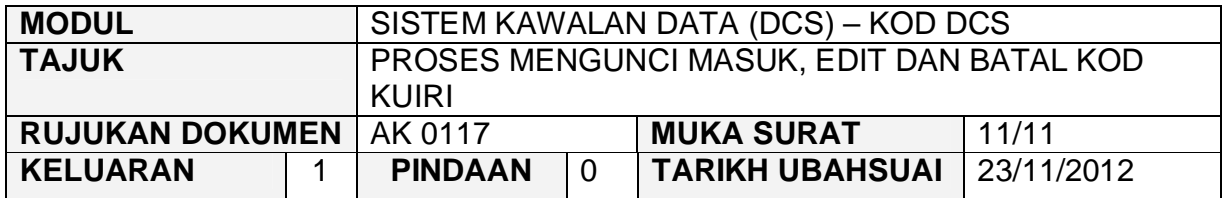

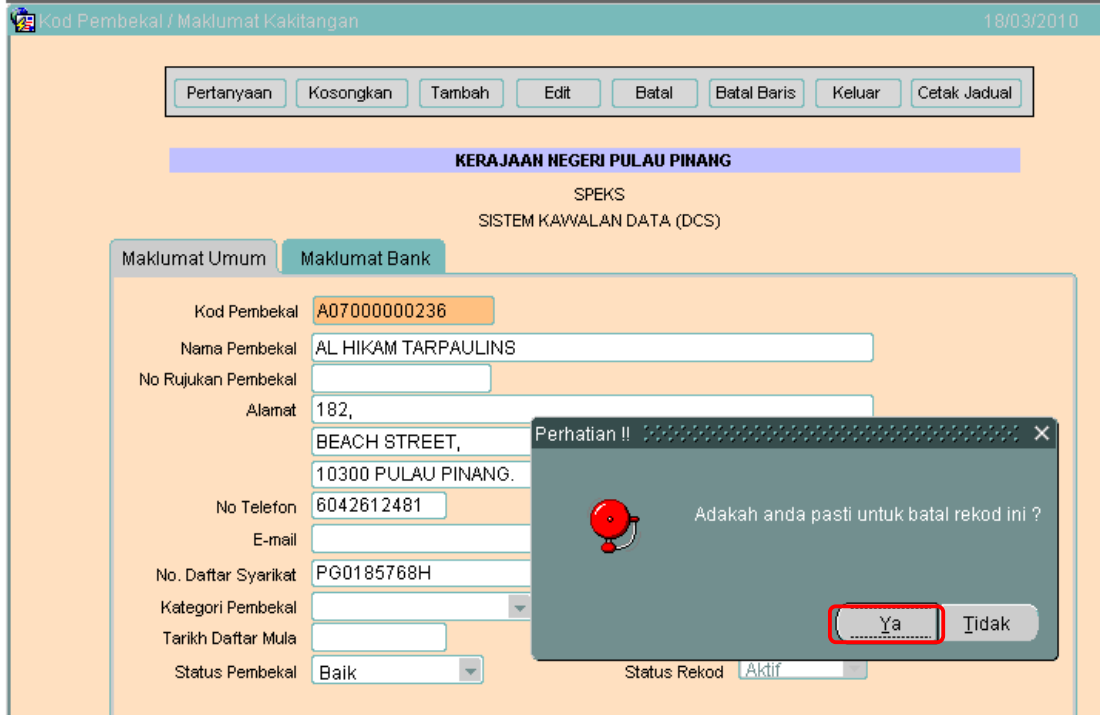

3.6 Kemudian klik butang untuk membatalkan rekod tersebut. Proses batal telah berjaya dilakukan.

#### ARAHAN KERJA SISTEM PERAKAUNAN BERKOMPUTER STANDAD KERAJAAN NEGERI (SPEKS)

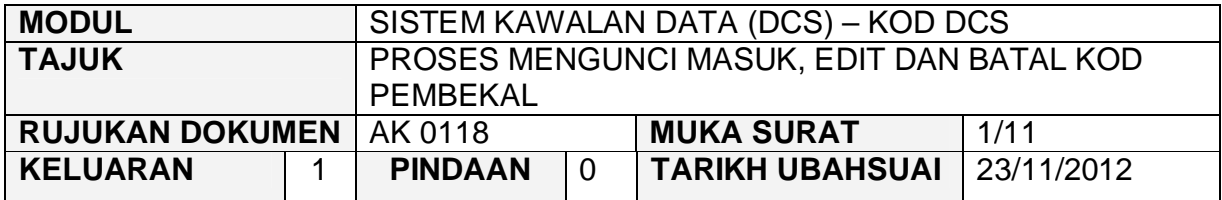

#### **1.0 TUJUAN**

Arahan kerja ini bertujuan untuk memberi garis panduan kepada pengguna untuk proses Mengunci Masuk, Edit dan Batal Kod Pembekal.

#### **2.0 TINDAKAN**

2.1 Pada skrin Sistem Kawalan Data (DCS), klik pada butang 18 - Kod Pembekal.

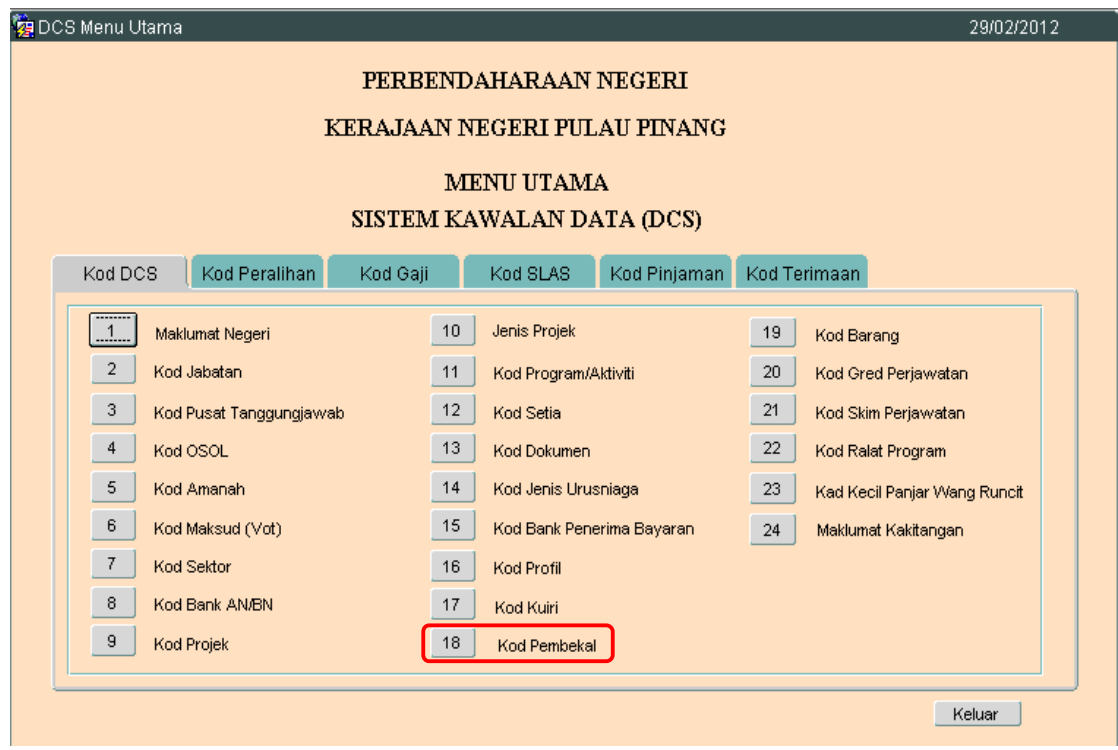

**SEKSYEN KHIDMAT PERUNDING BAHAGIAN PEMBANGUNAN PERAKAUNAN DAN PENGURUSAN**

#### ARAHAN KERJA SISTEM PERAKAUNAN BERKOMPUTER STANDAD KERAJAAN NEGERI (SPEKS)

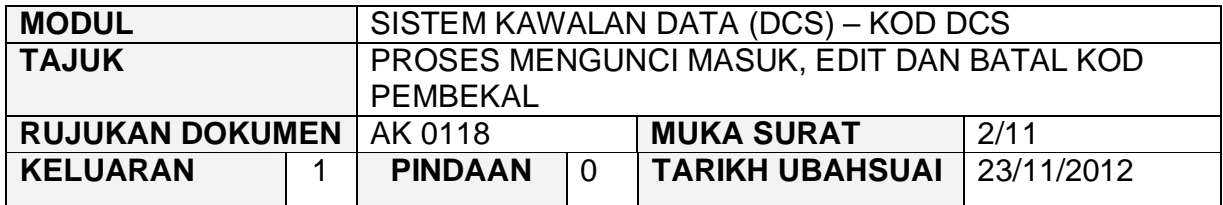

# 2.2 Skrin seperti berikut akan dipaparkan.

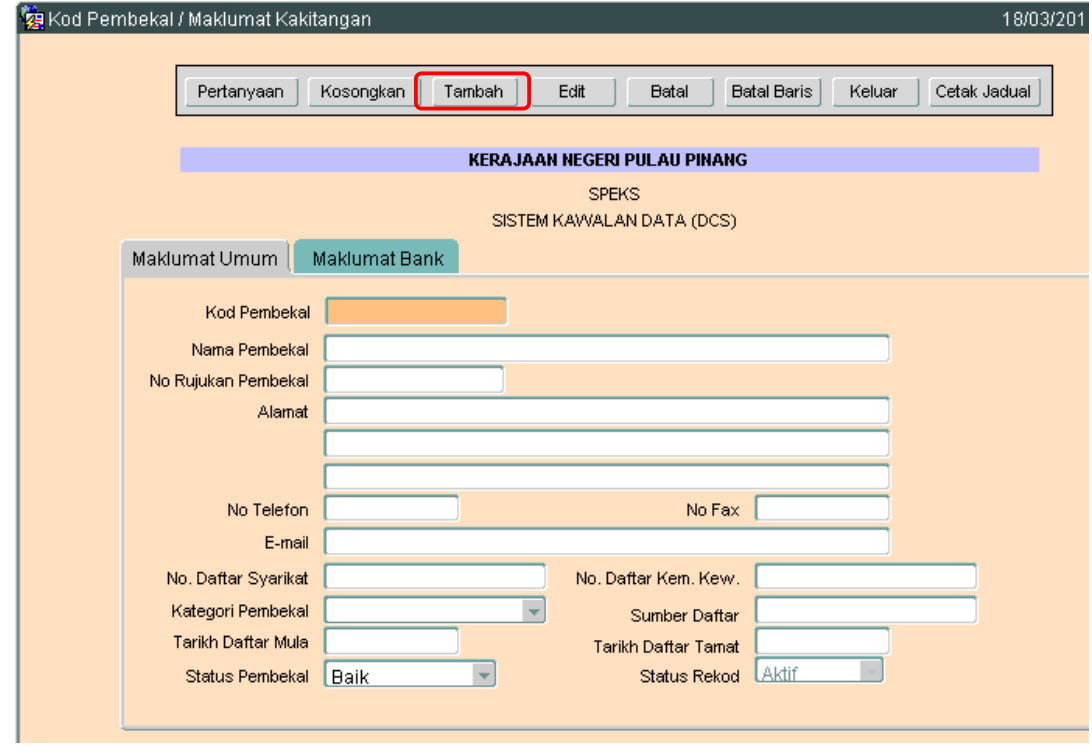

2.3 Untuk menambah senarai rekod bagi Kod Pembekal. klik butang Tambah Skrin berikut akan dipaparkan.

#### ARAHAN KERJA SISTEM PERAKAUNAN BERKOMPUTER STANDAD KERAJAAN NEGERI (SPEKS)

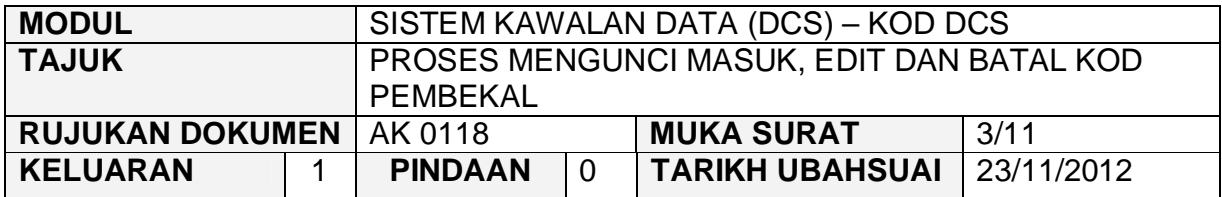

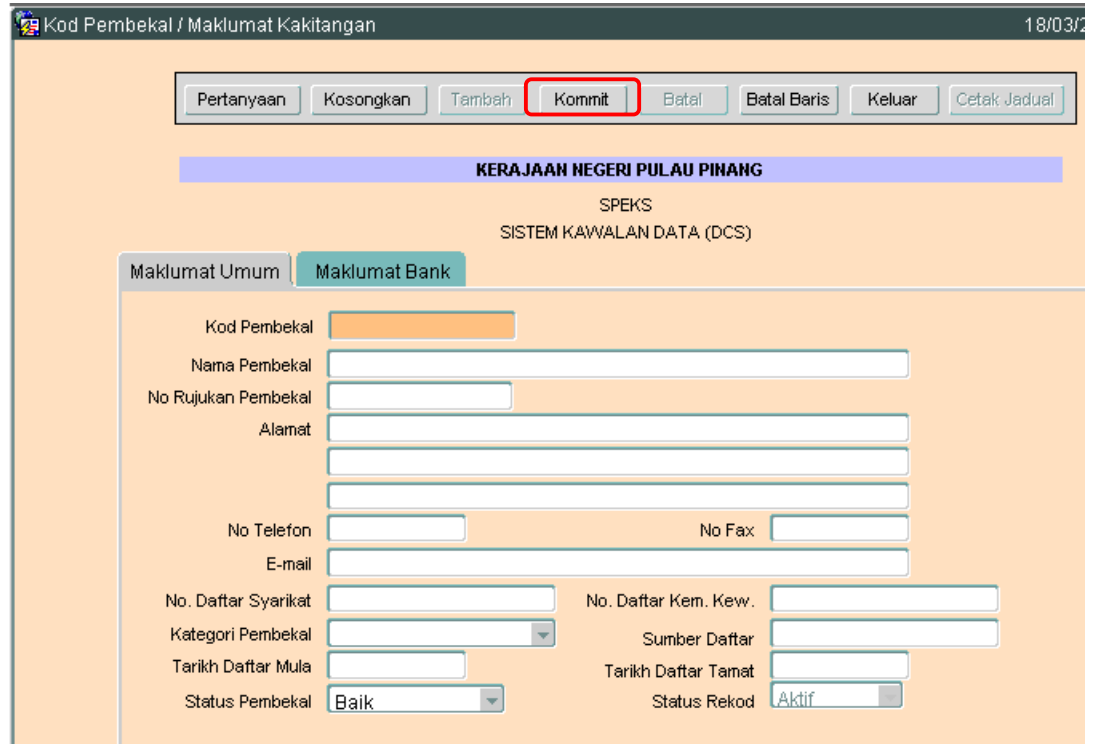

- 2.4 Medan Kod Pembekal yang terdiri dari 11 alphanumeric.
- 2.5 Nama Pembekal, No. Rujukan Pembekal, Alamat, No. Telefon, No. Fax, Email, No. Daftar Syarikat, No. Daftar Kem. Kew., Kategori Pembekal, Sumber Daftar, Tarikh Daftar Mula, Tarikh Daftar Tamat dan Status Pembekal perlulah diisi.
- 2.6 Setelah semuanya selesai. Klik butang Kommit untuk simpan. Proses tambah telah berjaya.

#### ARAHAN KERJA SISTEM PERAKAUNAN BERKOMPUTER STANDAD KERAJAAN NEGERI (SPEKS)

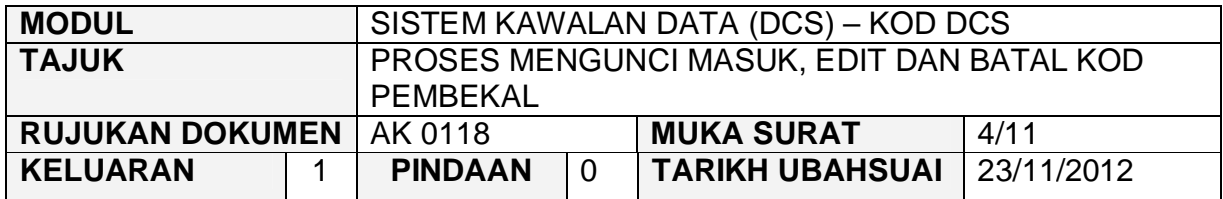

#### **3.0 PROSES EDIT KOD PEMBEKAL**

3.1 Klik pada butang Pertanyaan Dan skrin seperti di bawah akan dipaparkan.

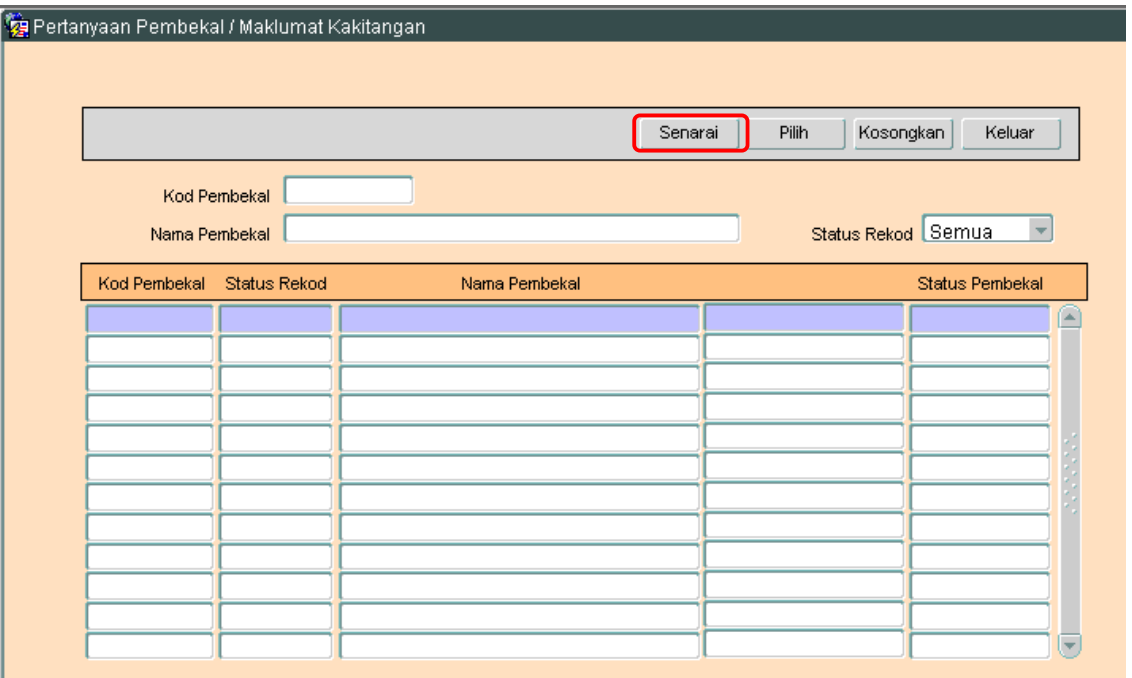

3.2 Klilk butang Senarai untuk memaparkan semua Kod Pembekal yang telah sedia ada seperti di bawah.

#### ARAHAN KERJA SISTEM PERAKAUNAN BERKOMPUTER STANDAD KERAJAAN NEGERI (SPEKS)

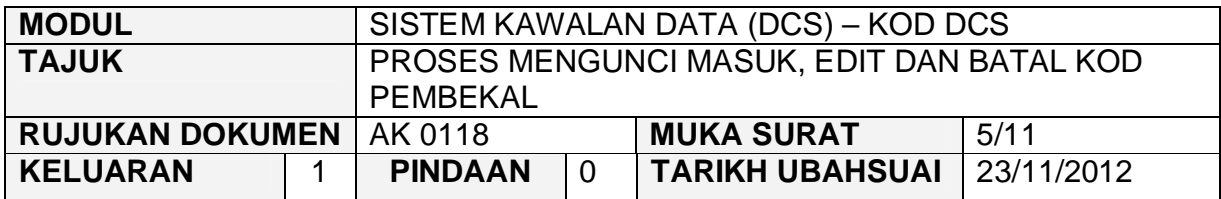

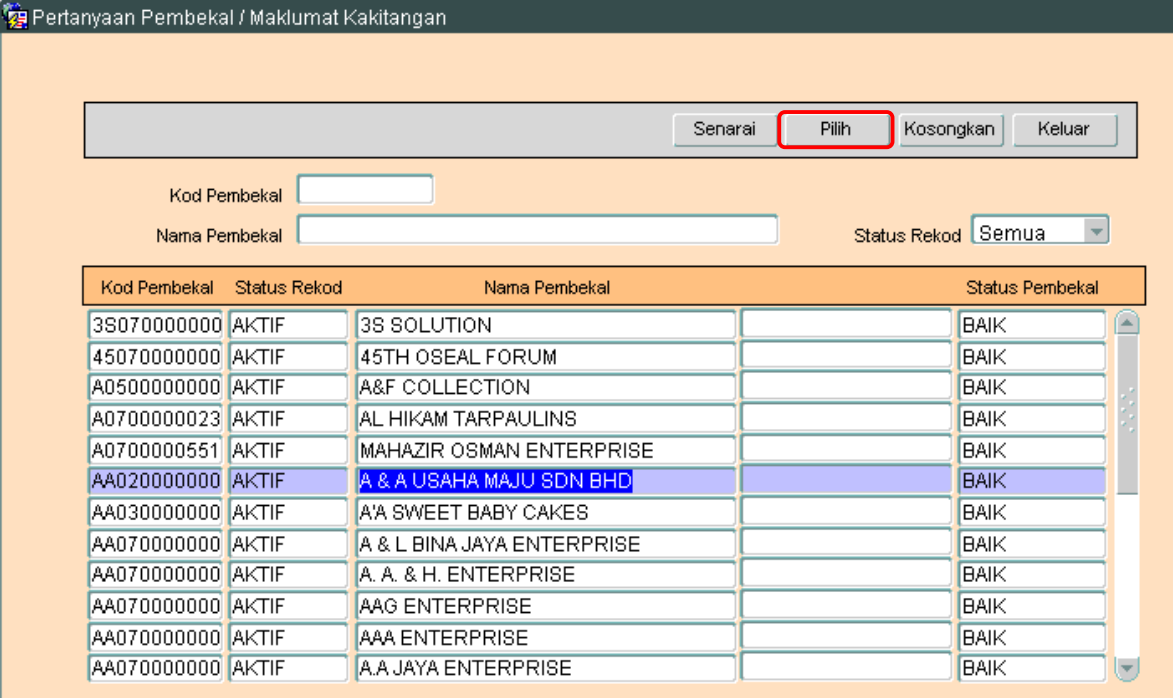

- 3.3 Pengguna perlu memilih rekod yang hendak dikemaskini dan klik pada butang Pilih
- 3.4 Skrin berikut akan dipaparkan.

#### ARAHAN KERJA SISTEM PERAKAUNAN BERKOMPUTER STANDAD KERAJAAN NEGERI (SPEKS)

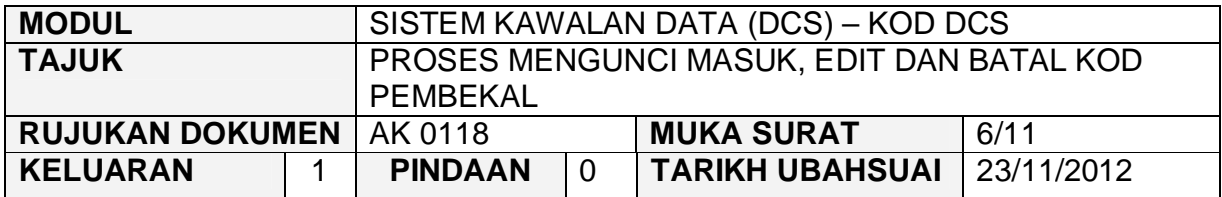

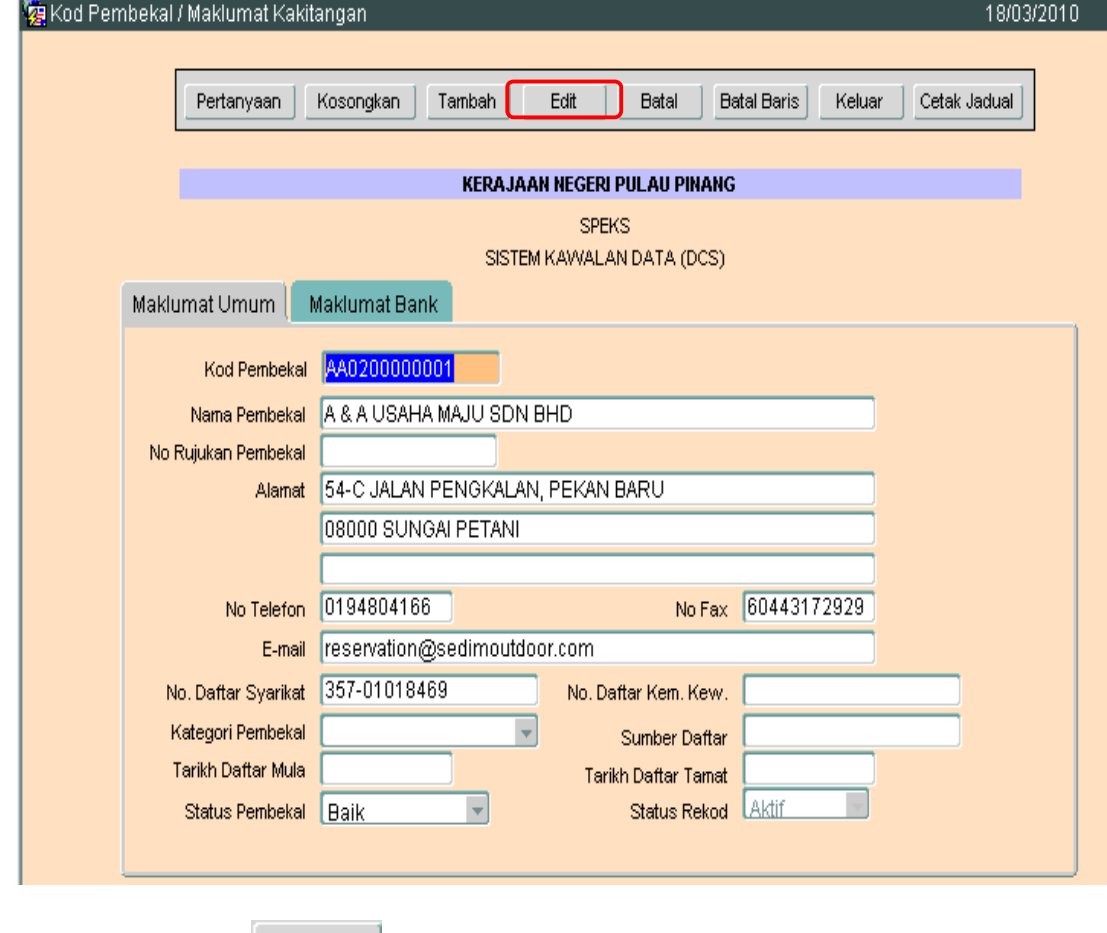

3.5 Klik butang Edit dan skrin seperti berikut akan dipaparkan.

#### ARAHAN KERJA SISTEM PERAKAUNAN BERKOMPUTER STANDAD KERAJAAN NEGERI (SPEKS)

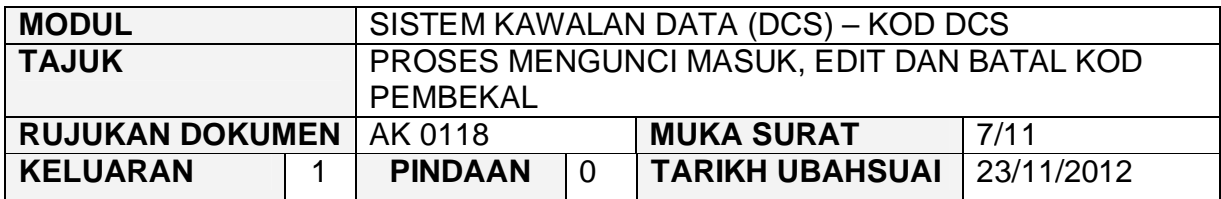

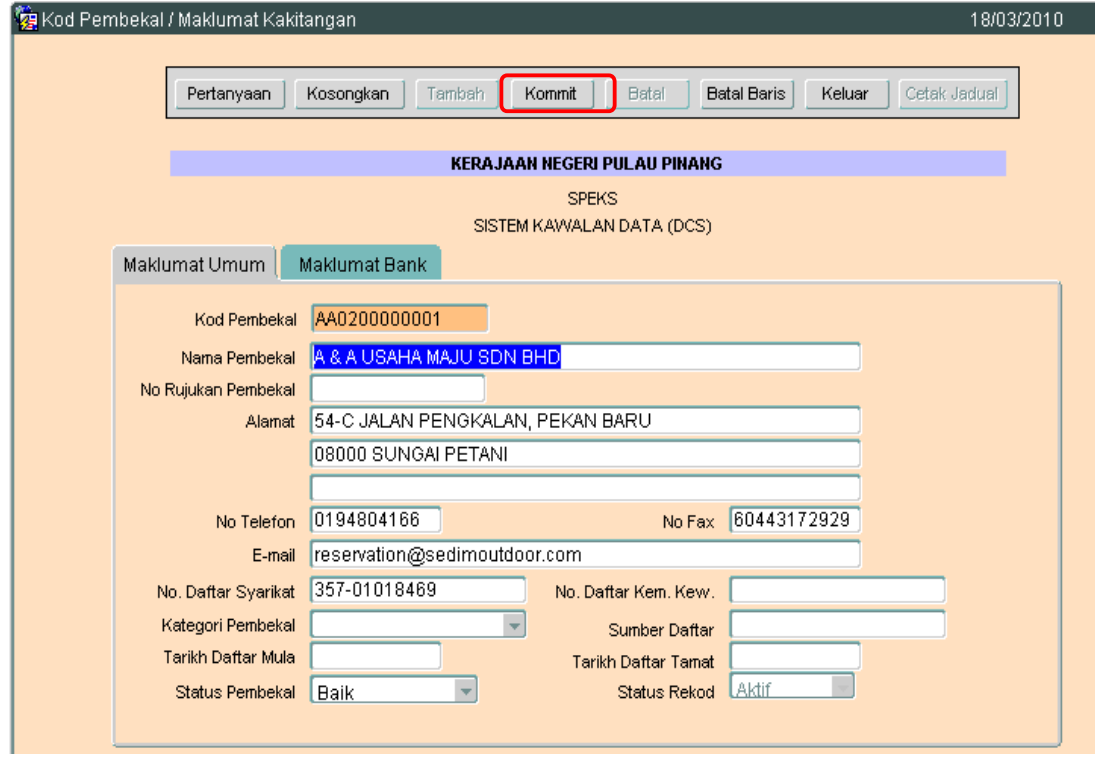

3.6 Pengguna boleh mengemaskini rekod yang sedia ada. Kemudian klik butang Kommit . Proses edit telah berjaya.

#### ARAHAN KERJA SISTEM PERAKAUNAN BERKOMPUTER STANDAD KERAJAAN NEGERI (SPEKS)

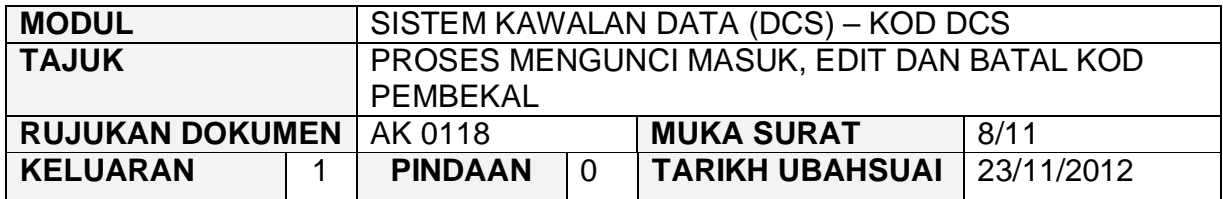

#### **4.0 PROSES BATAL KOD PEMBEKAL**

4.1 Klik pada butang Pertanyaan. Dan skrin seperti di bawah akan dipaparkan.

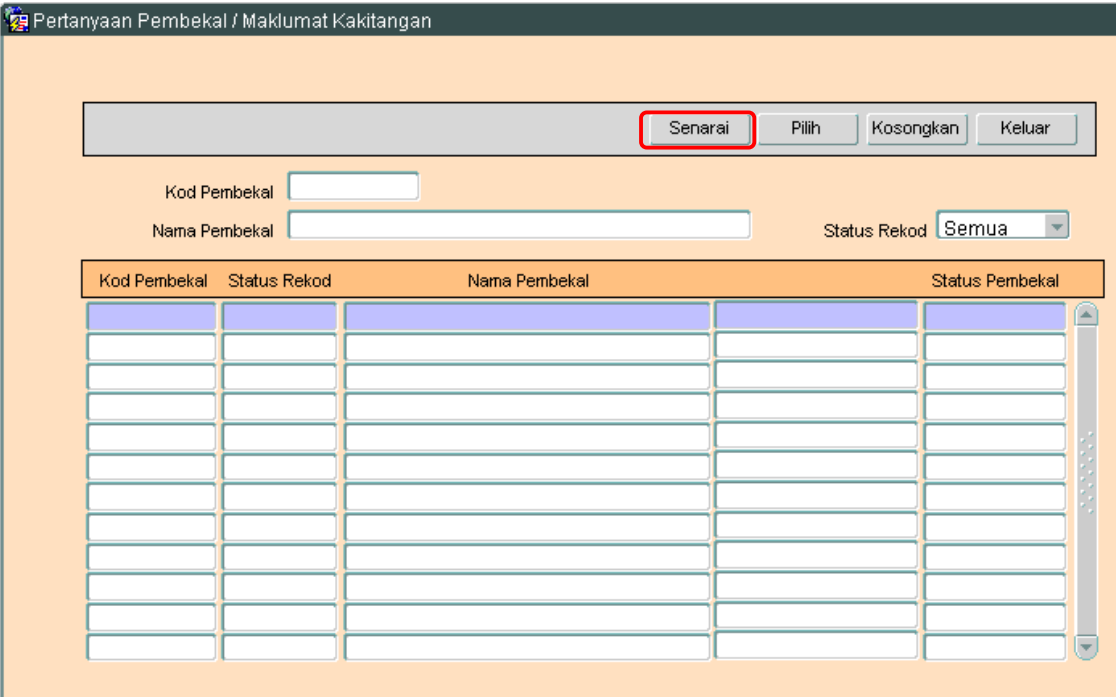

4.2 Klik butang Senarai untuk memaparkan semua Kod Pembekal yang telah sedia ada seperti di bawah.

#### ARAHAN KERJA SISTEM PERAKAUNAN BERKOMPUTER STANDAD KERAJAAN NEGERI (SPEKS)

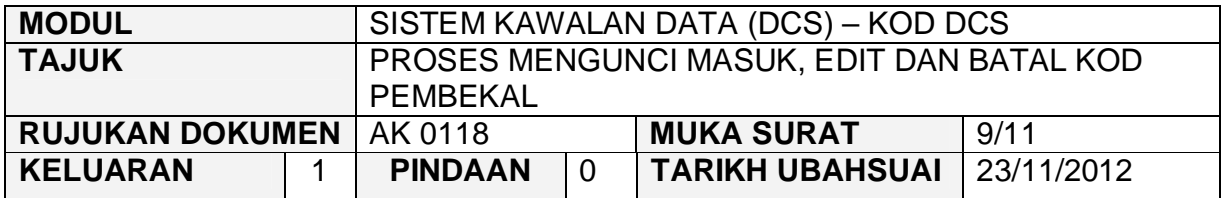

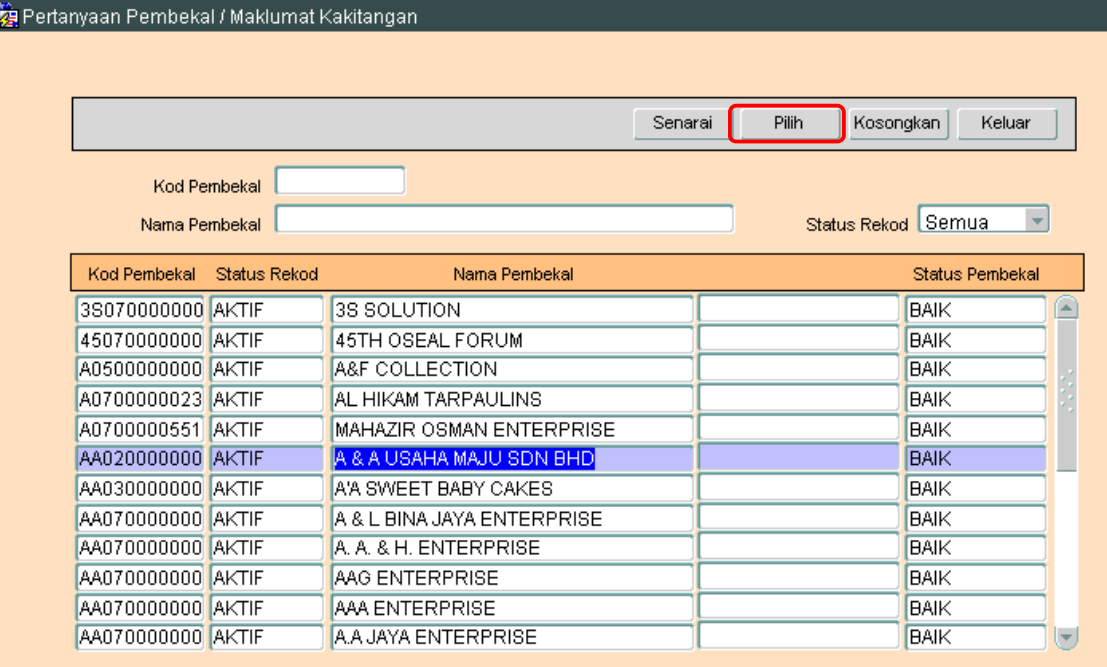

- 4.3 Pengguna perlu memilih rekod yang hendak dikemaskini dan klik pada butang Pilih
- 4.4 Skrin berikut akan dipaparkan.

#### ARAHAN KERJA SISTEM PERAKAUNAN BERKOMPUTER STANDAD KERAJAAN NEGERI (SPEKS)

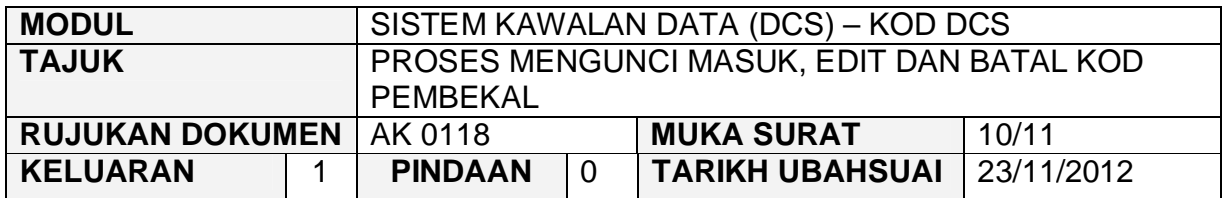

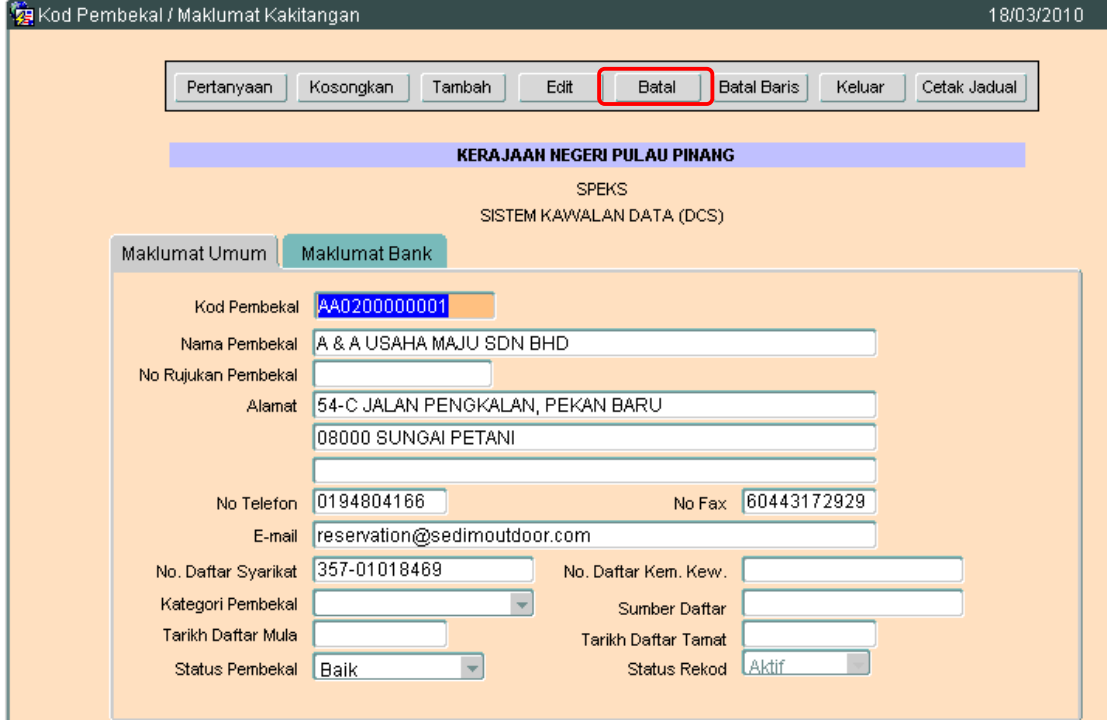

4.5 Klik butang Batal dan skrin seperti berikut akan dipaparkan.

#### ARAHAN KERJA SISTEM PERAKAUNAN BERKOMPUTER STANDAD KERAJAAN NEGERI (SPEKS)

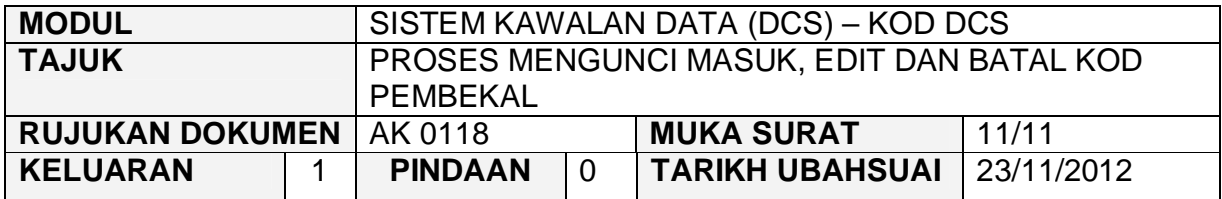

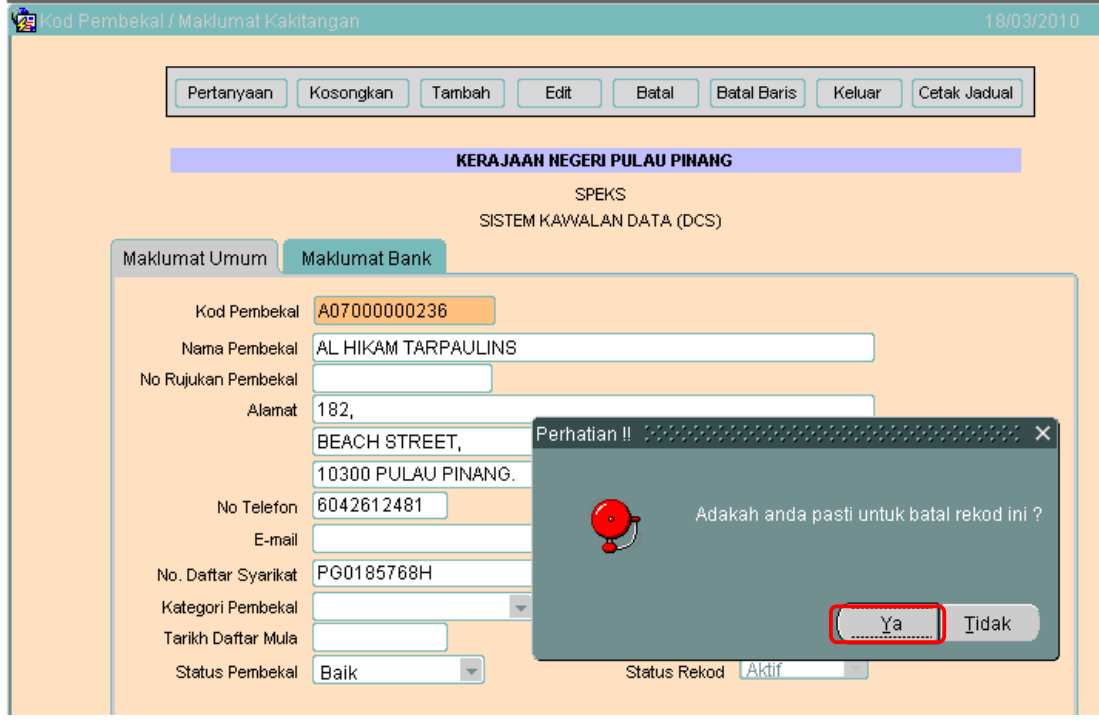

4.6 Kemudian klik butang <u>waxu untuk membatalkan rekod</u> tersebut. Proses batal telah berjaya dilakukan.

#### ARAHAN KERJA SISTEM PERAKAUNAN BERKOMPUTER STANDAD KERAJAAN NEGERI (SPEKS)

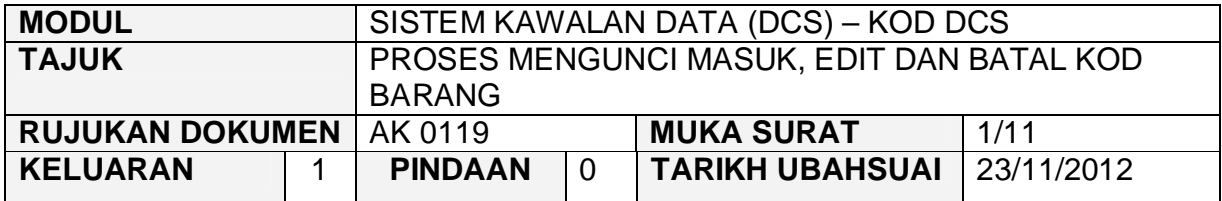

#### **1.0 TUJUAN**

Arahan kerja ini bertujuan untuk memberi garis panduan kepada pengguna untuk proses Mengunci Masuk, Edit dan Batal Kod Barang.

#### **2.0 TINDAKAN**

2.1 Pada skrin Sistem Kawalan Data (DCS), klik pada butang 19 - Kod Barang.

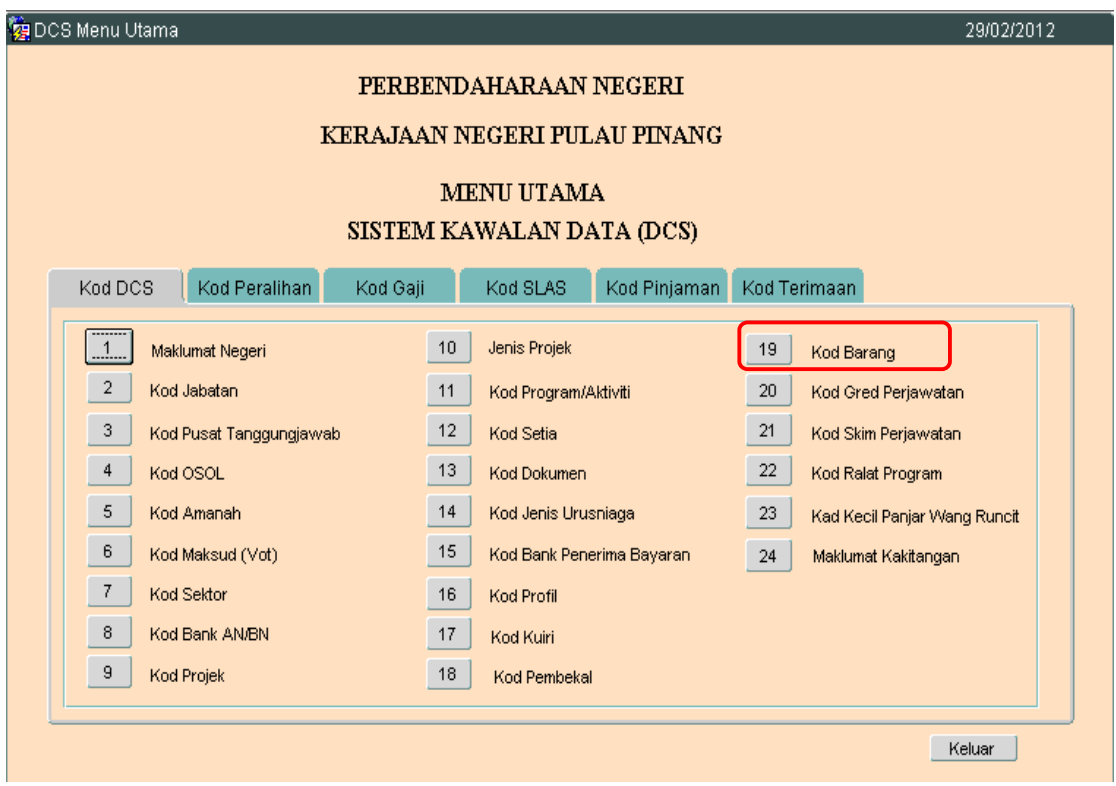

**SEKSYEN KHIDMAT PERUNDING BAHAGIAN PEMBANGUNAN PERAKAUNAN DAN PENGURUSAN**

#### ARAHAN KERJA SISTEM PERAKAUNAN BERKOMPUTER STANDAD KERAJAAN NEGERI (SPEKS)

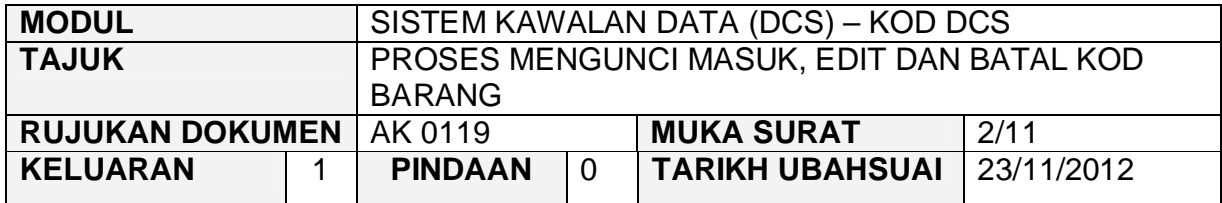

# 2.2 Skrin seperti berikut akan dipaparkan.

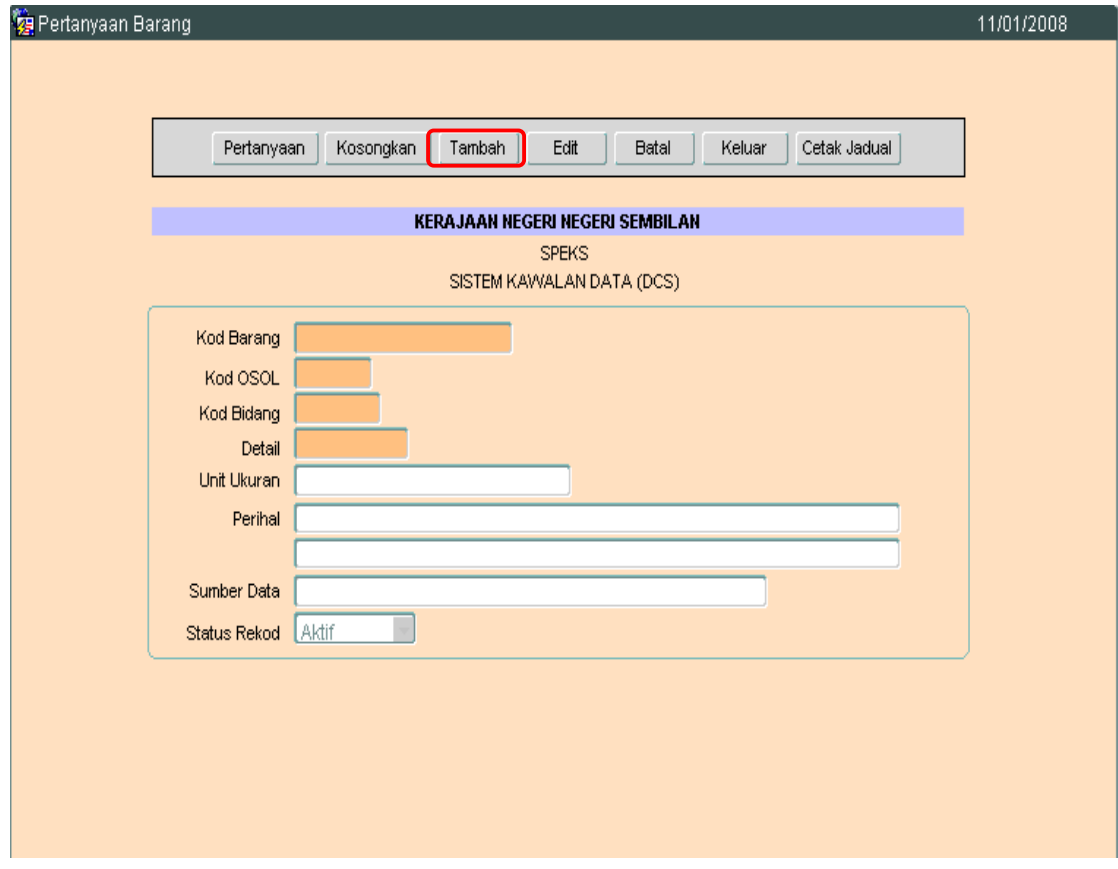

2.3 Untuk menambah senarai rekod bagi Kod Pembekal. klik butang **Tambah** Skrin berikut akan dipaparkan.

#### ARAHAN KERJA SISTEM PERAKAUNAN BERKOMPUTER STANDAD KERAJAAN NEGERI (SPEKS)

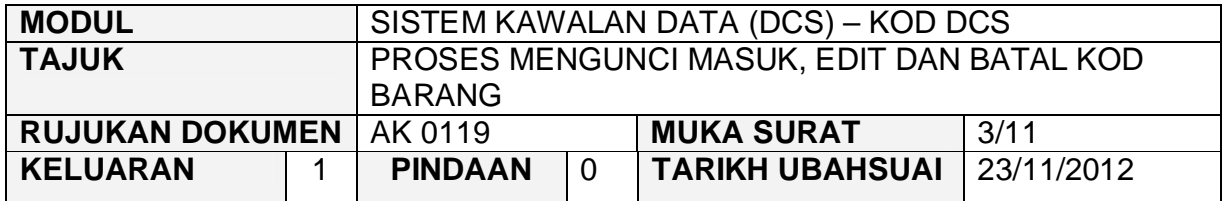

#### **\*\*\*\* SKRIN LAIN \*\*\*\***

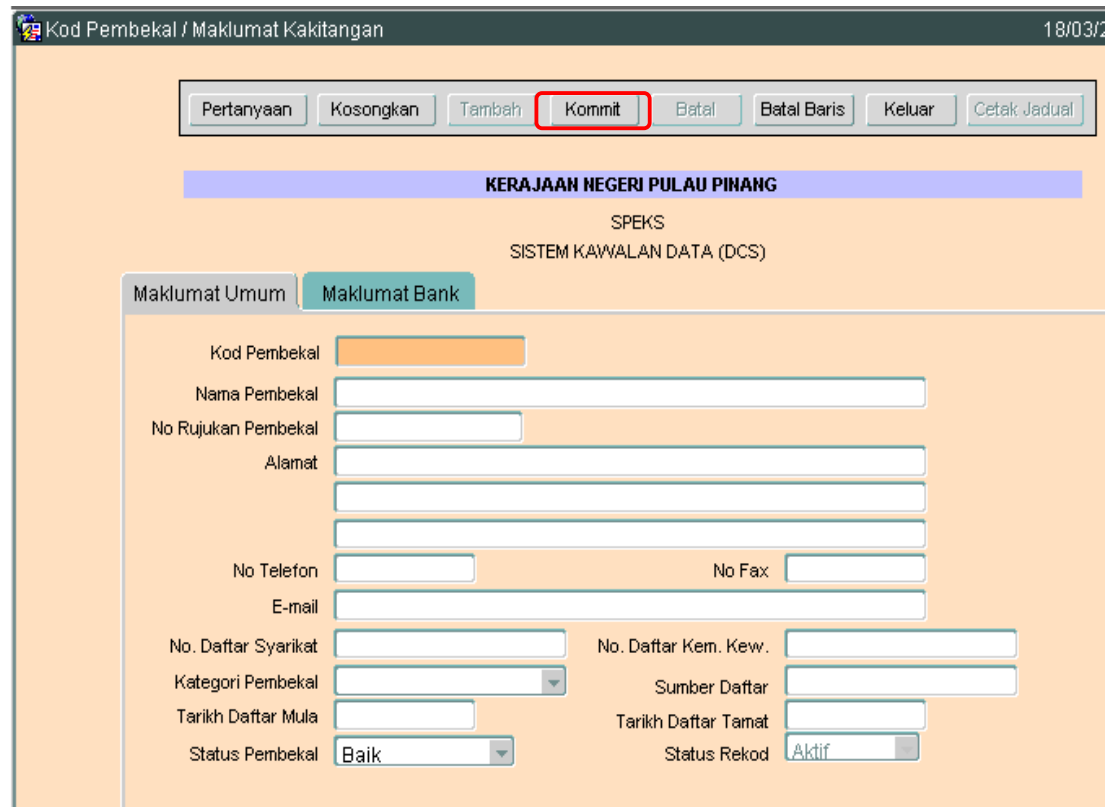

- 2.4 Medan Kod Pembekal yang terdiri dari 11 alphanumeric.
- 2.5 Nama Pembekal, No. Rujukan Pembekal, Alamat, No. Telefon, No. Fax, Email, No. Daftar Syarikat, No. Daftar Kem. Kew., Kategori Pembekal, Sumber Daftar, Tarikh Daftar Mula, Tarikh Daftar Tamat dan Status Pembekal perlulah diisi.
- 2.6 Setelah semuanya selesai. Klik butang Kommit untuk simpan. Proses tambah telah berjaya.

#### ARAHAN KERJA SISTEM PERAKAUNAN BERKOMPUTER STANDAD KERAJAAN NEGERI (SPEKS)

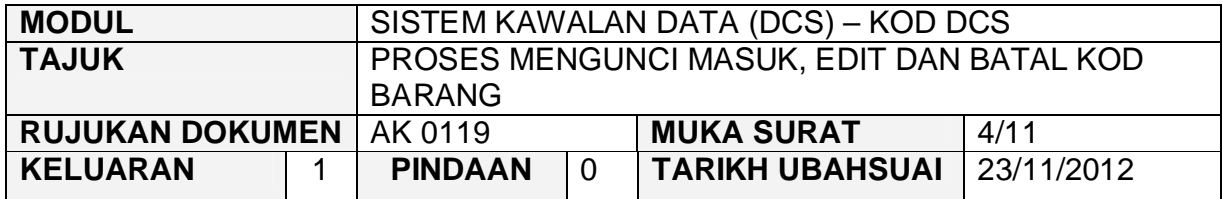

#### **3.0 PROSES EDIT KOD BARANG**

3.1 Klik pada butang Pertanyaan Dan skrin seperti di bawah akan dipaparkan.

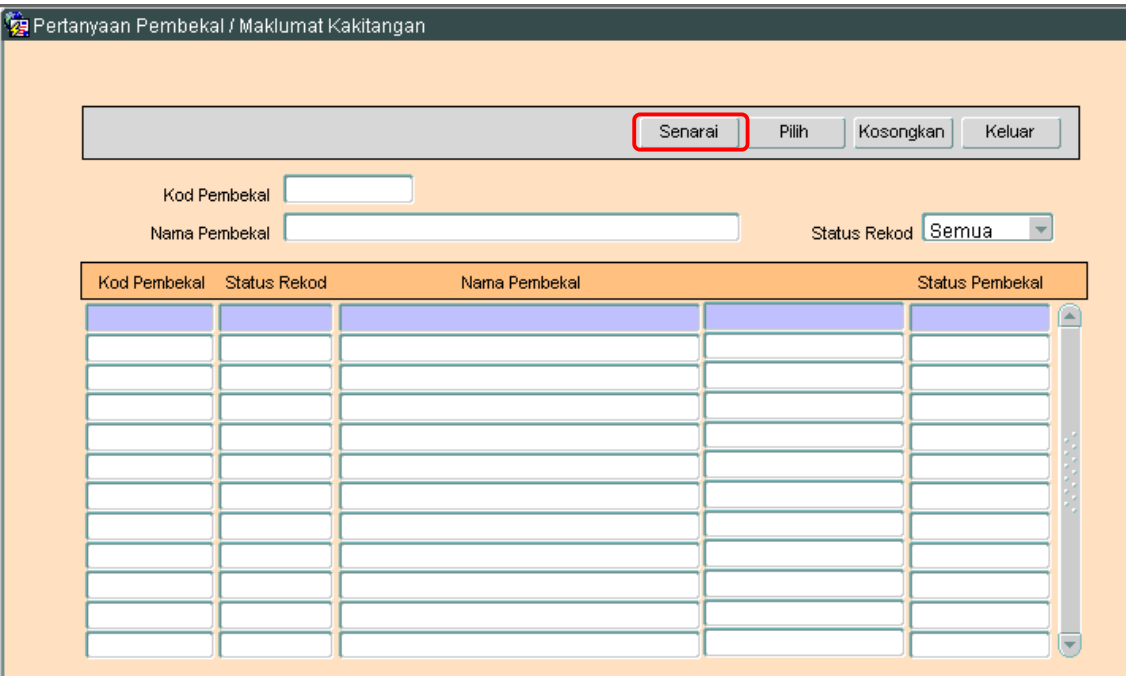

3.2 Klilk butang Senarai untuk memaparkan semua Kod Pembekal yang telah sedia ada seperti di bawah.

#### ARAHAN KERJA SISTEM PERAKAUNAN BERKOMPUTER STANDAD KERAJAAN NEGERI (SPEKS)

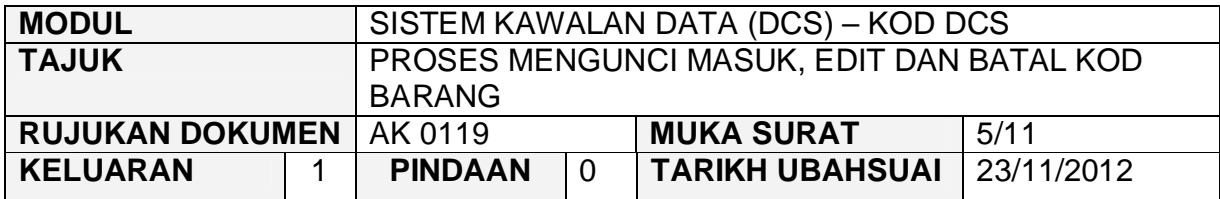

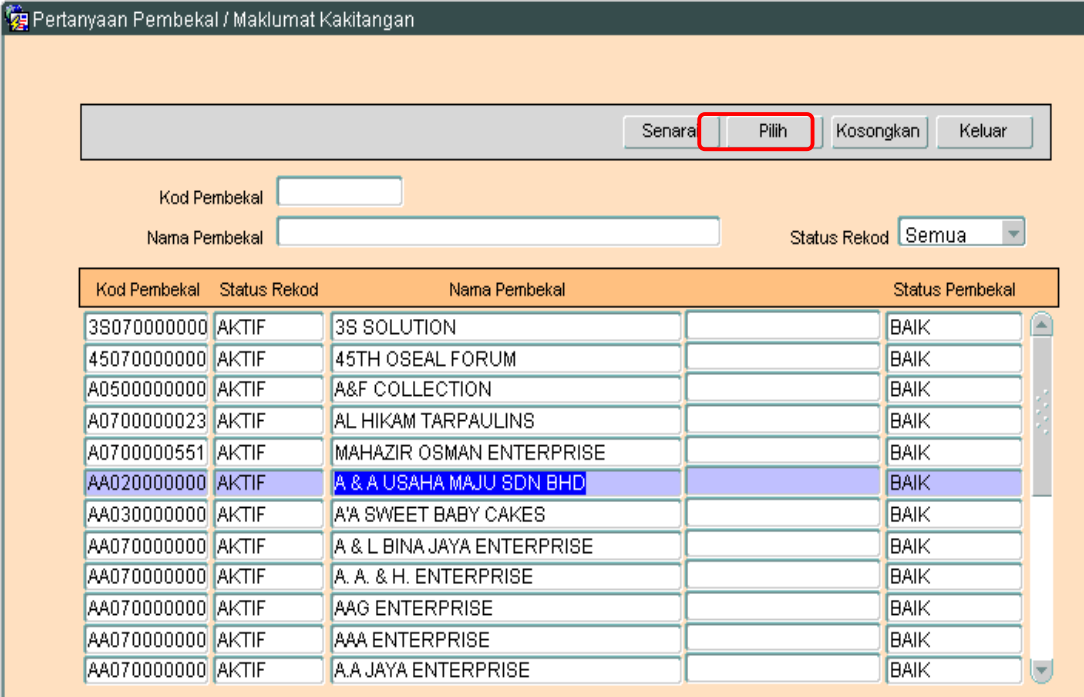

- 3.3 Pengguna perlu memilih rekod yang hendak dikemaskini dan klik pada butang Pilih
- 3.4 Skrin berikut akan dipaparkan.

#### ARAHAN KERJA SISTEM PERAKAUNAN BERKOMPUTER STANDAD KERAJAAN NEGERI (SPEKS)

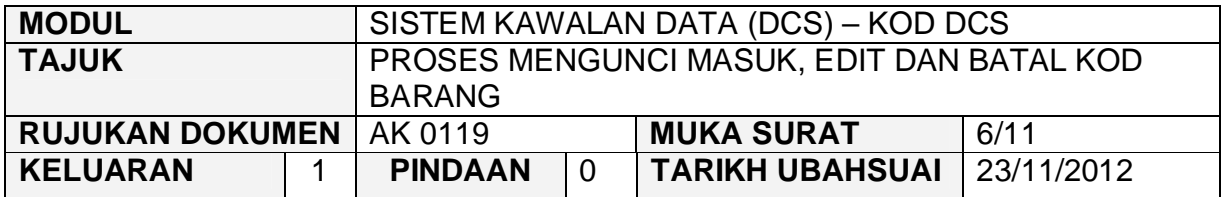

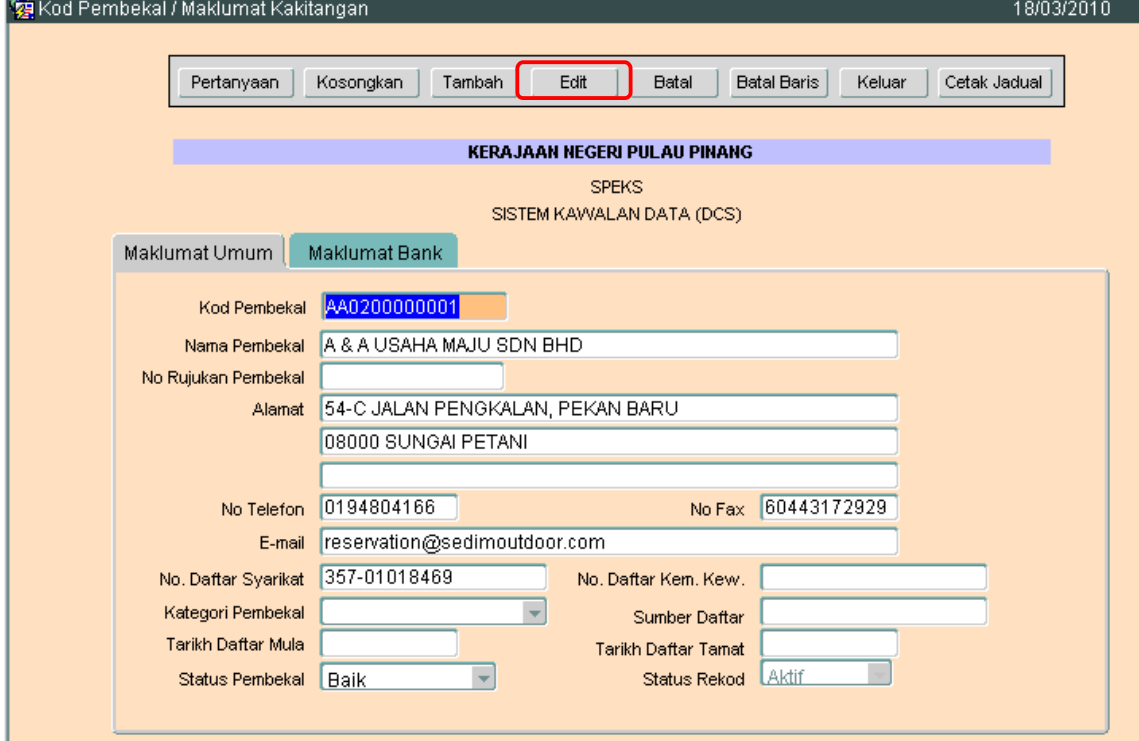

3.5 Klik butang Edit dan skrin seperti berikut akan dipaparkan.

#### ARAHAN KERJA SISTEM PERAKAUNAN BERKOMPUTER STANDAD KERAJAAN NEGERI (SPEKS)

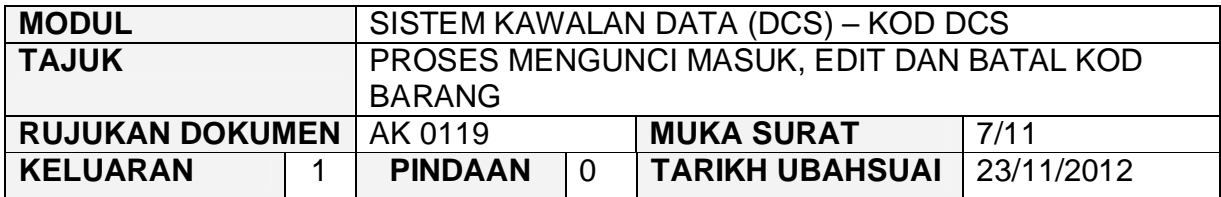

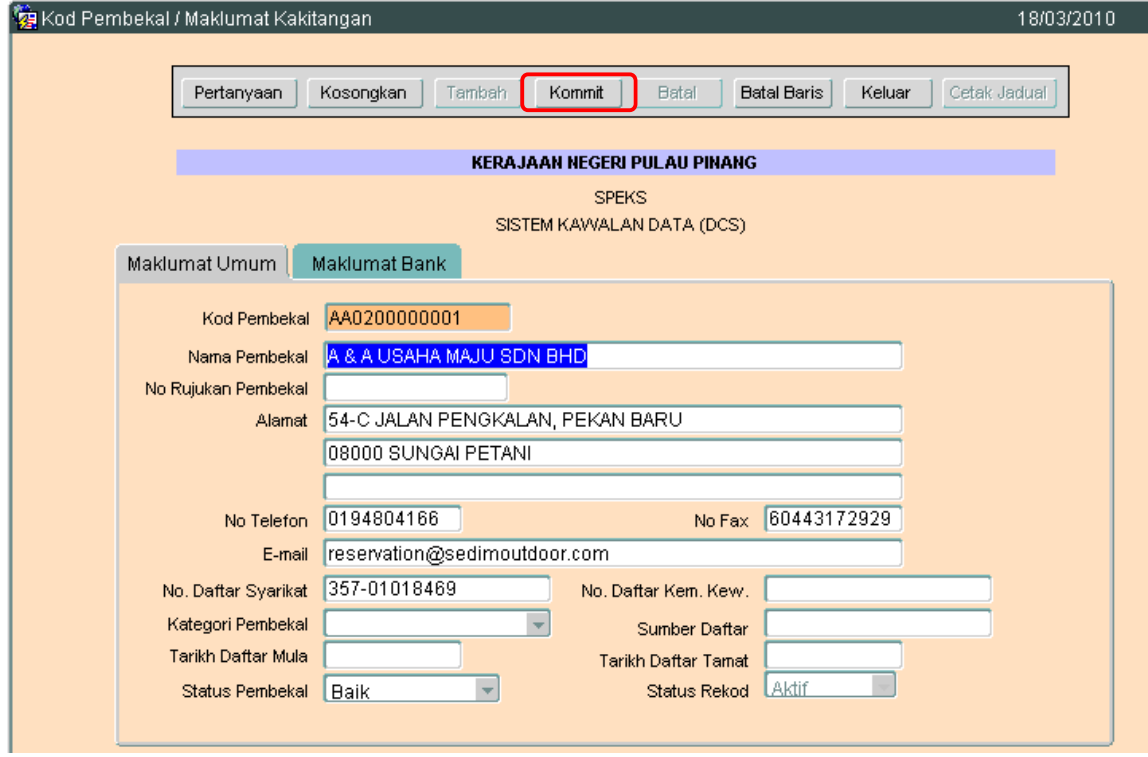

3.6 Pengguna boleh mengemaskini rekod yang sedia ada. Kemudian klik butang Kommit Proses edit telah berjaya.

#### ARAHAN KERJA SISTEM PERAKAUNAN BERKOMPUTER STANDAD KERAJAAN NEGERI (SPEKS)

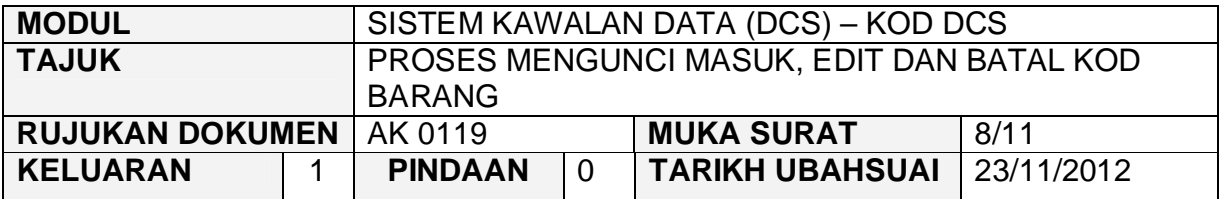

# **4.0 PROSES BATAL KOD BARANG**

# 4.1 Klik pada butang Pertanyaan. Dan skrin seperti di bawah akan dipaparkan.

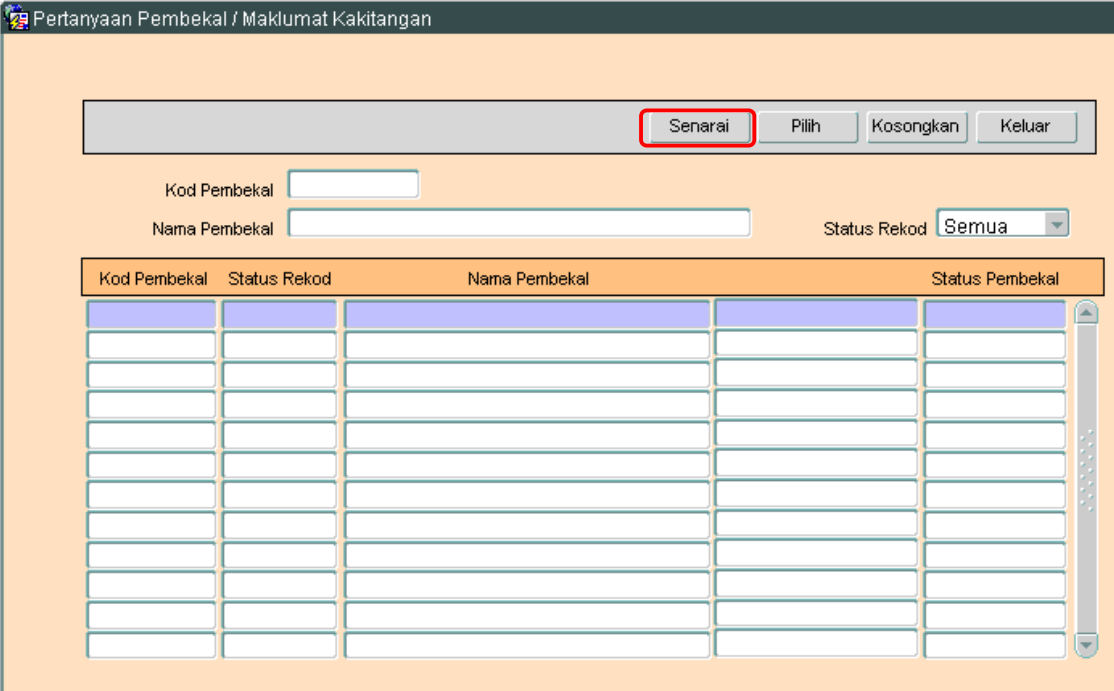

4.2 Klik butang Senarai untuk memaparkan semua Kod Pembekal yang telah sedia ada seperti di bawah.

#### ARAHAN KERJA SISTEM PERAKAUNAN BERKOMPUTER STANDAD KERAJAAN NEGERI (SPEKS)

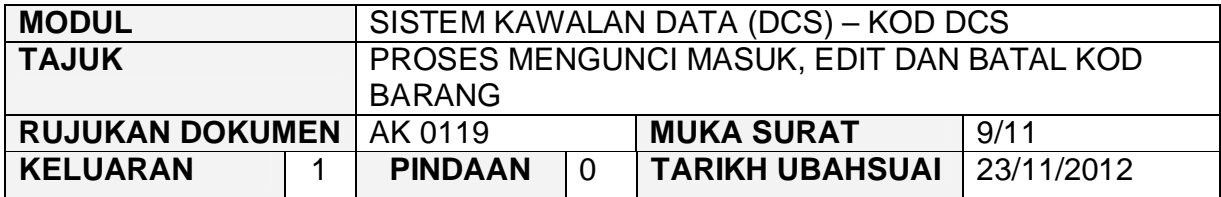

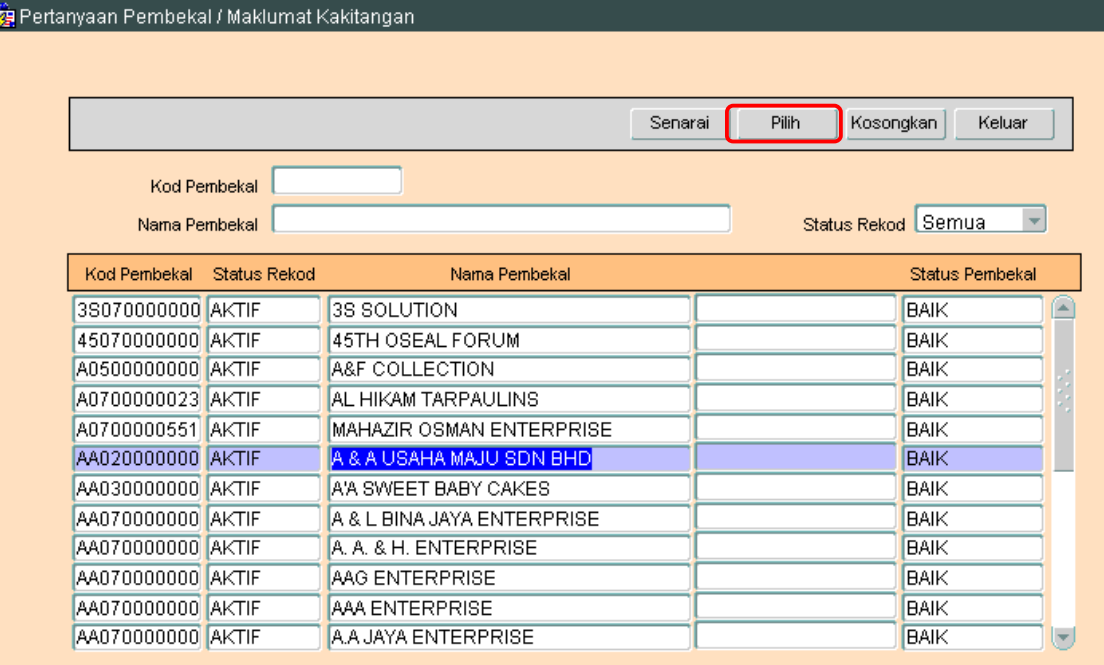

# 4.3 Pengguna perlu memilih rekod yang hendak dikemaskini dan klik pada butang Pilih

4.4 Skrin berikut akan dipaparkan.

#### ARAHAN KERJA SISTEM PERAKAUNAN BERKOMPUTER STANDAD KERAJAAN NEGERI (SPEKS)

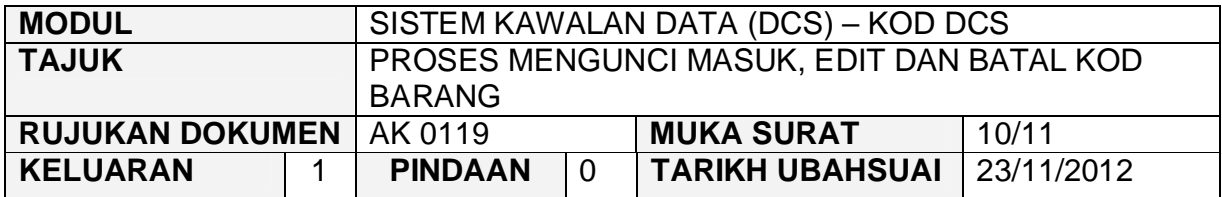

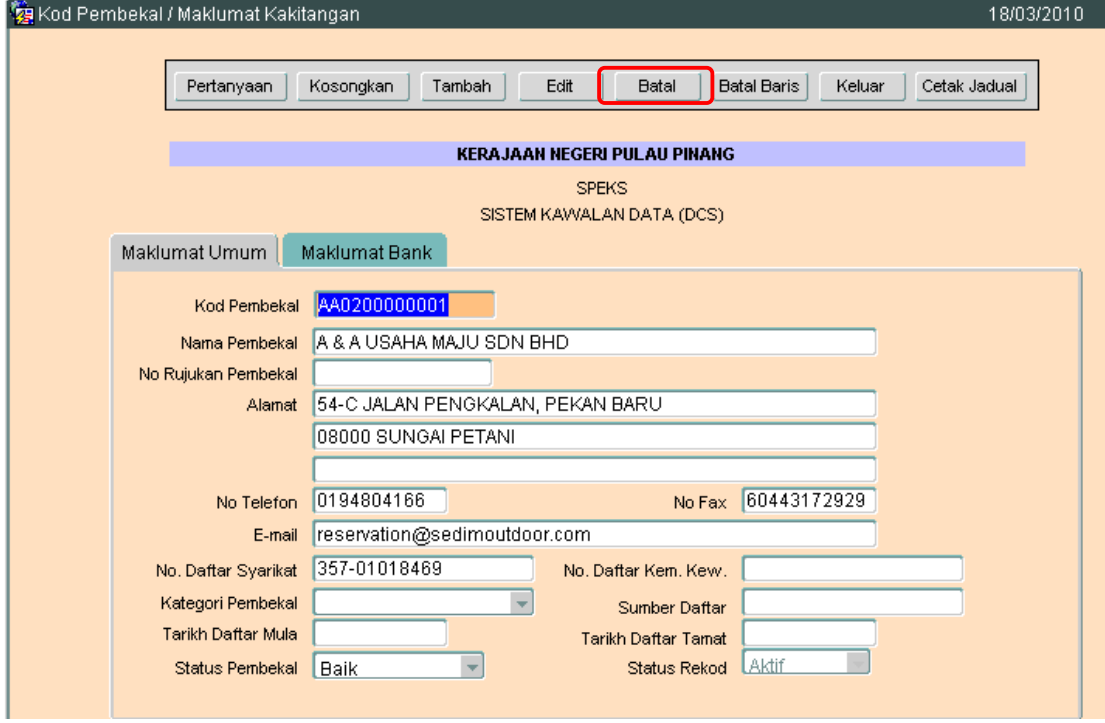

4.5 Klik butang Batal dan skrin seperti berikut akan dipaparkan.

#### ARAHAN KERJA SISTEM PERAKAUNAN BERKOMPUTER STANDAD KERAJAAN NEGERI (SPEKS)

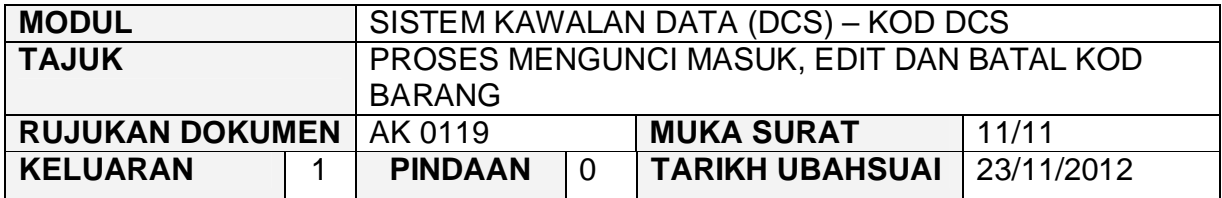

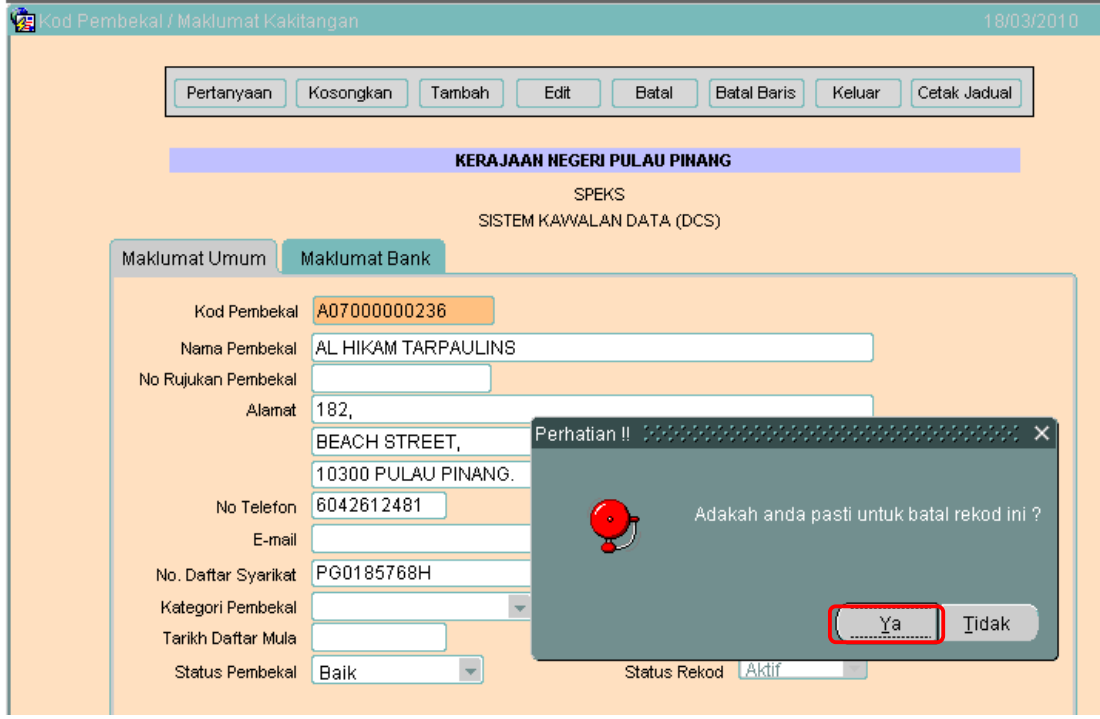

4.6 Kemudian klik butang  $\frac{Ya}{1-x}$  untuk membatalkan rekod tersebut. Proses batal telah berjaya dilakukan.

#### ARAHAN KERJA SISTEM PERAKAUNAN BERKOMPUTER STANDAD KERAJAAN NEGERI (SPEKS)

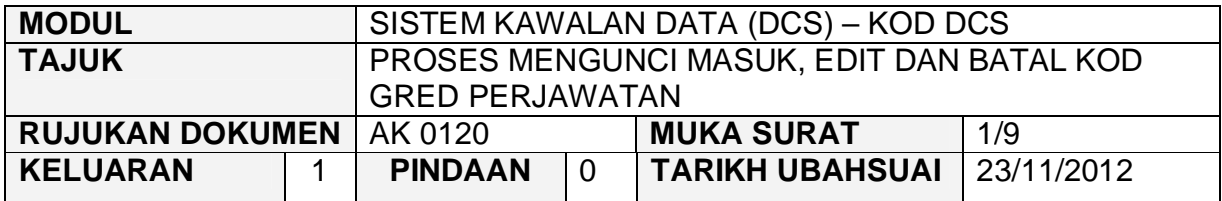

#### **1.0 TUJUAN**

Arahan kerja ini bertujuan untuk memberi garis panduan kepada pengguna untuk proses Mengunci Masuk, Edit dan Batal Kod Gred Perjawatan.

#### **2.0 TINDAKAN**

2.1 Pada skrin Sistem Kawalan Data (DCS), klik pada tab Kod DCS dan kemudian butang Kod Gred Perjawatan.

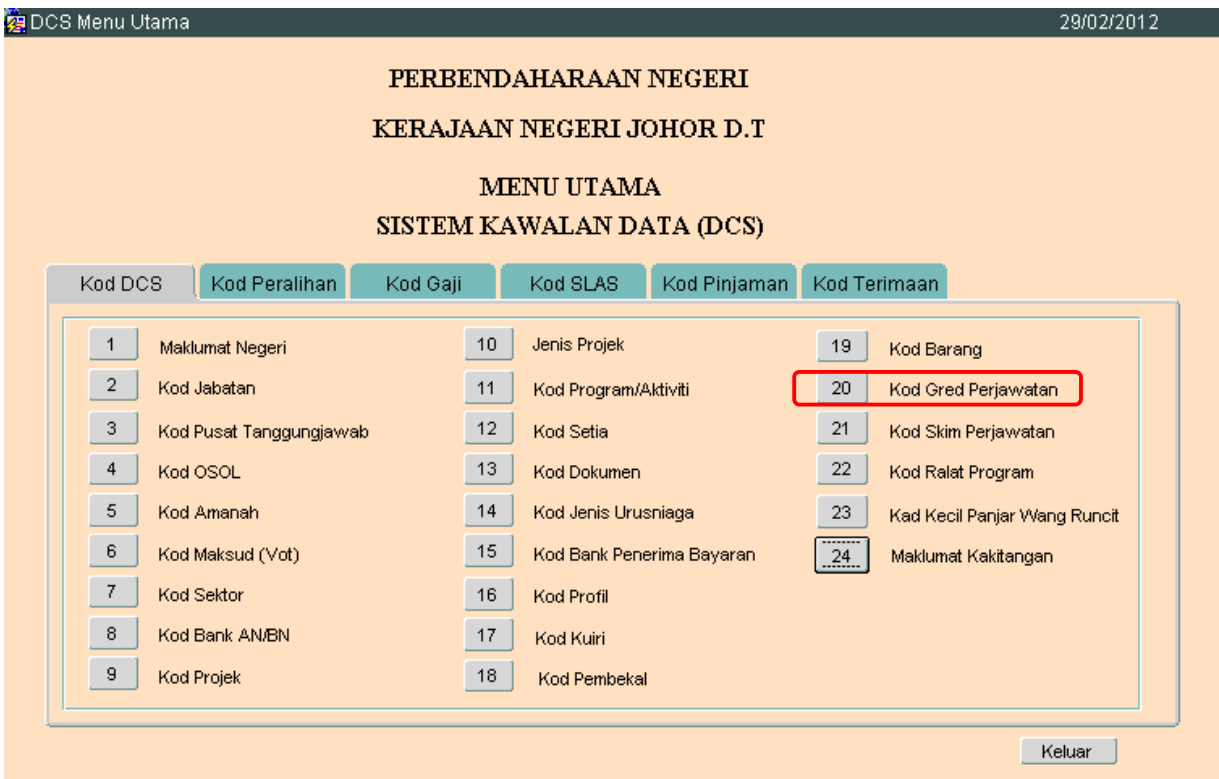

**SEKSYEN KHIDMAT PERUNDING BAHAGIAN PEMBANGUNAN PERAKAUNAN DAN PENGURUSAN**

#### ARAHAN KERJA SISTEM PERAKAUNAN BERKOMPUTER STANDAD KERAJAAN NEGERI (SPEKS)

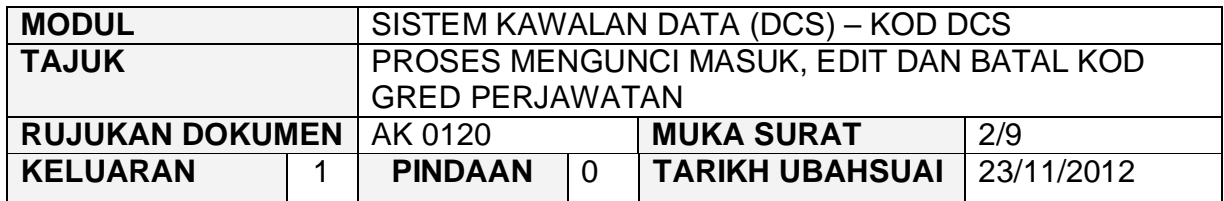

2.2 Skrin seperti berikut akan dipaparkan. Untuk menambah senarai rekod bagi Kod Pembekal. klik butang Tambah

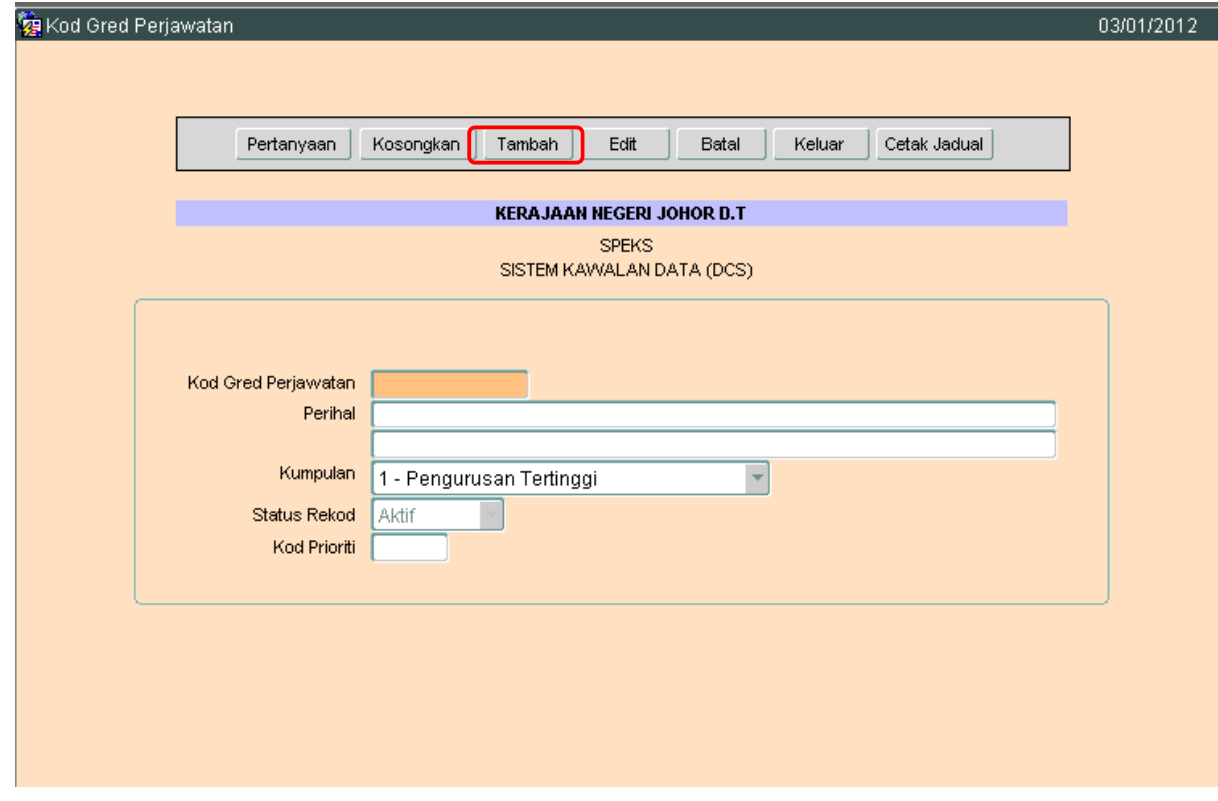

2.3 Medan Kod Gred Perjawatan, Perihal dan Kumpulan adalah wajib diisi.

#### ARAHAN KERJA SISTEM PERAKAUNAN BERKOMPUTER STANDAD KERAJAAN NEGERI (SPEKS)

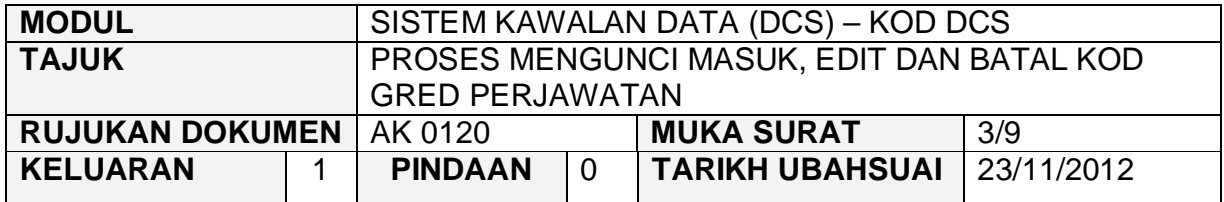

2.4 Setelah semuanya selesai. Klik butang Kommit untuk simpan. Proses tambah telah berjaya.

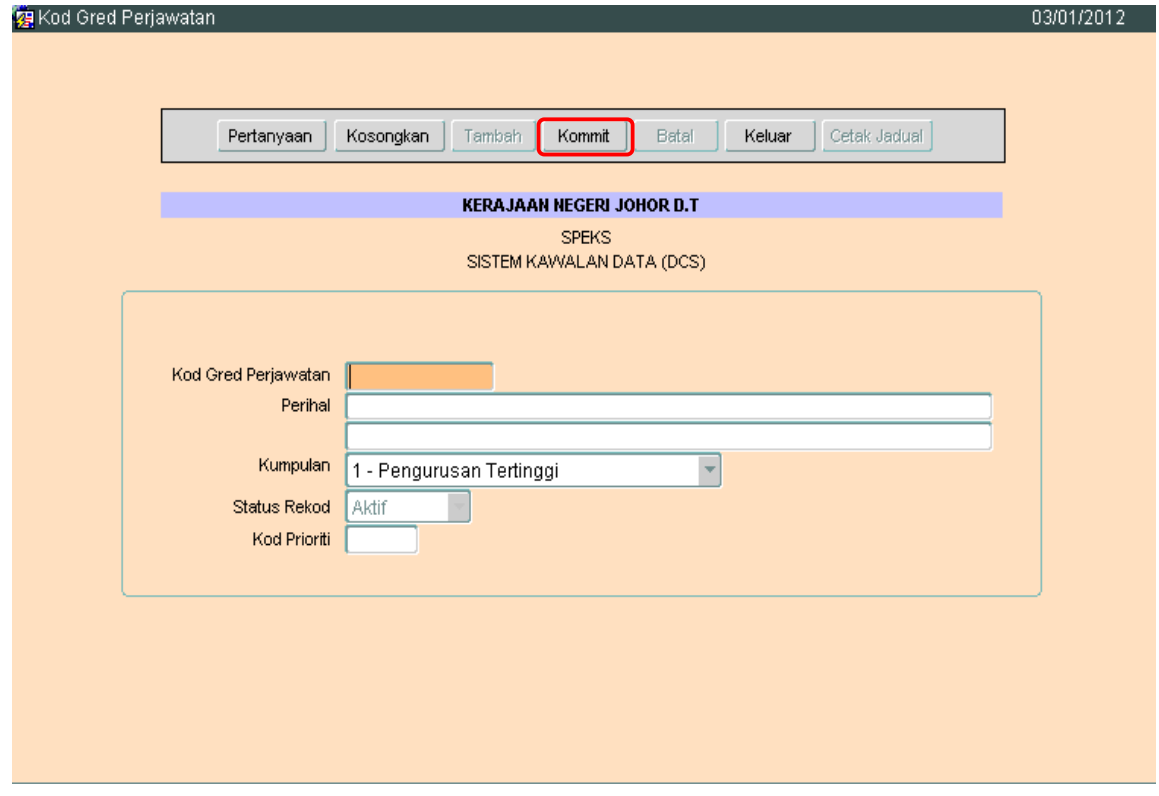

#### ARAHAN KERJA SISTEM PERAKAUNAN BERKOMPUTER STANDAD KERAJAAN NEGERI (SPEKS)

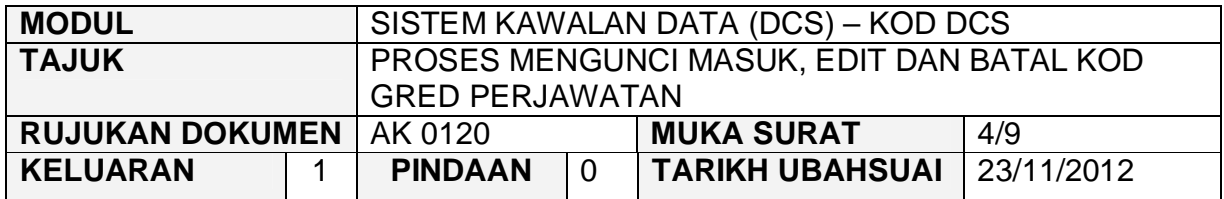

#### **3.0 PROSES EDIT KOD GRED PERJAWATAN**

3.1 Klik pada butang Pertanyaan untuk membuat pertanyaan / carian bagi

Senarai maklumat yang hendak di kemaskini. Kemudian klik butang untuk memaparkan semua Kod Gred Perjawatan yang telah sedia ada seperti di bawah.

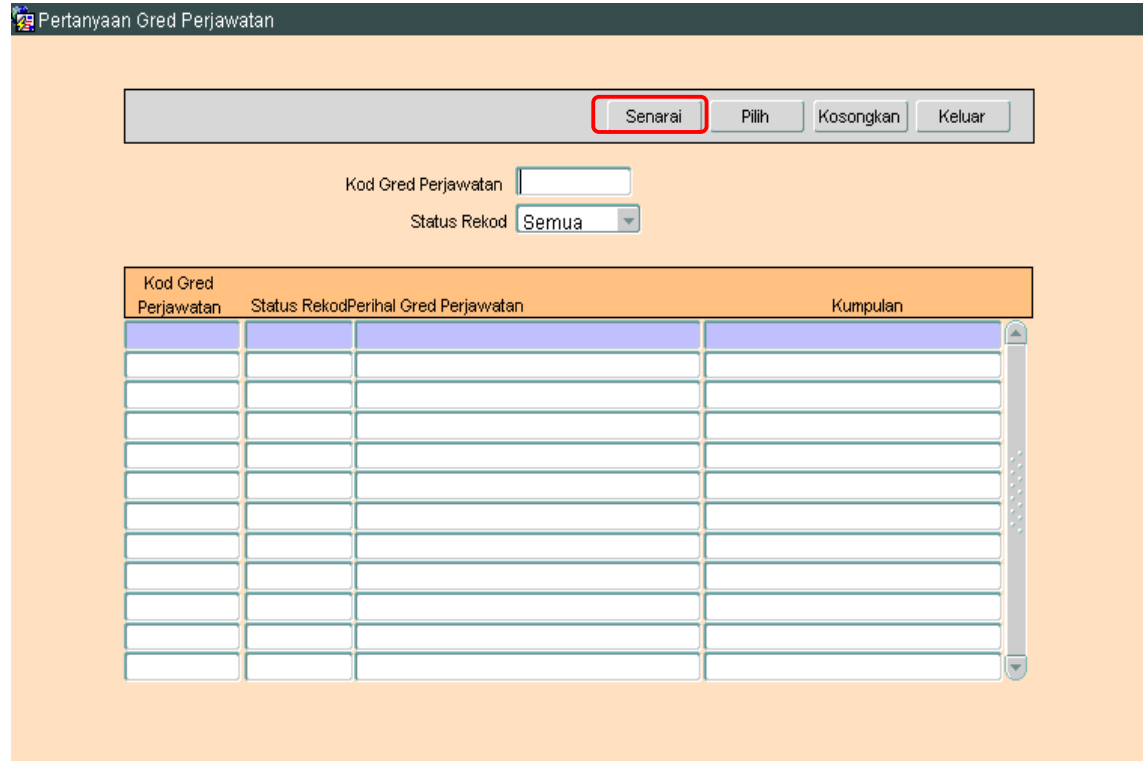

#### ARAHAN KERJA SISTEM PERAKAUNAN BERKOMPUTER STANDAD KERAJAAN NEGERI (SPEKS)

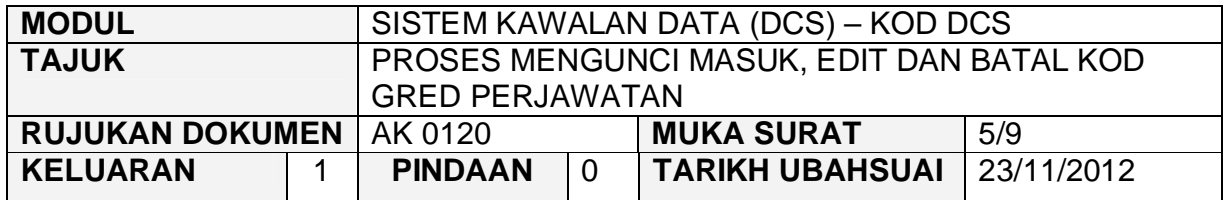

3.2 Pengguna perlu memilih rekod yang hendak dikemaskini dan klik pada butang Pilih

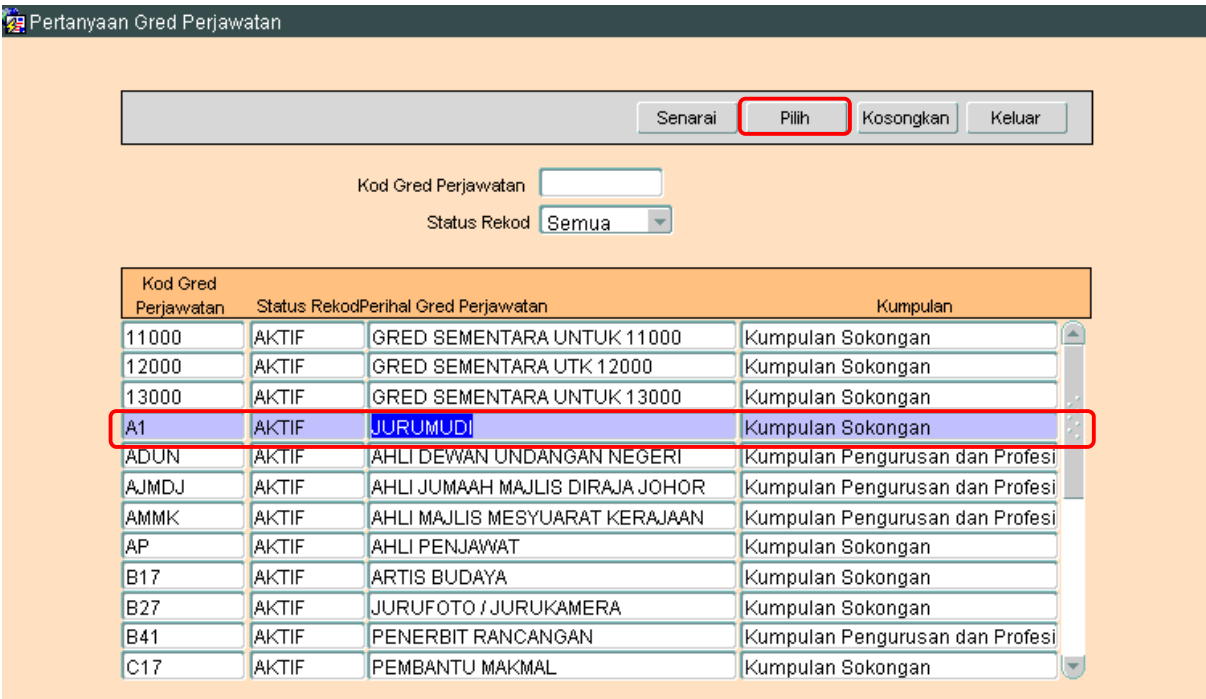

#### ARAHAN KERJA SISTEM PERAKAUNAN BERKOMPUTER STANDAD KERAJAAN NEGERI (SPEKS)

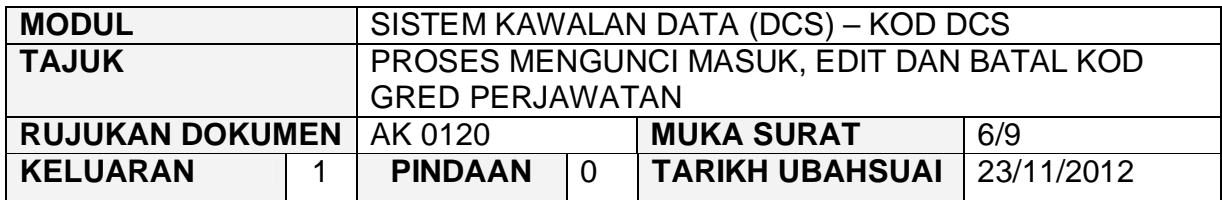

# 3.3 Skrin berikut akan dipaparkan dan kemudian klik butang Edit.

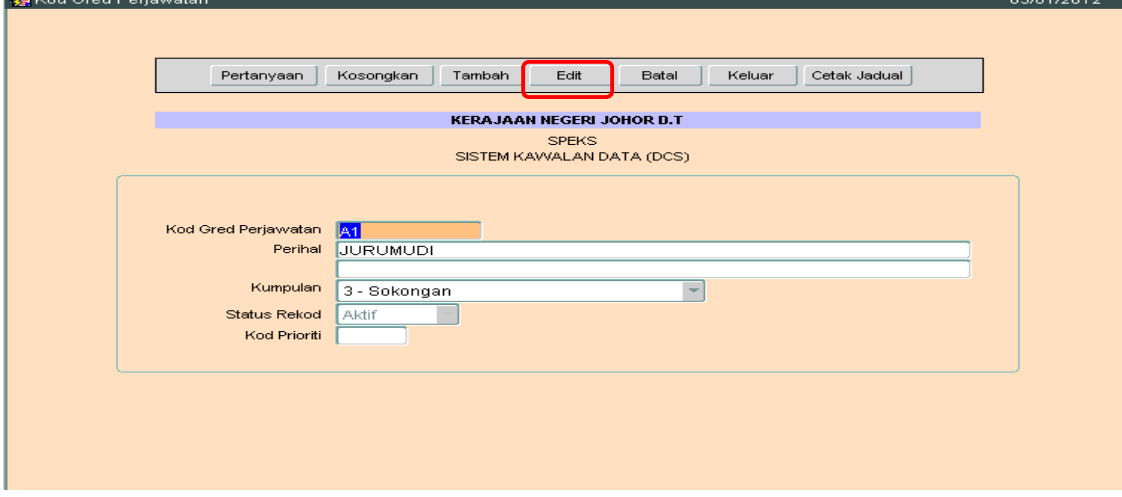

3.4 Pengguna boleh mengemaskini maklumat yang dikehendaki dan kemudian klik butang Kommit. Proses edit / kemaskini telah berjaya. 03/01/2012

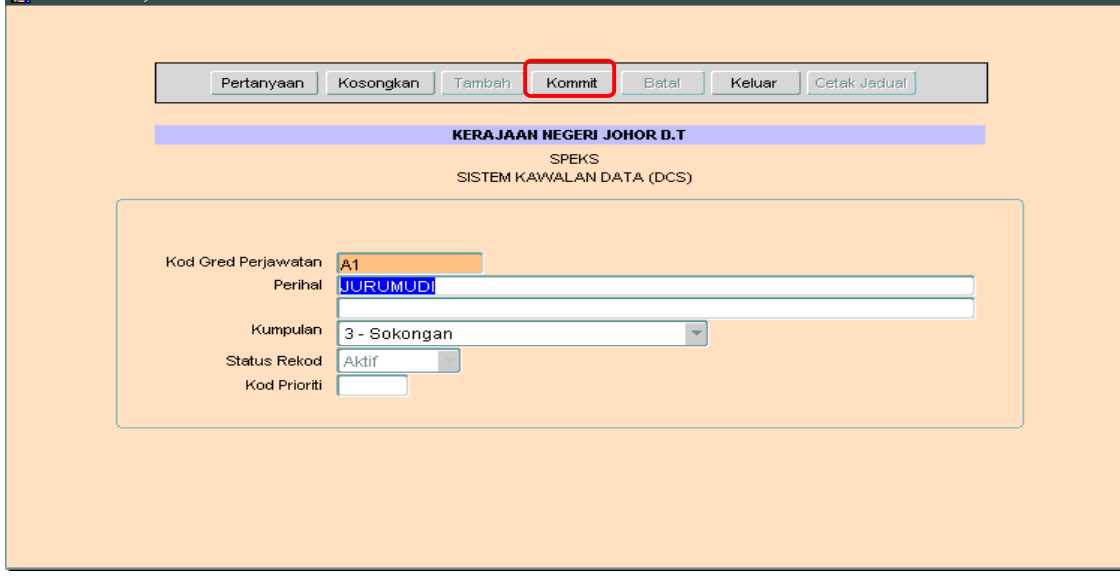

**SEKSYEN KHIDMAT PERUNDING BAHAGIAN PEMBANGUNAN PERAKAUNAN DAN PENGURUSAN**
## ARAHAN KERJA SISTEM PERAKAUNAN BERKOMPUTER STANDAD KERAJAAN NEGERI (SPEKS)

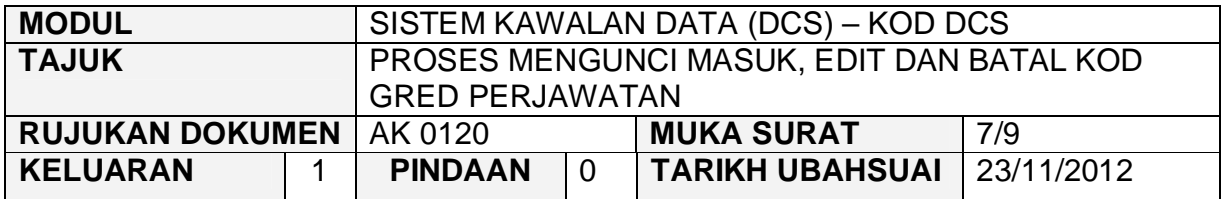

#### **4.0 PROSES BATAL KOD GRED PERJAWATAN**

4.1 Klik pada butang Pertanyaan untuk membuat pertanyaan / carian bagi maklumat yang hendak dibatal. Kemudian klik butang senarai untuk memaparkan semua Kod Gred Perjawatan yang telah sedia ada seperti di bawah.

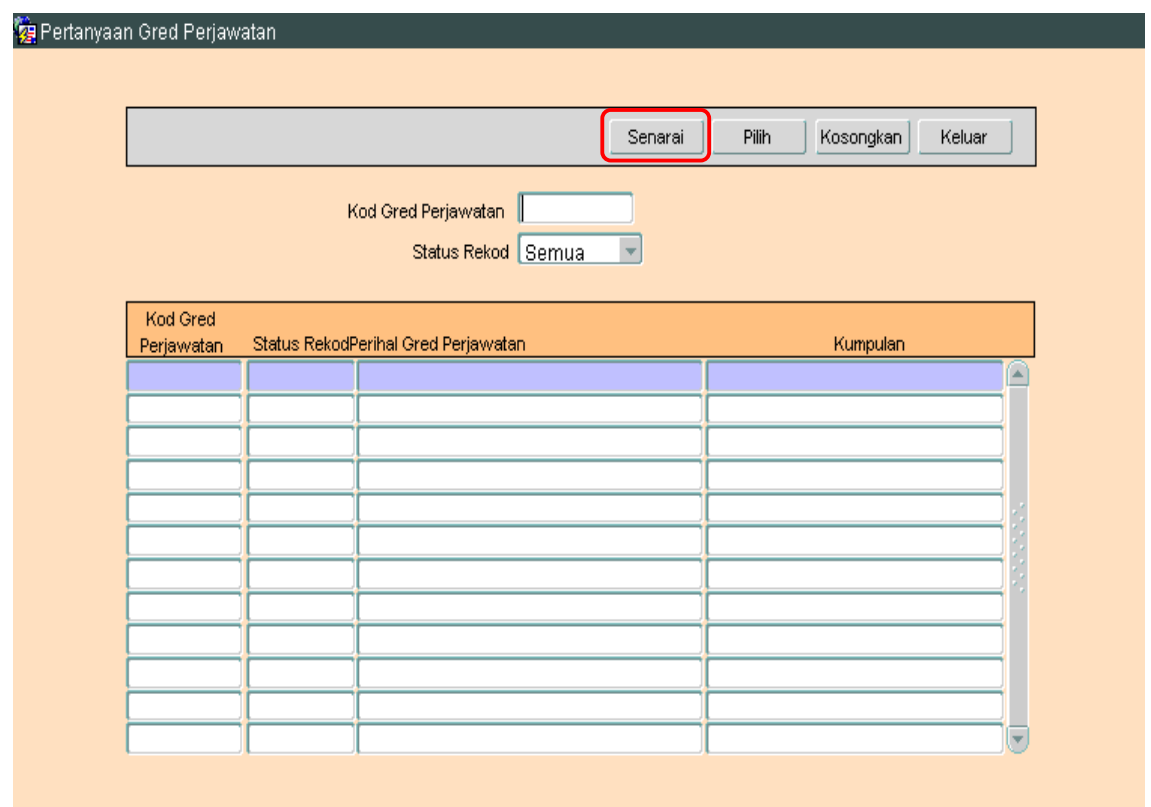

## ARAHAN KERJA SISTEM PERAKAUNAN BERKOMPUTER STANDAD KERAJAAN NEGERI (SPEKS)

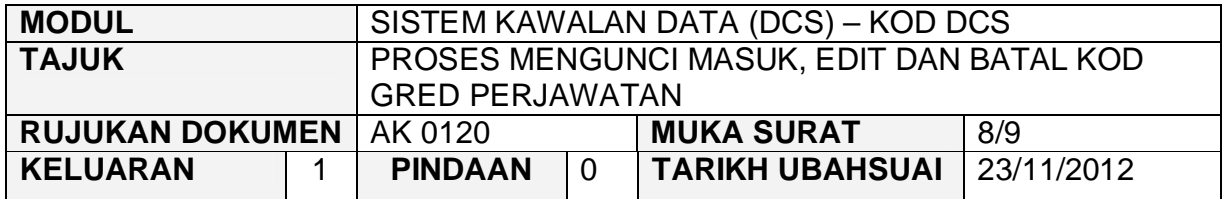

4.2 Pengguna perlu memilih rekod yang hendak di batal dan klik pada butang Pilih .

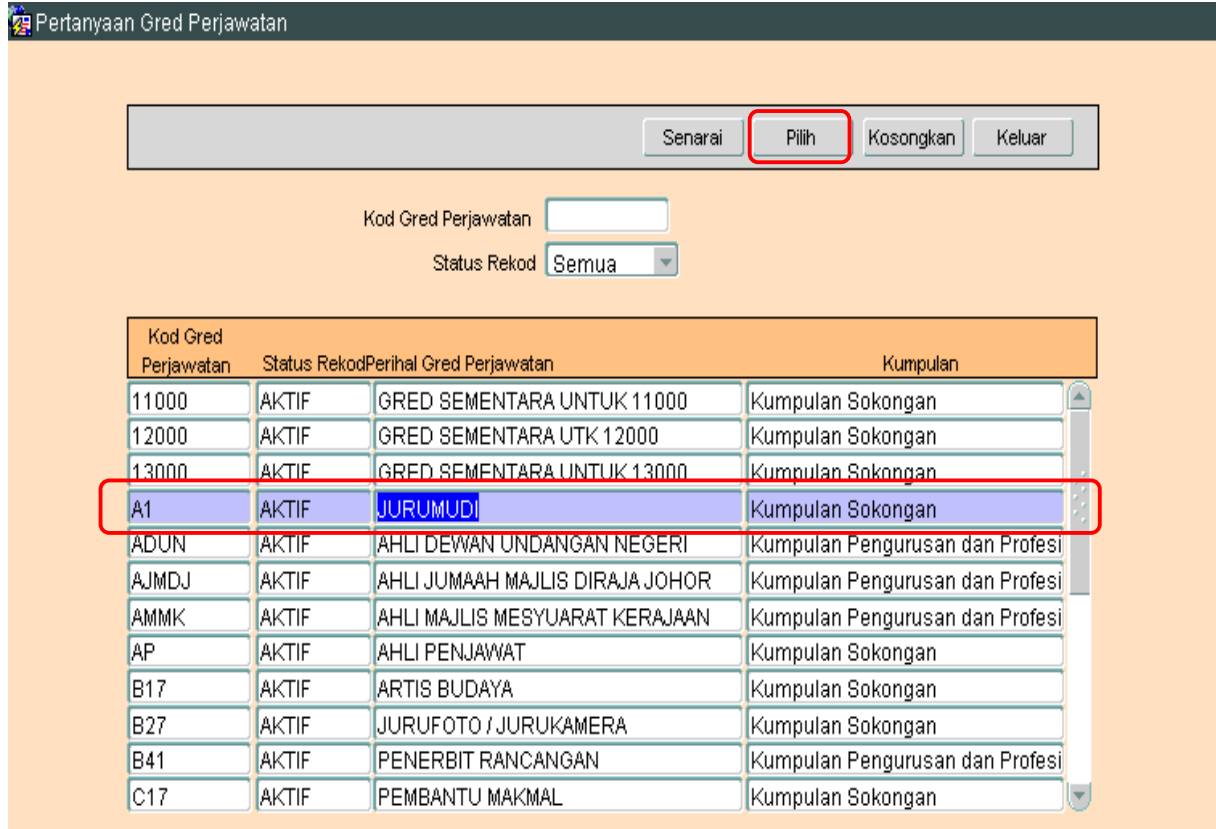

#### ARAHAN KERJA SISTEM PERAKAUNAN BERKOMPUTER STANDAD KERAJAAN NEGERI (SPEKS)

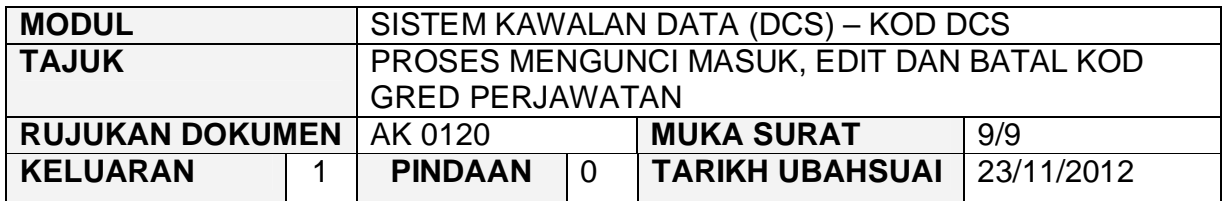

# 4.3 Skrin berikut akan dipaparkan dan kemudian klik butang Batal.

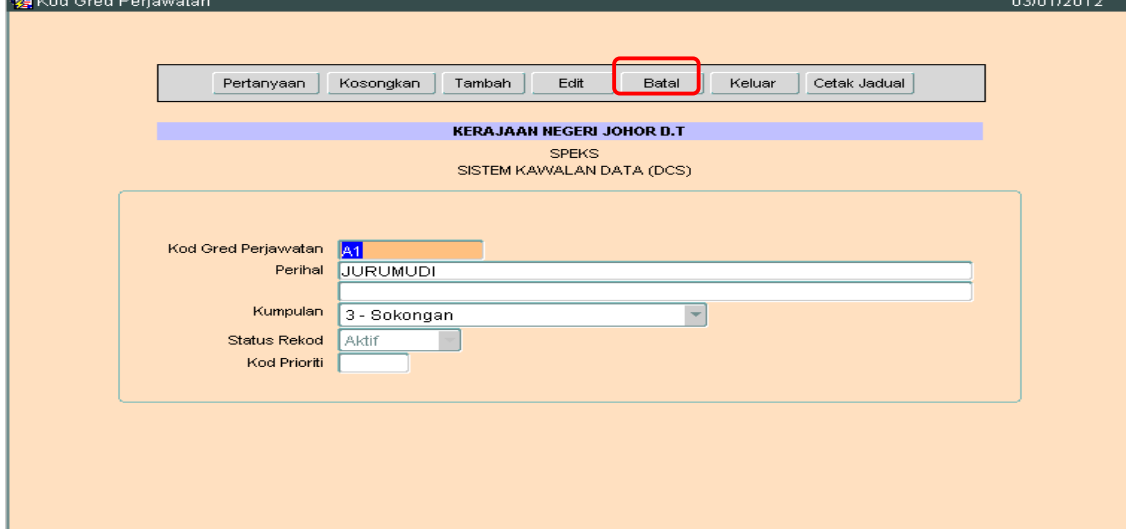

4.4 Klik butang  $\frac{1}{4}$  untuk membatalkan rekod tersebut. Proses batal telah berjaya dilakukan.ia.

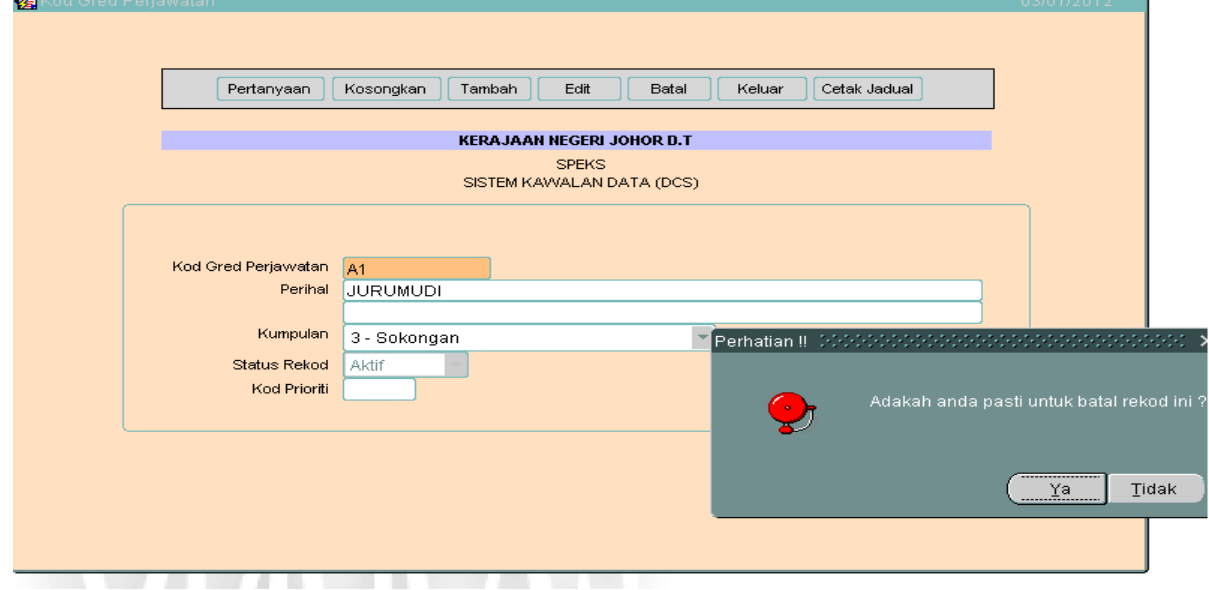

**SEKSYEN KHIDMAT PERUNDING BAHAGIAN PEMBANGUNAN PERAKAUNAN DAN PENGURUSAN**

#### ARAHAN KERJA SISTEM PERAKAUNAN BERKOMPUTER STANDAD KERAJAAN NEGERI (SPEKS)

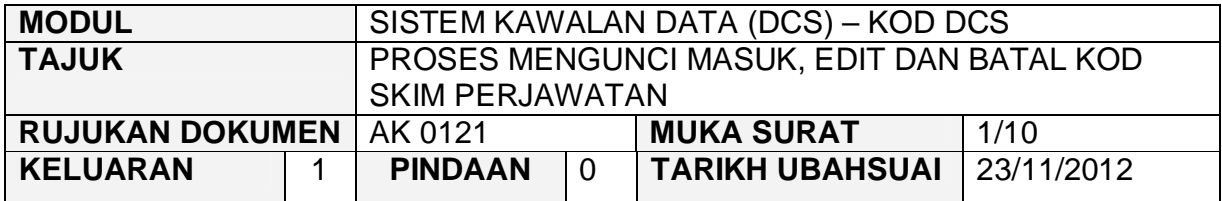

#### **1.0 TUJUAN**

Arahan kerja ini bertujuan untuk memberi garis panduan kepada pengguna untuk proses Mengunci Masuk, Edit dan Batal Kod Skim Perjawatan.

#### **2.0 TINDAKAN**

2.1 Pada skrin Sistem Kawalan Data (DCS), klik pada tab Kod DCS dan kemudian butang Kod Gred Perjawatan.

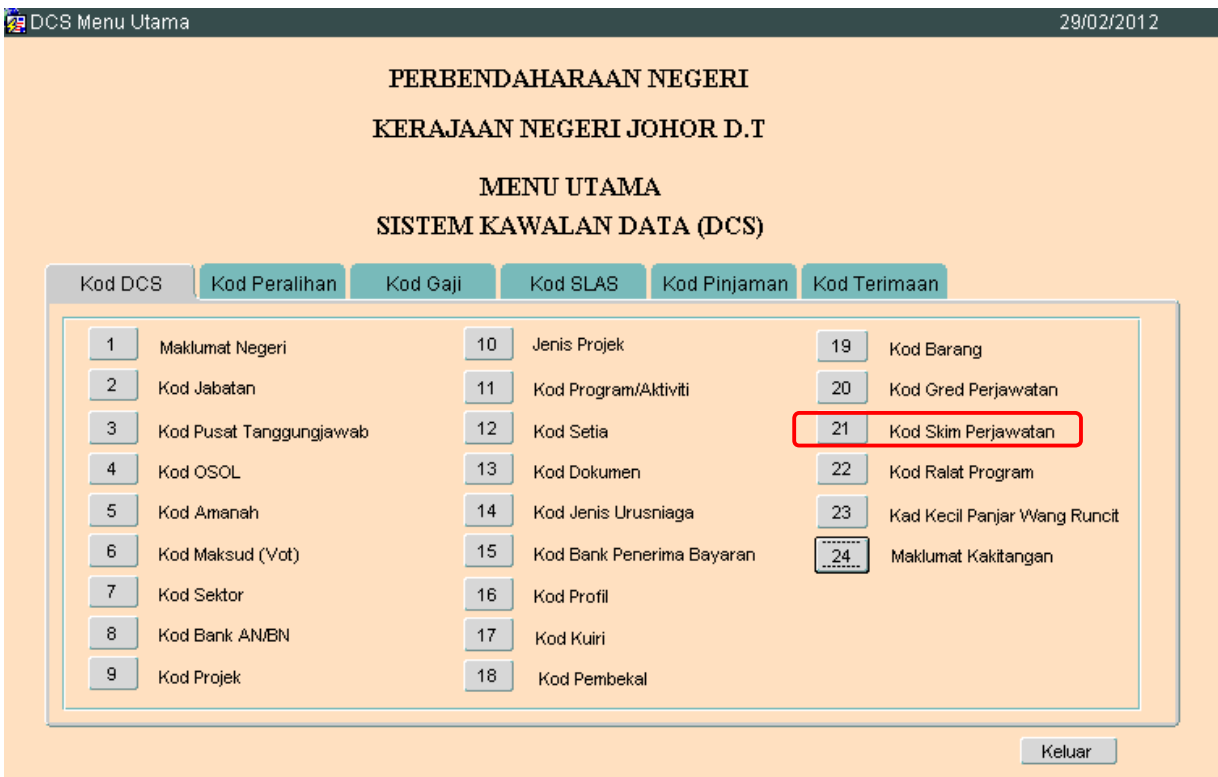

**SEKSYEN KHIDMAT PERUNDING BAHAGIAN PEMBANGUNAN PERAKAUNAN DAN PENGURUSAN**

## ARAHAN KERJA SISTEM PERAKAUNAN BERKOMPUTER STANDAD KERAJAAN NEGERI (SPEKS)

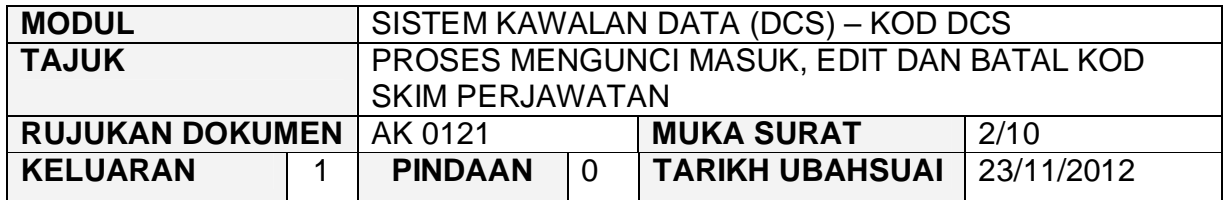

2.2 Skrin seperti berikut akan dipaparkan. Untuk menambah senarai rekod bagi Kod Pembekal. klik butang Tambah

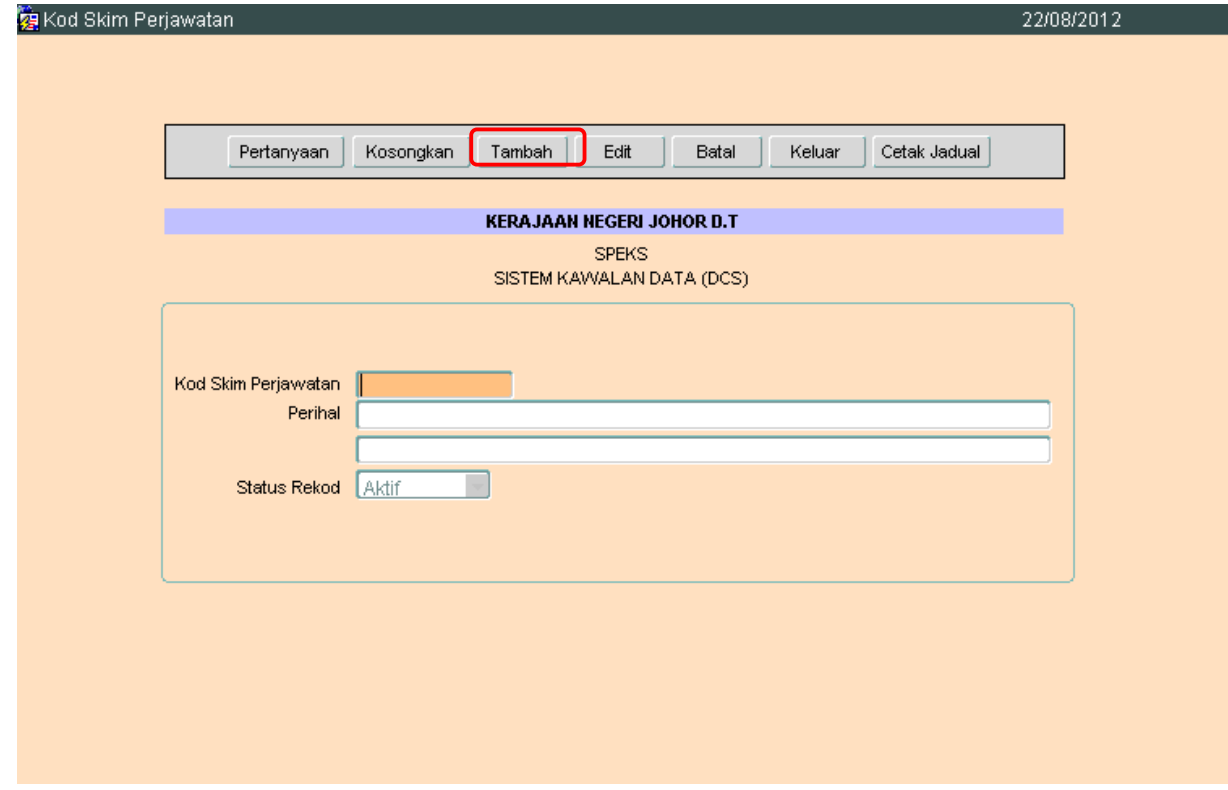

## 2.3 Medan Kod Skim Perjawatan dan Perihal adalah wajib diisi.

#### ARAHAN KERJA SISTEM PERAKAUNAN BERKOMPUTER STANDAD KERAJAAN NEGERI (SPEKS)

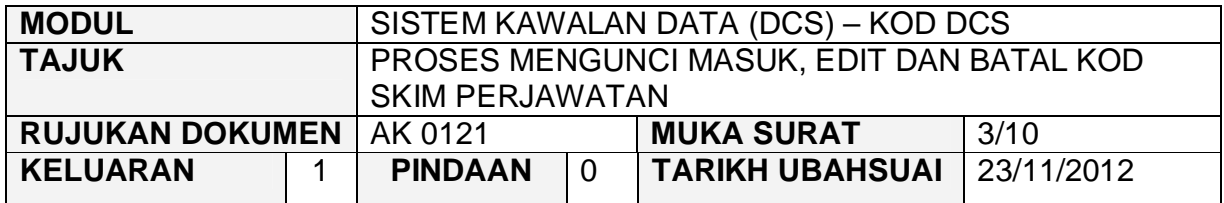

2.4 Setelah semuanya selesai. Klik butang Kommit untuk simpan. Proses tambah telah berjaya.

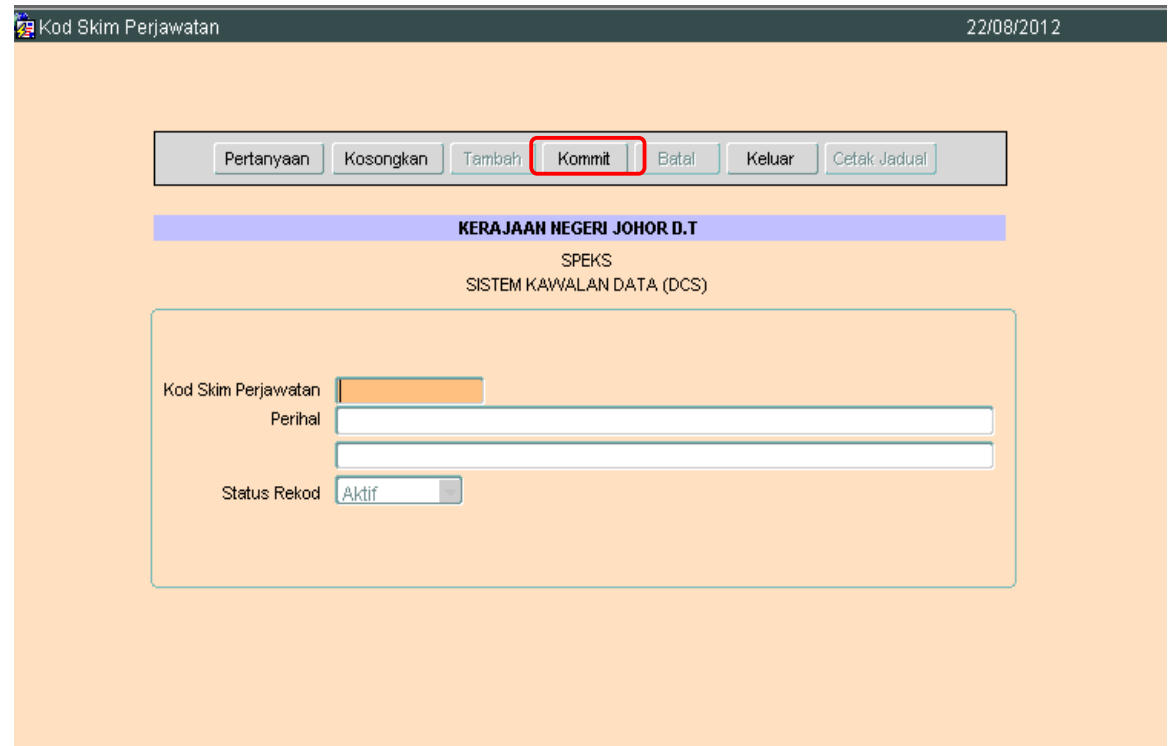

## ARAHAN KERJA SISTEM PERAKAUNAN BERKOMPUTER STANDAD KERAJAAN NEGERI (SPEKS)

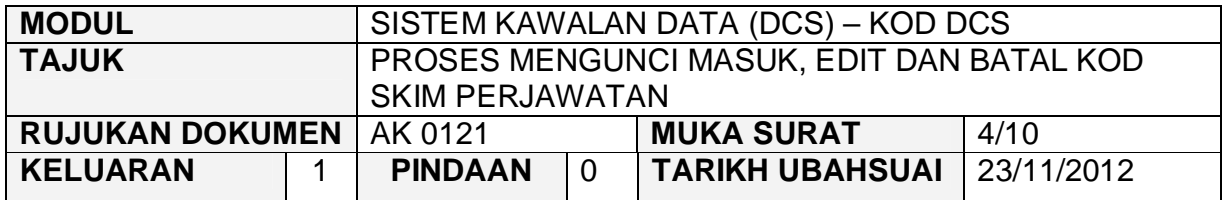

#### **3.0 PROSES EDIT KOD SKIM PERJAWATAN**

3.1 Klik pada butang Pertanyaan untuk membuat pertanyaan / carian bagi

Senarai maklumat yang hendak di kemaskini. Kemudian klik butang untuk memaparkan semua Kod Skim Perjawatan yang telah sedia ada seperti di bawah.

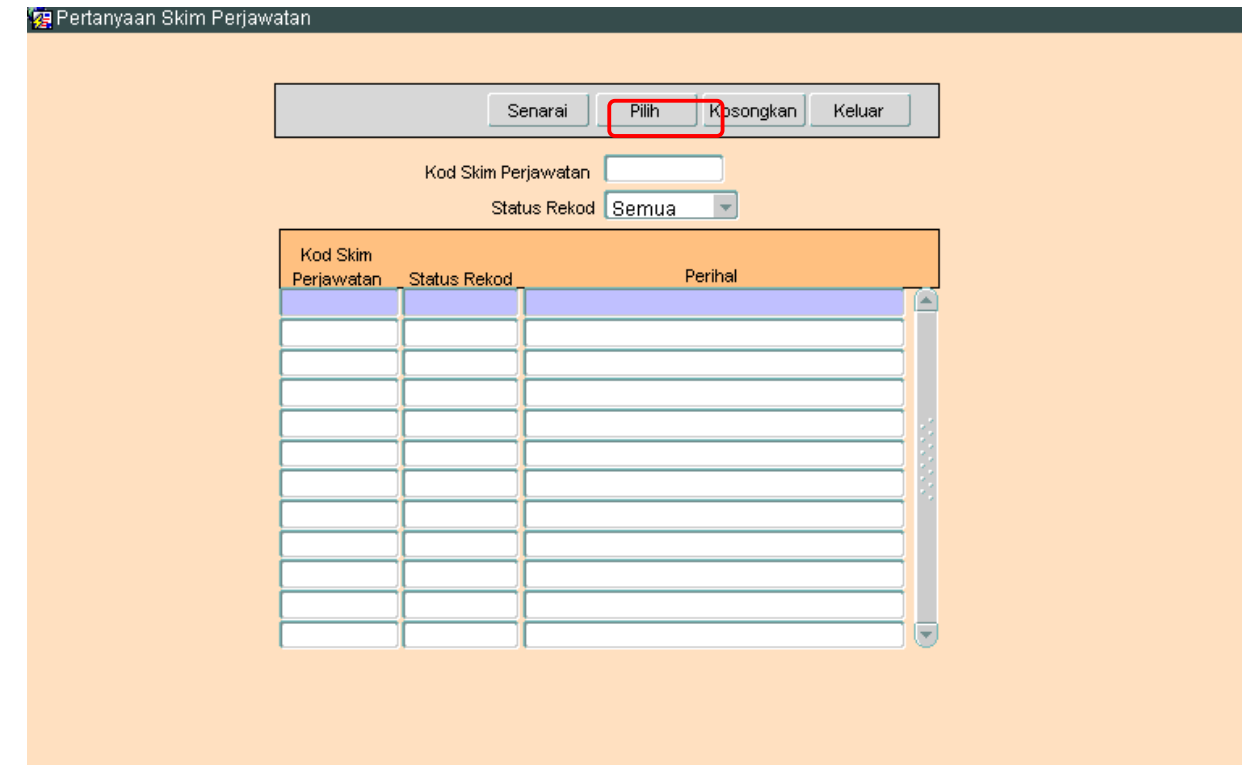

## ARAHAN KERJA SISTEM PERAKAUNAN BERKOMPUTER STANDAD KERAJAAN NEGERI (SPEKS)

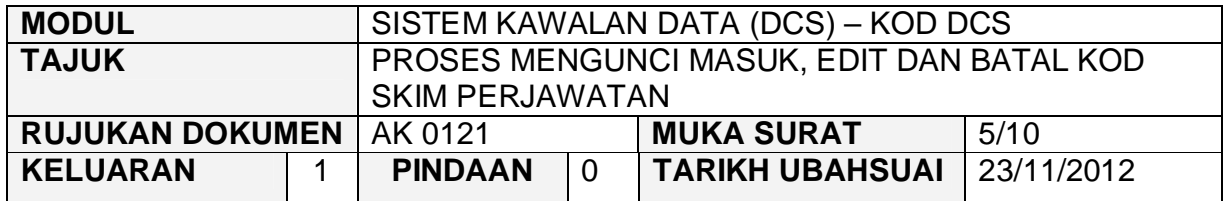

3.2 Pengguna perlu memilih rekod yang hendak dikemaskini dan klik pada butang Pilih

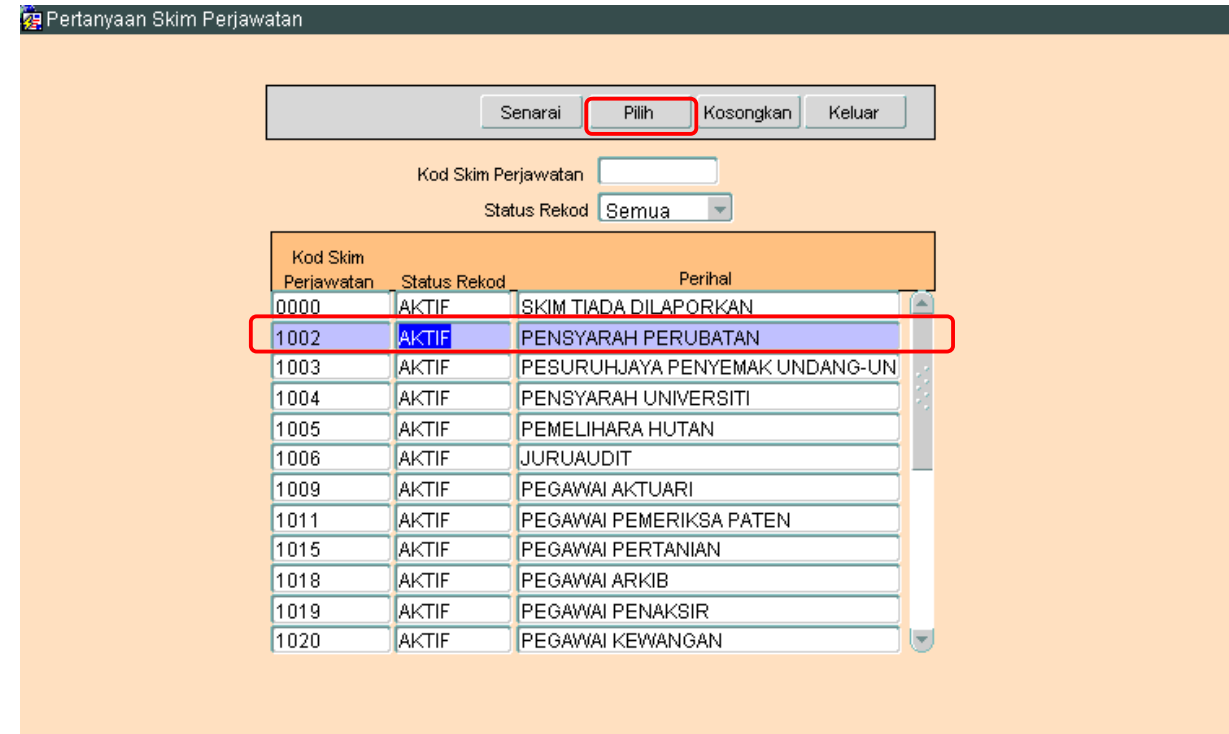

## ARAHAN KERJA SISTEM PERAKAUNAN BERKOMPUTER STANDAD KERAJAAN NEGERI (SPEKS)

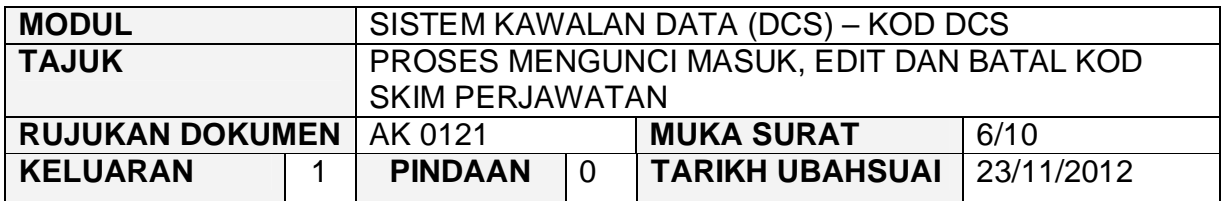

3.3 Skrin berikut akan dipaparkan dan kemudian klik butang Edit.<br>**Bukad Skim Perjawatan** 

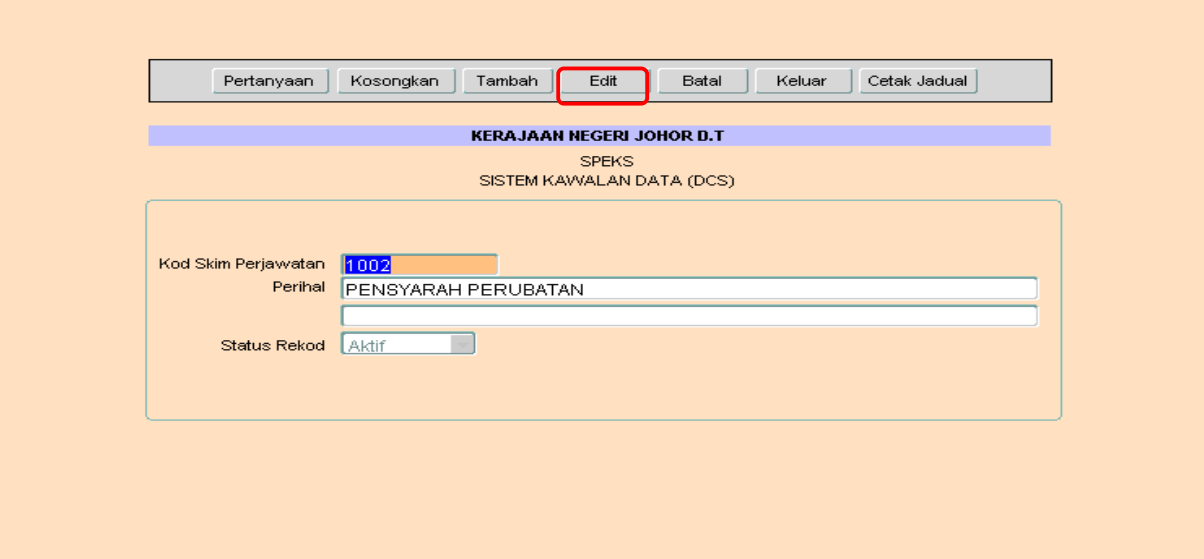

22/08/2012

3.4 Pengguna boleh mengemaskini maklumat yang dikehendaki dan kemudian klik butang Kommit. Proses edit / kemaskini telah berjaya. 22/08/2012

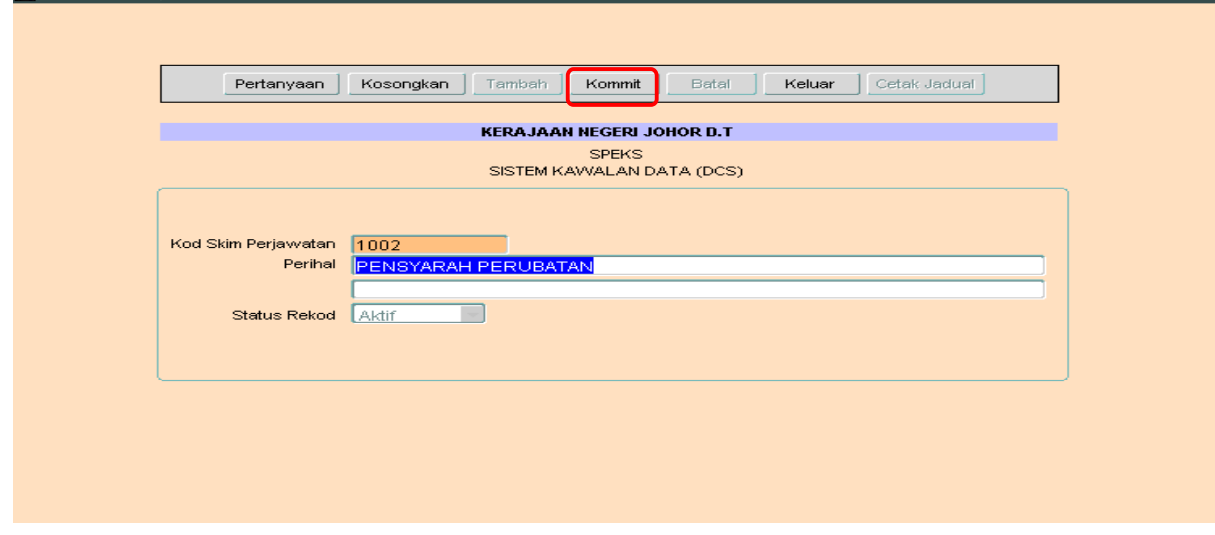

**SEKSYEN KHIDMAT PERUNDING BAHAGIAN PEMBANGUNAN PERAKAUNAN DAN PENGURUSAN**

## ARAHAN KERJA SISTEM PERAKAUNAN BERKOMPUTER STANDAD KERAJAAN NEGERI (SPEKS)

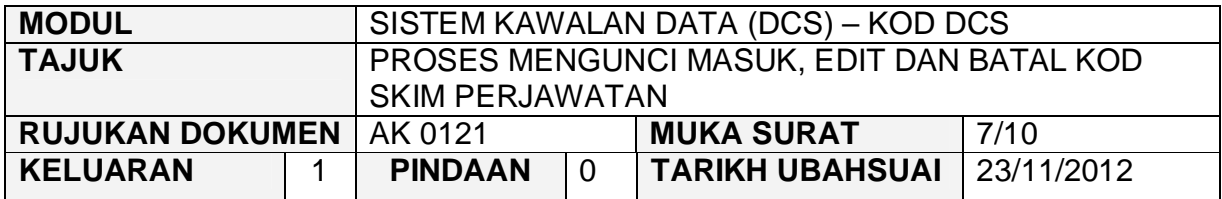

#### **4.0 PROSES BATAL KOD SKIM PERJAWATAN**

4.1 Klik pada butang Pertanyaan untuk membuat pertanyaan / carian bagi maklumat yang hendak dibatal. Kemudian klik butang senarai untuk

memaparkan semua Kod Skim Perjawatan yang telah sedia ada seperti di bawah.

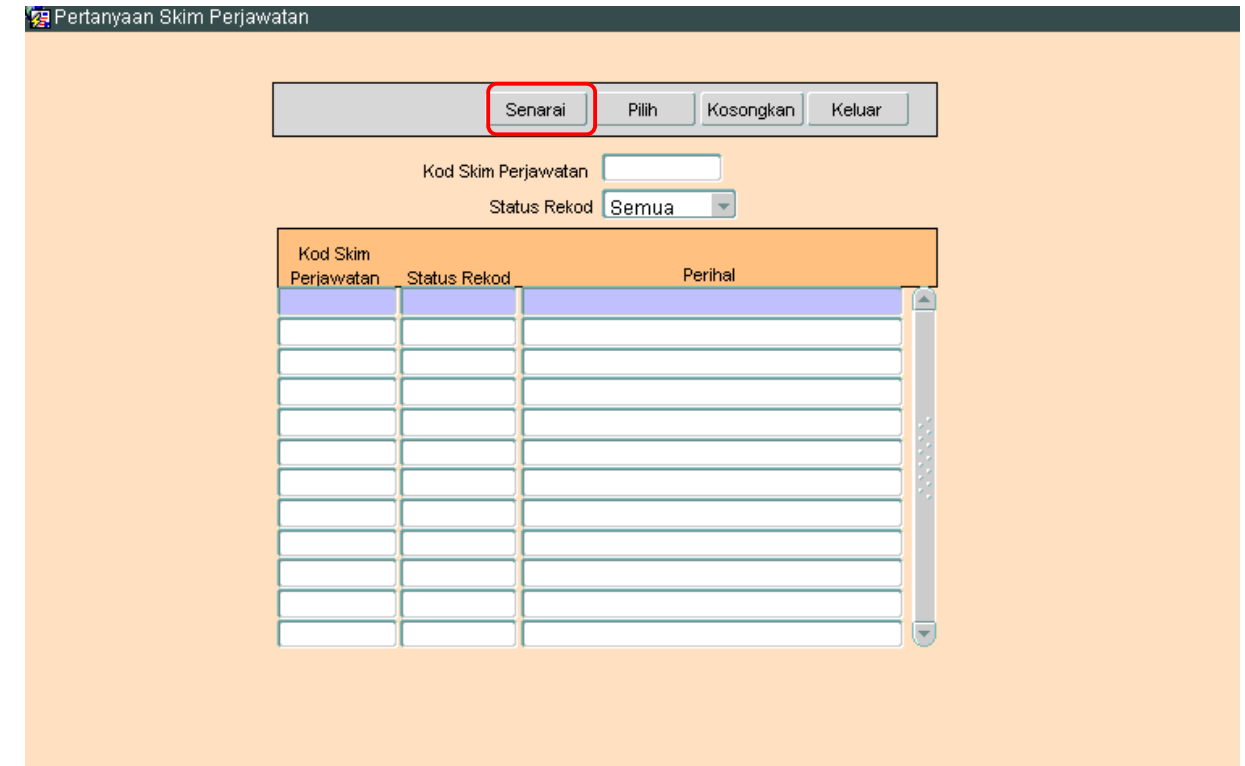

## ARAHAN KERJA SISTEM PERAKAUNAN BERKOMPUTER STANDAD KERAJAAN NEGERI (SPEKS)

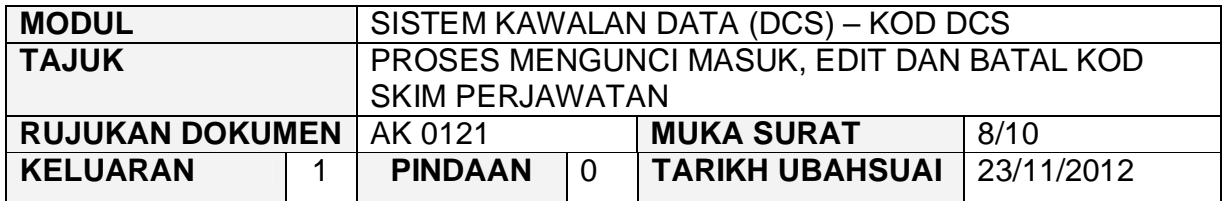

4.2 Pengguna perlu memilih rekod yang hendak di batal dan klik pada butang Pilih .

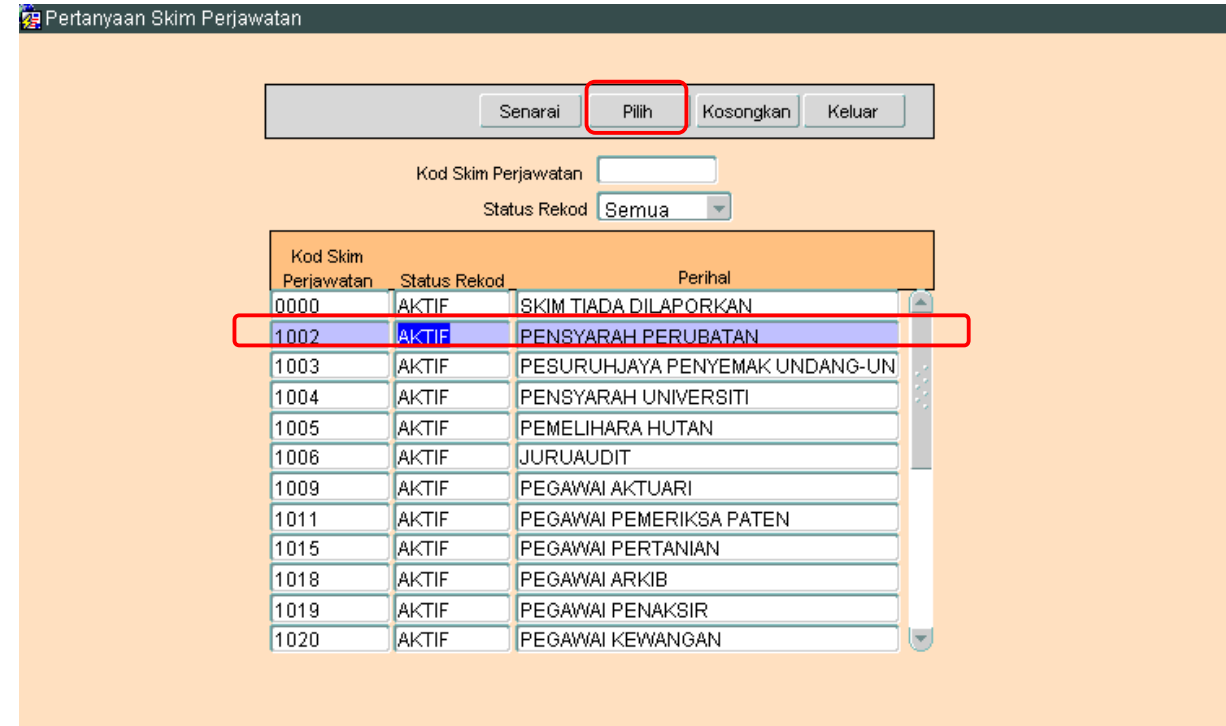

## ARAHAN KERJA SISTEM PERAKAUNAN BERKOMPUTER STANDAD KERAJAAN NEGERI (SPEKS)

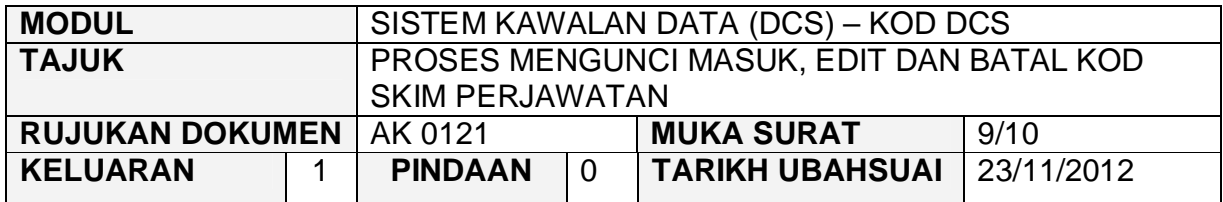

4.3 Skrin berikut akan dipaparkan dan kemudian klik butang Batal.

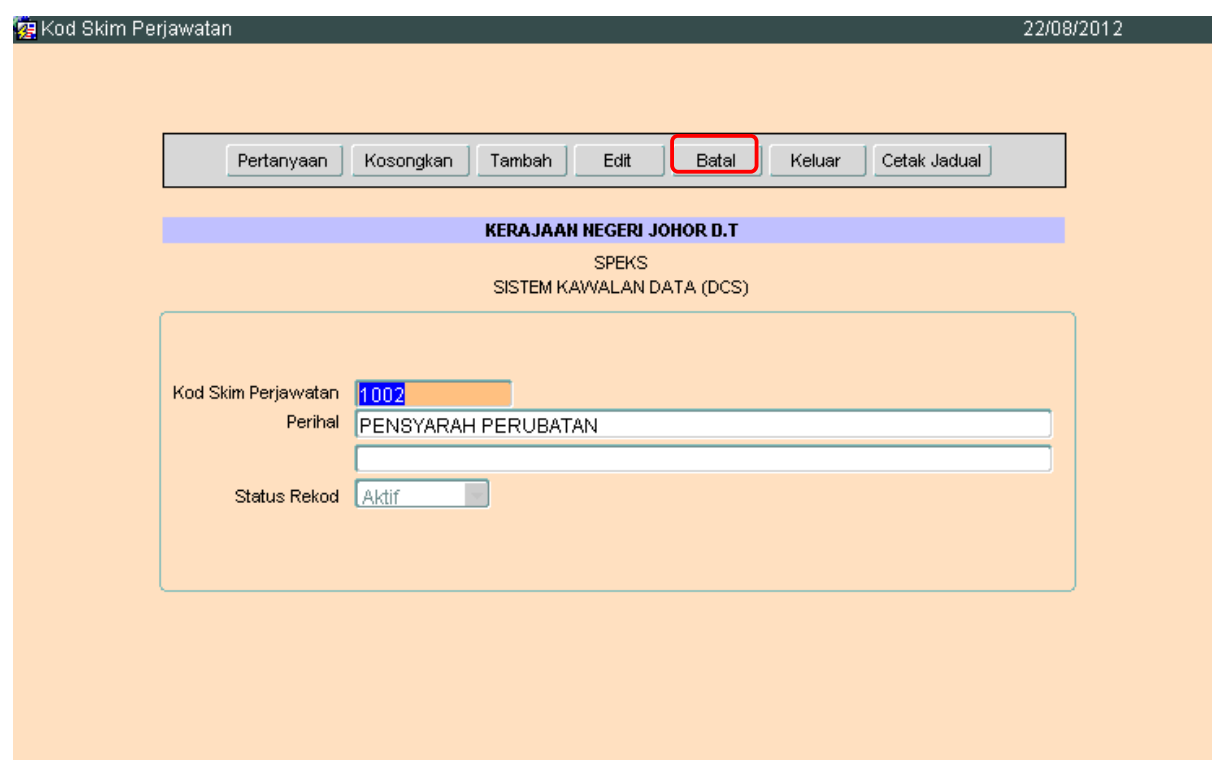

## ARAHAN KERJA SISTEM PERAKAUNAN BERKOMPUTER STANDAD KERAJAAN NEGERI (SPEKS)

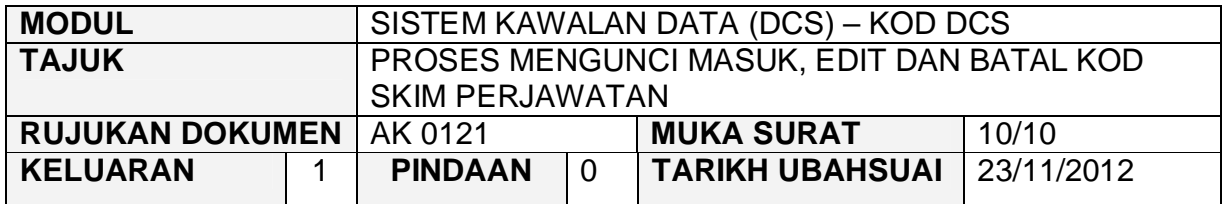

4.4 Klik butang untuk membatalkan rekod tersebut. Proses batal telah berjaya dilakukan.

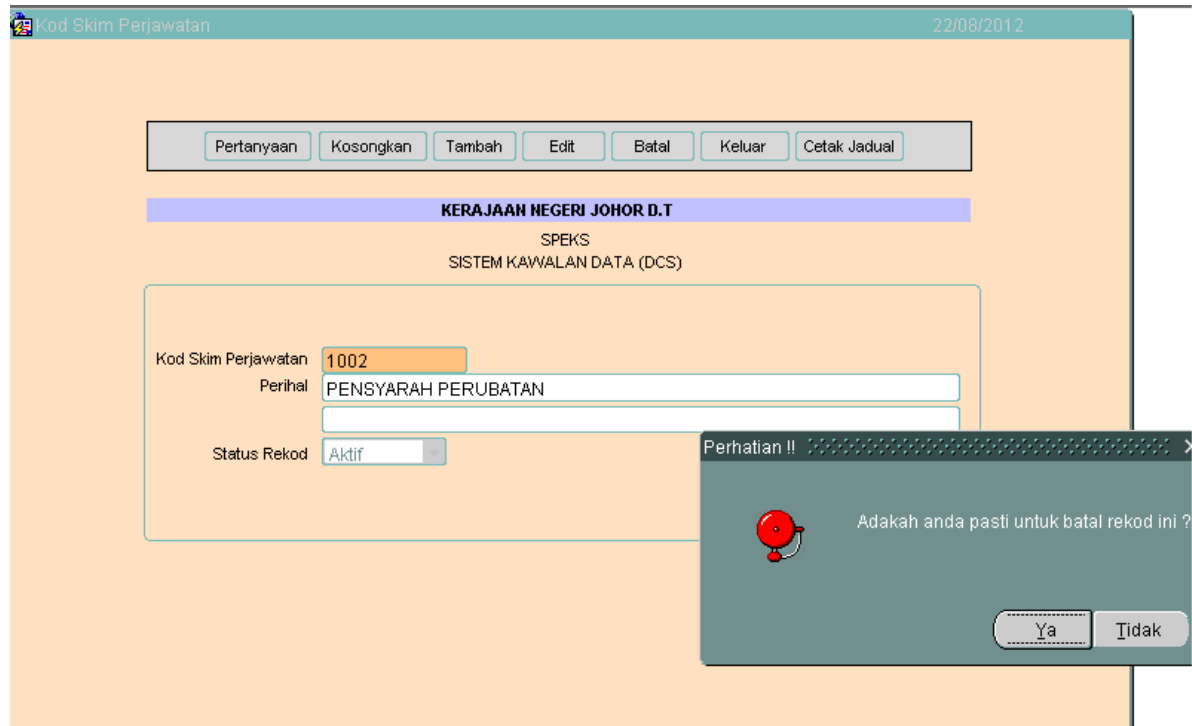

#### ARAHAN KERJA SISTEM PERAKAUNAN BERKOMPUTER STANDAD KERAJAAN NEGERI (SPEKS)

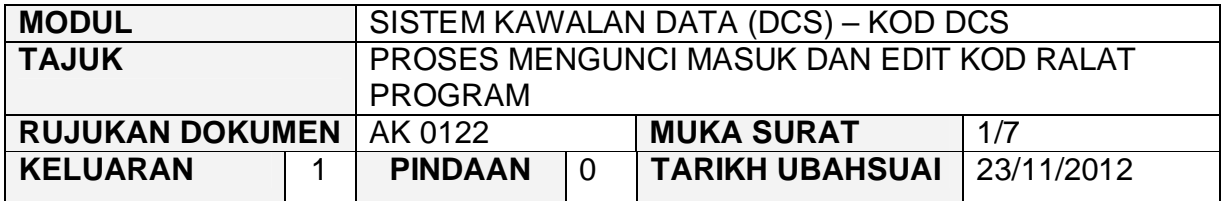

#### **1.0 TUJUAN**

Arahan kerja ini bertujuan untuk memberi garis panduan kepada pengguna untuk proses Mengunci Masuk dan Batal Kod Ralat Program.

#### **2.0 TINDAKAN**

2.1 Pada skrin Sistem Kawalan Data (DCS), klik pada tab Kod DCS dan kemudian butang Kod Ralat Program.

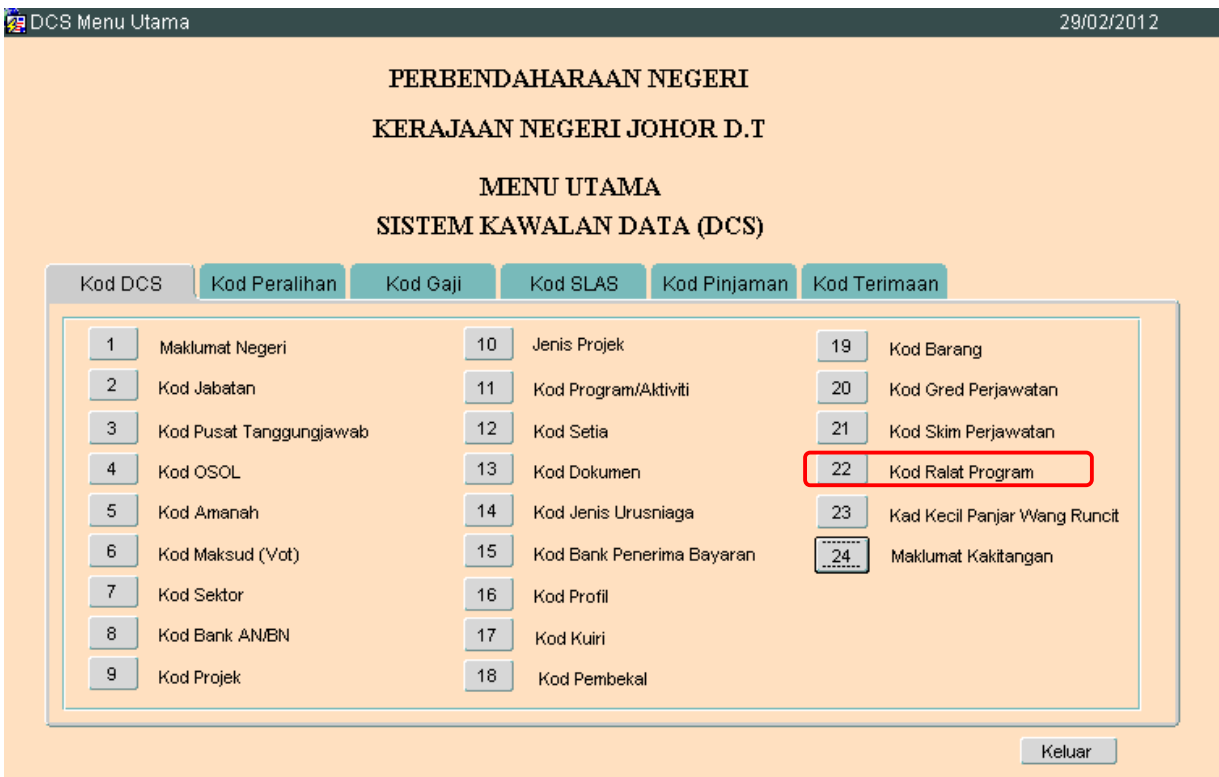

**SEKSYEN KHIDMAT PERUNDING BAHAGIAN PEMBANGUNAN PERAKAUNAN DAN PENGURUSAN**

## ARAHAN KERJA SISTEM PERAKAUNAN BERKOMPUTER STANDAD KERAJAAN NEGERI (SPEKS)

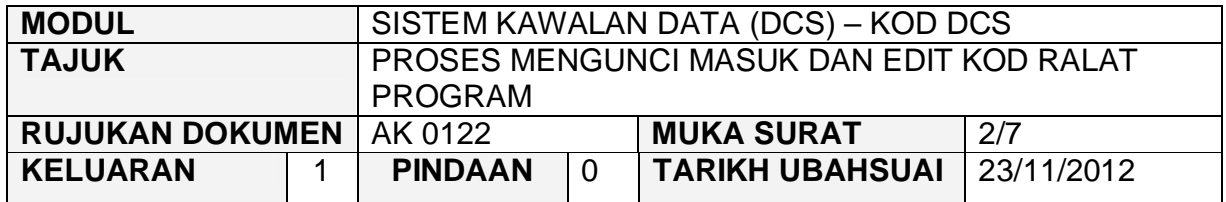

2.2 Skrin seperti berikut akan dipaparkan. Untuk menambah senarai rekod bagi Kod Ralat Program, klik butang Tambah

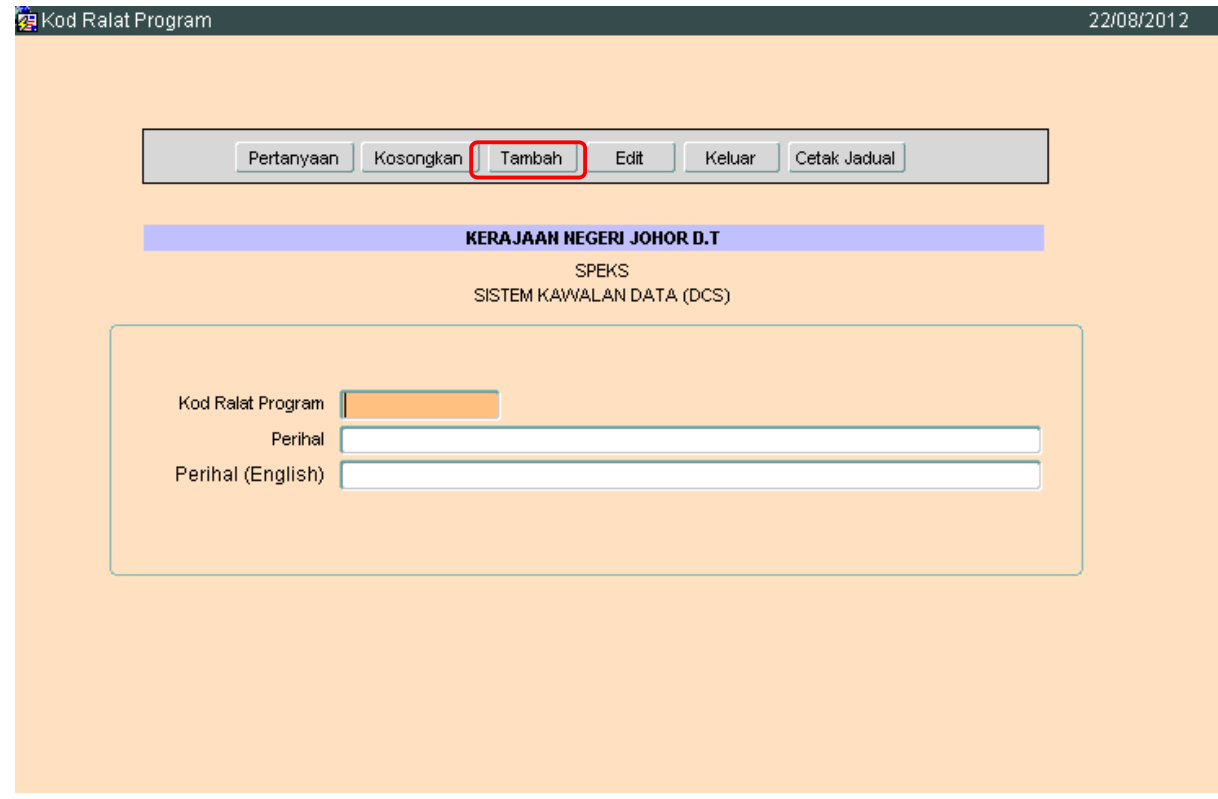

# 2.3 Medan Kod Ralat Program dan Perihal adalah wajib diisi.

#### ARAHAN KERJA SISTEM PERAKAUNAN BERKOMPUTER STANDAD KERAJAAN NEGERI (SPEKS)

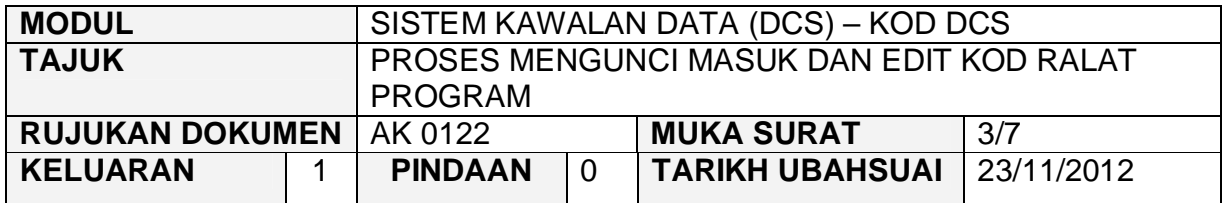

2.4 Setelah semuanya selesai. Klik butang Kommit untuk simpan. Proses tambah telah berjaya.

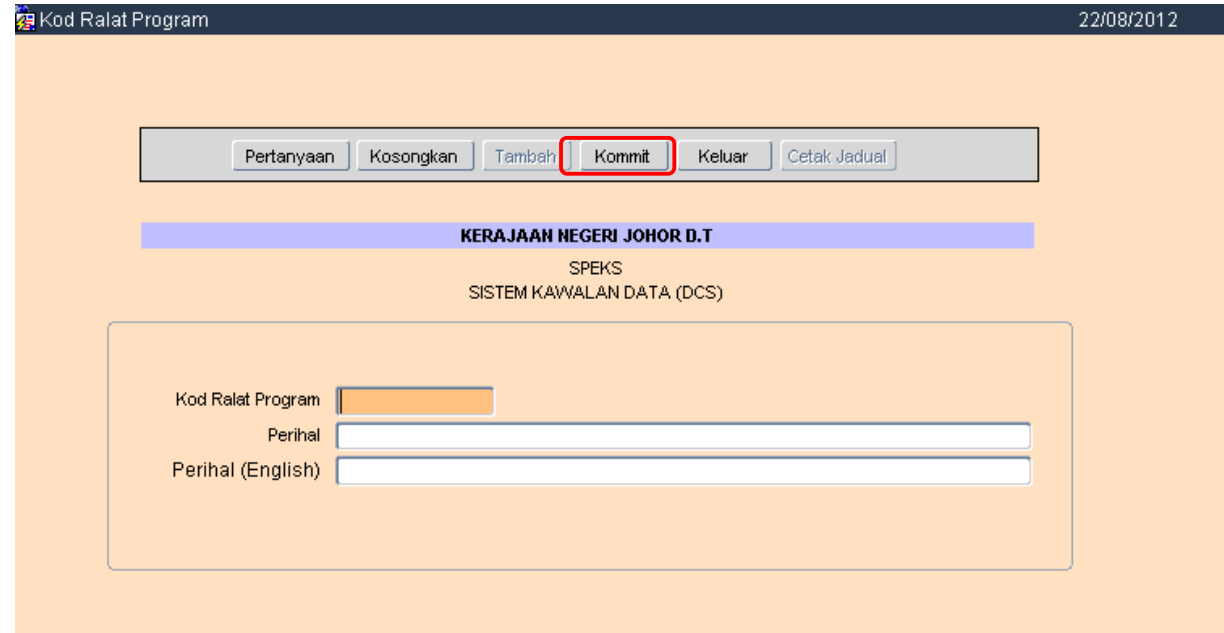

## ARAHAN KERJA SISTEM PERAKAUNAN BERKOMPUTER STANDAD KERAJAAN NEGERI (SPEKS)

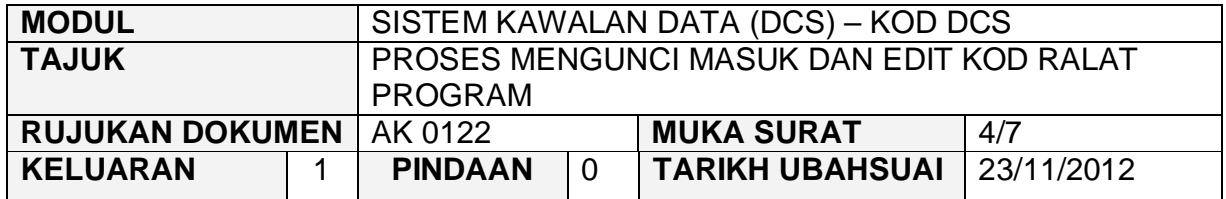

#### **3.0 PROSES EDIT KOD RALAT PROGRAM**

3.1 Klik pada butang Pertanyaan untuk membuat pertanyaan / carian bagi

Senarai maklumat yang hendak di kemaskini. Kemudian klik butang untuk memaparkan semua Kod Ralat Program yang telah sedia ada seperti di bawah.

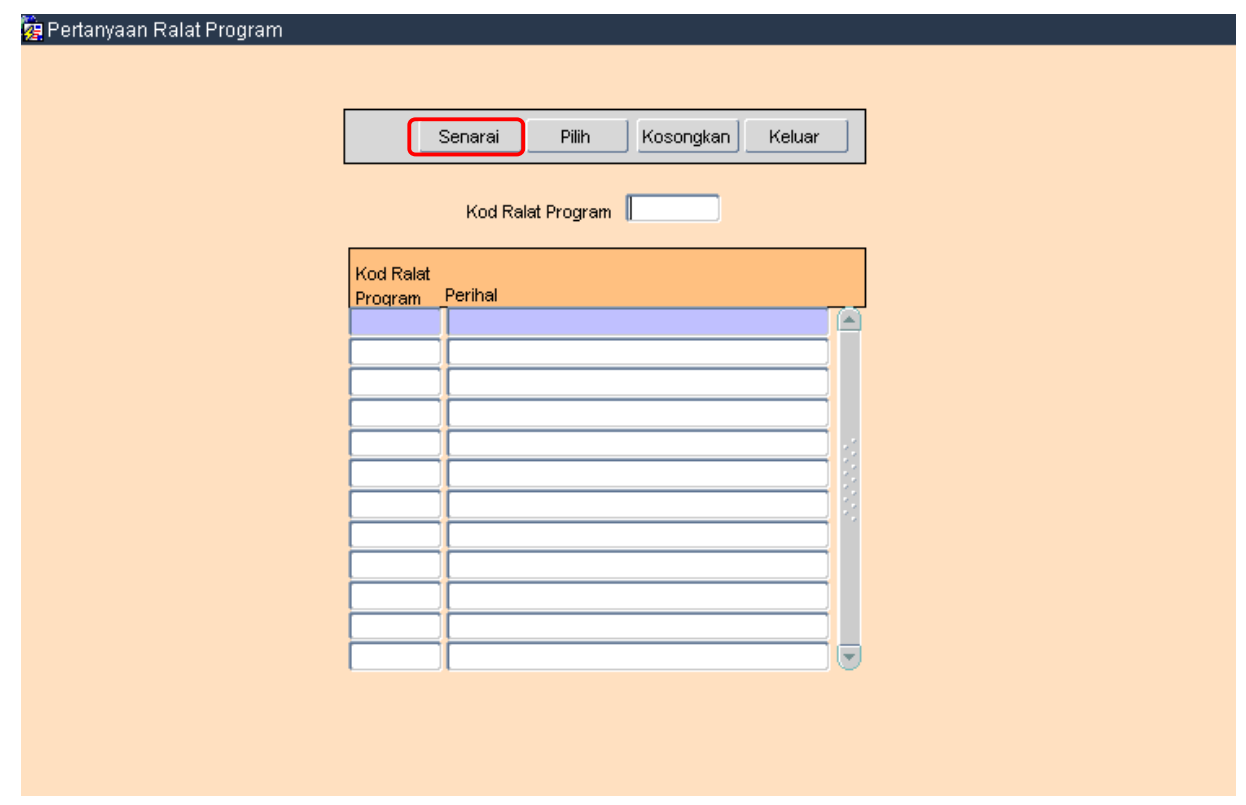

## ARAHAN KERJA SISTEM PERAKAUNAN BERKOMPUTER STANDAD KERAJAAN NEGERI (SPEKS)

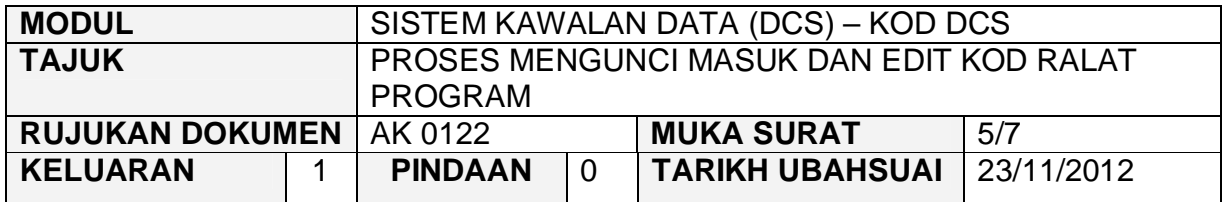

3.2 Pengguna perlu memilih rekod yang hendak dikemaskini dan klik pada butang Pilih

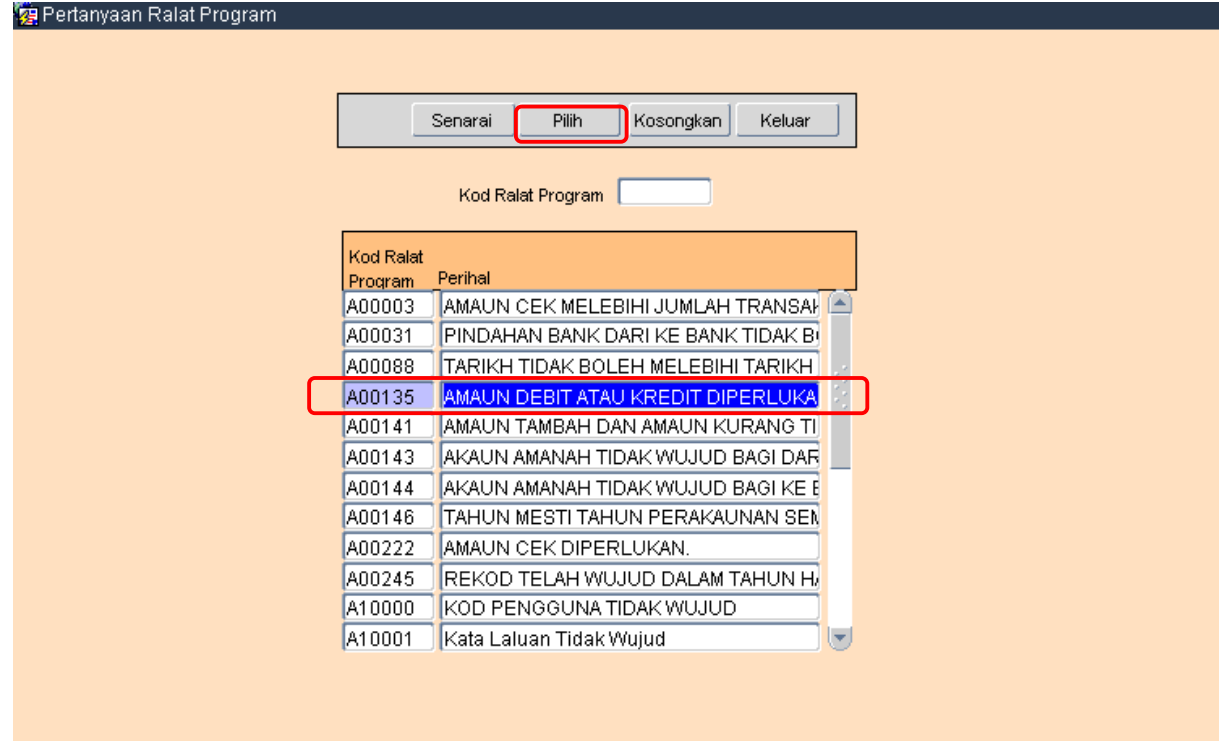

#### ARAHAN KERJA SISTEM PERAKAUNAN BERKOMPUTER STANDAD KERAJAAN NEGERI (SPEKS)

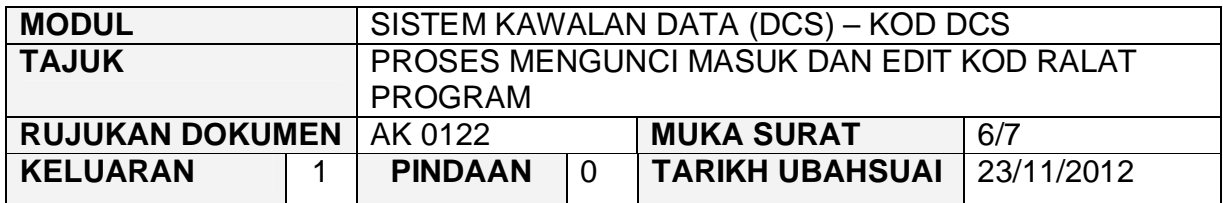

3.3 Skrin berikut akan dipaparkan dan kemudian klik butang Edit.

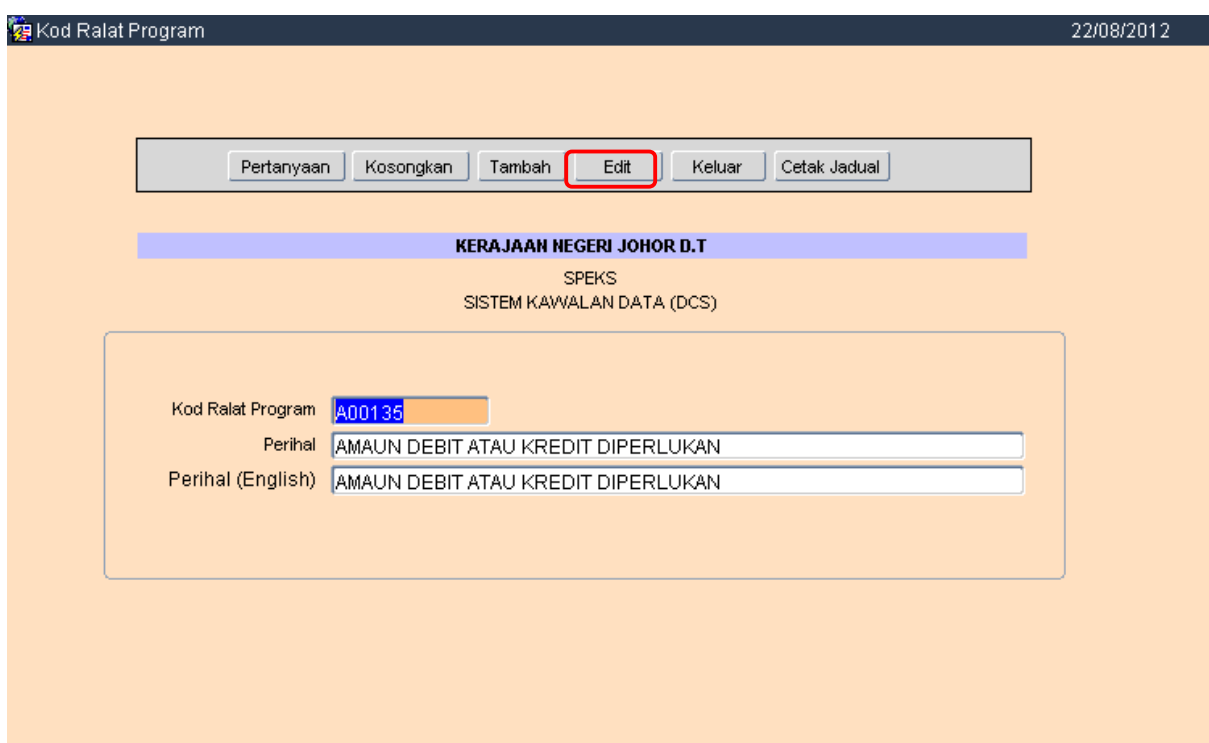

#### ARAHAN KERJA SISTEM PERAKAUNAN BERKOMPUTER STANDAD KERAJAAN NEGERI (SPEKS)

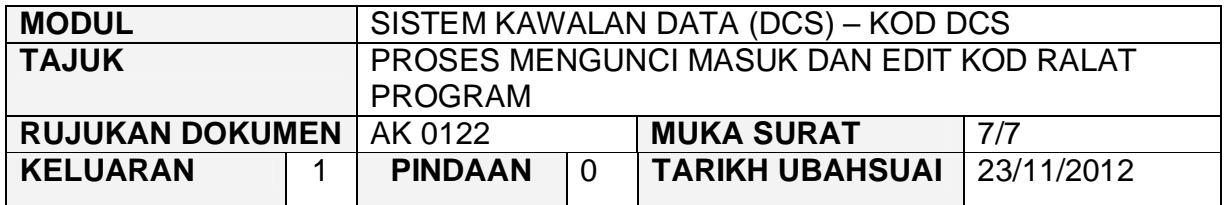

3.4 Pengguna boleh mengemaskini maklumat yang dikehendaki dan kemudian klik butang Kommit. Proses edit / kemaskini telah berjaya.

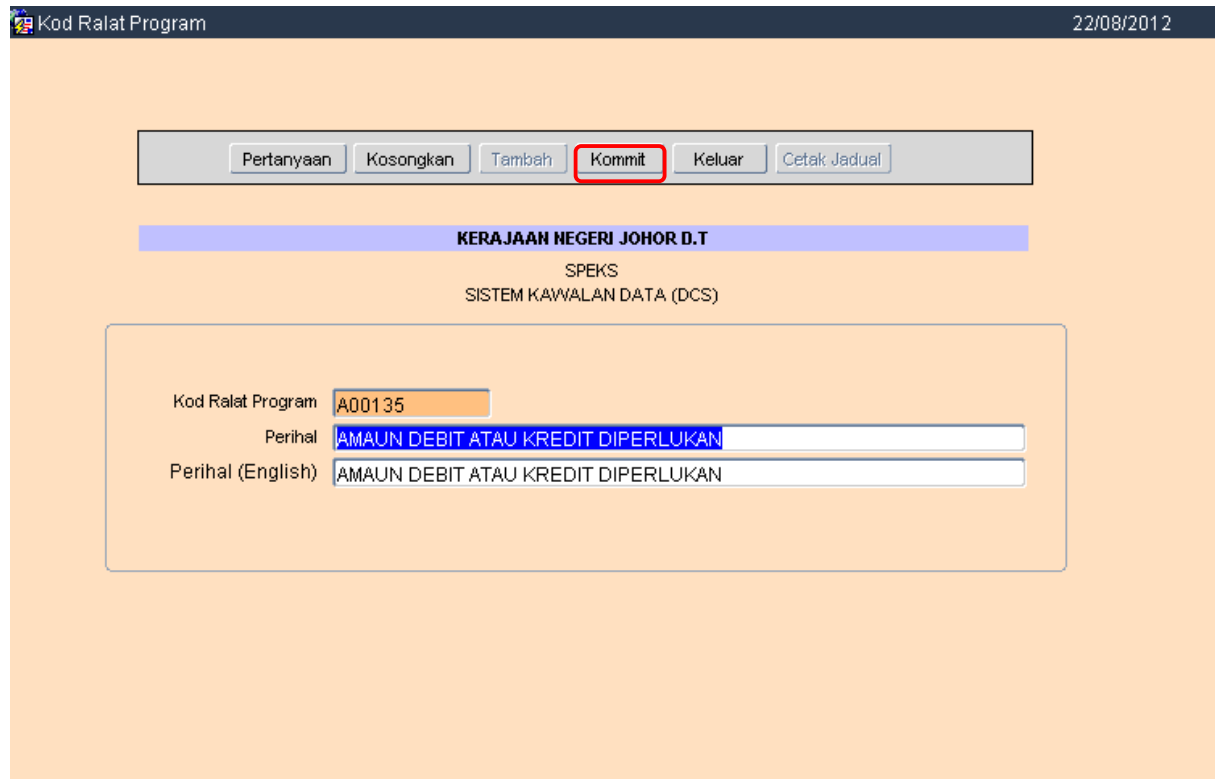

#### ARAHAN KERJA SISTEM PERAKAUNAN BERKOMPUTER STANDAD KERAJAAN NEGERI (SPEKS)

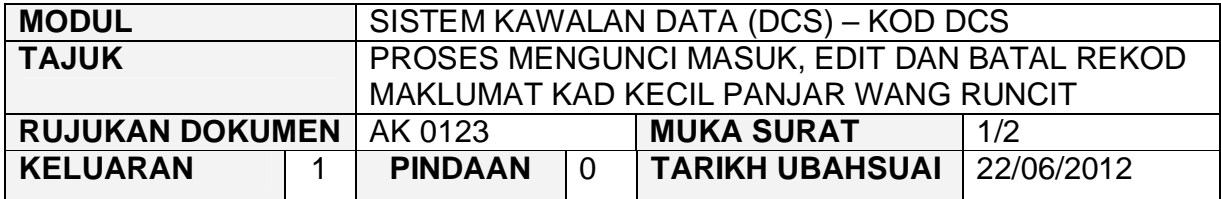

#### **1.0 TUJUAN**

Arahan kerja ini bertujuan untuk memberi garis panduan kepada pengguna untuk proses kunci masuk data, edit dan batal rekod. Contohnya penambahan rekod, edit dan batal untuk Kad Kecil Panjar Wang Runcit yang dilakukan penambahbaikan dalam modul PTJ Kewangan.

## **2.0 TINDAKAN**

2.1 Pada skrin Sistem Kawalan Data (DCS), klik pada butang 23 - Kad Kecil Panjar Wang Runcit.

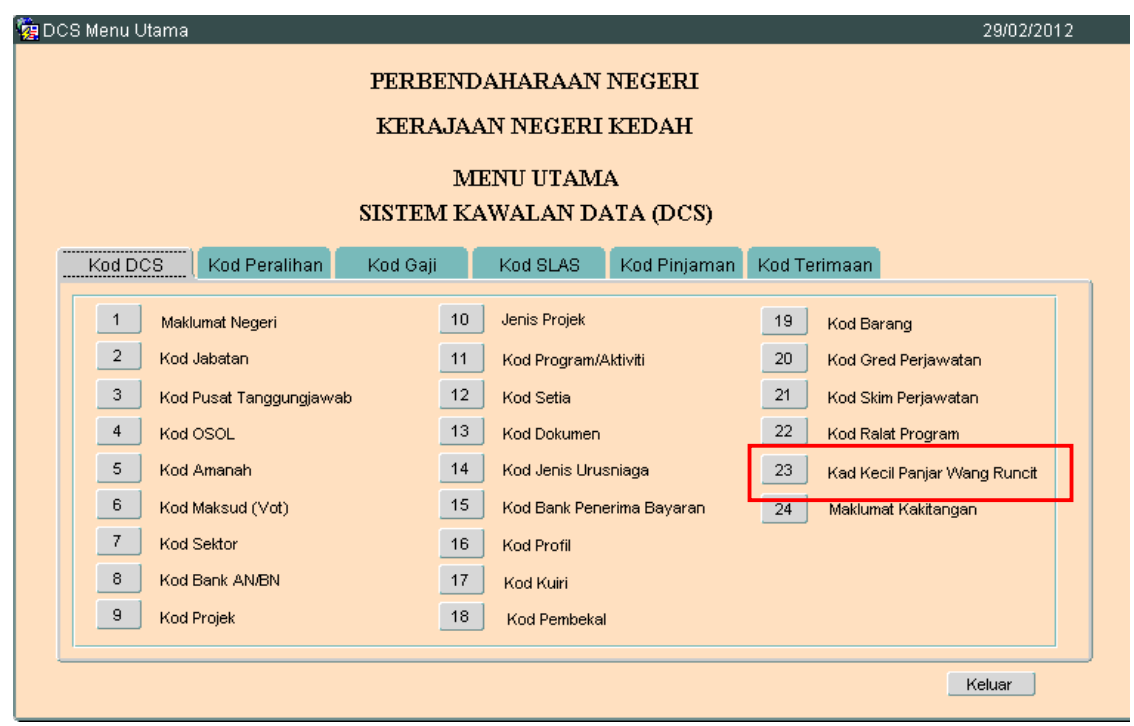

**SEKSYEN KHIDMAT PERUNDING BAHAGIAN PEMBANGUNAN PERAKAUNAN DAN PENGURUSAN**

#### ARAHAN KERJA SISTEM PERAKAUNAN BERKOMPUTER STANDAD KERAJAAN NEGERI (SPEKS)

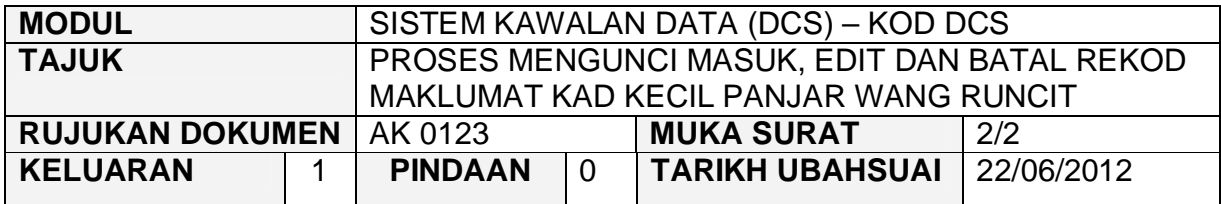

# 2.2 Skrin Senggaraan Kad Kecil PWR seperti berikut akan dipaparkan.

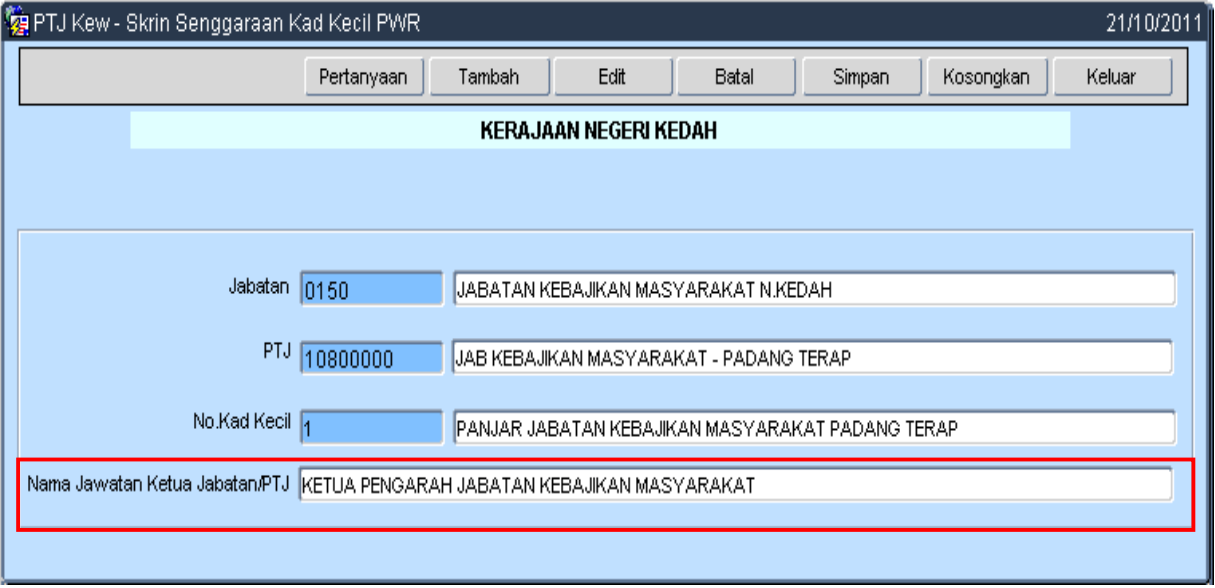

- 2.3 Klik butang **Tambah** untuk mengunci masuk maklumat **Jabatan, PTJ**, **No. Kad Kecil dan Nama Jawatan Ketua Jabatan/PTJ** jika maklumat tersebut tidak pernah diisi sebelum ini dan klik butang Simpan
- 2.4 Medan 'Nama Jawatan Ketua Jabatan/PTJ' baru diwujudkan bagi tujuan kunci masuk maklumat tersebut untuk pengeluaran cek seperti keperluan tambahan diperlukan supaya medan ini hanya boleh diedit di modul DCS sahaia.
- 2.5 Klik butang Edit untuk mengunci masuk maklumat Nama Jawatan Ketua Jabatan/PTJ jika maklumat lain telah diisi sebelum ini dan klik butang Simpan

#### ARAHAN KERJA SISTEM PERAKAUNAN BERKOMPUTER STANDAD KERAJAAN NEGERI (SPEKS)

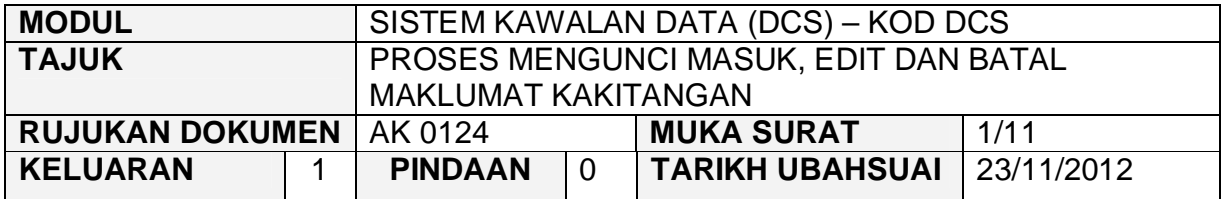

#### **1.0 TUJUAN**

Arahan kerja ini bertujuan untuk memberi garis panduan kepada pengguna untuk proses Mengunci Masuk, Edit dan Batal Maklumat Kakitangan.

## **2.0 TINDAKAN**

2.1 Pada skrin Sistem Kawalan Data (DCS), klik pada butang 24 - Maklumat Kakitangan.

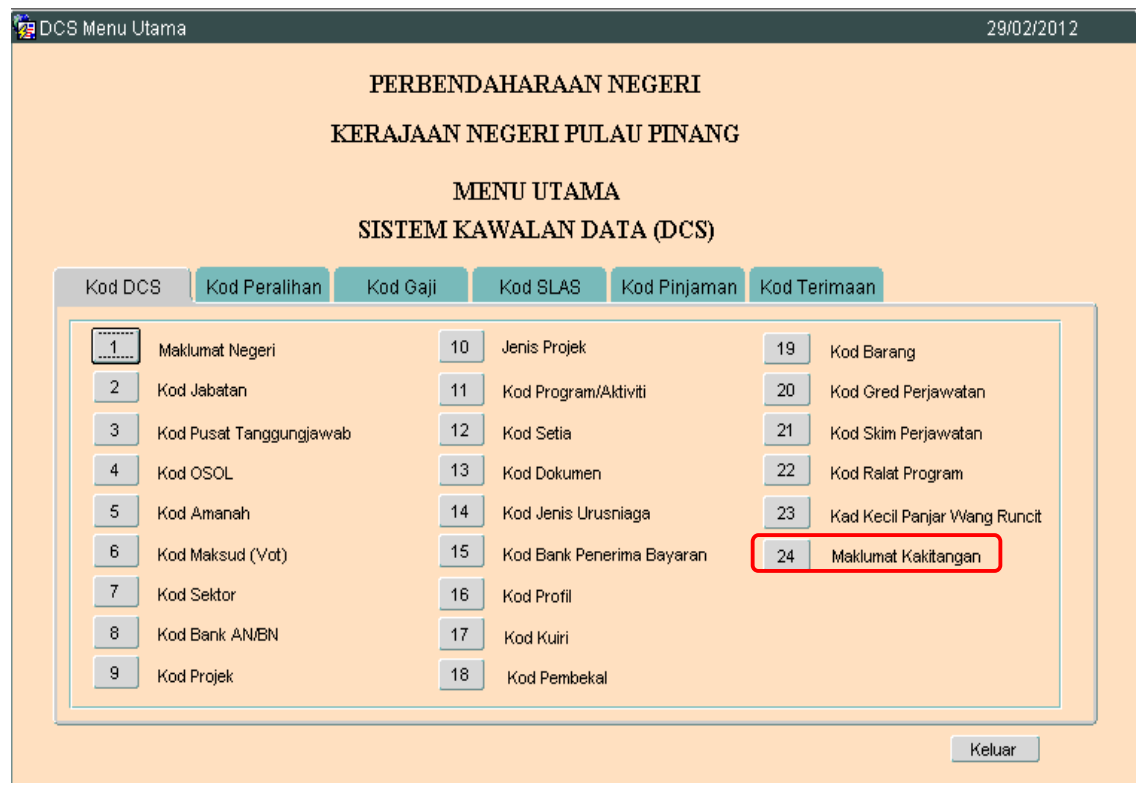

**SEKSYEN KHIDMAT PERUNDING BAHAGIAN PEMBANGUNAN PERAKAUNAN DAN PENGURUSAN**

## ARAHAN KERJA SISTEM PERAKAUNAN BERKOMPUTER STANDAD KERAJAAN NEGERI (SPEKS)

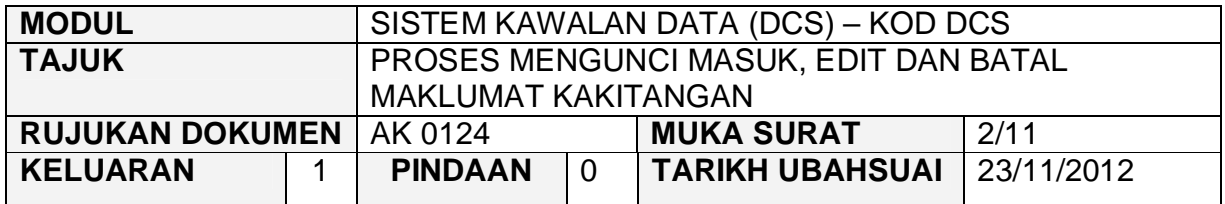

### 2.2 Skrin seperti berikut akan dipaparkan.

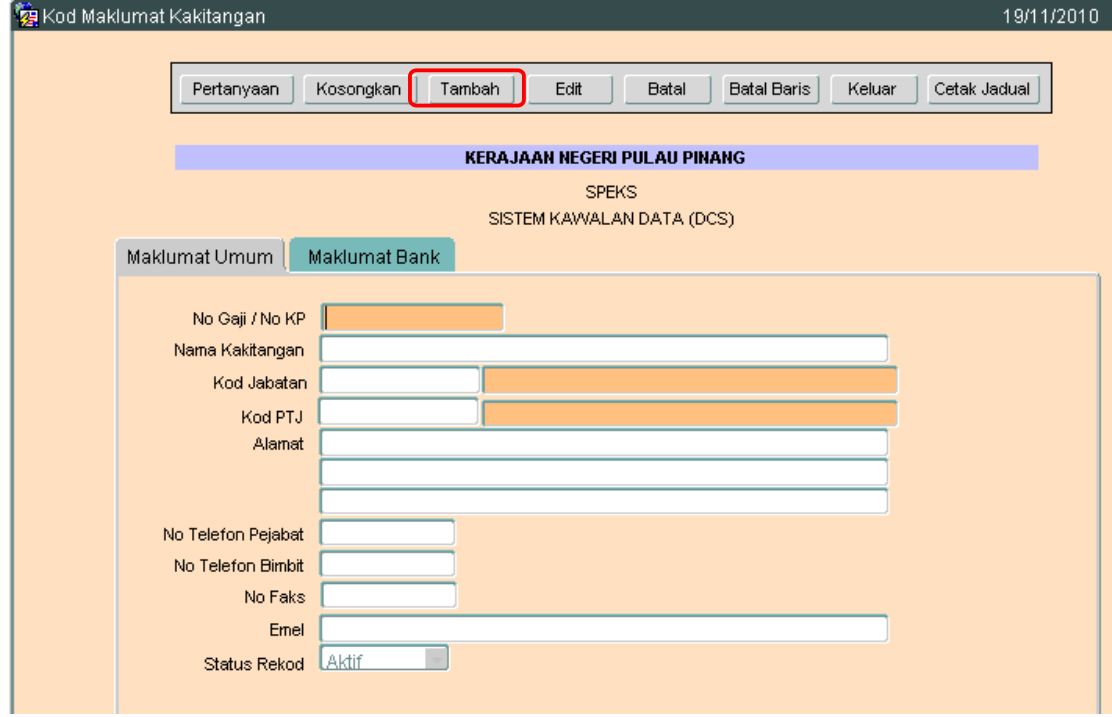

2.3 Untuk menambah senarai rekod bagi Maklumat Kakitangan. klik butang Tambah . Skrin berikut akan dipaparkan.

## ARAHAN KERJA SISTEM PERAKAUNAN BERKOMPUTER STANDAD KERAJAAN NEGERI (SPEKS)

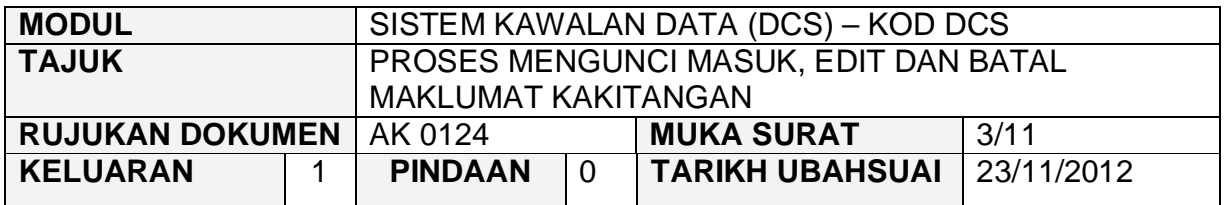

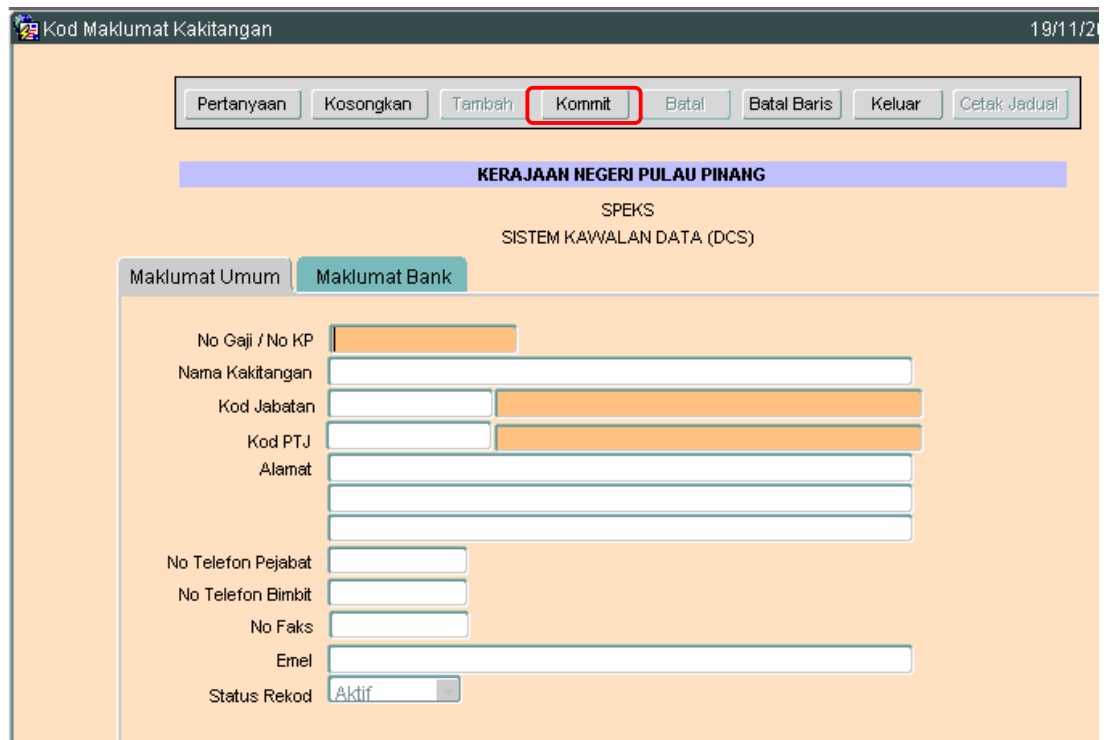

- 2.4 Medan No. Gaji/No KP yang terdiri dari 12 angka.
- 2.5 Nama Kakitangan, Kod Jabatan, Kod PTJ, Alamat, No Telefon Pejabat, No Telefon Bimbit, no Faks dan Emel perlulah diisi.
- 2.6 Setelah semuanya selesai. Klik butang Kommit untuk simpan. Proses tambah telah berjaya.

## ARAHAN KERJA SISTEM PERAKAUNAN BERKOMPUTER STANDAD KERAJAAN NEGERI (SPEKS)

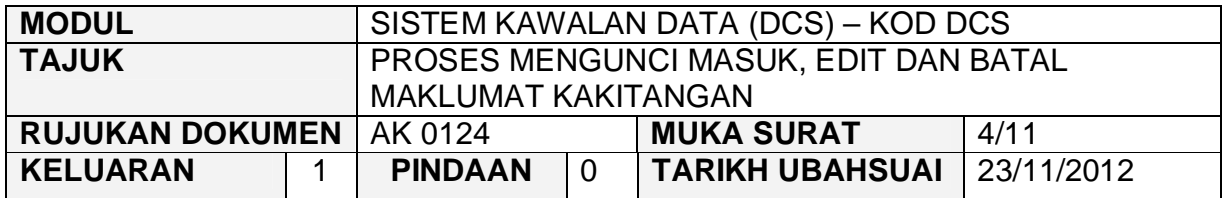

# **3.0 PROSES EDIT KOD MAKLUMAT KAKITANGAN**

3.1 Klik pada butang Pertanyaan Dan skrin seperti di bawah akan dipaparkan.

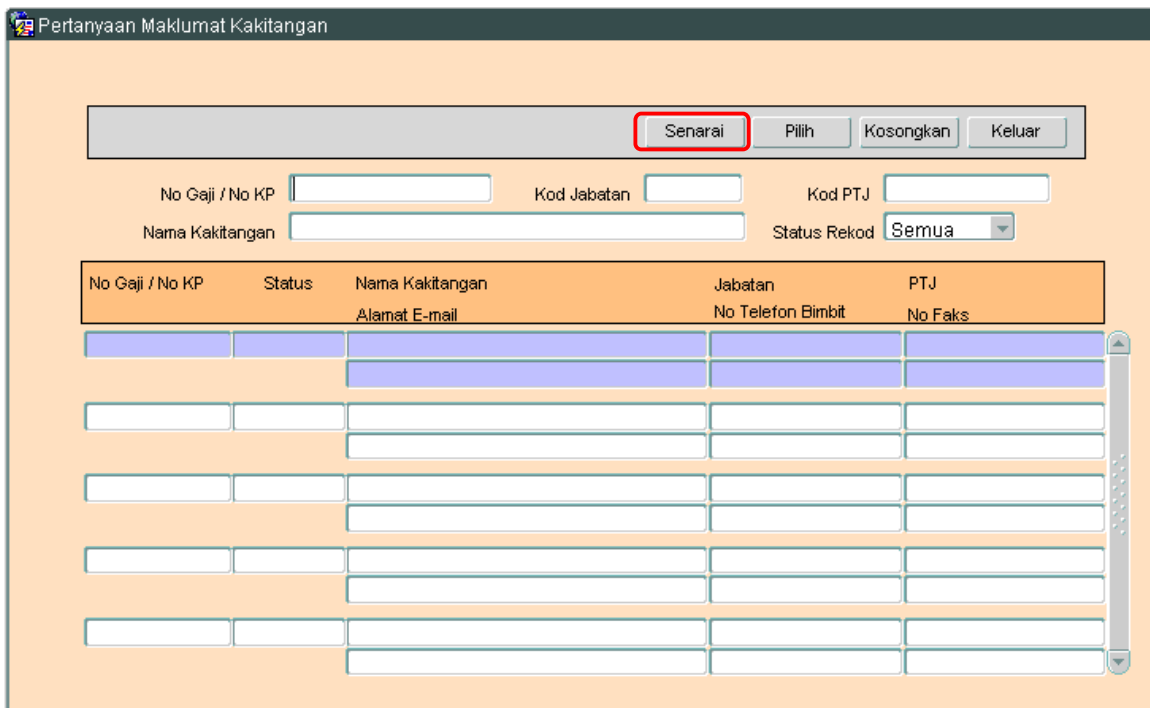

3.2 Klik butang <sup>Senarai</sup> untuk memaparkan semua Maklumat Kakitangan yang telah sedia ada seperti di bawah.

## ARAHAN KERJA SISTEM PERAKAUNAN BERKOMPUTER STANDAD KERAJAAN NEGERI (SPEKS)

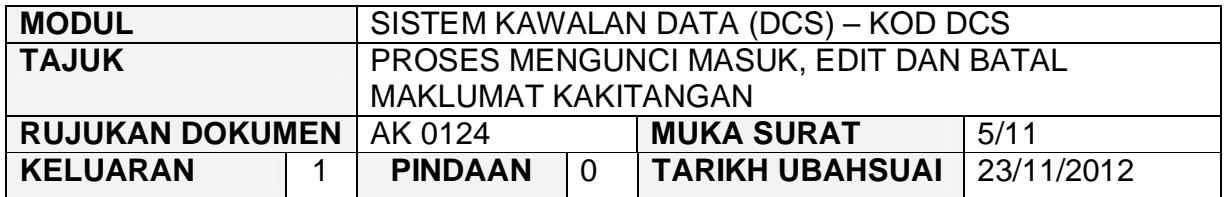

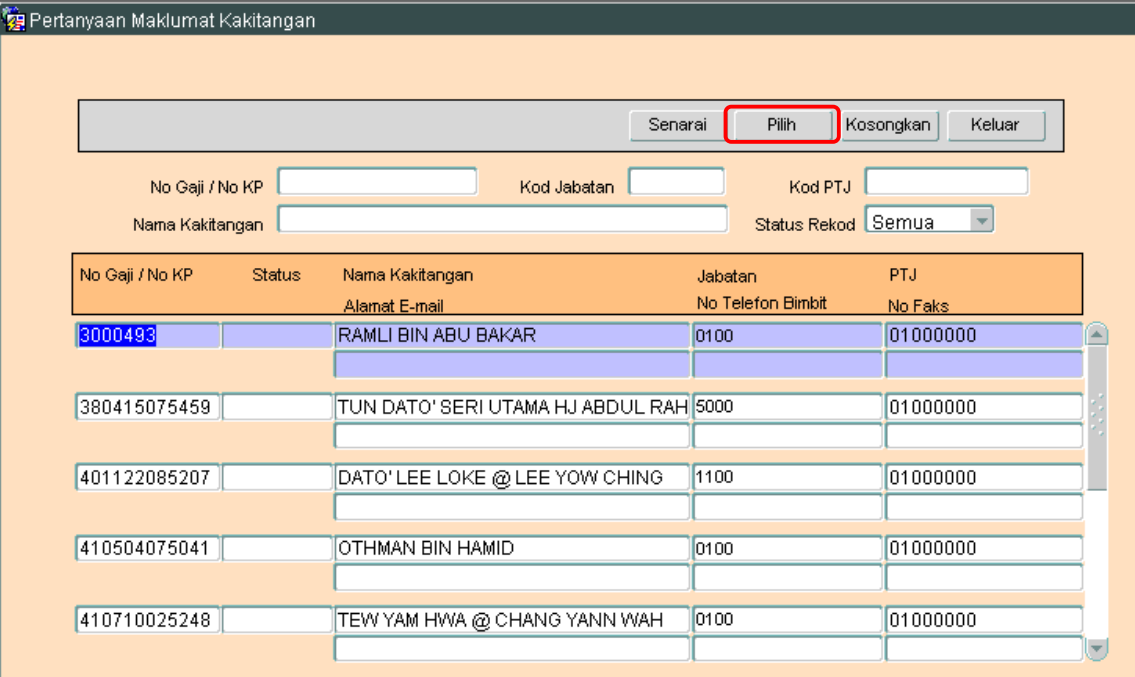

- 3.3 Pengguna perlu memilih rekod yang hendak dikemaskini dan klik pada butang Pilih
- 3.4 Skrin berikut akan dipaparkan.

#### ARAHAN KERJA SISTEM PERAKAUNAN BERKOMPUTER STANDAD KERAJAAN NEGERI (SPEKS)

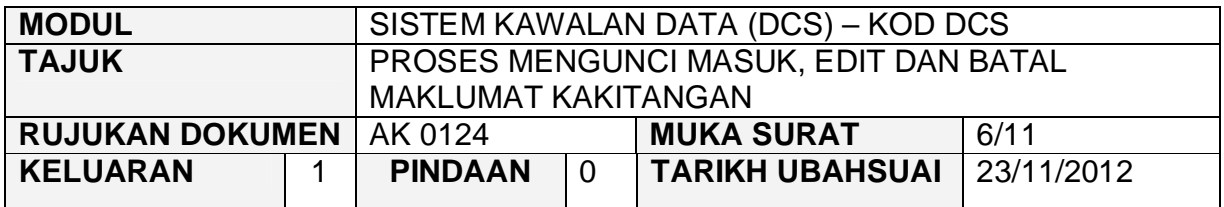

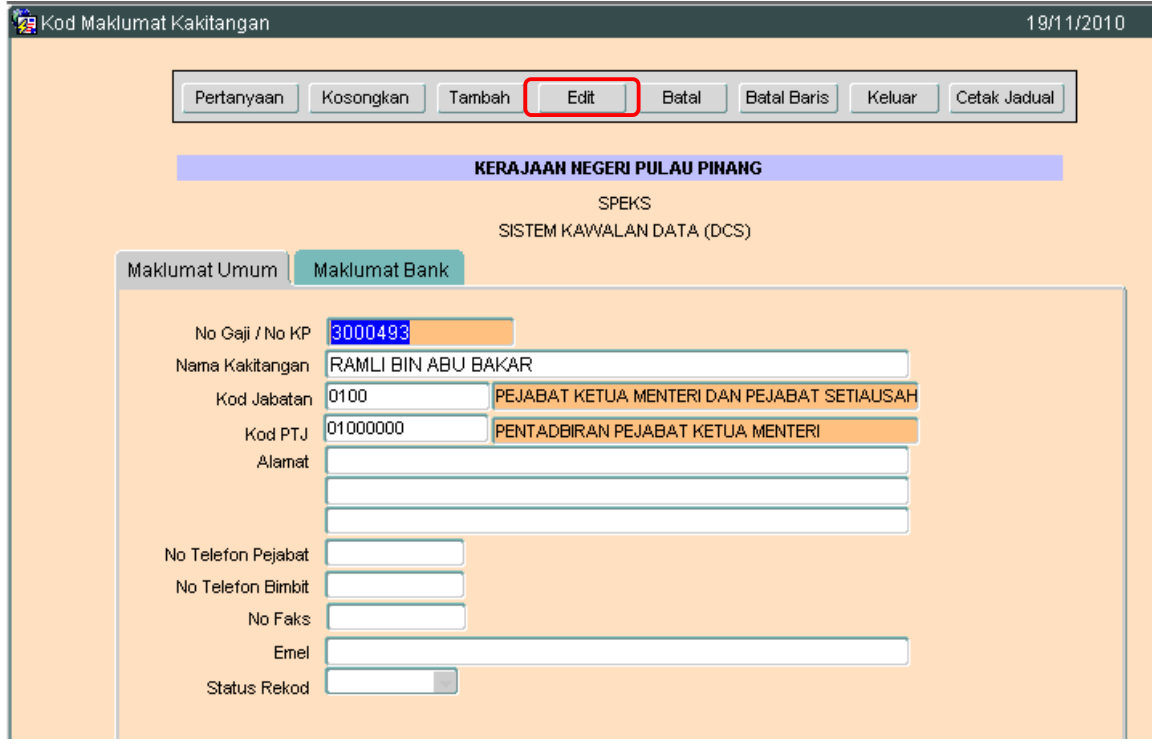

3.5 Klik butang Edit dan skrin seperti berikut akan dipaparkan.

## ARAHAN KERJA SISTEM PERAKAUNAN BERKOMPUTER STANDAD KERAJAAN NEGERI (SPEKS)

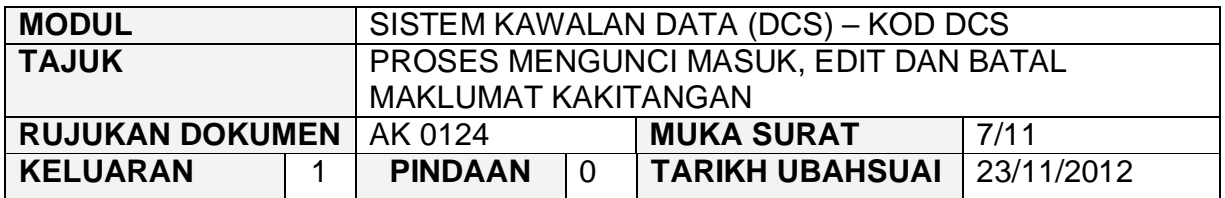

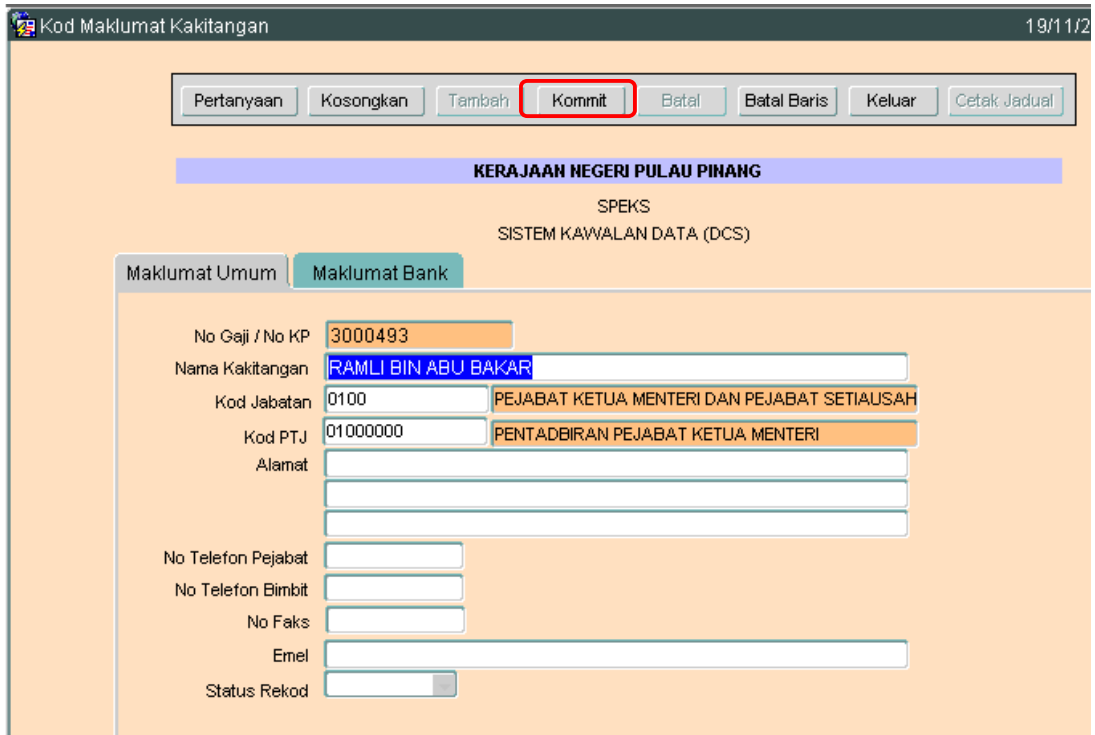

3.6 Pengguna boleh mengemaskini rekod yang sedia ada. Kemudian klik butang Kommit Proses edit telah berjaya.

## ARAHAN KERJA SISTEM PERAKAUNAN BERKOMPUTER STANDAD KERAJAAN NEGERI (SPEKS)

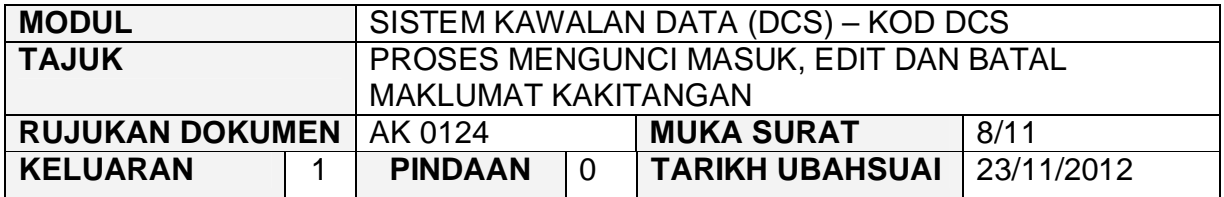

# **4.0 PROSES BATAL KOD MAKLUMAT KAKITANGAN**

4.1 Klik pada butang Pertanyaan. Dan skrin seperti di bawah akan dipaparkan.

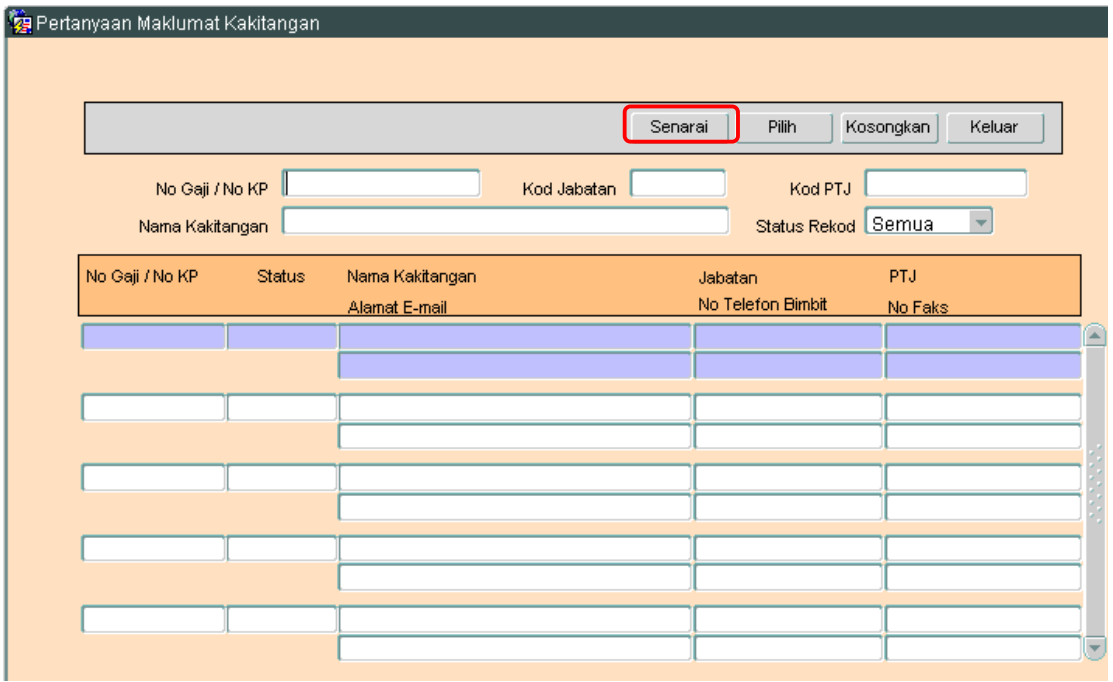

4.2 Klik butang Senarai untuk memaparkan semua Maklumat Kakitangan yang telah sedia ada seperti di bawah.

## ARAHAN KERJA SISTEM PERAKAUNAN BERKOMPUTER STANDAD KERAJAAN NEGERI (SPEKS)

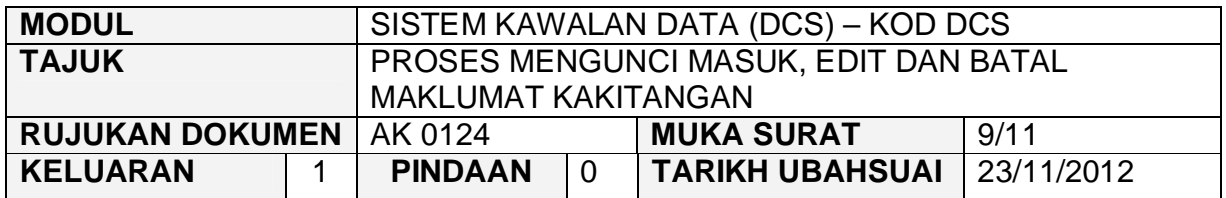

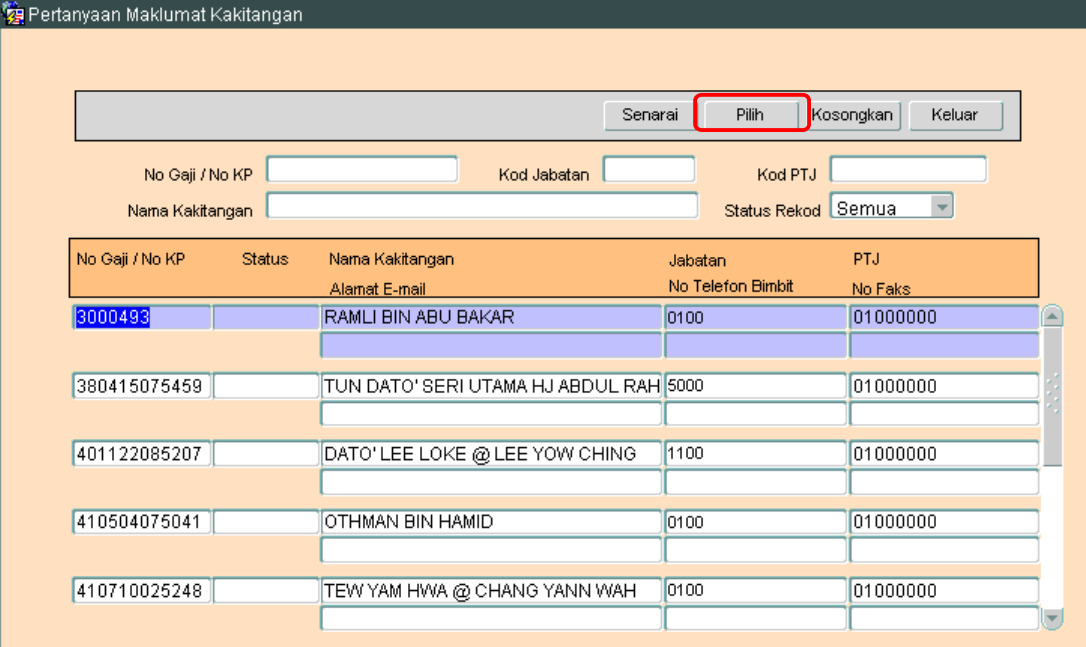

- 4.3 Pengguna perlu memilih rekod yang hendak dikemaskini dan klik pada butang Pilih
- 4.4 Skrin berikut akan dipaparkan.

#### ARAHAN KERJA SISTEM PERAKAUNAN BERKOMPUTER STANDAD KERAJAAN NEGERI (SPEKS)

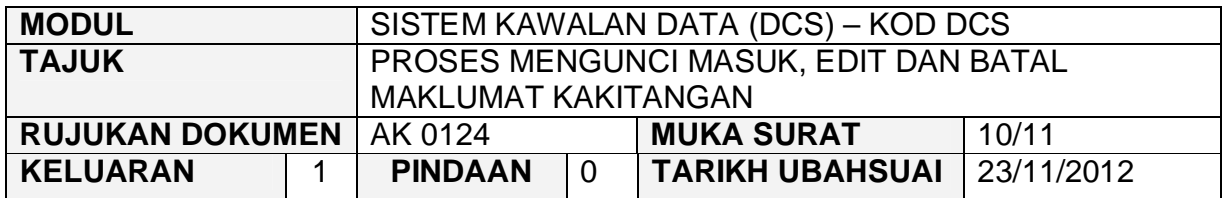

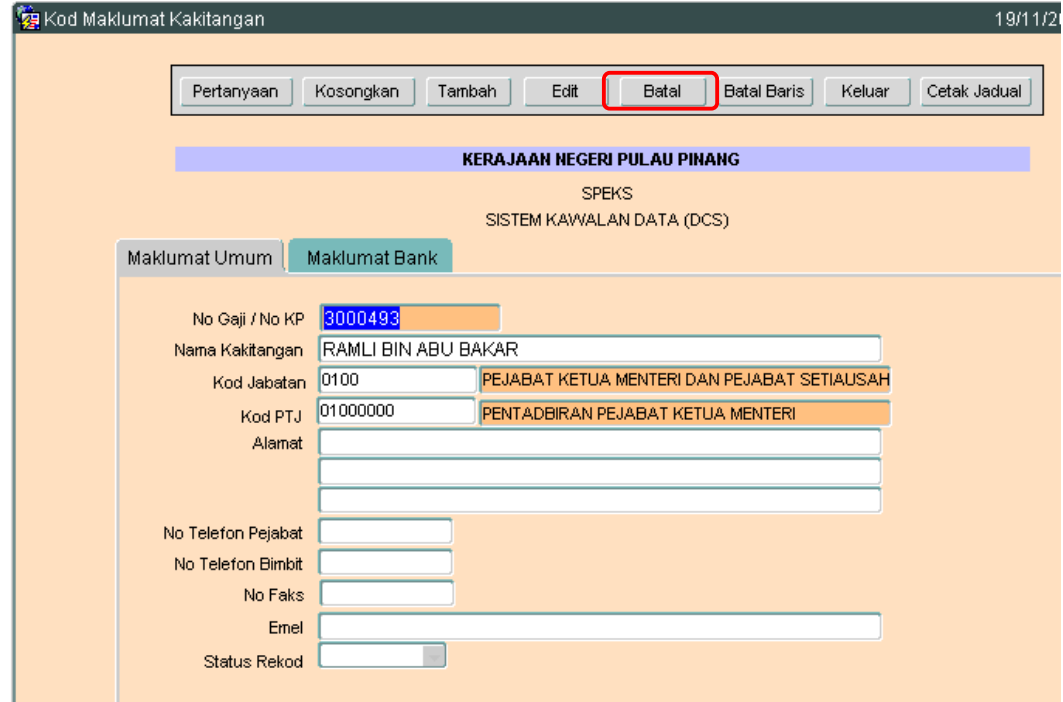

4.5 Klik butang Batal dan skrin seperti berikut akan dipaparkan.

## ARAHAN KERJA SISTEM PERAKAUNAN BERKOMPUTER STANDAD KERAJAAN NEGERI (SPEKS)

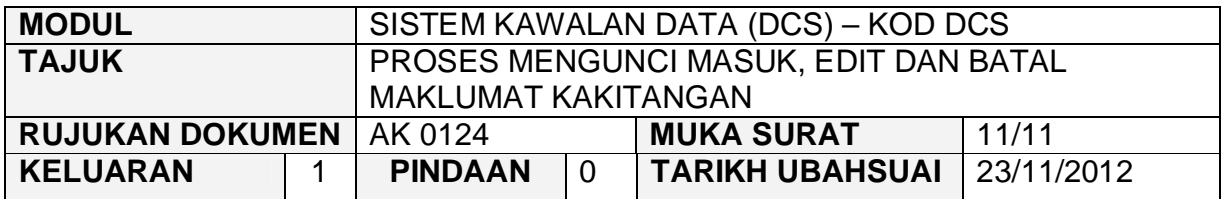

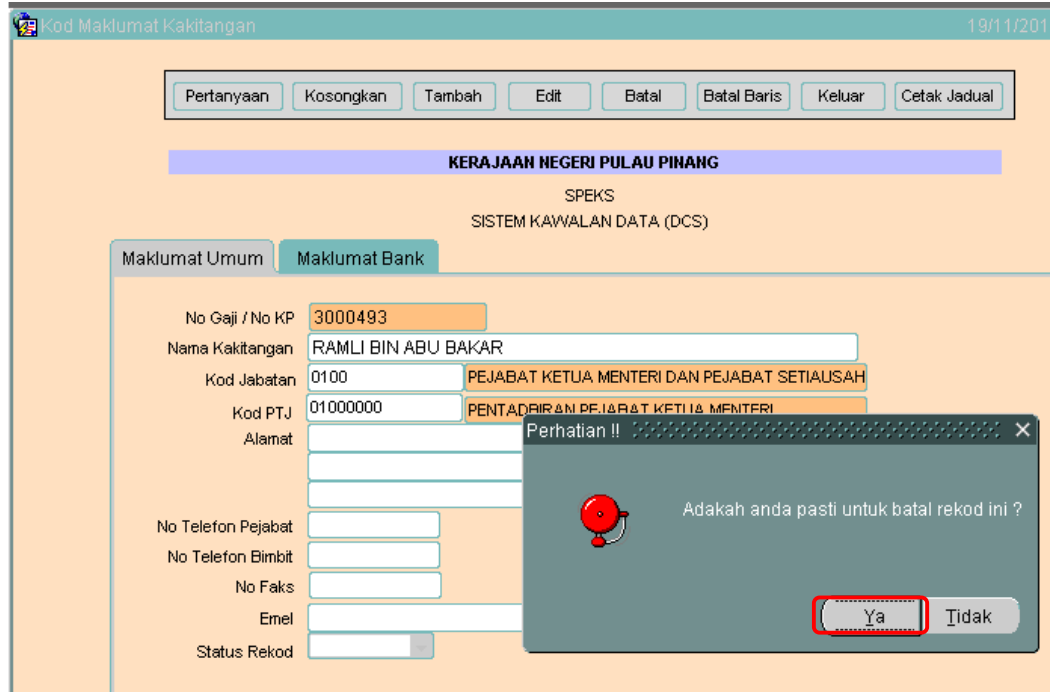

4.6 Kemudian klik butang untuk membatalkan rekod tersebut. Proses batal telah berjaya dilakukan.